# **SONY**

Network Video Management System Enterprise Edition 2016 R3

**Manuel de l'administrateur**

# **Table des matières**

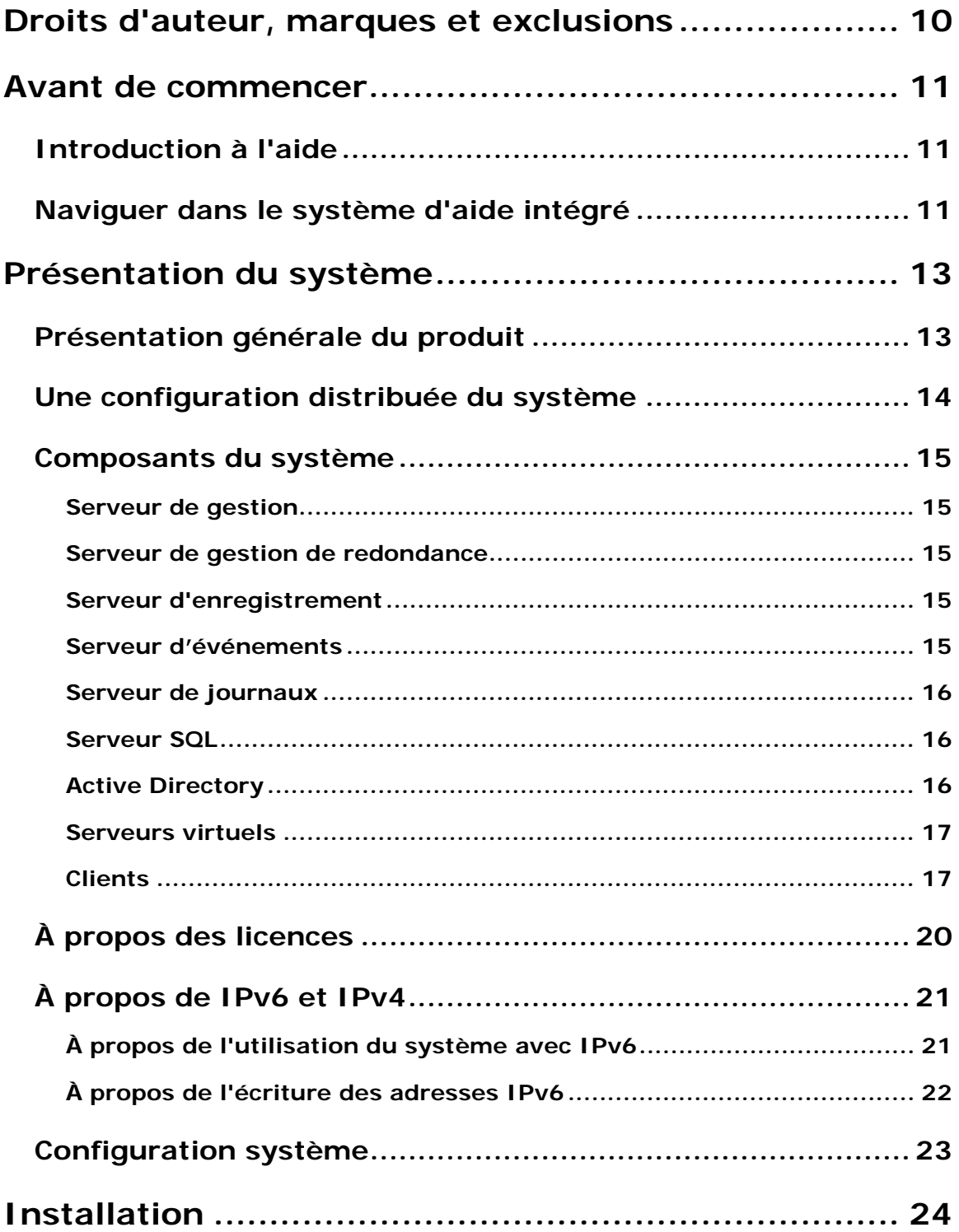

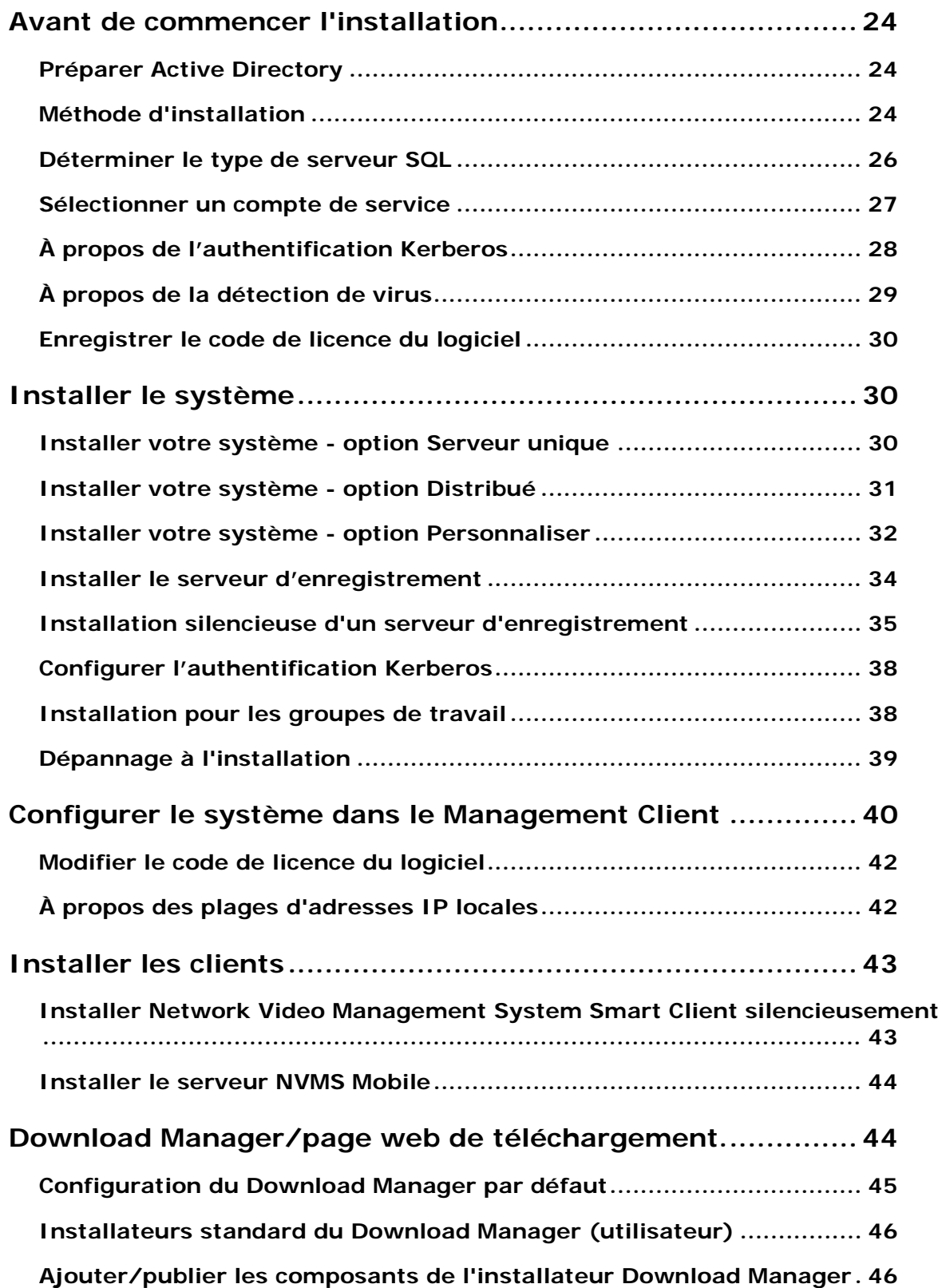

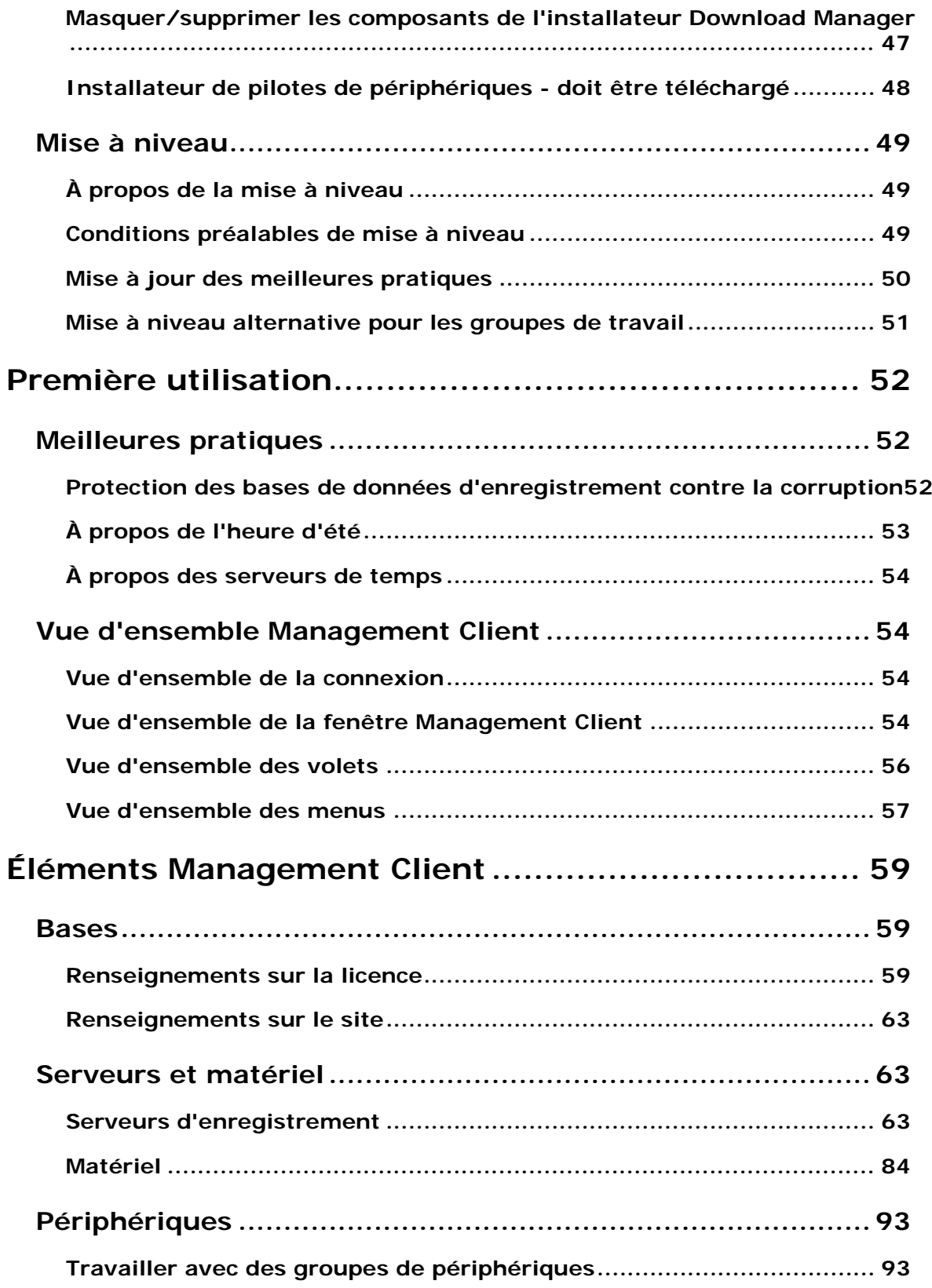

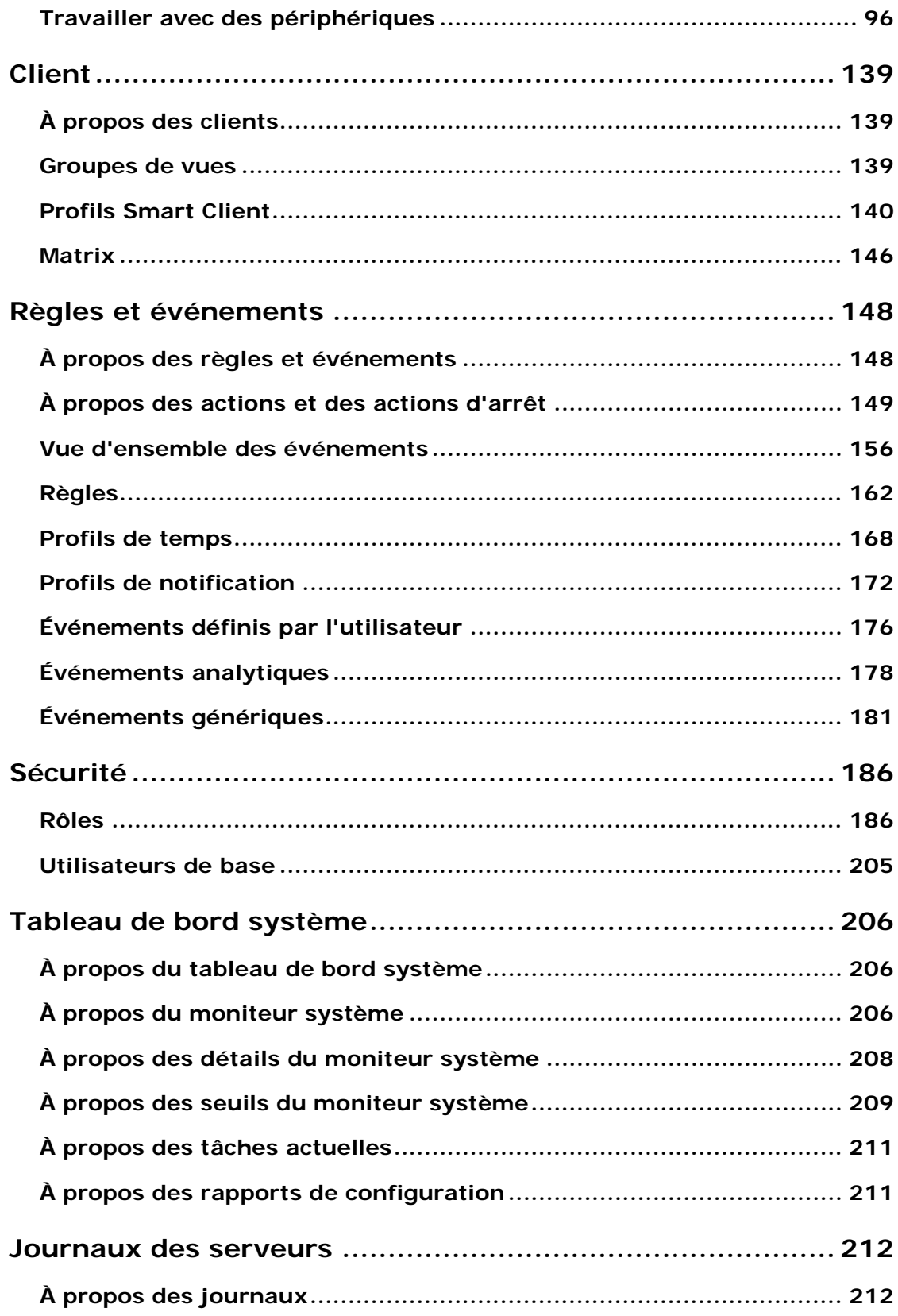

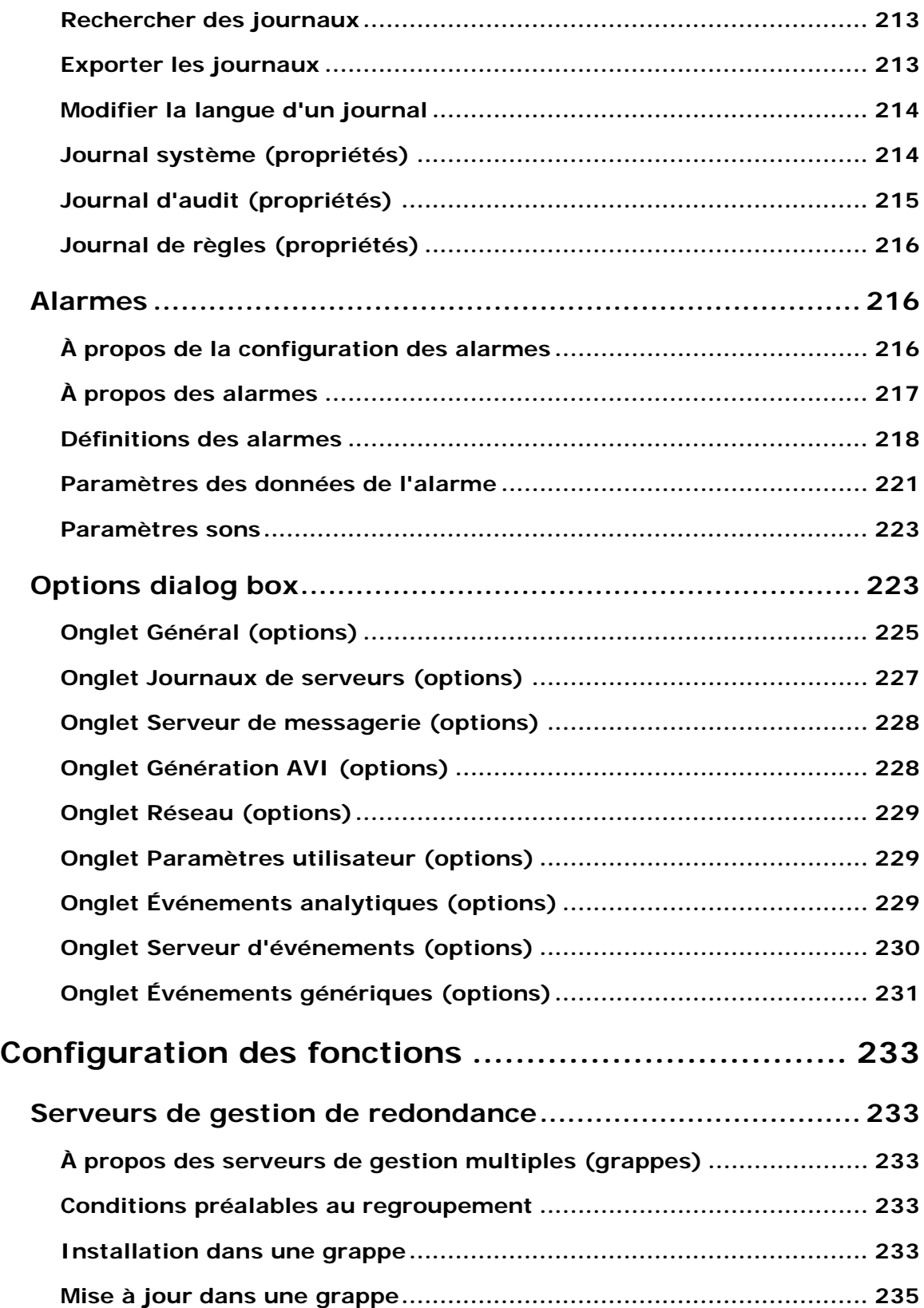

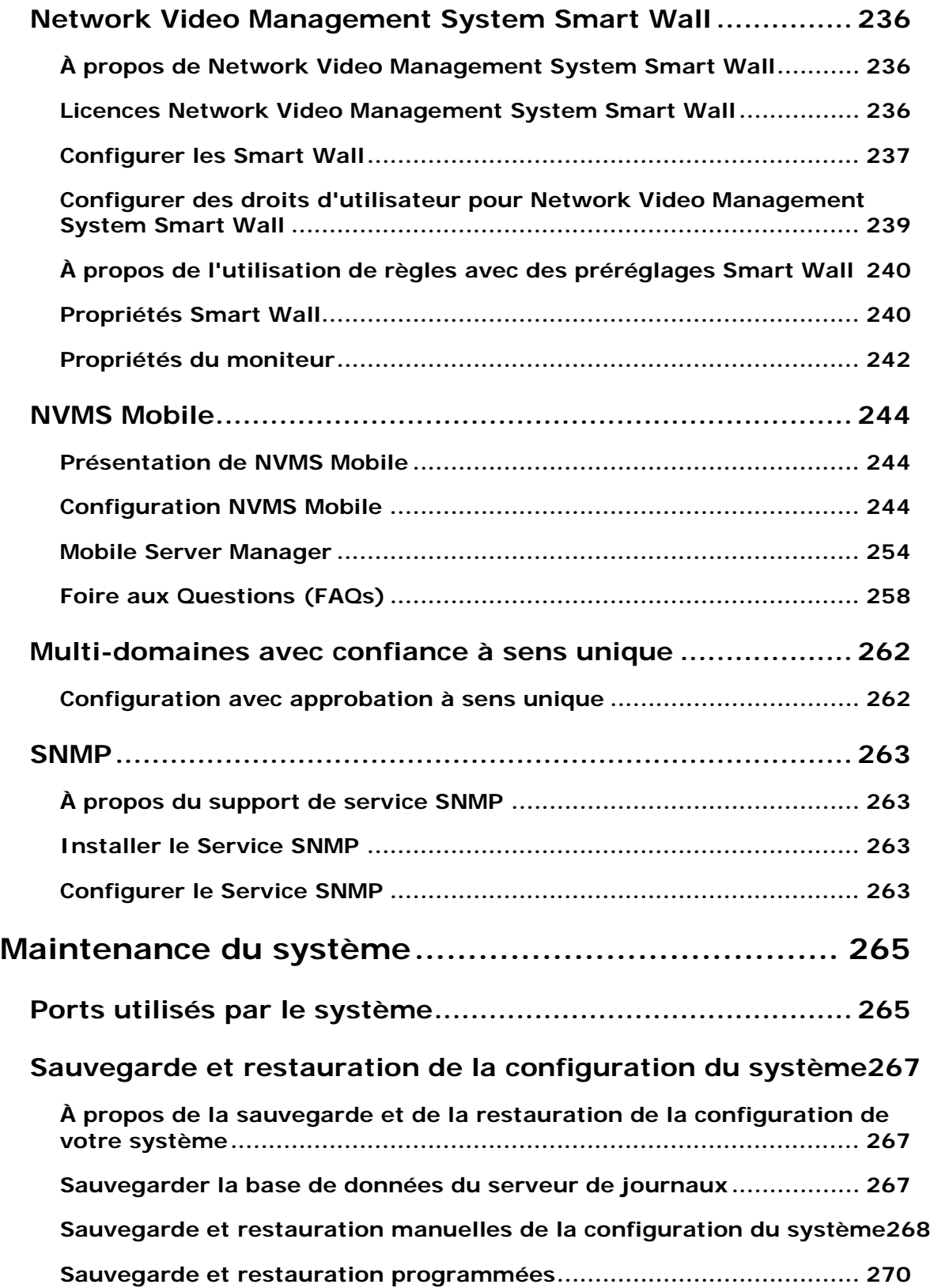

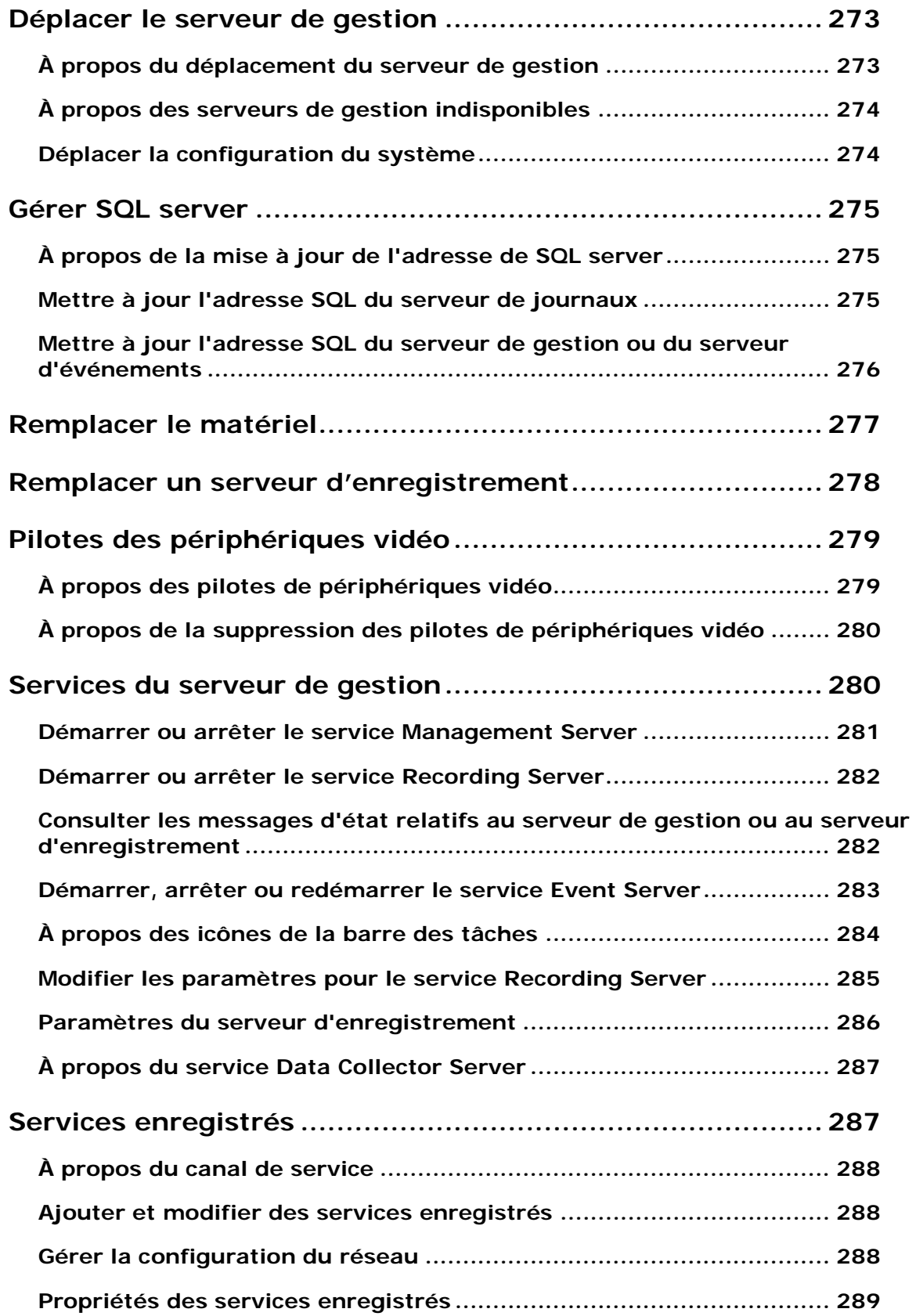

**Index ..................................................................... 290**

# **Droits d'auteur, marques et exclusions**

Copyright 2016 Sony Corporation.

#### **Marques**

Microsoft et Windows sont des marques déposées de Microsoft Corporation. App Store est une marque de service d'Apple Inc. Android est une marque déposée de Google Inc.

Toutes les autres marques citées dans ce document sont des marques déposées de leurs propriétaires respectifs.

#### **Exonération de responsabilité**

Ce manuel est un document d'information générale et il a été réalisé avec le plus grand soin.

L'utilisateur assume tous les risques découlant de l'utilisation de ces informations. Aucun élément de ce manuel ne peut constituer une garantie d'aucune sorte, implicite ou explicite.

Sony Corporation se réserve le droit d'effectuer des modifications sans préavis.

Les noms de personnes et d'organisations utilisés dans les exemples de ce document sont fictifs. Toute ressemblance avec des organisations ou des personnes réelles, existantes ou ayant existé, est purement fortuite et involontaire.

Ce produit peut utiliser des logiciels tiers pour lesquels des dispositions spécifiques peuvent s'appliquer. Dans ce cas, vous pouvez trouver plus d'informations dans le fichier **3rd\_party\_software\_terms\_and\_conditions.txt** situé dans le dossier d'installation de votre système de surveillance.

# **Avant de commencer**

# **Introduction à l'aide**

L'aide est divisée en sections qui ont chacune un objectif ciblé. Les sections sont organisées selon un ordre logique :

#### **Vue d'ensemble du système** (voir "**[Présentation du système](#page-12-0)**" á la page [13\)](#page-12-0)

Présente une introduction de votre système de surveillance vidéo, des composants du système, et des concepts. Ce qui est utile si vous êtes nouveau sur le système. La vue d'ensemble du système fournit également un tableau comparatif qui répertorie les différences les plus importantes entre les produits.

#### **Installation** (á la page [24\)](#page-23-0)

Fournit des conditions préalables d'installation et des procédures étape par étape pour vous aider à installer et à mettre à jour votre système.

#### **Première installation** (voir "**[Première utilisation](#page-51-0)**" á la page [52\)](#page-51-0)

Offre une vue d'ensemble de Management Client et des informations sur les meilleures pratiques à suivre pour le bon fonctionnement de votre système. Cet aperçu est utile si vous êtes nouveau sur le système.

#### **Éléments Management Client** (á la page [59\)](#page-58-0)

Offre une présentation approfondie grâce à chacun des nœuds du volet **Navigation du site** de Management Client. Cette section contient des informations conceptuelles et procédurales sur les éléments de base de votre système.

#### **Configuration des fonctions** (á la page [233\)](#page-232-0)

Offre des informations autonomes et détaillées sur les fonctionnalités supplémentaires et les produits complémentaires pris en charge par votre système.

#### **Maintenance du système** (á la page [265\)](#page-264-0)

Offre une vue d'ensemble des ports utilisés dans le système et décrit les procédures étape par étape, par exemple, pour la sauvegarde de votre système et la surveillance des performances du système. Cette section est utile après l'installation et la configuration afin de maintenir, d'accroître et d'optimiser les performances de votre système.

# **Naviguer dans le système d'aide intégré**

Appuyez sur F1 pour accéder à une rubrique d'aide ou sélectionnez **Aide Sommaire** dans la barre d'outils Management Client pour lancer l'aide complète.

Vous pouvez naviguer entre les trois onglets de la fenêtre d'aide : **Contenu**, **Index**, et **Rechercher** ou utiliser les liens internes du texte de l'aide.

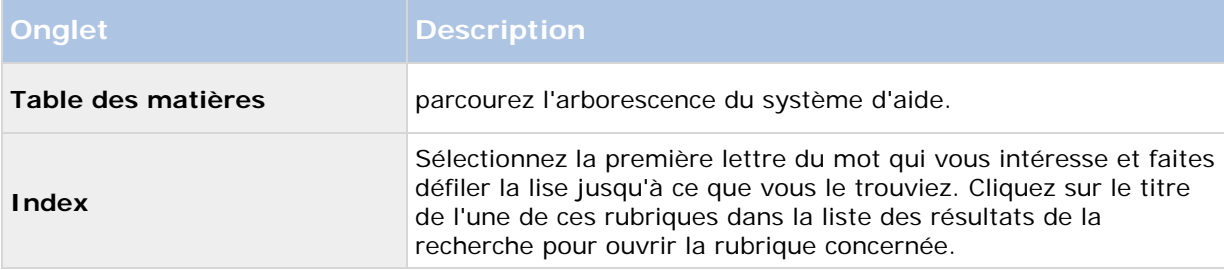

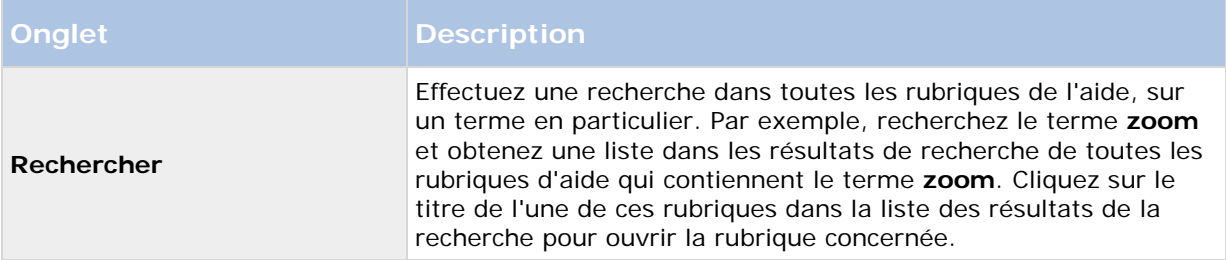

Pour imprimer une rubrique de l'aide, allez dans la rubrique concernée et cliquez sur le bouton **Imprimer** du navigateur.

# <span id="page-12-0"></span>**Présentation du système**

# **Présentation générale du produit**

Ce système Network Video Management System est une solution intégralement distribuée, conçue pour une installation de grande envergure sur plusieurs sites et plusieurs serveurs nécessitant une surveillance 24h/24, 7j/7 supportée par des périphériques de marques différentes. La solution supporte une administration centralisée de tous les périphériques, serveurs et utilisateurs et permet d'utiliser un système basé sur des règles extrêmement flexibles et contrôlé par des programmes et des événements.

Votre système comprend les principaux éléments suivants :

- Le **serveur de gestion** : au cœur de votre installation, il se compose de plusieurs serveurs
- Un ou plusieurs **serveurs d'enregistrement**
- Un ou plusieurs **Network Video Management System Management Clients**
- Le **Network Video Management System Download Manager**
- Un ou plusieurs **Network Video Management System Smart Clients**.
- Un ou plusieurs **Network Video Management System Web Clients** et/ou **NVMS Mobile clients** le cas échéant

Votre système comprend également une fonction Matrix entièrement intégrée pour la visualisation distribuée des vidéos de n'importe quelle caméra de votre système de surveillance sur n'importe quel ordinateur doté d'un Network Video Management System Smart Client.

Vous pouvez installer votre système Network Video Management System sur les serveurs virtualisés ou sur plusieurs serveurs physiques dans une configuration distribuée.

Le système offre également la possibilité d'inclure un Network Video Management System Smart Client – Player indépendant lorsque vous exportez des vidéos à partir du Network Video Management System Smart Client. Le Network Video Management System Smart Client – Player permet aux destinataires des preuves vidéo (comme les officiers de police, les inspecteurs internes ou externes, etc.) de parcourir et de lire les enregistrements exportés sans avoir à installer de logiciel sur leur ordinateur.

Votre système peut supporter un nombre illimité de caméras, serveurs et utilisateurs et des sites multiples le cas échéant. Votre système peut supporter IPv4 ainsi que IPv6.

# **Une configuration distribuée du système**

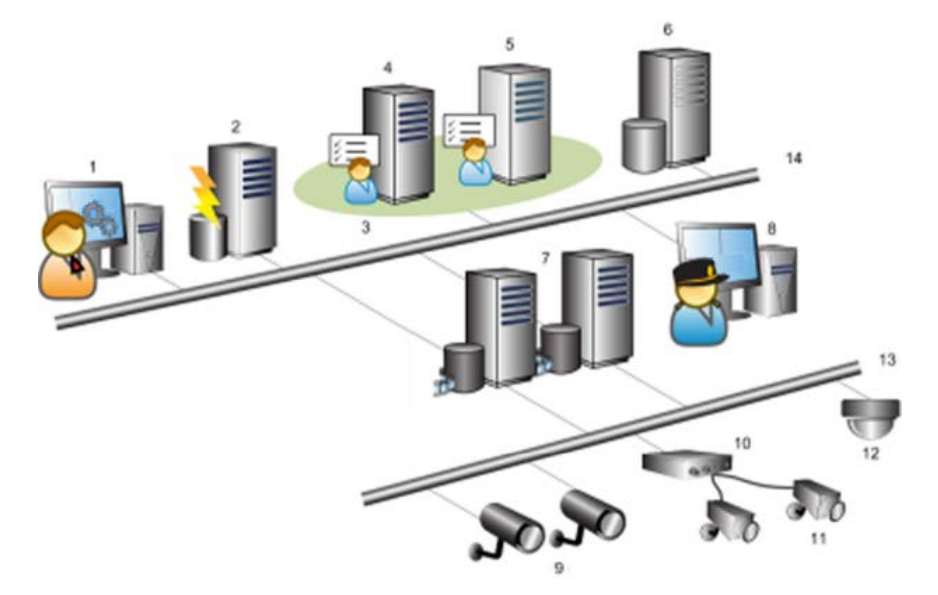

Exemple d'une configuration du système. Le nombre de caméras, de serveurs d'enregistrement et le nombre de clients connectés peut être aussi élevé que nécessaire.

Légende :

- 1. Management Client(s)
- 2. Serveur d'événements
- 3. Grappe Microsoft
- 4. Serveur de gestion
- 5. Serveur de gestion de redondance
- 6. Serveur SQL
- 7. Serveur(s) d'enregistrement
- 8. Network Video Management System Smart Client(s)
- 9. Caméras vidéo IP
- 10. Encodeur vidéo
- 11. Caméras analogiques
- 12. Caméra IP PTZ
- 13. Réseau de caméras
- 14. Réseau de serveurs

# **Composants du système**

### **Serveur de gestion**

Le serveur de gestion conserve la configuration du système de surveillance dans une base de données relationnelle, sur l'ordinateur du serveur de gestion ou sur un serveur SQL séparé sur le réseau. Il gère également l'authentification de l'utilisateur, les droits de l'utilisateur, le système de règles, entre autres. Le serveur de gestion fonctionne en tant que service, et est généralement installé sur un serveur dédié.

Les utilisateurs se connectent au serveur de gestion pour une authentification initiale, puis, de façon transparente aux serveurs d'enregistrement pour accéder aux enregistrements vidéo, etc.

# **Serveur de gestion de redondance**

La prise en charge du basculement sur le serveur de gestion est réalisée par l'installation du serveur de gestion dans un cluster Microsoft Windows. Le groupe veillera ensuite à ce qu'un autre serveur prenne le relais du serveur de gestion si le premier serveur venait à tomber en panne.

# **Serveur d'enregistrement**

Le serveur d'enregistrement est chargé de communiquer avec les caméras réseau et les encodeurs vidéo, d'enregistrer l'audio et la vidéo récupérés ainsi que de garantir l'accès du client à la fois à l'audio et à la vidéo enregistrés et en direct.

#### **Pilotes de périphérique**

- La communication avec les caméras réseau et les encodeurs vidéo s'effectue par un pilote de périphérique développé spécifiquement pour les périphériques individuels ou une série de périphériques semblables de la même fabrication.
- Les pilotes de périphériques sont installés par défaut lorsque le serveur d'enregistrement est installé, mais ils peuvent être mis à jour par la suite par le téléchargement et l'installation d'une nouvelle version du pack de pilotes de périphérique.

#### **Base de données multimédia**

• Les données audio et vidéo récupérées sont stockées dans la base de données multimédia haute performance sur mesure optimisée pour l'enregistrement et le stockage de données audio et vidéo.

# **Serveur d'événements**

Le serveur d'événements gère différentes tâches liées à des événements, des alarmes, des cartes et des intégrations tierces via le kit de développement logiciel MIP (SDK).

Événements :

- Tous les événements du système sont regroupés dans le serveur d'événements afin d'avoir un seul endroit et une seule interface pour que les partenaires effectuent des intégrations qui utilisent les événements du système.
- En outre, le serveur d'événements offre un accès tiers à l'envoi d'événements au système via les événements génériques ou l'interface d'analyse d'événements.

Alarmes :

Le serveur d'événements héberge la fonction d'alarme, la logique d'alarme, l'état d'alarme ainsi que la manipulation de la base de données de l'alarme. La base de données de l'alarme est stockée dans le même serveur SQL que le serveur de gestion utilise.

Plans :

Le serveur d'événements héberge également les cartes qui sont configurées et utilisées dans Network Video Management System Smart Client.

MIP SDK :

• Enfin, les plug-ins développés par des tiers peuvent être installés sur le serveur d'événements et utiliser l'accès à des événements du système.

### **Serveur de journaux**

Le serveur de journaux est chargé de stocker tous les messages du journal pour l'ensemble du système. Le serveur de journaux utilise le même serveur SQL que le serveur de gestion et est généralement installé sur le même serveur que ce dernier. Cependant, afin d'augmenter les performances des serveurs de gestion et de journalisation il peut être installé sur un serveur distinct si nécessaire.

### **Serveur SQL**

Le serveur de gestion, le serveur d'événements et le serveur de journaux utilisent un serveur SQL pour stocker, par exemple, la configuration, les alarmes, les événements et les messages du journal.

Le programme d'installation du système inclut Microsoft SQL Server Express qui peut être utilisé gratuitement pour des systèmes jusqu'à 300 caméras.

Pour les systèmes ayant plus de 300 caméras, il est recommandé d'utiliser le SQL Server 2008 R2 édition Standard ou Enterprise sur un serveur dédié car ces éditions peuvent gérer des bases de données plus grandes et offrir des fonctionnalités de sauvegarde.

# **Active Directory**

Active Directory est un service d'annuaire distribué mis en œuvre par Microsoft pour les réseaux avec domaine Windows. Il est inclus dans la plupart des systèmes d'exploitation Windows Server. Il identifie les ressources sur un réseau afin que les utilisateurs ou applications puissent y accéder.

Lorsqu'Active Directory est installé, vous pouvez ajouter des utilisateurs Windows à partir d'Active Directory, mais vous pouvez également ajouter des utilisateurs sans Active Directory. Veuillez noter que le système est soumis à certaines limites au niveau des utilisateurs de base.

### **Serveurs virtuels**

Vous pouvez exécuter tous les composants du système sur des serveurs Windows® virtualisés, comme VMware® et Microsoft® Hyper-V®.

La virtualisation est bien souvent favorisée pour une meilleure utilisation des ressources matérielles. Normalement, les serveurs virtuels fonctionnant sur le serveur hôte matériel ne chargent pas beaucoup le serveur virtuel, et rarement en même temps. Cependant, les serveurs d'enregistrement enregistrent toutes les caméras et flux vidéo. Le processeur, la mémoire, le réseau et le système de stockage sont ainsi soumis à une charge élevée. Ainsi, lorsqu'il est exécuté sur le serveur virtuel, le gain de virtualisation normal disparaît majoritairement, puisque, dans la plupart des cas, il utilise toutes les ressources disponibles.

S'il est exécuté dans un environnement virtuel, il est important que l'hôte matériel dispose de la même quantité de mémoire physique que celle affectée aux serveurs virtuels et que le serveur virtuel exécutant le serveur d'enregistrement bénéficie de suffisamment de puissance de traitement et de mémoire, c'est-à-dire plus que ce que n'octroient les paramètres par défaut. Généralement le serveur d'enregistrement a besoin de 2 à 4 Go selon les configurations. Un autre goulet d'étranglement se situe au niveau de l'affectation de l'adaptateur réseau et de la performance du disque dur. Pensez à affecter un adaptateur réseau physique au serveur hôtel du serveur virtuel exécutant le serveur d'enregistrement. Il est alors plus facile de s'assurer que l'adaptateur réseau n'est pas surchargé par le trafic en direction d'autres serveurs virtuels. Si l'adaptateur réseau est utilisé pour plusieurs serveurs virtuels, le trafic du réseau peut empêcher le serveur d'enregistrement de récupérer et d'enregistrer la quantité d'images configurée.

# **Clients**

# **À propos du Management Client**

Un client d'administration riche en fonctionnalités pour la configuration et la gestion quotidienne du système. Disponible en plusieurs langues.

Généralement installé sur le poste de travail de l'administrateur du système de surveillance ou équivalent.

Pour un aperçu détaillé de Management Client, voir vue d'ensemble Management Client (á la page [54\)](#page-53-0).

### **À propos de Network Video Management System Smart Client**

Conçu pour le logiciel de gestion vidéo IP Sony Network Video Management System , le Network Video Management System Smart Client est une application client facile à utiliser qui offre un contrôle intuitif des installations de sécurité. La gestion des installations de sécurité avec Network Video Management System Smart Client permet aux utilisateurs d'avoir un accès continu aux vidéos en direct et enregistrées, un contrôle instantané des caméras et périphériques de sécurité connectés et une vue d'ensemble des enregistrements. Disponible en 26 langues, Network Video Management System Smart Client est une interface utilisateur flexible pouvant être optimisée pour les tâches de chaque opérateur et réglée en fonction de ses compétences et niveaux d'autorité spécifiques.

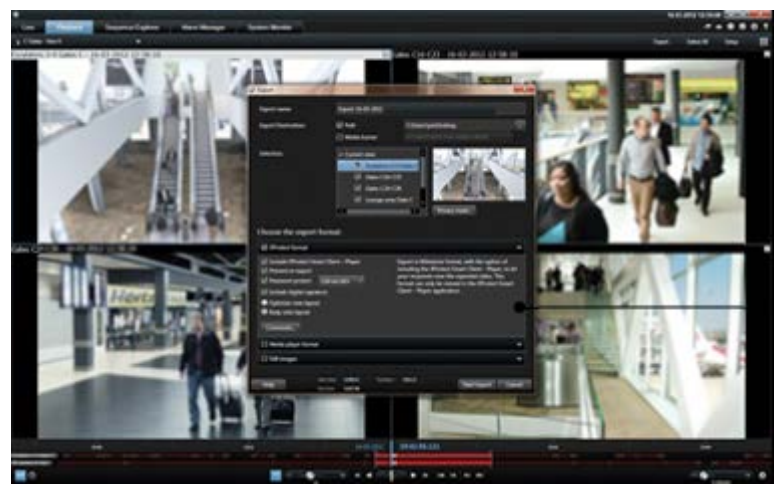

L'interface vous permet de personnaliser votre expérience de visionnement pour les environnements de travail spécifiques en sélectionnant un thème clair ou foncé, en fonction de l'éclairage ambiant ou de la luminosité de la vidéo. Elle dispose également d'onglets travail optimisés et d'une chronologie de la vidéo intégrée pour une opération de surveillance aisée. En utilisant MIP SDK, les utilisateurs peuvent intégrer différents types de systèmes de sécurité, de gestion et d'applications d'analyse vidéo, que vous gérez à travers Network Video Management System Smart Client.

Network Video Management System Smart Client doit être installé sur tous les ordinateurs des utilisateurs. Les administrateurs du système de surveillance gèrent l'accès des clients à ce dernier via Management Client. Les enregistrements consultés par les clients sont fournis par le service Image Server de votre système Network Video Management System. Le service fonctionne en arrière-plan sur le serveur du système de surveillance. Aucun matériel supplémentaire n'est nécessaire.

Pour télécharger Network Video Management System Smart Client, vous devez vous connecter au serveur de système de surveillance qui affiche une page d'accueil répertoriant les clients disponibles et les versions linguistiques. Les administrateurs du système utilisent le Network Video Management System Download Manager pour contrôler les clients et langues qui doivent être disponibles sur la page d'accueil Network Video Management System Download Manager pour les utilisateurs.

# **À propos du client NVMS Mobile**

Le client NVMS Mobile est une solution de surveillance mobile étroitement intégrée au reste de votre configuration de surveillance Network Video Management System. Elle s'exécute sur votre tablette Android, votre smartphone, votre dispositif Apple® (tablette, smartphone ou lecteur de musique portable) et vous donne accès aux caméras, aux vues et aux autres configurations de fonctionnalité dans les clients de gestion.

Utilisez le client NVMS Mobile pour voir et lire la vidéo en direct et enregistrée à partir d'une ou de plusieurs caméras, des caméras de contrôle PTZ (pan-tilt-zoom), de la sortie de déclenchement et des événements. Utilisez la fonctionnalité vidéo push pour envoyer de la vidéo à partir de votre périphérique sur votre système Network Video Management System.

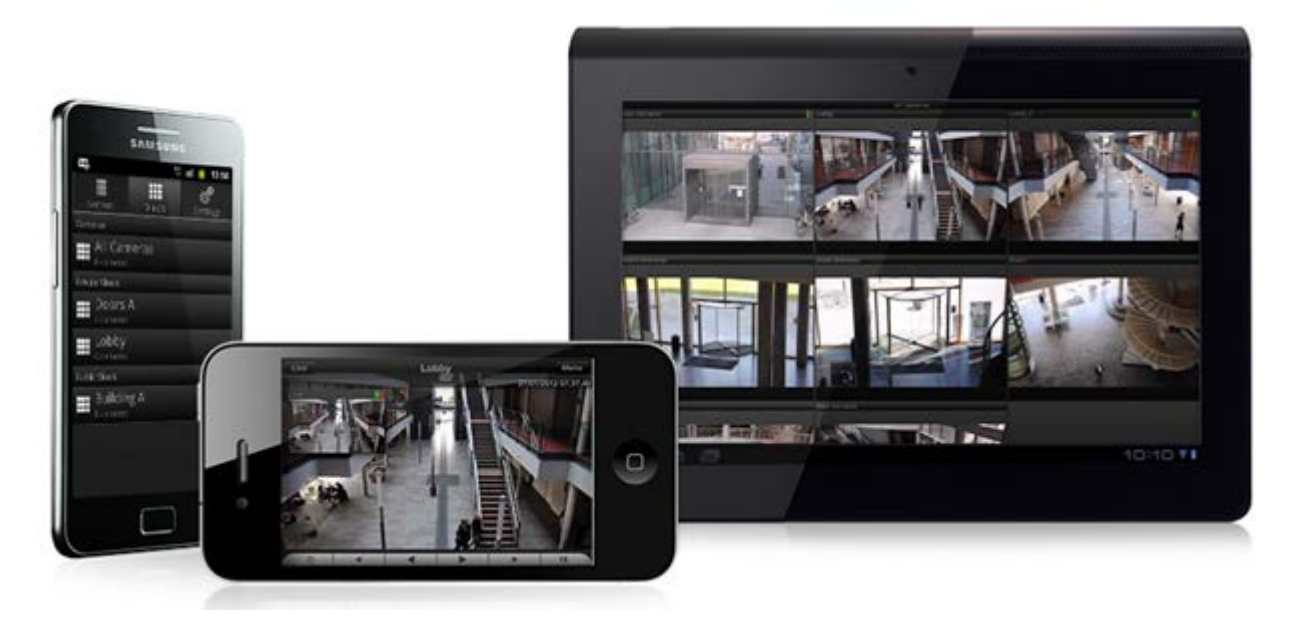

Si vous souhaitez utiliser le client NVMS Mobile avec votre système, vous devez ajouter un serveur mobile afin d'établir la connexion entre le client NVMS Mobile et votre système. Une fois que le serveur mobile est configuré, téléchargez le client NVMS Mobile gratuitement sur Google Play ou l'App Store pour commencer à utiliser NVMS Mobile.

Vous n'avez besoin que d'une licence de périphérique matériel par périphérique capable de pousser la vidéo vers votre système Network Video Management System.

### **À propos de Network Video Management System Web Client**

Network Video Management System Web Client est une application en ligne permettant de visualiser, lire et partager des vidéos. Il fournit un accès instantané aux fonctions les plus couramment utilisées de surveillance, telles que l'affichage vidéo en direct, la lecture de la vidéo enregistrée, l'impression et l'exportation des preuves. L'accès aux fonctionnalités dépend des droits d'utilisateurs individuels qui sont configurés dans le client d'administration.

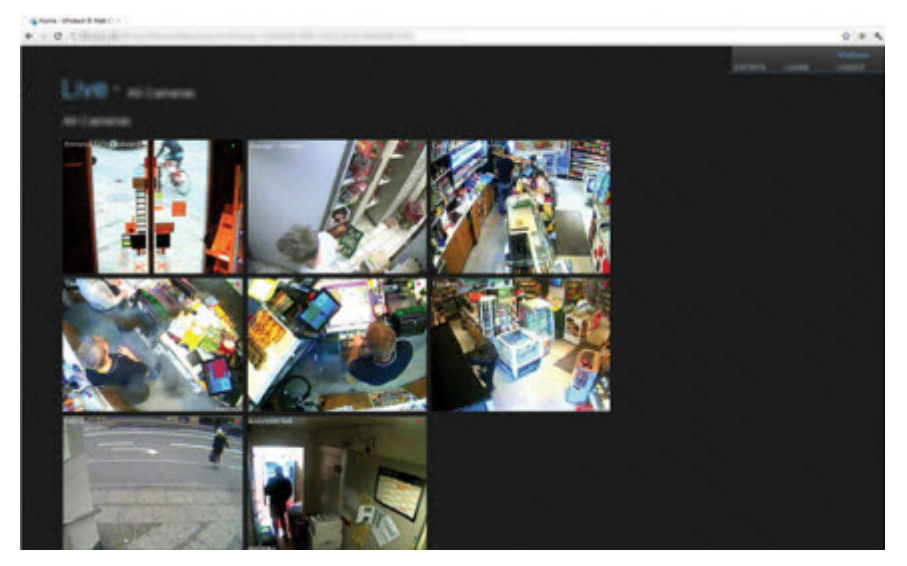

Pour pouvoir utiliser le Network Video Management System Web Client, vous devez ajouter un serveur mobile afin d'établir la connexion entre le Network Video Management System Web Client et votre système. Le Network Video Management System Web Client ne nécessite lui-même aucune installation et fonctionne avec la plupart des navigateurs Internet. Une fois le serveur mobile est mis en place, vous pouvez contrôler votre système Network Video Management System n'importe où à partir de n'importe quel ordinateur ou tablette avec un accès Internet (si vous connaissez l'adresse externe/Internet correcte, le nom d'utilisateur et le mot de passe).

# **À propos des licences**

Dans l'arborescence, vous pouvez également voir votre SLC si vous sélectionnez **Bases** > **Renseignements sur la licence.**

Vous avez acheté au moins deux types de licences :

**Licence de base** : Vous disposez au moins d'une licence de base pour l'un des produits Network Video Management System. Il se peut que vous ayez une ou plusieurs licences pour les produits complémentaires Network Video Management System.

**Licences de périphérique :** Chaque périphérique ajouté à votre système Network Video Management System nécessite une licence de périphérique. Vous n'avez pas besoin de licences de périphérique pour les haut-parleurs, microphones ni pour les périphériques d'entrée et de sortie connectés à votre caméra. Vous n'avez besoin que d'une seule licence de périphérique par adresse IP d'encodeur vidéo si vous connectez plusieurs caméras à l'encodeur vidéo. Un encodeur vidéo peut avoir une ou plusieurs adresses IP.

Pour plus d'informations, consulter la liste des périphériques pris en charge sur le site web de Sony [http://www.sony.net/CameraSystem/NVMS/Technical-documents.](http://www.sony.net/CameraSystem/NVMS/Technical-documents) Si vous souhaitez utiliser la

fonction vidéo push dans NVMS Mobile, vous aurez besoin d'une licence de périphérique pour chaque portable ou tablette pouvant utiliser cette fonction dans votre système.

# **À propos de IPv6 et IPv4**

Votre système supporte IPv6 ainsi que IPv4. Tout comme Network Video Management System Smart Client.

IPv6 est la dernière version du Protocole Internet (IP). Le protocole internet détermine le format et l'utilisation des adresses IP. IPv6 coexiste avec la version IP IPv4, encore la plus largement répandue. IPv6 a été développée afin de résoudre l'épuisement d'adresse de l'IPv4. Les adresses IPv6 font 128 bits, alors que les adresses IPv4 ne font que 32 bits.

Cela signifie que l'annuaire d'Internet est passé de 4,3 milliards d'adresses uniques à 340 undécillion (340 trillions de trillions de trillions) d'adresses. Un facteur de croissance de 79 octillions (milliards de milliards de milliards).

De plus en plus d'organisations mettent en place IPv6 sur leurs réseaux. Par exemple, toutes les infrastructures de l'agence fédérale américaine doivent être conformes IPv6. Les exemples et illustrations contenues dans ce manuel reflètent l'utilisation de l'IPv4 puisqu'il s'agit toujours de la version IP la plus largement utilisée. IPv6 fonctionne également avec le système.

# **À propos de l'utilisation du système avec IPv6**

Les conditions suivantes s'appliquent lorsque vous utilisez le système avec IPv6 :

#### **Serveurs**

Les serveurs peuvent souvent supporter IPv4 et IPv6. Cependant, si un seul serveur de votre système (par exemple, un serveur de gestion ou un serveur d'enregistrement) requiert une version IP particulière, tous les autres serveurs de votre système doivent communiquer en utilisant la même version.

> **Exemple** : Tous les serveurs de votre système, sauf un, peuvent utiliser IPv4 et IPv6. L'exception est un serveur qui ne supporte qu'IPv6. Cela signifie que tous les serveurs doivent communiquer entre eux avec IPv6.

#### Périphériques

Vous pouvez utiliser des périphériques (caméras, entrées, sorties, microphones, haut-parleurs) ayant une version IP différente que celle utilisée pour la communication des serveurs pourvu que votre équipement réseau et les serveurs d'enregistrement supportent également la version IP des périphériques. Voir également l'illustration ci-dessous.

#### **Clients**

Si votre système utilise IPv6, les utilisateurs doivent se connecter avec le Network Video Management System Smart Client. Le Network Video Management System Smart Client supporte IPv6 ainsi que IPv4.

Si un ou plusieurs serveurs de votre système ne peuvent utiliser **que** IPv6, les utilisateurs Network Video Management System Smart Client **doivent** utiliser IPv6 pour leur communication avec ces

serveurs. Dans ce contexte, il est important de ne pas oublier que Network Video Management System Smart Clients techniquement se connectent à un serveur de gestion pour une première authentification, puis aux serveurs d'enregistrement requis pour accéder aux enregistrements.

Cependant, les utilisateurs Network Video Management System Smart Client n'ont pas à être eux-mêmes sur le réseau IPv6, pourvu que votre équipement réseau supporte la communication entre les différentes versions IP, et qu'ils ont installé le protocole IPv6 sur leurs ordinateurs. Voir également l'illustration. Pour installer IPv6 sur un ordinateur client, ouvrez une invite de commande, saisissez *installer IPv6*, et appuyez sur **ENTRÉE**.

#### **Illustration en exemple**

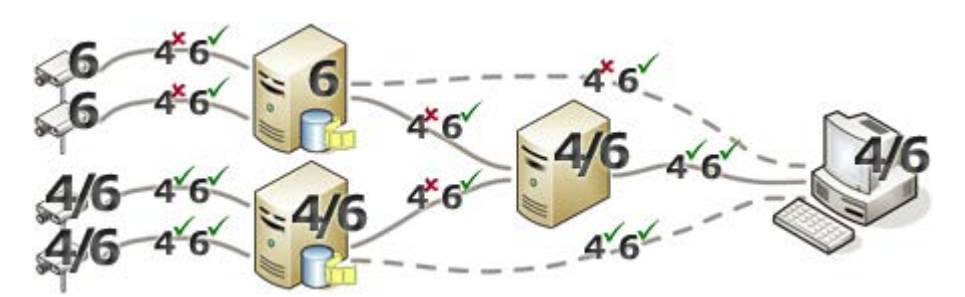

Exemple : Puisqu'un serveur du système n'utilise que IPv6, toutes les communications avec ce serveur doivent utiliser IPv6. Cependant, ce serveur indique également la version IP de communication entre tous les autres serveurs du système.

#### **Aucune compatibilité Matrix Monitor**

Si vous utilisez IPv6, vous ne pouvez pas utiliser l'application Matrix Monitor avec votre système. la fonction Matrix de Network Video Management System Smart Client s n'est pas affectée.

### **À propos de l'écriture des adresses IPv6**

Une adresse IPv6 est généralement écrite en huit blocs de quatre chiffres hexadécimaux, et chaque bloc est séparé par deux points.

#### **Exemple :** *2001:0B80:0000:0000:0000:0F80:3FA8:18AB*

Vous pouvez raccourcir les adresses en supprimant les zéros non significatifs d'un bloc. Notez également que certains des blocs à quatre chiffres peuvent se composer de zéros uniquement. Si quelques-uns de ces blocs 0000 sont consécutifs, vous pouvez raccourcir les adresses en remplaçant les blocs 0000 par deux doubles points tant qu'il n'y a pas d'autres deux doubles points dans l'adresse.

#### **Exemple :**

*2001:0B80:0000:0000:0000:0F80:3FA8:18AB* peut être ramené à

*2001:B80:0000:0000:0000:F80:3FA8:18AB* si vous supprimez les zéros non significatifs, ou à

*2001:0B80::0F80:3FA8:18AB* si vous supprimez les blocs 0000, ou encore à

*2001:B80::F80:3FA8:18AB* si vous supprimez les zéros non significatifs et les blocs 0000.

#### **Utiliser les adresses IPv6 dans les URL**

Les adresses IPv6 contiennent deux points. Les deux points, cependant, sont également utilisés dans d'autres types de syntaxe d'adresse réseau. Par exemple, IPv4 utilise deux points pour séparer l'adresse IP du numéro de port lorsque les deux sont utilisés dans une URL. IPv6 a hérité de ce principe. Par conséquent, pour éviter toute confusion, des crochets sont placés autour des adresses IPv6 lorsqu'elles sont utilisées dans les URL.

**Exemple** d'une URL avec une adresse IPv6 : http://[2001:0B80:0000:0000:0000:0F80:3FA8:18AB*]*, qui peut être évidemment abrégé, par exemple, http://[2001:B80::F80:3FA8:18AB*]*

**Exemple** d'une URL avec une adresse IPv6 et un numéro de port : http://[2001:0B80:0000:0000:0000:0F80:3FA8:18AB*]*, qui peut être évidemment abrégé, par exemple, http://[2001:B80::F80:3FA8:18AB*]*

Pour plus d'informations sur IPv6, voir, par exemple, le site web de l'IANA [http://www.iana.org/numbers/.](http://www.iana.org/numbers/) IANA, Internet Assigned Numbers Authority, est l'organisation responsable de la coordination mondiale des adresses IP.

# **Configuration système**

Pour obtenir de plus amples informations sur la configuration système **minimale** des divers éléments de votre système, allez sur le site web <http://www.sony.net/CameraSystem/Product-info> de Sony.

# <span id="page-23-0"></span>**Installation**

Si vous procédez à une mise à niveau à partir d'une version Network Video Management System antérieure, consultez la rubrique À propos de la mise à niveau (á la page [49\)](#page-48-0).

# **Avant de commencer l'installation**

Vous êtes tenu de passer en revue toutes ces conditions préalables importantes avant de commencer l'installation.

# **Préparer Active Directory**

Si vous souhaitez ajouter des utilisateurs à votre système par le biais du service Active Directory, vous devez disposer d'un serveur équipé d'Active Directory et agissant comme contrôleur de domaine disponible sur votre réseau.

À des fins de gestion aisée des utilisateurs et des groupes, Sony vous recommande d'avoir Microsoft Active Directory® en place et configuré, avant de procéder à l'installation de votre système Network Video Management System. Si vous ajoutez le serveur de gestion à Active Directory après l'installation, vous devrez réinstaller le serveur de gestion et remplacer des utilisateurs par de nouveaux utilisateurs Windows définis dans Active Directory.

# **Méthode d'installation**

Dans le cadre de l'assistant d'installation, vous devez décider quelle méthode d'installation utiliser. Vous devriez baser votre sélection sur les besoins de votre organisation, mais il est très probable que vous ayez déjà décidé de la méthode à adopter au moment de l'achat du système.

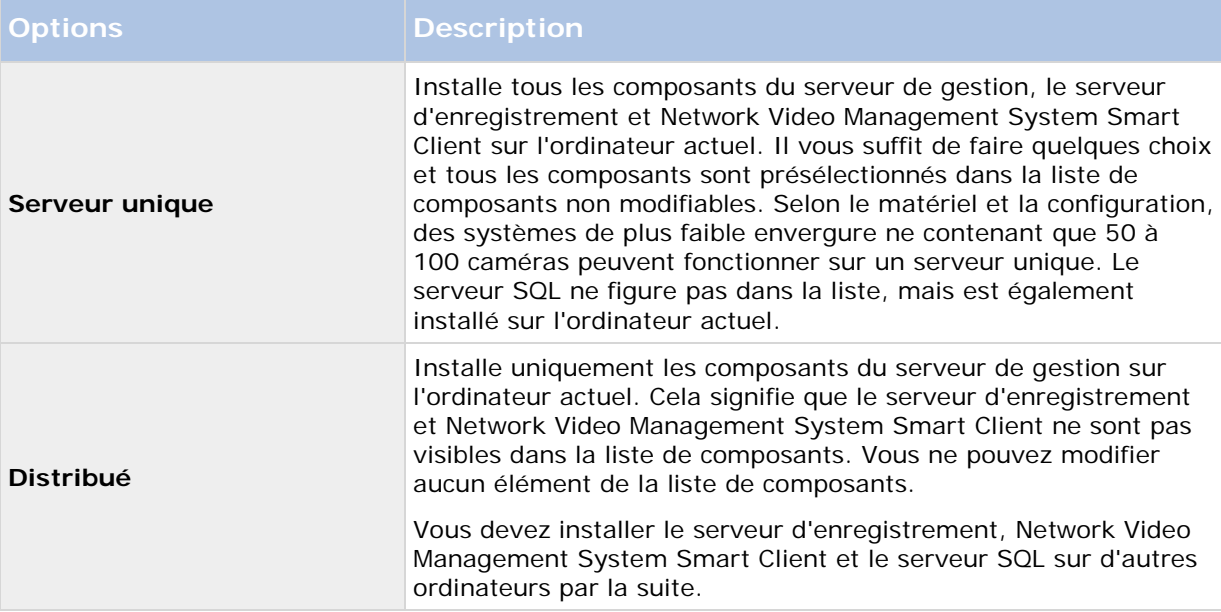

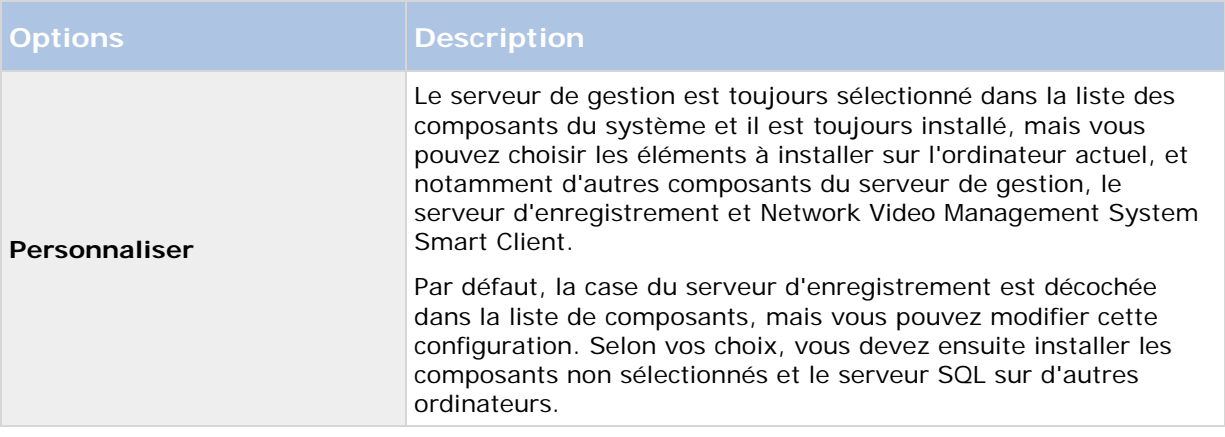

#### **Serveur unique**

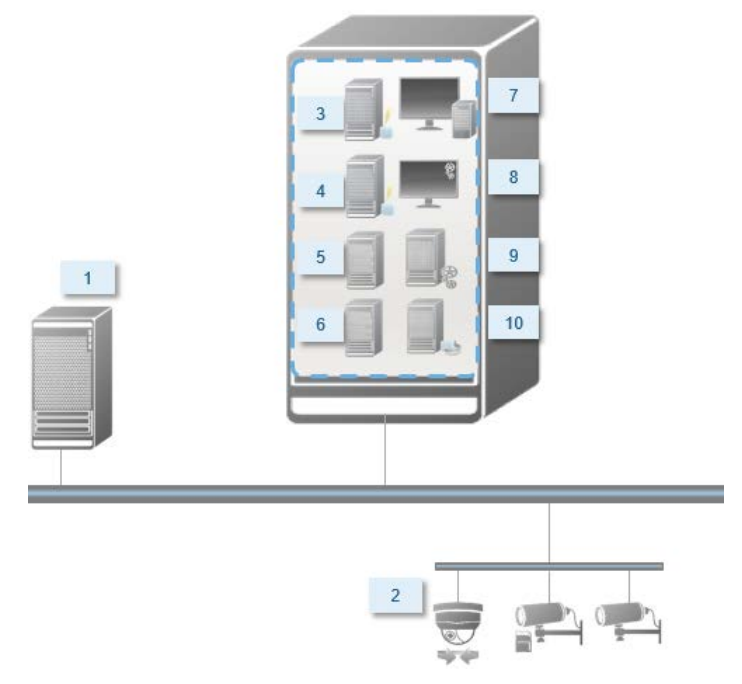

Composants typiques d'un système :

- 1. **Active Directory**
- 2. **Périphériques**
- 3. **Serveur SQL**
- 4. **Serveur d'événements**
- 5. **Serveur de journaux**
- 6. **Canal de service**
- 7. **Network Video Management System Smart Client**
- 8. **Management Client**
- 9. **Serveur de gestion**
- 10. **Serveur d'enregistrement**

Installation **25**

- 11. **Serveur NVMS Mobile**
- 12. **Network Video Management System Web Client**
- 13. **Client NVMS Mobile**
- 14. **Network Video Management System Smart Client avec Network Video Management System Smart Wall**

#### **Distribué**

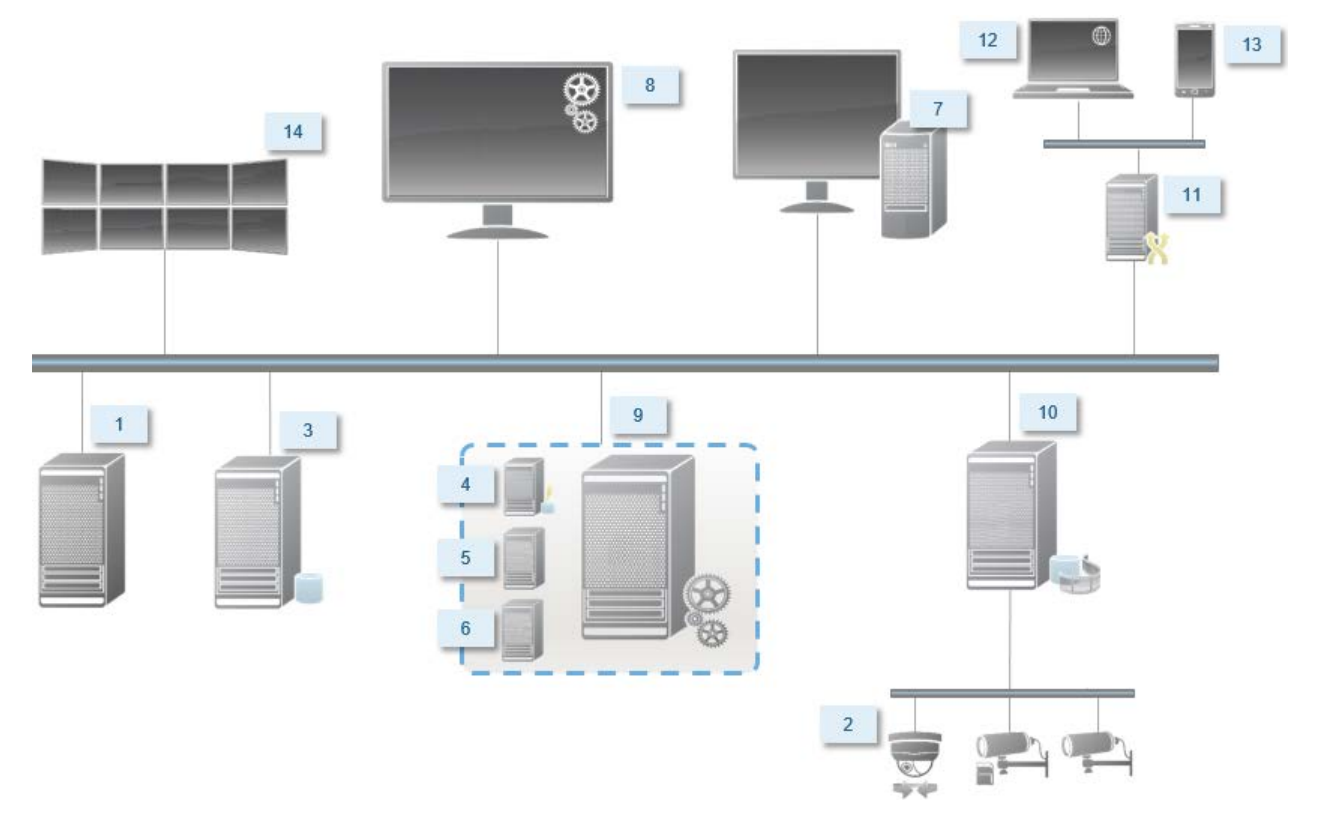

### **Déterminer le type de serveur SQL**

Microsoft SQL Server Express Edition est une version « légère » d'un serveur SQL complet. Il est facile à installer et prêt à l'utilisation, et il représente souvent un choix idéal pour les systèmes comprenant moins de 300 caméras. Cette version du serveur SQL est comprise dans l'installation à un serveur.

Pour les installations de grande envergure de 300 caméras ou plus, Sony recommande l'utilisation d'un serveur SQL dédié existant sur un ordinateur dédié du réseau. Vous devez disposer de droits d'administrateur sur le serveur SQL.

Sony vous recommande d'installer la base de données sur un disque dur dédié dont l'utilisation exclut toute autre fin. L'installation de la base de données sur son propre disque améliore la performance du système entier.

Lorsque vous sélectionnez **Distribué** ou **Personnaliser** dans le cadre de l'assistant d'installation, vous devez décider quoi faire concernant le serveur SQL.

Si vous n'avez pas de serveur SQL installé, les options sont les suivantes :

- **Installer SQL Server Express sur cet ordinateur**.
- **Utiliser un serveur SQL existant sur le réseau :** Lorsque vous utilisez un ordinateur dédié pour la base de données SQL sur le réseau, la liste des serveurs SQL auxquels votre compte peut accéder s'affiche.

Si vous avez un serveur SQL installé, les options sont les suivantes :

- **Utiliser la base de données Microsoft SQL Server Express installée sur cet ordinateur**.
- **Utiliser un serveur SQL existant sur le réseau :** Lorsque vous utilisez un ordinateur dédié pour la base de données SQL sur le réseau, la liste des serveurs SQL auxquels votre compte peut accéder s'affiche.

Il vous sera également demandé si vous souhaitez créer une nouvelle base de données, utiliser une base de données existante ou remplacer une base de données existante.

- **Créer une nouvelle base de données** : Pour une nouvelle installation.
- **Utiliser une base de données existante** : Si vous installez la base de données dans le cadre d'une mise à niveau du système, et que vous souhaitez utiliser votre base de données existante.

### **Sélectionner un compte de service**

Dans le cadre de l'installation, il vous est demandé préciser un compte pour exécuter les services de Sony sur cet ordinateur. Le service fonctionne toujours sur ce compte, quel que soit l'utilisateur connecté. Assurez-vous que le compte dispose de tous les droits d'utilisateur nécessaires, les droits permettant d'exécuter les taches, le bon réseau et accès aux fichiers et l'accès aux répertoires partagés sur le réseau.

Vous pouvez sélectionner un compte prédéfini ou un compte d'utilisateur. Votre décision doit se baser sur l'environnement sur lequel vous souhaitez installer votre système :

#### **Environnement de domaine**

Dans un domaine de domaine :

- Sony recommande l'utilisation du compte Network Service (service réseau) intégré. Il est plus facile à utiliser même si vous devez élargir le système sur plusieurs ordinateurs.
- Vous pouvez aussi utiliser des comptes d'utilisateur de domaine, bien qu'ils puissent être plus difficiles à configurer.

#### **Environnement de groupe de travail**

Dans un environnement de groupe de travail, Sony recommande l'utilisation d'un compte d'utilisateur local disposant de tous les droits nécessaires. Ceci est souvent le compte administrateur.

Important : Si votre installation couvre plusieurs ordinateurs, le compte d'utilisateur sélectionné doit exister sur tous les ordinateurs de votre installation avec les mêmes nom d'utilisateur, mot de passe et droits d'accès.

# **À propos de l'authentification Kerberos**

Kerberos est un protocole d'authentification réseau basé sur tickets. Il est conçu pour fournir une forte authentification pour les applications client/serveur ou serveur/serveur.

Utilisez l'authentification Kerberos comme alternative protocole d'authentification Microsoft NT LAN (NTLM) plus ancien.

L'authentification Kerberos exige une authentification mutuelle, en d'autres termes le client s'authentifie auprès du service et le service s'authentifie auprès du client. Vous pouvez ainsi vous authentifier de manière plus sécurisée entre les Network Video Management System clients et Network Video Management System les serveurs sans exposer votre mot de passe.

Pour rendre possible l'authentification dans votre Network Video Management System video management software vous devez inscrire les Service Principal Names (SPN) dans le répertoire actif. Un SPN est un alias qui identifie de manière unique une entité telle qu'un service de serveur Network Video Management System. Chaque service utilisant l'authentification mutuelle doit avoir un SPN inscrit pour que les clients puissent identifier le service sur le réseau. Sans SPN correctement enregistrés, l'authentification mutuelle est impossible.

Le tableau ci-dessous présente les différents servicesSony ainsi que les numéros de port correspondants que vous devez inscrire :

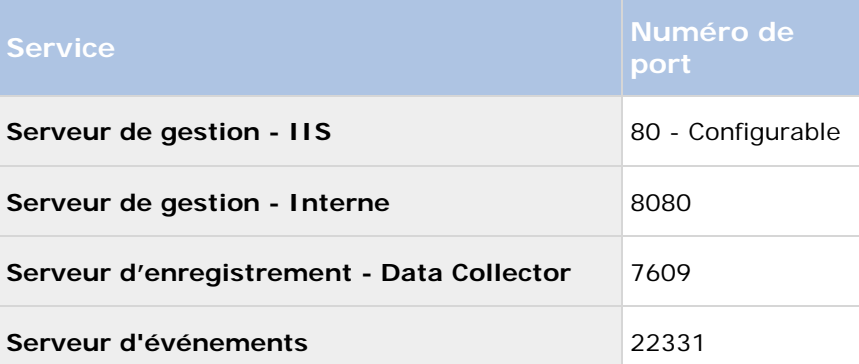

Le nombre de services que vous devez inscrire dans le répertoire actif dépend de votre installation actuelle. Data Collector est installé automatiquement quand vous installez le serveur de gestion, le serveur d'enregistrement ou le serveur d'événements.

Vous devez inscrire deux SPN pour l'utilisateur exploitant le service : le premier avec le nom de l'hôte et le second avec le nom de domaine entièrement qualifié.

Si vous exploitez le service sous un compte de service d'utilisateur réseau, vous devez inscrire les deux SPN pour chaque ordinateur exploitant ce service.

Voici laSony convention de nomination SPN : **VideoOS/[Nom d'hôte DNS] :[Port] VideoOS/[Nom de domaine entièrement qualifié]:[Port]**

Voici un exemple de SPN pour le service de serveur d'enregistrement fonctionnant sur un ordinateur avec les détails ci-dessous : **Nom de l'hôte : Record-Server1 Domaine : Surveillance.com**

SPN à inscrire : **VideoOS/Record-Server1:7609 VideoOS/Record-Server1.Surveillance.com:7609**

# **À propos de la détection de virus**

Comme avec tout autre logiciel de base de données, si un programme antivirus est installé sur un ordinateur exécutant le logiciel Network Video Management System, il est important d'exclure certains types de fichiers et emplacements, ainsi qu'un trafic du réseau. Sans appliquer ces exceptions, la détection de virus utilise une quantité considérable de ressources système. En plus de cela, le processus de numérisation peut verrouiller temporairement les fichiers qui peut se traduire par une interruption du processus d'enregistrement ou encore la corruption de la base de données.

Lorsque vous avez besoin d'effectuer une analyse antivirus, n'analysez pas les répertoires Recording Server contenant les bases de données d'enregistrement (par défaut C:\mediadatabase\, ainsi que tous les dossiers sous cet emplacement). Évitez également d'effectuer une analyse antivirus sur les répertoires de stockage d'archives.

Créer les exclusions supplémentaires suivantes :

- Types de fichiers : .blk, .idx, .pic
- Répertoires et sous-répertoires :
	- C:\Program Files\Sony ou C:\Program Files (x86)\Sony
	- C:\ProgramData\Sony\MIPSDK
	- C:\ProgramData\Sony\NVMS Mobile Server\Logs
	- C:\ProgramData\Sony\- Network VMS Data Collector Server\Logs
	- C:\ProgramData\Sony\- Network VMS Event Server\logs
	- C:\ProgramData\Sony\- Network VMS Log Server
	- C:\ProgramData\Sony\- Network VMS Management Server\Logs
	- C:\ProgramData\Sony\- Network VMS Recording Server\Logs
	- C:\ProgramData\Sony\- Network VMS Report Web Server\Logs
	- C:\ProgramData\Sony\- Network VMS Service Channel\Logs
- Exclure l'analyse en réseau sur les ports TCP suivants :

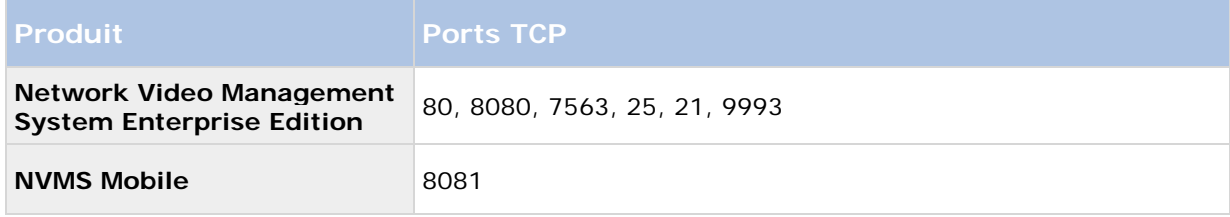

ou

<span id="page-29-0"></span>• Exclure l'analyse en réseau des processus suivants :

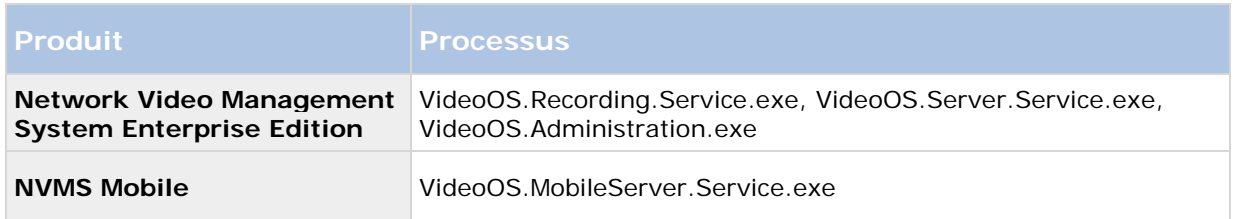

Les entreprises peuvent avoir des directives strictes concernant les analyses antivirus, mais il est important que les emplacements et les fichiers mentionnés soient exclus de l'analyse antivirus.

# **Enregistrer le code de licence du logiciel**

Avant de procéder à l'installation, vous devez disposer du nom et de l'emplacement du fichier de licence que vous avez reçu de la part de Sony.

Sony vous recommande d'enregistrer votre SLC avant l'installation. Voir le guide de licence sur notre site internet [http://www.sony.net/CameraSystem.](http://www.sony.net/CameraSystem)

# **Installer le système**

Sélectionnez l'une des options d'installation :

- Installer votre système option Serveur unique (á la page [30\)](#page-29-0)
- Installer votre système option Distribué (á la page [31\)](#page-30-0)
- Installer votre système option Personnaliser (á la page [32\)](#page-31-0)

# **Installer votre système - option Serveur unique**

L'option **Serveur unique** installe tous les composants du serveur de gestion, le serveur d'enregistrement et Network Video Management System Smart Client sur l'ordinateur actuel. Selon le matériel et la configuration, des systèmes de plus faible envergure ne contenant que 50 à 100 caméras peuvent fonctionner sur un serveur unique. Il vous suffit de faire quelques choix et tous les composants sont présélectionnés dans la liste de composants non modifiables. Le serveur SQL ne figure pas dans la liste, mais est également installé sur l'ordinateur actuel.

1. Si vous installez une version téléchargée sur Internet, exécutez le fichier Sony - Network VMS Enterprise Edition Products 2016 R3 System Installer.exe à partir de l'emplacement où il a été sauvegardé.

Autrement, insérez le DVD du logiciel. Si la boîte de dialogue ne s'ouvre pas automatiquement, exécutez le fichier Sony - Network VMS Enterprise Edition Products 2016 R3 System Installer.exe à partir du DVD.

2. La décompression des fichiers d'installation débute. Selon vos paramètres de sécurité, un ou plusieurs avertissements de sécurité Windows® apparaissent. Acceptez-les afin de poursuivre la décompression.

- <span id="page-30-0"></span>3. Une fois cette opération terminée, la boîte de dialogue **Sony Network Video Management System Enterprise Edition** s'affiche.
	- a) Sélectionnez la **Langue** à utiliser au cours de l'installation (il ne s'agit **pas** de la langue que votre système utilise une fois qu'il est installé, celle-ci est sélectionnée par la suite). Cliquez sur **Continuer**.
	- b) Dans **Saisir l'emplacement du fichier de licence**, saisissez le fichier de licence envoyé par votre prestataire Network Video Management System. Autrement, utilisez la fonction Parcourir pour le trouver. Le système vérifie votre fichier de licence avant que vous puissiez poursuivre. Cliquez sur **Continuer**.
	- c) Lisez le *Contrat de licence utilisateur final Sony*. Cochez la case **J'accepte les termes du contrat de licence**.
- 4. Sélectionnez **Serveur unique**. Une liste de composants à installer apparaît (vous ne pouvez pas modifier cette liste). Cliquez sur **Continuer**.
- 5. Sélectionnez l'**Emplacement des fichiers** pour le fichier du programme. Dans **Langue du produit**, sélectionnez la langue dans laquelle votre produit Network Video Management System doit être installé. Cliquez sur **Installer**.
- 6. Le logiciel procède maintenant à l'installation. Une fois l'installation terminée, une liste des composants installés correctement s'affiche. Cliquez sur **Fermer.**

Microsoft® IIS est installé automatiquement au cours du processus. Vous serez ensuite invité à redémarrer votre ordinateur. Faites-le puis, après le redémarrage et selon vos paramètres de sécurité, un ou plusieurs avertissements de sécurité Windows peuvent apparaître. Acceptez-les afin de terminer l'installation.

7. Une fois cette opération terminée, votre installation se termine et vous pouvez poursuivre la configuration, voir Processus de configuration (voir ["Configurer le système dans le](#page-39-0)  [Management Client"](#page-39-0) á la page [40\)](#page-39-0).

# **Installer votre système - option Distribué**

L'option **Distribué** installe uniquement les composants du serveur de gestion sur l'ordinateur actuel. Cela signifie que le serveur d'enregistrement et Network Video Management System Smart Client ne sont pas visibles dans la liste de composants non modifiable. Vous devez installer le serveur d'enregistrement, Network Video Management System Smart Client et le serveur SQL sur d'autres ordinateurs.

1. Si vous installez une version téléchargée sur Internet, exécutez le fichier Sony - Network VMS Enterprise Edition Products 2016 R3 System Installer.exe à partir de l'emplacement où il a été sauvegardé.

Autrement, insérez le DVD du logiciel. Si la boîte de dialogue ne s'ouvre pas automatiquement, exécutez le fichier Sony - Network VMS Enterprise Edition Products 2016 R3 System Installer.exe à partir du DVD.

2. La décompression des fichiers d'installation débute. Selon vos paramètres de sécurité, un ou plusieurs avertissements de sécurité Windows® apparaissent. Acceptez-les afin de poursuivre la décompression.

- <span id="page-31-0"></span>3. Une fois cette opération terminée, la boîte de dialogue **Sony Network Video Management System Enterprise Edition** s'affiche.
	- a) Sélectionnez la **Langue** à utiliser au cours de l'installation (il ne s'agit **pas** de la langue que votre système utilise une fois qu'il est installé, celle-ci est sélectionnée par la suite). Cliquez sur **Continuer**.
	- b) Dans **Saisir l'emplacement du fichier de licence**, saisissez le fichier de licence envoyé par votre prestataire Network Video Management System. Autrement, utilisez la fonction Parcourir pour le trouver. Le système vérifie votre fichier de licence avant que vous puissiez poursuivre. Cliquez sur **Continuer**.
	- c) Lisez le *Contrat de licence utilisateur final Sony*. Cochez la case **J'accepte les termes du contrat de licence**.
- 4. Sélectionnez **Distribué.** Une liste non modifiable de composants à installer apparaît. Cliquez sur **Continuer**.
- 5. Sélectionnez le type de base de données de serveur SQL souhaité. Spécifiez également le nom du serveur SQL. Cliquez sur **Continuer**.
- 6. Sélectionnez **Créer une nouvelle base de données** ou **Utiliser une base de données existante** et nommez la base de données. Si vous choisissez cette dernière option, choisissez de **Conserver** ou **Écraser** les données existantes. Cliquez sur **Continuer**.
- 7. Sélectionnez l'**Emplacement des fichiers** pour le fichier du programme. Dans **Langue du produit**, sélectionnez la langue dans laquelle votre produit Network Video Management System doit être installé. Cliquez sur **Installer**.
- 8. Le logiciel procède maintenant à l'installation. Une fois l'installation terminée, une liste des composants installés correctement s'affiche. Cliquez sur **Fermer.**

Microsoft® IIS est installé automatiquement au cours du processus. Vous serez ensuite invité à redémarrer votre ordinateur. Faites-le puis, après le redémarrage et selon vos paramètres de sécurité, un ou plusieurs avertissements de sécurité Windows peuvent apparaître. Acceptez-les afin de terminer l'installation.

9. Installez au moins un serveur d'enregistrement et Network Video Management System Smart Client sur un autre ordinateur.

#### **Voir également**

Installer le serveur d'enregistrement (á la page [34\)](#page-33-0)

Installer les clients (á la page [43\)](#page-42-0)

### **Installer votre système - option Personnaliser**

L'option **Personnaliser** installe toujours le serveur de gestion, mais vous pouvez faire votre choix librement parmi les autres composants du serveur de gestion, le serveur d'enregistrement et Network Video Management System Smart Client pour une installation sur l'ordinateur actuel. Par défaut, la case du serveur d'enregistrement est décochée dans la liste de composants, mais vous pouvez modifier cette configuration. En fonction de vos choix, vous devez installer les composants non sélectionnés par la suite sur d'autres ordinateurs et le serveur SQL.

1. Si vous installez une version téléchargée sur Internet, exécutez le fichier Sony - Network VMS Enterprise Edition Products 2016 R3 System Installer.exe à partir de l'emplacement où il a été sauvegardé.

Autrement, insérez le DVD du logiciel. Si la boîte de dialogue ne s'ouvre pas automatiquement, exécutez le fichier Sony - Network VMS Enterprise Edition Products 2016 R3 System Installer.exe à partir du DVD.

- 2. La décompression des fichiers d'installation débute. Selon vos paramètres de sécurité, un ou plusieurs avertissements de sécurité Windows® apparaissent. Acceptez-les afin de poursuivre la décompression.
- 3. Une fois cette opération terminée, la boîte de dialogue **Sony Network Video Management System Enterprise Edition** s'affiche.
	- a) Sélectionnez la **Langue** à utiliser au cours de l'installation (il ne s'agit **pas** de la langue que votre système utilise une fois qu'il est installé, celle-ci est sélectionnée par la suite). Cliquez sur **Continuer**.
	- b) Dans **Saisir l'emplacement du fichier de licence**, saisissez le fichier de licence envoyé par votre prestataire Network Video Management System. Autrement, utilisez la fonction Parcourir pour le trouver. Le système vérifie votre fichier de licence avant que vous puissiez poursuivre. Cliquez sur **Continuer**.
	- c) Lisez le *Contrat de licence utilisateur final Sony*. Cochez la case **J'accepte les termes du contrat de licence**.
- 4. Sélectionnez **Personnaliser**. Une liste de composants à installer apparaît. Hormis le serveur de gestion, tous les éléments de la liste sont facultatifs. Le serveur d'enregistrement est décoché par défaut, mais vous pouvez modifier ce paramètre si nécessaire. Cliquez sur **Continuer**.
- 5. Sélectionnez le type de base de données de serveur SQL souhaité. Le cas échéant, spécifiez également le nom du serveur SQL. Cliquez sur **Continuer**.
- 6. Sélectionnez **Créer une nouvelle base de données** ou **Utiliser une base de données existante** et nommez la base de données. Si vous choisissez cette dernière option, choisissez de **Conserver** ou **Écraser** les données existantes. Cliquez sur **Continuer**.
- 7. Sélectionnez **Ce compte prédéfini** ou **Ce compte** pour sélectionner le compte de service. Si nécessaire, saisissez un mot de passe et confirmez-le. Cliquez sur **Continuer**.
- 8. Si vous avez plus d'un site web IIS disponible, vous pouvez sélectionner n'importe lequel. Cependant, si l'un de vos sites est doté d'une liaison HTTPS, sélectionnez l'un de ceux-ci. Cliquez sur **Continuer**.
- 9. Sélectionnez l'**Emplacement des fichiers** pour le fichier du programme. Dans **Langue du produit**, sélectionnez la langue dans laquelle votre produit Network Video Management System doit être installé. Cliquez sur **Installer**.
- 10. Le logiciel procède maintenant à l'installation. Une fois l'installation terminée, une liste des composants installés correctement s'affiche. Cliquez sur **Fermer.**

Microsoft® IIS est installé automatiquement au cours du processus. Vous serez ensuite invité à redémarrer votre ordinateur. Faites-le puis, après le redémarrage et selon vos paramètres de sécurité, un ou plusieurs avertissements de sécurité Windows peuvent apparaître. Acceptez-les afin de terminer l'installation.

- 11. En fonction de vos sélections, installez les serveurs restants sur d'autres ordinateurs :
	- a) Allez sur la page web de téléchargement du serveur de gestion à partir du menu **Démarrer**.
- <span id="page-33-0"></span>b) Sélectionnez **Programmes** > **Sony** > **Page d'installation administrative** et copiez l'adresse Internet.
- c) Connectez-vous sur chacun des ordinateurs pour installer :
	- Serveur de journaux.
	- Serveur d'événements.
	- Management Client.
- d) Ouvrez un navigateur Internet, collez l'adresse de la page web de téléchargement du serveur de gestion dans le champ d'adresse et téléchargez l'installateur concerné.
- e) Lancez l'installateur.
- 12. Installez le serveur d'enregistrement sur un ordinateur séparé, voir Installer le serveur d'enregistrement (voir ["Installer le serveur d'enregistrement"](#page-33-0) á la page [34\)](#page-33-0).

### **Installer le serveur d'enregistrement**

Une fois que vous avez installé le serveur de gestion, téléchargez l'installateur du serveur d'enregistrement séparé à partir de la page web du serveur de gestion.

- 1. Sur le serveur de gestion, allez sur la page web de téléchargement du serveur de gestion à partir du menu Démarrer.
- 2. Sélectionnez **Programmes**, **Sony**, **Page d'installation administrative** et copiez l'adresse Internet.
- 3. Connectez-vous sur l'ordinateur où vous souhaitez installer le serveur d'enregistrement.
- 4. Ouvrez un navigateur Internet, collez l'adresse de la page web de téléchargement du serveur de gestion dans le champ d'adresse et sélectionnez l'installateur du serveur d'enregistrement. Sauvegardez l'installateur dans un emplacement approprié et exécutez-le à partir de là ou directement sur la page web.
- 5. Sélectionnez la **Langue** que vous souhaitez utiliser pendant l'installation. Cliquez sur **Continuer**.
- 6. Sélectionnez :

**Typique** : pour installer un serveur d'enregistrement avec des valeurs par défaut, ou

**Personnaliser** : pour installer un serveur d'enregistrement avec des valeurs personnalisées.

- 7. Spécifiez les paramètres du serveur d'enregistrement :
	- Nom.
	- Adresse du serveur de gestion.
	- Chemin pour sauvegarder les enregistrements, et cliquez sur **Continuer**.
- 8. Si vous avez sélectionné **Personnaliser** :
- a) Précisez le nombre de serveurs d'enregistrement que vous souhaitez installer sur cet ordinateur. Cliquez sur **Continuer**.
- b) Précisez le compte de service. Si nécessaire, saisissez un mot de passe et confirmez-le. Cliquez sur **Continuer**.
- 9. Sélectionnez l'**Emplacement des fichiers** pour le fichier du programme. Dans **Langue du produit**, sélectionnez la langue dans laquelle votre système doit être installé. Cliquez sur **Installer**.
- 10. Le logiciel procède maintenant à l'installation. Une fois l'installation terminée, une liste des composants installés correctement s'affiche. Cliquez sur **Fermer.**

Une fois que vous avez installé le serveur d'enregistrement, vous pouvez vérifier son état à partir de l'icône **Service Recording Server**.

11. Une fois cette opération terminée, votre installation se termine et vous pouvez poursuivre la configuration, voir Processus de configuration (voir ["Configurer le système dans le](#page-39-0)  [Management Client"](#page-39-0) á la page [40\)](#page-39-0).

# **Installation silencieuse d'un serveur d'enregistrement**

L'avantage d'une installation silencieuse est qu'elle peut être effectuée à distance. Suivre les étapes ci-dessous :

- 1. Localisez le fichier d'installation du serveur d'enregistrement : *Sony-NetworkVMSRecordingServerInstaller\_x64.exe*.
	- 1. Connectez-vous au serveur de gestion.
	- 2. Ouvrez une fenêtre de navigation Internet et saisissez l'adresse : http://localhost/Installation/Admin/
	- 3. Enregistrez le fichier d'installation sur le serveur sur lequel vous souhaitez installer le nouveau serveur d'enregistrement.

Vous pouvez aussi naviguer vers le fichier. En règle générale, le chemin d'accès est le suivant :

**C:\Program Files\Sony\- Network VMS Management Server\IIS\httpdocs\Admin\Recording Server Installer\[version number] [bit-version]\All Languages\en-US**

- 2. Exécutez une installation silencieuse grâce à ces options :
- a Exécuter avec les paramètres par défaut :

Pour exécuter une installation silencieuse à l'aide des valeurs par défaut pour tous les paramètres, lancez une invite de commande (cmd.exe) dans le répertoire dans lequel se trouve le programme d'installation et exécutez la commande suivante :

#### **>Sony-NetworkVMSRecordingServerInstaller\_x64.exe --quiet**

b Pour effectuer une installation personnalisée, vous devez préciser la liste des paramètres que vous voulez écraser :

Par exemple, pour modifier le chemin d'accès vers le serveur de gestion de l'installation, exécutez :

**><Sony-NetworkVMSRecordingServerInstaller\_x64.exe --quiet --parameters=SERVERHOSTNAME:DKWS-OKR-02**

Vous pouvez utiliser les paramètres suivants via les paramètres de ligne de commande :

• Pour modifier le nom du serveur d'enregistrement :

RECORDERNAME – nom de l'enregistreur qui apparaitra dans le client d'administration.

#### **--quiet --parameters=RECORDERNAME:NewRecorderName**

• Pour modifier le serveur de gestion :

SERVERHOSTNAME – nom d'hôte du serveur de gestion sur lequel le serveur d'enregistrement sera connecté

SERVERPORT – port du serveur de gestion (80 par défaut)

#### **--quiet --parameters=SERVERHOSTNAME:DKWS-OKR-02**

• Pour installer le serveur d'enregistrement en tant qu'utilisateur différent que NT AUTHORITY\NETWORK SERVICE :

RECUSERACCOUNT – indicateur qui détermine si le compte d'utilisateur est utilisé ou l'un des comptes prédéfinis

RECSERVICEACCOUNT – nom de l'utilisateur utilisé ou compte d'utilisateur prédéfini

RECPASSWORD – mot de passe crypté ! pour l'utilisateur. À laisser vide pour les comptes prédéfinis.

Pour trouver la version cryptée du mot de passe, vous pouvez exécuter l'installation en mode habituel. Ouvrez c:\ProgramData\Sony\Installer\Sony - Network VMS Recording Server (64\_bit)I.log (il se peut qu'il y ait des chiffres supplémentaires à la fin du nom si plus d'une installation ont été effectuées sur l'ordinateur)

Trouvez la chaîne "Ligne de commande". Il s'agit de la liste complète des paramètres utilisée au cours de l'installation. Celle marquée ENCRYPTEDPASSWORD possède un mot de passe crypté.

#### **--quiet**

**--parameters=RECUSERACCOUNT:true:RECSERVICEACCOUNT:Sony\okr:RECPA SSWORD:encryptedpasswork**

c Afin de modifier l'emplacement de l'installation par défaut, vous devez d'abord exécuter :

#### **><Sony-NetworkVMSRecordingServerInstaller\_x64.exe --generateargsfile=C:\temp**

Dans l'emplacement spécifié, vous trouverez un fichier .xml contenant les paramètres. Vous devez modifier les paramètres contenus dans ce fichier et exécuter votre installation avec le nouveau fichier.

• Pour modifier l'emplacement de l'installation :

INSTALLDIR - chemin d'accès où le serveur d'enregistrement doit être installé

TARGETDIR – devrait être identique à INSTALLDIR
INSTALLLOCATION – devrait être identique à INSTALLDIR

• Pour modifier l'emplacement de l'enregistrement :

MEDIADBPATH – chemin d'accès vers la base de données multimédia avec tous les enregistrements

P. ex. modifications dans my Agreements\_.xml Le nouvel emplacement de l'installation sera %ProgramFiles(x86)%\Sony\bla et C:\MD est le nouvel emplacement pour les enregistrements

*<KeyValueParametersOfStringString>*

*<Value>***%ProgramFiles(x86)%\Sony\bla***</Value>*

*<Key>INSTALLDIR</Key>*

*</KeyValueParametersOfStringString>*

*<KeyValueParametersOfStringString>*

*<Value>***%ProgramFiles(x86)%\Sony\bla***</Value>*

*<Key>TARGETDIR</Key>*

*</KeyValueParametersOfStringString>*

*<KeyValueParametersOfStringString>*

*<Value>***%ProgramFiles(x86)%\Sony\bla***</Value>*

*<Key>INSTALLLOCATION</Key>*

*</KeyValueParametersOfStringString>*

*<KeyValueParametersOfStringString>*

*<Value>***C:\MD***</Value>*

*<Key>***MEDIADBPATH***</Key>*

*</KeyValueParametersOfStringString>*

Exécutez :

**><Sony-NetworkVMSRecordingServerInstaller\_x64.exe --quiet --arguments=C:\temp\Arguments\_.xml**

#### **Dépannage**

Où puis-je trouver les fichiers journaux de l'installation ?

Les fichiers journaux de l'installation se trouvent sous **C:\ProgramData\Sony\Installer\**

Comment puis-je voir la liste des paramètres par défaut qui seront utilisés au cours de l'installation d'un seul serveur ?

Pour voir la liste des paramètres avec toutes les valeurs par défaut, vous pouvez exécuter **Sony-NetworkVMSRecordingServerInstaller\_x64.exe --generateargsfile=C:\temp**

<span id="page-37-0"></span>Cela génèrera un fichier appelé Arguments.xml dans le répertoire spécifié.

Comment puis-je voir les paramètres utilisés au cours de mon installation personnalisée ?

La liste complète des paramètres utilisés pour exécuter l'installation se trouve dans **C:\ProgramData\Sony\Installer\Sony Network Video Management System Recording Server (64\_bit)I.log** + recherchez "Ligne de commande"

Comment afficher une liste complète des paramètres possibles ?

#### Exécutez **Sony-NetworkVMSRecordingServerInstaller\_x64.exe --help**

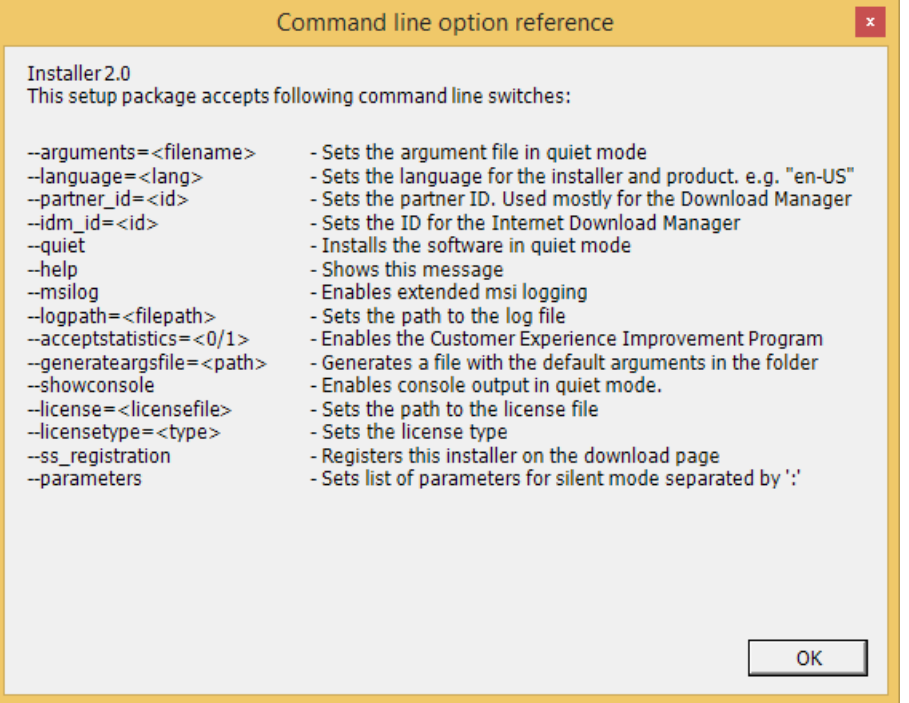

## **Configurer l'authentification Kerberos**

Utilisez l'authentification Kerberos comme alternative protocole d'authentification Microsoft NT LAN (NTLM) plus ancien.

Voir À propos de l'authentification Kerberos (á la page [28\)](#page-27-0) pour plus d'informations.

## **Installation pour les groupes de travail**

Si vous avez recours non pas à une configuration de domaine mais à un serveur Active Directory, procédez comme suit lors de l'installation :

1. Connectez-vous à Windows en utilisant un compte administrateur commun.

Assurez-vous d'utiliser le même compte sur tous les ordinateurs du système.

2. Selon vos besoins, démarrez l'installation du serveur de gestion ou d'enregistrement et cliquez sur **Personnaliser**.

- 3. Selon votre sélection lors de la 2ème étape, choisissez d'installer le service Management Server ou Recording Server à l'aide d'un compte d'administrateur commun.
- 4. Terminez l'installation.
- 5. Répétez les étapes 1 à 4 pour installer tous les autres systèmes que vous souhaitez connecter. Ils doivent tous être installés en utilisant un compte administrateur commun.

Vous ne pouvez pas utiliser cette méthode lorsque vous **mettez à jour** les installations de groupe de travail. Consultez la rubrique Mise à niveau alternative pour les groupes de travail (á la page [51\)](#page-50-0).

# **Dépannage à l'installation**

Les problèmes suivants peuvent survenir après ou au cours de l'installation du serveur de gestion ou des serveurs d'enregistrement. Pour chaque problème, une ou plusieurs solutions sont disponibles.

## **Problème : Le démarrage du serveur d'enregistrement échoue en raison d'un conflit de port.**

Ce problème peut apparaître uniquement si le service Simple Mail Transfer Protocol **(**SMTP) est en cours de fonctionnement car il utilise le port 25. Si le port 25 est déjà en cours d'utilisation, il n'est alors pas possible de démarrer le service Recording Server. Il est important que le port numéro 25 soit disponible pour le service SMTP du serveur d'enregistrement.

#### **Service SMTP : Vérification et solutions**

Pour vérifier si le service SMTP est installé :

- 1. Dans le menu **Démarrer** de Windows, sélectionnez **Panneau de configuration.**
- 2. Dans le **Panneau de configuration**, double-cliquez sur **Ajouter/supprimer des programmes**.
- 3. Dans la partie gauche de la boîte de dialogue **Ajouter/supprimer des programmes**, cliquez sur **Ajouter/supprimer des composants Windows**.
- 4. Dans l'assistant **Composants Windows**, sélectionnez **Internet Information Services (IIS)**, et cliquez sur le bouton **Détails**.
- 5. Dans la fenêtre **Internet Information Services (IIS)**, vérifiez si la case **SMTP Service** est cochée ou non. Si c'est le cas, SMTP Service est installé.

Si SMTP Service est installé, sélectionnez l'une des solutions suivantes :

#### **Solution 1 : Désactivez SMTP Service, ou réglez-le sur manual startup (démarrage manuel)**

Cette solution vous permet de démarrer le serveur d'enregistrement sans avoir à interrompre SMTP Service à chaque fois :

- 1. Dans le menu **Démarrer** de Windows, sélectionnez **Panneau de configuration.**
- 2. Dans le **Panneau de configuration**, double-cliquez sur **Outils d'administration**.
- 3. Dans la fenêtre **Outils d'administration**, double-cliquez sur **Services**.

- 4. Dans la fenêtre **Services**, double-cliquez sur **Simple Mail Transfer Protocol (SMTP)**.
- 5. Dans la fenêtre **Propriétés SMTP**, cliquez sur **Arrêt**, puis réglez **Type de démarrage** sur **Manuel** ou **Désactivé**.

Lorsqu'il est réglé sur **Manuel**, SMTP Service peut être démarré manuellement à partir de la fenêtre **Services**, ou à partir d'une invite de commande, en utilisant la commande *net start SMTPSVC*.

6. Cliquez sur **OK**.

#### **Solution 2 : Supprimer SMTP Service**

La suppression de SMTP Service peut affecter d'autres applications utilisant le service SMTP.

- 1. Dans le menu **Démarrer** de Windows, sélectionnez **Panneau de configuration.**
- 2. Dans la fenêtre **Panneau de configuration**, double-cliquez sur **Ajouter/supprimer des programmes**.
- 3. Dans la partie gauche de la boîte de dialogue **Ajouter/supprimer des programmes**, cliquez sur **Ajouter/supprimer des composants Windows**.
- 4. Dans l'assistant **Composants Windows**, sélectionnez l'élément **Internet Information Services (IIS)**, et cliquez sur le bouton **Détails**.
- 5. Dans la fenêtre **Internet Information Services (IIS)**, décochez la case **SMTP Service**.
- 6. Cliquez sur **OK**, **Suivant**, puis sur **Terminer**.

### **Problème : Des modifications au niveau de l'emplacement du serveur SQL empêchent tout accès à la base de données**

Ceci représente un problème en cas de modification de l'emplacement du serveur SQL, par exemple lors de la modification du nom d'hôte de l'ordinateur exécutant le serveur SQL. En conséquence, l'accès à la base de données est perdu.

**Solution : Utiliser l'outil de mise à jour d'adresse SQL, qui se trouve sur l'icône de notification.**

# **Configurer le système dans le Management Client**

Dans le paragraphe suivant, vous trouverez une liste de tâches généralement impliquées dans la configuration du système.

Bien que les tâches soient présentées sous la forme d'une liste de contrôle, effectuer tous ces contrôles ne garantit pas en soi que le système soit parfaitement adapté aux besoins de votre organisation. Pour que le système soit adapté aux besoins de votre organisation, Sony vous recommande de contrôler et d'ajuster le système de façon continue.

Par exemple, il est judicieux de tester et de régler les paramètres de sensibilité aux mouvements des caméras individuelles dans des conditions physiques différentes (et notamment jour/nuit, vent fort/absence de vent) une fois que le système est en fonctionnement.

La création de règles qui déterminent la plupart des actions exécutées par votre système (y compris quand enregistrer des vidéos), est un autre exemple de configuration que vous pouvez modifie en fonction des besoins de votre entreprise.

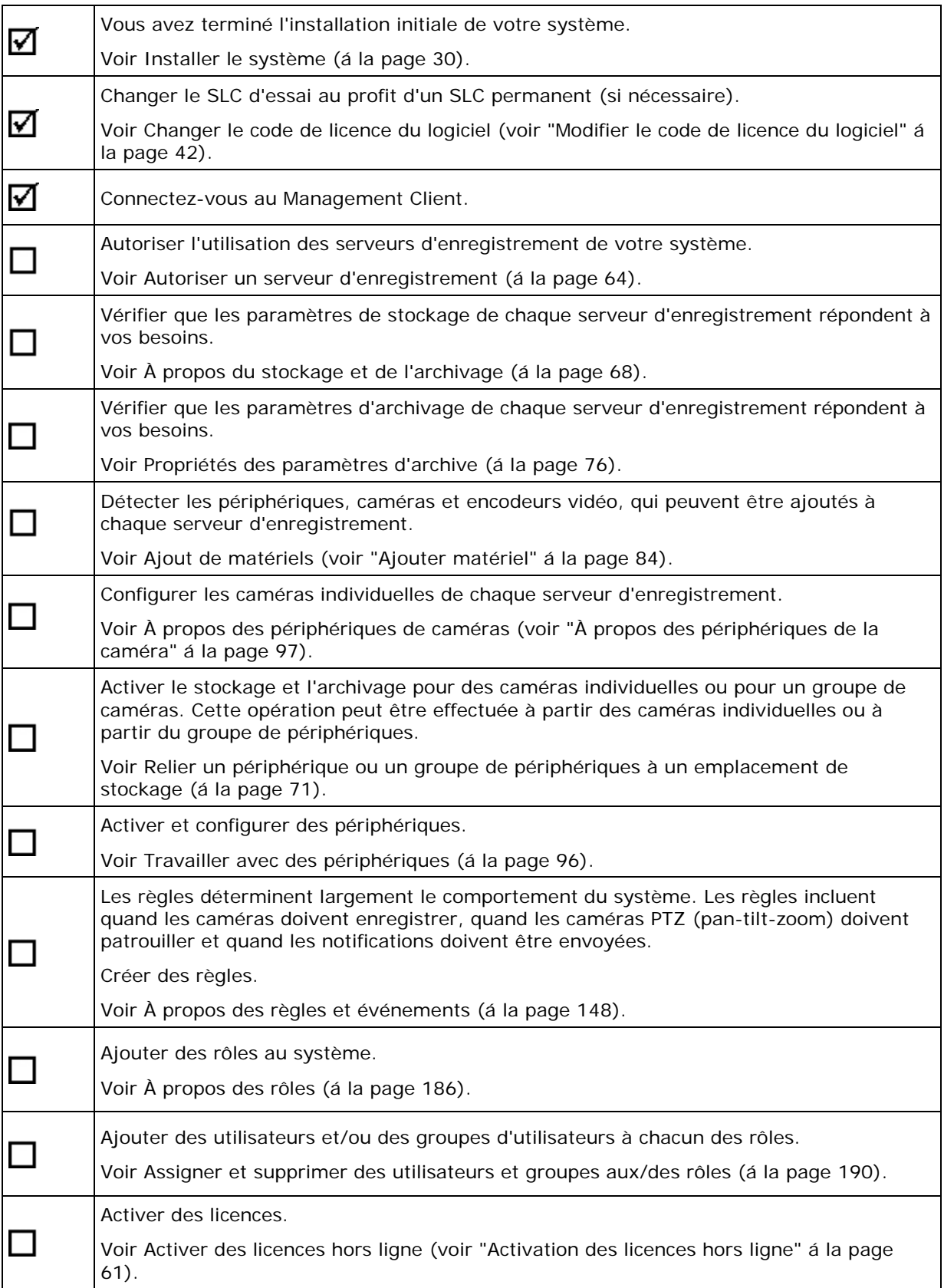

# <span id="page-41-0"></span>**Modifier le code de licence du logiciel**

Si votre installation fonctionne avec un code de licence du logiciel (SLC) d'essai pendant la première période, vous pouvez le changer au profit d'un SLC permanent sans avoir besoin de désinstaller ni de réinstaller quoi que ce soit lorsque vous recevez un nouveau fichier de licence logicielle.

**Important :** Cette opération doit être effectuée localement sur le serveur de gestion. Vous **ne pouvez pas** le faire à partir du Management Client.

1. Sur le serveur de gestion, allez dans la zone de notification de la barre des tâches.

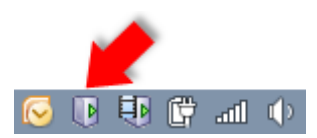

- 2. Cliquez avec le bouton droit sur l'icône **Serveur de gestion** et sélectionnez **Changer de licence**.
- 3. Cliquez sur **Importer une licence**.
- 4. Ensuite, sélectionnez le fichier de licence du logiciel sauvegardé à cette fin. Lorsque vous avez terminé, l'emplacement du fichier de licence du logiciel sélectionné est ajouté juste en-dessous du bouton **Importer une licence**.
- 5. Cliquez sur **OK**. Vous êtes maintenant prêt à enregistrer le SLC. Voir Enregistrer le code de licence du logiciel (á la page [30\)](#page-29-0).

# **À propos des plages d'adresses IP locales**

Lorsqu'un client, tel que Network Video Management System Smart Client, se connecte à un système de surveillance, une quantité de communication de données initiales, y compris l'échange d'adresses de contact, se poursuit en arrière-plan. Cela s'effectue automatiquement de façon transparente pour les utilisateurs.

Les clients peuvent se connecter depuis le réseau local ainsi que depuis internet, et dans chaque cas le système de surveillance doit pouvoir fournir les adresses adéquates pour que les clients aient accès aux vidéos en direct et enregistrées à partir des serveurs d'enregistrement :

- Lorsque les clients se connectent localement, le système de surveillance doit communiquer avec les adresses locales et les numéros de port.
- Lorsque les clients se connectent depuis Internet, le système de surveillance doit répondre avec l'adresse publique du serveur d'enregistrement, c'est-à-dire l'adresse du pare-feu ou du routeur NAT (traduction d'adresses réseau), et souvent aussi un numéro de port différent (qui est ensuite redirigé jusqu'aux serveurs d'enregistrement).

Le système de surveillance doit par conséquent pouvoir déterminer si un client appartient à une plage IP locale ou à Internet. À cette fin, vous pouvez définir une liste de plages IP que le système de surveillance doit reconnaître comme provenant d'un réseau local.

# **Installer les clients**

# **Installer Network Video Management System Smart Client silencieusement**

Vous avez la possibilité de déployer Network Video Management System Smart Client ou votre logiciel de surveillance vers les ordinateurs d'autres utilisateurs à l'aide d'outils tels que Microsoft Systems Management Server (SMS). Ce type d'outil vous permet de créer des bases de données des matériels et des logiciels sur des réseaux locaux. Les bases de données peuvent alors, entre autres, être utilisées pour distribuer et installer des logiciels, comme Network Video Management System Smart Client, sur des réseaux locaux.

1. Localisez le fichier du programme d'installation du Smart Client (.exe) – *Sony – Network VMS Smart Client 2016 R3 Installer.exe* ou *Sony – Network VMS Smart Client 2016 R3 Installer x64.exe* pour les versions 32 et 64 bits, respectivement. Vous trouverez le fichier dans un sous-dossier du dossier **httpdocs**. Le dossier **httpdocs** est situé dans le dossier dans lequel votre logiciel de surveillance Sony est installé.

Le chemin d'accès est généralement : **C:\Program Files\Sony\- Network VMS Management Server\IIS\httpdocs\- Network VMS Smart Client Installer\[version number] [bit-version]\All Languages\en-US**

Par exemple : **C:\Program Files\Sony\- Network VMS Management Server\IIS\httpdocs\- Network VMS Smart Client Installer\2016 (32-bit)\All Languages\en-US**

- 2. Lance une installation silencieuse avec l'une des deux options suivantes :
	- a Exécuter avec les paramètres par défaut :

pour exécuter une installation silencieuse à l'aide des valeurs par défaut pour tous les paramètres, lancez une invite de commande (cmd.exe) dans le répertoire dans lequel se trouve le programme d'installation et exécutez la commande suivante :

#### **>Sony – Network VMS Smart Client 2016 R3 Installer.exe -–quiet**

Cela effectue une installation silencieuse de Network Video Management System Smart Client en utilisant les valeurs par défaut pour des paramètres tels que le répertoire cible et ainsi de suite. Voir ci-dessous pour modifier les paramètres par défaut.

b Personnaliser les paramètres par défaut à l'aide d'un fichier d'argument xml comme entrée :

Pour personnaliser les paramètres d'installation par défaut, fournissez un fichier xml aux valeurs modifiées comme entrée. Pour générer le fichier xml avec les valeurs par défaut, ouvrez une invite de commande dans le répertoire dans lequel se trouve le programme d'installation et exécutez la commande suivante :

#### **> Sony – Network VMS Smart Client 2016 R3 Installer.exe --generateargsfile=[path]**

Ouvrez le fichier Arguments.xml ainsi généré, par exemple à l'aide du bloc-notes de Windows, et effectuez toutes les modifications nécessaires. Ensuite, pour effectuer une installation silencieuse à l'aide de ces valeurs modifiées, exécutez la commande suivante dans le même répertoire.

**> Sony – Network VMS Smart Client 2016 R3 Installer.exe --arguments=args.xml --quiet**

# **Installer le serveur NVMS Mobile**

Une fois le serveur NVMS Mobile installé, vous pouvez utiliser le client NVMS Mobile et Network Video Management System Web Client avec votre système. Pour réduire l'usage général des ressources du système sur l'ordinateur exécutant le serveur de gestion, installez le serveur NVMS Mobile sur un ordinateur séparé.

Le serveur de gestion est doté d'une page web d'installation publique. À partir de cette page web, les administrateurs et utilisateurs finaux peuvent télécharger et installer les composants requis du système Network Video Management System à partir du serveur de gestion ou de tout autre ordinateur du système.

Pour accéder à la page web d'installation :

1. Saisissez l'URL suivante dans votre navigateur : http://[adresse *du serveur de gestion]/installation/admin*

[adresse du serveur de gestion] est l'adresse IP ou le nom d'hôte du serveur de gestion.

- 2. Cliquez sur **Toutes les langues** pour l'installateur du serveur NVMS Mobile.
- 3. Lancez le fichier téléchargé. Cliquez sur **Oui** pour tous les avertissements. Le déballage commence.
- 4. Choisissez la langue du programme d'installation. Cliquez sur **Continuer**.
- 5. Lisez et acceptez le contrat de licence. Cliquez sur **Continuer**.
- 6. Sélectionnez le type d'installation. Cliquez sur **Typique** pour l'installer avec les sélections par défaut.
- 7. Spécifiez le serveur primaire du système de surveillance :
	- URL du serveur de gestion
	- **Connexion**
	- Nom d'utilisateur et mot de passe. Cliquez sur **Continuer**.
- 8. Sélectionnez l'emplacement du fichier et la langue du produit. Cliquez sur **Installer**. Une fois l'installation terminée, une liste de composants correctement installés s'affiche. Cliquez sur **Fermer.**

Êtes-vous prêt pour la configuration de NVMS Mobile (voir ["Configuration NVMS Mobile"](#page-243-0) á la page [244\)](#page-243-0).

# **Download Manager/page web de téléchargement.**

Le serveur de gestion est doté d'une page web intégrée. Cette page web permet aux administrateurs et aux utilisateurs finaux de télécharger et d'installer les composants requis du

système Network Video Management System à partir de n'importe quel emplacement, localement ou à distance.

La page web est capable d'afficher deux groupes de contenu, tous deux dans une langue qui, par défaut, correspond à la langue d'installation du système :

• Une page web est destinée aux **administrateurs** et leur permet de télécharger et d'installer les principaux composants du système. La plupart du temps, la page web est automatiquement chargée à la fin de l'installation du serveur de gestion et le contenu par défaut s'affiche. Sur le serveur de gestion, vous pouvez accéder à la page web à partir du menu **Démarrer** de Windows. Sélectionnez **Programmes** > **Sony** > **Page d'installation administrative**. Sinon, vous pouvez saisir l'URL :

http://[adresse *du serveur de gestion]:[port]/installation/admin/*

[adresse serveur de gestion] est l'adresse IP ou le nom d'hôte du serveur de gestion, et [port] correspond au numéro de port pour lequel vous avez configuré IIS pour l'utiliser sur le serveur de gestion. Si l'accès à la page Web n'a pas lieu sur le serveur de gestion, connectez-vous à partir d'un compte qui possède des droits d'administrateur sur le serveur de gestion.

• L'autre page web est destinée aux **utilisateurs** finaux et leur permet d'accéder aux applications client dans leur configuration par défaut. Sur le serveur de gestion, vous pouvez accéder à la page web à partir du menu **Démarrer** de Windows. Sélectionnez **Programmes** > **Sony** > **Page d'installation publique**. Sinon, vous pouvez saisir l'URL :

http://[adresse *du serveur de gestion]:[port]/installation/*

[adresse serveur de gestion] est l'adresse IP ou le nom d'hôte du serveur de gestion, et [port] correspond au numéro de port pour lequel vous avez configuré IIS pour l'utiliser sur le serveur de gestion.

Les deux pages web ont des contenus par défaut et peuvent ainsi être utilisées immédiatement après le processus d'installation. Cependant, en tant qu'administrateur, vous pouvez personnaliser les éléments apparaissant sur les pages web à l'aide du Download Manager. Vous pouvez également déplacer des composants entre les deux versions de la page web. Pour déplacer un composant, cliquez dessus à l'aide du bouton droit de votre souris et sélectionnez tout simplement la version de la page web vers laquelle vous souhaitez déplacer le composant.

Même si vous pouvez contrôler les composants que les utilisateurs peuvent télécharger et installer dans Download Manager, vous ne pouvez pas l'utiliser en tant qu'outil de gestion des droits des utilisateurs. Ces droits sont déterminés par les rôles définis dans le Management Client.

Sur le serveur de gestion, vous pouvez accéder au Network Video Management System Download Manager à partir du menu **Démarrer** de Windows. Sélectionnez **Programmes** > **Sony** > **Network Video Management System Download Manager**.

# **Configuration du Download Manager par défaut**

Le Download Manager a une configuration par défaut. Ceci vous permet de vous assurer que les utilisateurs de votre organisation peuvent accéder aux composants standard dès le début.

La configuration par défaut offre aux administrateurs une configuration par défaut avec accès au téléchargement de composants supplémentaires ou facultatifs. Vous accédez généralement à la page web à partir de l'ordinateur du serveur de gestion, mais vous pouvez également accéder à la page web à partir d'autres ordinateurs.

Le premier niveau : Se rapporte à votre produit Network Video Management System.

- Le deuxième niveau : Se rapporte aux deux versions ciblées de la page web. **Par défaut** se rapporte à la version de la page web visualisée par les utilisateurs finaux. **Administration** se rapporte à la version de la page web visualisée par les administrateurs du système.
- Le troisième niveau : Se rapporte aux langues dans lesquelles la page web est disponible.
- Le quatrième niveau : Se rapporte aux composants qui sont (ou peuvent être mis) à la disposition des utilisateurs.
- Le cinquième niveau : Se rapporte aux versions particulières de chaque composant qui sont (ou peuvent être mises) à la disposition des utilisateurs.
- Le sixième niveau : Se rapporte aux versions linguistiques des composants qui sont (ou peuvent être mises) à la disposition des utilisateurs.

Le fait que seules les composants standard soient disponibles au départ - et ce uniquement dans la même langue que le système lui-même - permet de réduire la durée d'installation et d'économiser de l'espace sur le serveur. Il est tout simplement inutile d'avoir un composant ou une langue disponible sur le serveur si personne ne s'en sert.

Vous pouvez mettre à disposition davantage de composants ou de langues selon les besoins et vous pouvez masquer ou supprimer les composants ou langues indésirables.

# **Installateurs standard du Download Manager (utilisateur)**

Par défaut, les composants suivants sont disponibles sur la page web de téléchargement du serveur de gestion destinée aux utilisateurs (contrôlée par le Download Manager) à des fins d'installation séparée :

- Serveurs d'enregistrement.
- Management Client
- Network Video Management System Smart Client
- Serveur d'événements, utilisé en lien avec la fonctionnalité de plans
- Serveur de journaux, utilisé afin d'offrir les fonctions nécessaires pour journaliser les informations du système
- Canal de service, permet de communiquer automatiquement et en toute transparence les paramètres entre différents serveurs et clients
- Serveur NVMS Mobile **disponible uniquement ici**
- De plus amples options peuvent être disponibles pour votre entreprise.

Pour l'installation des **pilotes de périphériques**, reportez-vous à l'Installateur de pilotes de périphériques - doit être téléchargé (á la page [48\)](#page-47-0).

# **Ajouter/publier les composants de l'installateur Download Manager**

Vous devez exécuter deux procédures pour mettre les composants non standard et les nouvelles versions à disposition sur la page de téléchargement du serveur de gestion.

Tout d'abord, **ajoutez les nouveaux composants et/ou les composants non standard sur le Download Manager**. Vous l'utilisez ensuite pour **affiner les composants qui doivent être disponibles** dans les diverses langues de la page web.

Si le Download Manager est ouvert, fermez-le avant d'installer de nouveaux composants.

#### **Ajouter de nouveaux fichiers/des fichiers non standard sur le Download Manager :**

- 1. Sur l'ordinateur sur lequel vous avez téléchargé le(s) composant(s), allez dans le menu **Démarrer** de Windows et saisissez une *invite de commande*.
- 2. Dans l'*invite de commande*, exécutez le nom du fichier (*.exe*) avec :[espace]*--ss\_registration*

**Exemple :** *RecordingServer\_setup\_x64.exe --ss\_registration*

Le fichier est maintenant ajouté au Download Manager mais n'est **pas** installé sur l'ordinateur actuel.

Pour obtenir une vue d'ensemble des commandes de l'installateur, dans la fenêtre d'*Invite de commande*, saisissez [espace]*--aide* pour faire apparaître la fenêtre suivante :

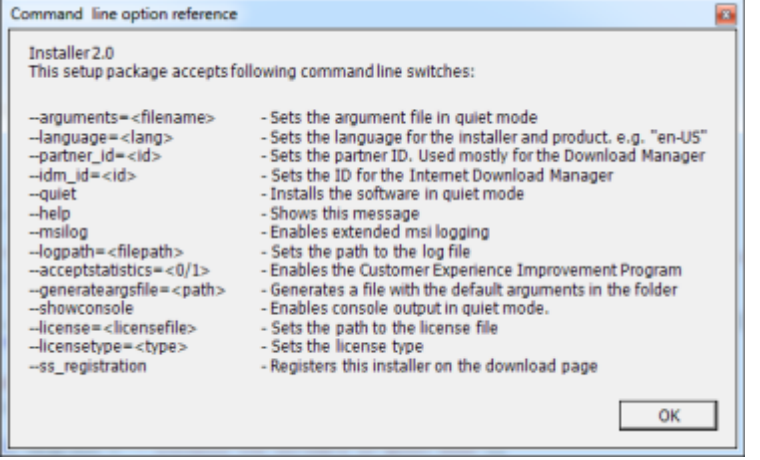

Une fois les nouveaux composants installés, ceux-ci sont sélectionnés par défaut dans le Download Manager et sont immédiatement mis à disposition des utilisateurs par le biais de la page web. Vous pouvez toujours afficher ou masquer les fonctions sur la page web en cochant ou en décochant des cases de l'arborescence du Download Manager.

Vous pouvez modifier la séquence d'affichage des composants sur la page web. Dans l'arborescence du Download Manager, faites glisser les composants et déposez-les à l'emplacement désiré.

# **Masquer/supprimer les composants de l'installateur Download Manager**

Trois options s'offrent à vous :

• **Masquer des fonctions** depuis la page web en décochant des cases de l'arborescence Download Manager. Les composants sont tout de même installés sur le serveur de gestion, mais en cochant des cases de l'arborescence du Download Manager, vous pourrez rapidement rendre les composants à nouveau disponibles.

- <span id="page-47-0"></span>• **Supprimer l'installation des composants** sur le serveur de gestion. Les composants disparaissent du Download Manager, mais les fichiers d'installation des composants restent sur *C:\Program Files (x86)\Sony\- Network VMS Download Manager*. Vous pourrez donc les réinstaller ultérieurement si nécessaire.
- 1. Dans le Download Manager, cliquez sur **Supprimer fonctions**.
- 2. Dans la fenêtre **Supprimer fonctions**, sélectionnez la ou les fonction(s) à supprimer.

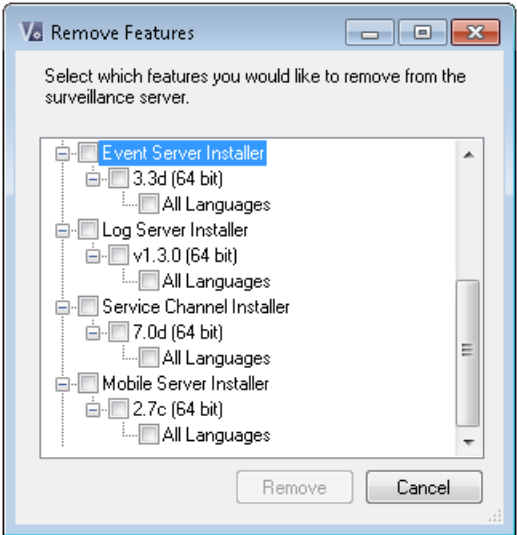

- 3. Cliquez sur **OK** et **Oui**.
- **Supprimer les fichiers d'installation de fonctions non désirées** depuis le serveur de gestion. Ceci permet d'économiser de l'espace disque sur le serveur si vous savez que votre entreprise n'utilisera pas certaines fonctions.

# **Installateur de pilotes de périphériques - doit être téléchargé**

Les pilotes de périphériques inclus dans votre installation d'origine ne sont pas inclus sur le site web de téléchargement. Ainsi, si vous devez réinstaller les pilotes de périphériques ou mettre l'installateur de pilotes de périphériques à disposition, vous devez tout d'abord ajouter ou publier le tout dernier installateur de pilotes de périphériques sur le Download Manager en procédant comme suit :

- 1. Vous pouvez obtenir les pilotes de périphériques les plus récents à partir de la page de téléchargement sur le site web <http://www.sony.net/CameraSystem/NVMS/Software> de Sony.
- 2. Ajoutez/publiez-le sur le Download Manager en l'appelant à l'aide de la commande *--ss\_registration*.

Si vous n'avez pas de connexion réseau, vous pouvez réinstaller l'ensemble du serveur d'enregistrement à partir de Download Manager. Les fichiers d'installation du serveur d'enregistrement sont sauvegardés localement sur votre ordinateur. Ainsi, vous bénéficiez d'une réinstallation automatique du pilote de périphérique.

# <span id="page-48-0"></span>**Mise à niveau**

# **À propos de la mise à niveau**

Ces informations ne sont pertinentes que si vous mettez à niveau une installation Network Video Management System précédente.

**Important :** Votre système Network Video Management System ne prend plus en charge Microsoft Windows XP.

Lorsque vous procédez à la mise à niveau, tous les composants à l'exception de la base de données du serveur de gestion sont automatiquement supprimés et remplacés. Cela inclut vos pilotes de périphériques.

La base de données du serveur de gestion contient l'ensemble de la configuration du système (configurations des serveurs d'enregistrement, configurations des caméras, règles, etc.). Tant que vous ne supprimez pas la base de données du serveur de gestion, votre système de surveillance ne requiert aucune reconfiguration, même si vous pouvez configurer certaines nouvelles fonctions présentes dans la nouvelle version si vous le souhaitez.

La compatibilité rétrospective avec les serveurs d'enregistrement provenant de versions de Network Video Management System antérieures à la présente version est limitée. Vous pouvez toujours accéder aux enregistrements sur ces serveurs d'enregistrement plus anciens, mais pour que puissiez modifier leur configuration, ils doivent être de la même version que celui-ci. Sony recommande que vous mettiez à niveau tous les serveurs d'enregistrement de votre système.

Lorsque vous mettez vos serveurs d'enregistrement à niveau, vous devez indiquer si vous souhaitez **mettre à jour** ou **conserver** vos pilotes de périphériques vidéo. Si vous choisissez de les mettre à jour, vos périphériques matériels prendront peut-être quelques minutes pour contacter les nouveaux pilotes de périphériques vidéo après avoir redémarré votre système. Cela peut être à cause des nombreuses vérifications internes qui ont lieu sur les pilotes qui viennent tout juste d'être installés.

# **Conditions préalables de mise à niveau**

- Assurez-vous d'avoir votre **fichier de licence du logiciel** (voir "**[À propos des licences](#page-19-0)**" á la page [20\)](#page-19-0) (.lic) à disposition.
	- **Mise à jour du Service Pack** : Au cours de l'installation du serveur de gestion, l'assistant vous demandera peut-être de préciser l'emplacement du fichier de la licence du logiciel. Vous pouvez utiliser le fichier de la licence du logiciel que vous avez reçu après l'achat de votre système (ou après la dernière mise à jour) ou celui que vous avez reçu suite à la dernière activation de votre licence.
	- **Mise à jour de la version :** Après avoir acheté la nouvelle version, vous recevrez un nouveau fichier de licence du logiciel. Au cours de l'installation du serveur de gestion, l'assistant vous demandera de préciser l'emplacement du fichier de la licence du logiciel.

Le système vérifie votre fichier de licence avant que vous puissiez poursuivre. Les périphériques déjà ajoutés nécessitant une licence passent en période de grâce. N'oubliez pas d'activer vos licences manuellement avant l'expiration de la période de grâce. Si vous n'avez pas de fichier de licence, veuillez contacter votre revendeur Network Video Management System.

- <span id="page-49-0"></span>• Assurez-vous d'avoir le logiciel de la **nouvelle version de votre produit** à disposition. Si vous n'avez pas acheté le logiciel sur un DVD, vous pouvez le télécharger sur la page de téléchargement du site internet <http://www.sony.net/CameraSystem/NVMS/Software> de Sony.
- N'oubliez pas de sauvegarder la configuration de votre système (voir ["À propos de la](#page-266-0)  sauvegarde et [de la restauration de la configuration de votre système"](#page-266-0) á la page [267\)](#page-266-0).

Le serveur de gestion sauvegarde la configuration de votre système dans une base de données. La base de données de la configuration système peut être enregistrée de deux manières différentes :

- 1. Dans une base de données SQL Server Express Edition sur le serveur de gestion proprement dit.
- 2. Dans une base de données sur un serveur SQL existant sur votre réseau.

Si vous utilisez l'option 2), vous devez disposer de **droits d'administrateur sur le serveur SQL** lorsque vous souhaitez créer, déplacer ou actualiser la base de données de configuration du système du serveur de gestion sur le serveur SQL. Une fois les processus de création, de déplacement ou d'actualisation terminés, le statut de propriétaire de la base de données de configuration du système du serveur de gestion sur le serveur SQL est suffisant.

Lorsque vous êtes prêt à commencer la mise à niveau, suivez les procédures indiquées dans Mise à jour des meilleures pratiques (á la page [50\)](#page-49-0).

### **Mise à jour des meilleures pratiques**

Consultez les conditions préalables de mise à niveau (á la page [49\)](#page-48-0), y compris la sauvegarde de la base de données SQL, avant de démarrer la mise à niveau.

Si vous disposez d'un système à un seul serveur, il vous suffit d'installer le nouveau logiciel Network Video Management System Enterprise Edition en plus de l'installation existante.

Effectuez la mise à jour dans cet ordre :

- 1. Mettez à jour le serveur de gestion avec l'option **Distribué** dans l'installateur.
	- 1. Sur la page de l'assistant où vous choisissez les composants, tous les composants des serveurs de gestion sont présélectionnés.
	- 2. Précisez votre serveur SQL et choisissez de garder la base de données.
- 2. Mettre à niveau les serveurs d'enregistrement. Vous pouvez installer les serveurs d'enregistrement à l'aide de l'assistant d'installation (voir ["Installer le serveur](#page-33-0)  [d'enregistrement"](#page-33-0) á la page [34\)](#page-33-0) ou en installation silencieuse (voir ["Installation silencieuse](#page-34-0)  [d'un serveur d'enregistrement"](#page-34-0) á la page [35\)](#page-34-0). L'avantage d'une installation silencieuse est qu'elle peut être effectuée à distance.
- 3. Mise à jour du serveur d'évènements. Installez le serveur d'événements à partir de la page web de téléchargement de votre serveur de gestion.

Continuez ces étapes pour les autres sites de votre système.

## <span id="page-50-0"></span>**Mise à niveau alternative pour les groupes de travail**

Si vous avez recours non pas à une configuration de domaine mais à une configuration de groupe de travail, procédez comme suit lors de la mise à niveau :

- 1. Sur le serveur d'enregistrement, créez un utilisateur Windows local.
- 2. À partir du **Panneau de contrôle** Windows, trouvez le **service Data Collector Sony Network Video Management System**. Faites un clic droit dessus, sélectionnez **Propriétés** et sélectionnez l'onglet **Connexion**. Configurez le service Data Collector de façon à l'exécuter en tant que l'utilisateur Windows local que vous venez de créer sur le serveur d'enregistrement.
- 3. Sur le serveur de gestion, créez le même utilisateur Windows local (avec le même nom d'utilisateur et le même mot de passe).
- 4. Dans le Management Client, ajoutez cet utilisateur Windows local au groupe d'**Administrateur**s.

Pour les installations avec groupes de travail, reportez-vous à la section Installation alternative pour les groupes de travail (voir ["Installation pour les groupes de travail"](#page-37-0) á la page [38\)](#page-37-0).

# <span id="page-51-0"></span>**Première utilisation**

# **Meilleures pratiques**

# **Protection des bases de données d'enregistrement contre la corruption**

Vous pouvez sélectionner la mesure à prendre en cas de corruption de la base de données d'une caméra. Ces mesures comprennent plusieurs options de réparation de base de données. Bien que ces options soient utiles, Sony vous recommande de prendre des mesures pour veiller à ce que les bases de données de vos caméras ne soient pas corrompues.

### **Panne de disque dur : protégez vos lecteurs**

Les lecteurs de disque dur sont des périphériques mécaniques, et sont donc sensibles aux facteurs externes. Voici des exemples de facteurs externes qui peuvent endommager les lecteurs de disque dur et entraîner une corruption des bases de données des caméras :

- Vibration (veillez à ce que le serveur du système de surveillance et son environnement soient stables)
- Forte chaleur (veillez à ce que le serveur soit correctement ventilé)
- Champs magnétiques forts (à éviter)
- Pannes de courant (veillez à utiliser un onduleur)
- Électricité statique (veillez à assurer une liaison à la terre si vous manipulez un lecteur de disque dur).
- Incendie, inondation, etc. (à éviter)

## **Windows Task Manager : attention à la fermeture des processus**

Lorsque vous travaillez sous Windows Task Manager, prenez garde à ne pas mettre un terme aux processus qui ont un impact sur le système de surveillance. Si vous arrêtez une application ou un périphérique système en cliquant sur **Fermer le processus** dans le Windows Task Manager, le processus ne pourra pas enregistrer son état ni ses données avant de fermer. Cela peut entraîner des bases de données caméras corrompues.

En règle générale, Windows Task Manager affiche un avertissement si vous tentez de fermer un processus. Sauf si vous êtes absolument certain que mettre un terme au processus n'affectera aucunement le système de surveillance, cliquez sur **Non** lorsque le message d'avertissement vous demande si vous désirez vraiment fermer le processus.

### **Coupures de courant : utilisation d'un onduleur**

La raison la plus courante de corruption des bases de données est l'arrêt brutal du serveur d'enregistrement, sans sauvegarde des fichiers et sans fermeture correcte du système d'exploitation. Ceci peut arriver en raison de pannes d'alimentation, dues à un débranchement accidentel du câble d'alimentation du serveur ou autre.

Le meilleur moyen de protéger vos serveurs d'enregistrement contre l'arrêt brutal consiste à équiper chacun de vos serveurs d'enregistrement d'un onduleur (alimentation de secours).

L'onduleur fonctionne comme une source d'alimentation secondaire sur batterie et fournit l'alimentation nécessaire pour sauvegarder les fichiers ouverts et déconnecter votre système en toute sécurité en cas d'irrégularités d'alimentation. Les onduleurs peuvent avoir une sophistication différente les uns des autres, mais la plupart des onduleurs intègrent un logiciel permettant de sauvegarder automatiquement les fichiers ouverts, d'alerter les administrateurs, etc.

Le choix du bon type d'onduleur pour l'environnement de votre entreprise est un processus individuel. Lorsque vous évaluez vos besoins, n'oubliez pas la quantité de durée d'exécution dont vous aurez besoin pour que l'onduleur puisse fonctionner en cas de panne d'alimentation. La sauvegarde des fichiers ouverts et la fermeture correcte d'un système d'exploitation peuvent prendre plusieurs minutes.

# **À propos de l'heure d'été**

L'heure d'été est la pratique qui consiste à avancer les horloges afin que les soirées bénéficient de plus de lumière du jour et les matins de moins. L'utilisation de l'heure d'été varie entre les pays/régions.

Lorsque vous travaillez avec un système de surveillance, qui est évidemment sensible à l'heure, il est important que vous sachiez comment le système gère l'heure d'été.

#### **Printemps : Passage de l'heure standard à l'heure d'été**

Le passage de l'heure standard à l'heure d'été ne pose pas vraiment de problème car on avance d'une heure.

Exemple :

L'horloge passe de 2 h 00 (heure standard) à 3 h 00 (heure d'été), et la journée compte 23 heures. Dans ce cas, il n'y a aucune donnée entre 2 h 00 et 3 h 00 du matin parce que cette heure de cette journée n'a pas existé.

#### **Automne : Passage de l'heure d'été à l'heure standard**

Lorsque vous passez de l'heure d'été à l'heure standard à l'automne, vous reculez d'une heure.

Exemple :

L'horloge passe de 2 h 00 (heure d'été) à 1 h 00 (heure standard), en répétant une heure, et la journée compte 25 heures. Vous allez jusqu'à 01:59:59, puis revenez immédiatement à 01:00:00. Si le système ne réagit pas, il va réenregistrer cette heure, ainsi la première instance de 01:30 sera écrasée par la seconde instance de 01:30.

Pour éviter qu'une telle situation ne se produise, votre système archive la vidéo en cours au cas où l'heure du système changerait de plus de cinq minutes. Vous ne pouvez pas consulter la première instance de l'heure 01 h 00 directement dans l'un de nos clients, mais les données sont enregistrées et conservées en sécurité. Vous pouvez parcourir cette vidéo dans Network Video Management System Smart Client en ouvrant directement la base de données archivée.

# **À propos des serveurs de temps**

Dès que votre système reçoit les images, elles sont immédiatement horodatées. Les caméras sont des unités distinctes qui peuvent avoir des périphériques de réglage de l'heure distincts. L'heure de la caméra et l'heure de votre système peuvent par conséquent ne pas correspondre exactement. Cela peut parfois prêter à confusion. Si les horodateurs sont pris en charge par vos caméras, Sony vous recommande de synchroniser automatiquement l'heure de la caméra et du système via un serveur de temps pour une synchronisation cohérente.

Pour de plus amples informations sur la configuration d'un serveur de temps, effectuez des recherches sur [www.microsoft.com](http://www.microsoft.com/) <http://www.microsoft.com/> en saisissant les mots-clés **serveur de temps**, **service de temps** ou d'autres termes similaires.

# **Vue d'ensemble Management Client**

# **Vue d'ensemble de la connexion**

Lors du lancement du Management Client, vous devez tout d'abord saisir vos informations sur l'ouverture de session pour vous connecter au système.

### **À propos de l'autorisation d'ouverture de session**

Le système permet aux administrateurs de configurer des utilisateurs de façon à ce qu'ils ne puissent se connecter à un système que si un deuxième utilisateur bénéficiant de droits suffisants autorise leur connexion. Dans ce cas, Network Video Management System Smart Client ou le Management Client demande cette deuxième autorisation au cours de la procédure d'ouverture de session.

Un utilisateur associé au rôle intégré d'**Administrateurs** a toujours la permission d'autoriser et ne reçoit pas de demande de deuxième connexion, à moins que l'utilisateur ne soit associé à un autre rôle nécessitant une deuxième connexion.

Pour associer l'autorisation de connexion à un rôle :

- Définissez l'**Autorisation de connexion requise** pour le rôle sélectionné dans l'onglet **Info** (voir "**[Onglet Info \(rôles\)](#page-190-0)**" á la page [191\)](#page-190-0) dans **Rôles**, de façon à ce que l'utilisateur reçoive une demande d'autorisation supplémentaire au cours de la connexion.
- Définissez **Autoriser des utilisateurs** pour le rôle sélectionné dans l'onglet **Sécurité globale** (voir "**[Onglet Sécurité globale \(rôles\)](#page-191-0)**" á la page [192\)](#page-191-0) dans **Rôles**, de sorte que l'utilisateur puisse autoriser les connexions d'autres utilisateurs.

Vous pouvez choisir les deux options pour le même utilisateur. Autrement dit, l'utilisateur reçoit une demande d'autorisation supplémentaire au cours de la connexion, mais peut également autoriser les connexions d'autres utilisateurs, à l'exception de ses propres connexions.

# **Vue d'ensemble de la fenêtre Management Client**

La fenêtre Management Client est divisée en plusieurs volets. Le nombre de volets et la mise en page dépendent de vos :

- configuration système
- tâche

Première utilisation **54**

• fonctions disponibles.

Vous trouverez ci-après quelques exemples de mises en page typiques :

• Lorsque vous travaillez avec des serveurs d'enregistrement et des périphériques :

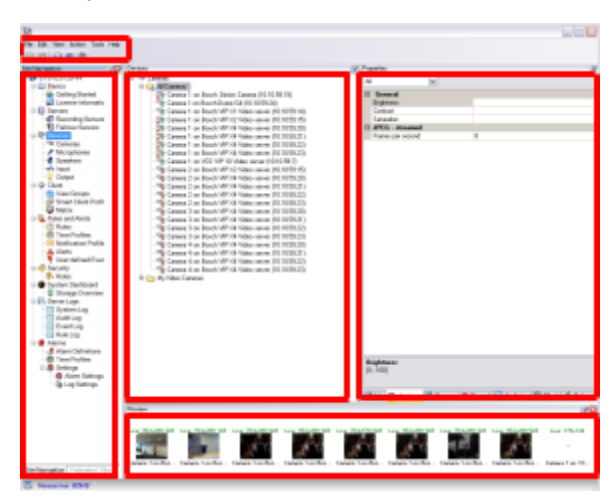

• Lorsque vous travaillez avec des règles, des profils de temps et de notification, des utilisateurs, des rôles :

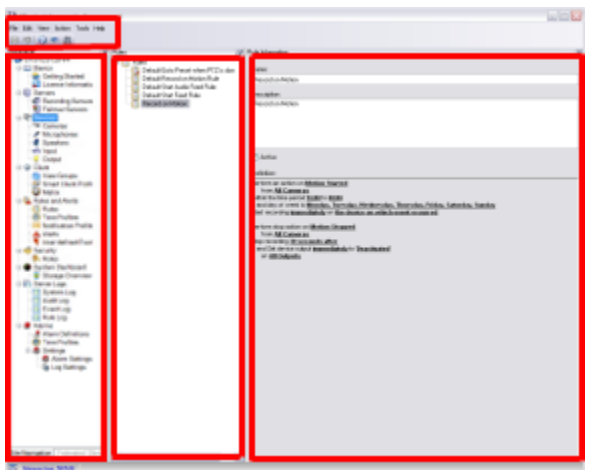

• Lorsque vous affichez des journaux :

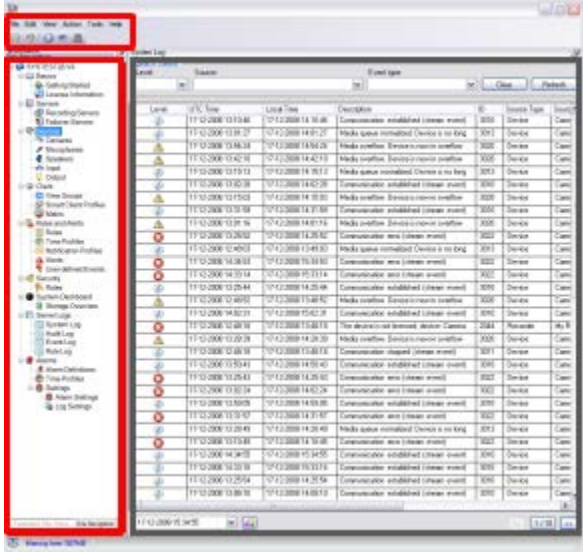

# **Vue d'ensemble des volets**

L'illustration représente une mise en page typique de fenêtre. Vous pouvez personnaliser la mise en page afin qu'elle soit différente sur votre ordinateur.

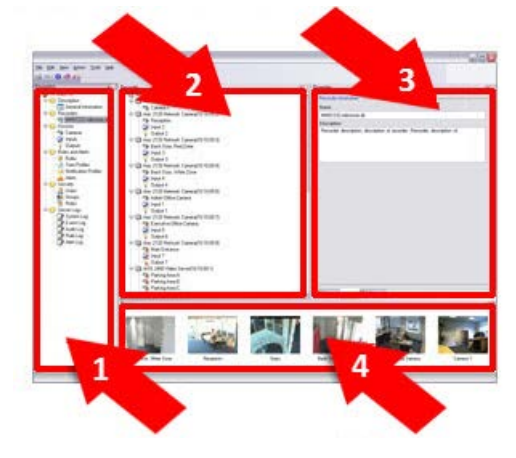

- 1. Volet Navigation sur le site
- 2. Volet Vue d'ensemble
- 3. Volet Propriétés
- 4. Volet Aperçu

**Volet Navigation sur le site :** Il s'agit du composant principal de navigation dans le Management Client. Il contient le nom, les paramètres et les configurations du site auquel vous êtes connecté. Le nom du site est visible dans la partie supérieure du volet. Les fonctions sont regroupées en catégories reflétant les fonctionnalités du logiciel.

**Volet Vue d'ensemble :** Fournit une vue d'ensemble de l'élément que vous avez sélectionné dans le volet **Navigation sur le site**, par exemple sous forme de liste détaillée. Lorsque vous sélectionnez un élément dans le volet **Vue d'ensemble**, il affiche généralement les propriétés

Première utilisation **56**

correspondantes dans le volet **Propriétés**. Lorsque vous cliquez avec le bouton droit de la souris dans le volet **Vue d'ensemble**, vous accédez aux fonctionnalités de gestion.

**Volet Propriétés :** Affiche les propriétés de l'élément sélectionné dans le volet **Vue d'ensemble**. Les propriétés apparaissent dans plusieurs onglets dédiés :

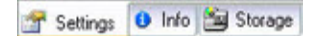

Exemple de propriétés affichées sur les onglets

**Volet Aperçu :** Le volet **Aperçu** apparaît lorsque vous travaillez avec des serveurs d'enregistrement et des périphériques. Il affiche des images d'aperçu venant des caméras sélectionnées ou des informations sur l'état du périphérique. L'exemple illustré présente une image d'aperçu de caméra avec des informations concernant la résolution et le débit de diffusion du flux en direct de la caméra.

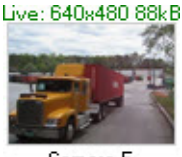

Camera 5

Par défaut, les informations affichées avec les images d'aperçu de la caméra se rapportent à des flux en direct. Cet état est visible par le biais du texte en vert au-dessus de l'aperçu. Si vous souhaitez obtenir des informations sur les flux d'enregistrement à la place (en rouge), sélectionnez **Vue** > **Montrer les flux d'enregistrement** dans le menu.

La performance peut être affectée par le volet **Aperçu** lorsque celui-ci affiche des images d'aperçu provenant de plusieurs caméras avec un grand nombre d'images par seconde. Pour contrôler le nombre d'images d'aperçu et leur nombre d'images par seconde, sélectionnez **Options** > **Général** dans le menu.

# **Vue d'ensemble des menus**

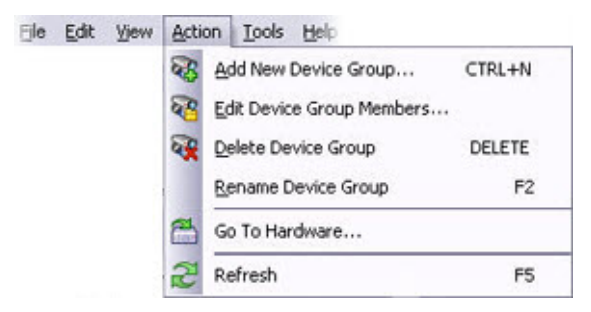

Il s'agit d'un exemple uniquement ; certains menus varient selon le contexte.

### **Menu Fichier**

Vous pouvez enregistrer les modifications apportées à la configuration et quitter l'application. Vous pouvez également sauvegarder votre configuration, voir À propos de la sauvegarde et de la restauration de la configuration de votre système (á la page [267\)](#page-266-0).

### **Menu Modifier**

Vous pouvez annuler les modifications.

## **Menu Vue**

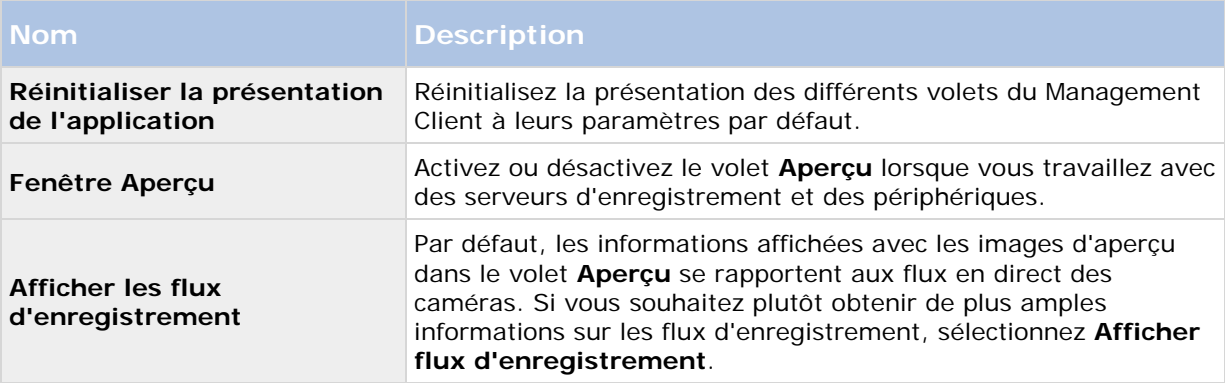

## **Menu Action**

Le contenu du menu **Action** dépend de l'élément sélectionné dans le volet **Navigation sur le site**. Les actions disponibles sont identiques lorsque vous cliquez avec le bouton droit de la souris sur l'élément. Les éléments sont décrits dans Éléments du Management Client (voir ["Éléments](#page-58-0)  [Management Client"](#page-58-0) á la page [59\)](#page-58-0).

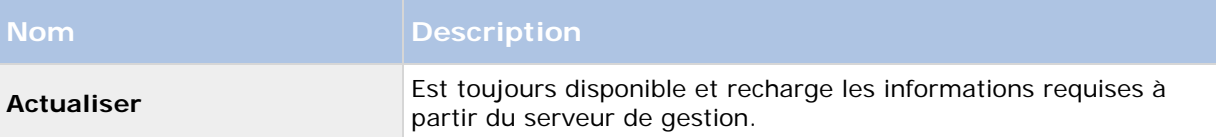

## **Menu Outils**

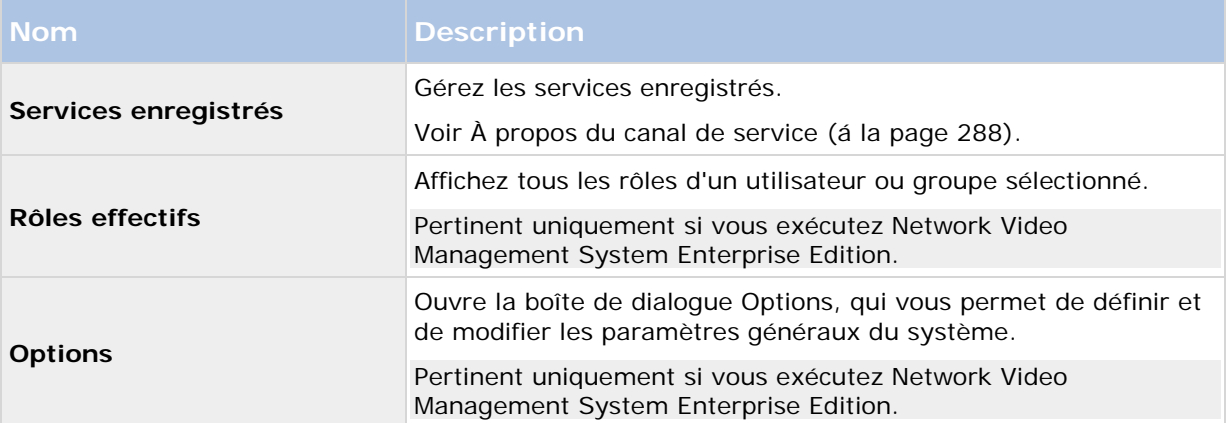

### **Menu Aide**

Vous pouvez accéder au système d'aide et aux informations relatives à la version du Management Client.

# <span id="page-58-0"></span>**Éléments Management Client**

# **Bases**

## **Renseignements sur la licence**

Vous pouvez suivre les licences qui partagent les mêmes fichiers de licence du logiciel sur ce site et tous les autres sites et votre abonnement SUP. Vous pouvez ainsi décider comment activer vos licences. Pour les informations de base à propos des licences Network Video Management System, consultez À propos des licences (á la page [20\)](#page-19-0).

#### **Plan de mise à niveau du logiciel**

Vous trouverez ici des informations relatives au niveau actuel de SUP. Si vous décidez d'acheter ou de renouveler votre abonnement SUP après l'installation de votre système, vous devrez activer votre licence pour que les bonnes informations SUP apparaissent.

#### **Produits installés**

Liste des informations relatives à toutes les licences de base installées pour Network Video Management System VMS et les produits complémentaires qui partagent le même fichier de licence du logiciel :

- Produits et versions.
- Le code de licence du logiciel (SLC) des produits.
- Date d'expiration de votre SLC. Généralement illimité.
- La date d'expiration de votre abonnement SUP.

#### **Aperçu de la licence - Tous les sites**

Nombre de licences de périphérique activées ou autres licences dans le fichier de licence de votre logiciel et nombre total de licences disponibles sur votre système. Vous pouvez facilement voir s'il est possible d'agrandir votre système sans acheter de licences supplémentaires.

Si vous possédez des licences pour des produits complémentaires, vous pouvez afficher des détails supplémentaires sous les nœuds spécifiques du produit complémentaire dans le **volet de Navigation du site**.

### **Détails de la licence - Site actuel**

La colonne **Activées** énumère le nombre de licences de périphérique activées ou d'autres licences sur ce site.

Vous pouvez également afficher le nombre de changements apportés aux périphériques sans activation (voir ["À propos des changements apportés aux périphériques sans activation"](#page-59-0) á la page [60\)](#page-59-0) et combien vous en possédez par an dans la colonne **Changements sans activation**.

Éléments Management Client **59**

<span id="page-59-0"></span>Si vous disposez de licences que vous n'avez pas encore activées et qui sont dans la période de grâce, elles s'afficheront dans la colonne **En période de grâce**. La date d'expiration de la première licence à expirer apparaît en rouge sous le tableau.

Si vous oubliez d'activer les licences avant la fin de la période de grâce, vous ne recevrez plus de vidéo dans le système. Ces licences s'affichent dans la colonne **Période de grâce expirée**. Voir également Activer des licences après la période de grâce (á la page [62\)](#page-61-0).

Si vous utilisez plus de licences que vous ne possédez, elles s'afficheront dans la colonne **Sans licence** et vous ne pourrez pas les utiliser dans votre système. Voir également Obtenir des licences supplémentaires (á la page [62\)](#page-61-0).

Si vous avez des licences en période de grâce, en fin de période de grâce ou sans licence, un message de rappel apparaitra à chaque connexion sur votre Management Client.

Les périphériques sans licences sont identifiés par un point d'exclamation dans le Management Client. Veuillez noter que le point d'exclamation est aussi utilisé pour d'autres raisons. Placez votre curseur sur le point d'exclamation pour plus de précisions.

#### **Fonctions pour activer les licences**

Sous les trois tableaux, vous trouverez :

- Liste déroulante pour activer manuellement les licences. Pour plus d'informations, voir Activer les licences hors ligne (voir ["Activation des licences hors ligne"](#page-60-0) á la page [61\)](#page-60-0).
- Dans le coin en bas à gauche, vous pouvez voir la date de la dernière activation de vos licences (automatique ou manuelle) et la date d'actualisation des informations de la page. Les données d'horodatage proviennent du serveur et non pas de l'ordinateur local.

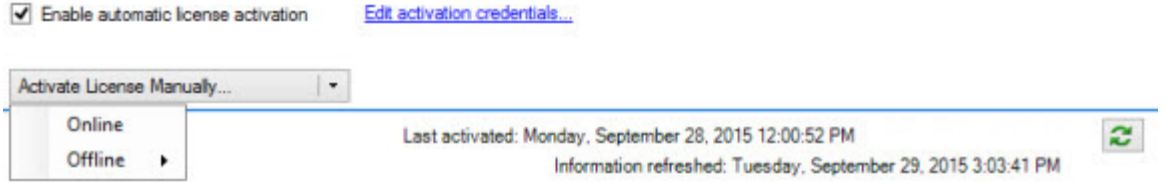

## **À propos des changements apportés aux périphériques sans activation**

Sur la page **Bases** > **Renseignements sur la licence**, la colonne **Changements sans activation** affiche le nombre de périphériques pouvant être remplacés ou ajoutés sans avoir à activer la licence et le nombre de changements apportés depuis la dernière activation. Les périphériques ajoutés dans le cadre de vos changements sans activation fonctionnent comme avec des licences entièrement activées.

### **Calcul du nombre de changements apportés aux périphériques sans activation**

Les changements apportés aux périphériques sans activation sont calculés d'après trois variables. Si vous disposez de plusieurs installations du logiciel Sony, les variables s'appliquent séparément à chacune d'elle. Les variables sont les suivantes :

- **C%** est un pourcentage fixe du nombre total de licences activées.
- **Cmin** est la valeur minimum fixe du nombre de changements apportés aux périphériques sans activation.

• **Cmax** est la valeur maximum fixe du nombre de changements apportés aux périphériques sans activation.

<span id="page-60-0"></span>Le nombre de changements apportés aux périphériques sans activation ne peut pas être inférieur à **Cmin** ni supérieur à **Cmax**. La valeur calculée d'après la variable **C%** change en fonction du nombre de périphériques activés sur chaque installation de votre système. La variable **C%** ne compte pas les périphériques ajoutés dans le cadre des changements sans activation comme étant activés.

Sony définit les valeurs des trois variables et ces dernières peuvent être modifiées sans préavis. Les valeurs des variables varient selon le produit.

#### **Exemples basés sur C% = 15 %, Cmin = 10 et Cmax = 100**

Un client achète 100 licences de périphériques. Il ajoute 100 caméras à son système. Il active ses licences et dispose alors de 15 changements sans activation.

Un client achète 100 licences de périphériques. Il ajoute 100 caméras à son système et active ses licences. Il dispose désormais de 15 changements sans activation. Le client décide de supprimer un périphérique de son système. Il dispose désormais de 99 périphériques activés et son nombre de changements sans activation passe à 14.

Un client achète 1000 licences de périphériques. Il ajoute 1000 caméras et active ses licences. Il dispose désormais de 100 changements sans activation. D'après la variable **C%**, il devrait avoir 150 changements sans activation, mais la variable **Cmax** ne lui permet d'avoir que 100 changements sans activation.

Un client achète 10 licences de périphériques. Il ajoute 10 caméras à son système et active ses licences. Son nombre de changements sans activation passe à 10, étant donné la variable **Cmin.** Si le nombre avait été calculé d'après la variable **C%,** le client n'aurait eu qu'un seul changement (15 % de 10 = 1,5 arrondi à 1).

Un client achète 115 licences de périphériques. Il ajoute 100 caméras à son système et active ses licences. Il dispose désormais de 15 changements sans activation. Il ajoute 15 caméras de plus sans les activer et utilise la totalité des 15 changements sans activation. Il supprime 50 caméras du système et le nombre de changements sans activation passe à 7. Cela signifie que 8 de ses caméras ajoutées dans le cadre des 15 changements sans activation passent en période de grâce. Le client ajoute alors 50 nouvelles caméras. Vu que le client a activé 100 caméras sur son système lors de l'activation de ses licences, le nombre de changements sans activation repasse à 15 et les 8 caméras en période de grâce sont à nouveau considérées comme des changements sans activation. Les 50 nouvelles caméras passent en période de grâce.

### **Activation des licences hors ligne**

Si l'ordinateur qui exécute le serveur de gestion n'est pas doté d'une connexion Internet, vous pouvez activer les licences hors ligne.

- 1. Sir le nœud **Renseignements sur la licence**, sélectionnez **Activer votre licence manuellement** -> **Hors ligne** -> **Exporter une licence pour activation** pour exporter un fichier de demande de licence (.lrq) contenant des informations sur les périphériques ajoutés.
- 2. Le nom du fichier de demande de licence (.lrq) est le même que votre SLC. Si vous avez plusieurs sites, n'oubliez pas de créer des noms de fichier uniques pour pouvoir facilement identifier à quel site appartient quel fichier.
- 3. Copiez le fichier de demande de licence sur un ordinateur avec connexion Internet et connectez-vous à votre site internet pour obtenir le fichier de licence du logiciel activée (.lic). Voir le guide de licence sur notre site internet [http://www.sony.net/CameraSystem.](http://www.sony.net/CameraSystem)
- <span id="page-61-0"></span>4. Copiez sur votre ordinateur le fichier .lic avec le même nom que votre fichier de demande de licence avec Management Client.
- 5. Sur la page **Renseignements sur la licence** de Management Client, sélectionnez **Activer licence hors ligne** > **Importer une licence activée**, et sélectionnez le fichier de licence du logiciel activée pour l'importer et ainsi activer vos licences.
- 6. Cliquez sur **Terminer** pour conclure le processus d'activation.

### **Activer des licences après la période de grâce**

Si vous n'activez pas une licence expirée dans la période de grâce, le périphérique devient indisponible et ne peut pas être utilisé dans le système de surveillance.

- La configuration, les caméras ajoutées et les autres paramètres ne sont pas supprimés du Management Client.
- La licence n'est pas supprimée de la configuration système. Donc pour activer de nouveau les périphériques indisponibles, activez la licence hors ligne de la façon habituelle.

## **Obtenir des licences supplémentaires**

Si vous souhaitez ajouter, ou si vous avez déjà ajouté, plus de périphériques matériels, que vous ne possédez actuellement de licences, vous devez acheter des licences supplémentaires pour permettre aux périphériques d'envoyer des données à votre système.

> • Pour obtenir des licences supplémentaires pour votre système, contactez votre revendeur de produits Network Video Management System.

Nouvelles licences pour la version existante de votre système de surveillance :

• Il vous suffit d'activer vos licences manuellement pour accéder aux nouvelles licences. Pour plus d'informations, voir Activer les licences hors ligne (voir ["Activation des licences hors ligne"](#page-60-0) á la page [61\)](#page-60-0).

Nouvelles licences et nouvelle version de votre système de surveillance :

• Vous recevrez un nouveau fichier de licence du logiciel (.**lic**) (voir ["À propos des](#page-19-0)  [licences"](#page-19-0) á la page [20\)](#page-19-0) avec de nouvelles licences et une nouvelle version. Vous devez utiliser le nouveau fichier de licence du logiciel au cours de l'installation de la nouvelle version. Pour en savoir plus, consultez la rubrique Conditions préalables de mise à niveau (á la page [49\)](#page-48-0).

### **Licences et remplacement de périphériques matériels**

Vous pouvez remplacer un périphérique doté d'une licence, tel qu'une caméra, par un nouveau périphérique dans votre système, activer le nouveau périphérique et transférer la licence.

Si vous retirez un périphérique d'un serveur d'enregistrement, vous libérez par la même occasion une licence de périphérique.

Si vous remplacez une caméra par une caméra similaire (fabricant, marque et modèle) et que vous affectez la même adresse IP à la nouvelle caméra, vous conservez votre accès à toutes les bases

de données de cette caméra. Dans ce cas, vous transférez le câble de réseau de l'ancienne caméra à la nouvelle sans changer les paramètres du Management Client.

Si vous remplacez un périphérique par un modèle différent, vous devez utiliser l'assistant **Remplacer le matériel** (voir Remplacer le matériel (á la page [277\)](#page-276-0)) pour cartographier toutes les bases de données pertinentes des caméras, microphones, entrées, sorties et paramètres.

# **Renseignements sur le site**

Vous pouvez ajouter des informations complémentaires à un site pour faciliter l'identification de chaque site, par exemple dans une configuration de grande envergure. Mis à part le nom du site, vous pouvez décrire :

- Adresse/emplacement
- Administrateur(s)
- Informations complémentaires

### **Mettre à jour les renseignements sur le site**

Pour mettre à jour les renseignements sur le site :

- 1. Sélectionnez **Modifier**.
- 2. Sélectionnez une balise.
- 3. Saisissez des informations dans le champ **Valeur**.
- 4. Cliquez sur **OK**.

# **Serveurs et matériel**

## **Serveurs d'enregistrement**

### **À propos des serveurs d'enregistrement**

Vous utilisez les serveurs d'enregistrement pour enregistrer des flux vidéo et pour communiquer avec des caméras et d'autres périphériques. Un système de surveillance est généralement constitué de plusieurs serveurs d'enregistrement.

<span id="page-63-0"></span>Les serveurs d'enregistrement sont des ordinateurs sur lesquels vous avez installé le logiciel du serveur d'enregistrement et configurés afin de communiquer avec un serveur de gestion. Vous pouvez consulter vos serveurs d'enregistrement dans le volet **Vue d'ensemble** lorsque vous développez le dossier **Serveurs** et sélectionnez **Serveurs d'enregistrement**.

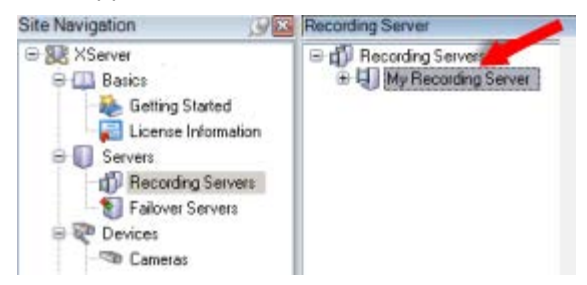

Serveur d'enregistrement répertorié dans le volet Vue d'ensemble

La compatibilité rétrospective avec les versions du serveur d'enregistrement antérieures à la présente version du serveur de gestion est limitée. Vous pouvez toujours accéder aux enregistrements sur des serveurs d'enregistrement dotés de versions plus anciennes, mais si vous souhaitez modifier leur configuration, veillez à ce qu'ils correspondent à cette version du serveur de gestion. Sony vous recommande de mettre à niveau tous les serveurs d'enregistrement de votre système à la même version que celle de votre serveur de gestion.

Vous disposez de plusieurs options en matière de gestion de vos serveurs d'enregistrement :

- Autoriser un serveur d'enregistrement (á la page [64\)](#page-63-0)
- Ajouter matériel (á la page [84\)](#page-83-0)
- Déplacer du matériel (á la page [87\)](#page-86-0)
- Supprimer tous les périphériques matériels (voir ["Supprimer tous les périphériques](#page-83-0)  [matériels sur un serveur d'enregistrement"](#page-83-0) á la page [84\)](#page-83-0)
- Supprimer un serveur d'enregistrement (á la page [84\)](#page-83-0)

**Important** : Lorsque le service Recording Server est en cours de fonctionnement, il est très important de ne pas laisser Windows Explorer ou d'autres programmes accéder à des fichiers ou répertoires de la base de données multimédia associés à la configuration de votre système. S'ils y accèdent, le serveur d'enregistrement ne pourra probablement pas renommer ou déplacer les fichiers multimédia en question. Ceci pourrait entraîner l'arrêt du serveur d'enregistrement. Pour redémarrer un serveur d'enregistrement arrêté, arrêter le service Recording Server, fermer le programme accédant au(x) fichier(s) ou répertoire(s) multimédia en question, et redémarrer tout simplement le service Recording Server.

### **Autoriser un serveur d'enregistrement**

Lorsque vous utilisez le système pour la première fois, ou lorsque vous avez ajouté de nouveaux serveurs d'enregistrement au système, vous devez autoriser les nouveaux serveurs d'enregistrement.

Lorsque vous autorisez un serveur d'enregistrement, vous le configurez pour qu'il se connecte à votre serveur de gestion.

1. Faites un clic droit sur le serveur d'enregistrement concerné dans le volet **Vue d'ensemble**.

2. Sélectionnez **Autoriser le serveur d'enregistrement** :

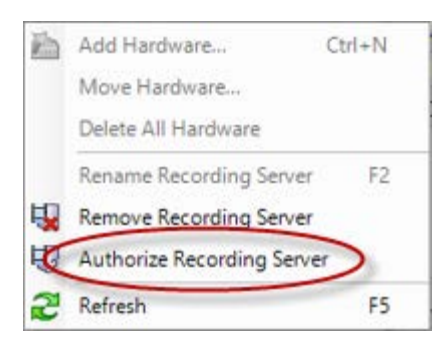

3. Après quelques instants, le serveur d'enregistrement est autorisé et prêt pour une configuration complémentaire via les onglets. Vous pouvez également Ajouter du matériel (voir ["Ajouter matériel"](#page-83-0) á la page [84\)](#page-83-0).

## **Modifier/vérifier la configuration de base d'un serveur d'enregistrement**

Si votre Management Client ne répertorie pas tous les serveurs d'enregistrement que vous avez installés, la raison la plus probable est que vous avez mal configuré les paramètres de configuration (par exemple, l'adresse IP ou le nom d'hôte du serveur de gestion) pendant l'installation.

Vous n'avez pas besoin de réinstaller les serveurs d'enregistrement pour spécifier les paramètres des serveurs de gestion, mais vous pouvez modifier/vérifier sa configuration de base :

- 1. Sur l'ordinateur hébergeant le serveur d'enregistrement, cliquez sur l'icône **Serveur d'enregistrement** avec le bouton droit de votre souris dans la zone de notification.
- 2. Sélectionnez **Arrêter le service Recording Server**.
- 3. Cliquez avec le bouton droit à nouveau sur l'icône **Serveur d'enregistrement** et sélectionnez **Modifier les paramètres**.

La fenêtre **Paramètres du serveur d'enregistrement** s'affiche.

- 4. Vérifiez/modifiez les paramètres suivants :
	- **Adresse IP/nom d'hôte du serveur de gestion** : spécifiez l'adresse IP ou le nom d'hôte du serveur de gestion auquel le serveur d'enregistrement devrait être connecté.
	- **Port du serveur de gestion** : spécifiez le numéro de port à utiliser lors de la communication avec le serveur de gestion. Le port par défaut est 9993. Vous pouvez le modifier si nécessaire, mais le numéro de port doit toujours correspondre au numéro de port configuré sur le serveur de gestion.
- 5. Cliquez sur **OK**.
- 6. Pour redémarrer le service Recording Server, cliquez sur l'icône **Serveur d'enregistrement** avec le bouton droit de la souris et sélectionnez **Démarrer le service Recording Server**.

**Important** : L'arrêt du service Recording Server vous empêche d'enregistrer et de lire des vidéos en direct pendant que vous vérifiez/modifiez la configuration de base du serveur d'enregistrement.

### **Icônes d'état du serveur d'enregistrement**

Le Management Client utilise les icônes suivantes pour indiquer l'état des serveurs d'enregistrement individuels :

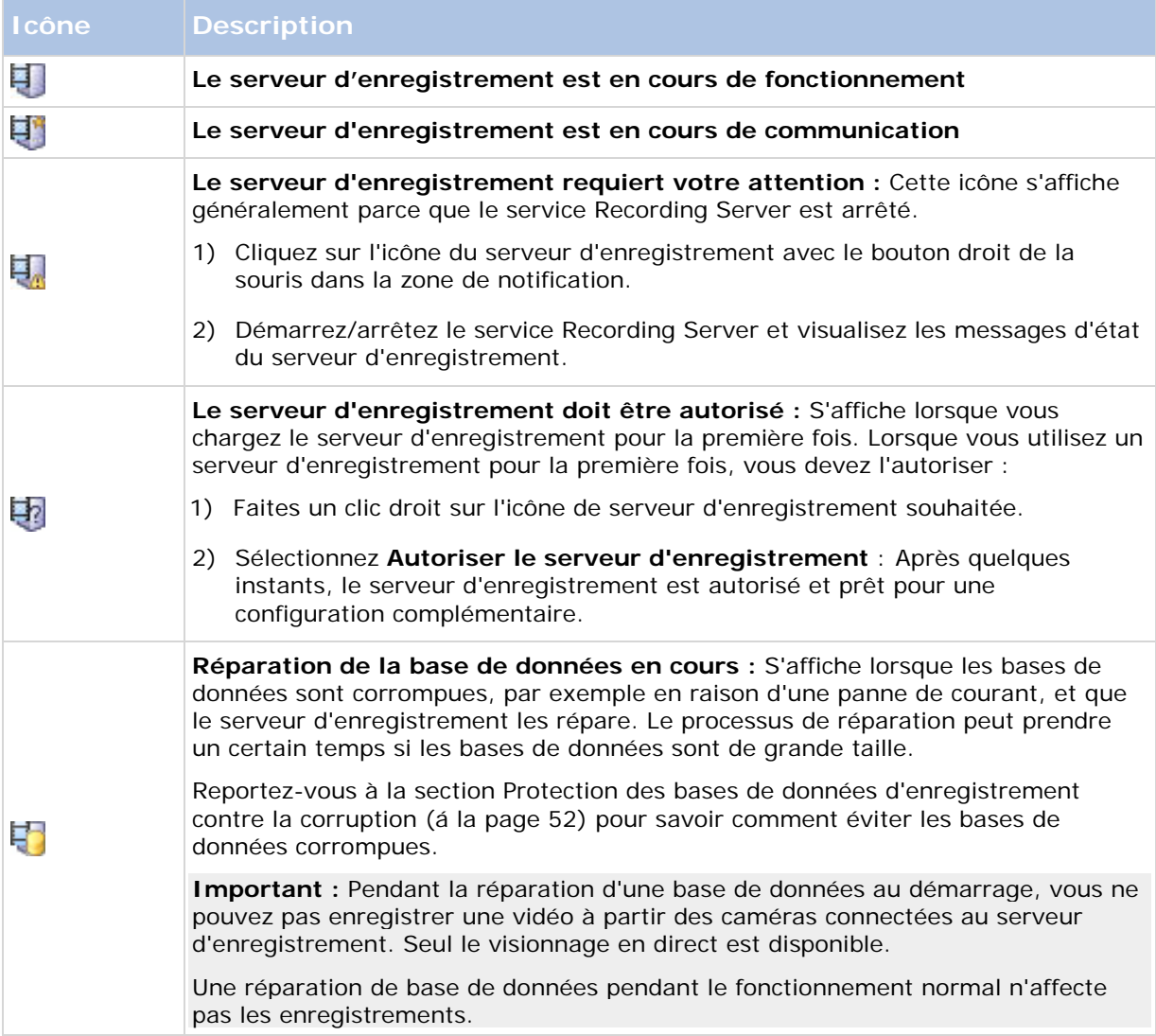

# **Onglet Info (serveur d'enregistrement)**

Vous pouvez vérifier ou modifier le nom et la description d'un serveur d'enregistrement sélectionné dans l'onglet **Info**.

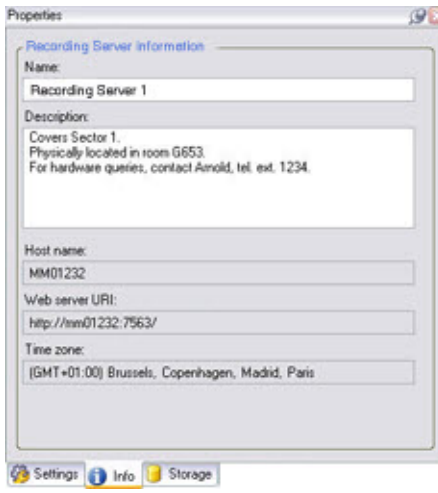

L'onglet **Info** affichant des informations au sujet d'un serveur d'enregistrement.

## **Propriétés de l'onglet Info**

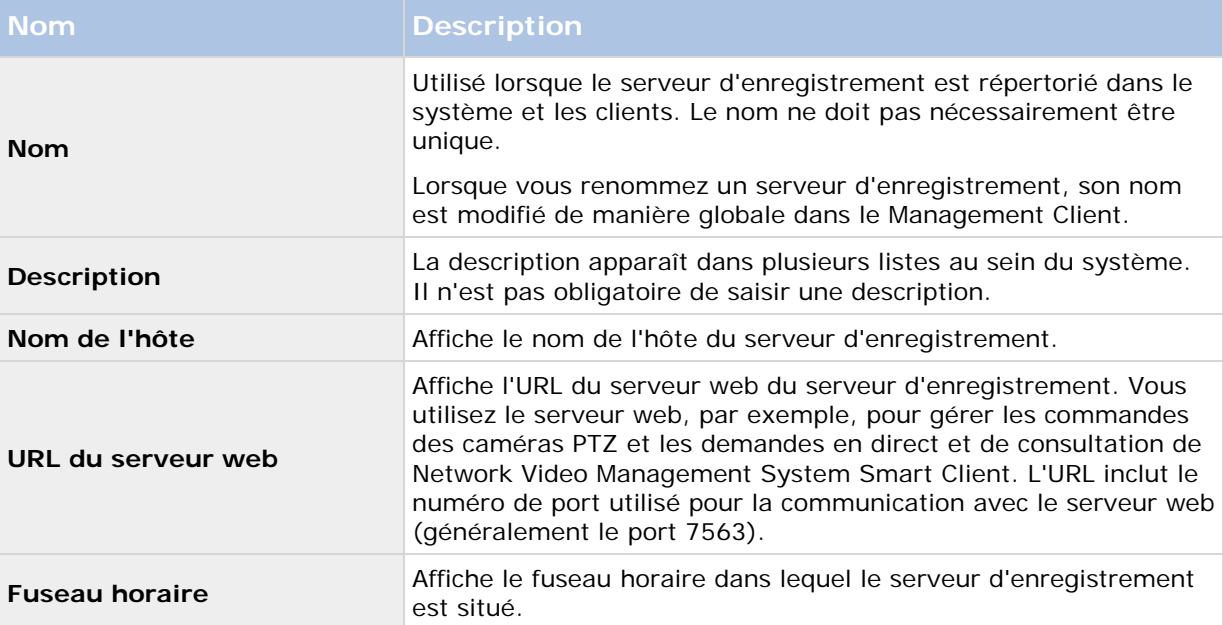

# <span id="page-67-0"></span>**Onglet Stockage (serveur d'enregistrement)**

Dans l'onglet **Stockage**, vous pouvez configurer, gérer et visualiser des emplacements de stockage pour les serveurs d'enregistrement sélectionnés.

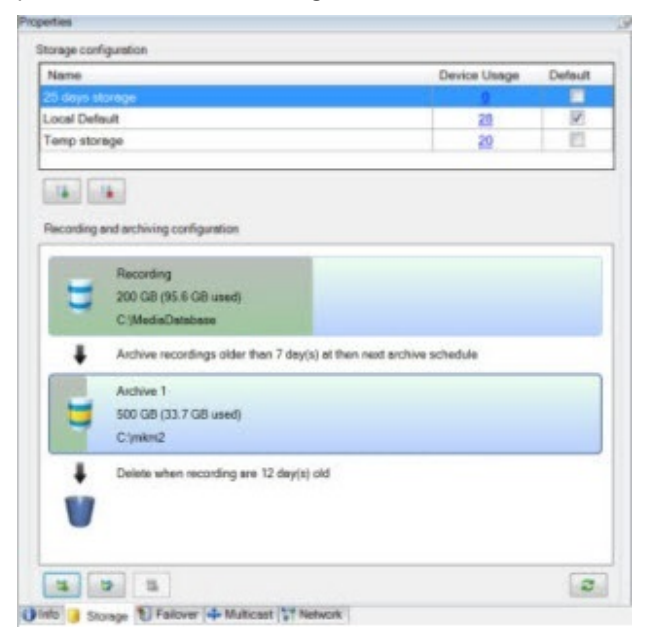

### **À propos du stockage et de l'archivage**

Lorsqu'une caméra effectue un enregistrement vidéo ou audio, tous les enregistrements spécifiés sont stockés par défaut dans l'emplacement de stockages défini pour ce périphérique. Chaque emplacement de stockage sauvegarde les enregistrements dans la base de données **Enregistrement.** Un emplacement de stockage n'a pas d'archive(s) par défaut, mais vous pouvez les créer.

Pour éviter que la base de données d'enregistrement devienne pleine, vous pouvez créer des emplacements de stockage supplémentaires (voir ["Ajouter un nouvel emplacement de stockage](#page-70-0)  [d'enregistrement"](#page-70-0) á la page [71\)](#page-70-0). Vous pouvez également créer des archives (voir ["Créer une](#page-70-0)  [archive dans un emplacement de stockage"](#page-70-0) á la page [71\)](#page-70-0) dans chaque emplacement de stockage et lancer un processus d'archivage pour stocker les données.

L'archivage est le transfert automatique des enregistrements de la base de données d'enregistrement d'une caméra à un autre emplacement, par exemple. Ainsi, la quantité d'enregistrements que vous pouvez stocker n'est pas limitée par la taille de la base de données d'enregistrement. Avec l'archivage, vous pouvez également sauvegarder vos enregistrements sur un autre support.

Vous configurez le stockage et l'archivage sur la base d'un serveur d'enregistrement.

À condition que vous stockiez les enregistrements archivés localement ou sur des disques réseau accessibles, vous pouvez utiliser Network Video Management System Smart Client pour les visualiser. C'est également ainsi que vous visualisez les enregistrements stockés dans les bases de données ordinaires d'une caméra.

Les mentions suivantes font principalement référence aux caméras et à la vidéo, mais les haut-parleurs, les microphones, l'audio et le son s'appliquent également.

**Important :** Sony vous recommande d'utiliser un disque dur dédié pour la base de données du serveur d'enregistrement afin de prévenir toute mauvaise performances du disque. Lors du

formatage du disque dur, il est important de changer son paramètre **Taille d'unité d'allocation** de 4 à 64 kilo-octets. Ceci permet d'améliorer de façon significative les performances d'enregistrement du disque dur. Vous pouvez obtenir de plus amples informations sur les tailles d'unités d'allocation sur le site web de Microsoft [http://support.microsoft.com/kb/140365/en-us.](http://support.microsoft.com/kb/140365/en-us)

**Important :** Les plus anciennes données d'une base de données seront toujours auto-archivées (ou supprimées si aucune archive suivante n'est définie) dès qu'il y a moins de 5 Go d'espace libre. S'il y a moins de 1 Go d'espace libre, les données seront supprimées. Une base de données a toujours besoin de 250 Mo d'espace libre. Si vous atteignez cette limite parce que les données ne sont pas supprimées assez rapidement, aucune autre donnée ne sera ajoutée à la base de données tant que vous n'aurez pas libéré suffisamment d'espace. La taille maximum réelle de votre base de données est la quantité de giga-octets que vous spécifiez, moins 5 Go.

#### **Relier des périphériques à un emplacement de stockage**

Une fois que vous avez configuré les paramètres de stockage et d'archivage d'un serveur d'enregistrement, vous pouvez activer le stockage et l'archivage pour chaque caméra ou pour un groupe de caméras. Cette opération peut être effectuée à partir des périphériques individuels ou à partir du groupe de périphériques. Voir Relier un périphérique ou un groupe de périphériques à un emplacement de stockage (á la page [71\)](#page-70-0).

#### **Archivage efficace**

Lorsque vous activez l'archivage d'une caméra ou d'un groupe de caméras, le contenu de la base de données de la caméra est automatiquement déplacé vers une archive à des intervalles que vous définissez.

Selon vos exigences, vous pouvez configurer une ou plusieurs archives pour chacune de vos bases de données. Les archives peuvent être situées soit sur l'ordinateur du serveur d'enregistrement, soit dans un autre emplacement que le système peut atteindre, comme par exemple un disque réseau.

Si nécessaire, vous pouvez organiser et affiner l'usage de l'emplacement de stockage de votre base de données en paramétrant votre archivage de façon efficace. Bien souvent, vous souhaitez minimiser la taille des enregistrements archivés afin qu'ils prennent le moins de place possible, tout spécialement à long terme où il est même possible de diminuer un peu la qualité de l'image. Vous pouvez optimiser l'efficacité de l'organisation à partir de l'onglet **Stockage** d'un serveur d'enregistrement en réglant plusieurs paramètres interdépendants :

- Durée de rétention de la base de données d'enregistrement
- Taille de la base de données d'enregistrement
- Durée de rétention des archives
- Taille de l'archive
- Calendrier d'archivage
- Images par seconde (Frames per second FPS)

Les champs de taille définissent la taille de la base de données de la caméra, comme illustré par ce cylindre et sa/ses archive(s) respective(s) :

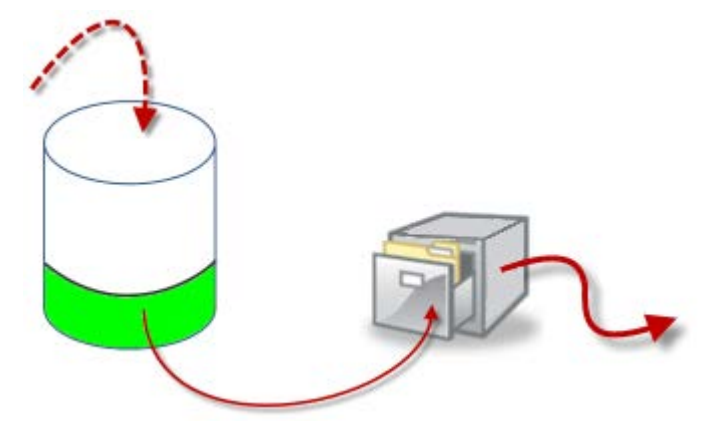

Cheminement des enregistrements de la base de données d'enregistrement aux archives et jusqu'à leur suppression

En termes de durée de rétention et de paramètre de taille pour la base de données d'enregistrement, illustrés par la zone blanche du cylindre, vous définissez l'âge que les enregistrements doivent atteindre avant leur archivage. Dans notre exemple illustré, vous archivez les enregistrements lorsqu'ils sont assez anciens pour être archivés.

La durée de rétention et le paramétrage de taille des archives définissent la durée pendant laquelle les enregistrements demeurent dans l'archive. Les enregistrements demeurent dans l'archive pendant la période spécifiée, ou jusqu'à ce que l'archive atteigne la limite de taille spécifiée. Lorsque ces paramètres sont remplis, le système commence à remplacer les anciens enregistrements de l'archive.

Le calendrier d'archivage définit la fréquence et l'horaire d'archivage.

Le FPS détermine la taille des données dans les bases de données.

Pour archiver vos enregistrements, vous devez régler tous ces paramètres les uns par rapport aux autres. Cela signifie que la durée de rétention de la prochaine archive entrante doit toujours être plus longue que la durée de rétention d'une archive ou base de données d'enregistrement actuelle. En effet, le nombre de jours de rétention indiqué pour une archive inclut toute rétention mentionnée précédemment dans le processus. De plus, l'archivage doit toujours avoir lieu plus fréquemment que ne le permet la durée de rétention. Autrement, vous risquez de perdre des données. Si votre durée de rétention est de 24 heures, toute donnée vieille de plus de 24 heures sera effacée. Ainsi, pour transférer vos données vers l'archive suivante en toute sécurité, il est important d'effectuer l'archivage plus fréquemment que toutes les 24 heures.

**Exemple** : Ces emplacements de stockage (image à gauche) ont une durée de rétention de 4 jours alors que l'archive suivante (image à droite) a une durée de rétention de 10 jours. L'archivage est réglé de façon à se produire tous les jours à 10 h 30, permettant un archivage des données bien plus fréquent que la durée de rétention.

<span id="page-70-0"></span>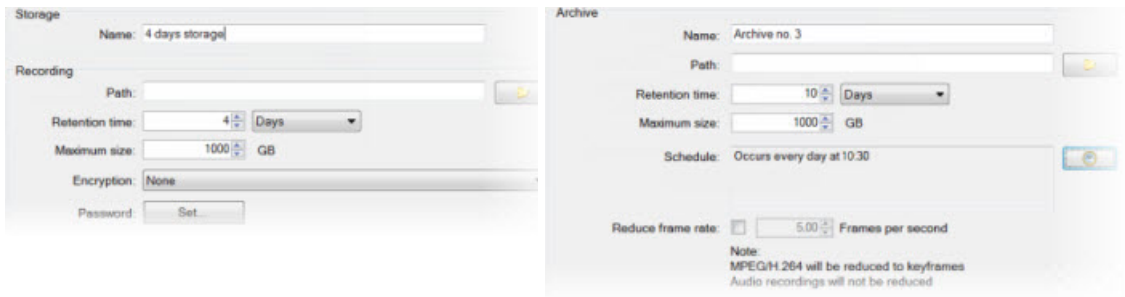

Vous pouvez également contrôler l'archivage au moyen de règles et d'événements.

#### **Ajouter un nouvel emplacement de stockage d'enregistrement**

Vous créez toujours un emplacement de stockage avec une base de données d'enregistrement prédéfinie appelée **Enregistrement**. Vous ne pouvez pas la renommer. Hormis une base de données d'enregistrement, un emplacement de stockage peut contenir un certain nombre d'archives.

- 1. Pour ajouter plus de stockage à un serveur d'enregistrement sélectionné, cliquez sur le bouton situé en dessous de la liste de **Configuration du stockage**. Celui-ci ouvre la boîte de dialogue **Paramètres de stockage et d'enregistrement**.
- 2. Spécifiez les paramètres (voir ["Propriétés des paramètres de stockage et d'enregistrement"](#page-74-0) á la page [75\)](#page-74-0) pertinents pour continuer.
- 3. Cliquez sur **OK**.

Si besoin, vous êtes maintenant prêt à créer une ou des archive(s) à l'intérieur de votre nouvel emplacement de stockage. Voir Créer une archive dans un emplacement de stockage (á la page [71\)](#page-70-0).

#### **Créer une archive dans un emplacement de stockage**

Un emplacement de stockage ne comporte aucune archive par défaut lorsqu'il est créé.

- 1. Pour créer une archive, sélectionnez l'emplacement de stockage pertinent dans la liste **Configuration d'enregistrement et d'archivage**.
- 2. Cliquez sur le bouton **situé sous la liste Configuration d'enregistrement et d'archivage**.
- 3. Dans la boîte de dialogue **Paramètres d'archive**, spécifiez les paramètres requis (voir Propriétés des paramètres d'archive (á la page [76\)](#page-75-0)).
- 4. Cliquez sur **OK**.

### **Relier un périphérique ou un groupe de périphériques à un emplacement de stockage**

Une fois qu'un répertoire d'enregistrements est configuré pour un serveur d'enregistrement, vous pouvez l'activer pour des périphériques individuels tels que des caméras, micros ou haut-parleurs ou un groupe de périphériques. Vous pouvez également sélectionner quels répertoires d'enregistrements d'un serveur d'enregistrement vous souhaitez utiliser pour le périphérique individuel ou le groupe de périphériques.

Éléments Management Client **71**

- 1. Agrandissez **Périphériques** et sélectionnez **Caméras**, **Microphones** ou **Haut-parleurs** selon les besoins.
- 2. Sélectionnez le périphérique ou un groupe de périphériques.
- 3. Sélectionnez l'onglet **Enregistrer**.
- 4. Dans la zone **Stockage**, sélectionnez **Sélectionner**.
- 5. Dans la boîte de dialogue qui apparaît, sélectionnez la base de données qui doit stocker les enregistrements du périphérique, puis cliquez sur **OK**.
- 6. Dans la boîte à outils, cliquez sur **Enregistrer**.

Lorsque vous cliquez sur le numéro d'utilisation du périphérique pour le répertoire d'enregistrements de l'onglet Stockage du serveur d'enregistrement, le périphérique est visible dans le rapport des messages qui apparaît.

### **Modifier les paramètres d'un emplacement de stockage ou d'une archive sélectionné(e)**

- 1. Pour modifier un emplacement de stockage, sélectionnez sa base de données d'enregistrement dans la liste **Configuration d'enregistrement et d'archivage**. Pour modifier une archive, sélectionnez la base de données de l'archive.
- 2. Cliquez sur le bouton **Modifier stockage d'enregistrement Configuration d'enregistrement et d'archivage**.
- 3. Modifiez une base de données d'enregistrement ou modifiez une archive.

Si vous modifiez la taille maximale d'une base de données, le système archive automatiquement les enregistrements qui dépassent la nouvelle limite. Il archive automatiquement les enregistrements dans l'archive suivante ou les supprime selon les paramètres d'archivage.

### **Sauvegarde des enregistrements archivés**

De nombreuses organisations souhaitent sauvegarder leurs enregistrements, au moyen de lecteurs de bande ou de tout autre lecteur similaire. La façon dont vous y parvenez est hautement personnalisée et dépend des supports de sauvegarde utilisés par votre entreprise. Cependant, il est prudent de garder les informations suivantes à l'esprit :

#### **Sauvegardez les archives plutôt que les bases de données des caméras**

Créez toujours des sauvegardes basées sur le contenu des archives et non sur les bases de données des caméras individuelles. Si vous créez des sauvegardes basées sur le contenu des bases de données d'une caméra individuelle, vous pouvez provoquer des violations de partage ou d'autres dysfonctionnements.

Lorsque vous prévoyez de faire une copie de sauvegarde, assurez-vous que l'opération de sauvegarde ne chevauche pas vos horaires d'archivage spécifiés. Pour visualiser le calendrier d'archivage de chaque serveur d'enregistrement dans chacun des répertoires d'enregistrements d'un serveur d'enregistrement, reportez-vous à l'onglet Stockage.

#### **Familiarisez-vous avec votre structure d'archive pour pouvoir cibler les sauvegardes**

Lorsque vous archivez des enregistrements, ils sont stockés dans une certaine structure de sous-répertoires au sein de l'archive.
<span id="page-72-0"></span>Dans le cadre d'une utilisation ordinaire de votre système, la structure de sous-répertoires est entièrement transparente aux utilisateurs du système lorsqu'ils parcourent tous les enregistrements avec le Network Video Management System Smart Client. Ceci est valable pour les enregistrements archivés et non archivés. Il est judicieux de connaître la structure de sous-répertoires si vous souhaitez sauvegarder vos enregistrements archivés. Voir À propos de la structure d'archive (á la page [73\)](#page-72-0) et Sauvegarder et restaurer la configuration (voir ["Sauvegarde et](#page-266-0)  [restauration de la configuration du système"](#page-266-0) á la page [267\)](#page-266-0).

## **À propos de la structure d'archive**

Lorsque vous archivez des enregistrements, ils sont stockés dans une certaine structure de sous-répertoires au sein de l'archive.

Dans le cadre d'une utilisation ordinaire de votre système, la structure de sous-répertoires est entièrement transparente aux utilisateurs du système lorsqu'ils parcourent tous les enregistrements avec le Network Video Management System Smart Client, que ces enregistrements soient archivés ou non. Une bonne connaissance de votre structure de sous-répertoires est particulièrement intéressante si vous souhaitez sauvegarder vos enregistrements archivés.

Dans chaque répertoire d'archivage du serveur d'enregistrement, le système crée automatiquement des sous-répertoires séparés. Ces sous-répertoires sont désignés par le nom du périphérique et de la base de données d'archivage.

Puisque vous pouvez stocker des enregistrements provenant de différentes caméras dans la même archive, et puisque l'archivage de chaque caméra est probablement exécuté à des intervalles réguliers, des sous-répertoires supplémentaires sont également ajoutés automatiquement.

Ces sous-répertoires représentent environ une heure d'enregistrements chacun. La coupure horaire permet de supprimer uniquement des parties relativement petites des données d'une archive si vous atteignez la taille maximale permise pour l'archive.

Les sous-répertoires sont désignés par le nom du périphérique, puis par une indication du lieu de provenance des enregistrements (caméra locale ou via SMTP, **puis** par la date et l'heure de l'enregistrement le plus récent de la base de données contenu dans le sous-répertoire.

#### **Structure de désignation :**

```
...[Chemin de stockage]\[Nom de l'espace de stockage]\[nom du périphérique] - plus 
la date et l'heure de l'enregistrement le plus récent]\
```
Si les données proviennent d'une caméra locale :

```
...[Chemin de stockage]\[Nom de l'espace de stockage]\[nom du périphérique] (Edge)
```
- plus la date et l'heure de l'enregistrement le plus récent]\

Si les données proviennent de SMTP :

...[Chemin de stockage]\[Nom de l'espace de stockage]\[nom du périphérique] (SMTP) - plus la date et l'heure de l'enregistrement le plus récent]\

#### **Exemple réel :**

```
...F:\OurArchive\Archive1\Camera 1 sur Axis Q7404 Video Server(10.100.50.137) -
2011-10-05T11:23:47+02:00\
```
#### **Sous-répertoires :**

D'autres sous-répertoires sont également ajoutés automatiquement. La quantité et la nature de ces sous-répertoires dépend de la nature des enregistrements. Par exemple, plusieurs sous-répertoires différents doivent être ajoutés si les enregistrements sont techniquement divisés en séquences. Ceci est souvent le cas si vous avez utilisé la détection du mouvement pour déclencher les enregistrements.

Éléments Management Client **73**

- **Média** : Ce répertoire contient les média, qui sont soit vidéo, soit audio (mais pas les deux).
- **NiveauMouvement** : Ce répertoire contient des grilles de niveau de mouvement générées à partir des données vidéo à l'aide d'un algorithme de détection du mouvement. Ces données permettent à la fonction Recherche avancée de Network Video Management System Smart Client d'effectuer des recherches très rapides.
- **Mouvement** : Dans ce répertoire, le système stocke des séquences de mouvement. Une séquence de mouvement est une tranche horaire pour laquelle un mouvement a été détecté dans les données vidéo. Par exemple, ces informations sont utilisées dans la chronologie de Network Video Management System Smart Client.
- **Enregistrement** : Dans ce répertoire, le système stocke des séquences d'enregistrement. Une séquence d'enregistrement est une tranche horaire pour laquelle il existe des enregistrements cohérents de données multimédia. Par exemple, ces informations sont utilisées pour afficher la chronologie dans Network Video Management System Smart Client.

Si vous souhaitez sauvegarder vos archives, vous pouvez cibler vos sauvegardes si vous connaissez les fondamentaux de la structure des sous-répertoires.

#### **Exemples de sauvegarde :**

Pour sauvegarder le contenu entier d'une archive, sauvegardez le répertoire de l'archive requis ainsi que son contenu complet. Par exemple, tout le contenu de :

...F:\OurArchive\

Pour sauvegarder les enregistrements d'une caméra particulière pour une période particulière, sauvegardez uniquement le contenu des sous-répertoires pertinents. Par exemple, tout le contenu de :

```
...F:\OurArchive\Archive1\Camera 1 sur Axis Q7404 Video Server(10.100.50.137) -
2011-10-05T11:23:47+02:00\
```
### **Supprimer une archive d'un espace de stockage**

1. Sélectionnez l'archive dans la liste **Configuration d'enregistrement et d'archivage**.

Il est uniquement possible de supprimer la dernière archive de la liste. Il n'est pas nécessaire que l'archive soit vide.

- 2. Cliquez sur le bouton situé sous la liste **Configuration d'enregistrement et d'archivage**.
- 3. Cliquez sur **Oui**.

### **Suppression d'un espace de stockage**

Vous ne pouvez pas supprimer le ou les espace(s) de stockage par défaut que les périphériques utilisent pour le stockage des enregistrements en direct.

Cela signifie que vous devrez peut-être déplacer des périphériques (voir ["Déplacer du matériel"](#page-86-0) á la page [87\)](#page-86-0) et tout enregistrement qui n'a pas encore été archivé vers un autre espace de stockage avant de supprimer l'espace de stockage.

1. Pour consulter la liste des périphériques qui utilisent cet espace de stockage, cliquez sur le numéro d'utilisation du périphérique.

Éléments Management Client **74**

<span id="page-74-0"></span>Si l'espace de stockage comporte des données provenant de périphériques ayant été déplacés vers un autre serveur d'enregistrement, un avertissement s'affiche. Cliquez sur le lien pour consulter la liste de périphériques.

- 2. Suivez les étapes présentées dans Déplacer les enregistrements non archivés d'un emplacement de stockage à un autre (voir ["Déplacer les enregistrements non archivés d'un](#page-74-0)  [espace de stockage à un autre"](#page-74-0) á la page [75\)](#page-74-0).
- 3. Continuez jusqu'à ce que vous ayez déplacé tous les périphériques.
- 4. Sélectionnez l'espace de stockage que vous souhaitez supprimer.

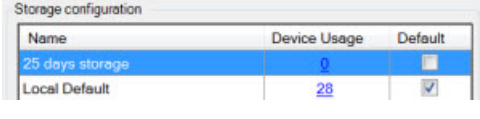

- 5. Cliquez sur le bouton situé sous la liste **Configuration de stockage**.
- 6. Cliquez sur **Oui**.

#### **Déplacer les enregistrements non archivés d'un espace de stockage à un autre**

Vous déplacez des enregistrements d'une base de données d'enregistrement en direct à une autre à partir de l'onglet **Enregistrer** du périphérique.

- 1. sélectionnez le type de périphérique. Dans le volet **Vue d'ensemble**, sélectionnez le périphérique.
- 2. Cliquez sur l'onglet **Enregistrer**. Dans la partie supérieure de la zone **Stockage**, cliquez sur **Sélectionner**.
- 3. Dans la boîte de dialogue **Sélectionner stockage**, sélectionnez la base de données.
- 4. Cliquez sur **OK**.
- 5. Dans la boîte de dialogue **Action d'enregistrement**, indiquez si vous souhaitez déplacer des enregistrements existants mais **non-archivés** vers le nouvel espace de stockage ou si vous souhaitez les supprimer.
- 6. Cliquez sur **OK**.

### **Propriétés des paramètres de stockage et d'enregistrement**

Dans la fenêtre de dialogue des **Paramètres de stockage et d'enregistrement**, indiquez les éléments suivants :

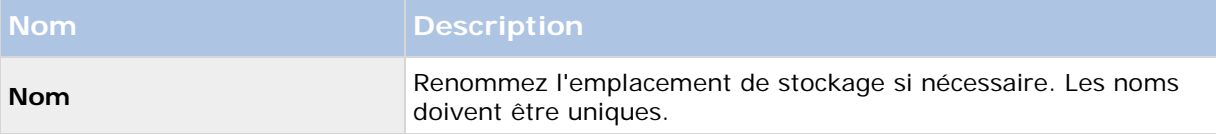

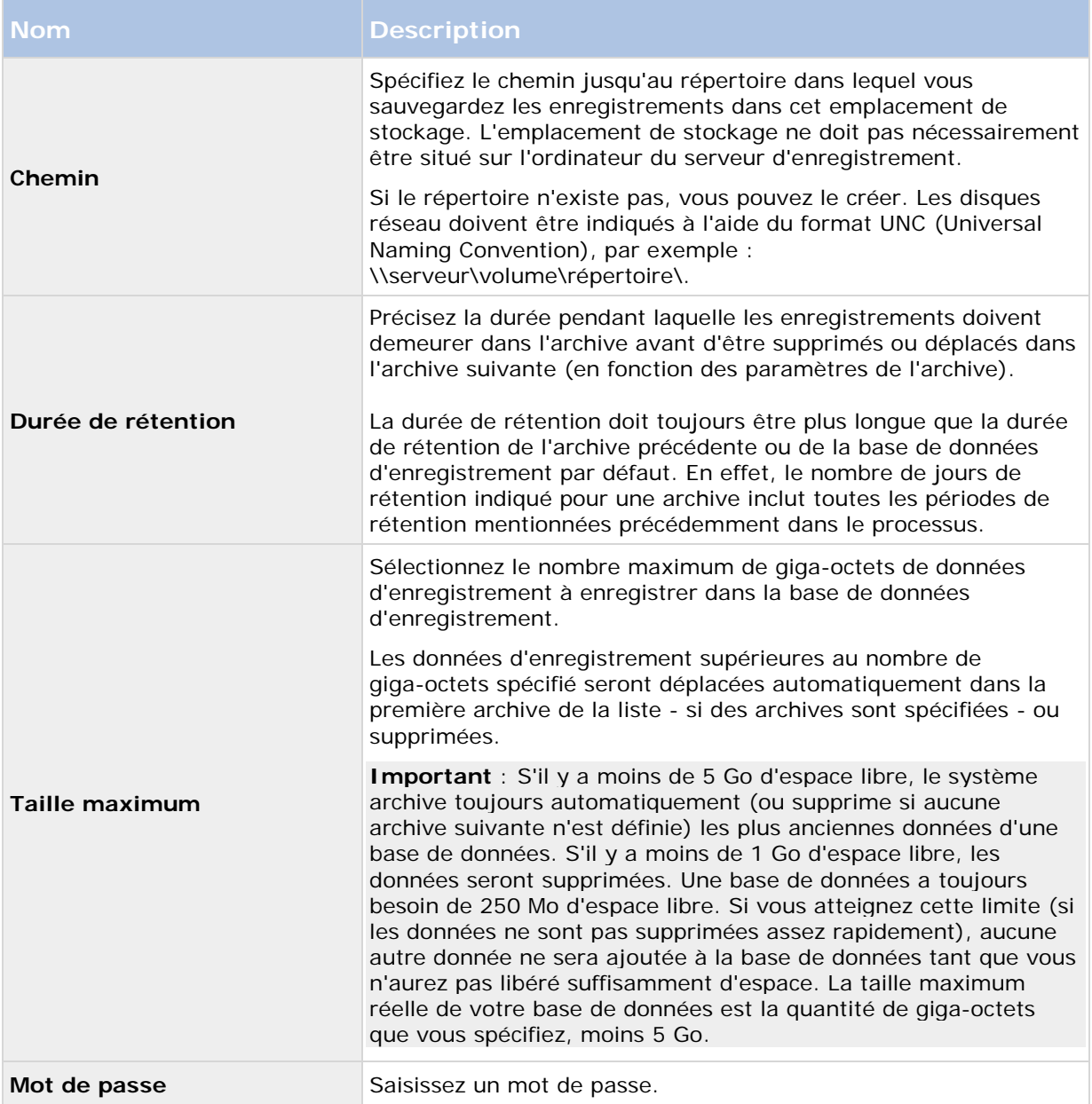

## **Propriétés des paramètres d'archive**

Dans les **Paramètres d'archive**, spécifiez les éléments suivants :

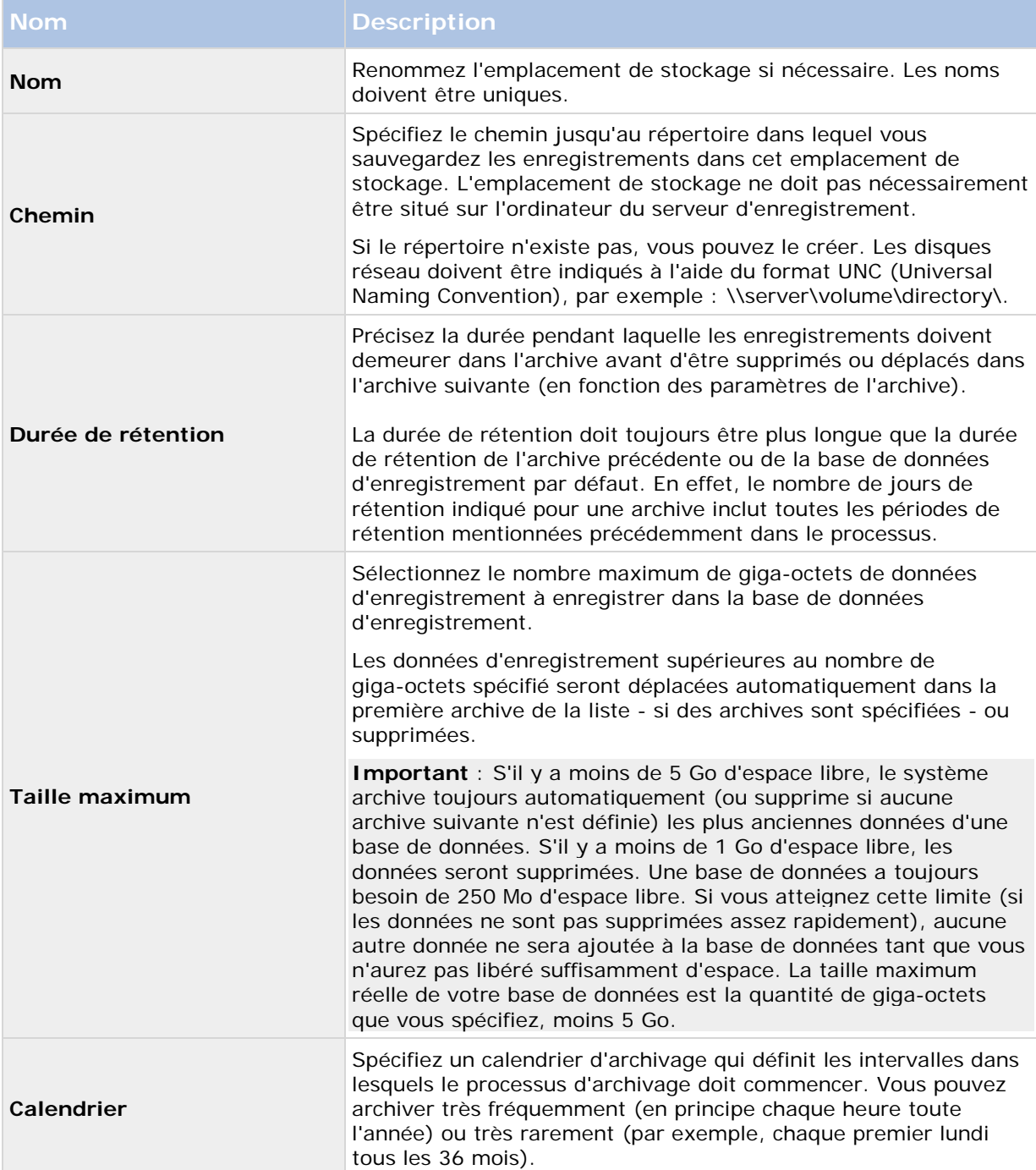

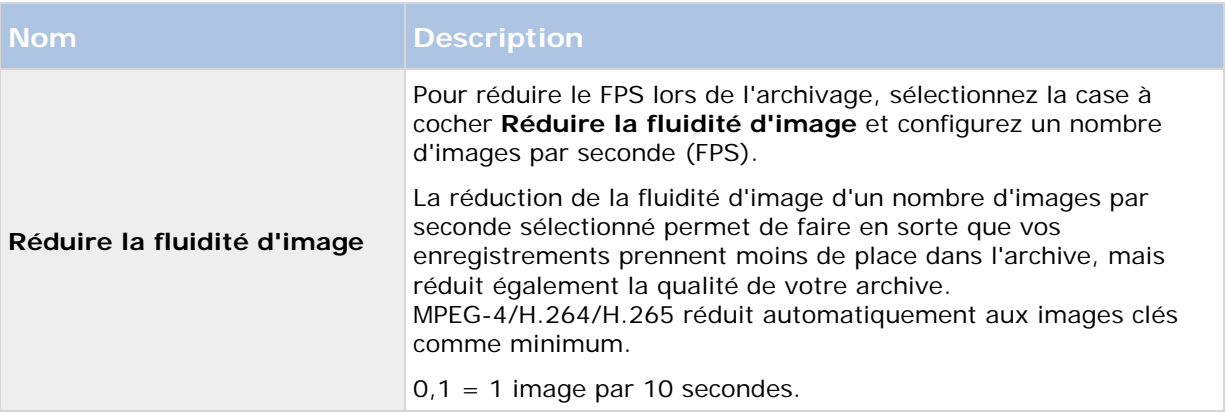

## **Onglet Redondance (serveur d'enregistrement)**

Si votre organisation utilise des serveurs d'enregistrement de redondance, utilisez l'onglet **Redondance** pour affecter des serveurs de redondance aux serveurs d'enregistrement, voir Propriétés de l'onglet Redondance (voir ["Propriétés de l'onglet basculement"](#page-78-0) á la page [79\)](#page-78-0).

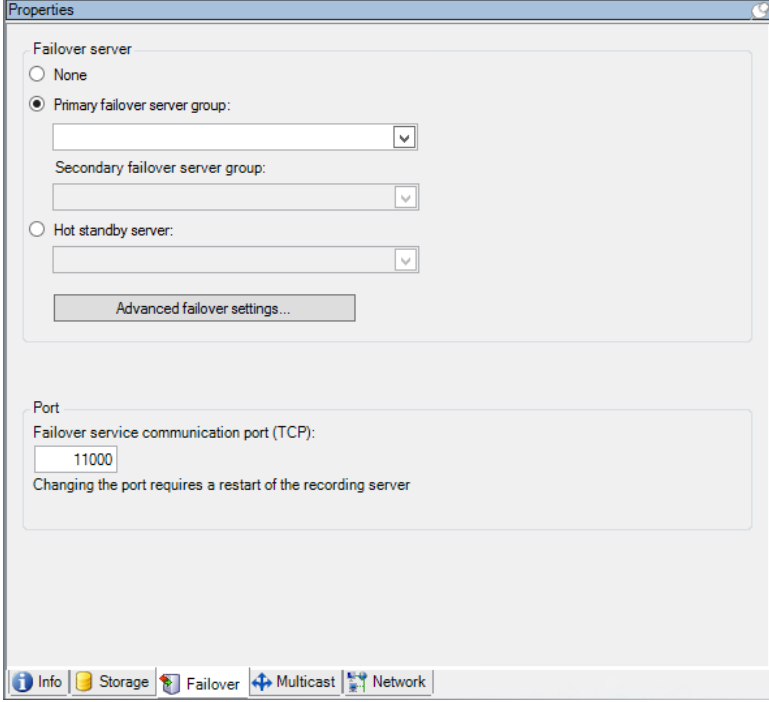

Pour obtenir des informations plus détaillées sur les serveurs d'enregistrement de redondance, l'installation et les paramètres, les groupes de redondance et leurs paramètres, reportez-vous au paragraphe À propos des serveurs d'enregistrement de redondance (ordinaires et à affectation unique).

#### <span id="page-78-0"></span>**Affecter des serveurs d'enregistrement de redondance**

Dans l'onglet **Redondance** d'un serveur d'enregistrement, vous pouvez choisir parmi 3 différents types de configurations de redondance :

- a Pas de configuration de redondance
- b Une configuration de redondance primaire/secondaire
- c Une configuration à affectation unique.

Si vous sélectionnez **b** et **c**, vous devez sélectionner le serveur/les groupes spécifique(s). Avec **b**, vous pouvez également sélectionner un groupe de redondance secondaire. En cas d'indisponibilité du serveur d'enregistrement, un serveur d'enregistrement de redondance du groupe de redondance primaire prend le relais. Si vous avez également sélectionné un groupe de redondance secondaire, un serveur d'enregistrement de redondance du groupe secondaire prend le relais si tous les serveurs d'enregistrement de redondance du groupe de redondance primaire sont occupés. De cette façon, votre risque se limite à l'absence d'une solution de redondance dans le rare cas où tous les serveurs d'enregistrement de redondance des groupes de redondance primaire et secondaire sont occupés.

- 1. Dans le volet **Navigation du site**, sélectionnez **Serveurs** > **Serveurs d'enregistrement**. Cette commande ouvre une liste de serveurs d'enregistrement.
- 2. Dans le volet **Vue d'ensemble**, sélectionnez le serveur d'enregistrement souhaité puis allez sur l'onglet **Redondance**.
- 3. Pour choisir le type de configuration de redondance, sélectionnez **Aucun**, **Groupe de serveurs de redondance primaire**/**groupe de serveurs de redondance secondaire**ou **Serveur de redondance à affectation unique**. Vous ne pouvez pas choisir le même groupe de redondance comme groupe de redondance primaire et secondaire ni sélectionner des serveurs de redondance ordinaires qui font déjà partie d'un groupe de redondance en tant que serveurs de redondance à affectation unique.
- 4. Ensuite, cliquez sur **Paramètres de redondance avancés**. Ceci ouvre la fenêtre **Paramètres de redondance avancés**, qui répertorie tous les périphériques rattachés au serveur d'enregistrement sélectionné. Si vous avez sélectionné **Aucun**, les Paramètres de redondance avancés sont disponibles. Toute sélection est conservée pour toute configuration de redondance ultérieure.
- 5. Afin de spécifier le niveau de soutien de redondance, sélectionnez **Soutien complet**, **Uniquement en direct** ou **Désactivé** pour chaque périphérique de la liste. Cliquez sur **OK**.
- 6. Dans le champ **Port de communication avec le service de redondance (TCP)**, modifiez le numéro de port si nécessaire.

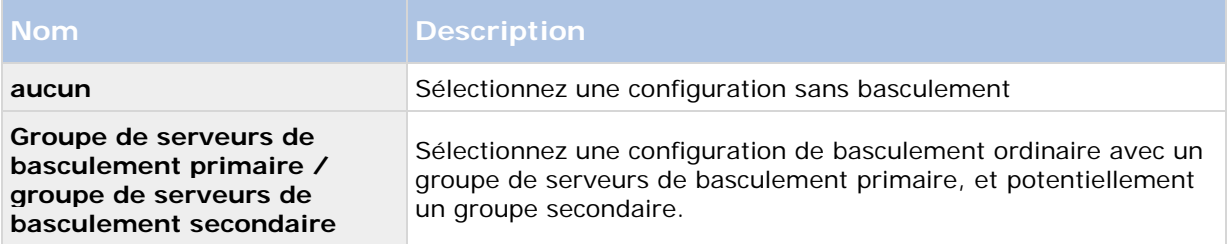

#### **Propriétés de l'onglet basculement**

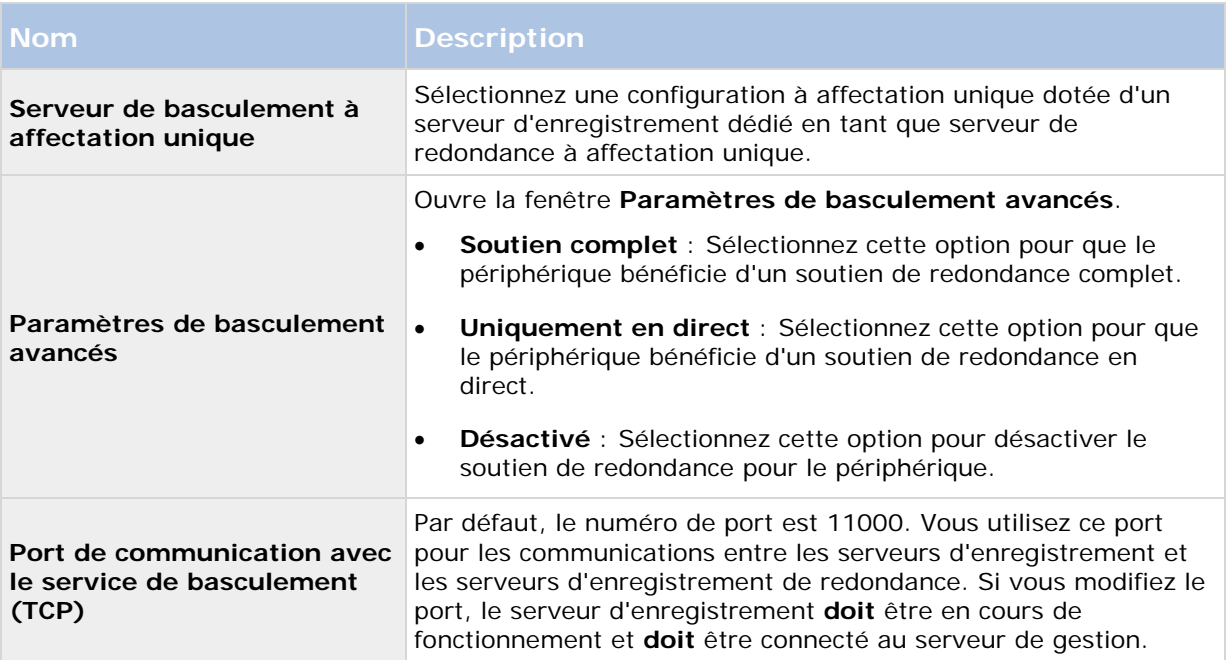

# **Onglet Multicast (serveur d'enregistrement)**

Votre système prend en charge le multicast de diffusions en continu et en direct à partir de serveurs d'enregistrement. Si de multiples utilisateurs de Network Video Management System Smart Client souhaitent visualiser des vidéos en direct à partir de la même caméra, le multicast contribue à économiser une quantité considérable de ressources du système. Ainsi, le multicast est particulièrement utile si vous utilisez la fonction Matrix, où de multiples clients requièrent la diffusion en direct d'une vidéo provenant de la même caméra.

Le multicast est possible uniquement pour les diffusions en direct, et non pour les enregistrements vidéo/audio.

Si un serveur d'enregistrement possède plus d'une carte d'interface réseau, il est uniquement possible de procéder à un multicast sur l'une d'entre elles. Vous pouvez spécifier laquelle utiliser par le biais du Management Client.

La mise en œuvre fructueuse du multicast nécessite également la configuration des équipements de votre réseau pour pouvoir relayer des paquets de données au groupe de destinataires requis uniquement. Sinon, le multicast ne diffèrera pas de la diffusion ordinaire, qui peut ralentir les communications de votre réseau de façon significative.

# **À propos du multicast**

Dans une communication réseau standard, chaque paquet de données est envoyé par un expéditeur unique à un destinataire unique ; on l'appelle unicast. Cependant, avec le multicast, vous pouvez envoyer un seul paquet de données (à partir d'un serveur) à des destinataires multiples (clients) au sein d'un groupe. Le multicast peut contribuer à économiser de la bande passante.

• Lorsque vous utilisez l'**unicast**, la source doit transmettre un flux de données pour chaque destinataire.

• Lorsque vous utilisez le **multicast**, un seul flux de données suffit sur chaque segment du réseau.

Le multicast tel qu'il est décrit ici ne s'apparente **pas** à la diffusion de vidéos d'une caméra vers des serveurs, mais de serveurs vers des clients.

Avec le multicast, vous travaillez avec un groupe de destinataires défini, basé sur des options telles que les plages d'adresses IP, la possibilité d'activer/désactiver le multicast pour des caméras individuelles, la possibilité de définir la plus grande taille de paquet de données acceptable (MTU), le nombre maximum de routeurs entre lesquels un paquet de données peut être transféré (TTL), etc.

Le multicast ne doit pas être confondu avec la **diffusion**, qui envoie des données à toute personne connectée au réseau, même si les données ne sont pas pertinentes pour tous :

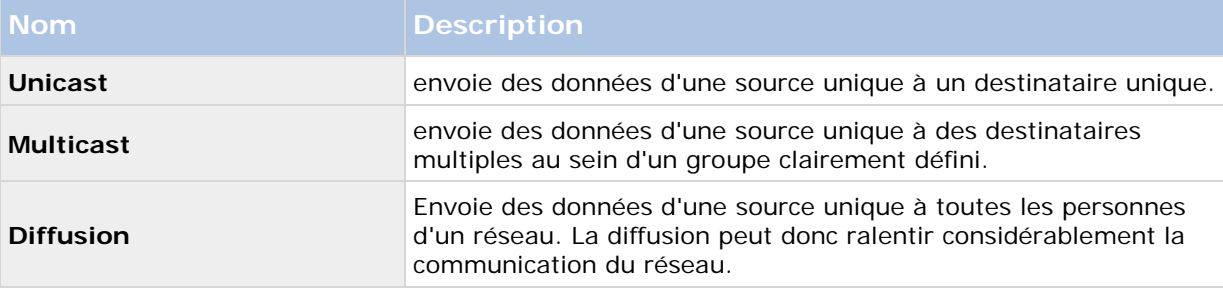

### **Activation du multicast**

Pour utiliser le multicast, votre infrastructure réseau doit prendre en charge l'IGMP (Internet Group Management Protocol) standard de multicast IP.

• Dans l'onglet **Multicast**, sélectionnez la case **Multicast**.

Si la plage d'adresses IP complète pour le multicast est déjà en cours d'utilisation sur un ou plusieurs serveurs d'enregistrement, vous devez libérer tout d'abord certaines adresses IP multicast avant de pouvoir activer le multicast sur des serveurs d'enregistrement supplémentaires.

### **Affectation de la plage d'adresses IP**

Spécifiez la plage que vous souhaitez affecter en tant qu'adresses pour les flux multicast à partir du serveur d'enregistrement sélectionné. Les clients se connectent à ces adresses lorsque les utilisateurs visionnent une vidéo en multicast à partir du serveur d'enregistrement.

Pour chaque envoi de la caméra en multicast, la combinaison d'adresse IP et de port doit être unique (exemple IPv4 : 232.0.1.0:6000). Vous pouvez utiliser une adresse IP et de nombreux ports, ou de nombreuses adresses IP et moins de ports. Par défaut, le système suggère une seule adresse IP et une plage de 1 000 ports, mais vous pouvez le modifier selon les besoins.

Les adresses IP pour le multicast doivent être dans la plage définie pour l'affectation d'hôte dynamique par IANA. IANA est l'autorité qui supervise l'affectation globale des adresses IP.

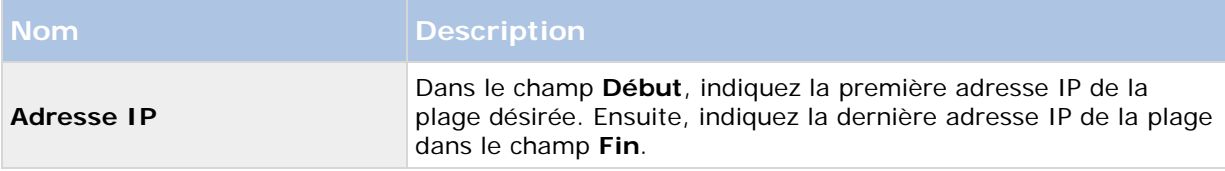

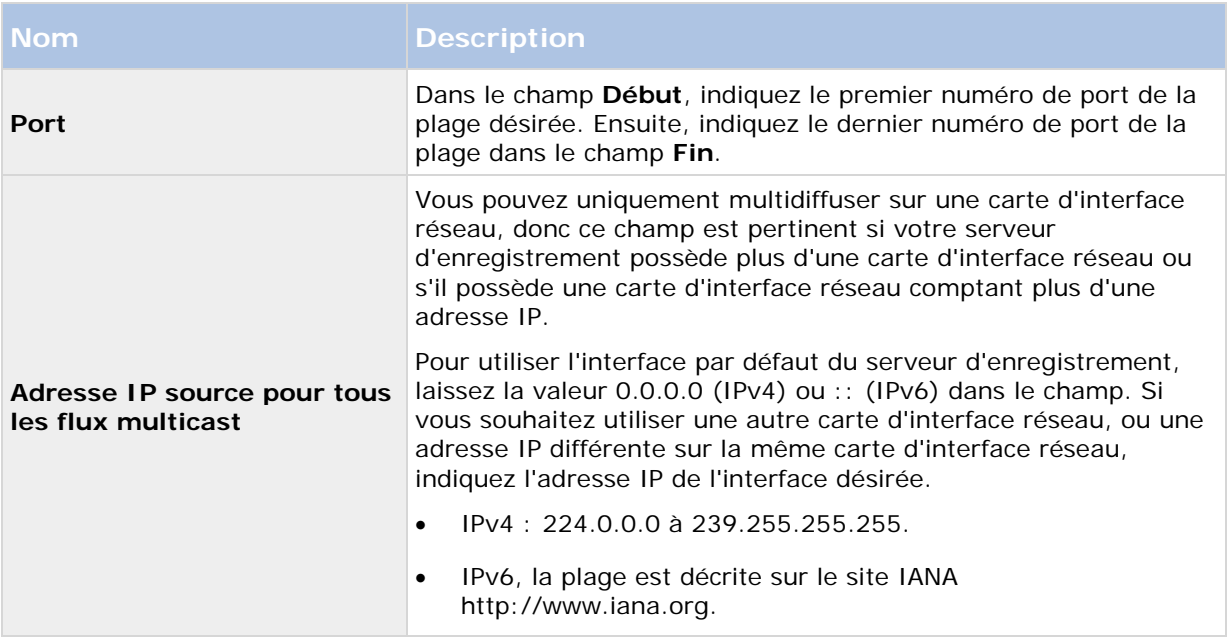

### **Spécification des options de datagramme**

Spécifiez les paramètres relatifs aux paquets de données (datagrammes) transmis par le biais du multicast.

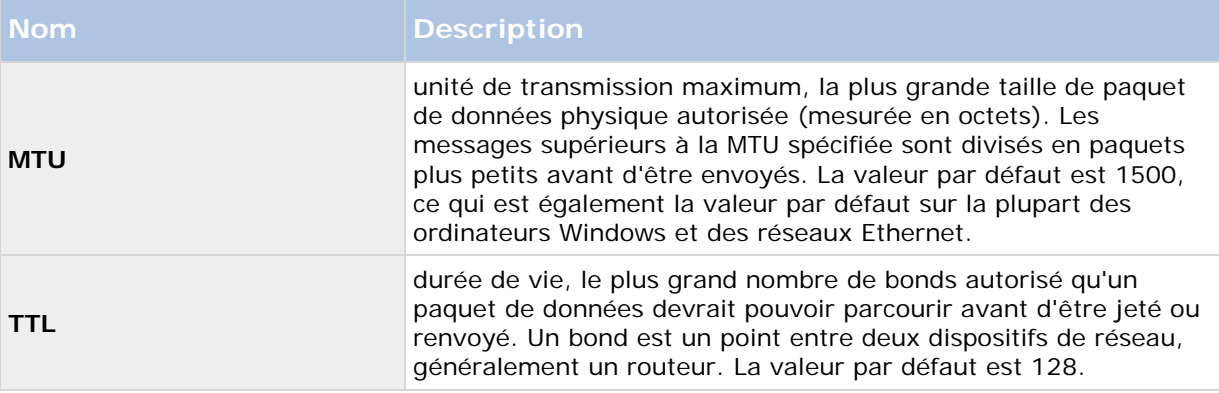

### **Activation du multicast pour des caméras individuelles**

Le multicast ne fonctionne que lorsque vous l'activez pour les caméras requises :

- 1. Sélectionnez le serveur d'enregistrement et sélectionnez la caméra requise dans le volet **Vue d'ensemble**.
- 2. Dans l'onglet **Client**, sélectionnez la case **Multicast en direct**. Répétez l'opération pour toutes les caméras requises.

## **Onglet Réseau (serveur d'enregistrement)**

Vous définissez l'adresse IP publique d'un serveur d'enregistrement dans l'onglet **Réseau**.

#### **Pourquoi utiliser une adresse publique ?**

Lorsqu'un client d'accès, tel qu'un Network Video Management System Smart Client, se connecte à un système de surveillance, une quantité de communication de données initiales, y compris l'échange d'adresses de contact, est partagée en arrière-plan. Cela s'effectue automatiquement, et est totalement transparent pour les utilisateurs.

Les clients peuvent se connecter depuis le réseau local ainsi que depuis Internet, et dans les deux cas, le système de surveillance doit fournir les adresses adéquates pour que les clients aient accès aux vidéos en direct et enregistrées à partir des serveurs d'enregistrement :

- Lorsque les clients se connectent localement, le système de surveillance doit communiquer avec les adresses locales et les numéros de port.
- Lorsque les clients se connectent depuis Internet, le système de surveillance doit répondre avec l'adresse publique du serveur d'enregistrement, c'est-à-dire l'adresse du pare-feu ou du routeur NAT (Network Address Translation), et souvent aussi un numéro de port différent. L'adresse et le port peuvent ensuite être redirigés à l'adresse locale et au port du serveur.

Pour donner accès au système de surveillance depuis l'extérieur d'un pare-feu NAT (Network Address Translation), vous pouvez utiliser des adresses publiques et la redirection du port. Les clients situés à l'extérieur du pare-feu peuvent ainsi se connecter aux serveurs d'enregistrement sans utiliser de VPN (Virtual Private Network, réseau privé virtuel). Chaque serveur d'enregistrement peut être configuré sur un port spécifique et le port peut être redirigé à travers le pare-feu jusqu'à l'adresse interne du serveur.

### **Définition de l'adresse publique et du port**

- 1. Pour activer l'accès public, sélectionnez la case à cocher **Activer l'accès public**.
- 2. Définissez l'adresse publique du serveur d'enregistrement. Saisissez l'adresse du pare-feu ou du routeur NAT pour que les clients qui accèdent au système de surveillance depuis Internet puissent se connecter aux serveurs d'enregistrement.
- 3. Spécifiez un numéro de port public. Il est toujours judicieux que les numéros de ports utilisés sur le pare-feu ou le routeur NAT soient différents de ceux utilisés localement.

Si vous utilisez un accès public, configurez le pare-feu ou le routeur NAT de façon à ce que les demandes envoyées à l'adresse et au port publics soient redirigées à l'adresse et au port locaux des serveurs d'enregistrement pertinents.

### **Affectation de plages IP locales**

Vous définissez une liste de plages IP locales que le système de surveillance doit reconnaître comme provenant d'un réseau local.

• Dans l'onglet **Réseau**, cliquez sur **Configurer**.

### <span id="page-83-0"></span>**Supprimer un serveur d'enregistrement**

**Important :** Si vous supprimez un serveur d'enregistrement, toute la configuration spécifiée dans le Management Client est supprimée du serveur d'enregistrement, y compris **tout** le matériel associé au serveur d'enregistrement (caméras, périphériques d'entrée, etc.).

- 1. Faites un clic droit sur le serveur d'enregistrement que vous souhaitez supprimer dans le volet **Vue d'ensemble**.
- 2. Sélectionnez **Supprimer le serveur d'enregistrement**.
- 3. Si vous êtes sûr de vous, cliquez sur **Oui**.
- 4. Le serveur d'enregistrement et tout son matériel associé sont supprimés.

### **Supprimer tous les périphériques matériels sur un serveur d'enregistrement**

**Important :** Lorsque vous supprimez du matériel, toutes les données enregistrées associées au matériel sont supprimées de façon permanente.

- 1. Faites un clic droit sur le serveur d'enregistrement sur lequel vous souhaitez supprimer tout le matériel.
- 2. Sélectionnez **Supprimer tous les périphériques matériels**.
- 3. Confirmez la suppression.

# **Matériel**

# **À propos du matériel**

Le matériel représente :

• l'unité physique qui se connecte directement au serveur d'enregistrement du système de surveillance via IP, par exemple une caméra, un encodeur vidéo, un module E/S.

Reportez-vous au paragraphe Ajouter un matériel (voir ["Ajouter matériel"](#page-83-0) á la page [84\)](#page-83-0) pour savoir comment ajouter un matériel à votre système.

## **Ajouter matériel**

Vous avez plusieurs possibilités pour ajouter du matériel pour chaque serveur d'enregistrement que vous avez autorisé sur votre système.

**Important :** Si votre matériel se situe derrière un routeur compatible NAT ou un pare-feu, il se peut que vous deviez préciser un numéro de port différent et configurer le routeur/pare-feu de façon à ce qu'il cartographie le port et les adresses IP que le matériel utilise.

L'assistant d'installation **Ajout de matériel** vous aide à détecter le matériel tel que les caméras et les encodeurs vidéo sur votre réseau et à les ajouter aux serveurs d'enregistrement sur votre système. L'assistant vous aide également à ajouter des serveurs d'enregistrement à distance pour les configurations . Ajoutez uniquement du matériel à **un serveur d'enregistrement** à la fois.

Éléments Management Client **84**

- 1. Pour accéder à l'assistant **Ajout de matériel**, faites un clic droit sur le serveur d'enregistrement requis et sélectionnez **Ajout de matériel**.
- 2. Sélectionnez l'une des options de l'assistant (voir ci-dessous) et suivez les instructions qui s'affichent à l'écran.
- 3. Une fois l'installation terminée, vous pouvez voir le matériel et ses périphériques dans le volet **Vue d'ensemble**.

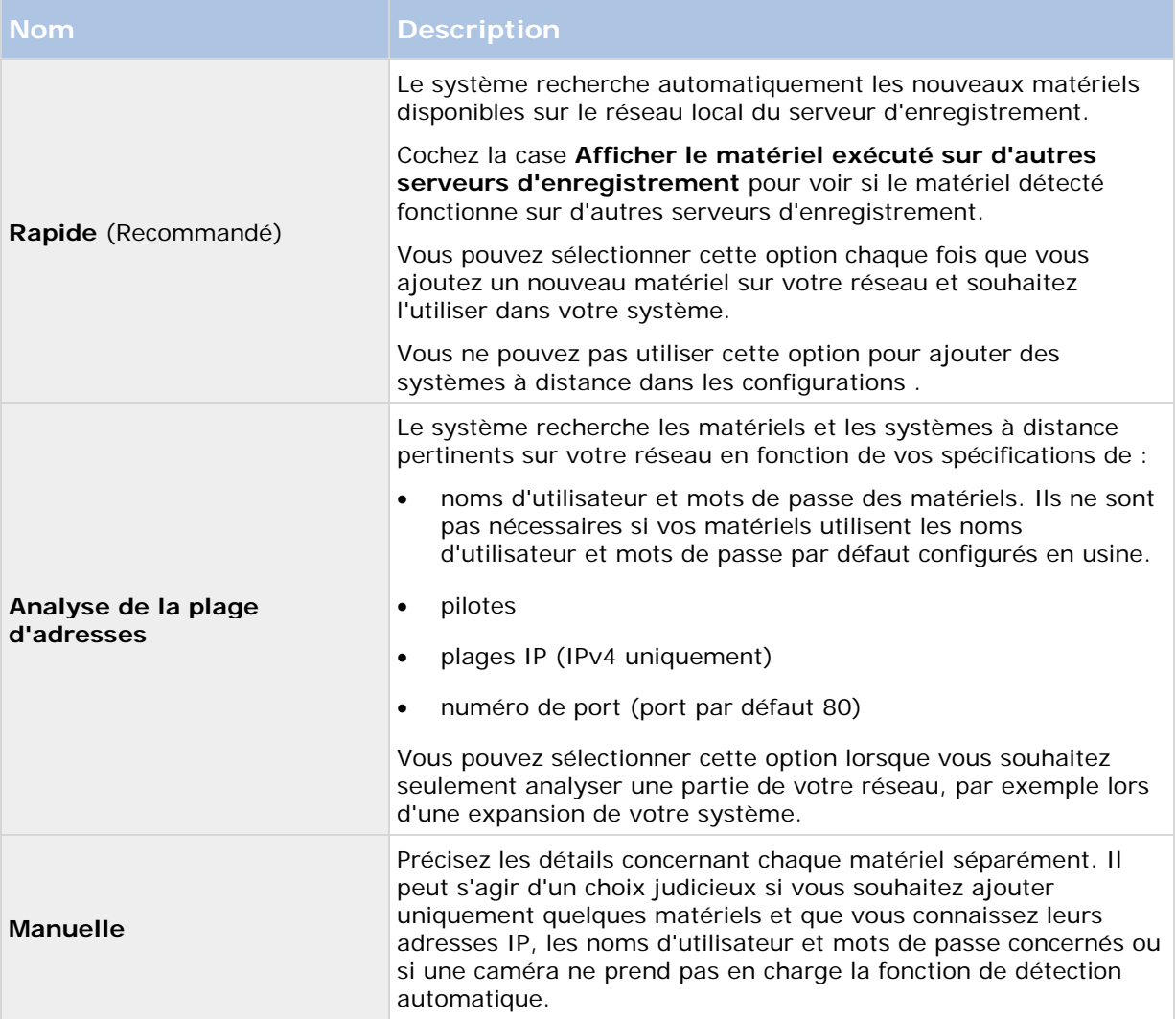

### **Désactiver/activer le matériel**

Le matériel ajouté est **activé** par défaut.

Vous pouvez voir si le matériel est activé ou désactivé de cette façon :

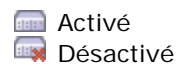

Éléments Management Client **85**

**Pour désactiver le matériel ajouté, à des fins d'activation de licence ou de performance, par exemple :**

- 1. Agrandissez le serveur d'enregistrement et faites un clic droit sur le matériel que vous souhaitez désactiver.
- 2. Sélectionnez **Activé** pour le supprimer ou le sélectionner.

### **Éditer le matériel**

Vous pouvez modifier des paramètres de base, tels que l'adresse IP/le nom d'hôte, pour le matériel ajouté :

- 1. Agrandissez le serveur d'enregistrement et faites un clic droit sur le matériel que vous souhaitez éditer.
- 2. Sélectionnez **Modifier le matériel**. Ceci ouvre la fenêtre **Modifier le matériel**, dans laquelle vous pouvez modifier les propriétés pertinentes.
- 3. Cliquez sur **OK**.

### **Activer/désactiver des périphériques individuels**

**Les caméras** sont **activées** par défaut.

#### **Les microphones, haut-parleurs, métadonnées, entrées** et **sorties** sont **désactivés** par défaut.

Cela signifie que les microphones, haut-parleurs, métadonnées, entrées et sorties doivent être activés individuellement avant de pouvoir être utilisés sur le système. Cela s'explique par le fait que les systèmes de surveillance reposent intrinsèquement sur les caméras, alors que l'utilisation de microphones, etc. dépend beaucoup des besoins de chaque entreprise.

Vous pouvez voir si les périphériques sont activés ou désactivés (les exemples montrent une sortie) :

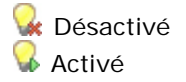

La même méthode d'activation/désactivation est utilisée pour les caméras, les microphones, les haut-parleurs, les métadonnées, les entrées et les sorties.

- 1. Agrandissez le serveur d'enregistrement et le périphérique. Faites un clic droit sur le périphérique que vous souhaitez activer.
- 2. Sélectionnez **Activé** pour le supprimer ou le sélectionner.

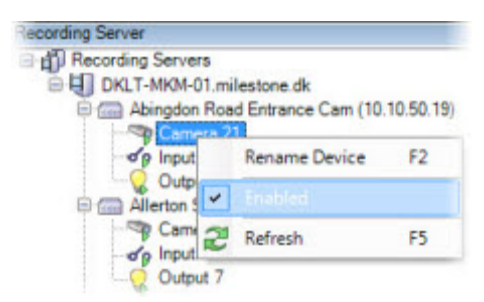

### <span id="page-86-0"></span>**Configurer une connexion sécurisée avec le matériel**

Vous pouvez configurer une connexion HTTPS sécurisée avec SSL (Secure Sockets Layer) entre le matériel et le serveur d'enregistrement.

Consultez votre fournisseur de caméras pour obtenir un certificat pour votre matériel et le télécharger sur le matériel, avant de continuer avec les étapes ci-dessous :

1. Dans le volet **Vue d'ensemble**, faites un clic droit sur le serveur d'enregistrement et sélectionnez le matériel.

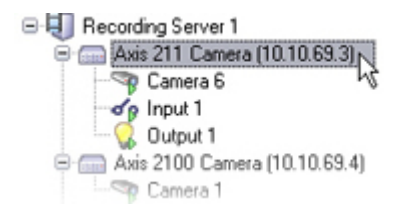

Sélectionner le matériel sous un serveur d'enregistrement

- 2. Dans l'onglet **Paramètres**, activez HTTPS. Cela n'est pas activé par défaut.
- 3. Saisissez le port du serveur d'enregistrement auquel la connexion HTTPS est raccordée. Le numéro du port doit correspondre au port configuré sur la page d'accueil du périphérique.
- 4. Apportez les changements nécessaires et enregistrez.

# **Déplacer du matériel**

### **À propos du déplacement de matériel**

Vous pouvez déplacer du matériel d'un serveur d'enregistrement à un autre dans la mesure où ils appartiennent au même site. Après tout déplacement, le matériel et ses périphériques fonctionnent sous le nouveau serveur d'enregistrement et les nouveaux enregistrements sont stockés sur ce serveur. Le déplacement est transparent pour les utilisateurs du client.

Les enregistrements stockés sur l'ancien serveur d'enregistrement y restent jusqu'à ce que :

• Vous les supprimez du nouveau serveur d'enregistrement de chaque périphérique dans l'onglet **Enregistrer**.

Si vous essayez de supprimer un serveur d'enregistrement contenant encore des enregistrements, vous recevez un avertissement.

Si vous déplacez du matériel vers un serveur d'enregistrement sur lequel aucun matériel n'est ajouté, les utilisateurs du client doivent se déconnecter et se reconnecter afin de recevoir des données des périphériques en question.

Vous pouvez utiliser la fonction Déplacer du matériel pour :

• **Équilibrer les charges** : Si, par exemple, le disque du serveur d'enregistrement est surchargé, vous pouvez ajouter un nouveau serveur d'enregistrement et déplacer une partie de votre matériel.

- <span id="page-87-0"></span>• **Mettre à jour** : Par exemple, si vous devez remplacer le serveur hébergeant le serveur d'enregistrement par un nouveau modèle, vous pouvez installer un nouveau serveur d'enregistrement et déplacer le matériel de l'ancien serveur vers le nouveau serveur.
- **Remplacer un serveur d'enregistrement défectueux** : Si, par exemple, le serveur est hors ligne et ne va jamais revenir en ligne, vous pouvez déplacer le matériel vers d'autres serveurs d'enregistrement et ainsi permettre au système de continuer à fonctionner. Vous ne pouvez pas accéder aux anciens enregistrements. Voir également Remplacer un serveur d'enregistrement (voir ["Remplacer un serveur d'enregistrement"](#page-277-0) á la page [278\)](#page-277-0).

#### **Enregistrements à distance**

Lorsque vous déplacez du matériel vers un autre serveur d'enregistrement, le système annule les récupérations en cours ou planifiées à partir des espaces de stockage externe sur les caméras. Les enregistrements ne sont pas supprimés, mais les données ne sont pas récupérées et sauvegardées dans les bases de données comme escompté. Si tel est le cas, vous recevrez un avertissement. Pour l'utilisateur Network Video Management System Smart Client qui avait entamé une récupération lorsque vous avez lancé le déplacement du matériel, la récupération échoue. L'utilisateur Network Video Management System Smart Client en est informé et peut réessayer ultérieurement.

Si quelqu'un a déplacé du matériel sur un site distant, vous devez synchroniser manuellement le site central à l'aide de l'option **Mettre le matériel à jour** afin de refléter la nouvelle configuration du site distant. Si vous ne procédez pas à cette synchronisation, les caméras déplacées restent déconnectées sur le site central.

#### **Voir également**

Déplacer du matériel (Assistant) (á la page [88\)](#page-87-0)

### **Déplacer du matériel (Assistant)**

Pour déplacer du matériel d'un serveur d'enregistrement vers un autre, exécutez l'assistant **Déplacer du matériel**. L'assistant vous guide tout au long des étapes nécessaires pour déplacer un ou plusieurs périphériques matériels.

#### **Conditions préalables**

Avant de lancer l'assistant :

- Assurez-vous que le nouveau serveur d'enregistrement peut accéder à la caméra physique par le biais du réseau.
- Installez le serveur d'enregistrement (voir ["Installer le serveur d'enregistrement"](#page-33-0) á la page [34\)](#page-33-0) sur lequel vous souhaitez déplacer le matériel.
- Autorisez-le (voir ["Autoriser un serveur d'enregistrement"](#page-63-0) á la page [64\)](#page-63-0) et vérifiez qu'il est en ligne.
- Installez la même version des pilotes de périphériques (voir ["À propos des pilotes de](#page-278-0)  [périphériques vidéo"](#page-278-0) á la page [279\)](#page-278-0) sur le nouveau serveur d'enregistrement que sur le serveur existant.

Pour exécuter l'assistant :

1. Dans le volet **Navigation du site**, sélectionnez **Serveurs d'enregistrement**.

- 2. Dans le volet **Vue d'ensemble**, effectuez un clic droit sur le serveur d'enregistrement à partir duquel vous souhaitez déplacer du matériel ou effectuez un clic droit sur un périphérique spécifique.
- 3. Sélectionnez **Déplacer du matériel**.

Si le serveur d'enregistrement à partir duquel vous déplacez du matériel est déconnecté, un message d'erreur s'affiche. Vous ne devriez déplacer du matériel à partir d'un serveur d'enregistrement déconnecté que si vous êtes certain qu'il ne sera plus jamais en ligne. Si vous choisissez quand même de déplacer du matériel et que le serveur est remis en ligne, vous risquez d'observer un comportement inattendu de la part du système, car le même matériel fonctionnera sur deux serveurs d'enregistrement pendant un certain temps. Par exemple, vous pourriez rencontrer des problèmes tels que des erreurs de licence ou des événements adressés au mauvais serveur d'enregistrement.

- 4. Si vous avez lancé l'assistant au niveau du serveur d'enregistrement, la page **Sélectionnez le matériel que vous souhaitez déplacer** s'affiche. Sélectionnez les périphériques que vous souhaitez déplacer.
- 5. Sur la page **Sélectionnez le serveur d'enregistrement vers lequel vous souhaitez déplacer le matériel**, faites votre choix dans la liste de serveurs d'enregistrement installés sur ce site.
- 6. Sur la page **Sélectionnez le stockage que vous souhaitez utiliser pour les enregistrements futurs**, la barre d'utilisation du stockage indique l'espace libre restant dans la base de données d'enregistrement pour les enregistrements en direct uniquement, et non pour les archives. La durée de rétention totale est la période de rétention combinée de la base de données d'enregistrement et des archives.
- 7. Le système traite votre demande.
- 8. Si le déplacement a abouti, cliquez sur **Fermer**. Si vous sélectionnez le serveur d'enregistrement dans le Management Client, vous pouvez voir le matériel déplacer et les enregistrements sont maintenant stockés sur ce serveur.

Si le déplacement a échoué, vous pouvez diagnostiquer le problème ci-dessous.

### **Diagnostic des problèmes de déplacement du matériel**

Si un déplacement a échoué, il est possible que l'une des raisons suivantes en soient la cause :

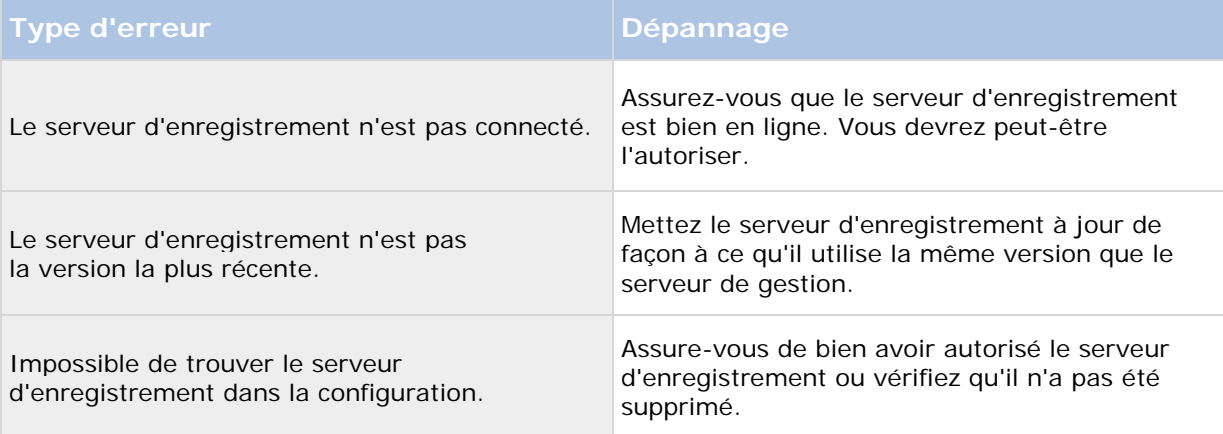

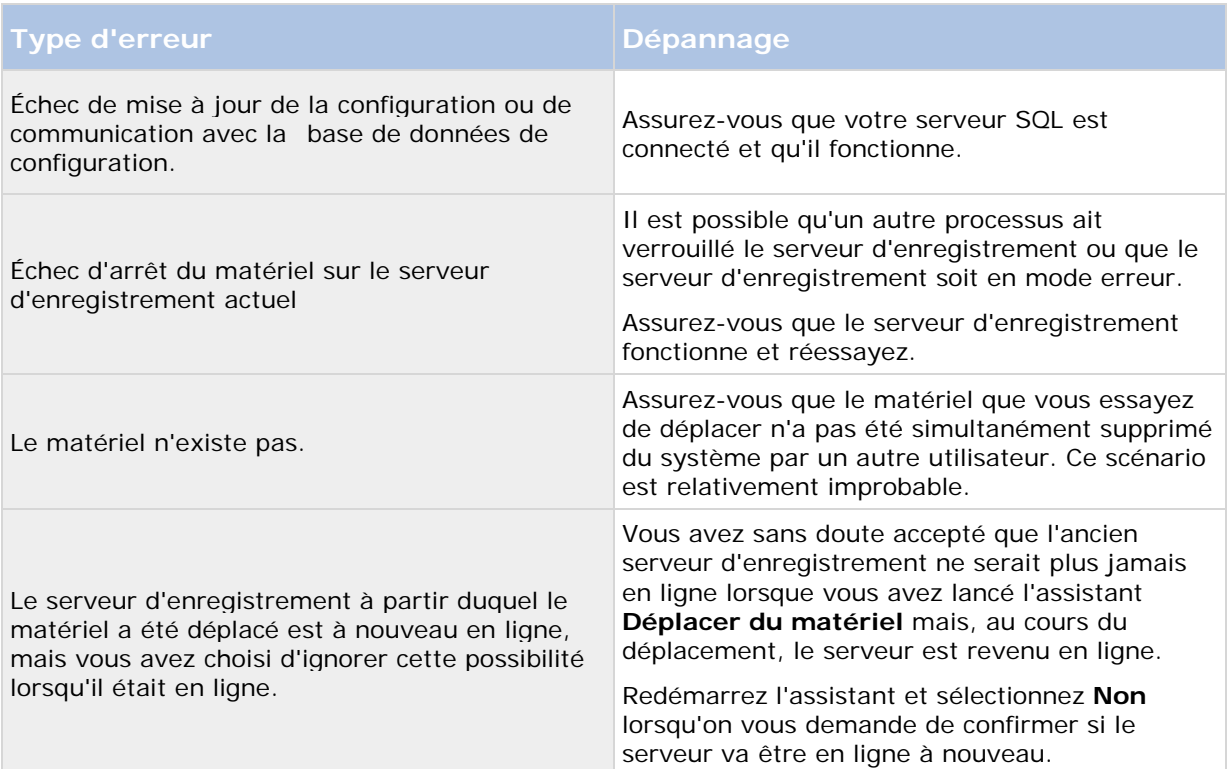

# **Gérer le matériel**

## **Onglet Info (matériel)**

Pour des informations sur l'onglet **Info** pour les serveurs distants, consultez l' Onglet Info (serveur distant).

### **Onglet Info (matériel)**

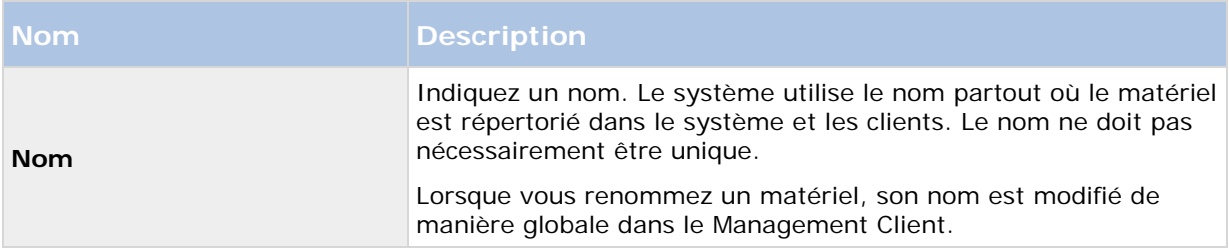

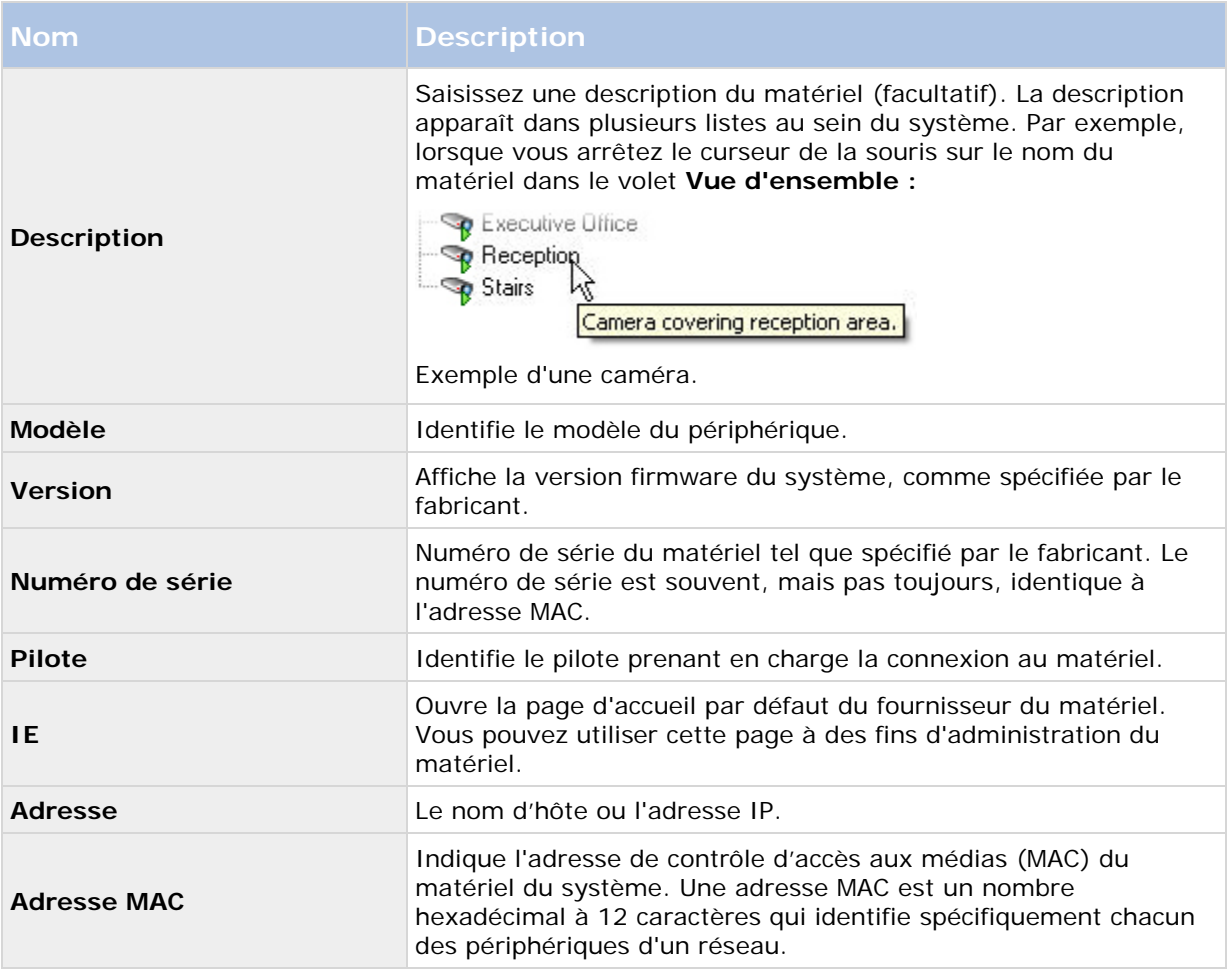

### **Onglet Paramètres (matériel)**

Dans l'onglet **Paramètres**, vous pouvez vérifier ou modifier les paramètres du matériel.

Le contenu de l'onglet **Paramètres** est déterminé par le matériel sélectionné et varie selon le type de matériel. Pour certains types de matériel, l'onglet **Paramètres** n'affiche aucun contenu ou un contenu en lecture seule.

### **Onglet PTZ (encodeurs vidéo)**

Dans l'onglet **PTZ**, vous pouvez activer PTZ (pan-tilt-zoom) pour les encodeurs vidéo. L'onglet est disponible si le périphérique sélectionné est un encodeur vidéo ou si le pilote prend en charge à la fois les caméras non PTZ et PTZ.

Vous devez activer l'utilisation de PTZ séparément pour chacun des canaux de l'encodeur vidéo dans l'onglet **PTZ** avant de pouvoir utiliser les fonctions PTZ des caméras PTZ fixées à l'encodeur vidéo.

L'utilisation de caméras PTZ n'est pas prise en charge par tous les encodeurs vidéo. Même les encodeurs vidéo qui prennent en charge l'utilisation de caméras PTZ peuvent nécessiter une

configuration avant que les caméras PTZ puissent être utilisées. Il s'agit généralement de l'installation de pilotes supplémentaires par le biais d'une interface de configuration basée sur navigateur sur l'adresse IP du périphérique.

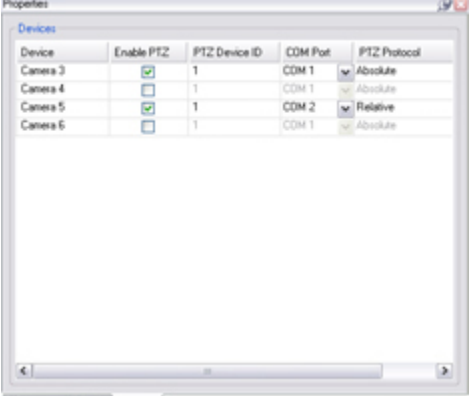

Setings | U Info +1+ PTZ

Onglet **PTZ**, avec activation PTZ pour deux canaux d'un encodeur vidéo

#### **Activer PTZ sur un encodeur vidéo**

Pour activer l'utilisation de caméras PTZ sur un encodeur vidéo, procédez comme suit dans l'onglet **PTZ** :

1. Dans la liste des périphériques connectés à l'encodeur vidéo, cochez la case **Activer PTZ** pour les caméras concernées :

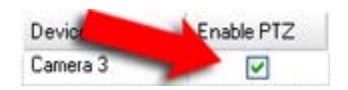

- 2. Dans la colonne **ID du périphérique PTZ**, vérifiez l'ID de chaque caméra.
- 3. Dans la colonne **Port COM**, sélectionnez quels ports COM (communication série) de l'encodeur vidéo utiliser pour contrôler la fonctionnalité PTZ :

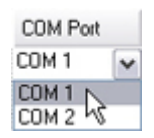

4. Dans la colonne **Protocole PTZ**, sélectionnez quel plan de positionnement vous souhaitez utiliser :

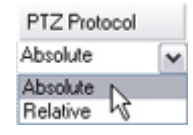

- **Absolu :** Lorsque les opérateurs utilisent les commandes PTZ de la caméra, elle est ajustée par rapport à une position fixe, souvent appelée position de base de la caméra.
- **Relative :** Quand les opérateurs utilisent les commandes PTZ de la caméra, elle est ajustée par rapport à sa position actuelle.

Le contenu de la colonne **Protocole PTZ** varie beaucoup en fonction du matériel. Certains possèdent 5 à 8 protocoles différents. Voir également la documentation de la caméra.

<span id="page-92-0"></span>5. Dans la boîte à outils, cliquez sur **Enregistrer**.

Vous êtes maintenant prêt à configurer les positions prédéfinies et la patrouille de chaque caméra PTZ :

- Ajouter une position prédéfinie (type 1) (á la page [117\)](#page-116-0)
- Ajouter un profil de patrouille (á la page [124\)](#page-123-0)

# **Périphériques**

Les périphériques apparaissent dans le Management Client lorsque vous ajoutez du matériel à l'aide de l'assistant **Ajouter du matériel**.

Vous avez la possibilité de gérer les périphériques par le biais de groupes de périphériques s'ils disposent des mêmes propriétés, voir À propos des groupes de périphériques (á la page [93\)](#page-92-0).

Vous pouvez également gérer les périphériques individuellement :

- Caméras
- Microphones
- Haut-parleurs
- **Métadonnées**
- **Entrées**
- **Sorties**

Voir À propos des périphériques (á la page [96\)](#page-95-0).

# **Travailler avec des groupes de périphériques**

# **À propos des groupes de périphériques**

Le regroupement de périphériques en groupes de périphériques est contenu dans l'assistant **Ajouter du matériel**, mais vous avez toujours la possibilité de modifier les groupes et d'en ajouter d'autres le cas échéant.

Le regroupement de différents types de périphériques (caméras, microphones, haut-parleurs, métadonnées, entrées et sorties) de votre système constitue un avantage :

- Les groupes de périphériques vous aident à garder une vue d'ensemble intuitive des périphériques de votre système.
- Les périphériques peuvent être présents dans plusieurs groupes.
- Vous pouvez créer des sous-groupes et d'autres sous-groupes dans ces sous-groupes.
- Vous pouvez spécifier des propriétés communes pour tous les périphériques d'un groupe de périphériques en une seule fois.
- Les propriétés de périphériques définies par le biais du groupe ne sont pas enregistrées pour le groupe, mais pour chaque périphérique individuel.

- <span id="page-93-0"></span>• Lorsque vous traitez de rôles, vous pouvez spécifier des paramètres de sécurité communs pour tous les périphériques d'un groupe de périphériques en une seule fois.
- Lorsque vous traitez de règles, vous pouvez appliquer une règle pour tous les périphériques d'un groupe de périphériques en une seule fois.

Vous pouvez ajouter autant de groupes de périphériques que nécessaire. En revanche, vous ne pouvez pas mélanger différents types de périphériques (par exemple des caméras et des haut-parleurs) dans un groupe de périphériques.

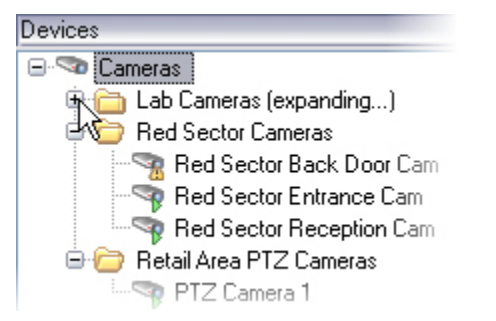

Exemple : caméras regroupées dans des groupes de périphériques

Créez des groupes de périphériques avec **moins** de 400 périphériques afin de pouvoir afficher et modifier toutes les propriétés.

Si vous supprimez un groupe de périphériques, vous supprimez uniquement le groupe de périphériques à proprement parler. Si vous souhaitez supprimer un périphérique, par exemple une caméra, de votre système, faites-le au niveau du serveur d'enregistrement.

## **Les exemples suivants sont basés sur le regroupement de caméras dans des groupes de périphériques, mais le principe s'applique également à tous les périphériques :**

Ajouter un groupe de périphériques (á la page [94\)](#page-93-0)

Spécifier les périphériques à inclure dans un groupe de périphériques (á la page [95\)](#page-94-0)

Spécifier les propriétés communes pour tous les périphériques d'un groupe de périphériques (á la page [96\)](#page-95-0)

## **Ajouter un groupe de périphériques**

- 1. Dans le volet **Vue d'ensemble**, faites un clic droit sur le type de périphérique sous lequel vous souhaitez créer un groupe de périphériques.
- 2. Sélectionnez **Ajouter un groupe de périphériques**.

<span id="page-94-0"></span>3. Dans la boîte de dialogue **Ajouter un groupe de périphériques**, spécifiez un nom et une description pour le nouveau groupe de périphériques :

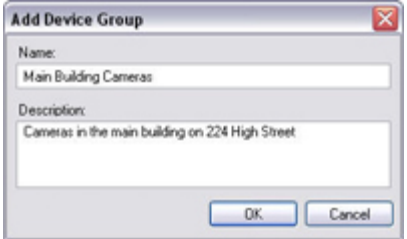

la description s'affiche lorsque vous survolez le groupe de périphériques dans la liste des périphériques avec le curseur de la souris.

- 4. Cliquez sur **OK**. Un dossier représentant le nouveau groupe de périphériques apparaît dans la liste.
- 5. Continuez avec l'étape Spécifier les périphériques à inclure dans un groupe de périphériques (á la page [95\)](#page-94-0).

## **Spécifier les périphériques à inclure dans un groupe de périphériques**

- 1. Dans le volet **Vue d'ensemble**, faites un clic droit sur le dossier du groupe de périphériques concerné.
- 2. Sélectionnez **Modifier les membres du groupe de périphériques**.
- 3. Dans la fenêtre **Sélectionner les membres du groupe**, sélectionnez l'un des onglets pour trouver le périphérique.

Un périphérique peut être membre de plusieurs groupes de périphériques.

4. Sélectionnez les périphériques que vous souhaitez inclure et cliquez sur **Ajouter** ou double-cliquez sur le périphérique :

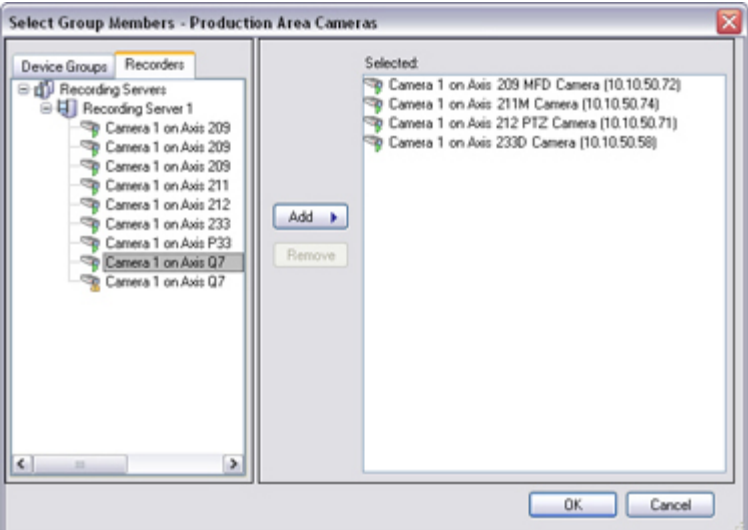

5. Cliquez sur **OK**.

Éléments Management Client **95**

- <span id="page-95-0"></span>6. Si la limite de 400 périphériques est dépassée dans un groupe, vous pouvez ajouter les groupes de périphériques sous formes de sous-groupes dans d'autres groupes de périphériques :
	- Red Sector Cameras **B** Reception Area Red Sector Reception Carr Red Sector Back Door Cam Red Sector Entrance Cam

## **Spécifier les propriétés communes pour tous les périphériques d'un groupe de périphériques**

Pour les groupes de périphériques, vous pouvez spécifier les propriétés communes pour tous les périphériques d'un groupe de périphériques donné :

1. Dans le volet **Vue d'ensemble**, cliquez sur le groupe de périphériques.

Dans le volet **Propriétés**, toutes les propriétés **qui sont disponibles sur tous les périphériques du groupe de périphériques** sont répertoriées et groupées dans des onglets.

2. Indiquez les propriétés communes pertinentes.

Dans l'onglet **Paramètres**, vous pouvez basculer entre les paramètres pour **tous** les périphériques et ceux de périphériques individuels.

3. Dans la boîte à outils, cliquez sur **Enregistrer**. Ces paramètres sont enregistrés sur les périphériques individuels, pas dans le groupe de périphériques.

# **Travailler avec des périphériques**

# **À propos des périphériques**

Le matériel a un certain nombre de dispositifs que vous pouvez gérer individuellement, par exemple :

- Une caméra physique dispose de périphériques qui représentent les parties de la caméra (objectifs) ainsi que les microphones, les haut-parleurs, les métadonnées, les entrées et les sorties reliés ou intégrés.
- Un encodeur vidéo dispose de plusieurs caméras analogiques connectées qui apparaissent dans une liste de périphériques qui représentent les parties de la caméra (objectifs) ainsi que les microphones, les haut-parleurs, les métadonnées, les entrées et les sorties reliés ou intégrés.
- Un module d'entrée/sortie comporte des dispositifs qui représentent les canaux d'entrée et de sortie pour les lumières, par exemple.
- Un module dédié à l'audio comporte des dispositifs qui représentent les entrées et les sorties des microphones et des haut-parleurs.

Le système ajoute automatiquement les périphériques du matériel lorsque vous ajoutez un matériel.

Les sections suivantes décrivent chaque type de périphérique avec des liens vers les onglets que vous pouvez utiliser pour les gérer.

## **À propos des périphériques de la caméra**

Les périphériques de la caméra sont ajoutés automatiquement lorsque vous ajoutez un matériel sur le système et qu'ils sont activés par défaut.

Les périphériques de caméra offrent un flux vidéo au système que les utilisateurs du client peuvent utiliser pour afficher la vidéo en direct ou que le système peut enregistrer pour une lecture ultérieure par les utilisateurs du client. Les rôles déterminent le droit des utilisateurs à visualiser la vidéo.

Le système est fourni avec une règle de flux de démarrage par défaut qui garantit que les flux audio de toutes les caméras connectées soient automatiquement transmis au système. Comme les autres règles, la règle par défaut peut être désactivée et/ou modifiée selon les besoins.

Activer/désactiver et renommer les périphériques individuels s'effectue au niveau du matériel du serveur d'enregistrement. Voir Activer/désactiver des périphériques par le biais des groupes de périphériques (á la page [102\)](#page-101-0).

Pour toute autre configuration et gestion des caméras, développez **Périphériques** dans le volet Navigation du site, puis sélectionnez **Caméras**. Dans le volet Vue d'ensemble, vous regroupez vos caméras pour une vue d'ensemble aisée de vos caméras. Le regroupement initial est effectué dans le cadre de l'assistant **Ajout de matériel**.

Suivez cet ordre de configuration pour effectuer les tâches les plus courantes liées à la configuration d'un périphérique de caméra :

- 1. Configurer les paramètres de la caméra (voir onglet Paramètres (voir ["Onglet Paramètres](#page-104-0)  [\(périphériques\)"](#page-104-0) á la page [105\)](#page-104-0)).
- 2. Configurez le flux (voir onglet Flux (voir ["Onglet Flux \(périphériques\)"](#page-106-0) á la page [107\)](#page-106-0)).
- 3. Configurez le mouvement (voir onglet Mouvement (voir ["Onglet Mouvement](#page-133-0)  [\(périphériques\)"](#page-133-0) á la page [134\)](#page-133-0)).
- 4. Configurer l'enregistrement (voir onglet Enregistrement (voir ["Onglet Enregistrement](#page-108-0)  [\(périphériques\)"](#page-108-0) á la page [109\)](#page-108-0)).
- 5. Configurez les autres paramètres selon vos besoins.

## **À propos des périphériques de micros**

Vous pouvez relier des micros externes sur de nombreux périphériques. Certains périphériques sont équipés de micros intégrés.

Les périphériques de micros sont ajoutés automatiquement lorsque vous ajoutez un matériel sur le système. Ils sont par défaut désactivés, vous devez donc les réactiver avant utilisation, soit avec l'assistant **Ajout de matériel** soit par la suite. Les micros ne nécessitent aucune licence distincte. Vous pouvez utiliser autant de microphones que nécessaire sur votre système.

Vous pouvez utiliser des microphones entièrement indépendamment des caméras.

Les périphériques de micros offrent un flux audio au système que les utilisateurs du client peuvent utiliser pour écouter en direct ou que le système peut enregistrer pour une lecture ultérieure par les utilisateurs du client. Vous pouvez configurer le système pour recevoir des événements spécifiques de microphone qui déclenchent des actions pertinentes.

Les rôles déterminent le droit des utilisateurs d'écouter les microphones. Vous ne pouvez pas écouter les micros depuis le Management Client.

Le système est fourni avec une règle de flux de démarrage audio par défaut qui garantit que les flux audio de tous les micros connectés soient automatiquement transmis au système. Comme les autres règles, la règle par défaut peut être désactivée et/ou modifiée selon les besoins.

Activer/désactiver et renommer les périphériques individuels s'effectue au niveau du matériel du serveur d'enregistrement. Voir Activer/désactiver des périphériques par le biais des groupes de périphériques (á la page [102\)](#page-101-0).

Pour toute autre configuration et gestion des caméras, développez **Périphériques** dans le volet Navigation du site de Management Client, puis sélectionnez **Microphones**. Dans le volet de vue d'ensemble, vous regroupez vos micros pour pouvoir les examiner plus facilement. Le regroupement initial est effectué dans le cadre de l'assistant **Ajout de matériel**.

Vous pouvez configurer les périphériques de microphones sur ces onglets :

- Onglet Infos (voir ["Onglet Info \(périphériques\)"](#page-103-0) á la page [104\)](#page-103-0)
- Onglet Paramètres (voir ["Onglet Paramètres \(périphériques\)"](#page-104-0) á la page [105\)](#page-104-0)
- Onglet Enregistrement (voir ["Onglet Enregistrement \(périphériques\)"](#page-108-0) á la page [109\)](#page-108-0)
- Onglet Événements (voir ["Onglet Événements \(périphériques\)"](#page-127-0) á la page [128\)](#page-127-0)

### **À propos des périphériques de haut-parleurs**

Vous pouvez relier des haut-parleurs externes sur de nombreux périphériques. Certains périphériques disposent de haut-parleurs intégrés.

Les périphériques de haut-parleurs sont ajoutés automatiquement lorsque vous ajoutez un matériel sur le système. Ils sont par défaut désactivés, vous devez donc les réactiver avant utilisation, soit avec l'assistant **Ajout de matériel** soit par la suite. Les haut-parleurs ne nécessitent aucune licence distincte. Vous pouvez utiliser autant de haut-parleurs que nécessaire sur votre système.

Vous pouvez utiliser des haut-parleurs entièrement indépendamment des caméras.

Le système envoie un flux audio vers les haut-parleurs lorsque l'utilisateur appuie sur le bouton de conversation dans Network Video Management System Smart Client. L'audio des haut-parleurs n'est enregistré que lorsque l'utilisateur parle. Les Rôles déterminent le droit des utilisateurs de parler dans les haut-parleurs. Vous ne pouvez pas parler dans les haut-parleurs depuis le Management Client.

Si deux utilisateurs veulent parler en même temps, les rôles déterminent le droit des utilisateurs à parler dans les haut-parleurs. Dans le cadre de la définition des rôles, vous pouvez spécifier la priorité d'un haut-parleur de très haute à très basse. Si deux utilisateurs veulent parler en même temps, l'utilisateur dont le rôle possède la priorité la plus haute remporte la possibilité de parler. Si deux utilisateurs avec le même rôle souhaitent parler en même temps, la règle du premier arrivé premier servi s'applique.

Le système est livré avec une règle de flux audio de démarrage par défaut qui lance le dispositif afin que l'appareil soit prêt à envoyer l'audio activé par l'utilisateur vers les haut-parleurs. Comme les autres règles, la règle par défaut peut être désactivée et/ou modifiée selon les besoins.

Activer/désactiver et renommer les périphériques individuels s'effectue au niveau du matériel du serveur d'enregistrement. Voir Activer/désactiver des périphériques par le biais des groupes de périphériques (á la page [102\)](#page-101-0).

Pour toute autre configuration et gestion des caméras, développez **Périphériques** dans le volet de navigation du site, puis sélectionnez **Microphones**. Dans le volet de vue d'ensemble, vous

regroupez vos haut-parleurs pour pouvoir les examiner plus facilement. Le regroupement initial est effectué dans le cadre de l'assistant **Ajout de matériel**.

Vous pouvez configurer les périphériques de haut-parleurs sur les onglets suivants :

- Onglet Infos (voir ["Onglet Info \(périphériques\)"](#page-103-0) á la page [104\)](#page-103-0)
- Onglet Paramètres (voir ["Onglet Paramètres \(périphériques\)"](#page-104-0) á la page [105\)](#page-104-0)
- Onglet Enregistrement (voir ["Onglet Enregistrement \(périphériques\)"](#page-108-0) á la page [109\)](#page-108-0)

## **À propos des périphériques de métadonnées**

Les périphériques de métadonnées fournissent des flux de données au système que les utilisateurs du client peuvent utiliser pour afficher des informations sur les données, par exemple, des données qui décrivent l'image vidéo, le contenu ou les objets de l'image, ou la localisation de l'endroit où l'image a été enregistrée. Les métadonnées peuvent être reliées à des caméras, des microphones, ou à des haut-parleurs.

Les métadonnées peuvent être générées par :

- Le périphérique lui-même en fournissant les données, par exemple la caméra diffusant la vidéo.
- Un système tiers ou une intégration via un pilote de métadonnées générique.

Les métadonnées générées par un périphérique sont automatiquement liées à un ou plusieurs périphériques sur le même matériel.

Les rôles déterminent le droit des utilisateurs à visualiser les métadonnées.

Le système est fourni avec une règle de flux de démarrage par défaut qui garantit que les flux de métadonnées de tout matériel connecté qui prend en charge les métadonnées soient automatiquement transmis au système. Comme les autres règles, la règle par défaut peut être désactivée et/ou modifiée selon les besoins.

Activer/désactiver et renommer les périphériques individuels s'effectue au niveau du matériel du serveur d'enregistrement. Voir Activer/désactiver des périphériques par le biais des groupes de périphériques (á la page [102\)](#page-101-0).

Pour toute autre configuration et gestion des périphériques de métadonnées, développez **Périphériques** dans le volet Navigation du site, puis sélectionnez **Métadonnées**. Dans le volet de vue d'ensemble, vous regroupez vos périphériques de métadonnées pour pouvoir les examiner plus facilement. Le regroupement initial est effectué dans le cadre de l'assistant **Ajout de matériel**.

Vous pouvez configurer les périphériques de métadonnées sur les onglets suivants :

- Onglet Infos (voir ["Onglet Info \(périphériques\)"](#page-103-0) á la page [104\)](#page-103-0)
- Onglet Paramètres (voir ["Onglet Paramètres \(périphériques\)"](#page-104-0) á la page [105\)](#page-104-0)
- Onglet Enregistrement (voir ["Onglet Enregistrement \(périphériques\)"](#page-108-0) á la page [109\)](#page-108-0)

## **À propos des périphériques d'entrée**

Sur de nombreux périphériques, il est possible de connecter des appareils externes aux ports d'entrée du périphérique. Les unités d'entrée sont généralement des capteurs externes. Vous pouvez utiliser ces capteurs externes pour détecter si les portes, les fenêtres ou les portes sont

ouvertes, par exemple. Les entrées de ces unités d'entrée externes sont traitées comme des événements par le système.

Vous pouvez utiliser ces événements dans les règles. Vous pourriez par exemple créer une règle spécifiant qu'une caméra devrait commencer à enregistrer lorsqu'une entrée est activée et arrêter d'enregistrer 30 secondes après la désactivation de l'entrée.

Vous pouvez utiliser des périphériques d'entrée de façon entièrement indépendante des caméras.

Avant de définir l'utilisation d'unités externes d'entrée sur un périphérique, vérifiez que le fonctionnement du détecteur est reconnu par le périphérique. La plupart des périphériques peuvent indiquer ceci dans leur interface de configuration ou via les commandes de script Common Gateway Interface (CGI).

Les périphériques d'entrée sont ajoutés automatiquement lorsque vous ajoutez un matériel sur le système. Ils sont par défaut désactivés, vous devez donc les réactiver avant utilisation, soit avec l'assistant **Ajout de matériel** soit par la suite. Les périphériques d'entrée ne nécessitent aucune licence distincte. Vous pouvez utiliser autant de périphériques d'entrée que nécessaire sur votre système.

Activer/désactiver et renommer les périphériques individuels s'effectue au niveau du matériel du serveur d'enregistrement. Voir Activer/désactiver des périphériques par le biais des groupes de périphériques (á la page [102\)](#page-101-0).

Pour toute autre configuration et gestion des caméras, développez **Périphériques** dans le volet Navigation du site, puis sélectionnez **Entrée**. Dans le volet de vue d'ensemble, vous regroupez vos périphériques d'entrée pour pouvoir les examiner plus facilement. Le regroupement initial est effectué dans le cadre de l'assistant **Ajout de matériel**.

Vous pouvez configurer les périphériques d'entrée sur les onglets suivants :

- Onglet Infos (voir ["Onglet Info \(périphériques\)"](#page-103-0) á la page [104\)](#page-103-0)
- Onglet Paramètres (voir ["Onglet Paramètres \(périphériques\)"](#page-104-0) á la page [105\)](#page-104-0)
- Onglet Événements (voir ["Onglet Événements \(périphériques\)"](#page-127-0) á la page [128\)](#page-127-0)

#### **Activer une entrée manuellement pour la tester**

Avec la fonction de règles, vous définissez les règles permettant d'activer ou de désactiver automatiquement une entrée. Vous pouvez également les activer manuellement et vérifier le résultat dans le Management Client.

- 1. Dans le volet **Vue d'ensemble**, sélectionnez le périphérique d'entrée concerné.
- 2. Activez l'entrée sur le périphérique physique.
- 3. Dans le volet **Aperçu**, vérifiez si les témoins d'indication s'allument en vert. Cela signifie que le périphérique d'entrée fonctionne.

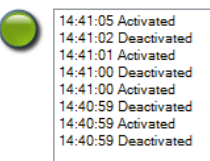

## **À propos des périphériques de sortie**

Sur de nombreux périphériques, il est possible de connecter des appareils externes aux ports de sortie du périphérique. Cela vous permet d'activer/désactiver les voyants lumineux, les sirènes, etc. par le biais du système

Vous pouvez utiliser les sorties au moment de créer des règles. Vous pouvez créer des règles qui activent ou désactivent automatiquement les sorties, et des règles qui déclenchent des actions lorsque l'état d'une sortie est modifié.

Les sorties peuvent également être déclenchées manuellement à partir du Management Client et de Network Video Management System Smart Client.

Avant de définir l'utilisation d'unités externes de sortie sur un périphérique, vérifiez que le dispositif peut lui-même contrôler le périphérique connecté à la sortie. La plupart des périphériques peuvent indiquer ceci dans leur interface de configuration ou via les commandes de script Common Gateway Interface (CGI).

Les périphériques de sortie sont ajoutés automatiquement lorsque vous ajoutez un matériel sur le système. Ils sont par défaut désactivés, vous devez donc les réactiver avant utilisation, soit avec l'assistant **Ajout de matériel** soit par la suite. Les périphériques de sortie ne nécessitent aucune licence distincte. Vous pouvez utiliser autant de périphériques de sortie que nécessaire sur votre système.

Activer/désactiver et renommer les périphériques individuels s'effectue au niveau du matériel du serveur d'enregistrement. Voir Activer/désactiver des périphériques par le biais des groupes de périphériques (á la page [102\)](#page-101-0).

Pour toute autre configuration et gestion des caméras, développez **Périphériques** dans le volet Navigation du site, puis sélectionnez **Sortie**. Dans le volet de vue d'ensemble, vous regroupez vos périphériques d'entrée pour pouvoir les examiner plus facilement. Le regroupement initial est effectué dans le cadre de l'assistant **Ajout de matériel**.

Vous pouvez configurer les périphériques de sortie sur les onglets suivants :

- Onglet Infos (voir ["Onglet Info \(périphériques\)"](#page-103-0) á la page [104\)](#page-103-0)
- Onglet Paramètres (voir ["Onglet Paramètres \(périphériques\)"](#page-104-0) á la page [105\)](#page-104-0)

### **Activer une sortie manuellement pour la tester**

Avec la fonction de règles, vous définissez les règles permettant d'activer ou de désactiver automatiquement une sortie. Vous pouvez également les activer manuellement depuis un client.

Vous pouvez activer une sortie manuellement depuis le Management Client afin de tester la fonctionnalité :

- 1. Dans le volet **Vue d'ensemble**, sélectionnez le périphérique de sortie concerné.
- 2. Les éléments suivants sont généralement représentés pour chaque sortie dans le volet **Aperçu** :

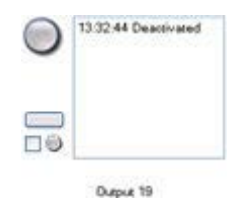

<span id="page-101-0"></span>3. Sélectionnez/décochez la case **vour activer/désactiver la sortie sélectionnée.** Lorsqu'une sortie est activée, l'indicateur devient vert :

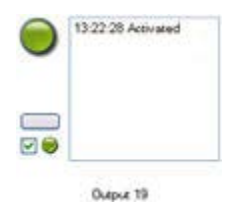

4. Vous pouvez également cliquer sur le bouton rectangulaire pour activer la sortie pendant la durée définie dans le paramètre **Durée de déclenchement de la sortie** de l'onglet **Paramètres** (il se peut que cette fonction/ce paramètre ne soit pas disponible pour toutes les sorties). Après la durée définie, la sortie est automatiquement désactivée.

## **Activer/désactiver des périphériques par le biais des groupes de périphériques**

Vous pouvez activer/désactiver des périphériques uniquement par le biais du matériel configuré. Les périphériques de caméra sont par défaut activés et tous les autres appareils sont par défaut désactivés, sauf s'ils sont activés/désactivés manuellement dans l'assistant d'ajout de matériel.

Pour trouver un périphérique à activer ou désactiver par le biais des groupes de périphériques :

- 1. Dans le volet **Navigation sur le site**, sélectionnez le périphérique.
- 2. Dans le volet **Vue d'ensemble**, développez le groupe correspondant et cherchez le périphérique.
- 3. Faites un clic droit sur le périphérique, puis sélectionnez **Accéder au matériel**.
- 4. Cliquez sur le nœud plus pour voir tous les appareils sur le matériel.
- 5. Faites un clic droit sur le périphérique que vous souhaitez activer ou désactiver, puis sélectionnez **Activé**.

## **Icônes de statut des périphériques**

Lorsque vous sélectionnez un périphérique, les informations relatives à son statut actuel apparaissent dans le volet **Aperçu**.

Les icônes suivantes indiquent l'état des périphériques :

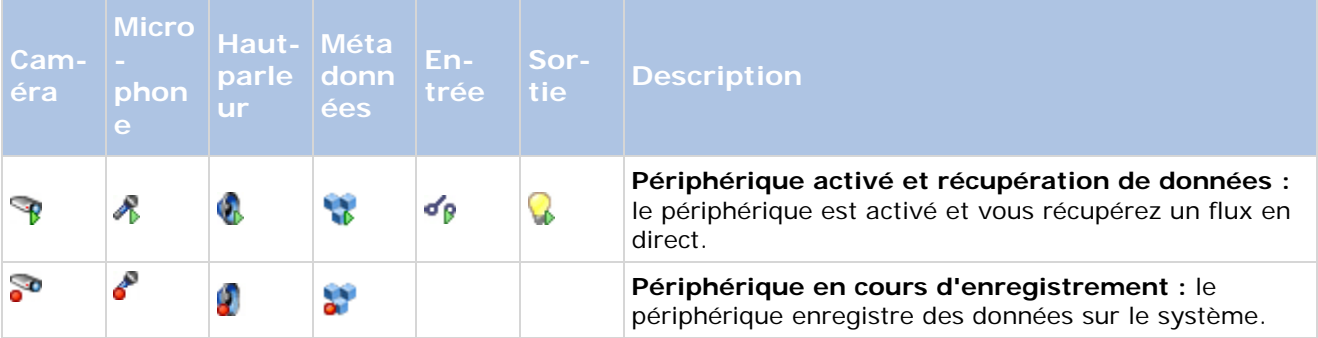

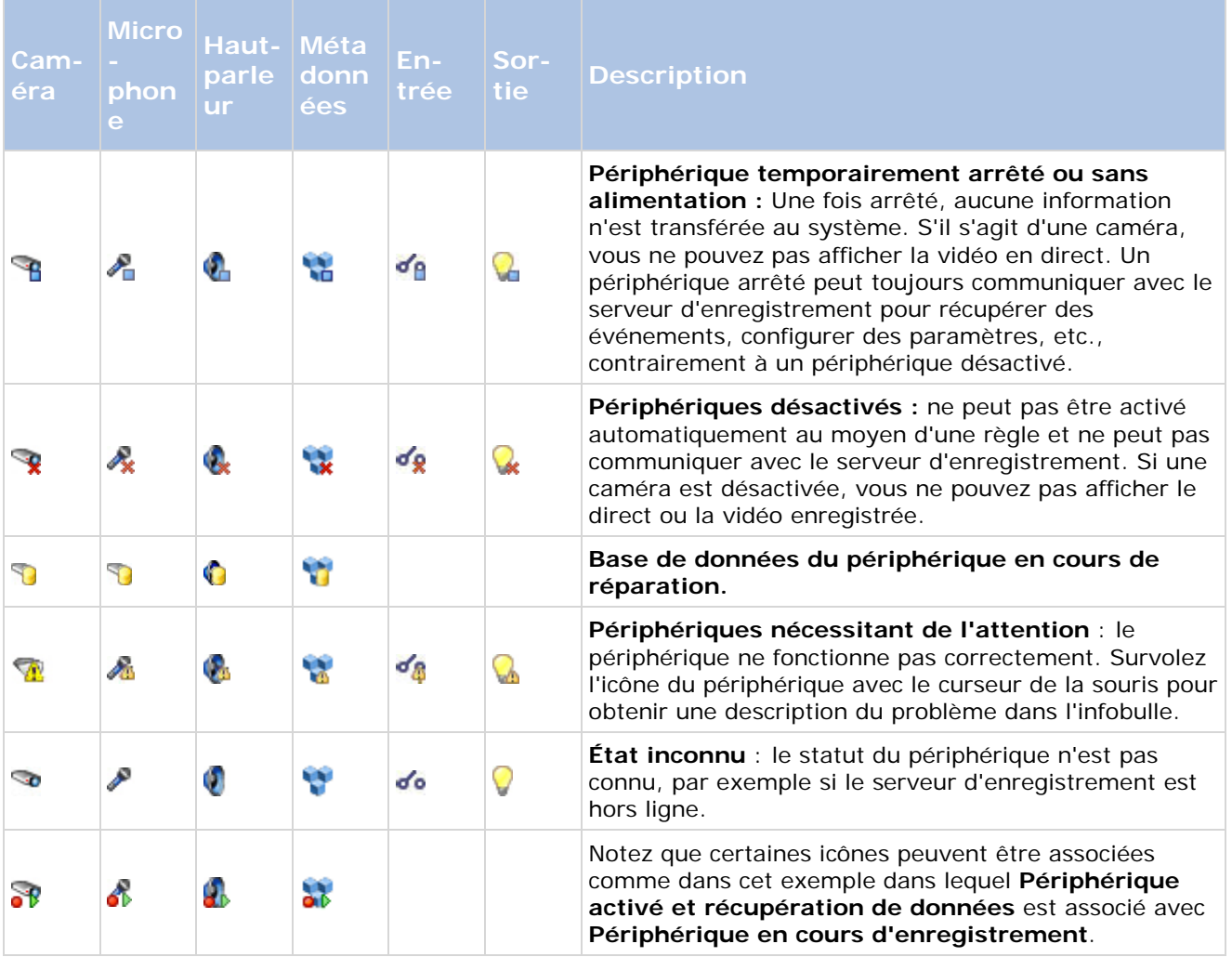

# <span id="page-103-0"></span>**Onglet Info (périphériques)**

## **À propos de l'onglet Infos**

L'onglet **Infos** vous permet d'afficher et de modifier les informations de base concernant un périphérique dans un certain nombre de champs. Tous les périphériques possèdent un onglet **Infos**.

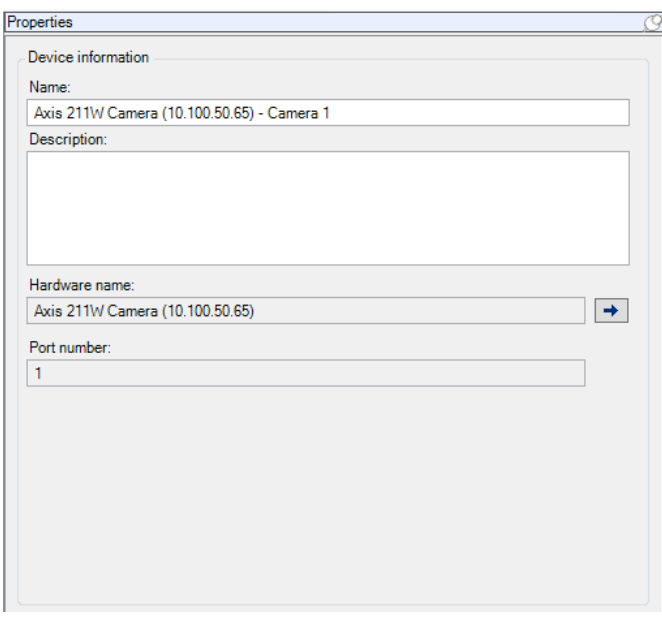

Exemple d'onglet **Infos** d'une caméra.

### **Propriétés de l'onglet Info**

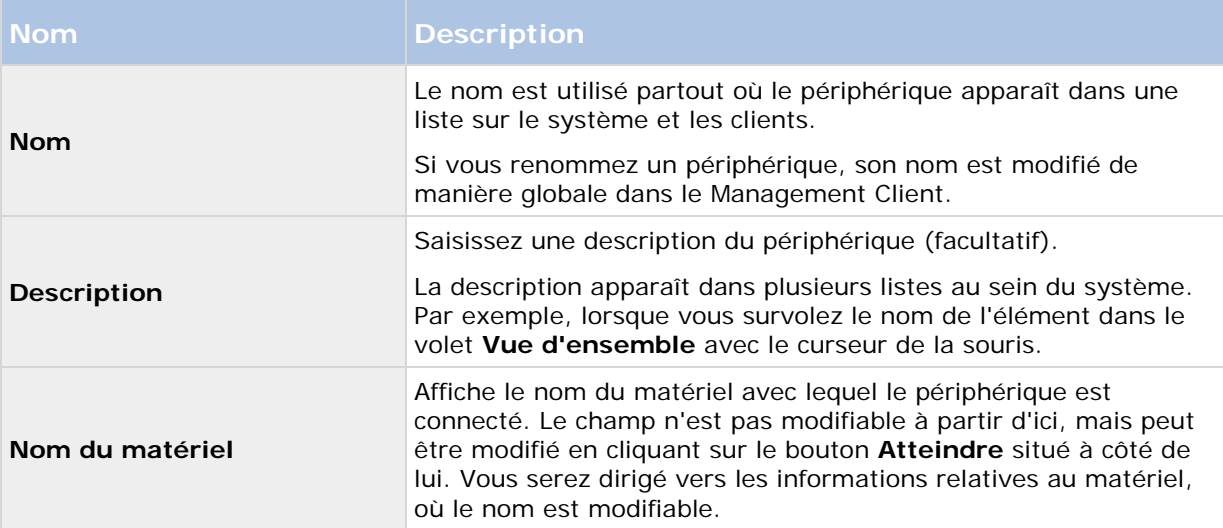

<span id="page-104-0"></span>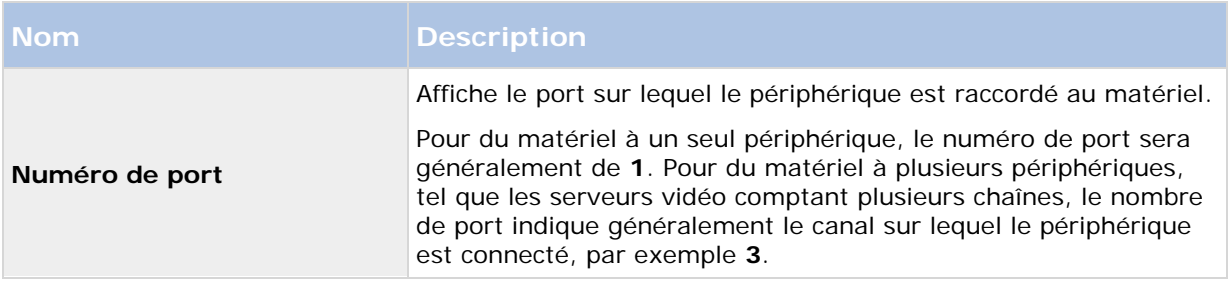

## **Onglet Paramètres (périphériques)**

### **À propos de l'onglet Paramètres**

L'onglet **Paramètres** vous permet d'afficher et de modifier les paramètres d'un périphérique dans un certain nombre de champs.

Tous les périphériques possèdent un onglet **Paramètres**.

Les valeurs dans le tableau sont modifiables ou en lecture seule. Après avoir modifié un paramètre au profit d'une valeur autre que la valeur par défaut, la valeur apparaît **en gras**.

Le contenu du tableau dépend du pilote de périphérique.

Properties Axis 211W Camera ī. 4 General **Brightness** 50 **Include Date No Include Time** No Rotation  $\overline{0}$ 50 Shamness  $\overline{0}$ 4 JPEG - streamed Compression 30 Frames per second  $\mathbf{R}$ Resolution 640x480 △ JPEG 2 - streamed Compression 30 Frames per second  $\overline{8}$ 640x480 Resolution  $\triangle$  JPEG 3 - streamed Compression 30 Frames per second  $\overline{8}$ 640x480 **Resolution** △ MPEG-4 - streamed Bit rate control priority **Framerate** 30 Frames per second 3000 Maximum bit rate Maximum compression 100 Minimum compression  $\overline{0}$ 640x480 Resolution Target bit rate 9900 **Saturation** A numeric value between 0 and 100

Les plages autorisées sont visibles dans la zone d'informations sous le tableau des paramètres :

Onglet **Paramètres**, exemple à partir de la **caméra**.

#### **À propos des paramètres de la caméra**

Vous pouvez afficher ou modifier des paramètres tels que :

- Fluidité d'image par défaut
- Résolution
- **Compression**
- Nombre maximal d'images entre les images-clés
- Affichage sur écran du texte/de l'heure/de la date pour une caméra sélectionnée ou pour toutes les caméras d'un groupe de périphériques.

Les pilotes des caméras définissent le contenu de l'onglet **Paramètres**. Les pilotes varient en fonction du type de caméra.

Pour les caméras prenant en charge plus d'un type de flux, par exemple MPEG-4/H.264/H.265, vous pouvez utiliser la diffusion multiflux, voir À propos de la diffusion multiflux (á la page [108\)](#page-107-0).

Si vous modifiez un paramètre, vous pouvez rapidement vérifier les effets de votre modification si votre volet **Aperçu** est activé. Vous ne pouvez pas utiliser le volet **Aperçu** pour voir les effets des

Éléments Management Client **106**

<span id="page-106-0"></span>modifications de fluidité d'image parce que les images miniatures dans le volet **Aperçu** utilisent un nombre d'images par seconde différent, défini dans la boîte de dialogue **Options**.

La modification des paramètres de **Images max. entre les images-clés** et **Images max. entre les modes images-clés** peut réduire la performance de certaines fonctionnalités dans Network Video Management System Smart Client. Network Video Management System Smart Client nécessite par exemple la présence d'une image-clé pour lancer la lecture d'une vidéo. Ainsi, une période plus longue entre les images-clés prolonge le démarrage de Network Video Management System Smart Client.

## **Onglet Flux (périphériques)**

### **À propos de l'onglet Flux**

Les périphériques suivants possèdent un onglet **Flux** :

**Caméras** 

L'onglet **Flux** répertorie un flux unique par défaut. Il s'agit du flux par défaut de la caméra sélectionnée, utilisée pour le direct et les vidéos enregistrées.

Pour la diffusion en direct, vous pouvez configurer et utiliser autant de flux en direct que le nombre pris en charge par la caméra. En revanche, vous ne pouvez sélectionner qu'un seul flux pour l'enregistrement simultané. Pour modifier le flux à utiliser pour l'enregistrement, cochez la case **Enregistrement** du flux à enregistrer.

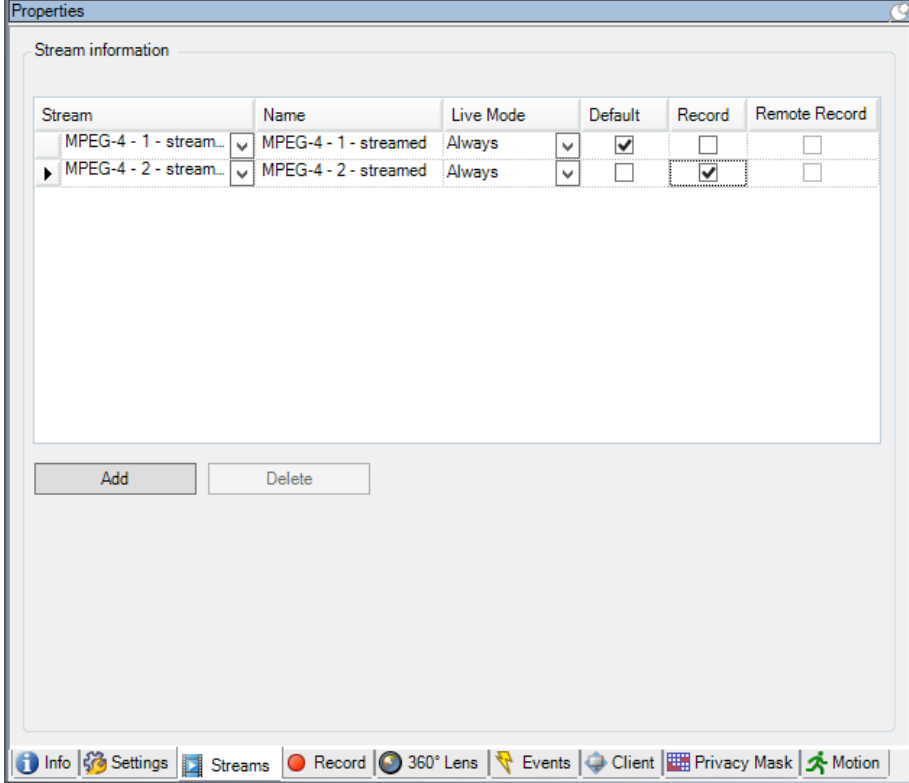

### <span id="page-107-0"></span>**À propos de la diffusion multiflux**

La lecture d'une vidéo enregistrée ou l'affichage de la vidéo en direct ne nécessite pas obligatoirement la même qualité vidéo et la même fluidité d'image pour obtenir un résultat optimal. Vous pouvez choisir **soit** un flux pour le visionnage en direct et un autre à des fins de lecture **soit**  deux flux séparés en direct, mais avec une résolution, un codage et une fluidité d'image différents.

#### **Exemple 1, vidéo en direct et enregistrée :**

- Pour le visionnage d'une vidéo **en direct**, votre société peut préférer le format MPEG4 avec une fluidité d'image élevée.
- Pour la lecture d'une vidéo **enregistrée**, votre société peut préférer le format MJPEG avec une fluidité d'image inférieure car cela aide à préserver de l'espace disque.

#### **Exemple 2, plusieurs vidéos en direct :**

- Pour le visionnage **d'une vidéo en direct à partir d'un point de fonctionnement local**, votre société peut préférer le format MPEG4 avec une fluidité d'image élevée afin d'obtenir la meilleure qualité vidéo disponible.
- Pour le visionnage **d'une vidéo en direct à partir d'un point de fonctionnement connecté à distance**, votre société peut préférer le format MPEG avec une fluidité d'image et une qualité inférieures afin de préserver la bande passante du réseau.

Même lorsque les caméras prennent en charge la diffusion multiflux, les capacités individuelles en termes de lecture en direct multiple peuvent varier entre différentes caméras. Consultez la documentation de la caméra pour plus d'informations.

Pour voir si une caméra offre différents types de flux, consultez l'onglet **Paramètres**.

### **Ajouter un flux**

- 1. Dans l'onglet **Flux**, cliquez sur **Ajouter**. Cette action ajoute un second flux à la liste.
- 2. Dans la colonne **Nom**, modifiez le nom du flux. Le nom s'affiche dans Network Video Management System Smart Client.
- 3. Dans la colonne **Mode en direct**, sélectionnez quand la diffusion en direct est requise.
	- **Toujours** : le flux s'exécute même si aucun utilisateur Network Video Management System Smart Client ne le demande.
	- **Jamais** : le flux est désactivé. Utilisez cette fonction uniquement pour les flux d'enregistrement, par exemple si vous souhaitez des enregistrements de qualité supérieure et avez besoin de la largeur de bande.
	- **Si nécessaire** : le flux est lancé lorsqu'un utilisateur Network Video Management System Smart Client le demande.
- 4. Dans la colonne **Par défaut**, sélectionnez le flux par défaut.
- 5. Dans la colonne **Enregistrement**, cochez la case si vous souhaitez enregistrer ce flux ou décochez-la si vous souhaitez uniquement l'utiliser pour des vidéos en direct.
- 6. Dans la colonne **Enregistrement à distance**, cochez la case si vous souhaitez utiliser ce flux d'enregistrement pour la récupération des enregistrements à distance et décentralisés.
7. Cliquez sur **Enregistrer**.

**Important** : Si vous réglez un flux sur **Défaut** ou **Enregistrer**, le flux fonctionne toujours indépendamment du paramètre **Mode En direct**. La sélection de **En cas de besoin** et **Toujours** a le même effet dans le système. Si vous sélectionnez **Jamais**, le flux fonctionne mais ne peut pas être visionné en direct.

Si vous ne souhaitez pas que les flux fonctionnent du tout à moins que quelqu'un ne consulte la vidéo en direct, vous pouvez modifier la **Règle de démarrage des flux par défaut** pour les démarrer à la demande avec l'événement prédéfini **Flux client en direct requis**.

# **Onglet Enregistrement (périphériques)**

# **À propos de l'onglet Enregistrer**

Les périphériques suivants possèdent un onglet **Enregistrer** :

- **Caméras**
- Microphones
- Haut-parleurs
- Métadonnées

Les enregistrements d'un périphérique sont uniquement sauvegardés dans la base de données une fois que vous avez activé l'enregistrement et que les critères de la règle associée aux enregistrements sont remplis.

Les paramètres qui ne peuvent pas être configurés pour un périphérique apparaissent en grisé.

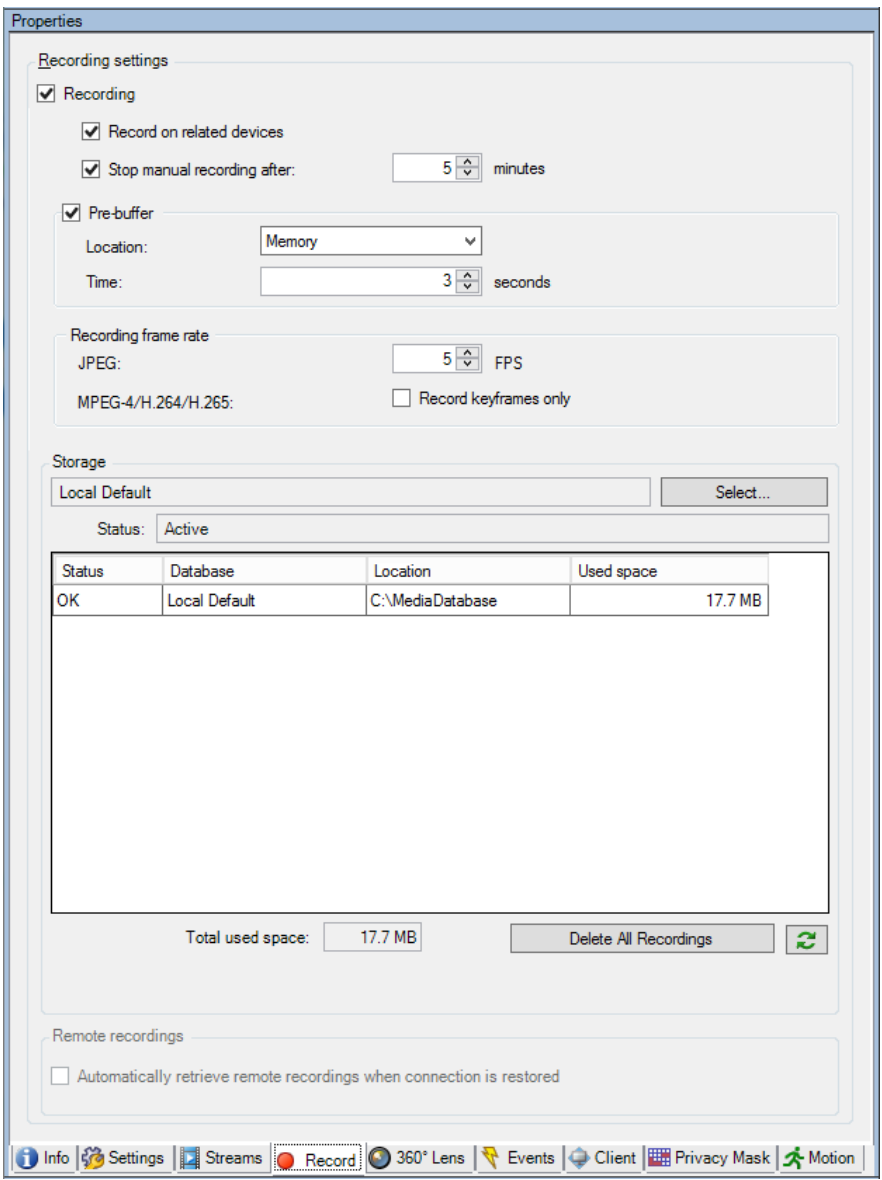

Onglet **Enregistrement**, exemple à partir de la **caméra**

## **Activer/désactiver l'enregistrement**

Par défaut, l'enregistrement est activé. Pour activer/désactiver l'enregistrement :

- 1. Dans le volet **Navigation du site**, sélectionnez **Serveurs d'enregistrement**.
- 2. Sélectionnez le périphérique requis dans le volet **Vue d'ensemble** :
- 3. Dans l'onglet **Enregistrer**, cochez ou décochez la case **Enregistrement**.

Vous devez activer l'enregistrement pour le périphérique afin d'enregistrer des données de la caméra. Une règle indiquant les circonstances d'enregistrement d'un périphérique ne fonctionnera pas si vous avez désactivé l'enregistrement pour le périphérique.

## <span id="page-110-0"></span>**Activer l'enregistrement sur les périphériques connexes**

Pour les caméras, vous pouvez activer l'enregistrement pour les périphériques connexes connectés au même serveur d'enregistrement, tels que les microphones ou les haut-parleurs, par exemple. Cela signifie que les périphériques connexes enregistrent lorsque la caméra enregistre.

L'enregistrement sur les périphériques connexes est activé par défaut pour les nouvelles caméras, mais vous pouvez désactiver et activer cette fonction selon vos besoins. Pour les caméras existantes du système, la case est décochée par défaut.

- 1. Dans le volet **Navigation du site**, sélectionnez **Serveurs d'enregistrement**.
- 2. Sélectionnez le périphérique caméra requis dans le volet **Vue d'ensemble**.
- 3. Dans l'onglet **Enregistrer**, cochez ou décochez la case **Enregistrer sur des périphériques associés**.
- 4. Dans l'onglet **Client**, spécifiez les périphériques associés à cette caméra.

Si vous souhaitez activer l'enregistrement sur des périphériques connexes connectés à un autre serveur d'enregistrement, vous devez créer une règle.

# **À propos de la mise en mémoire-tampon préalable**

La mise en mémoire-tampon préalable représente la capacité d'enregistrer de l'audio ou de la vidéo avant la survenue de l'événement de déclenchement. Elle s'avère utile lorsque vous souhaitez enregistrer des données audio ou vidéo qui précèdent l'événement de déclenchement de l'enregistrement, par exemple l'ouverture d'une porte.

La mise en mémoire-tampon préalable est possible dans la mesure où le système reçoit continuellement des flux audio et vidéo depuis les périphériques connectés et les enregistre de manière temporaire pendant la période de mise en mémoire-tampon préalable définie.

- Si une règle d'enregistrement est déclenchée, les enregistrements temporaires sont rendus permanents pendant la durée de pré-enregistrement configurée pour cette règle.
- Si aucune règle d'enregistrement n'est déclenchée, les enregistrements temporaires dans la mémoire-tampon préalable sont automatiquement supprimés après la durée de mise en mémoire-tampon préalable définie.

Pour utiliser la fonction de mémoire-tampon préalable, les périphériques doivent être activés et envoyer un flux au système.

# **Stockage des enregistrements temporairement en mémoire-tampon**

Vous pouvez choisir l'emplacement de stockage des enregistrements temporairement en mémoire-tampon :

- Dans la mémoire ; la durée de mémoire-tampon est limitée à 15 secondes.
- Sur le disque (dans la base de données multimédia) ; vous pouvez choisir toutes les valeurs.

Le stockage dans la mémoire au lieu du disque améliore les performances du système, mais est uniquement possible pendant des durées de mémoire-tampon plus courtes.

Lorsque des enregistrements sont stockés dans la mémoire et si vous rendez des enregistrements temporaires permanents, les enregistrements temporaires restants sont supprimés et ne peuvent

pas être restaurés. Si vous devez pouvoir conserver les enregistrements restants, stockez les enregistrements sur le disque.

# **Périphériques prenant la mise en mémoire-tampon préalable en charge**

Les caméras, microphones et haut-parleurs prennent la mise en mémoire-tampon préalable en charge. Concernant les haut-parleurs, les flux sont envoyés uniquement si l'utilisateur Network Video Management System Smart Client se sert de la fonction **Parler au haut-parleur**. En d'autres termes, cela signifie qu'en fonction de la façon dont les flux de votre haut-parleur sont déclenchés, vous disposez d'une petite mise en mémoire-tampon préalable ou d'aucune mise en mémoire-tampon préalable.

Dans la plupart des cas, les haut-parleurs sont configurés de sorte à enregistrer lorsque l'utilisateur Network Video Management System Smart Client se sert de la fonction **Parler au haut-parleur**. Dans ces cas, aucune mémoire-tampon préalable du haut-parleur n'est disponible.

## **Gérer la mise en mémoire-tampon préalable**

#### **Activer et désactiver la mise en mémoire-tampon préalable :**

la mise en mémoire-tampon préalable est activée par défaut avec une durée de trois secondes et un stockage en mémoire.

1. Pour activer/désactiver la mise en mémoire-tampon préalable, cochez/décochez la case **Pré-enregistrement**.

#### **Précisez l'emplacement de stockage et la durée de mise en mémoire-tampon :**

Les enregistrements temporairement en mémoire-tampon sont stockés dans la mémoire ou sur le disque :

1. Pour **Emplacement**, sélectionnez **Mémoire** ou **Disque** et précisez le nombre de secondes.

Le nombre de secondes saisi doit être suffisamment grand pour correspondre à vos exigences dans les différentes règles d'enregistrement définies.

Si vous avez besoin d'une durée de mise en mémoire-tampon supérieure à 15 secondes, sélectionnez **Disque**.

2. Si vous changez l'emplacement par **Mémoire**, le système réduit la durée à 15 secondes automatiquement.

#### **Utiliser la mise en mémoire-tampon dans les règles :**

lorsque vous créez des règles destinées à déclencher l'enregistrement, vous pouvez choisir de lancer les enregistrements un peu avant l'événement actuel (mémoire-tampon préalable).

**Exemple :** La règle ci-après indique que l'enregistrement doit commencer sur la caméra 5 secondes avant la détection du mouvement sur la caméra.

Perform an action on Motion Started from Red Sector Entrance Cam start recording 5 seconds before on the device on which event occurred

Détail d'une règle s'appuyant sur la mise en mémoire-tampon préalable

Pour utiliser la fonction d'enregistrement avec mise en mémoire-tampon préalable dans la règle, vous devez activer la mise en mémoire-tampon préalable sur le périphérique en cours d'enregistrement et définir la durée de la mise en mémoire-tampon préalable afin qu'elle soit au minimum égale à celle spécifiée dans la règle.

## **Gérer l'enregistrement manuel**

**Arrêter l'enregistrement manuel après :** est activé par défaut avec une durée d'enregistrement de cinq minutes. Ceci permet de s'assurer que le système arrête automatiquement tous les enregistrements commencés par les utilisateurs deNetwork Video Management System Smart Client.

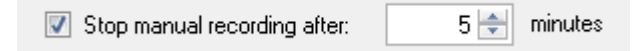

- 1. Pour activer et désactiver l'enregistrement manuel à arrêter automatiquement par le système, cochez/décochez la case **Arrêter l'enregistrement manuel après :**.
- 2. Lorsque vous l'activez, précisez une durée d'enregistrement. Le nombre de minutes que vous spécifiez doit être suffisamment grand pour correspondre aux exigences des divers enregistrements manuels sans surcharger le système.

#### **Ajouter des rôles :**

Vous devez accorder le droit de démarrer et d'arrêter l'enregistrement manuel aux utilisateurs du client sur chaque caméra dans **Rôles**, dans l'onglet **Périphérique**.

#### **Utilisation dans les règles :**

Les événements que vous pouvez utiliser lorsque vous créez des règles associées à l'enregistrement manuel sont :

- **Enregistrement manuel démarré**
- **Enregistrement manuel arrêté**

#### **Spécifier la fluidité d'image de l'enregistrement**

Vous pouvez spécifier la fluidité d'image de l'enregistrement pour le format JPEG.

• Sélectionnez ou saisissez la fluidité d'image (en nombre d'images par seconde) de l'enregistrement dans la case **Fluidité d'image d'enregistrement : (JPEG)**.

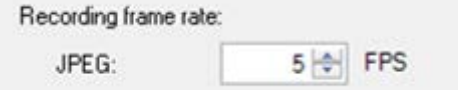

Spécification d'une fluidité d'image d'enregistrement particulière

#### **Activer l'enregistrement des images-clés**

Vous pouvez activer l'enregistrement des images-clés pour les flux MPEG-4/H.264/H.265. Cela signifie que le système alterne entre l'enregistrement des images-clés uniquement et l'enregistrement de toutes les images selon les paramètres de vos règles.

Vous pouvez par exemple laisser le système enregistrer des images-clés lorsqu'il n'y a aucun mouvement dans la vue et passer à toutes les images en cas de détection de mouvement pour économiser de l'espace de stockage.

1. Cochez la case **Enregistrer les images-clés uniquement**.

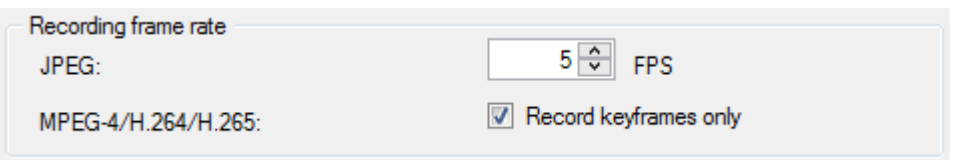

Activation de l'enregistrement des images-clés

2. Créez une règle qui active la fonction, voir À propos des actions et des actions d'arrêt (á la page [149\)](#page-148-0).

# **À propos du stockage**

Dans **Stockage**, vous pouvez surveiller et gérer les bases de données pour un périphérique ou un groupe de périphériques ajoutés au même serveur d'enregistrement.

Au-dessus du tableau, vous voyez la base de données sélectionnée et son statut. Dans cet exemple, la base de données sélectionnée est la base de données par défaut, **Locale par défaut** et son statut est **Des enregistrements sont également situés sur d'autres serveurs d'enregistrement**. L'autre serveur est le serveur d'enregistrement du bâtiment A.

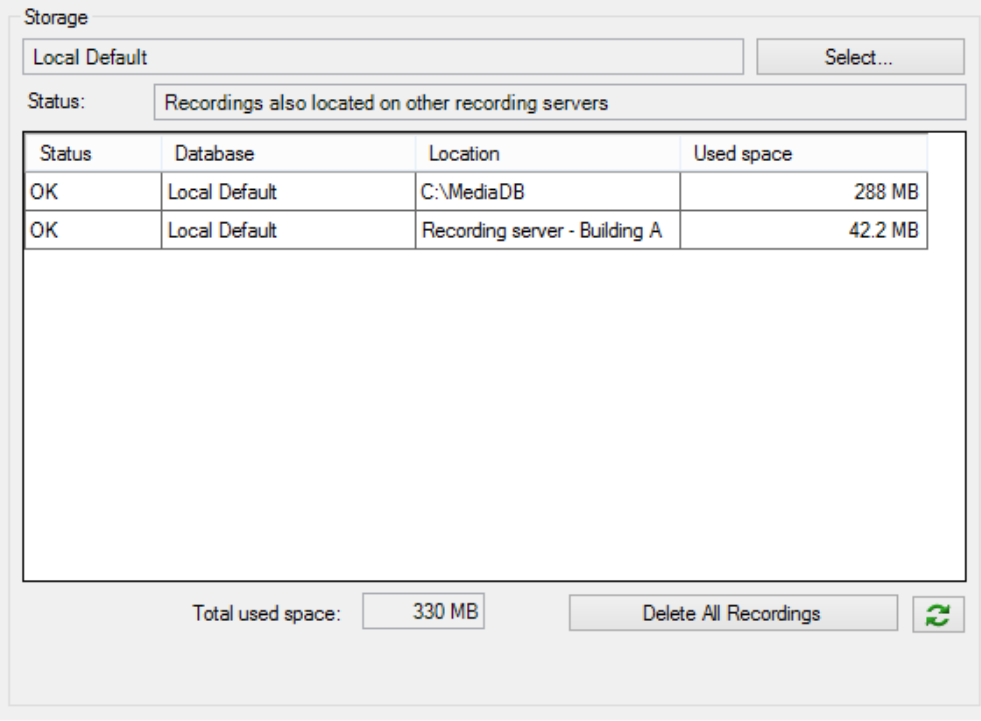

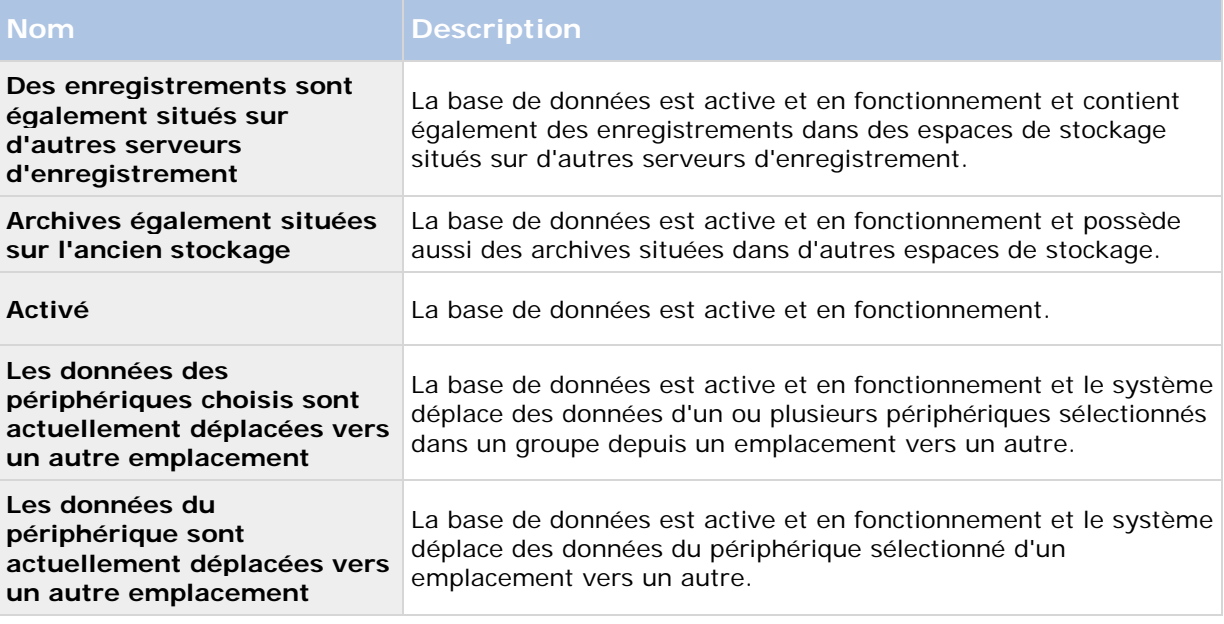

Possibles statuts pour la base de données sélectionnée :

Plus bas dans la fenêtre, vous pouvez apercevoir le statut individuel de chaque base de données (**OK**, **Hors ligne** ou **Ancien stockage**), l'emplacement de chaque base de données et l'espace utilisé par chaque base de données.

Si tous les serveurs sont en ligne, vous pouvez voir l'espace total utilisé pour l'intégralité du stockage dans le champ **Espace total utilisé**.

Avec le bouton **Supprimer tous enregistrements**, vous pouvez supprimer tous les enregistrements pour le périphérique ou le groupe de périphériques si vous avez ajouté tous les périphériques du groupe sur le même serveur.

Pour obtenir des informations sur la configuration du stockage, reportez-vous à À propos du stockage et de l'archivage (á la page [68\)](#page-67-0).

# **À propos de l'enregistrement à distance**

Pour garantir la sauvegarde de tous les enregistrements en cas de problèmes réseau, sélectionnez **Récupérer automatiquement les enregistrements à distance lors de la restauration des connexions**. Ainsi, les enregistrements sont récupérés automatiquement lorsque la connexion est rétablie.

Le type de matériel sélectionné détermine l'emplacement à partir duquel les enregistrements sont récupérés :

• Pour un système à distance , les enregistrements sont récupérés à partir des serveurs d'enregistrement du système à distance.

Vous pouvez utiliser la fonctionnalité ci-après indépendamment de la récupération automatique :

- Enregistrement manuel.
- La règle **Récupérer et stocker les enregistrements à distance à partir des <périphériques>**.

• La règle **Récupérer et stocker les enregistrements à distance entre <heure de début et de fin> sur <périphériques>**.

# **Onglet Préréglages (périphériques)**

# **À propos de l'onglet Préréglages**

Les périphériques suivants possèdent un onglet **Préréglages** :

• Caméras PTZ prenant en charge les positions prédéfinies.

L'onglet **Préréglages** vous permet de créer ou d'importer des positions prédéfinies, par exemple :

- Dans les règles pour le déplacement d'une caméra PTZ (pan-tilt-zoom) vers une position prédéfinie spécifique lorsqu'un événement survient.
- Dans la patrouille, pour le déplacement automatique d'une caméra PTZ entre plusieurs positions prédéfinies.
- Pour l'activation manuelle par les utilisateurs Network Video Management System Smart Client.

Vous pouvez verrouiller une position prédéfinie si vous souhaitez empêcher les utilisateurs de Network Video Management System Smart Client ou les utilisateurs dotés de droits de sécurité limités de mettre à jour ce préréglage. Les préréglages verrouillés sont indiqués par l'icône  $\hat{\mathbb{H}}^*$ .

Vous assignez la permission PTZ aux rôles de l'onglet sécurité globale (voir ["Onglet Sécurité](#page-191-0)  [globale \(rôles\)"](#page-191-0) á la page [192\)](#page-191-0) ou de l'onglet PTZ (voir ["Onglet PTZ \(rôles\)"](#page-200-0) á la page [201\)](#page-200-0).

Vous pouvez surveiller le système pour savoir s'il est actuellement en patrouille ou si un utilisateur en a pris le contrôle dans l'espace de la **session PTZ** (voir "**[Propriétés des sessions PTZ](#page-121-0)**" á la page [122\)](#page-121-0).

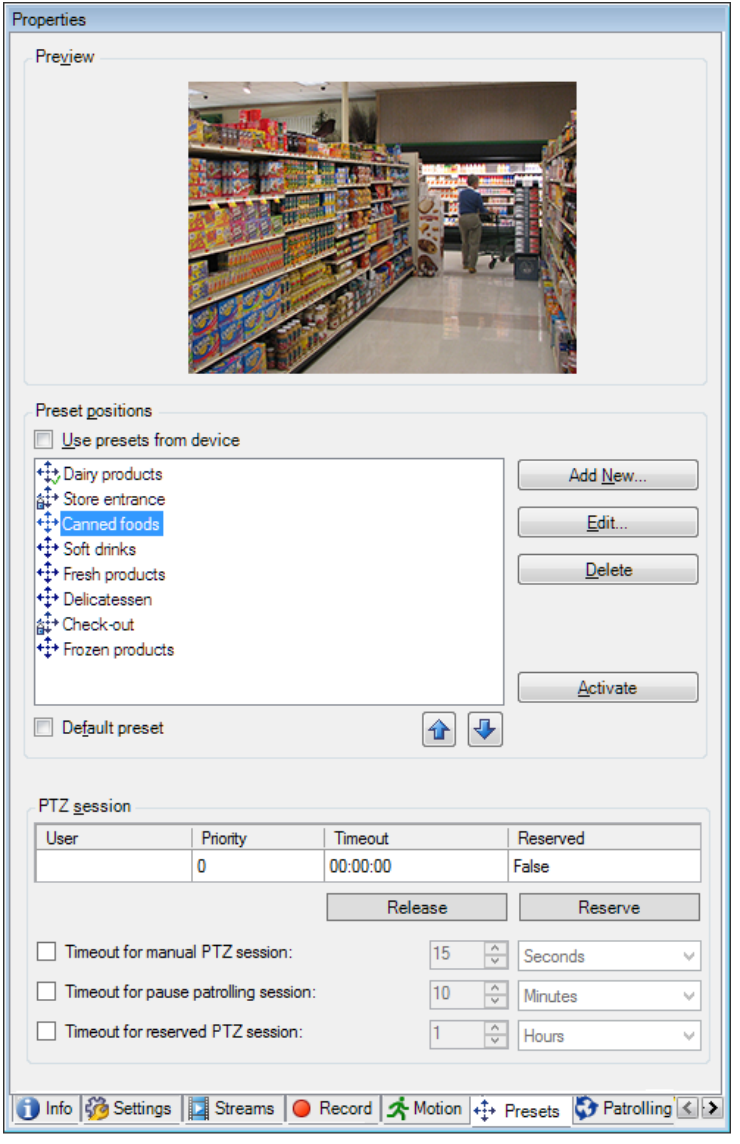

<span id="page-116-0"></span>Vous pouvez également y modifier les périodes d'expiration des sessions PTZ pour la caméra.

L'onglet **Préréglages** avec des positions prédéfinies définies

# **Ajouter une position prédéfinie (type 1)**

Pour ajouter une position prédéfinie pour la caméra :

1. Cliquez sur **Ajouter nouveau**. La fenêtre **Ajouter un préréglage** s'ouvre :

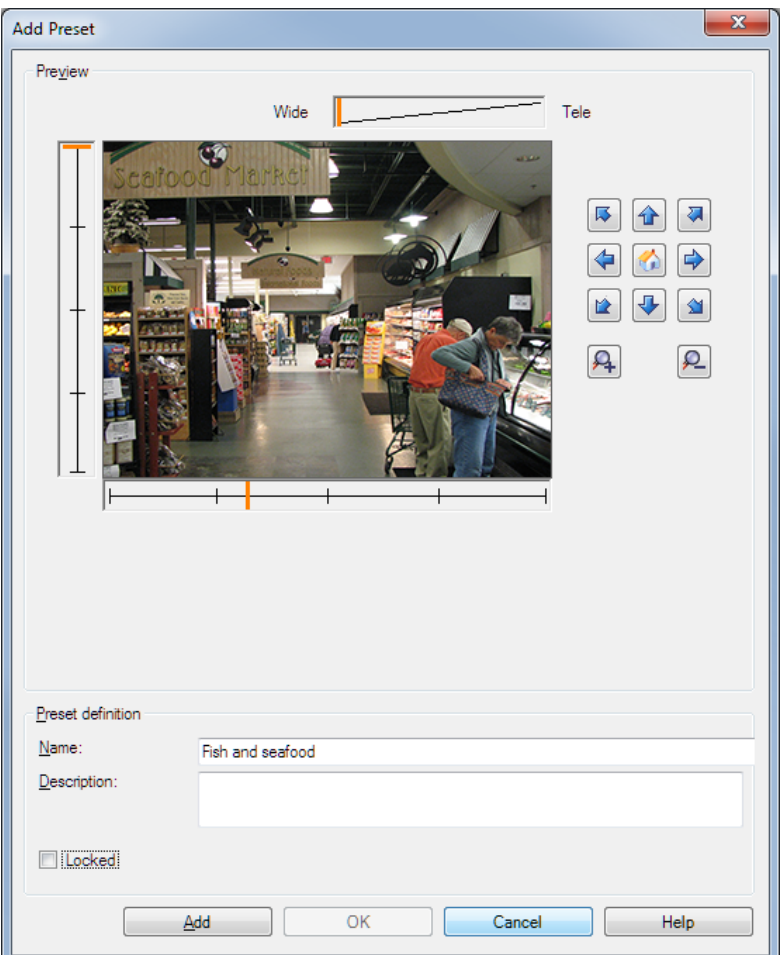

- 2. la fenêtre **Ajouter un préréglage** affiche une image d'aperçu en direct depuis la caméra. Utilisez les boutons de navigation et/ou les curseurs pour déplacer la caméra jusqu'à la position souhaitée.
- 3. Précisez un nom en ce qui concerne la position prédéfinie, dans le champ **Nom**.
- 4. Facultativement, saisissez une description de la position prédéfinie dans le champ **Description**.
- 5. Sélectionnez **Verrouillé** si vous souhaitez verrouiller la position prédéfinie. Seuls les utilisateurs dotés des droits suffisants peuvent déverrouiller la position par la suite.
- 6. Cliquez sur **Ajouter** pour spécifier des préréglages. Continuez à les ajouter jusqu'à ce que vous disposiez de tous les préréglages souhaités.
- 7. Cliquez sur **OK**. La fenêtre **Ajouter un préréglage** se ferme et ajoute la position à la liste des positions prédéfinies de l'onglet **Préréglages** de la caméra.

# <span id="page-118-0"></span>**Utiliser les positions prédéfinies de la caméra (type 2)**

En alternative à la spécification des positions prédéfinies dans le système, vous pouvez prérégler ces positions pour certaines caméras PTZ directement sur la caméra. Pour ce faire, vous devrez généralement vous connecter à un site Internet de configuration spécifique au produit.

1. Importez les préréglages dans le système en sélectionnant **Utiliser les préréglages à partir du périphérique**.

Tous les préréglages précédemment définis pour la caméra sont supprimés, ce qui a une influence sur les règles et les calendriers de patrouille définis et supprime également les préréglages disponibles pour les utilisateurs Network Video Management System Smart Client.

- 2. Cliquez sur **Supprimer** pour supprimer les préréglages dont vos utilisateurs n'ont pas besoin.
- 3. Cliquez sur **Modifier** pour changer le nom du préréglage (voir ["Modifier le nom d'une](#page-119-0)  [position prédéfinie \(type 2 seulement\)"](#page-119-0) á la page [120\)](#page-119-0).
- 4. Si vous souhaitez ensuite modifier ces préréglages définis sur le périphérique, modifiez-les sur la caméra, puis réimportez-les.

## **Assigner une position prédéfinie par défaut**

Si nécessaire, vous pouvez assigner l'une des positions prédéfinies d'une caméra PTZ à la position prédéfinie par défaut de la caméra.

Avoir une position prédéfinie par défaut peut s'avérer utile car cela vous permet de définir les règles indiquant que la caméra PTZ doit être mise en position prédéfinie par défaut dans des circonstances particulières, par exemple après que la caméra PTZ a été utilisée manuellement.

- 1. Pour assigner une position prédéfinie par défaut, sélectionnez le préréglage concerné dans votre liste de positions prédéfinies.
- 2. Cochez la case **Préréglage par défaut** sous la liste.

Seule une position prédéfinie peut être définie comme position prédéfinie par défaut.

## **Modifier une position prédéfinie (type 1 seulement)**

Pour modifier une position prédéfinie existante, définie dans le système :

1. Sélectionnez la position prédéfinie requise dans la liste de l'onglet **Préréglages** des positions prédéfinies à disposition pour la caméra.

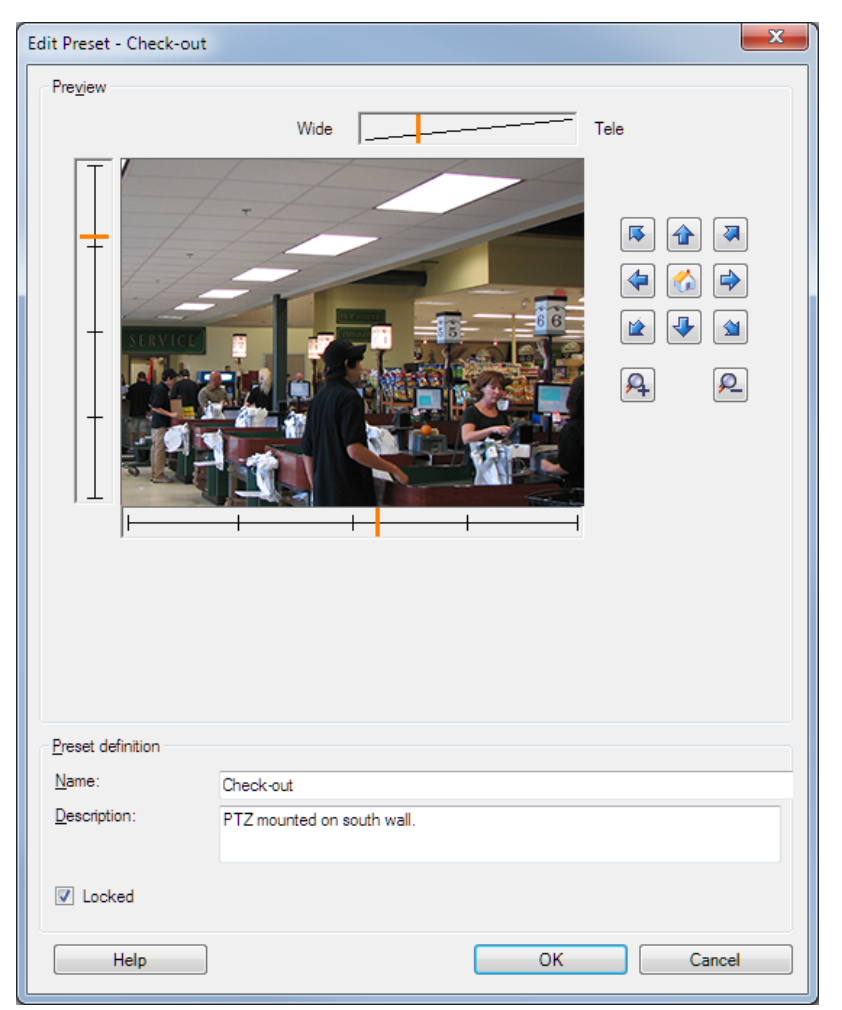

<span id="page-119-0"></span>2. Cliquez sur **Modifier**. Cela ouvre la fenêtre **Modifier un préréglage** :

Exemple seulement. Les fonctionnalités dépendent de la caméra.

- 3. La fenêtre **Modifier un préréglage** affiche la vidéo en direct depuis la position prédéfinie. Utilisez les boutons de navigation et/ou les curseurs pour modifier la position prédéfinie en fonction de vos besoins.
- 4. Changez le nom/le numéro et la description de la position prédéfinie si nécessaire.
- 5. Sélectionnez **Verrouillé** si vous souhaitez verrouiller la position prédéfinie. Seuls les utilisateurs dotés des droits suffisants peuvent déverrouiller la position par la suite.
- 6. Cliquez sur **OK**.

## **Modifier le nom d'une position prédéfinie (type 2 seulement)**

Pour modifier le nom d'une position prédéfinie dans la caméra :

1. Sélectionnez la position prédéfinie requise dans la liste de l'onglet **Préréglages** des préréglages à disposition pour la caméra.

2. Cliquez sur **Modifier**. Cela ouvre la fenêtre **Modifier un préréglage** :

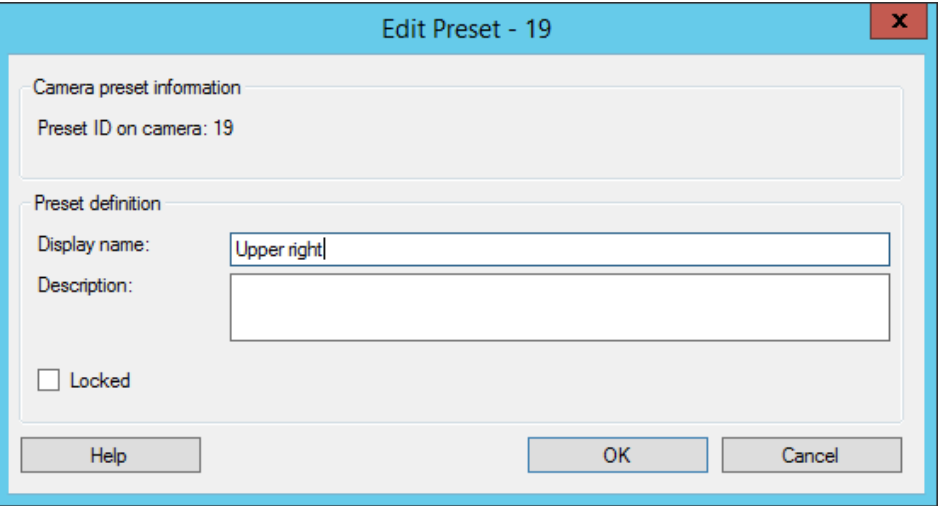

Exemple d'un préréglage dans la caméra

- 3. Modifiez le nom et ajoutez une description de la position prédéfinie si nécessaire.
- 4. Sélectionnez **Verrouillé** si vous souhaitez verrouiller le nom du préréglage. Vous pouvez verrouiller un nom de préréglage si vous souhaitez empêcher les utilisateurs de Network Video Management System Smart Client ou les utilisateurs dotés de droits de sécurité limités de mettre à jour le nom du préréglage ou de le supprimer. Les préréglages verrouillés sont indiqués par l'icône  $\hat{\mathbb{S}}^+$ . Seuls les utilisateurs dotés des droits suffisants peuvent déverrouiller le nom du préréglage par la suite.
- 5. Cliquez sur **OK**.

## **Verrouiller une position prédéfinie**

Vous pouvez verrouiller une position prédéfinie si vous souhaitez empêcher les utilisateurs de Network Video Management System Smart Client ou les utilisateurs dotés de droits de sécurité limités de mettre à jour ou de supprimer un préréglage. Les préréglages verrouillés sont indiqués par l'icône  $\overrightarrow{H}$ .

Vous pouvez verrouiller des préréglages dans le cadre d'un ajout (voir ["Ajouter une position](#page-116-0)  [prédéfinie \(type 1\)"](#page-116-0) á la page [117\)](#page-116-0) et d'une modification (voir ["Modifier une position prédéfinie](#page-118-0)  [\(type 1 seulement\)"](#page-118-0) á la page [119\)](#page-118-0).

#### **Tester une position prédéfinie (type 1 seulement)**

- 1. Sélectionnez la position prédéfinie requise dans la liste de l'onglet **Préréglages** des positions prédéfinies à disposition pour la caméra.
- 2. Cliquez sur **Activer**.
- 3. La caméra se déplace vers la position prédéfinie sélectionnée.

# <span id="page-121-0"></span>**Spécifier les périodes d'expiration des sessions PTZ**

Les utilisateurs Management Client et Network Video Management System Smart Client dotés des droits d'utilisateurs nécessaires peuvent interrompre manuellement la patrouille des caméras PTZ.

Vous pouvez indiquer combien de temps doit s'écouler avant que le programme de patrouille habituel reprenne pour toutes les caméras PTZ de votre système :

- 1. Sélectionnez **Outils** > **Options**.
- 2. Dans l'onglet **Général** de la fenêtre **Options**, sélectionnez la durée dans :
	- la liste **Période d'inactivité pour les sessions PTZ manuelles** (la valeur par défaut est de 15 secondes).
	- la liste **Période d'inactivité pour la mise en pause des sessions PTZ** (la valeur par défaut est de 10 minutes).

Les paramètres s'appliquent à toutes les caméras PTZ de votre système.

Vous pouvez modifier les délais individuellement pour chaque caméra.

- 1. Dans le volet **Navigation sur le site**, cliquez sur **caméra**.
- 2. Dans le volet Vue d'ensemble, sélectionnez la caméra.
- 3. Dans l'onglet **Préréglages**, sélectionnez la durée dans :
	- la liste **Période d'inactivité pour la session PTZ manuelle** (la valeur par défaut est de 15 secondes).
	- la liste **Période d'inactivité pour la mise en pause de la session PTZ** (la valeur par défaut est de 10 minutes).

Les paramètres s'appliquent uniquement à cette caméra.

#### **Propriétés des sessions PTZ**

Le tableau **session PTZ** présente l'état actuel de la caméra PTZ.

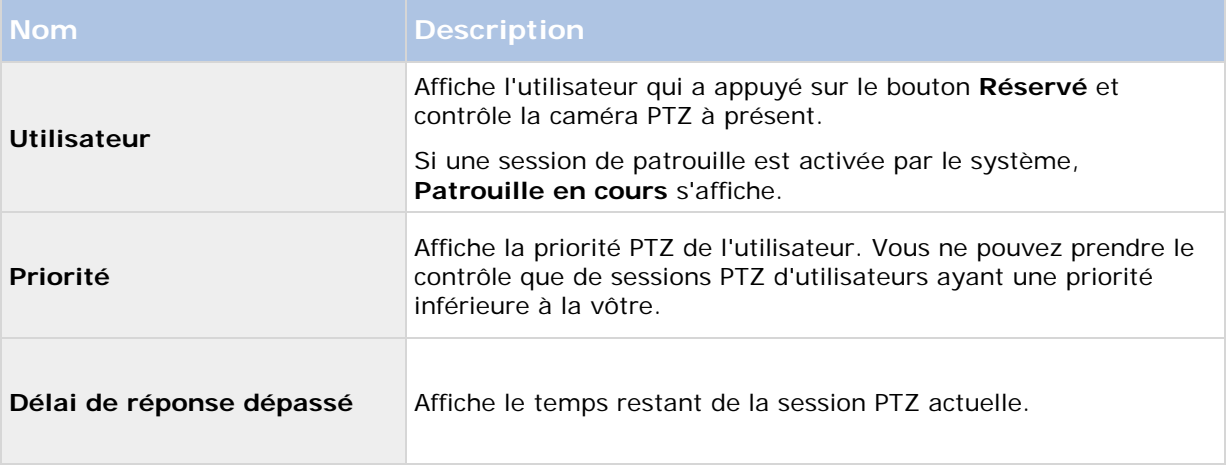

Vous pouvez modifier les délais suivants pour chaque caméra PTZ.

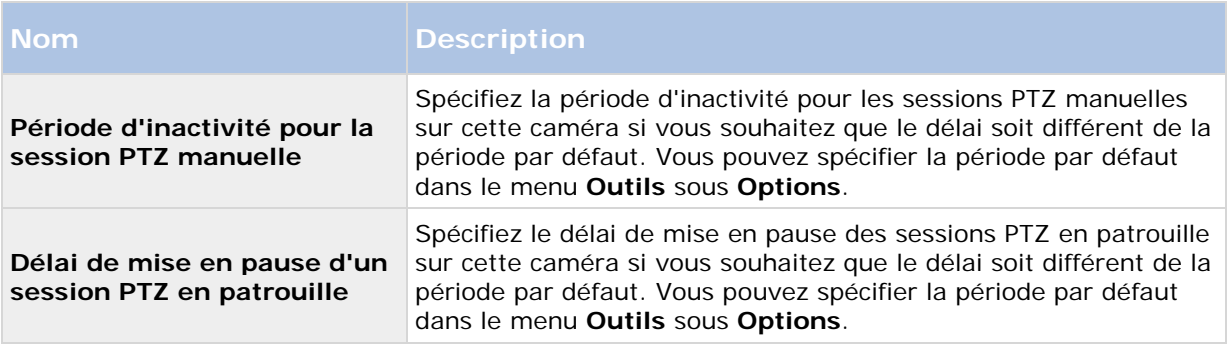

# **Onglet Patrouilles (périphériques)**

# **À propos de l'onglet Patrouille**

Les périphériques suivants possèdent un onglet **Patrouille** :

• Caméras PTZ

Dans l'onglet **Patrouille** vous permet de créer des profils de patrouille, c'est-à-dire le mouvement automatique d'une caméra PTZ (pan-tilt-zoom) entre plusieurs positions prédéfinies. Avant de pouvoir vous servir de la fonction Patrouille, vous devez saisir au moins deux positions prédéfinies pour la caméra dans l'onglet **Préréglages**.

Les profils de patrouilles définissent la façon dont une patrouille doit avoir lieu. En font notamment partie l'ordre dans lequel la caméra doit se déplacer entre les positions prédéfinies et la durée pendant laquelle elle doit rester à chaque position. Vous pouvez créer un nombre illimité de profils de patrouille et les utiliser dans vos règles. Par exemple, vous pouvez créer une règle spécifiant qu'un profil de patrouille doit être utilisé pendant les heures d'ouverture de jour et un autre pendant la nuit.

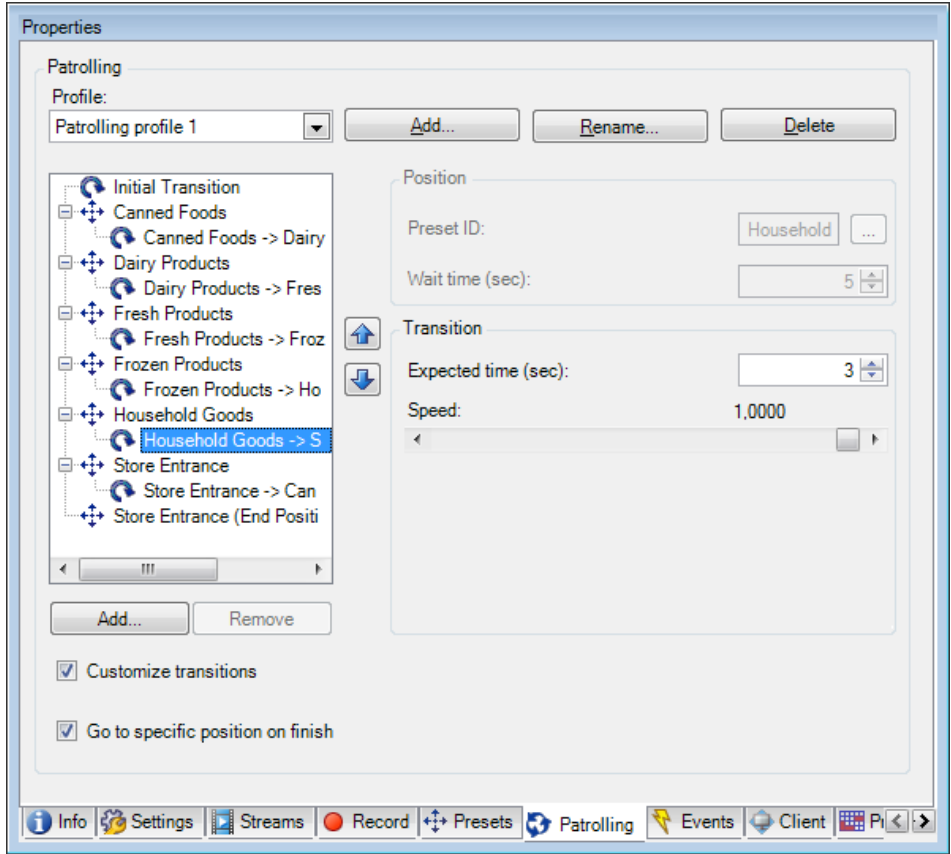

L'onglet **Patrouille**, affichant un profil de patrouille avec des transitions personnalisées

# **Ajouter un profil de patrouille**

Ajoutez le profil souhaité, à utiliser dans une règle :

- 1. Cliquez sur **Ajouter**. La boîte de dialogue **Ajouter profil** s'ouvre.
- 2. Dans la boîte de dialogue **Ajouter profil**, donnez un nom au profil de patrouille.
- 3. Cliquez sur **OK**. Le bouton est désactivé si le nom n'est pas unique.

Le nouveau profil de patrouille est ajouté à la liste **Profil**. Vous pouvez désormais préciser les positions prédéfinies et autres paramètres pour le profil de patrouille.

## **Spécifier des positions prédéfinies dans un profil de patrouille**

1. Sélectionnez le profil de patrouille dans la liste **Profil** :

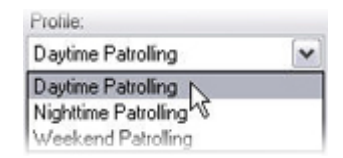

- 2. Cliquez sur **Ajouter**.
- 3. Dans la boîte de dialogue **Sélectionner prédéfinition**, sélectionnez les positions prédéfinies de votre profil de patrouille :

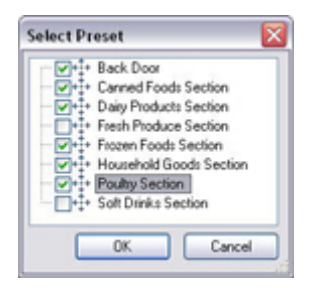

4. Cliquez sur **OK**. Les positions prédéfinies sélectionnées sont ajoutées à la liste de positions prédéfinies du profil de patrouille :

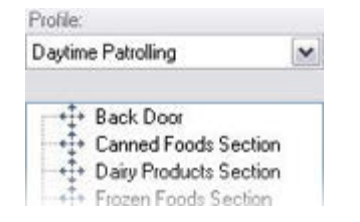

5. la caméra utilise la position prédéfinie la plus haute dans la liste comme premier arrêt lorsqu'elle patrouille en suivant le profil de patrouille. La position prédéfinie suivante depuis le haut constitue le second arrêt, et ainsi de suite.

## **Spécifier la durée à chaque position prédéfinie**

Lors d'une patrouille, la caméra PTZ reste par défaut pendant 5 secondes sur chaque position prédéfinie indiquée dans le profil de patrouille.

Pour modifier le nombre de secondes :

- 1. Sélectionnez le profil de patrouille dans la liste **Profil**.
- 2. Sélectionnez la position prédéfinie pour laquelle vous souhaitez modifier la durée :

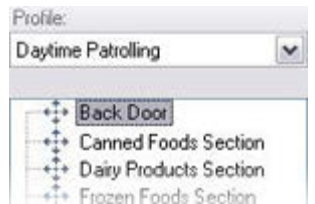

- 3. Indiquez la durée dans le champ **Durée en position (sec)** :
- 4. Si nécessaire, recommencez pour d'autres positions prédéfinies.

#### **Personnaliser les transitions**

Par défaut, la durée nécessaire au déplacement de la caméra d'une position prédéfinie à une autre, appelée **transition**, est estimée à trois secondes. Durant cette durée, par défaut, la détection du mouvement est désactivée sur la caméra, car un mouvement non pertinent est sinon susceptible d'être détecté alors que la caméra se déplace entre les positions prédéfinies.

La personnalisation des vitesses lors des transitions est uniquement prise en charge si votre caméra accepte le balayage PTZ et si elle est du type où les positions prédéfinies sont configurées et stockées sur le serveur de votre système (caméra PTZ type 1). Sinon, le curseur **vitesse** est grisé.

Vous pouvez personnaliser les éléments suivants :

- La durée de transition estimée.
- La vitesse à laquelle la caméra se déplace lors d'une transition.

Pour personnaliser les transitions entre les différentes positions prédéfinies :

- 1. Sélectionnez le profil de patrouille dans la liste **Profil**.
- 2. Cochez la case **Personnaliser transitions** :

 $\triangledown$  Customize transitions

Les indications relatives à la transition sont ajoutées dans la liste des positions prédéfinies.

3. Dans la liste, sélectionnez la transition :

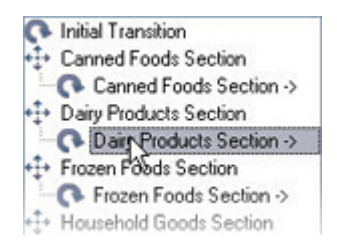

4. Indiquez la durée de transition estimée (en secondes) dans le champ **Temps escompté (sec.)** :

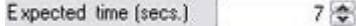

- 5. Utilisez le curseur **Vitesse** afin de préciser la vitesse de transition. Lorsque le curseur est complètement à droite, la caméra se déplace à sa vitesse par défaut. Plus vous déplacez le curseur sur la gauche, plus la caméra se déplacera lentement durant la transition choisie.
- 6. Répétez la procédure le cas échéant pour les autres transitions.

#### **Spécifier une position de fin**

Vous pouvez indiquer que la caméra doit se déplacer vers une position prédéfinie particulière lors d'une patrouille, conformément aux fins sélectionnées du profil de patrouille.

- 1. Sélectionnez le profil de patrouille dans la liste **Profil**.
- 2. Cochez la case **Atteindre une position spécifique à la fin**. Cela ouvre la boîte de dialogue **Sélectionner le préréglage**.
- 3. Sélectionnez la position de fin, puis cliquez sur **OK**.

Vous pouvez sélectionner n'importe quelle position prédéfinie de la caméra comme position finale, vous n'avez pas à vous limiter aux positions prédéfinies utilisées dans le profil de patrouille.

4. La nouvelle position finale est ajoutée à la liste des profils.

Lors d'une patrouille conformément aux fins sélectionnées du profil de patrouille, la caméra se déplace en position finale indiquée.

# **Onglet Lentille fisheye (périphériques)**

## **À propos de l'onglet Lentille fisheye**

Les périphériques suivants possèdent un onglet **Lentille fisheye** :

• Caméras fixes avec une lentille fisheye

L'onglet **Lentille fisheye** vous permet d'activer et de configurer la prise en charge fisheye de la caméra sélectionnée.

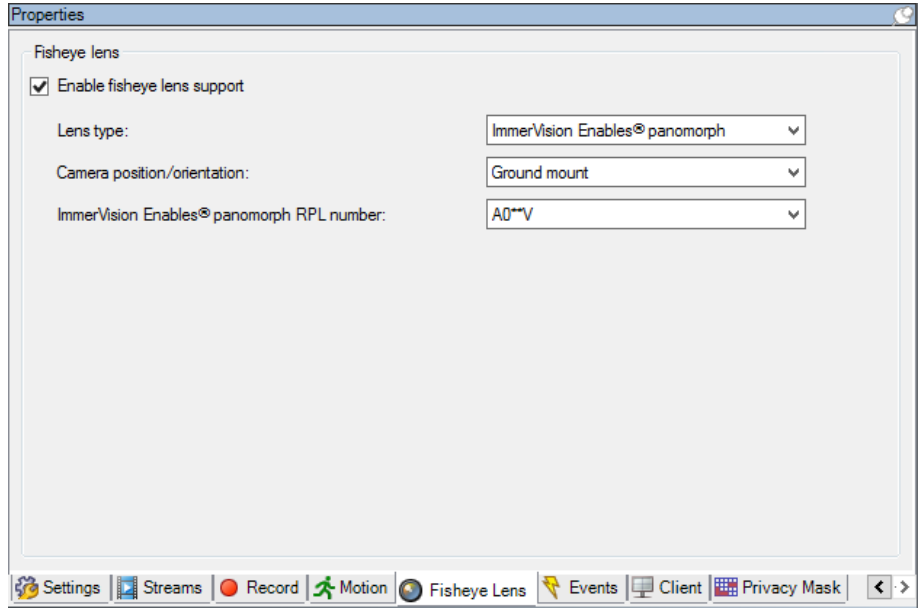

#### **Activer et désactiver la prise en charge fisheye**

La prise en charge fisheye est désactivée par défaut.

Pour l'activer ou la désactiver, cochez ou décochez la case **Activer le support fisheye** de l'onglet **Lentille fisheye**.

#### **Spécifier les paramètres de la lentille fisheye**

Pour activer la prise en charge de la lentille fisheye :

- 1. Sélectionnez le type de lentille.
- 2. Indiquez la position physique / l'orientation de la caméra dans la liste **Position/orientation de la caméra**.
- 3. Sélectionnez un numéro de lentille Panomorphe enregistrée (Registered Panomorph Lens, RPL) dans la liste **Numéro RPL ImmerVision Enables® Panomorph**.

Ceci permet d'identifier et de corriger la configuration de la lentille utilisée avec la caméra. Le numéro RPL se trouve généralement sur la lentille elle-même ou sur la boîte dans laquelle elle vous a été fournie. Pour plus d'informations sur ImmerVision, les lentilles Panomorph et les RPL, consultez site web d'Immervision <https://www.immervisionenables.com/>**.**

# **Onglet Événements (périphériques)**

## **À propos de l'onglet Événements**

Les périphériques suivants possèdent un onglet **Événements** :

- **Caméras**
- Microphones
- Entrées

Outre les événements du système, certains périphériques peuvent être configurés pour déclencher des événements. Vous pouvez utiliser ces événements lors de la création de règles basées sur des événements dans le système. Ils se produisent techniquement sur le matériel/périphérique et non sur le système de surveillance.

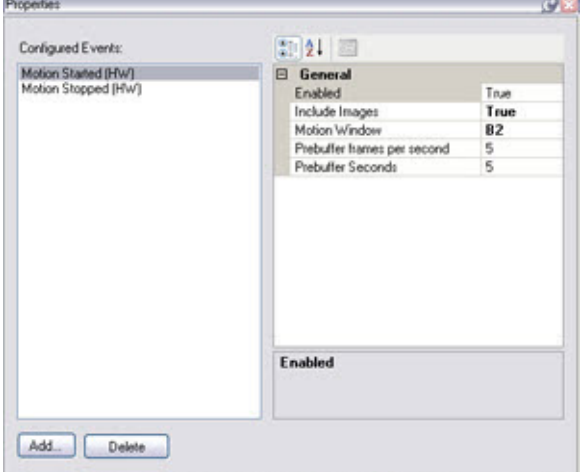

Onglet **Événement**, exemple de la **caméra**

Lorsque vous supprimez un événement, cela affecte toutes les règles qui utilisent l'événement.

• Ajouter un événement (á la page [129\)](#page-128-0)

- <span id="page-128-0"></span>• Spécifier les propriétés des événements (á la page [129\)](#page-128-0)
- Utiliser plusieurs instances d'un événement (á la page [129\)](#page-128-0)

#### **Ajouter un événement**

- 1. Dans le volet **Vue d'ensemble**, sélectionnez un périphérique.
- 2. Sélectionnez l'onglet **Événements** et cliquez sur **Ajouter**. La fenêtre **Sélectionner un événement pilote** s'ouvre.
- 3. Sélectionner un événement. Vous pouvez uniquement sélectionner un événement à la fois.
- 4. Cliquez sur **OK**.
- 5. Dans la boîte à outils, cliquez sur **Enregistrer**.

#### **Spécifier les propriétés des événements**

Vous pouvez spécifier les propriétés pour chaque événement que vous avez ajouté. Le nombre de propriétés dépend du périphérique et de l'élément. Afin que l'événement fonctionne comme prévu, vous devez spécifier une partie ou la totalité des propriétés de la même façon sur le périphérique ainsi que sur cet onglet.

#### **Utiliser plusieurs instances d'un événement**

Pour pouvoir spécifier différentes propriétés pour différentes instances d'un événement, vous pouvez ajouter un événement plus d'une fois.

#### L'exemple suivant est spécifique aux **caméras**.

**Exemple** : Vous avez configuré la caméra avec deux fenêtres de mouvement appelées A1 et A2. Vous avez ajouté deux instances de l'événement **Mouvement démarré (HW)**. Dans les propriétés de l'une des instances, vous avez précisé l'utilisation de la fenêtre de mouvement A1. Dans les propriétés de l'autre instance, vous avez précisé l'utilisation de la fenêtre de mouvement A2.

Lorsque vous utilisez l'événement dans une règle, vous pouvez spécifier que l'événement doit être basé sur le mouvement détecté dans une fenêtre de mouvement spécifique afin que la règle soit déclenchée :

First: Select conditions to apply Within st ted time in <time profile> Outsi lected time in <time profile> the time period <starttime> to <endtime> Œ of week is <days> Event is from <motion window>

Exemple : Spécifier une fenêtre de mouvement spécifique **dans le cadre des conditions d'une règle**

# **Onglet événement (propriétés)**

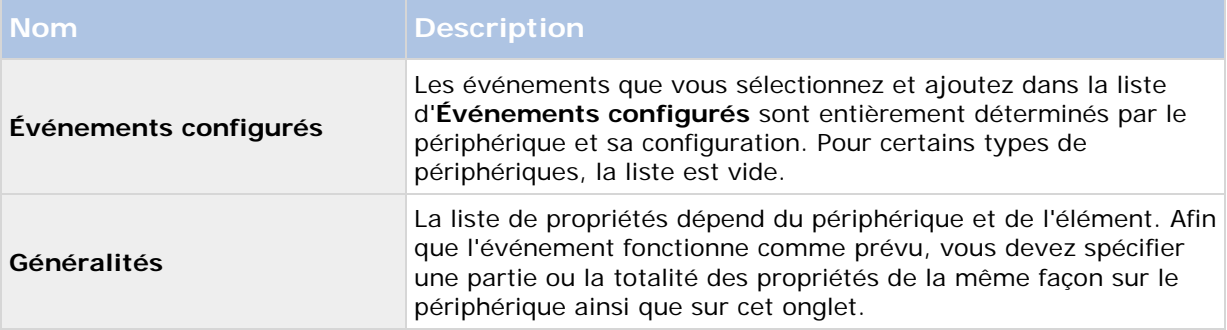

# **Onglet Client (périphériques)**

# **À propos de l'onglet Client**

Les périphériques suivants possèdent un onglet **Client** :

• Caméras

Dans l'onglet **Client**, vous pouvez préciser quels autres périphériques sont vus et entendus lorsque vous utilisez la caméra dans Network Video Management System Smart Client.

Les périphériques connexes enregistrent aussi lorsque la caméra enregistre, voir Activer l'enregistrement sur les périphériques connexes (á la page [111\)](#page-110-0).

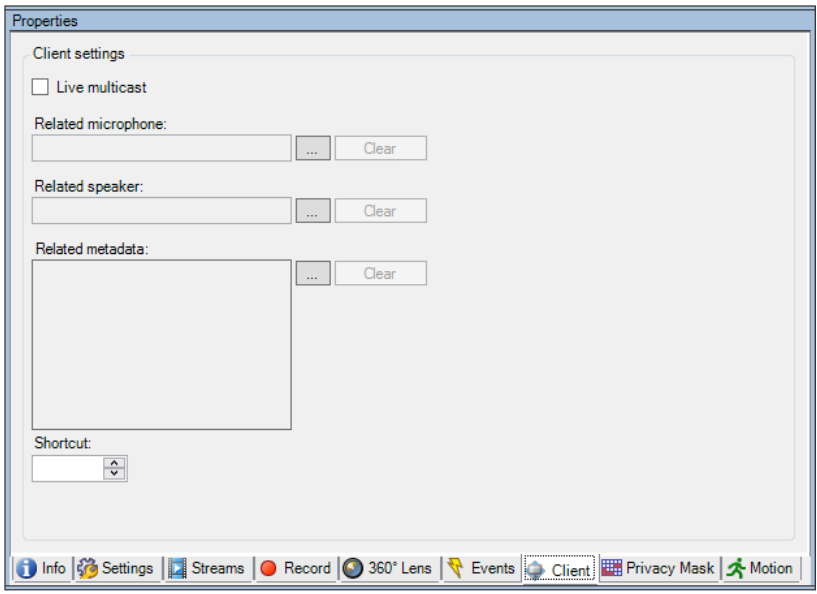

# **Propriétés de l'onglet Client**

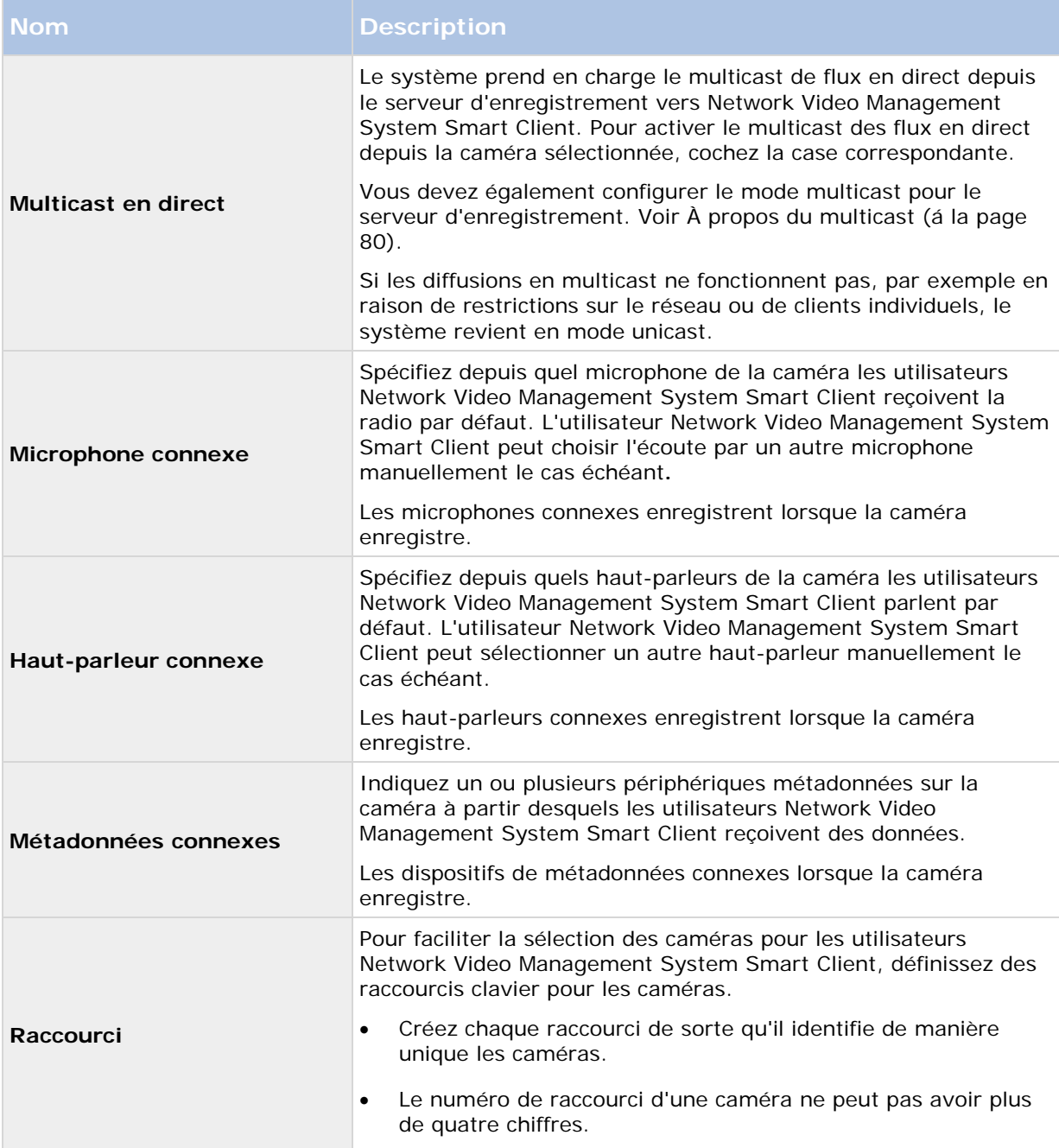

# **Onglet Masque de confidentialité (périphériques)**

# **À propos de l'onglet Masque de confidentialité**

Les périphériques suivants possèdent un onglet **Masque de confidentialité** :

• Caméras

L'onglet **Masque de confidentialité** vous permet d'activer et de configurer le masque de confidentialité de la caméra sélectionnée. Vous pouvez définir les zones de l'image à masquer avant la distribution. Par exemple, si une caméra de surveillance filme une rue, afin de protéger la vie privée des résidents, vous pouvez masquer certaines zones d'un bâtiment (peut-être les fenêtres et les portes) à l'aide du masque de confidentialité.

Lors de leur affichage via Network Video Management System Smart Client ou un autre média, les zones avec un masquage de confidentialité apparaissent dans une zone noire qui ne peut être supprimée par personne.

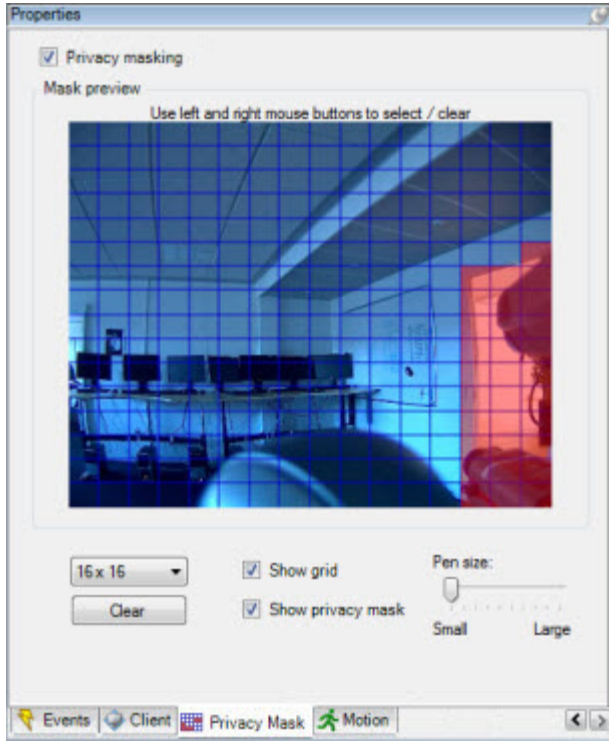

Les zones en rouge illustrent les zones masquées pour confidentialité.

Lorsque vous utilisez des masques de confidentialité avec des caméras PTZ et que ces caméras peuvent être orientées, inclinées et agrandies, la zone sélectionnée pour la confidentialité ne se déplace **pas** car elle est verrouillée en fonction de l'image de la caméra. Pour combler ce défaut, certaines caméras PTZ prennent en charge l'activation d'une position en fonction du masque de confidentialité sur la caméra en elle-même.

Dans une configuration , le site central ignore le masquage de confidentialité défini dans un site distant. Si vous souhaitez utiliser le même masquage de confidentialité, vous devez le redéfinir sur le site central.

## **Activer/désactiver le masquage de confidentialité**

La fonction de masquage de confidentialité est désactivée par défaut.

Pour activer/désactiver la fonction de masquage de confidentialité pour une caméra :

• Cochez/décochez la case **Masquage de confidentialité** dans l'onglet **Masque de confidentialité**.

## **Spécifier les paramètres du masque de confidentialité**

Lorsque vous activez le masquage de confidentialité, l'image de l'aperçu est partagée sous forme de grille en sections à sélectionner.

- 1. Pour définir les zones à masquer, faites glisser le pointeur de la souris sur la zone choisie dans l'image de l'aperçu. Appuyez sur le bouton gauche de la souris pour sélectionner une partie de la grille. Le bouton droit de la souris permet d'annuler la zone sélectionnée.
- 2. Vous pouvez définir autant de zones de masque de confidentialité que nécessaire. Les zones du masque de confidentialité sont indiquées en rouge.

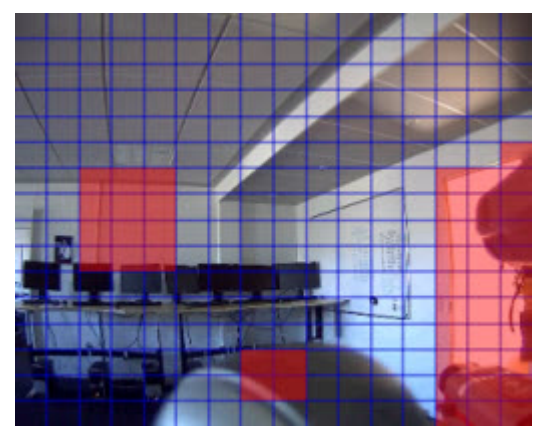

Trois zones du masque de confidentialité sont définies dans la fenêtre de l'aperçu. Dans ce cas, la grille est visible.

Les indications du masque de confidentialité en rouge apparaissent également dans l'image de l'aperçu sur l'onglet **Mouvement**.

## **Onglet Masque de confidentialité (propriétés)**

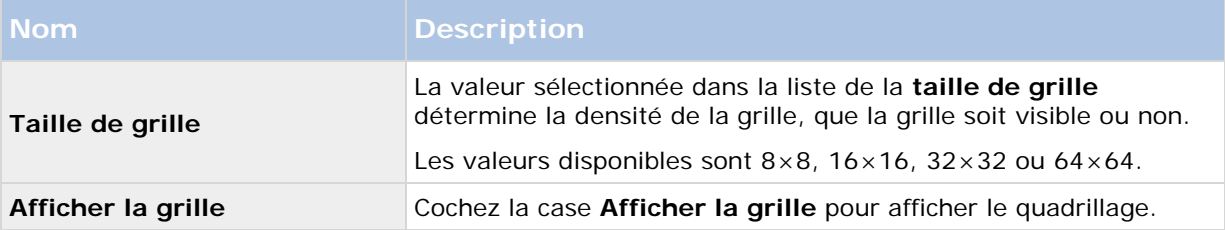

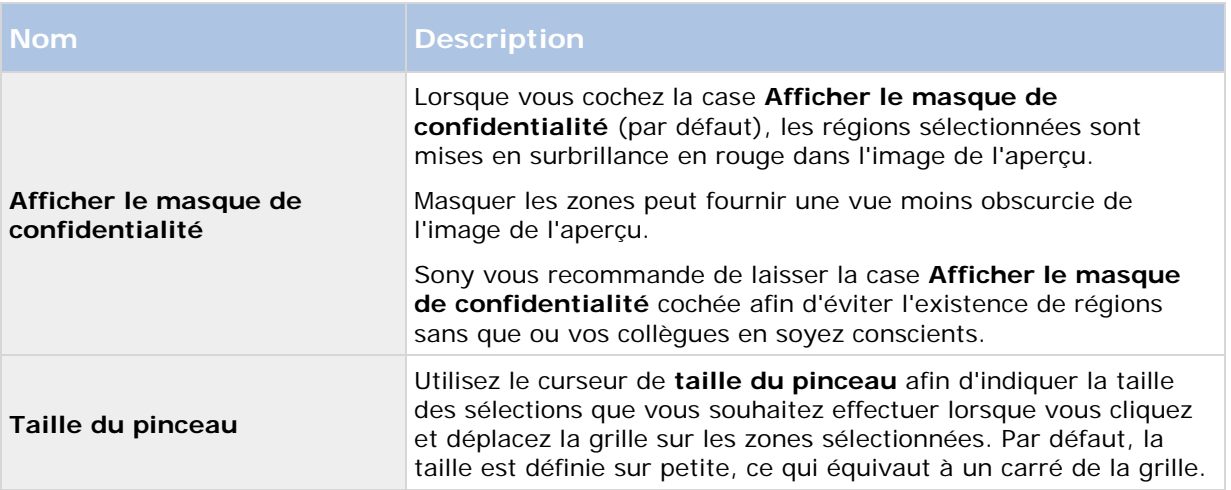

# **Onglet Mouvement (périphériques)**

# **À propos de l'onglet Mouvement**

Les périphériques suivants possèdent un onglet **Mouvement** :

• Caméras

L'onglet **Mouvement** vous permet d'activer et de configurer la détection du mouvement pour la caméra sélectionnée. La configuration de la détection du mouvement est un élément clé de votre système : Votre configuration de la détection de mouvement définit le moment où le système génère des événements de mouvement et généralement aussi lorsqu'une vidéo est enregistrée.

Le temps passé à chercher la meilleure configuration possible en termes de configuration de détection de mouvement vous aide plus tard à éviter les enregistrements inutiles par exemple. En fonction de l'emplacement physique de la caméra, il peut s'avérer utile de tester les paramètres de détection du mouvement dans plusieurs conditions physiques différentes comme par ex. de jour/nuit ou par temps venteux/calme.

Avant de configurer la détection du mouvement pour une caméra, Sony vous recommande de configurer au préalable les paramètres de qualité d'image de la caméra, tels que la résolution, le codec vidéo et les paramètres de flux dans l'onglet **Paramètres**. Si vous changez plus tard les paramètres de qualité d'image, vous devez toujours tester la configuration de détection du mouvement par la suite.

<span id="page-134-0"></span>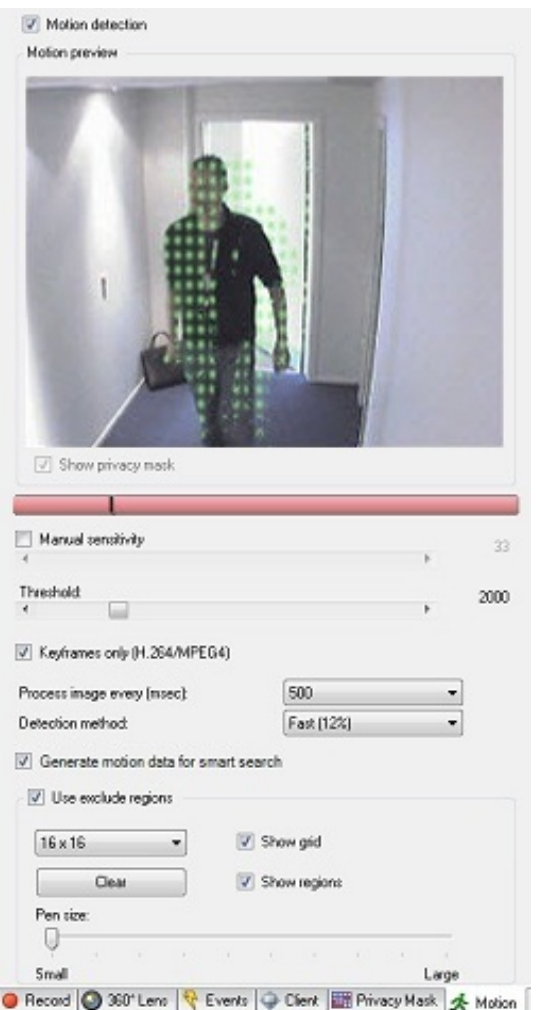

Propriétés des caméras : Onglet **Mouvement** avec déflexion rouge sur la barre d'indication de mouvement

Vous pouvez configurer tous les paramètres d'un groupe de caméras, mais il est en général préférable de régler les zones à exclure par caméra.

- Activer et désactiver la détection du mouvement (á la page [135\)](#page-134-0)
- Spécifier les paramètres de détection de mouvement (á la page [136\)](#page-135-0)

#### **Activer et désactiver la détection du mouvement**

Vous spécifiez le paramètre par défaut de la détection du mouvement dans l'onglet **Outils** > **Options** > **Général**.

Pour activer ou désactiver la détection du mouvement par la suite pour une caméra :

• Cochez ou décochez la case **Détection du mouvement** dans l'onglet **Mouvement**.

**Important** : lorsque la détection du mouvement d'une caméra est désactivée, aucune des règles de la caméra associées à la détection du mouvement ne fonctionne.

## <span id="page-135-0"></span>**Spécifier les paramètres de détection de mouvement**

Vous pouvez spécifier des paramètres relatifs à la quantité de changement requise dans la vidéo d'une caméra afin que le changement soit considéré comme un mouvement. Vous pouvez par exemple spécifier des intervalles entre les analyses de détection du mouvement et des zones d'une image dans lesquelles les mouvements doivent être ignorés.

# **À propos de la sensibilité dynamique**

La détection du mouvement est configurée par défaut pour la sensibilité dynamique. Pour régler le niveau de sensibilité manuellement, reportez-vous à la section Activer la sensibilité manuelle (á la page [136\)](#page-135-0).

Sony vous recommande de ne pas activer la sensibilité manuelle pour les raisons suivantes :

- Avec la sensibilité manuelle, le système calcule et optimise le niveau de sensibilité automatiquement et supprime les détections de mouvement provenant du bruit dans les images.
- La sensibilité dynamique améliore la détection du mouvement la nuit, lorsque le bruit dans les images déclenche souvent de faux mouvements.
- Le système n'est pas surchargé par des enregistrements excessifs.
- Il ne manque pas de résultats aux utilisateurs en raison d'une quantité trop faible d'enregistrements.

## **Activer la sensibilité manuelle**

Le paramètre de sensibilité détermine **dans quelle mesure chaque pixel** de l'image doit changer avant que l'on considère qu'il y a mouvement.

- 1. Cochez la case **Sensibilité manuelle** dans l'onglet **Mouvement**.
- 2. Faites glisser le curseur vers la gauche pour un plus grand niveau de sensibilité et vers la droite pour un niveau de sensibilité moindre.

Plus le niveau de sensibilité est **élevé**, et moins les changements requis dans chaque pixel pour constituer un mouvement sont importants.

Plus le niveau de sensibilité est **faible**, et plus les changements requis dans chaque pixel pour constituer un mouvement sont importants.

Les pixels dans lesquels un mouvement est détecté sont surlignés en vert dans l'image de l'aperçu.

3. Sélectionnez une position du curseur dans laquelle seuls les changements détectés que vous considérez comme des mouvements sont mis en surbrillance.

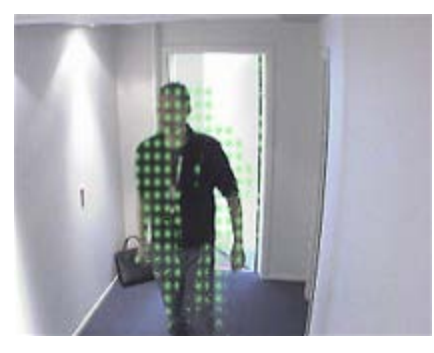

Mouvement mis en surbrillance dans l'image de l'aperçu

Vous pouvez comparer et définir le paramètre de sensibilité exact entre les caméras à l'aide du numéro à droite du curseur.

# **Spécifier le seuil**

Le seuil de détection du mouvement détermine **combien de pixels** de l'image doivent changer avant que l'on considère qu'il y a mouvement.

- 1. Faites glisser le curseur vers la gauche pour un plus grand niveau de mouvement et vers la droite pour un niveau de mouvement moindre.
- 2. Sélectionnez une position du curseur dans laquelle seuls les changements détectés que vous considérez comme des mouvements sont détectés.

La ligne noire verticale dans la barre d'indication de mouvement indique le seuil de détection du mouvement : quand le mouvement détecté est au-dessus du niveau du seuil de détection sélectionné, la barre passe du vert au rouge, ce qui indique une détection positive.

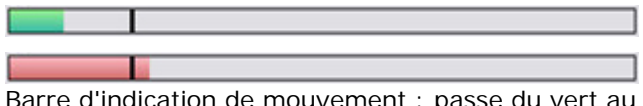

Barre d'indication de mouvement : passe du vert au rouge lorsque le seuil est dépassé, indiquant la détection positive d'un mouvement

## **Sélectionner les paramètres des images-clés**

Détermine si la détection du mouvement est réalisée uniquement sur les images-clés ou sur l'ensemble du flux vidéo. S'applique uniquement à MPEG-4/H.264/H.265.

La détection du mouvement sur les images-clés réduit la quantité de puissance de traitement utilisée pour l'analyse.

Cochez la case **Images-clés uniquement (MPEG-4/H.264/H.265)** pour procéder à la détection du mouvement uniquement sur les images-clés.

## **Sélectionner l'intervalle de traitement des images**

Vous pouvez sélectionner la fréquence avec laquelle le système procède à une analyse de détection du mouvement.

Dans la liste **Traiter l'image tous les (msec)** :

• Sélectionnez l'intervalle. Par exemple, toutes les 1000 millisecondes correspondent à une fois par seconde. La valeur par défaut est de 500 millisecondes.

L'intervalle est appliqué si la fluidité d'image actuelle est supérieure à l'intervalle défini à cet endroit.

## **Spécifier la méthode de détection**

Vous permet d'optimiser la performance de détection du mouvement en analysant uniquement un pourcentage sélectionné de l'image, par exemple 25 %. En analysant 25 % par exemple, seul un quart des pixels de l'image est analysé au lieu de tous les pixels.

L'utilisation de la détection optimisée réduit la quantité de puissance du processeur utilisée pour effectuer l'analyse, mais se traduit également par une détection de mouvement moins précise.

• Dans la boîte déroulante **Méthode de détection**, sélectionnez la méthode de détection voulue.

## **À propos de la production de données de mouvement pour la recherche intelligente**

Lorsque la fonction **Générer des données de mouvement pour la recherche intelligente**est activée, le système génère des données de mouvement pour les images utilisées pour la détection du mouvement. Par exemple, si vous sélectionnez la détection du mouvement sur les images-clés uniquement, les données de mouvement sont également produites pour les images-clés uniquement.

Les données de mouvement supplémentaires permettent à l'utilisateur du client, via la fonction de recherche avancée, de rechercher rapidement les enregistrements concernés sur la base du mouvement dans la zone sélectionnée de l'image. Les données de mouvement ne sont pas générées pour les zones dotées de masques de confidentialité.

Le seuil de détection du mouvement et les zones à exclure n'influencent pas les données de mouvement générées.

Vous spécifiez le paramètre par défaut de la génération de données de recherche intelligente dans l'onglet **Outils** > **Options** > **Général**.

## **Spécifier l'exclusion de zones**

Vous pouvez désactiver la détection du mouvement dans des zones spécifiques de la vision d'une caméra.

Le fait désactiver la détection du mouvement dans des zones spécifiques vous aide à éviter la détection de mouvement inutile, par exemple si la caméra couvre une zone où un arbre bouge dans le vent ou un endroit où des voitures passent régulièrement en arrière-plan.

Lorsque vous utilisez l'exclusion de zones avec des caméras PTZ et que cette caméra peut être orientée, inclinée et agrandie, l'exclusion de zone ne se déplace **pas** car est verrouillée en fonction de l'image de la caméra et pas de l'objet.

1. Pour utiliser l'exclusion de zones, cochez la case **Utiliser l'exclusion de zones**.

Une grille divise l'image de l'aperçu en zones à sélectionner.

2. Pour définir les régions à exclure, faites glisser le curseur de la souris sur les zones requises dans l'image de l'aperçu pendant que vous appuyez sur le bouton gauche de la souris. Le bouton droit de la souris permet d'annuler la zone sélectionnée.

Vous pouvez définir autant de zones à exclure que nécessaire. Les zones exclues apparaissent en bleu.

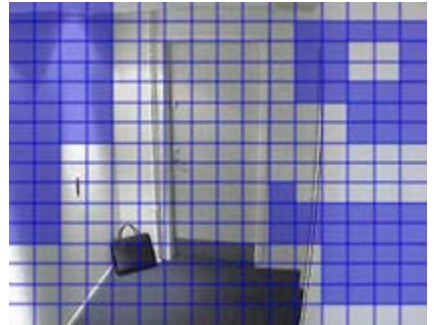

Trois zones exclues définies dans la fenêtre d'aperçu. Dans ce cas, la grille est visible.

Les zones à exclure bleues apparaissent uniquement dans l'image d'aperçu de l'onglet **Mouvement**, et non dans les autres images d'aperçu du Management Client ou des clients d'accès.

# **Client**

# **À propos des clients**

La section Client du Management Client est composée des éléments suivants :

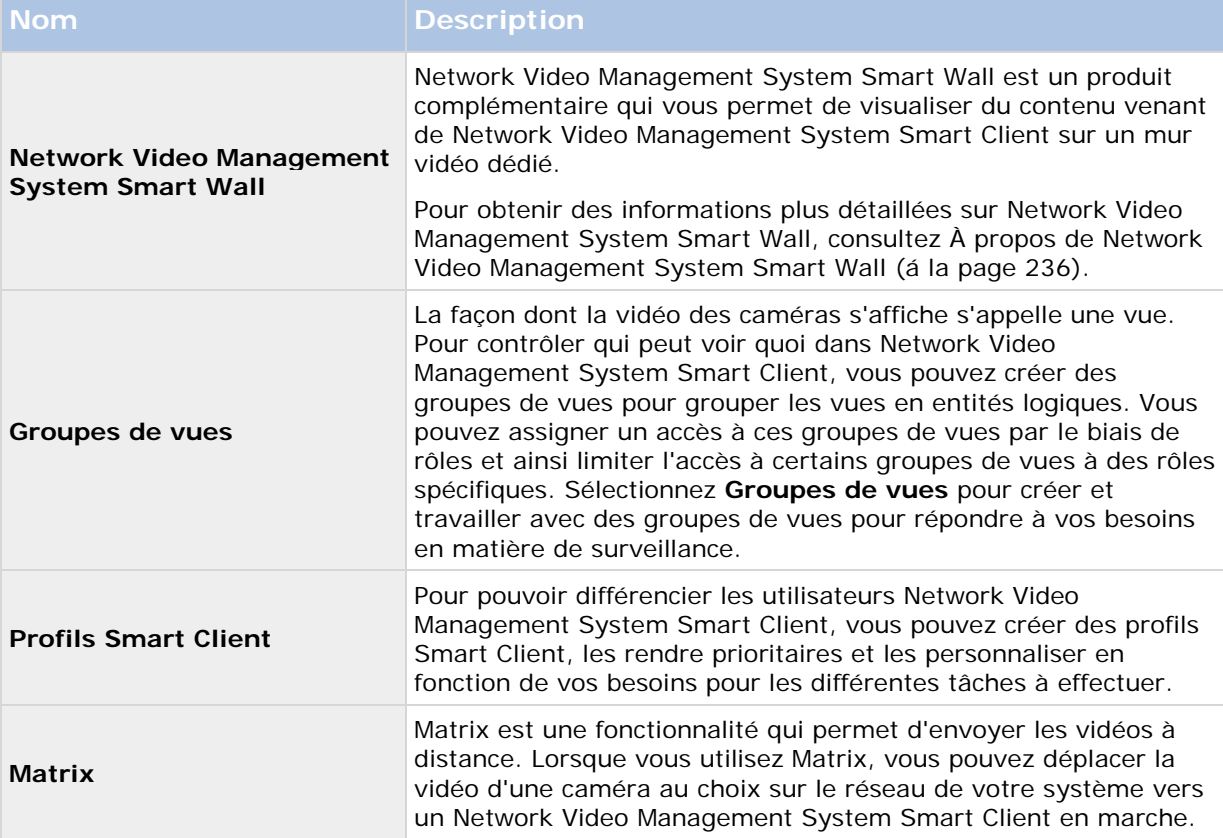

# **Groupes de vues**

# **À propos des groupes de vues**

La façon dont le système présente les vidéos d'une ou plusieurs caméras dans les clients est appelée « vue ». Un groupe de vues est un conteneur d'un ou de plusieurs groupes logiques de telles vues. Dans les clients, un groupe de vues se présente comme un fichier extensible à partir duquel les utilisateurs peuvent sélectionner le groupe et la vue qu'ils souhaitent afficher :

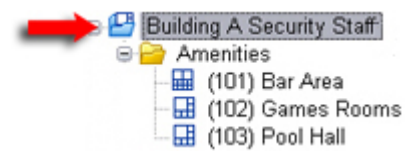

Exemple de Network Video Management System Smart Client : La flèche indique un groupe de vues, qui contient un groupe logique (appelé Amenities), qui à son tour contient 3 vues.

# **À propos des groupes de vues et des rôles**

Par défaut, chaque rôle que vous définissez dans le Management Client est également créé comme un groupe de vues. Lorsque vous ajoutez un rôle dans le Management Client, le rôle s'affiche par défaut comme un groupe de vues dans les clients.

- Vous pouvez assigner un groupe de vues en fonction d'un rôle à des utilisateurs/groupes possédant le rôle en question. Vous pouvez changer les droits du groupe de vues en configurant le rôle ultérieurement.
- Un groupe de vues basé sur un rôle prend le nom de ce rôle.

**Exemple** : si vous créez un rôle avec le nom **Personnel de sécurité Immeuble A**, par défaut, il apparaît dans Network Video Management System Smart Client en tant que groupe de vues intitulé **Personnel de sécurité Immeuble A**.

En complément des groupes de vues obtenus lorsque vous ajoutez des rôles, vous pouvez en créer autant que vous le souhaitez. Vous pouvez également supprimer des groupes de vues, y compris ceux qui sont automatiquement créés lorsque des rôles sont ajoutés.

• Même si un groupe de vues est créé à chaque fois que vous ajoutez un rôle, les groupes de vues ne doivent pas nécessairement correspondre aux rôles. Vous pouvez ajouter, renommer ou supprimer chacun de vos groupes de vues si nécessaire.

Veuillez noter que, si vous renommez un groupe de vues, les utilisateurs des clients déjà connectés doivent se déconnecter et se reconnecter avant que le changement de nom soit visible.

# **Ajouter un groupe de vues**

- 1. Faites un clic droit dans **Groupes de vues**, puis sélectionnez **Ajouter groupe de vues**. La boîte de dialogue **Ajouter groupe de vues** s'ouvre.
- 2. Saisissez le nom et une description facultative du nouveau groupe de vues, puis cliquez sur **OK**.

**Remarque :** aucun rôle n'a le droit d'utiliser le groupe de vues nouvellement ajouté tant que ces droits n'ont pas été précisés. Si vous avez précisé les rôles qui doivent être capables d'utiliser le groupe de vues nouvellement ajouté, les utilisateurs clients déjà connectés avec les rôles pertinents doivent se déconnecter et se reconnecter avant de pouvoir voir le groupe de vues.

# **Profils Smart Client**

# **À propos des profils Smart Client**

Les profils Smart Client permettent aux administrateurs système de contrôler l'apparence et le comportement de Network Video Management System Smart Client, ainsi que les fonctions et volets auxquels les utilisateurs Network Video Management System Smart Client ont accès. Vous pouvez configurer les droits de l'utilisateur pour : les volets et les options, les options de réduction/agrandissement, le contrôle de la durée d'inactivité, le rappel d'un mot de passe ou non, la vue affichée après la connexion, la mise en page de rapports d'impression, le chemin d'exportation, et beaucoup d'autres choses encore.

<span id="page-140-0"></span>Pour gérer les profils Smart Client dans le système, développez **Client**, puis sélectionnez **Profils Smart Client**. Vous pouvez également en savoir plus sur la relation entre les profils Smart Client, les rôles et les profils de temps et comment les utiliser ensemble (voir ["Créer et configurer des](#page-140-0)  [profils Smart Client, rôles et profils de temps"](#page-140-0) á la page [141\)](#page-140-0).

# **Ajouter et configurer un profil Smart Client**

Vous devez créer un profil Smart Client avant de pouvoir le configurer.

- 1. Faites un clic droit sur **Profils Smart Client**.
- 2. Sélectionnez **Ajouter profil Smart Client**.
- 3. Dans la boîte de dialogue **Ajouter profil Smart Client**, saisissez le nom et la description du nouveau profil, puis cliquez sur **OK**.
- 4. Dans le volet **Vue d'ensemble**, cliquez sur le profil que vous venez tout juste de créer pour le configurer.
- 5. Ajustez les paramètres sur l'un ou plusieurs, voire tous les onglets disponibles, et cliquez sur **OK**.

# **Copier un profil Smart Client**

Si vous possédez un profil Smart Client avec des paramètres ou des droits compliqués et avez besoin d'un profil semblable, il peut s'avérer plus simple de copier un profil déjà existant et d'apporter des petits ajustements à la copie plutôt que de créer un tout nouveau profil.

- 1. Cliquez sur **Profils Smart Client,** faites un clic droit sur le profil dans le volet **Vue d'ensemble**, sélectionnez **Copier profil Smart Client**.
- 2. Dans la boîte de dialogue qui s'ouvre, donnez au profil copié un nouveau nom et une description uniques. Cliquez sur **OK**.
- 3. Dans le volet **Vue d'ensemble**, cliquez sur le profil que vous venez tout juste de créer pour le configurer. Cela est effectué en ajustant les paramètres sur l'un, plusieurs voire tous les onglets disponibles. Cliquez sur **OK**.

# **Créer et configurer des profils Smart Client, rôles et profils de temps**

Lors de l'utilisation de profils Smart Client, il est important de comprendre l'interaction entre profils Smart Client, rôles et profils de temps.

- Les profils Smart Client traitent les paramètres des droits d'utilisateur dans Network Video Management System Smart Client.
- Les rôles concernent les paramètres de sécurité dans les clients, MIP SDK et bien plus encore
- Les profils de temps gèrent les aspects temporels des deux types-profils.

Ces trois fonctionnalité ensemble, assurent un contrôle et des possibilités de personnalisation uniques par rapport aux droits de l'utilisateur Network Video Management System Smart Client.

**Exemple** : Vous avez besoin d'un utilisateur dans votre configuration Network Video Management System Smart Client qui doit uniquement être autorisé à voir la vidéo en

<span id="page-141-0"></span>direct (pas de lecture) de caméras choisies, et seulement durant les heures ouvrées normales (8 h 00 à 16 h 00). Une manière de configurer pourrait être comme suit :

- 1. Créez un profil Smart Client et donnez-lui un nom, par exemple **Direct uniquement**.
- 2. Précisez les paramètres de lecture/direct nécessaires sur **Direct uniquement**.
- 3. Créez un profil de temps et donnez-lui un nom, par exemple **Journée uniquement**.
- 4. Indiquez la période de temps nécessaire sur **Journée uniquement**.
- 5. Créez un nouveau rôle et donnez-lui un nom, par exemple **Gardien (caméras sélectionnées).**
- 6. Précisez les caméras utilisées par le **Gardien (caméras sélectionnées)**.
- 7. Attribuez le profil Smart Client **Direct uniquement** et le profil de temps **Journée uniquement** au rôle **Gardien (caméras sélectionnées)** pour connecter les trois éléments.

Vous disposez désormais d'une combinaison de trois fonctions créant le résultat souhaité et vous donnant la possibilité d'apporter des ajustements et de procéder à des réglages de précision. Remarquez également qu'il est possible d'effectuer la configuration dans un ordre différent, par exemple, en créant d'abord le rôle, puis le profil Smart Client et ensuite le profil de temps, ou dans un ordre différent.

# **Définir le mode simplifié comme le mode par défaut**

Par l'intermédiaire des profils Smart Client, vous pouvez configurer votre système pour qu'il ouvre automatiquement Network Video Management System Smart Client en mode simplifié avec un ensemble limitée de fonctionnalités et d'onglets. Par défaut Network Video Management System Smart Client s'ouvre en mode avancé avec l'ensemble complet de fonctionnalités et d'onglets.

Si l'opérateur Network Video Management System Smart Client décide de passer à un mode différent que le mode par défaut, Network Video Management System Smart Client se souviendra de ce paramètre la prochaine fois que l'opérateur ouvrira le programme.

1. Dans Management Client, déroulez le nœud **Client**.

- <span id="page-142-0"></span>2. Sélectionnez le profil Smart Client pertinent.
- 3. Cliquez sur l'onglet **Général**.

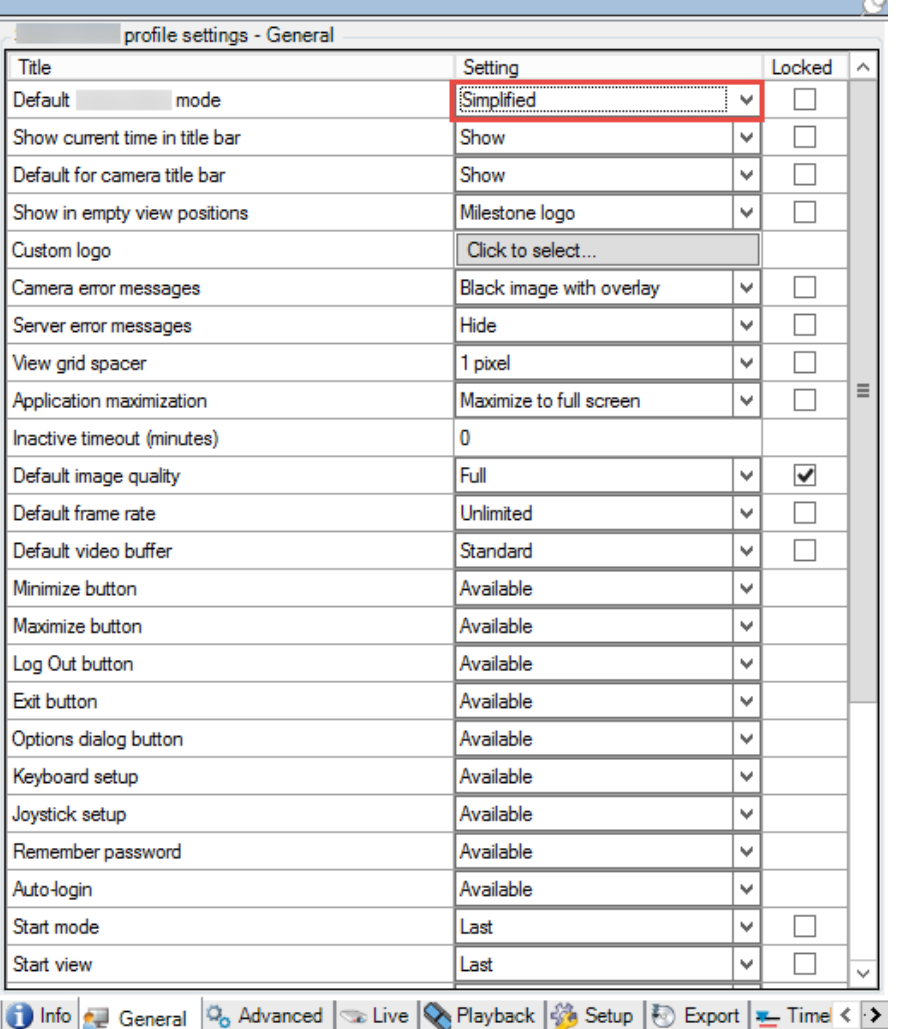

4. Dans la liste **Mode Smart Client par défaut**, sélectionnez **Simplifié**. Network Video Management System Smart Client s'ouvre à présent en mode simplifié pour les utilisateurs associés au profil Smart Client actuel.

#### **Voir également**

Empêcher des opérateurs de permuter entre mode simple et avancé (á la page [143\)](#page-142-0)

# **Empêcher des opérateurs de permuter entre mode simple et avancé**

Dans Network Video Management System Smart Client, les opérateurs peuvent permuter entre le mode simple et le mode avancé. Toutefois, vous pouvez empêcher les opérateurs Network Video

Management System Smart Client de permuter entre les deux modes. Techniquement, vous devez verrouiller les paramètres déterminant si Network Video Management System Smart Client s'ouvre en mode simple ou avancé.

 $\rightarrow$ 

- 1. Dans Management Client, déroulez le nœud **Client**.
- 2. Sélectionnez le profil Smart Client pertinent.
- 3. Cliquez sur l'onglet **Général**.

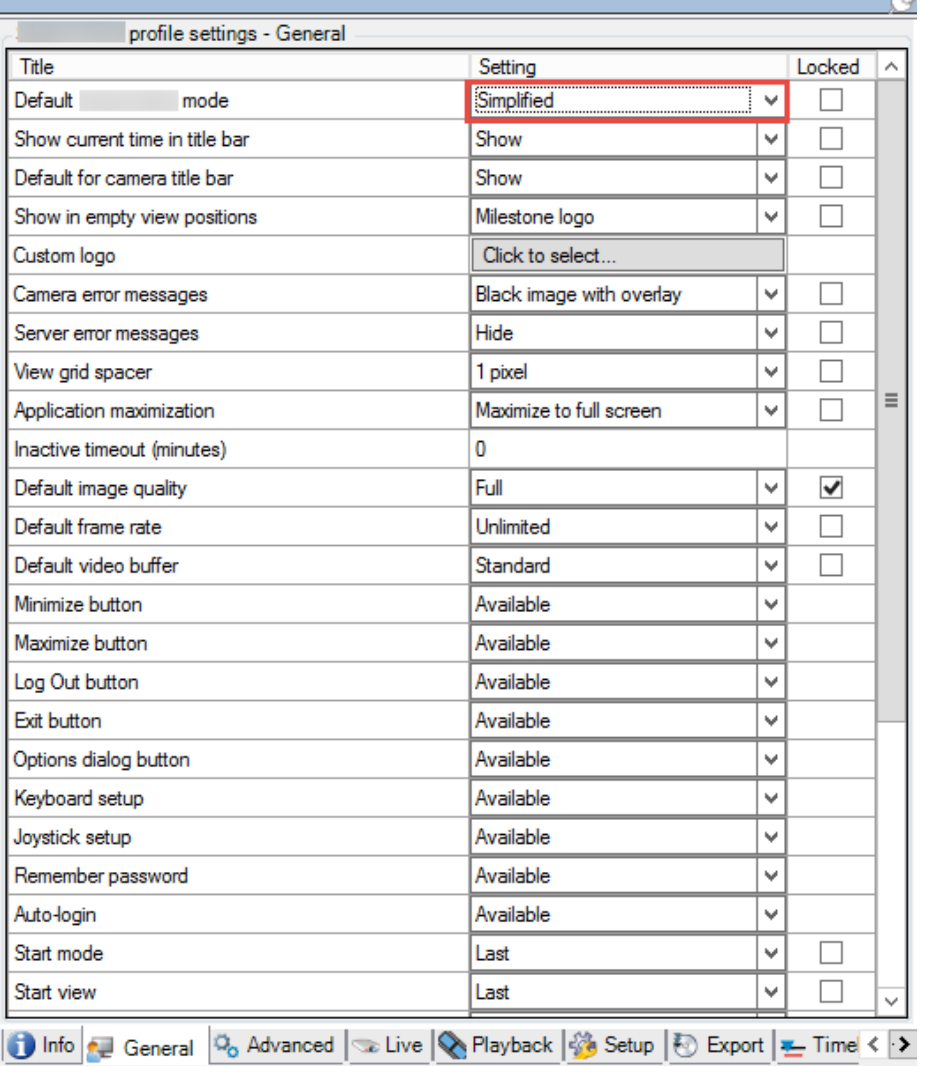

- 4. Vérifiez que la liste **Mode Smart Client par défaut** a la valeur appropriée. Si **Activé**, Network Video Management System Smart Client s'ouvre en mode simple.
- 5. Cochez la case **Verrouillé.** Le bouton Changer de mode dans Network Video Management System Smart Client est masqué.

#### **Voir également**

Définir le mode simple comme le mode par défaut (voir ["Définir le mode simplifié comme le mode](#page-141-0)  [par défaut"](#page-141-0) á la page [142\)](#page-141-0)
## **Propriétés du profil Smart Client**

Les onglets suivants vous permettent de spécifier les propriétés de chaque profil Smart Client. Vous pouvez verrouiller les paramètres dans le Management Client le cas échéant, de façon à ce que les utilisateurs de Network Video Management System Smart Client ne puissent pas les modifier :

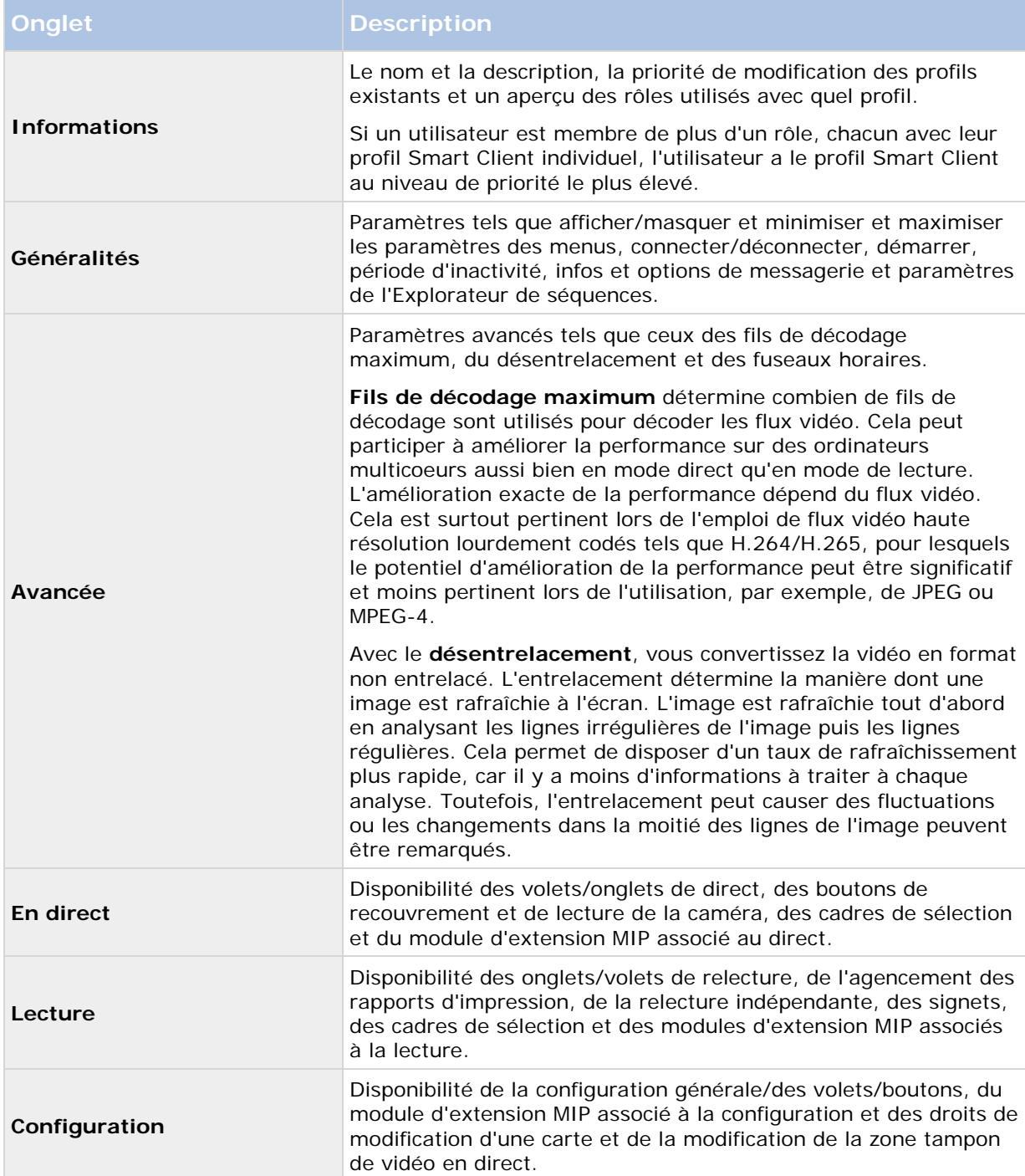

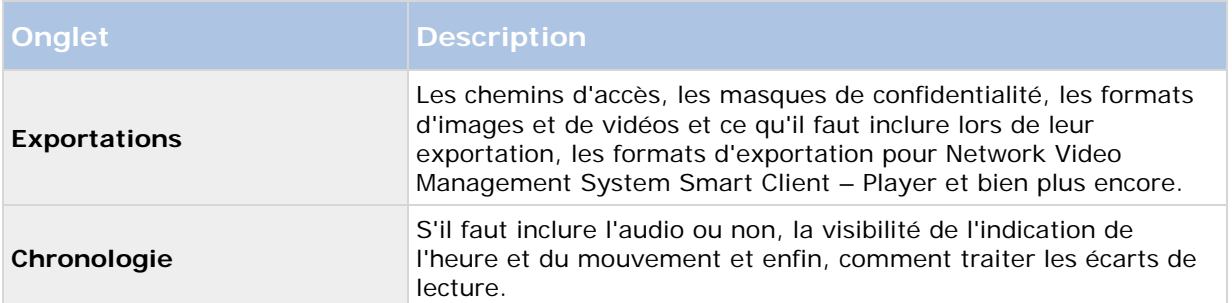

## **Matrix**

# **À propos de Matrix**

Avec Matrix, vous pouvez envoyer une vidéo d'une caméra au choix sur un réseau opérant votre système aux destinataires Matrix. Un destinataire Matrix est un ordinateur capable d'afficher une vidéo déclenchée par Matrix. Il existe deux types de destinataires Matrix :

- Ordinateur exécutant une application Matrix dédiée et
- Ordinateur exécutant Network Video Management System Smart Client

Afin de consulter la liste des destinataires Matrix configurés dans le Management Client, développez **Client** dans le volet **Navigation sur le site**, puis sélectionnez **Matrix.** Une liste des configurations Matrix est affichée dans le volet **Propriétés**.

Chaque destinataire Matrix, qu'il s'agisse d'un ordinateur avec Matrix Monitor ou Network Video Management System Smart Client, doit être configuré en vue de recevoir la vidéo déclenchée par Matrix. Consultez la documentation Matrix Monitor et Network Video Management System Smart Client pour de plus amples informations.

## **Ajouter des destinataires Matrix**

Pour ajouter un destinataire Matrix existant (à savoir une installation Matrix Monitor ou Network Video Management System Smart Client existante) par le biais de Management Client :

- 1. Agrandissez **Clients**, puis sélectionnez **Matrix**.
- 2. Faites un clic droit sur **Configurations Matrix** et sélectionnez **Ajouter Matrix**.
- 3. Remplissez les champs de la boîte de dialogue **Ajouter Matrix**.
- 4. Dans le champ **Adresse**, saisissez l'adresse IP ou le nom d'hôte du destinataire Matrix souhaité.
- 5. Dans le champ **Port**, saisissez le numéro du port employé par l'installation du destinataire Matrix. Vous trouverez le numéro du port et le mot de passe de la façon suivante : Dans le cas d'une application Matrix Monitor, allez dans la boîte de dialogue **Configuration** de Matrix Monitor. Pour Network Video Management System Smart Client, reportez-vous aux documents séparés concernant Network Video Management System Smart Client.
- 6. Cliquez sur **OK**.

Vous pouvez maintenant utiliser le destinataire Matrix dans les règles.

Éléments Management Client **146**

**Remarque :** Votre système ne vérifie pas si le numéro de port ou le mot de passe fourni est correct ou si le numéro de port, mot de passe ou type précisé correspond au destinataire Matrix réel. Veillez à saisir les informations correctes.

## **Définir les règles d'envoi de vidéos aux destinataires Matrix**

Pour envoyer une vidéo aux destinataires Matrix vous devez inclure le destinataire Matrix dans une règle qui déclenche la transmission vidéo au destinataire Matrix associé. Pour cela :

- 1. Dans le volet **Navigation du site**, agrandissez **Règles et événements** > **Règles**. Faites un clic droit sur **Règles** pour ouvrir l'assistant **Gérer la règle**. Dans la première étape, sélectionnez un type de règle et dans la deuxième étape, une condition.
- 2. Dans l'étape 3 de **Gérer la règle** (**Étape 3 : Actions**), sélectionnez **Configurer Matrix pour consulter l'action <devices>**.
- 3. Cliquez sur le lien Matrix dans la description initiale de règle.
- 4. Dans la boîte de dialogue **Sélectionner configuration Matrix**, sélectionnez le destinataire Matrix pertinent et cliquez sur **OK**.
- 5. Cliquez sur le lien des **périphériques** dans la description de règle initiale et définissez à partir de quelle caméra vous souhaitez envoyer une vidéo au destinataire Matrix, puis cliquez sur **OK** pour confirmer votre sélection.
- 6. Cliquez sur **Finir** si la règle est complète ou définissez, le cas échéant, des actions supplémentaires et/ou une action d'arrêt.

Si vous supprimez un destinataire Matrix, toute règle qui inclut le destinataire Matrix arrêtera de fonctionner.

### **Envoyer la même vidéo à plusieurs vues Network Video Management System Smart Client**

Si le destinataire Matrix est Network Video Management System Smart Client, vous pouvez envoyer la même vidéo aux positions Matrix dans plusieurs vues de Network Video Management System Smart Client, à condition que les positions de vues de Matrix partagent les mêmes numéro de port et mot de passe.

- 1. Dans Network Video Management System Smart Client, créez les vues pertinentes et les positions Matrix qui partagent les mêmes numéro de port et mot de passe.
- 2. Dans le Management Client, ajoutez le Network Video Management System Smart Client pertinent comme destinataire Matrix.
- 3. Vous pouvez inclure le destinataire Matrix dans une règle.

# **Règles et événements**

# **À propos des règles et événements**

Les **règles** sont un élément central dans votre système. Les règles déterminent des paramètres très importants tels que le moment où une caméra doit enregistrer, où les caméras PTZ doivent patrouiller, quand les notifications doivent être envoyées, etc.

Perform an action on Motion Start from Camera 2 start recording 3 seconds before on the device on which event occurred Perform stop action on Motion End from Camera 2 stop recording inmediately

Exemple : Une règle qui précise qu'une caméra particulière doit commencer à enregistrer lorsqu'elle détecte un mouvement.

Les **événements** sont des éléments centraux lorsque vous utilisez l'assistant **Gérer la règle**. Dans l'assistant, les événements sont principalement utilisés pour déclencher des actions**.** Vous créez par exemple une règle qui précise que si **l'événement** mouvement est détecté, le système de surveillance lance l'**action** qui consiste à enregistrer une vidéo à partir d'une caméra spécifique.

Deux types de conditions peuvent déclencher des règles :

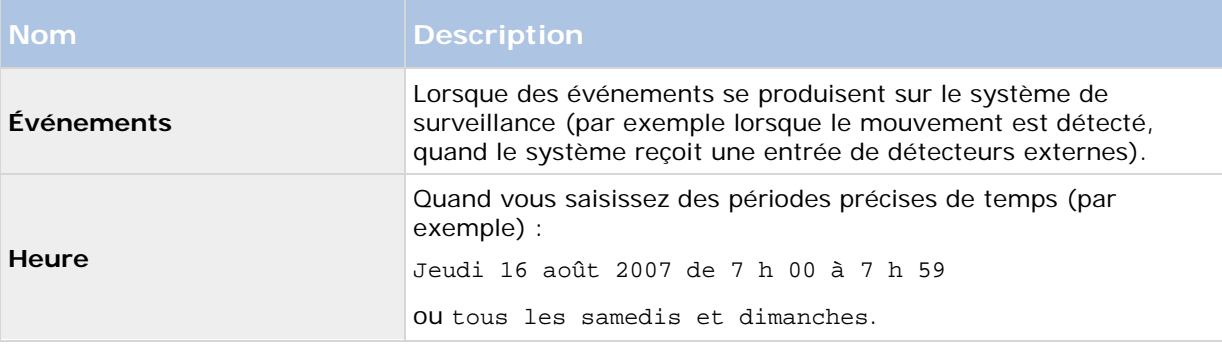

Vous pouvez travailler avec les éléments suivants sous **Règles et événements** :

- **Règles :** Les règles sont un élément central dans le système. Le comportement de votre système de surveillance est déterminé en grande partie par des règles. Lorsque vous créez une règle, vous pouvez travailler avec tous types d'événements.
- **Profils de temps :** Les profils de temps sont des périodes de temps définies dans le Management Client. Ils peuvent être utilisés lors de la création de règles dans le Management Client, par exemple lors de la création d'une règle spécifiant qu'une certaine action doit se dérouler dans un certain profil de temps.
- **Profils de notification :** Vous pouvez utiliser les profils de notification pour configurer des notifications par e-mail prêtes à l'emploi, qui peuvent être automatiquement déclenchées par une règle, par exemple lorsqu'un événement particulier se produit.

- **Événements définis par l'utilisateur :** Les événements définis par l'utilisateur sont des événements personnalisés qui font qu'il est possible pour les utilisateurs de déclencher manuellement des événements dans le système ou bien de réagir aux entrées du système.
- **Événements analytiques** : Les événements analytiques sont des données reçues de la part de fournisseurs d'analyse de contenu vidéo (VCA) tiers externes. Vous pouvez utiliser les événements analytiques comme base pour les alarmes.
- **Événements génériques :** Les événements génériques vous permettent de déclencher des actions sur le serveur d'événements Network Video Management System en envoyant des chaînes simples via le réseau IP à votre système.

Voir Vue d'ensemble des événements (á la page [156\)](#page-155-0) pour obtenir une liste des événements.

# **À propos des actions et des actions d'arrêt**

Lorsque vous ajoutez des règles (voir ["Ajouter une règle"](#page-166-0) á la page [167\)](#page-166-0) dans l'assistant **Gérer la règle**, vous pouvez choisir parmi différentes actions :

First: Select actions to perform Start recording

Set live frame rate on <devices> Set recording frame rate on <devices>

Exemple : Sélectionner une action

Certaines actions exigent une action d'arrêt. **Exemple** : Si vous sélectionnez l'action de **démarrage d'un enregistrement**, il commence et potentiellement continue indéfiniment. En conséquence, l'action de **démarrage d'un enregistrement** a une action d'arrêt obligatoire appelée **Arrêter d'enregistrer**.

L'assistant **Gérer la règle** s'assure que vous spécifiez des actions d'arrêt si nécessaire :

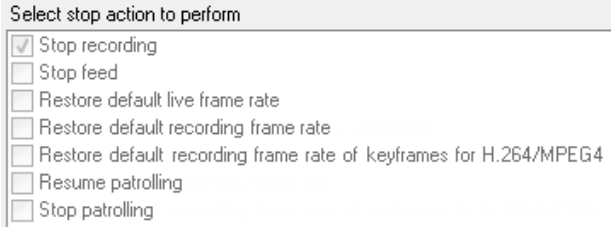

Sélection des actions d'arrêt. Dans l'exemple, remarquez l'action d'arrêt obligatoire (sélectionnée, grisée), les actions non pertinentes d'arrêt (grisées) et les actions d'arrêt en option (sélectionnables).

Chaque type d'action de votre système Network Video Management System est décrit. Vous pouvez disposer de davantage d'actions si votre installation utilise des produits d'extension ou des plug-ins spécifiques au fournisseur. Pour chaque type d'action, les informations d'action d'arrêt sont également indiquées le cas échéant :

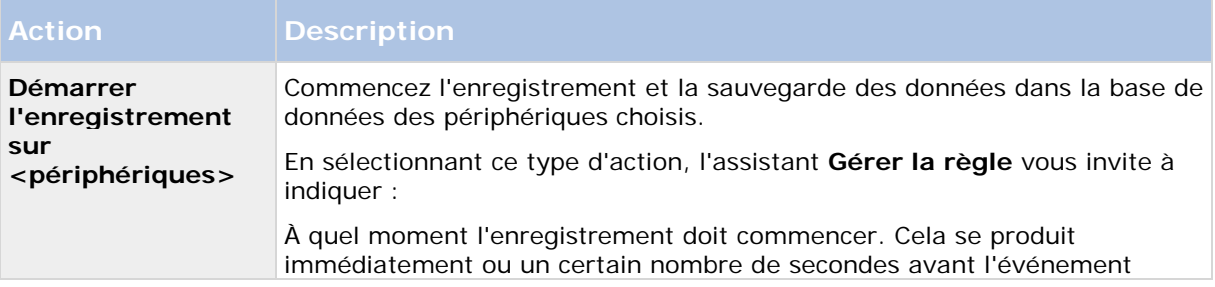

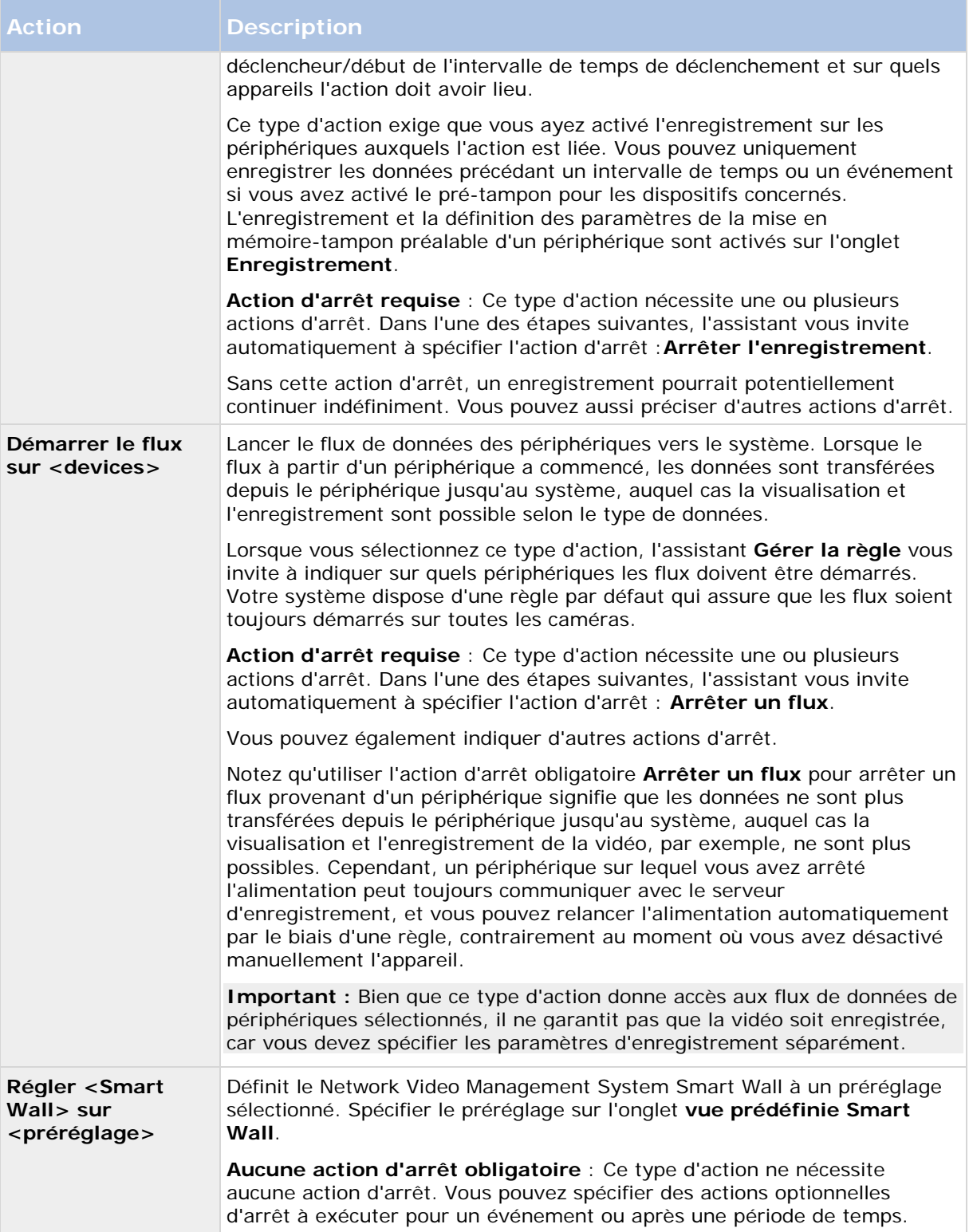

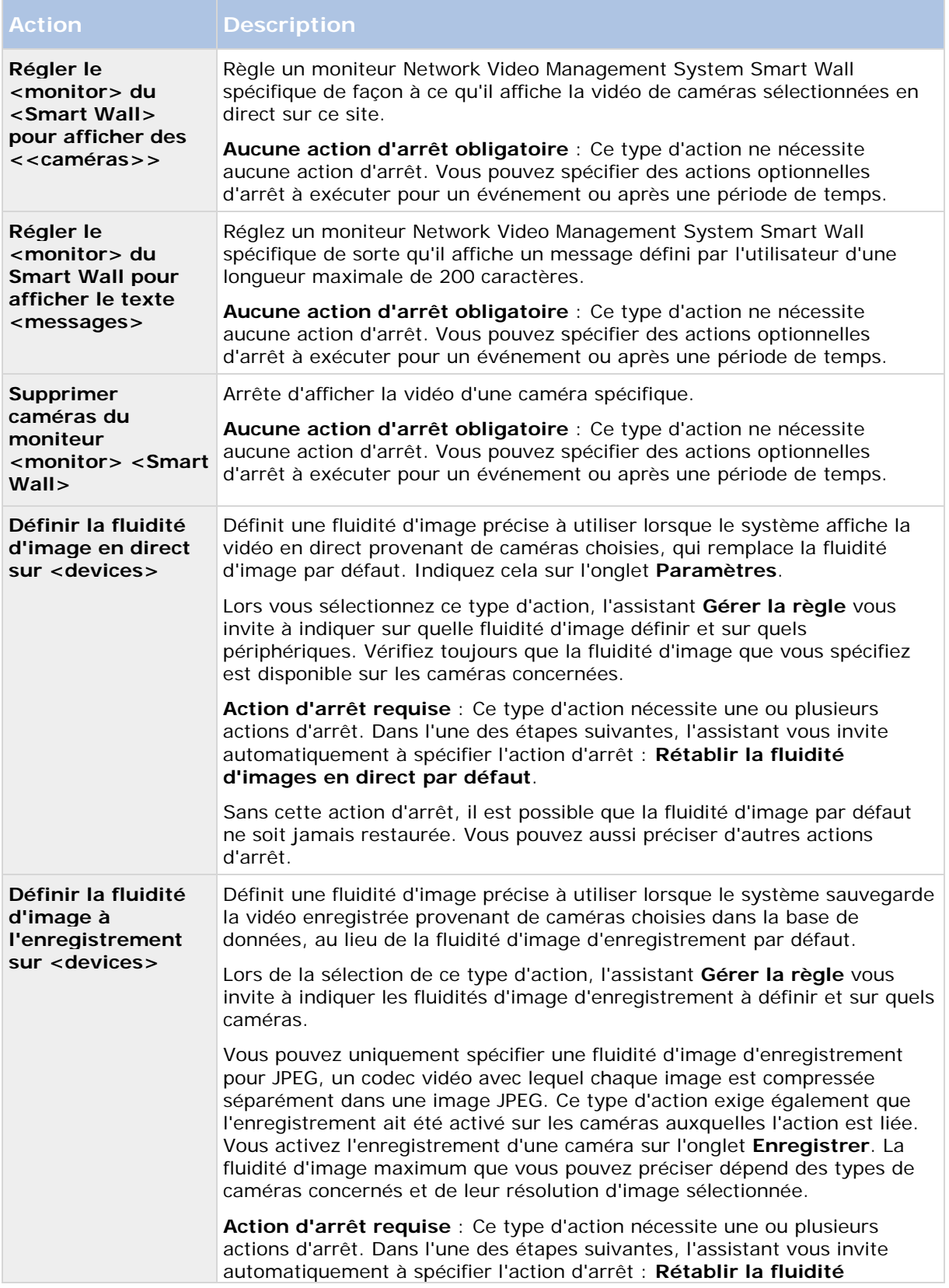

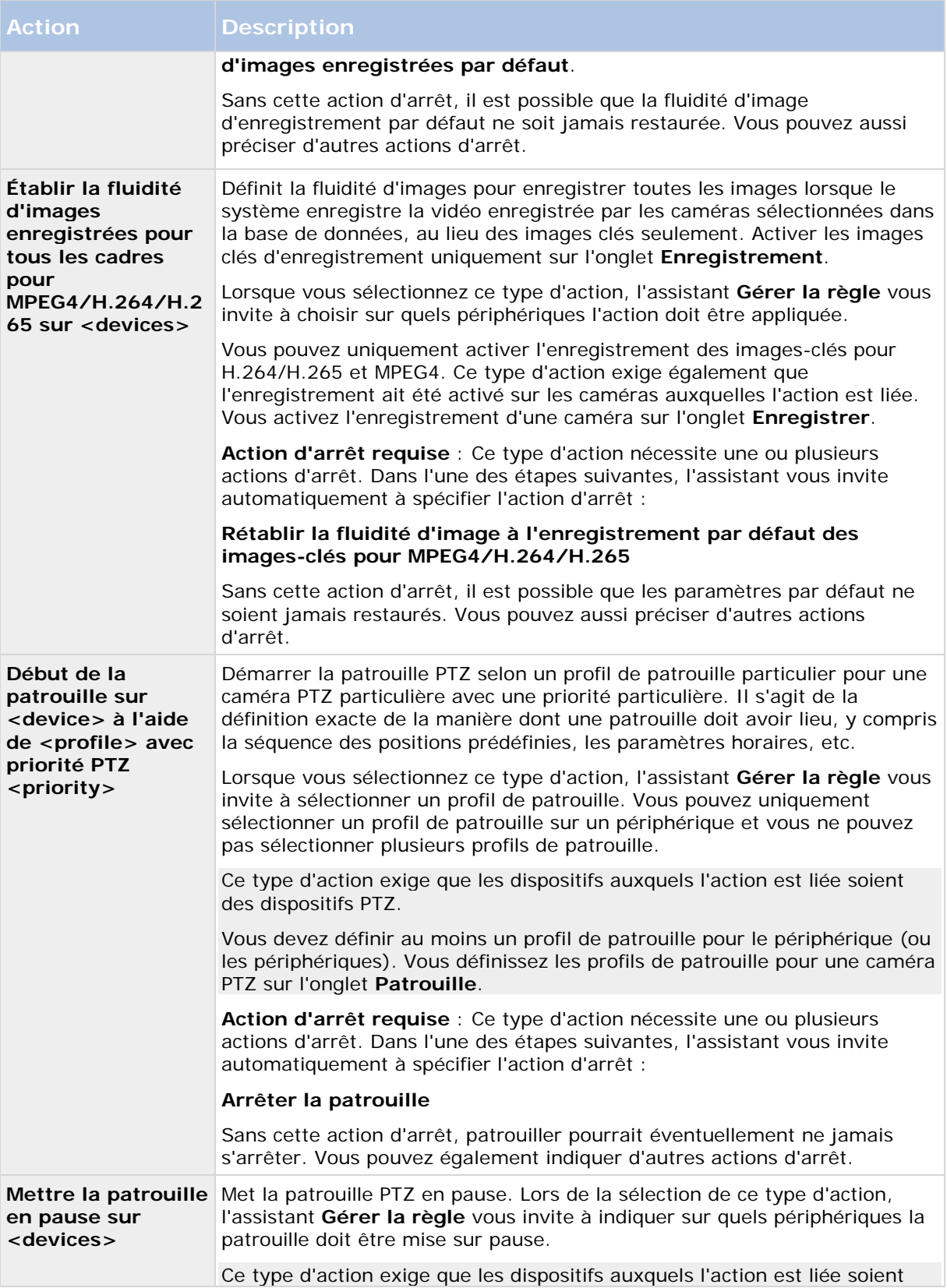

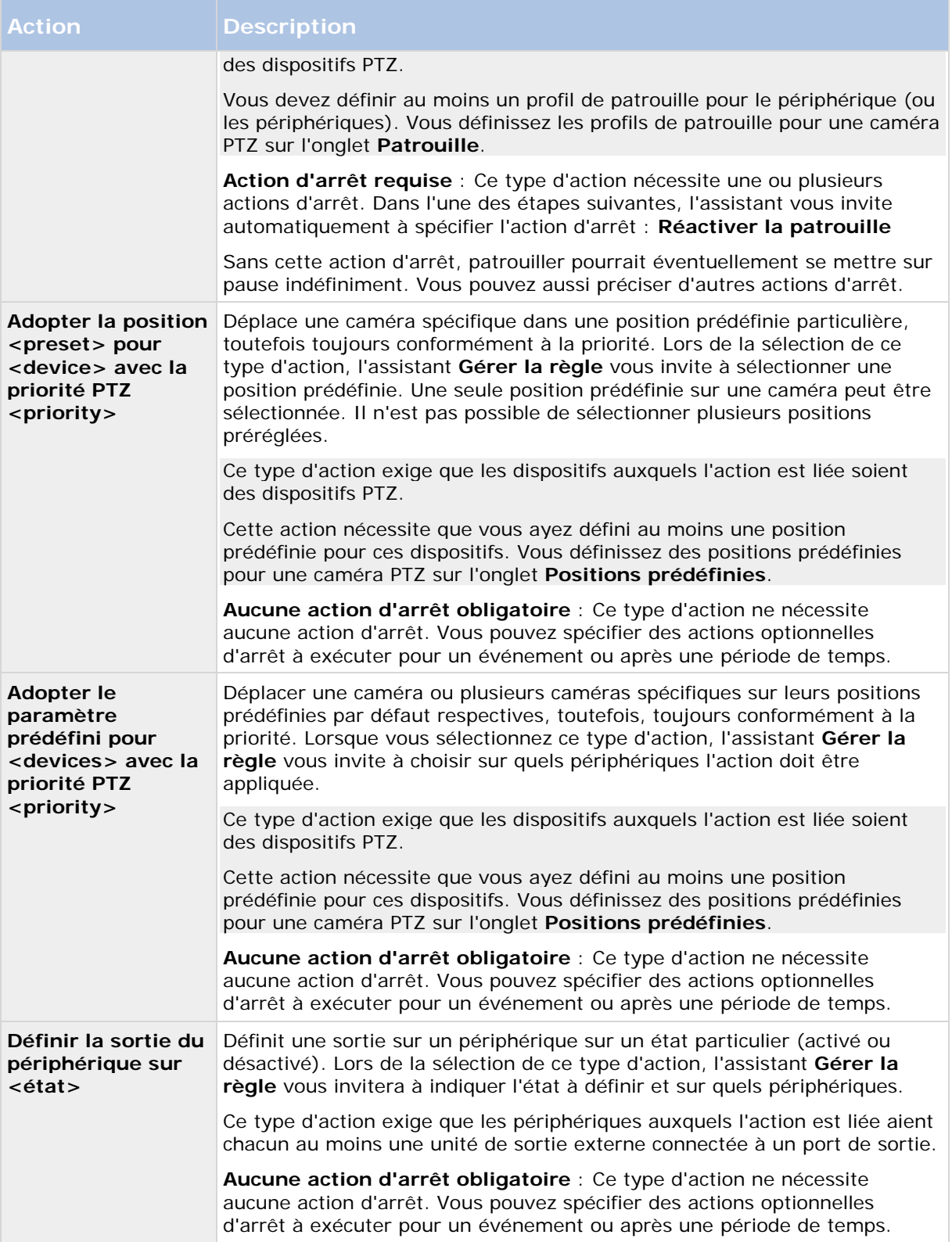

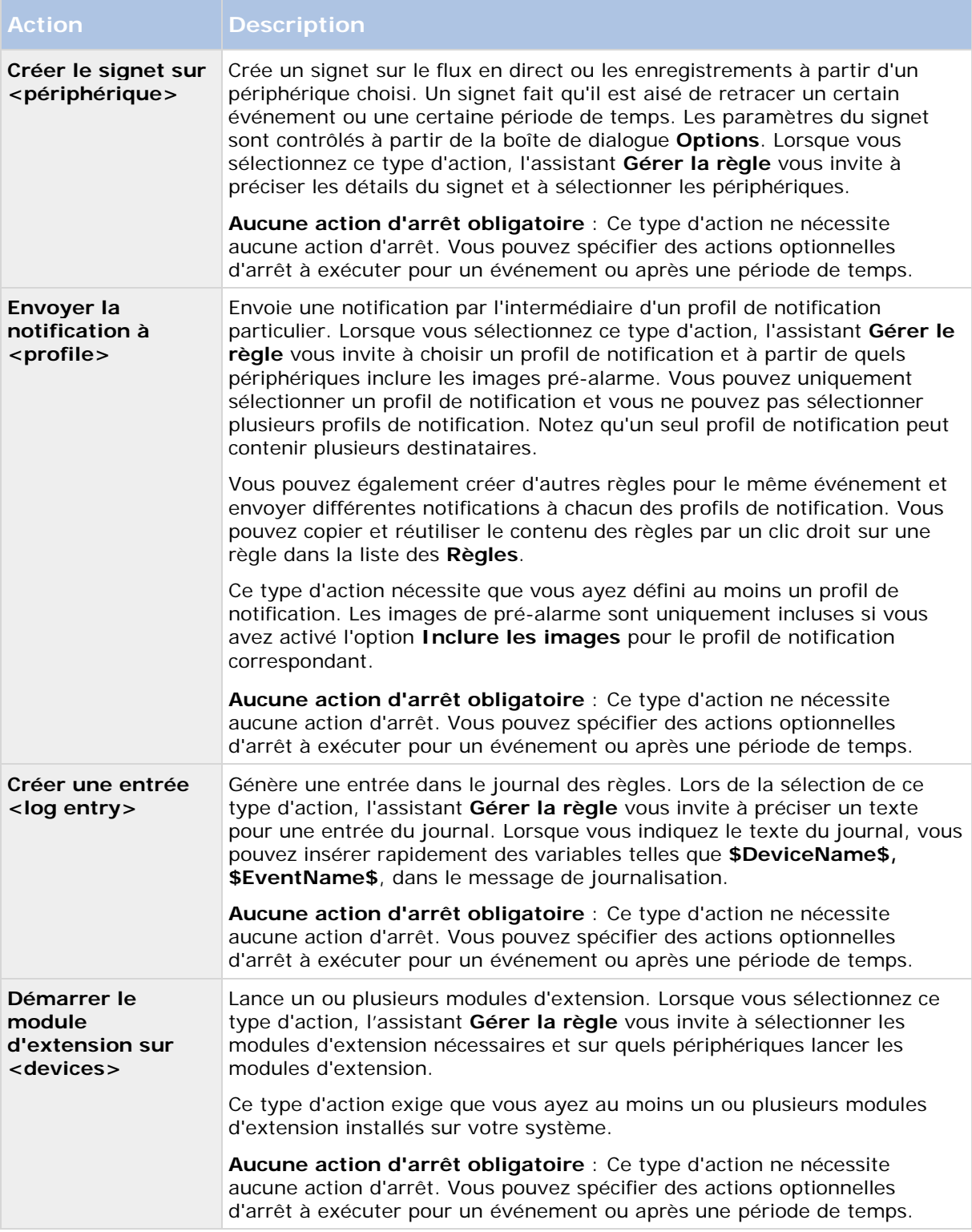

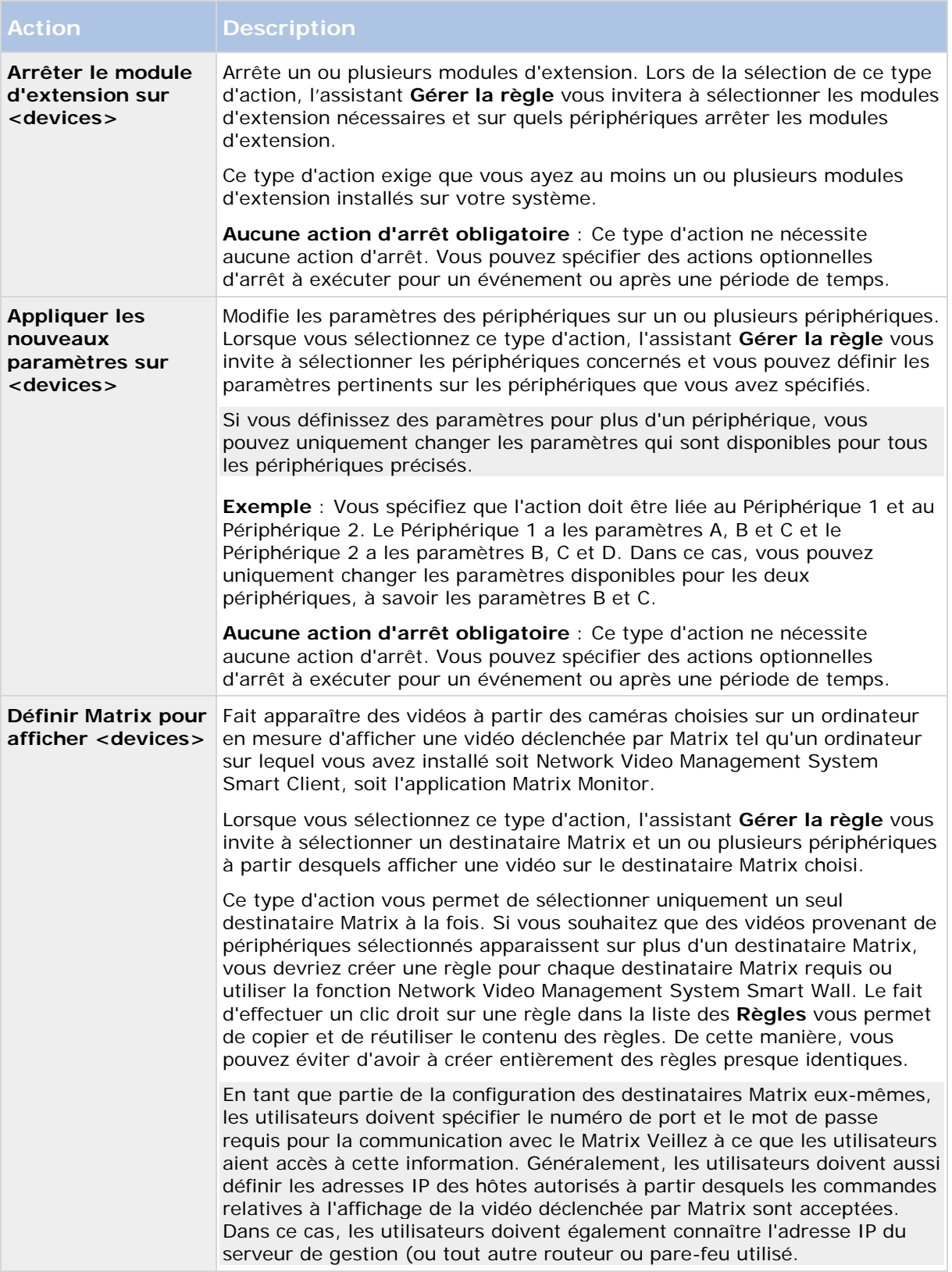

<span id="page-155-0"></span>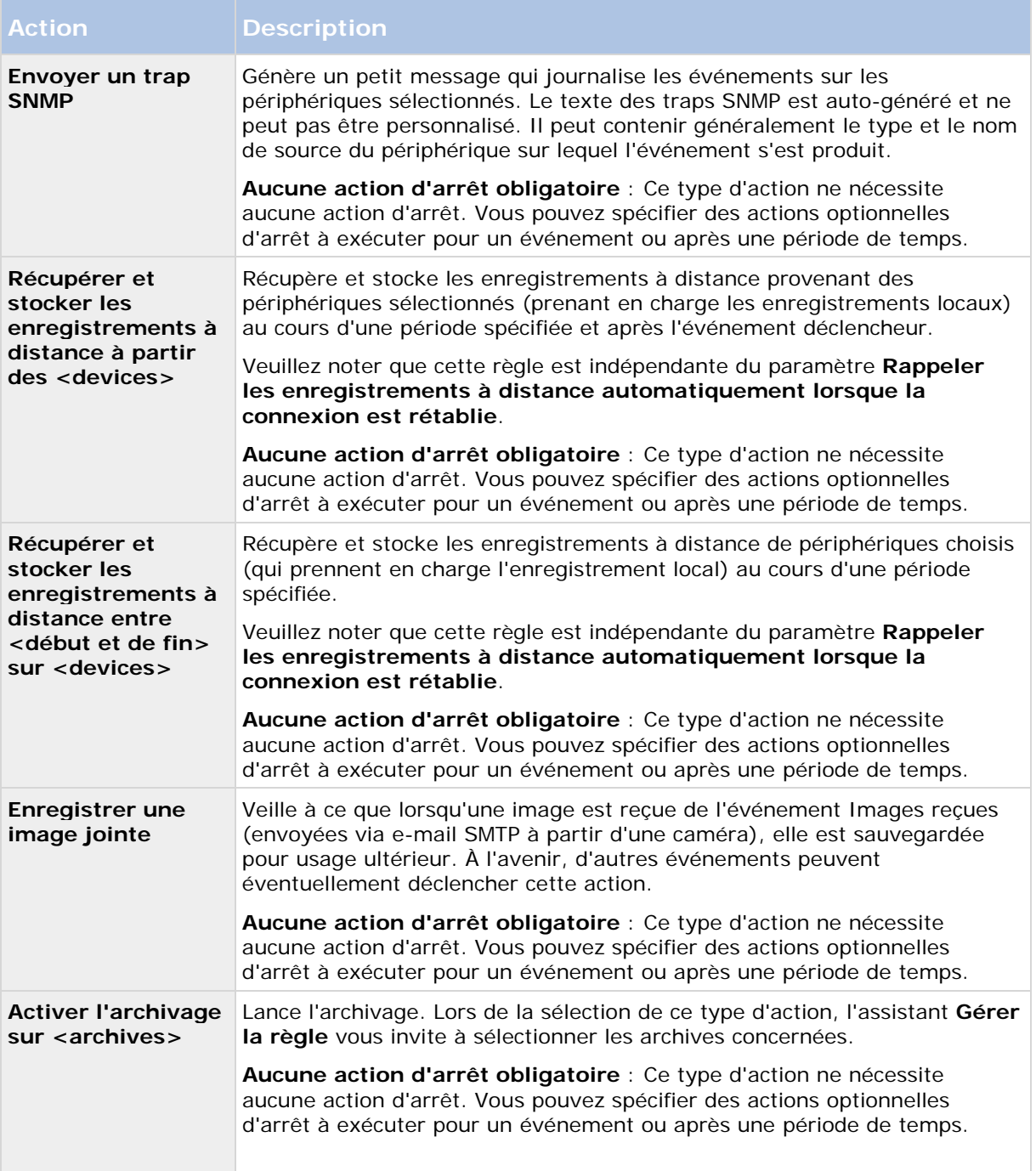

## **Vue d'ensemble des événements**

Lorsque vous ajoutez une règle basée sur l'événement dans l'assistant **Gérer la règle**, vous pouvez effectuer une sélection entre différents types d'événements : Pour que vous puissiez avoir un bon aperçu, les événements que vous pouvez sélectionner apparaissent dans une liste établie par groupes selon s'ils sont :

Éléments Management Client **156**

#### **Matériel :**

Certains matériels peuvent créer eux-mêmes des événements, comme par exemple pour la détection du mouvement. Vous pouvez les utiliser en tant qu'événements mais vous devez les configurer sur le matériel avant de pouvoir les utiliser dans le système. Vous pourrez peut-être utiliser uniquement les événements énumérés sur certains périphériques car tous les types de caméras ne peuvent pas détecter la modification ou les changements de température.

### **Évènements configurables du matériel :**

Les événements configurables sur les périphériques sont automatiquement importés à partir des pilotes de périphériques. Cela signifie qu'ils varient d'un matériel à l'autre et ne sont pas mentionnés ici. Les événements configurables ne sont pas déclenchés tant que vous ne les avez pas ajoutés au système et ne les avez pas configurés sur l'onglet **Événement** pour le matériel. Certains des événements configurables exigent également que vous configuriez la caméra (matériel).

### **Matériel - Évènements prédéfinis :**

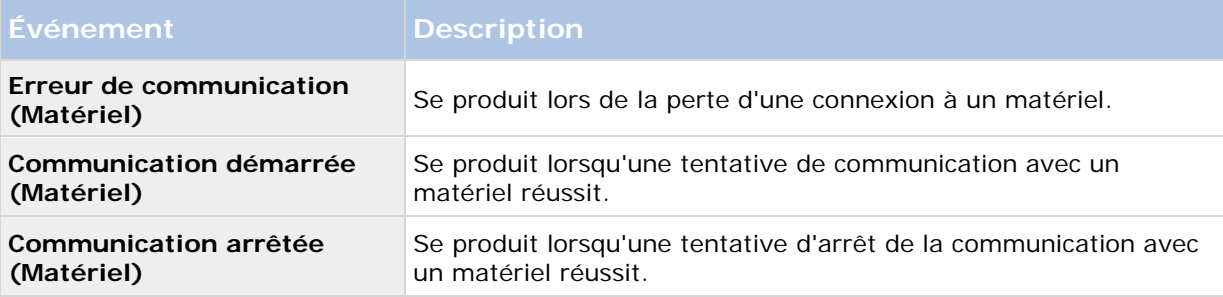

### **Périphériques - Évènements configurables :**

Les événements configurables sur les périphériques sont automatiquement importés à partir des pilotes de périphériques. Cela signifie qu'ils varient d'un périphérique à l'autre et ne sont pas mentionnés ici. Les événements configurables ne sont pas déclenchés tant que vous ne les avez pas ajoutés au système et ne les avez pas configurés sur l'onglet **Événement** sur un périphérique.

### **Périphériques - Évènements prédéfinis :**

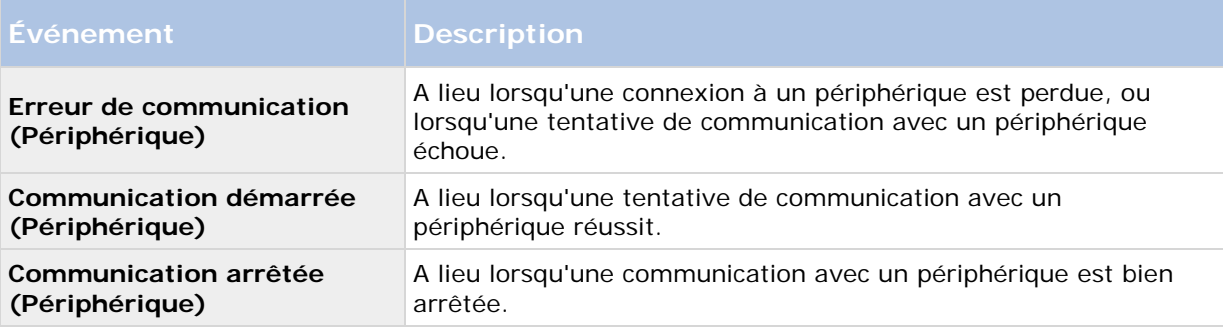

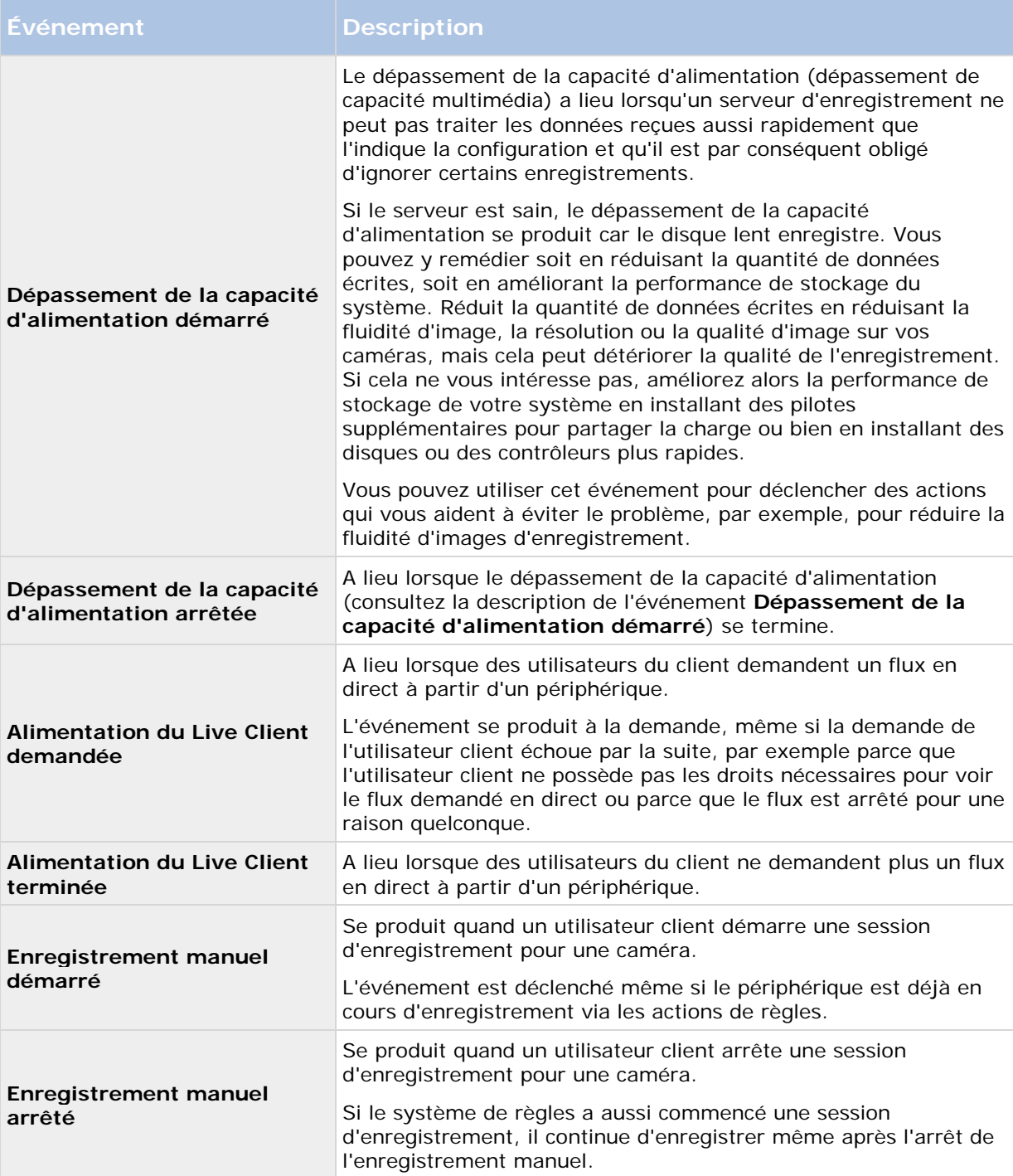

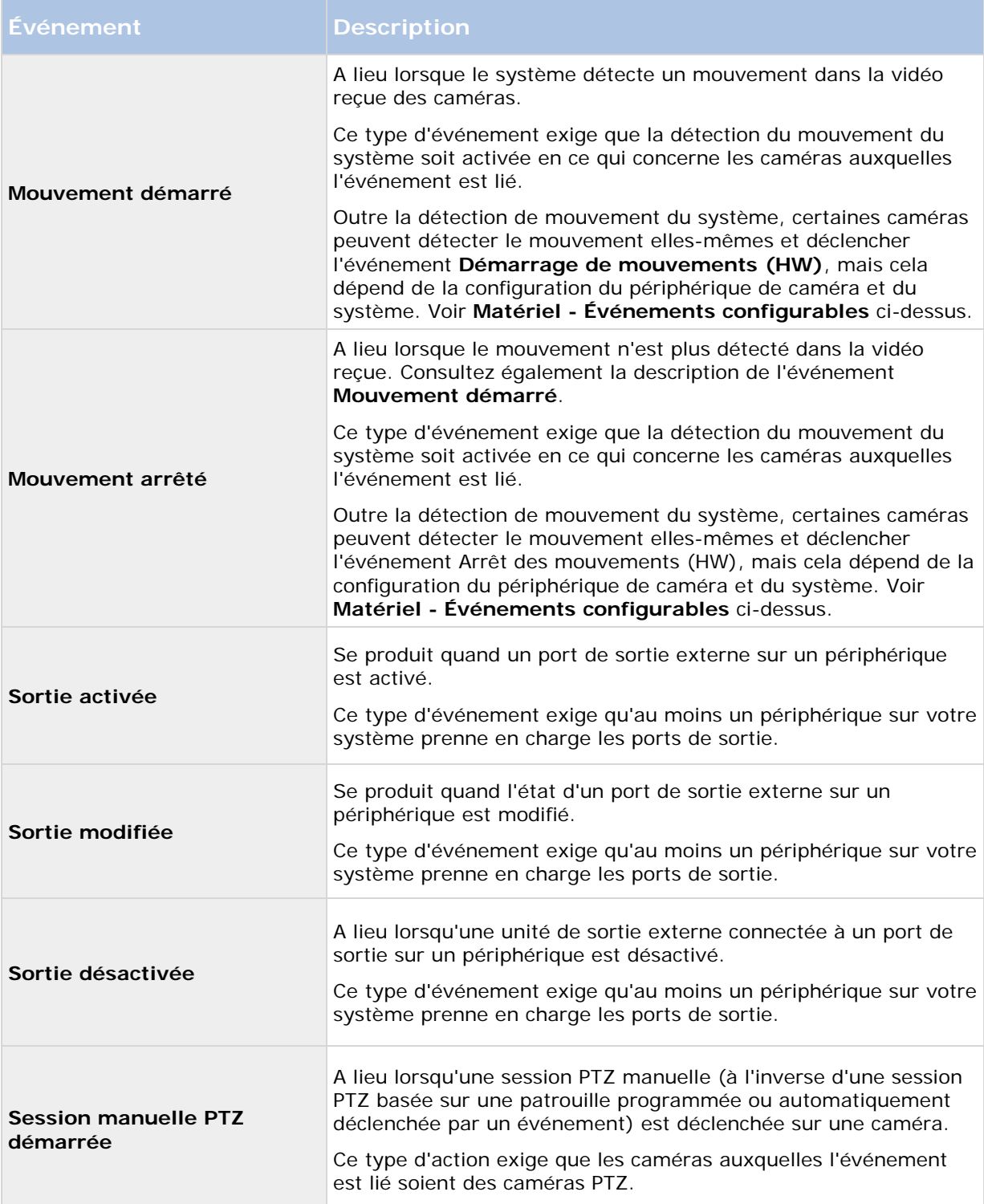

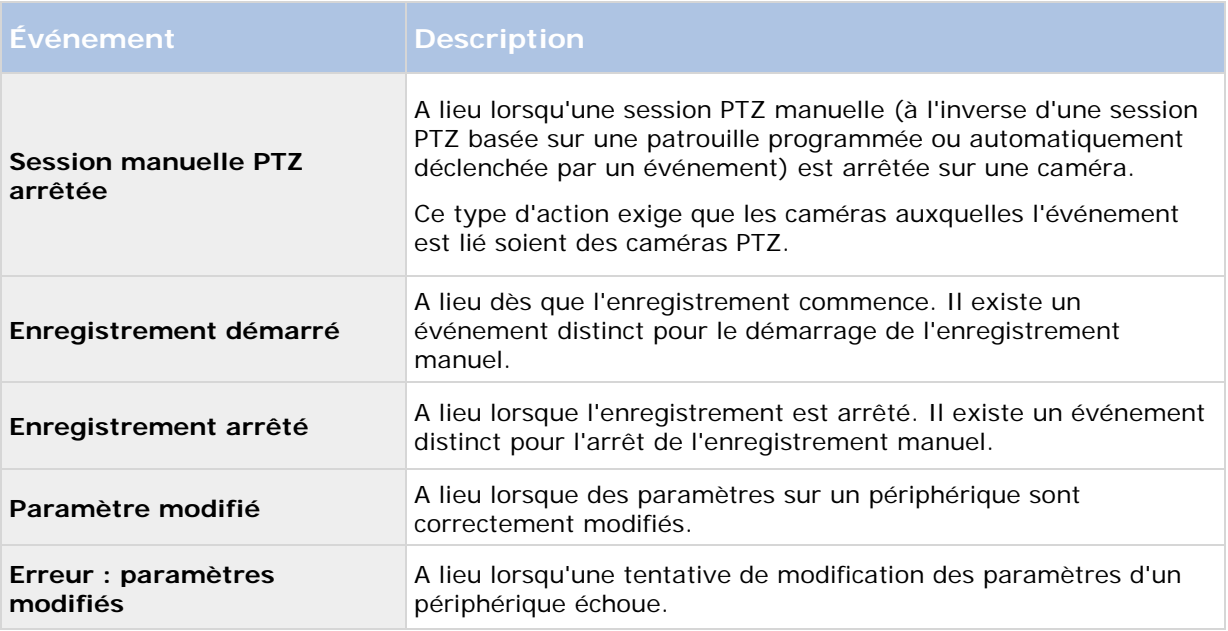

### **Événements externes - Événements prédéfinis :**

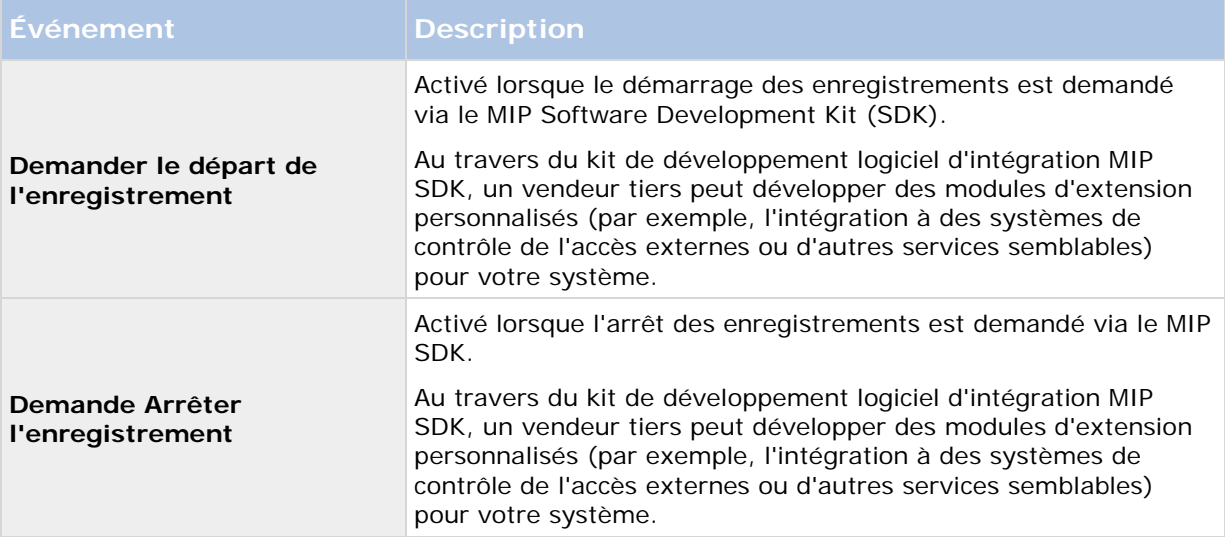

### **Événements externes - Événements génériques :**

Les événements génériques vous permettent de déclencher des actions dans le système en envoyant des chaînes simples via le réseau IP au système. L'objectif des événements génériques est d'autoriser autant de sources externes que possible pour interagir avec le système.

### **Événements externes - événements définis par les utilisateurs :**

Plusieurs événements personnalisés pour convenir à votre système peuvent éventuellement également être sélectionnés. Vous pouvez utiliser ces événements définis par l'utilisateur pour :

Éléments Management Client **160**

- Donner la possibilité aux utilisateurs du client de déclencher manuellement des évènements tout en visualisant une vidéo en direct dans les clients.
- D'innombrables autres objectifs. Par exemple, vous pouvez créer des événements définis par l'utilisateur qui ont lieu si un type particulier de données est reçu d'un périphérique.

Voir À propos des événements définis par l'utilisateur (voir ["À propos des évènements](#page-175-0)  [définis par l'utilisateur"](#page-175-0) á la page [176\)](#page-175-0) pour plus d'informations.

### **Serveurs d'enregistrement :**

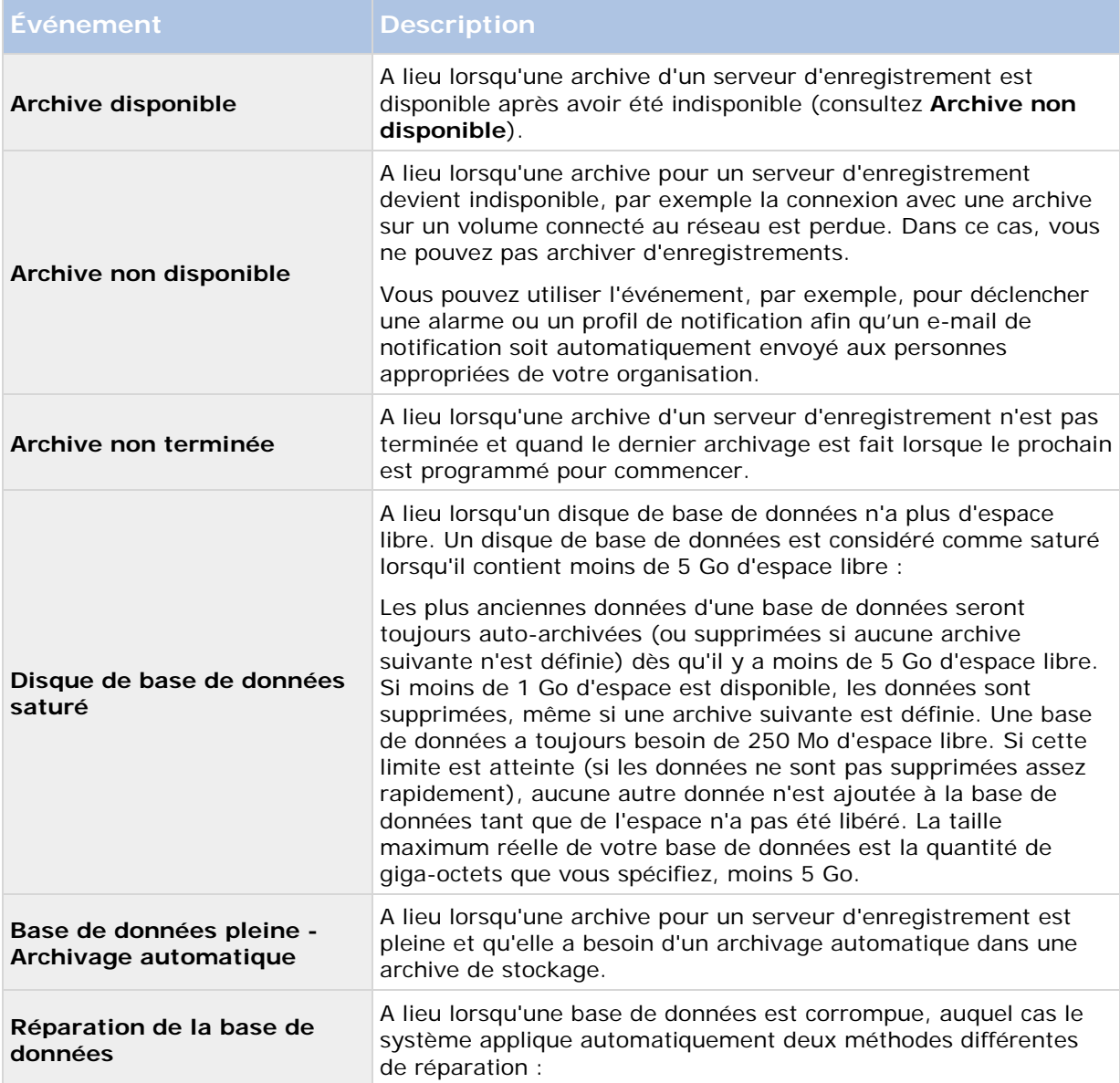

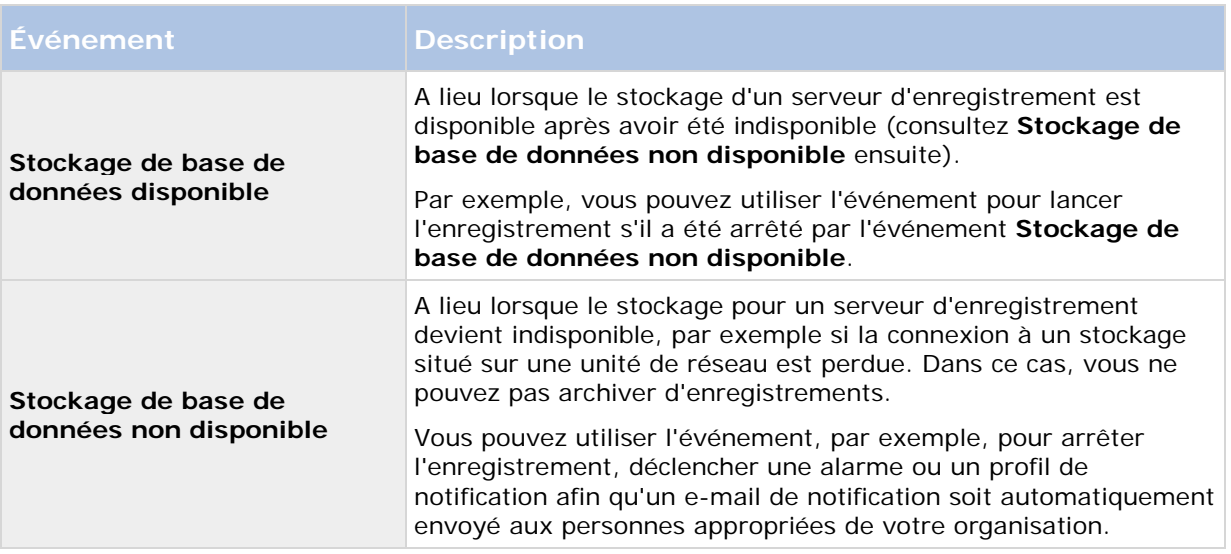

### **Événements à partir des intégrations et des produits complémentaires :**

Les événements à partir des intégrations et des produits complémentaires peuvent être utilisés dans le système de règles, par exemple :

• Les événements analytiques peuvent également être utilisés dans le système de règle.

# **Règles**

## **À propos des règles**

Les règles spécifient les actions à réaliser dans des conditions particulières. Exemple : Lorsqu'un mouvement est détecté (condition), une caméra doit commencer à enregistrer (action).

Voici des **exemples** de ce que vous pouvez faire avec les règles :

- Débuter et terminer un enregistrement
- Régler la fluidité d'images en direct (autre que par défaut)
- Régler la fluidité d'images enregistrées (autre que par défaut)
- Débuter et terminer une patrouille PTZ
- Mettre en pause et reprendre une patrouille PTZ
- Déplacer les caméras PTZ dans des positions spécifiques
- Activer/désactiver des sorties
- Envoyer des notifications par e-mail
- Journaliser des entrées
- Générer des événements
- Appliquer de nouveaux paramètres aux périphériques, par exemple une résolution différente sur une caméra
- Faire apparaître la vidéo dans les destinataires Matrix
- Activer et arrêter des modules d'extension
- Activer et arrêter des flux de périphériques

Le fait d'arrêter un périphérique signifie qu'aucune vidéo n'est plus transférée à partir du périphérique vers le système, auquel cas ni le visionnement en direct, ni l'enregistrement ne sont possibles. Au contraire, un périphérique sur lequel vous avez arrêté l'alimentation peut toujours communiquer avec le serveur d'enregistrement, et vous pouvez lancer l'alimentation automatiquement depuis le périphérique par le biais d'une règle, contrairement à l'arrêt manuel de l'appareil dans le Management Client.

**Important :** le contenu de certaines règles peut demander à ce que certaines fonctions soient activées pour les périphériques concernés. Par exemple, une règle qui précise qu'une caméra doit enregistrer, ne fonctionne pas comme souhaité si l'enregistrement n'est pas activé pour la caméra concernée. Avant de créer une règle, Sony vous recommande donc vivement de vérifier que les périphériques impliqués sont capables de fonctionner conformément aux intentions.

# **À propos des règles par défaut**

Votre système contient un certain nombre de règles par défaut que vous pouvez utiliser sans autre forme de configuration. Vous pouvez désactiver ou modifier les règles par défaut en fonction de vos besoins. Si vous modifiez ou désactivez les règles par défaut, votre système peut ne pas fonctionner selon vos souhaits, ni garantir que les flux vidéo ou audio arrivent automatiquement au système.

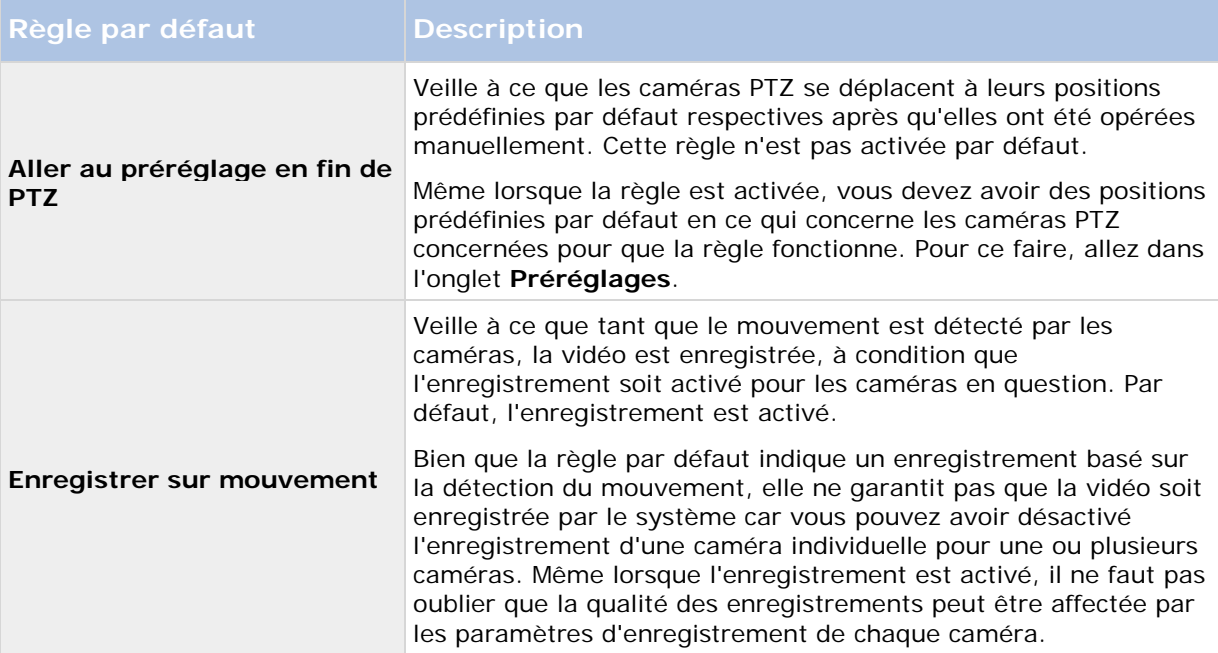

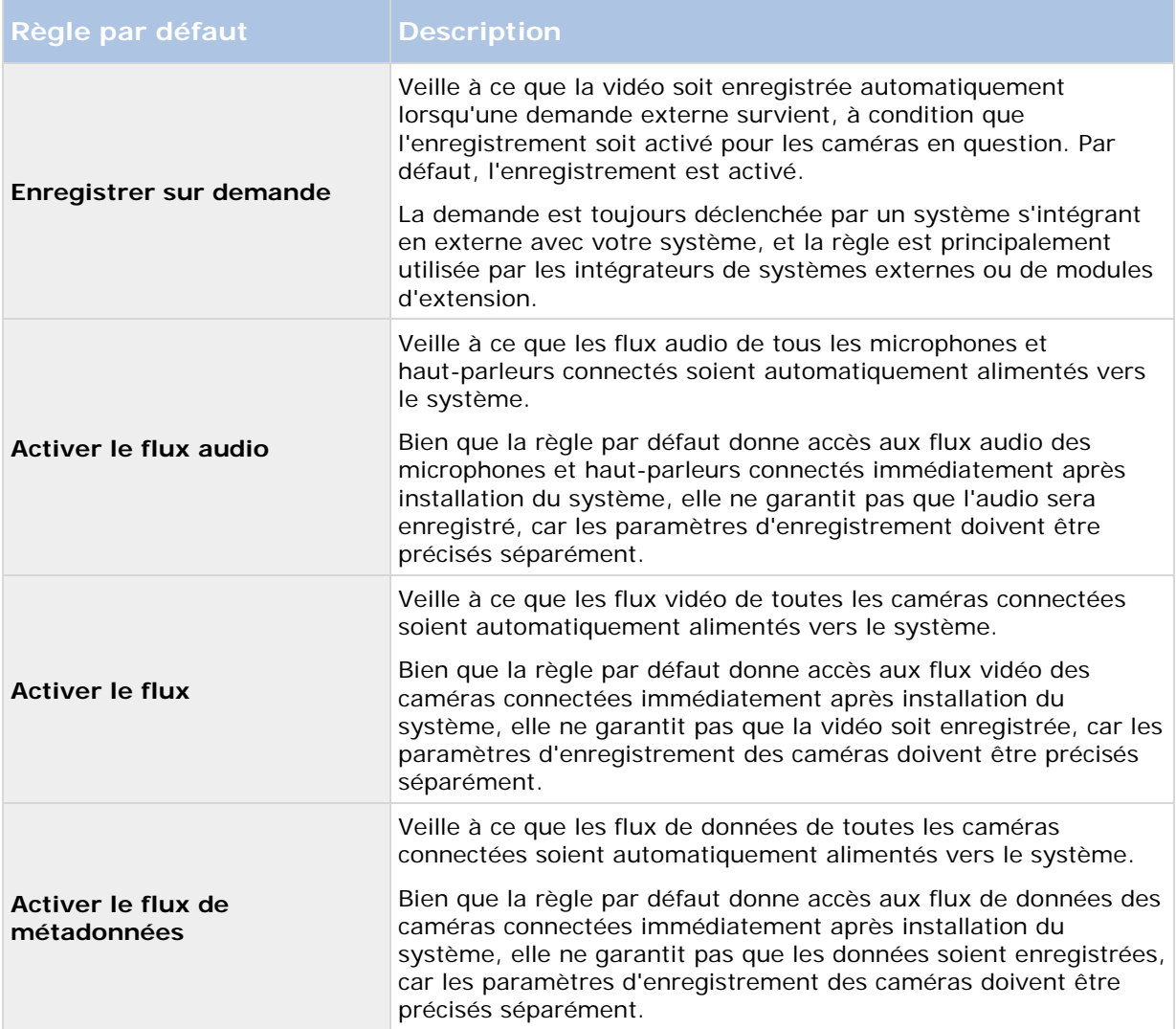

### **Recréer les règles par défaut**

Si vous supprimez une règle par défaut sans le vouloir, vous pouvez la recréer en saisissant le texte ci-après :

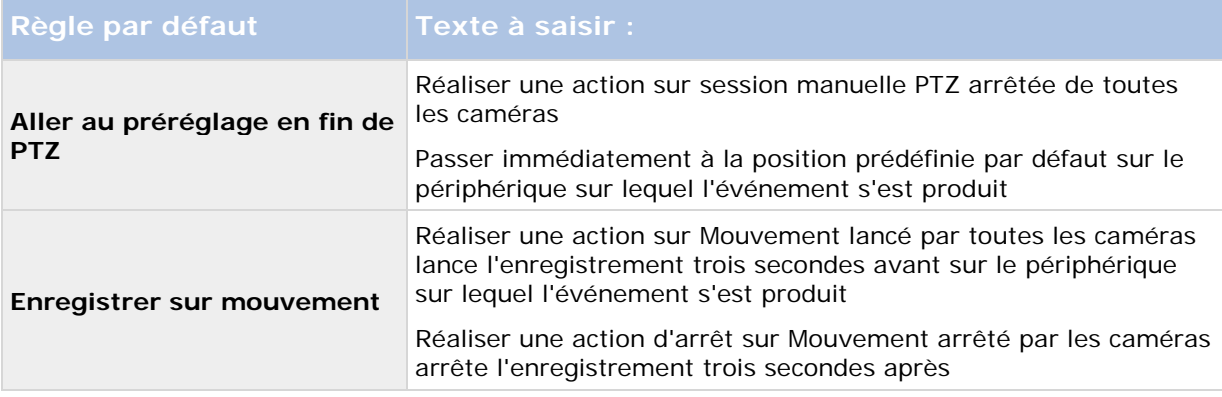

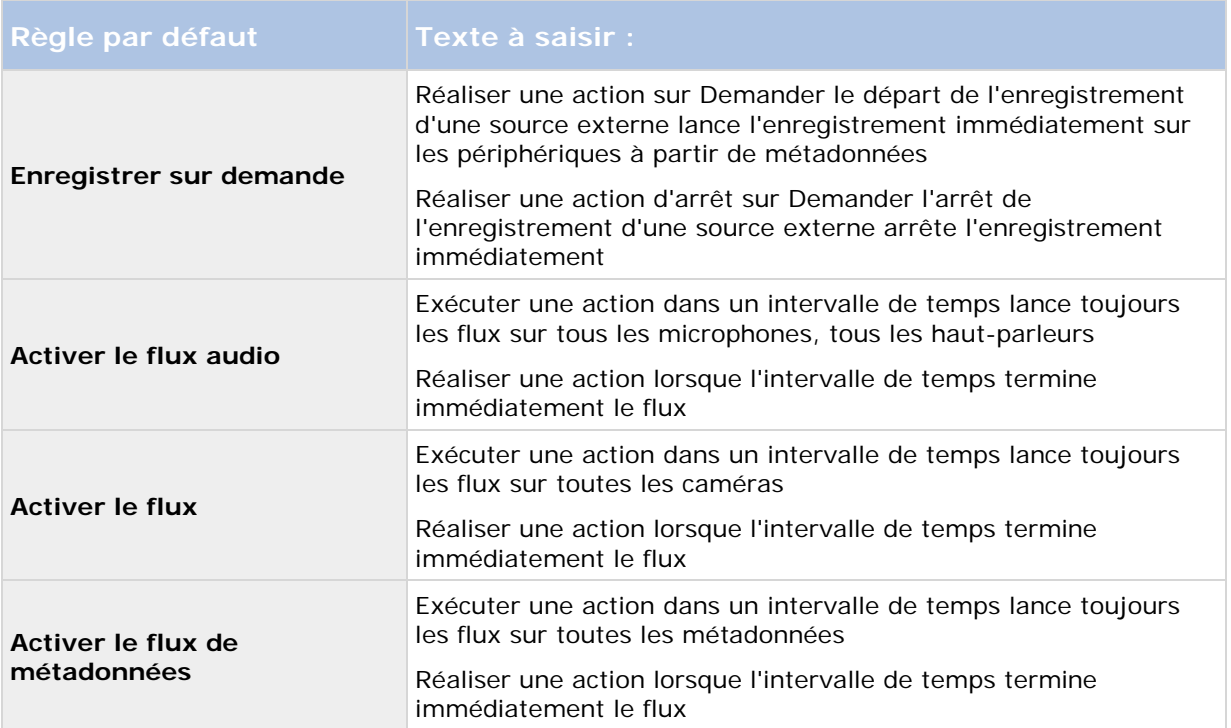

## **À propos des règles de validation**

Vous pouvez valider le contenu d'une règle individuelle ou de toutes les règles en une seule fois. Lorsque vous créez une règle, l'assistant **Gérer la règle** veille à ce que tous les éléments de la règle aient un sens. Toutefois, lorsqu'une règle a existé pendant quelque temps, il est possible qu'un ou que plusieurs éléments de la règle aient pu être affectés par une autre configuration et il est possible que la règle ne fonctionne plus. Par exemple, si une règle est déclenchée par un profil de temps spécifique, la règle ne fonctionnera plus si le profil de temps en question a été effacé ou si vous ne disposez plus des permissions vous permettant d'y accéder. Il peut être difficile de se faire une vue d'ensemble de tels effets involontaires de configuration.

La validation des règles vous aide à suivre les règles concernées par une modification. La validation a lieu en se basant sur chaque règle et chaque règle est validée de manière isolée. Il n'est pas possible de valider les règles les unes par rapport aux autres (par exemple pour savoir si une règle est en conflit avec une autre), même lors de l'utilisation de la fonction **Valider toutes les règles**.

Notez qu'il n'est pas possible de valider si la configuration des conditions préalables en-dehors de la règle elle-même empêche la règle de fonctionner. Par exemple, une règle qui indique qu'un enregistrement doit avoir lieu lorsqu'un mouvement est détecté par une caméra précise valide OK si les éléments de la règle sont corrects et cela même si la détection du mouvement (qui est activée au niveau de la caméra, et non au travers des règles) n'a pas été activée pour la caméra concernée.

Vous pouvez valider une règle individuelle ou toutes les règles en même temps en faisant un clic droit sur la règle à valider et en sélectionnant **Valider la règle** ou **Valider toutes les règles.** Une boîte de dialogue vous indique si la ou les règles ont été bien validées. Si vous décidez de valider plus d'une règle et si une règle ou plusieurs règles ont échoué, la boîte de dialogue affiche les noms des règles concernées.

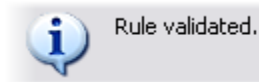

All rules validated.

Éléments Management Client **165**

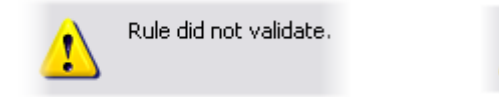

Rules that did not validate: - My first rule

# **À propos de la complexité de règle**

Votre nombre exact d'options dépend du type de règle que vous souhaitez créer et du nombre de périphériques à disposition sur votre système. Les règles offrent un degré élevé de flexibilité : vous pouvez associer un événement et des conditions de temps, spécifier plusieurs actions dans une seule règle et souvent créer des règles qui couvrent plusieurs ou tous les périphériques de votre système.

Vous pouvez rendre vos règles aussi simples ou aussi complexes que nécessaire. Par exemple, vous pouvez créer des règles très simples basées sur une durée :

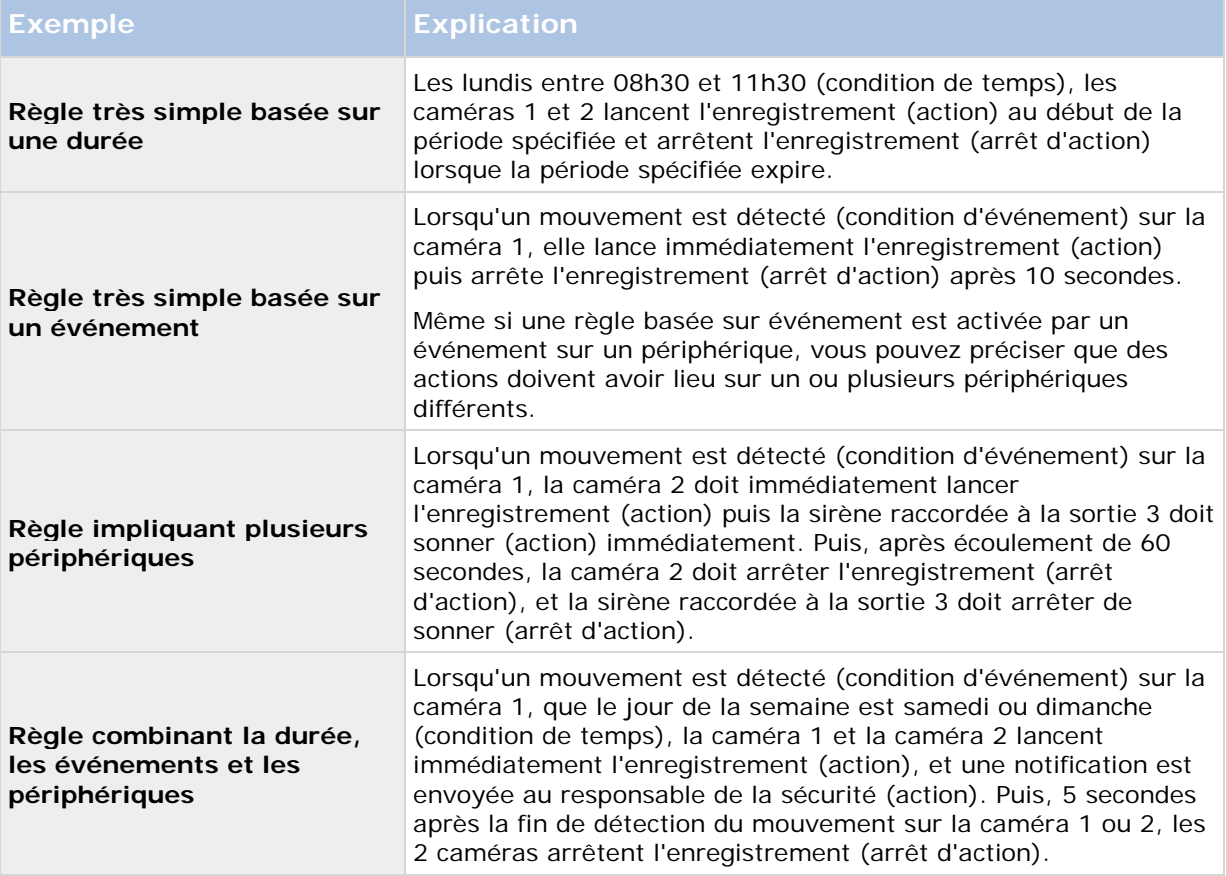

Selon les besoins de votre entreprise, il convient souvent de créer plusieurs règles simples plutôt que de créer quelques règles complexes. Même si cela représente un nombre plus important de règles dans le système, cette façon de procéder constitue une façon simple de garder une bonne vue d'ensemble des actions engendrées par les règles. La simplicité des règles signifie également plus de flexibilité pour vous lorsqu'il s'agit de désactiver/activer des éléments individuels de la règle. Avec des règles simples, vous pouvez désactiver/activer des règles complètes le cas échéant.

## <span id="page-166-0"></span>**Ajouter une règle**

Lorsque vous créer des règles, vous êtes guidé par l'assistant **Gérer la règle** qui ne contient que les options pertinentes.

Il veille à ce qu'une règle ne contienne pas d'éléments manquants. En fonction du contenu de votre règle, il suggère automatiquement des actions d'arrêt appropriées (à savoir ce qui devrait se passer lorsqu'une règle n'est plus applicable), afin de veiller à ce que vous ne créiez pas accidentellement des règles sans fin.

- 1. Faites un clic droit sur l'élément **Règles** > **Ajouter une règle**. Cela ouvrira l'assistant **Gestion des règles**. L'assistant vous guide à travers la spécification du contenu de votre règle.
- 2. Spécification d'un nom et d'une description de la nouvelle règle dans les champs **Nom** et **Description** respectivement.
- 3. Sélectionnez le type pertinent de condition de la règle : soit une règle qui effectue une ou plusieurs actions lorsqu'un événement particulier a lieu, soit une règle qui exécute plusieurs actions lorsqu'une période de temps précise est saisie.
- 4. Cliquez sur **Suivant** dans l'assistant pour passer à l'étape 2 de l'assistant. Dans la seconde étape de l'assistant, définissez les autres conditions de la règle.
- 5. Sélectionnez une ou plusieurs conditions, par exemple **Le jour de la semaine est <jour>** :

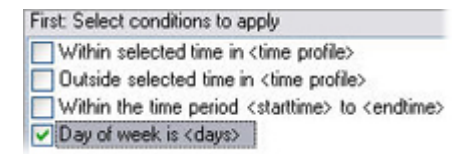

Exemple seulement. Vos sélections peuvent varier.

En fonction de vos sélections, modifiez la description de la règle dans la partie inférieure de la fenêtre de l'assistant.

Next: Edit the rule description (click an underlined item)

Perform an action on Motion Start from Blue Sector Back Door, Blue Sector Entrance day of week is *days* 

Exemple seulement. Vos sélections peuvent varier.

Cliquez sur les éléments soulignés en **italique gras** pour préciser le contenu exact. Par exemple, le fait de cliquer sur le lien **jours** dans notre exemple, vous permet de sélectionner un ou plusieurs jours de la semaine lors desquels la règle est applicable.

- 6. Après avoir indiqué vos conditions exactes, cliquez sur **Suivant** pour passer à la prochaine étape de l'assistant et sélectionner les actions qui doivent être couvertes par la règle. En fonction du contenu et de la complexité de votre règle, vous devrez peut-être définir d'autres étapes, telles que des événements et des actions d'arrêt. Par exemple, si une règle indique qu'un périphérique doit exécuter une action particulière durant un intervalle de temps (par exemple les jeudis entre 8h00 et 10h30), l'assistant peut vous demander de préciser ce qui doit se passer et quand l'intervalle de temps se termine.
- 7. Votre règle est activée par défaut après sa création si ses conditions sont satisfaites. Si vous ne voulez pas que votre règle soit activée directement, décochez la case **Activé**.
- 8. Cliquez sur **Terminer**.

Éléments Management Client **167**

### **Modifier, copier et renommer une règle**

- 1. Dans le volet **Vue d'ensemble**, faites un clic droit sur la règle concernée.
- 2. Sélectionnez :

**Modifier règle** ou **Copier règle** ou **Renommer règle.** L'assistant **Gérer la règle** s'ouvre.

- 3. Dans l'assistant, renommez et/ou modifiez la règle. Si vous avez sélectionné **Copier règle**, l'assistant s'ouvre, affichant une copie de la règle sélectionnée.
- 4. Cliquez sur **Terminer**.

### **Désactiver et activer une règle**

Votre système applique une règle dès que les conditions de la règle s'appliquent ce qui signifie qu'elle est active. Si vous ne voulez pas qu'une règle soit active, vous pouvez la désactiver. Lorsqu'une règle est désactivée, le système n'applique pas la règle, même si les conditions s'appliquent. Vous pouvez facilement activer/désactiver la règle ultérieurement.

### Désactiver une règle

- 1. Dans le volet **Vue d'ensemble**, sélectionnez la règle.
- 2. Décochez la case **Activé** dans le volet **Propriétés**.
- 3. Cliquez sur **Sauvegarder** dans la barre d'outils.
- 4. Une icône avec une croix rouge indique que la règle a été désactivée dans la liste des **Règles** :

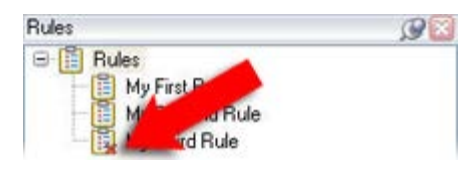

Exemple : la croix sur l'icône indique que la troisième règle est désactivée

### Activer une règle

Lorsque vous souhaitez réactiver la règle, sélectionnez la règle, cochez la case **Activer** et sauvegardez la configuration.

# **Profils de temps**

## **À propos des profils de temps**

Les profils de temps sont des périodes de temps définies par l'administrateur. Vous pouvez utiliser les profils de temps lors de la création de règles, par exemple une règle spécifiant qu'une certaine action doit se dérouler dans une certaine période de temps.

En outre, les profils de temps sont attribués aux rôles en plus des profils Smart Client. Par défaut, il est attribué par défaut à tous les rôles le profil de temps **Toujours.** Cela signifie que les membres de rôles avec ce profil de temps par défaut n'ont aucune limite de temps sur leurs droits d'utilisateurs dans le système. Vous pouvez également assigner un profil de temps alternatif à un rôle.

Les profils de temps sont très souples : ils peuvent être basés sur une ou plusieurs périodes uniques, une ou plusieurs périodes récurrentes ou une combinaison de périodes uniques et récurrentes. De nombreux utilisateurs connaissent les concepts des périodes uniques et récurrentes de par les applications de calendrier, comme par exemple celle de Microsoft® Outlook.

Les profils de temps s'appliquent toujours à l'heure locale. Cela signifie que si votre système est doté de serveurs d'enregistrement dans différents fuseaux horaires, les actions (par ex. enregistrement des caméras) associées aux profils de temps sont exécutées dans chaque heure locale du serveur d'enregistrement. Exemple : Si vous avez un profil de temps couvrant la période allant de 8 h 30 à 9 h 30, toutes les actions associées à un serveur d'enregistrement à New York sont exécutées entre 8 h 30 et 9 h 30 heure de New York, tandis que les mêmes actions sur un serveur placé à Los Angeles ont lieu plus tard, lorsqu'il est entre 8 h 30 et 9 h 30 à Los Angeles.

Les profils de temps sont créés et gérés en développant **Règles et événements** > **Profils de temps**. Une liste de **profils de temps** s'ouvre :

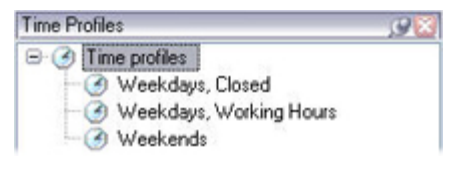

#### Par exemple

Pour voir une alternative aux profils de temps, reportez-vous aux Profils de durée la journée (voir ["À propos des profils de temps toute la journée"](#page-170-0) á la page [171\)](#page-170-0).

### **Spécifier un profil de temps**

- 1. Dans la liste des **profils de temps**, faites un clic droit dans **Profils de temps** > **Ajouter profil de temps** Cela ouvre la fenêtre **Profil de temps**.
- 2. Dans la fenêtre **Profil de temps**, saisissez un nom pour le nouveau profil de temps dans le champ **Nom**. Facultativement, saisissez une description du nouveau profil de temps dans le champ **Description**.
- 3. Dans le calendrier de la fenêtre **Profil de temps**, sélectionnez **Vue quotidienne, Vue hebdomadaire**, ou **Vue mensuelle**, puis faites un clic droit à l'intérieur du calendrier et sélectionnez **Ajouter une période unique** ou **Ajouter une période récurrente**.
- 4. Une fois que vous avez spécifié les périodes pour votre profil de temps, cliquez sur **OK** dans la fenêtre **Profil de temps**. Votre système ajoute le nouveau profil de temps dans la liste des **profils de temps**. Si à un stade ultérieur vous voulez modifier ou supprimer le profil de temps, vous pouvez également le faire à partir de la liste des **profils de temps**.

### **Ajouter une période unique**

Lorsque vous sélectionnez **Ajouter une période unique**, la fenêtre **Sélectionner la période** s'affiche :

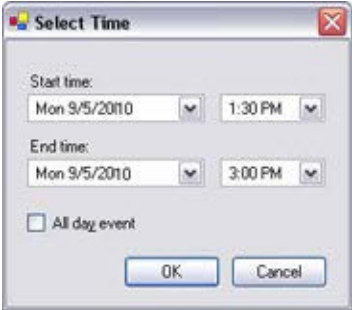

Le format de présentation de la date et de l'heure peut s'afficher différemment sur votre système

- 1. Dans la fenêtre **Sélectionner la période**, indiquez une **Heure de début** et une **Heure de fin**. Si la période doit couvrir des journées entières, cochez la case **Événement d'un jour**.
- 2. Cliquez sur **OK**.

#### **Spécifier une période récurrente**

Lorsque vous sélectionnez **Ajouter une période récurrente**, la fenêtre **Sélectionner la période récurrente** s'affiche :

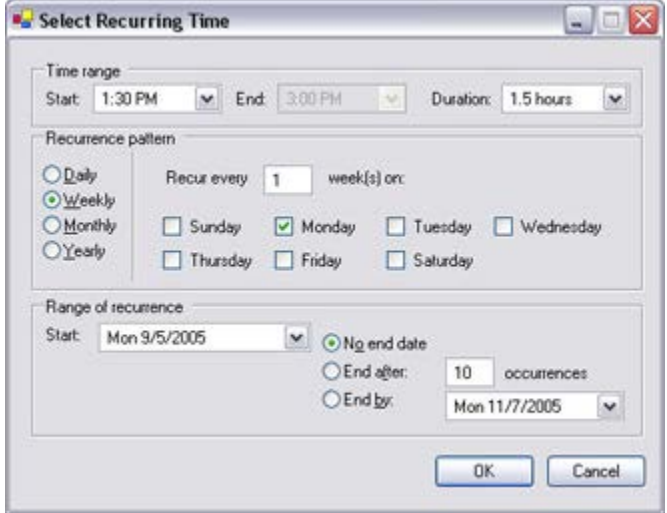

Le format de présentation de la date et de l'heure peut s'afficher différemment sur votre système

- 1. Dans la fenêtre **Sélectionner la période**, indiquez la plage horaire, le modèle de périodicité et la plage de périodicité.
- 2. Cliquez sur **OK**.

Un profil de temps peut contenir plusieurs périodes. Si vous souhaitez que votre profil de temps contienne d'autres périodes, ajoutez des périodes uniques ou récurrentes.

### <span id="page-170-0"></span>**Modifier un profil de temps**

- 1. Dans la liste des **profils de temps** du volet **Vue d'ensemble**, faites un clic droit sur le profil de temps concerné, puis sélectionnez **Modifier le profil de temps**. Cela ouvre la fenêtre **Profil de temps**.
- 2. Modifiez le profil de temps en fonction de vos besoins. Après modification du profil de temps, cliquez sur **OK** dans la fenêtre **Profil de temps**. Vous revenez dans la liste des **profils de temps**.
	- $\sqrt{100}$  October 2010 SMTWTFS 26 27 28 29 30 3 4 5 6 7 8 9 10 11 42 10 14 15 16 24 25 26 27 28 29 30 31 1 2 3 4 5 6

Les mois peuvent défiler en cliquant sur les petits boutons Retour/Avance.

**Remarque :** Dans la fenêtre **Informations** profil de temps, vous pouvez modifier le profil de temps selon vos besoins. N'oubliez pas qu'un profil de temps peut contenir plusieurs périodes et que les périodes peuvent être récurrentes. Le petit aperçu mensuel dans le coin supérieur droit peut vous aider à obtenir un aperçu rapide des périodes couvertes par le profil, car les dates contenant des heures spécifiques sont en gras.

Dans cet exemple, les dates en gras indiquent que les périodes s'étendent sur plusieurs jours et qu'une durée récurrente a été précisée les lundis.

## **À propos des profils de temps toute la journée**

Lorsque les caméras sont placées à l'extérieur, il est souvent nécessaire de diminuer la résolution des caméras, d'activer le noir et blanc ou de modifier d'autres paramètres lorsqu'il fait sombre ou lorsqu'il y a beaucoup de soleil. Le plus au nord ou le plus au sud par rapport à l'équateur se trouvent les caméras, plus les heures de lever et de coucher du soleil varient au cours de l'année. Ce qui fait qu'il est impossible d'utiliser des profils de temps fixes pour ajuster les paramètres de la caméra en fonction de la lumière.

Dans une telle situation, vous pouvez créer des profils de temps toute la journée en lieu et place afin de définir le lever et le coucher de soleil dans une zone géographique spécifique. Au travers des coordonnées GPS, le système calcule les heures de lever et de coucher du soleil et incorpore même l'heure d'été ou l'heure d'hiver. Ainsi, le profil de temps suit automatiquement les changements annuels de lever/coucher du soleil dans la zone choisie, faisant que le profil est actif uniquement lorsque nécessaire. Toutes les heures et toutes les dates se basent sur les paramètres de date et d'heure des serveurs de gestion. Vous pouvez également définir un décalage négatif ou positif (en minutes) pour l'heure de début (lever du soleil) et l'heure de fin (coucher du soleil). Le décalage pour l'heure de début et de fin peut être identique ou différent.

Vous pouvez utiliser les profils de temps toute la journée quand vous créez des règles, mais également des rôles.

### **Créer un profil de temps toute la journée**

- 1. Développez le dossier **Règles et événements** > **Profils de temps**.
- 2. Dans la liste des **profils de temps**, faites un clic droit dans **Profils de temps** et sélectionnez **Ajouter profil de temps toute la journée**.

- 3. Dans la fenêtre **Profil de temps toute la journée**, soumettez les informations nécessaires. Pour gérer les périodes de transition entre le jour et la nuit, vous avez la possibilité de décaler l'activation et la désactivation du profil. L'heure et le nom des mois sont affichés dans la langue désignée conformément aux réglages régionaux/de langue de votre ordinateur.
- 4. Pour voir l'emplacement des coordonnées GPS saisies sur une carte, cliquez sur **Montrer la position dans le navigateur**. Cette action ouvre un navigateur dans lequel vous pouvez voir l'emplacement.
- 5. Cliquez sur **OK**.

## **Propriétés du profil de temps toute la journée**

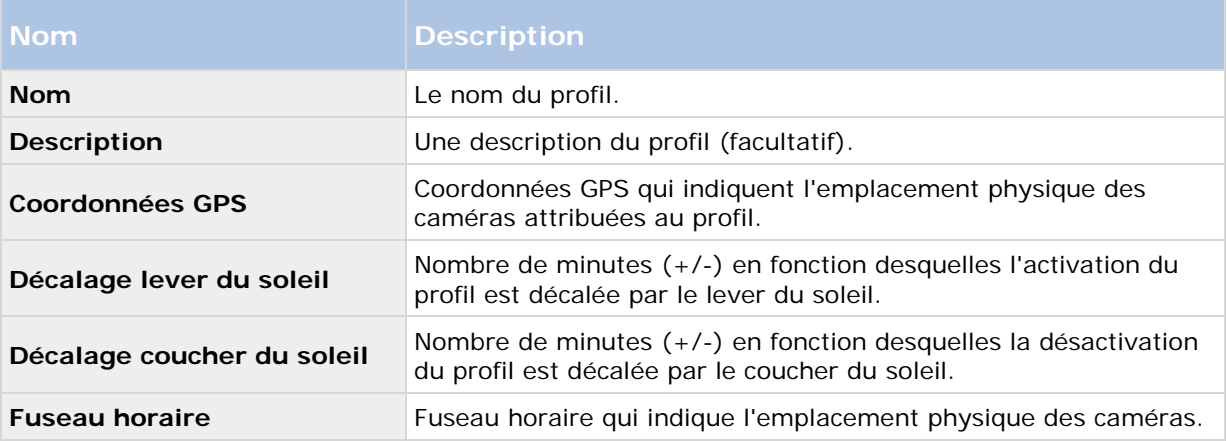

Réglez les paramètres suivants pour le profil de temps toute la journée :

# **Profils de notification**

## **À propos des profils de notification**

Vous pouvez utiliser les profils de notification pour configurer des notifications par e-mail prêtes à l'emploi, qui peuvent être automatiquement déclenchées par une règle, par exemple lorsqu'un événement particulier se produit. Vous pouvez inclure des photos et des clips vidéo AVI dans ces notifications par e-mail.

Le système ne prend pas en charge le format TLS (Transport Layer Security) et son prédécesseur SSL (Secure Socket Layer). Si l'expéditeur appartient à un serveur nécessitant des notifications par e-mail au format TLS ou SSL, cette fonction ne fonctionnera pas correctement. Vous devrez peut-être également désactiver tous les logiciels d'analyse de messagerie qui peuvent bloquer l'envoi des notifications par e-mail par l'application.

## **Conditions préalables**

Avant de pouvoir créer des profils de notification, vous devez préciser les paramètres du serveur de messagerie SMTP sortant pour les notifications par e-mail.

Si vous souhaitez que les notifications par e-mail soient en mesure de contenir des clips vidéo au format AVI, vous devez également préciser les paramètres de compression à utiliser. Pour ce faire, allez dans **Outils** > **Options**. Cela ouvre la fenêtre **Options**. Précisez le **serveur de messagerie SMTP sortant** dans l'onglet **Serveur de messagerie** ainsi que les paramètres de compression dans l'onglet **Génération AVI**.

### **Ajouter des profils de notification**

- 1. Développez **Règles et événements**, faites un clic droit sur **Profils de notification**> **Ajouter profil de notification**. Cela ouvre l'assistant **Ajouter profil de notification**.
- 2. Précisez le nom et une description. Cliquez sur **Suivant**.
- 3. Saisissez le destinataire, l'objet, le texte du message et la durée entre les messages :

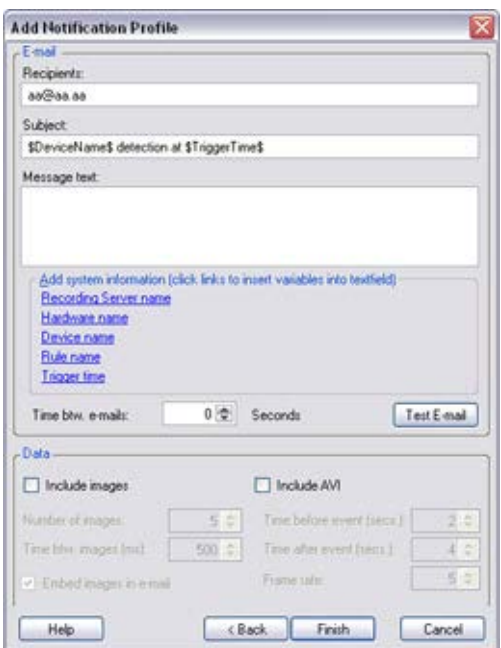

- 4. Pour envoyer une notification par e-mail test aux destinataires indiqués, cliquez sur **Tester e-mail**.
- 5. Pour inclure des photos de pré-alarme, sélectionnez **Inclure images** et indiquez le nombre de photos, la durée entre les photos et l'intégration des photos dans le message ou non.
- 6. Pour inclure des clips vidéo AVI, sélectionnez **Inclure AVI** et indiquez la durée avant et après l'événement ainsi que la fluidité de l'image.
- 7. Cliquez sur **Terminer**.

## **Utiliser des règles pour déclencher des notifications par e-mail**

Utilisez l'assistant **Gérer la règle** pour créer des règles L'assistant vous guide tout au long des étapes pertinentes. Vous spécifiez l'utilisation d'un profil de notification à l'étape où vous indiquez les actions de la règle.

Éléments Management Client **173**

Lorsque vous sélectionnez l'action **Envoyer notification à <profil>**, vous pouvez sélectionner le profil de notification correspondant et les caméras depuis lesquelles les enregistrements à inclure dans les notifications par e-mail du profil de notification doivent être issus :

Send notification to 'profile' images from recording device

Exemple seulement. Dans **Gérer la règle**, vous cliquez sur les liens pour effectuer vos sélections

N'oubliez pas que les enregistrements ne peuvent être inclus dans les notifications par e-mail du profil de notification à moins que quelque chose ne soit effectivement enregistré. Si vous souhaitez intégrer des photos ou des clips vidéos AVI dans les notifications par e-mail, vérifiez que la règle indique que l'enregistrement doit avoir lieu. L'exemple suivant provient d'une règle incluant à la fois l'action **Commencer l'enregistrement** et l'action **Envoyer la notification à** :

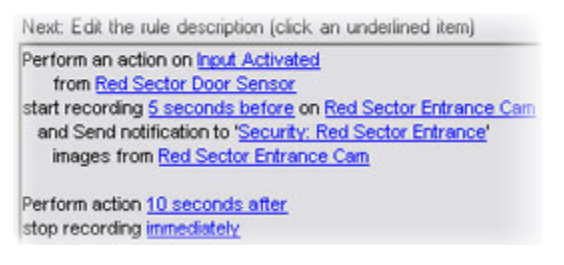

## **Profils de notification (propriétés)**

Indiquer les propriétés suivantes pour les profils de notification :

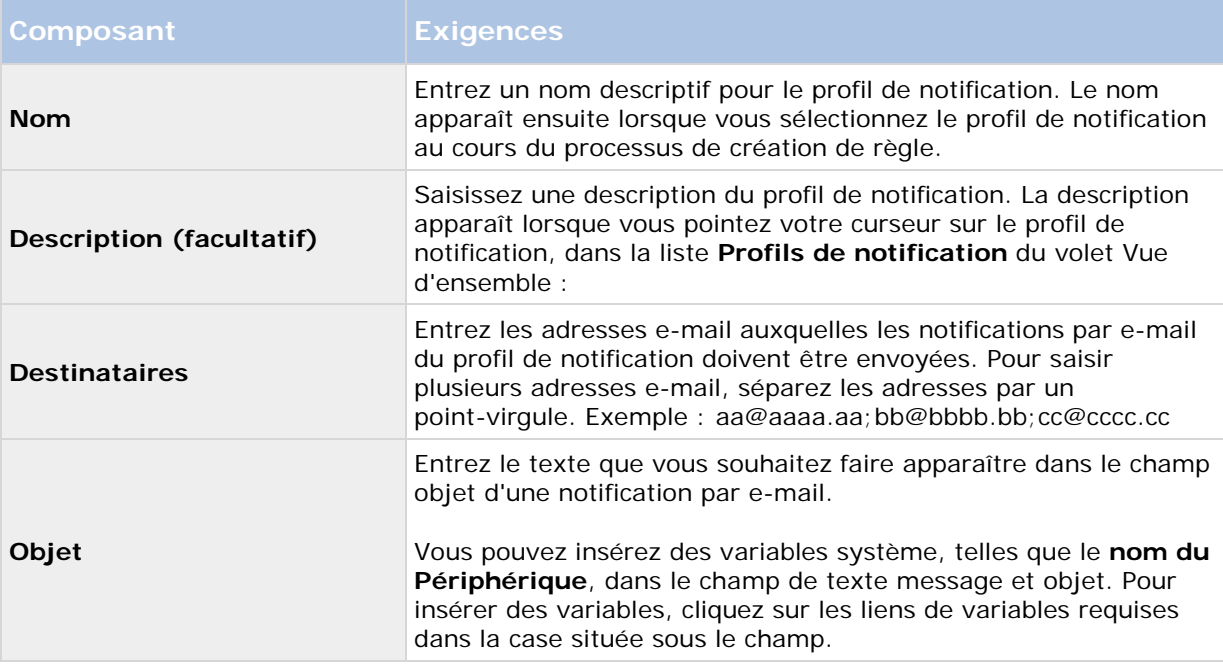

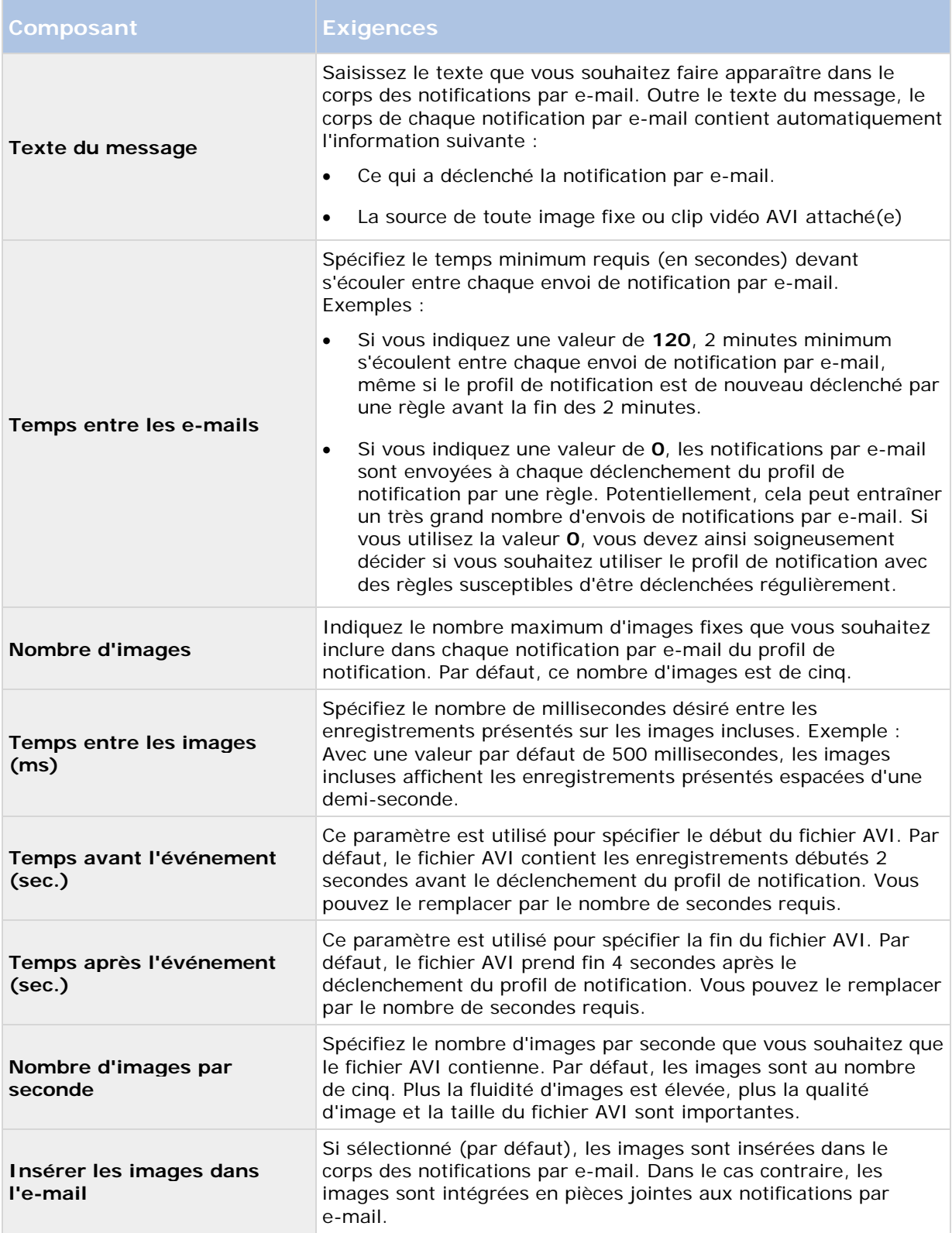

# <span id="page-175-0"></span>**Événements définis par l'utilisateur**

## **À propos des évènements définis par l'utilisateur**

Si l'événement nécessaire n'est pas sur la liste **Vue d'ensemble des événements**, vous pouvez créer vos propres événements définis par l'utilisateur. Utilisez de tels événements définis par l'utilisateur pour intégrer d'autres systèmes à votre système de surveillance.

Les événements définis par l'utilisateur vous permettent d'utiliser les données provenant d'un système de contrôle d'accès tiers sous forme d'événements dans le système. Les événements peuvent ensuite déclencher des actions. Ainsi, vous pouvez par exemple, commencer à enregistrer une vidéo à partir des caméras pertinentes lorsqu'une personne entre dans un bâtiment.

Vous pouvez également utiliser les événements définis par l'utilisateur dans le cas d'événements à déclenchement manuel tout en visionnant une vidéo en direct dans Network Video Management System Smart Client ou automatiquement s'ils sont utilisés dans des règles. Par exemple, lorsqu'un événement défini par l'utilisateur 37 a lieu, la caméra PTZ 224 doit arrêter de patrouiller et aller sur la position prédéfinie 18.

Au travers des rôles, vous définissez lequel de vos utilisateurs peut déclencher les événements définis par l'utilisateur. Vous pouvez utiliser les événements définis par l'utilisateur de deux manières et en même temps le cas échéant :

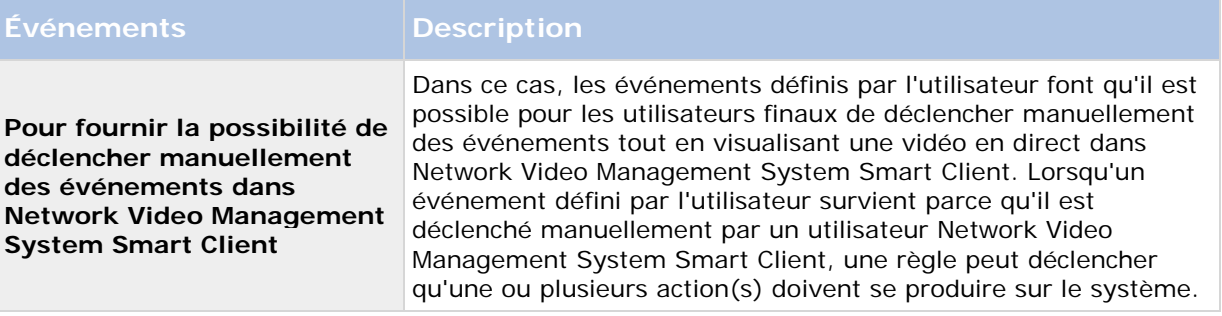

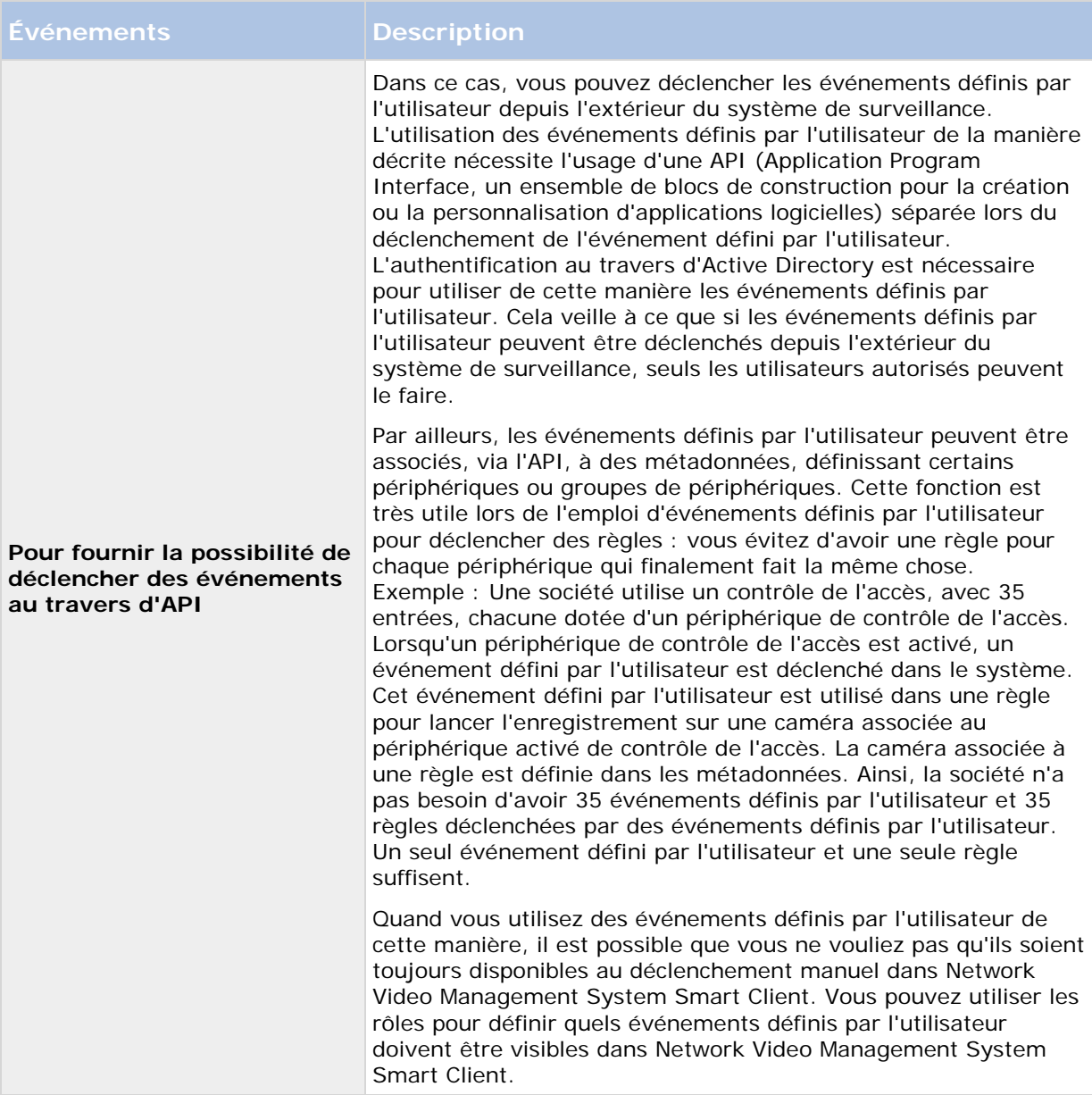

Quelle que soit la manière dont vous utilisez les événements définis par l'utilisateur, vous devez ajouter chacun de ces événements par le biais du Management Client.

si vous renommez un événement défini par l'utilisateur, les utilisateurs Network Video Management System Smart Client déjà connectés doivent se déconnecter et se reconnecter avant que le changement de nom soit visible.

Veuillez également noter que si vous supprimez un événement défini par l'utilisateur, les règles dans lesquelles l'événement défini par l'utilisateur est utilisé sont affectées. De la même manière, un événement défini par l'utilisateur effacé disparaît de Network Video Management System Smart Client seulement après déconnexion des utilisateurs Network Video Management System Smart Client.

## <span id="page-177-0"></span>**Ajouter un événement défini par l'utilisateur**

- 1. Développez **Règles et événements** > **Événements définis par l'utilisateur**.
- 2. Dans le volet **Vue d'ensemble**, faites un clic droit sur **Événements** > **Ajouter un événement défini par l'utilisateur**.
- 3. Saisissez un nom pour le nouvel événement défini par l'utilisateur et cliquez sur **OK**. L'événement défini par l'utilisateur nouvellement ajouté apparaît désormais dans la liste du volet **Vue d'ensemble**.
- 4. L'utilisateur peut désormais déclencher l'événement défini par l'utilisateur manuellement dans Network Video Management System Smart Client s'il possède les droits correspondants.

### **Renommer un événement défini par l'utilisateur**

- 1. Développez **Règles et événements** > **Événements définis par l'utilisateur**.
- 2. Dans le volet **Vue d'ensemble**, sélectionnez l'événement défini par l'utilisateur.
- 3. Dans le volet **Propriétés**, remplacez le nom existant.
- 4. Dans la boîte à outils, cliquez sur **Enregistrer**.

# **Événements analytiques**

## **À propos des événements analytiques**

Les événements analytiques sont généralement des données reçues de la part de fournisseurs d'analyse de contenus vidéo (VCA) tiers externes.

L'utilisation d'événements analytiques comme base des alarmes est un processus à trois étapes :

- La première : activation de la fonction événements analytiques et configuration de sa sécurité. Utilisez une liste d'adresses autorisées pour contrôler les expéditeurs de données d'événements au système et le port d'écoute du serveur.
- La deuxième : création d'un événement analytique, éventuellement avec une description de l'événement, et test.
- La troisième : utilisation de l'événement analytique comme source de définition d'une alarme.

Vous pouvez configurer les événements analytiques dans la liste **Règles et événements** du volet **Navigation sur le site**.

Pour utiliser des événements basés VCA, un outil VCA tiers est nécessaire pour fournir les données au système. Le choix de l'outil VCA à utiliser vous revient, tant que les données fournies par l'outil respectent le format. Contactez le fournisseur de votre système pour en savoir plus. Les outils VCA tiers sont développés par des partenaires indépendants proposant des solutions basées sur une plate-forme ouverte Sony. Ces solutions peuvent avoir un impact sur les performances du système.

## <span id="page-178-0"></span>**Ajouter et modifier un événement analytique**

### **Ajouter un événement analytique**

- 1. Développez **Règles et événements**, faites un clic droit sur **Événements analytiques**, puis sélectionnez **Ajouter nouveau**.
- 2. Dans la fenêtre **Propriétés**, saisissez un nom pour le nouveau profil de temps dans le champ **Nom**.
- 3. Saisissez un texte de description dans le champ **Description** le cas échéant.
- 4. Dans la boîte à outils, cliquez sur **Enregistrer**. Vous pouvez tester la validité de l'événement en cliquant sur **Événement test**. Vous pouvez à chaque instant corriger les erreurs signalées dans le test et effectuer le test autant de fois que vous le souhaitez et à n'importe quel moment du processus.

### **Modifier un événement analytique**

- 1. Cliquez sur un événement analytique existant pour afficher la fenêtre **Propriétés** dans laquelle vous pouvez modifier les champs concernés.
- 2. Vous pouvez tester la validité de l'événement en cliquant sur **Événement test**. Vous pouvez à chaque instant corriger les erreurs signalées dans le test et effectuer le test autant de fois que vous le souhaitez et à n'importe quel moment du processus.

## **Tester un événement analytique**

Après avoir créé un événement analytique, vous pouvez tester les exigences (voir ["Événement](#page-178-0)  [analytique test \(propriétés\)"](#page-178-0) á la page [179\)](#page-178-0), par exemple que la fonction événements analytiques a été activée dans Management Client.

- 1. Sélectionnez un événement analytique existant.
- 2. Dans les propriétés, cliquez sur le bouton **Évènement test**. Une fenêtre s'ouvre affichant toutes les sources d'événements possibles. Sélectionnez la source de votre événement test, par exemple une caméra. La fenêtre se ferme et une nouvelle fenêtre s'ouvre affichant et passe par quatre différents stades qui doivent être respectés pour que l'événement analytique fonctionne.

Comme autre test, dans Network Video Management System Smart Client vous pouvez vérifier si l'événement analytique a été envoyé au serveur d'événement. Pour ce faire, ouvrez Network Video Management System Smart Client et affichez l'événement dans l'onglet **Gestionnaire des alarmes**.

### **Voir également**

À propos des événements analytiques (á la page [178\)](#page-177-0)

## **Événement analytique test (propriétés)**

Lorsque vous testez les exigences d'un événement analytique, une fenêtre s'ouvre et vérifie quatre stades et fournit les descriptions des erreurs et les solutions possibles.

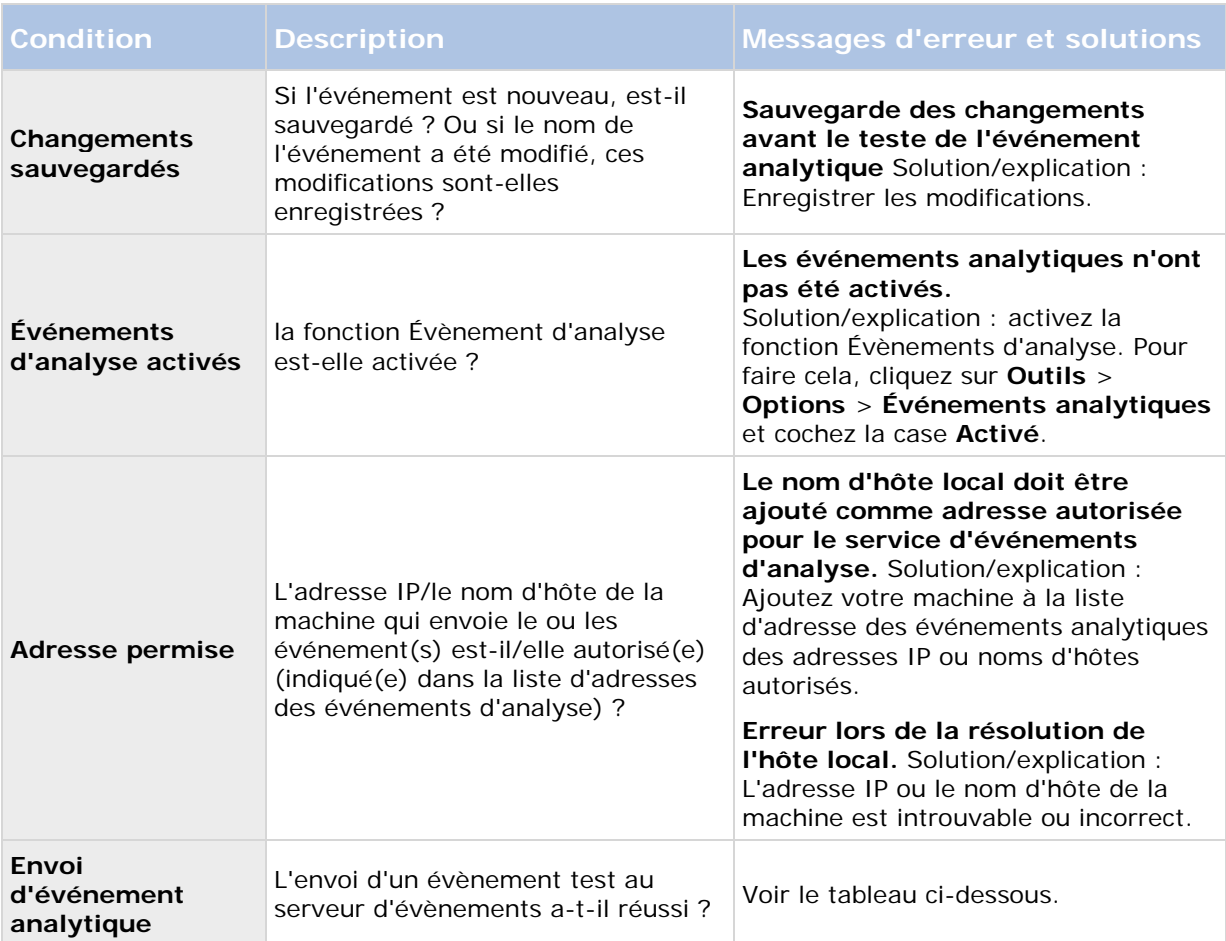

Chaque étape porte la mention Échec :  $\bm{\times}$  ou Réussite :  $\bm{\cdot}$ .

Messages d'erreur et solutions pour la condition **Envoi d'événement analytique** :

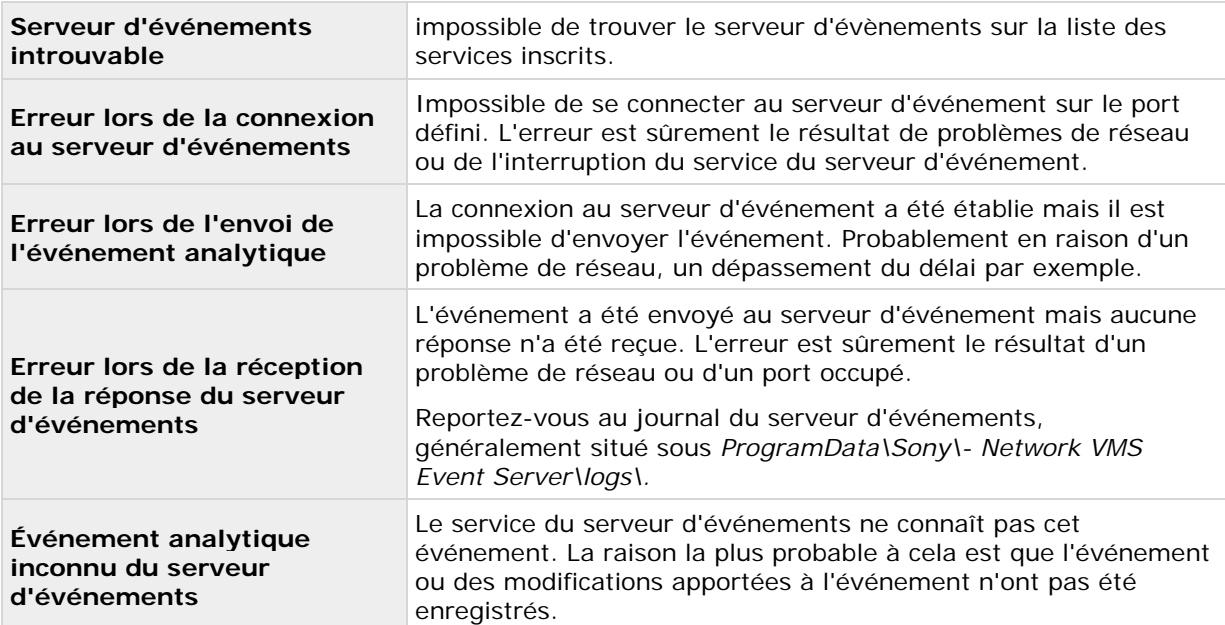
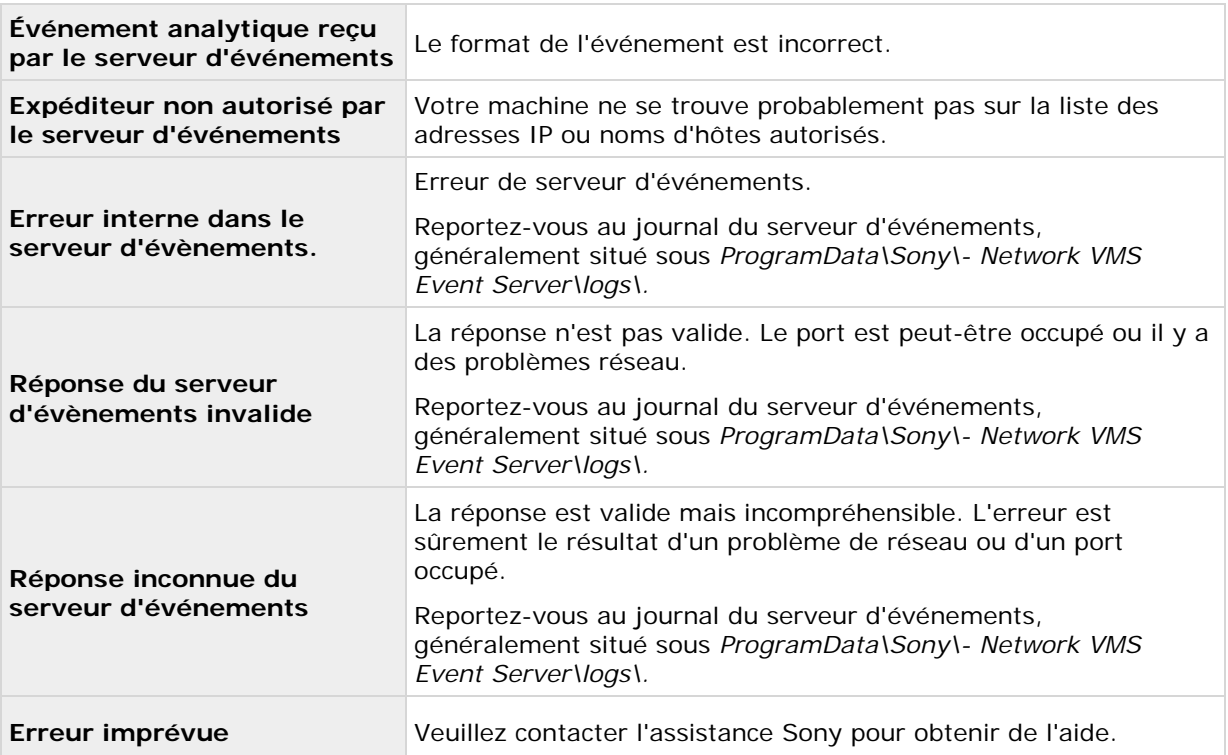

### **Modifier les paramètres des événements analytiques**

Dans la barre d'outils, allez dans **Outils** > **Options** > **Événements analytiques** pour modifier les paramètres pertinents.

# **Événements génériques**

## **À propos des évènements génériques**

**Important :** cette fonction ne fonctionne pas si vous n'avez pas installé au préalable le serveur d'événements Network Video Management System.

Les événements génériques vous permettent de déclencher des actions sur le serveur d'événements Network Video Management System en envoyant des chaînes simples via le réseau IP à votre système.

Vous pouvez utiliser tout matériel ou logiciel qui peut envoyer des chaînes via TCP ou UDP pour déclencher des événements génériques. Votre système peut analyser des paquets de données TCP ou UDP reçus et déclencher automatiquement des événements génériques si les critères spécifiques sont satisfaits. De cette manière, vous pouvez intégrer votre système avec des sources externes, par exemple des sources de contrôle d'accès et des systèmes d'alarme. Le but est d'autoriser autant de sources externes que possible pour interagir avec le système.

Grâce au concept des sources de données, vous évitez d'avoir à adapter les outils tiers pour répondre aux normes de votre système. Les sources de données vous permettent de communiquer avec un matériel ou un logiciel particulier sur un port IP spécifique et d'affiner la manière dont le nombre d'octets qui arrivent sur ce port sont interprétés Chaque type d'événement générique

<span id="page-181-0"></span>s'associe à une source de données et créé un langage utilisé pour la communication avec une partie de matériel ou de logiciel précise.

Le fait de travailler avec des sources de données nécessite une connaissance générale de la mise en réseau IP, outre une connaissance spécifique du logiciel et du matériel à partir duquel vous souhaitez créer l'interface. Il existe plusieurs paramètres que vous pouvez utiliser et aucune solution prête à l'emploi pour savoir comment faire. En fait, votre système fournit les outils et non pas la solution. Au contraire des événements définis par l'utilisateur, les événements génériques n'ont pas d'authentification. Ainsi, ils sont plus faciles à déclencher, mais afin d'éviter de nuire à la sécurité, seuls les événements provenant de l'hôte local sont acceptés. Vous pouvez autoriser d'autres adresses IP clients depuis l'onglet **Événements génériques** du menu **Options**.

## **Ajouter un événement générique**

Vous pouvez définir des événements génériques pour aider le video management software à reconnaître des chaînes spécifiques dans les paquets TCP ou UDP à partir d'un système externe. En fonction d'un événement générique, vous pouvez configurer Management Client pour déclencher des actions, par exemple démarrer un enregistrement ou des alarmes.

**Conditions préalables :** Vous avez des événements génériques activés et avez précisé les destinations sources autorisées. Pour en savoir plus, voir onglet Événements génériques (voir ["Onglet Événements génériques \(options\)"](#page-230-0) á la page [231\)](#page-230-0).

- 1. Déroulez **Règles et événements**.
- 2. Cliquez avec le bouton droit sur **Événements génériques** et sélectionnez **Ajouter un nouvel.**
- 3. Remplissez les informations et propriétés nécessaires. Pour en savoir plus, consultez la rubrique Propriétés de l'événement générique (voir ["Événements génériques \(propriétés\)"](#page-181-0) á la page [182\)](#page-181-0).
- 4. (facultatif) Pour valider que l'expression de la recherche est valide, saisissez une chaîne de recherche dans le champ **Contrôler si l'expression correspond à la chaîne de l'expression** correspondant aux paquets attendus :
	- **Correspondance**  la chaîne peut être validée par rapport à l'expression de la recherche.
	- **Aucune correspondance**  l'expression de la recherche est invalide. Modifiez-la et réessayez.

Dans Network Video Management System Smart Client, vous pouvez vérifier si vos événements génériques ont été reçus par le serveur d'événement. Vous le faites dans la **Liste des alarmes** dans l'onglet **Gestionnaire des alarmes** en sélectionnant **Événements**.

# **Événements génériques (propriétés)**

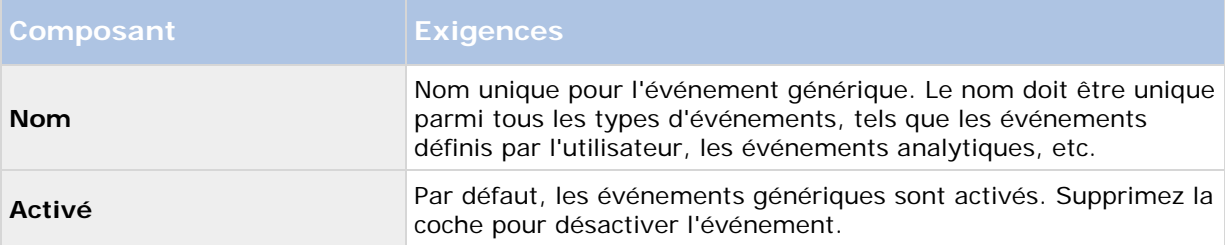

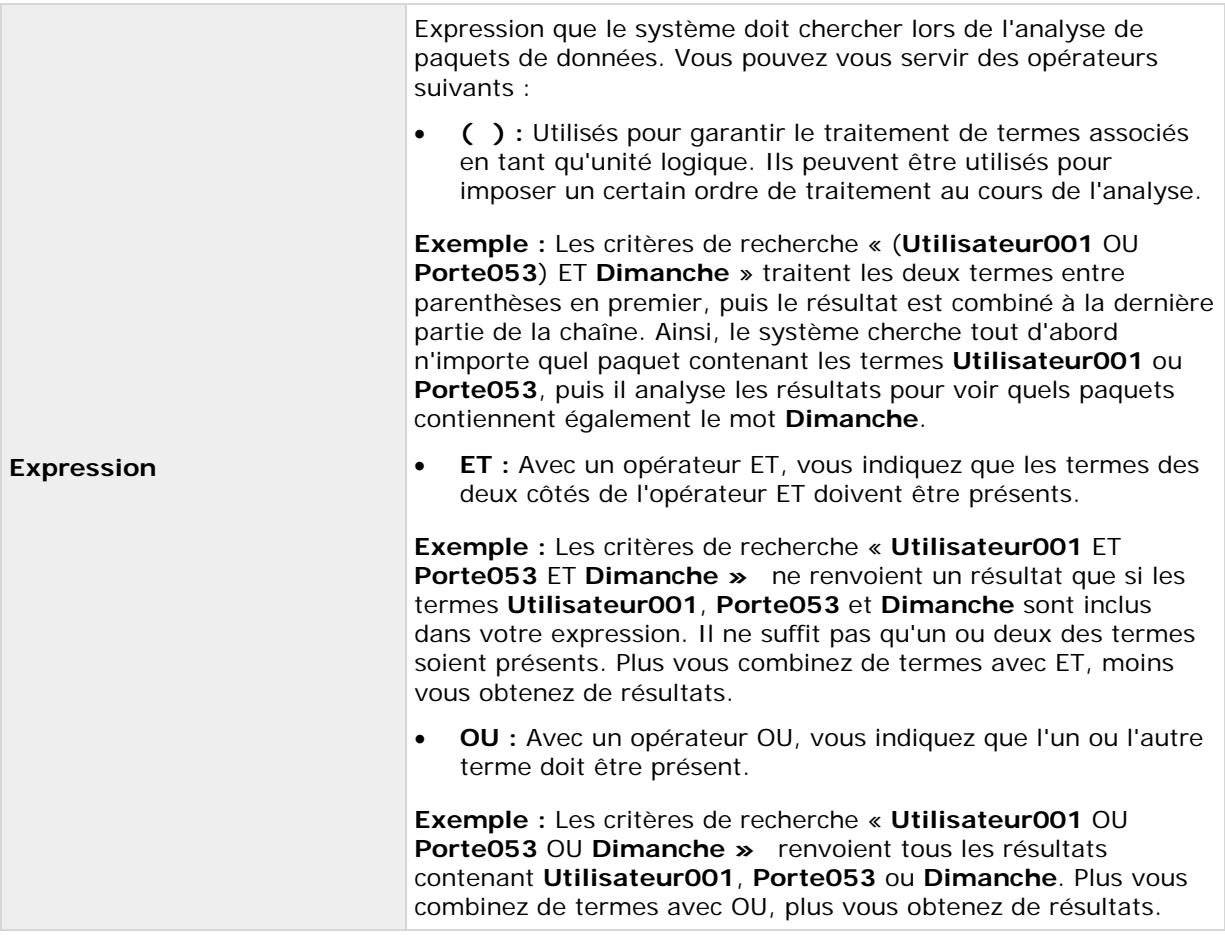

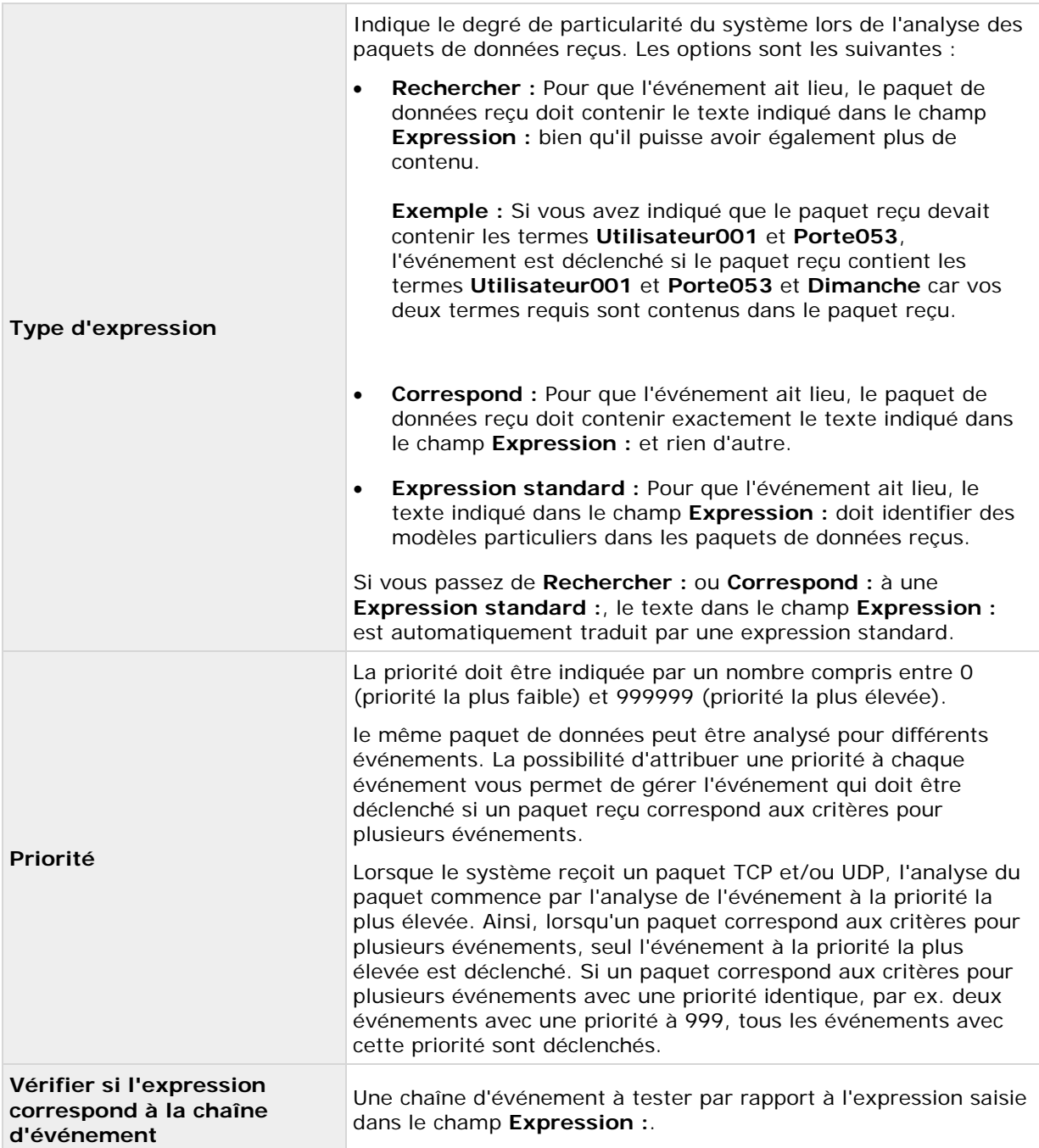

# **Source de données d'un événement générique (propriétés)**

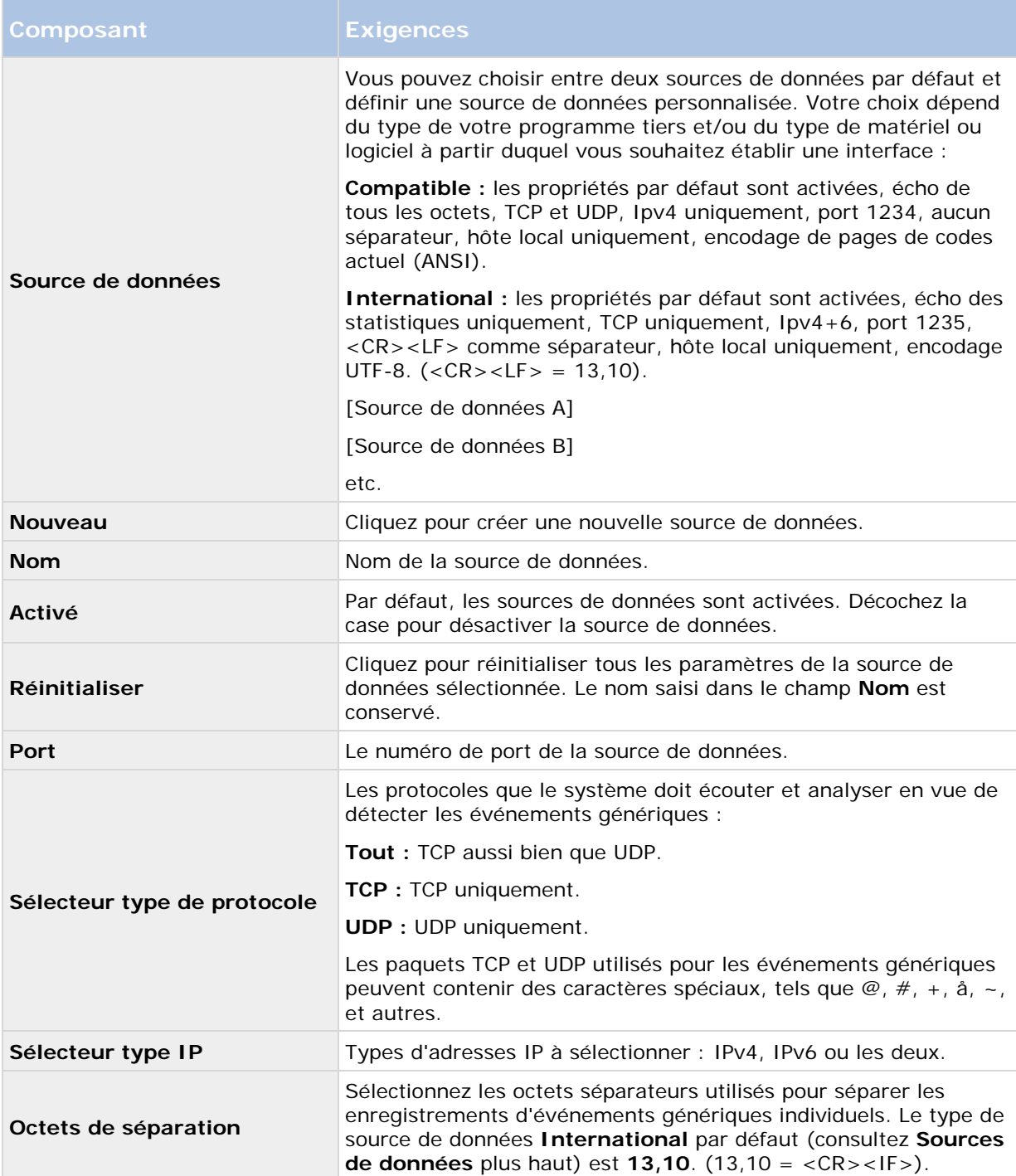

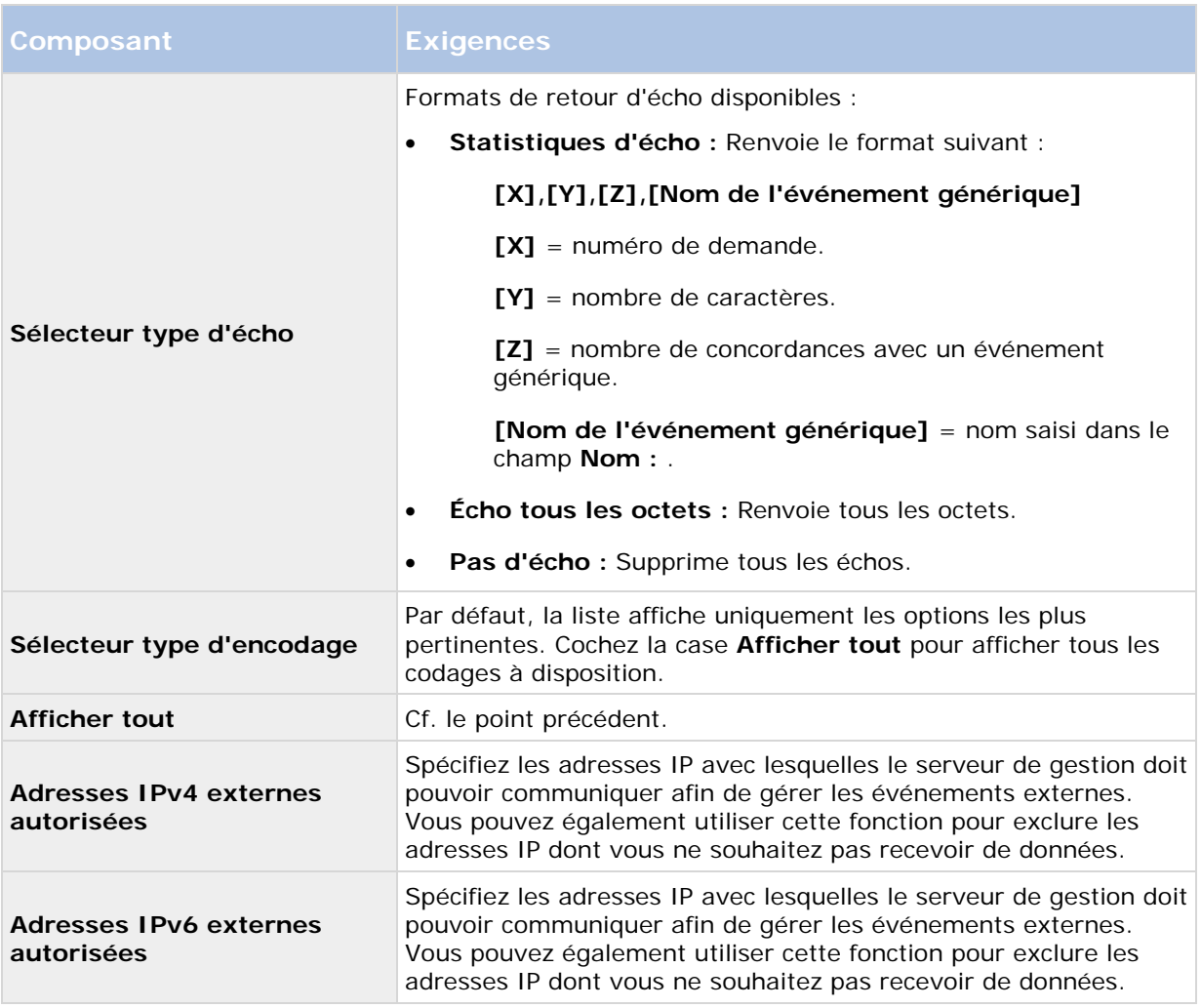

Astuce : Les plages peuvent être précisées dans chacune des quatre positions telles que **100, 105, 110-120**. Par exemple, toutes les adresses sur le réseau 10.10 peuvent être autorisées par **10.10.[0-254].[0-254]** ou par **10.10.255.255**.

# **Sécurité**

# **Rôles**

# **À propos des rôles**

Les rôles déterminent les périphériques auxquels les utilisateurs peuvent accéder. Les rôles déterminent également les droits et assurent la sécurité au sein du système de gestion vidéo. Vous devez tout d'abord ajouter des rôles, plus ajouter des utilisateurs et des groupes et enfin, ajouter un profil Smart Client ainsi que d'autres profils par défaut appartenant à chaque rôle. Les rôles que vous pouvez créer dans le système disposent de leurs propres groupes de vues dans Network Video Management System Smart Client, dans lesquels leurs vues sont créées et stockées.

<span id="page-186-0"></span>Le système s'accompagne d'un rôle prédéfini que vous ne pouvez pas supprimer : le rôle d'**Administrateurs**. Les utilisateurs et groupes ayant le rôle **Administrateurs** bénéficient d'un accès total et illimité à l'intégralité du système. C'est pourquoi vous ne pouvez pas spécifier les paramètres du rôle pour le rôle **Administrateurs**. Le rôle **Administrateurs** est doté du profil Smart Client par défaut et n'a pas de profil de temps.

Les utilisateurs ayant des droits d'administrateur de l'ordinateur local sur l'ordinateur qui exécute le serveur de gestion ont automatiquement des droits d'administrateur sur le serveur de gestion. Seuls les utilisateurs à qui vous faites confiance en tant qu'administrateurs de votre système doivent avoir des droits d'administrateur de l'ordinateur local sur l'ordinateur qui exécute le serveur de gestion. Vous ne pouvez pas désactiver cette fonction. Vous ajoutez des utilisateurs et groupes au rôle **Administrateurs** tout comme vous le feriez pour tout autre rôle. Voir Assigner et supprimer des utilisateurs et groupes aux/des rôles (á la page [190\)](#page-189-0).

Outre le rôle **Administrateurs**, vous pouvez ajouter autant de rôles que nécessaire en fonction de vos besoins. Vous pourriez, par exemple, avoir des rôles différents pour les utilisateurs de Network Video Management System Smart Client en fonction des caméras auxquelles vous souhaitez qu'ils puissent accéder ou d'autres restrictions d'ordre similaire. Pour configurer les rôles dans votre système, développez le menu **Sécurité** > **Rôles**.

## **À propos des droits d'un rôle**

Lorsque vous créez un rôle dans votre système, vous pouvez lui donner un nombre de droits vis-à-vis des composants ou fonctions du système auxquels le rôle en question peut accéder ou qu'il peut utiliser. Vous pouvez par exemple créer des rôles qui disposent uniquement des droits relatifs aux fonctions de Network Video Management System Smart Client ou d'autres clients d'affichage Sony, avec les droits nécessaires pour ne voir que certaines caméras. Si vous créez de tels rôles, ces rôles ne doivent pas avoir de droits d'accès et d'utilisation du Management Client, mais avoir uniquement accès à une partie ou à l'intégralité des fonctions disponibles dans Network Video Management System Smart Client ou dans d'autres clients. Pour adresser ce problème, vous souhaiterez peut-être configurer un rôle disposant de certains des droits d'administrateur les plus courants, comme, par exemple, les droits d'ajout et de suppression de caméras, de serveurs et autres fonctions similaires.

Vous pouvez créer des rôles qui disposent d'une partie ou de l'intégralité des droits d'un administrateur système. Par exemple, ceci peut s'avérer pertinent si votre organisation souhaite faire la distinction entre les personnes pouvant gérer un sous-ensemble du système et les personnes qui peuvent gérer l'ensemble du système. Cette fonction vous permet de fournir des permissions différentiées aux administrateurs de façon à ce qu'ils puissent accéder à une large gamme de fonctions système, les modifier ou encore les changer, comme, par exemple, le droit de modifier les paramètres des serveurs ou caméras de votre système. Ces permissions sont spécifiées sur l'onglet Sécurité globale (voir ["Onglet Sécurité globale \(rôles\)"](#page-191-0) á la page [192\)](#page-191-0). Au minimum, pour permettre à l'administrateur du système différencié de lancer le Management Client, vous devez accorder des permissions Lire à ce rôle sur le serveur de gestion.

Pour doter un rôle de tels droits d'administrateur différenciés, la personne détentrice du rôle d'administrateur complet par défaut doit installer le rôle dans **Sécurité** > **Rôles > Onglet info > Ajouter nouveau**. Lorsque vous configurez le nouveau rôle, vous pouvez ensuite associer le rôle à vos propres profils comme vous le feriez pour tout autre rôle dans le système, ou utiliser les profils par défaut du système. Pour de plus amples informations, voir Ajouter et gérer un rôle (á la page [189\)](#page-188-0).

## **À propos des utilisateurs**

Le terme **utilisateurs** fait principalement référence aux utilisateurs en mesure de se connecter au système de surveillance par le biais des clients. Vous pouvez configurer ces utilisateurs des deux manières suivantes :

- En tant qu'**utilisateurs de base**, authentifiés par une combinaison nom d'utilisateur/mot de passe.
- En tant qu'**utilisateurs Windows**, authentifiés à partir de leurs identifiants de connexion Windows.

#### **Utilisateurs Windows**

Vous pouvez ajouter des utilisateurs Windows en utilisant Active Directory. Active Directory (AD) est un service d'annuaire mis en œuvre par Microsoft pour les réseaux avec domaine Windows. Il est inclus dans la plupart des systèmes d'exploitation Windows Server. Il identifie les ressources sur un réseau afin que les utilisateurs ou applications puissent y accéder. L'Active Directory utilise les concepts d'utilisateurs et de groupes.

Les utilisateurs sont des objets de l'Active Directory représentant des individus avec un compte utilisateur. Exemple :

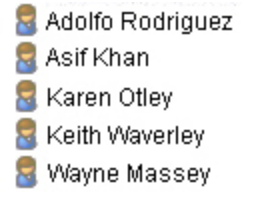

Les groupes sont des objets de l'Active Directory contenant plusieurs utilisateurs. Dans cet exemple, le Groupe d'administration compte trois utilisateurs :

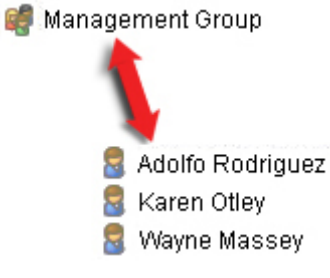

Les groupes peuvent contenir un nombre illimité d'utilisateurs. En ajoutant un groupe au système, vous ajoutez tous ses membres en même temps. Une fois que vous avez ajouté le groupe au système, toute modification effectuée ultérieurement sur le groupe dans l'Active Directory, lorsque vous ajoutez de nouveaux membres ou supprimez d'anciens membres ultérieurement par exemple, sera immédiatement reflétée dans le système. Notez qu'un utilisateur peut être un membre appartenant à plusieurs groupes en même temps.

Vous pouvez utiliser Active Directory pour ajouter au système des informations existantes sur les utilisateurs et groupes et en tirer des avantages :

- Les utilisateurs et groupes sont spécifiés centralement dans Active Directory. Vous n'avez donc pas à créer des comptes utilisateur à partir de rien.
- Vous n'avez pas besoin de configurer l'authentification des utilisateurs du système car Active Directory prend l'authentification en charge.

Avant que vous puissiez ajouter des utilisateurs et groupes par le biais du service Active Directory, vous devez disposer d'un serveur doté d'Active Directory installé sur votre réseau.

#### <span id="page-188-0"></span>**Utilisateurs de base**

Si votre système ne dispose pas d'un accès à Active Directory, créez un utilisateur basique (voir ["À](#page-204-0)  [propos des utilisateurs basiques"](#page-204-0) á la page [205\)](#page-204-0). Pour obtenir des informations sur la configuration des utilisateurs basiques, voir Créer un utilisateur basique (voir ["Créer des utilisateurs de base"](#page-204-0) á la page [205\)](#page-204-0).

## **Ajouter et gérer un rôle**

- 1. Développez **Sécurité**, et cliquez avec le bouton droit sur **Rôles**.
- 2. Sélectionnez **Ajouter un rôle**. La boîte de dialogue **Ajouter rôle** s'ouvre.
- 3. Saisissez un nom et une description du nouveau rôle et cliquez sur **OK**.
- 4. Le nouveau rôle est ajouté à la liste **Rôles**. Par défaut, un nouveau rôle n'est associé à aucun utilisateur/groupe, mais est associé à divers profils par défaut.
- 5. Pour choisir des profils Smart Client différents ou des profils de temps, cliquez sur les menus déroulants.
- 6. Vous pouvez maintenant assigner les utilisateurs/groupes au rôle, et spécifier à quelles fonctions du système ils peuvent accéder.

Voir également Assigner et supprimer des utilisateurs et groupes aux/des rôles (á la page [190\)](#page-189-0) et Paramètres des rôles (á la page [191\)](#page-190-0).

### **Copier, renommer ou supprimer un rôle**

#### **Copier un rôle**

Si vous avez un rôle avec des paramètres et/ou droits complexes et qu'il vous faut un rôle similaire ou quasi similaire, il peut être plus simple de copier le rôle déjà existant et d'apporter de petites modifications à la copie plutôt que de créer un nouveau rôle à partir de zéro.

- 1. Développez le menu **Sécurité**, cliquez sur **Rôles,** faites un clic droit sur le rôle pertinent et sélectionnez **Copier Rôle**.
- 2. Dans la boîte de dialogue qui s'ouvre, donnez au rôle copié un nouveau nom spécifique ainsi qu'une description.
- 3. Cliquez sur **OK**.

#### **Renommer un rôle**

Si vous renommez un rôle, cela ne modifie pas le nom du groupe de vues basé sur le rôle.

- 1. Développez **Sécurité**, et cliquez avec le bouton droit sur **Rôles**.
- 2. Faites un clic droit sur le rôle requis et sélectionnez **Renommer Rôle**
- 3. Dans la boîte de dialogue qui s'ouvre, modifiez le nom du rôle.
- 4. Cliquez sur **OK**.

#### <span id="page-189-0"></span>**Supprimer un rôle**

- 1. Développez **Sécurité**, et cliquez sur **Rôles**.
- 2. Cliquez avec le bouton droit sur le rôle indésirable, puis sélectionnez **Supprimer**.
- 3. Cliquez sur **Oui**.

**Important :** Si vous supprimez un rôle, vous ne supprimez pas automatiquement le groupe de vues basé sur le rôle.

### **Assigner et supprimer des utilisateurs et groupes aux/des rôles**

Pour assigner ou supprimer des utilisateurs Windows ou groupes ou des utilisateurs de base à/d'un rôle :

- 1. Développez **Sécurité**, et cliquez avec le bouton droit sur **Rôles**. Ensuite, sélectionnez le rôle requis dans le volet **Vue d'ensemble** :
- 2. Dans le **panneau Propriétés**, sélectionnez l'onglet **Utilisateurs et Groupes** en bas.
- 3. Cliquez sur **Ajouter**, sélectionnez **Utilisateur Windows** ou **Utilisateur de base**.

#### **Assigner des utilisateurs Windows et groupes à un rôle**

- 1. Sélectionner **utilisateur Windows**. Cela ouvre la boîte de dialogue **Sélectionner des utilisateurs, ordinateurs et groupes** :
- 2. Vérifiez que le type d'objet requis est spécifié. Si, par exemple, il vous faut ajouter un ordinateur, cliquez sur **Types d'objet** et indiquez **Ordinateur**. Vérifiez également que le domaine requis figure dans le champ **À partir de cet emplacement**. Dans le cas contraire, cliquez sur le bouton **Emplacements** afin de rechercher le domaine requis.
- 3. Dans la case **Entrer les noms d'objet à sélectionner**, saisissez les noms des utilisateurs, initiales, ou autres types d'identifiant pertinents que l'Active Directory peut reconnaître. Utilisez la fonction **Vérifier les noms** pour vérifier qu'Active Directory reconnaît bien les noms ou initiales que vous avez saisis. Autrement, utilisez la fonction **« Avancé... »** pour rechercher des utilisateurs et des groupes.
- 4. Cliquez sur **OK**. Les utilisateurs/ groupes sélectionnés sont maintenant ajoutés à la liste des utilisateurs de l'onglet **Utilisateurs et Groupes** que vous avez assignés au rôle sélectionné. Vous pouvez ajouter plus d'utilisateurs et de groupes en saisissant plusieurs noms séparés par un point-virgule (**;**).

#### **Assigner des utilisateurs de base à un rôle**

- 1. Sélectionner un **utilisateur basique**. Cela ouvre la boîte de dialogue **Sélectionner des utilisateurs de base à ajouter au rôle** :
- 2. Sélectionnez le(s) utilisateur(s) basique(s) que vous souhaitez assigner à ce rôle.
- 3. Facultatif : Cliquez sur **Nouveau** pour créer une nouvelle source de données.

<span id="page-190-0"></span>4. Cliquez sur **OK**. Les utilisateurs basiques sélectionnés sont maintenant ajoutés à la liste des utilisateurs basiques de l'onglet **Utilisateurs et Groupes** qui ont été assignés au rôle sélectionné.

#### **Supprimer des utilisateurs et groupes d'un rôle**

- 1. Dans l'onglet **Utilisateurs et Groupes**, sélectionnez l'utilisateur ou le groupe que vous souhaitez supprimer et cliquez sur le bouton **Supprimer** en bas de l'onglet. Vous pouvez sélectionner plusieurs utilisateurs ou groupes, ou une combinaison de groupes et d'utilisateurs individuels, le cas échéant.
- 2. Confirmez que vous souhaitez supprimer le ou les utilisateur(s) et/ou groupe(s). Cliquez sur **Oui**.

Un utilisateur peut également avoir des rôles au travers d'appartenances à des groupes. Auquel cas, vous ne pouvez supprimer l'utilisateur individuel du rôle. Par ailleurs, les membres de groupes peuvent également avoir des rôles en tant qu'individus. Pour voir les rôles que les utilisateurs, groupes, ou membres individuels d'un groupe ont, utilisez la fonction **Afficher les rôles effectifs**.

## **Afficher les rôles effectifs**

Grâce à la fonction Rôles effectifs, vous pouvez afficher tous les rôles d'un utilisateur ou groupe sélectionné. Ceci peut s'avérer pratique si vous utilisez des groupes et qu'il s'agit du leur moyen de voir à quels rôles un utilisateur spécifique est affilié.

- 1. Ouvrez la fenêtre **Rôles effectifs** en développant **Sécurité**, puis faites un clic droit sur **Rôles et sélectionnez Rôles effectifs**.
- 2. Si vous voulez en savoir plus sur un utilisateur basique, tapez le nom dans le champ **Nom d'utilisateur**. Cliquez sur **Réactualiser** pour afficher les rôles de l'utilisateur.
- 3. Si vous utilisez des utilisateurs ou des groupes Windows dans Active Directory, cliquez sur le bouton parcourir "...". Sélectionnez le type d'objet, entrez le nom et cliquez sur **OK**. Les rôles d'utilisateur s'affichent automatiquement.

### **Paramètres des rôles**

### **Onglet Info (rôles)**

Dans l'onglet **Info** d'un rôle, vous pouvez configurer les éléments suivants :

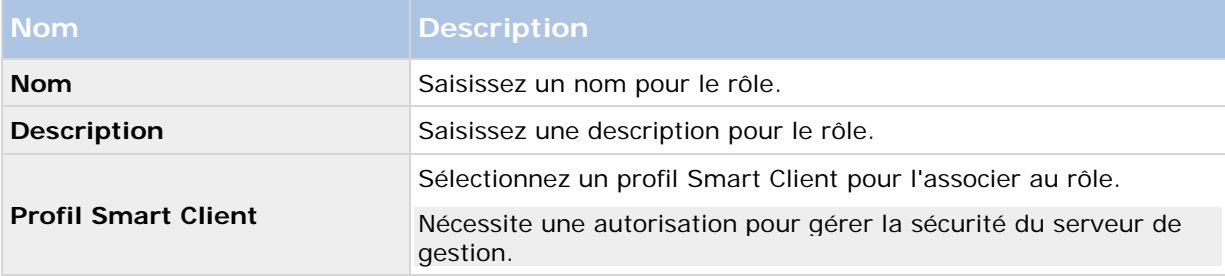

<span id="page-191-0"></span>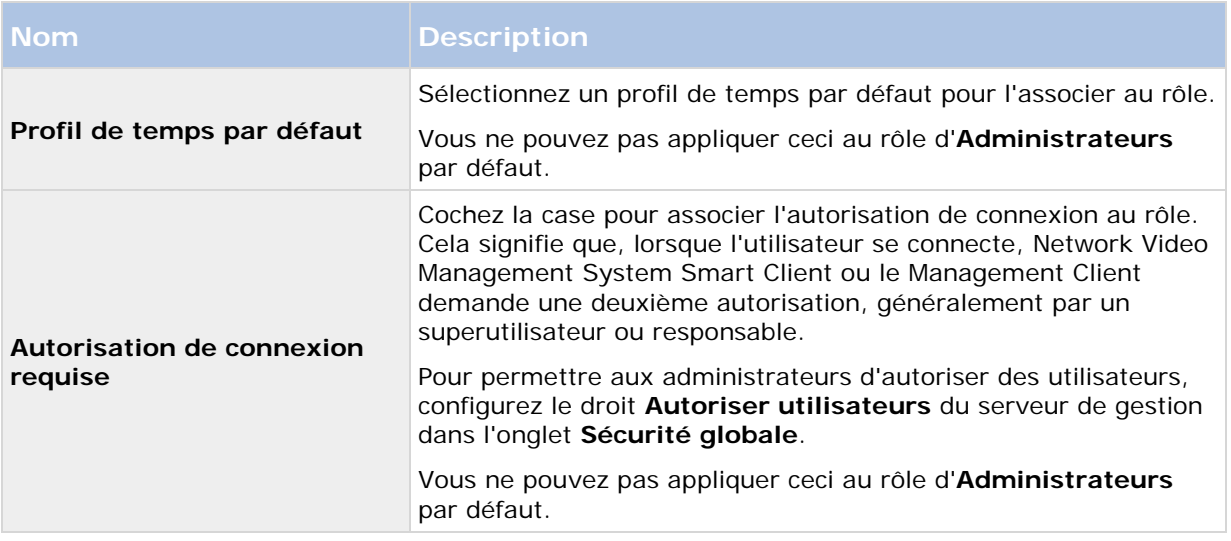

## **Onglet Utilisateur et Groupes (rôles)**

Dans l'onglet **Utilisateurs et groupes**, vous assignez des utilisateurs et des groupes à des rôles (voir ["Assigner et supprimer des utilisateurs et groupes aux/des rôles"](#page-189-0) á la page [190\)](#page-189-0). Vous pouvez assigner des utilisateurs et groupes Windows ou des utilisateurs basiques (voir ["À propos des](#page-186-0)  [utilisateurs"](#page-186-0) á la page [187\)](#page-186-0).

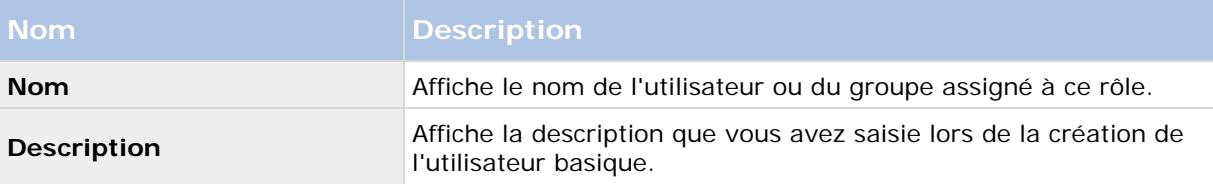

## **Onglet Sécurité globale (rôles)**

Dans l'onglet **Sécurité globale**, vous pouvez configurer les droits globaux des rôles. Pour chaque composant disponible dans votre système, décidez d'**Autoriser** ou de **Refuser** aux utilisateurs affectés au rôle les droits d'accès et d'utilisation de différentes parties du composant pertinent.

Les paramètres de sécurité globaux s'appliquent uniquement au site actuel.

Vous pouvez associer un utilisateur à plus d'un rôle. Si vous sélectionnez **Refuser** pour un paramètre de sécurité pour un rôle et **Autoriser** pour un autre, le **Refus** de permission prime sur l'**Autorisation** de permission.

Dans ce qui suit, les descriptions présentent ce qui se produit au niveau de chaque droit individuel pour les différents composants du système si vous sélectionnez **Autoriser** pour le rôle pertinent.

Pour chaque composant ou fonction du système, l'administrateur système complet peut utiliser les cases **Autoriser** ou **Refuser** pour configurer les permissions de sécurité du rôle. Chaque permission de sécurité établie s'applique à l'ensemble du composant ou de la fonction du système. Ainsi, par exemple, si vous cochez la case **Refuser** pour les **Caméras**, toutes les caméras ajoutées sur le système sont indisponibles pour ce rôle. À l'inverse, si vous cochez la case **Autoriser** à la

place, le rôle peut voir toutes les caméras ajoutées sur le système. Suite à la sélection d'**Autoriser** ou **Refuser** sur vos caméras, les paramètres des caméras sur l'onglet **Périphérique** héritent alors des sélections que vous avez effectuées dans l'onglet **Sécurité globale** de façon à ce que toutes les caméras soient disponibles ou indisponibles pour le rôle en question. Si vous souhaitez configurer des permissions de sécurité individuelles pour chaque caméra ou autre canal de périphérique similaire, vous ne pouvez alors configurer ces permissions individuelles dans l'onglet du composant ou de la fonction correspondant que si vous avez désactivé tous les paramètres globaux pour le composant ou la fonction du système dans l'onglet **Sécurité globale**.

Les descriptions ci-dessous s'appliquent également aux droits que vous pouvez configurer par l'intermédiaire des SDK MIP.

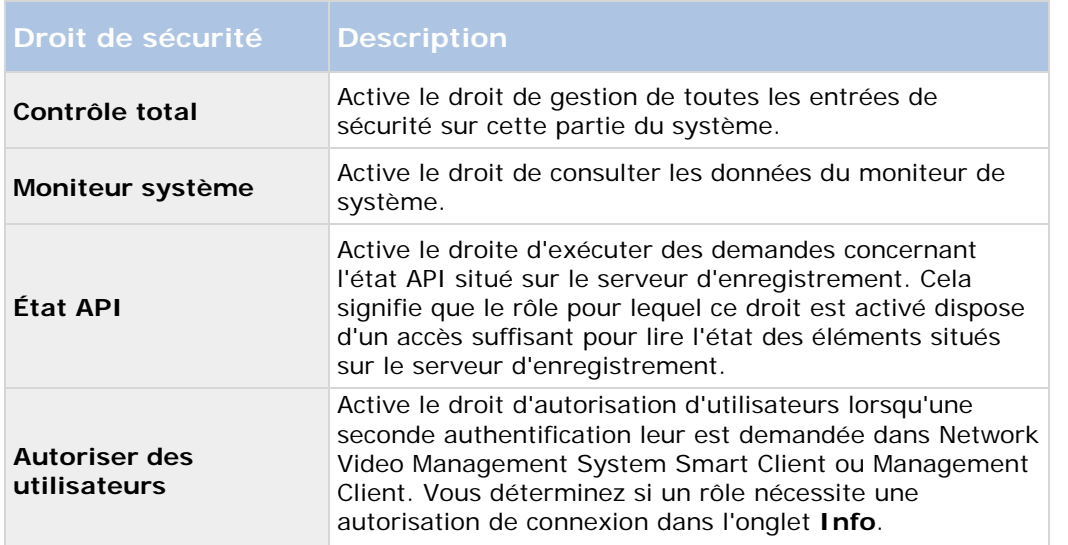

#### **Serveur de gestion**

#### **Caméras**

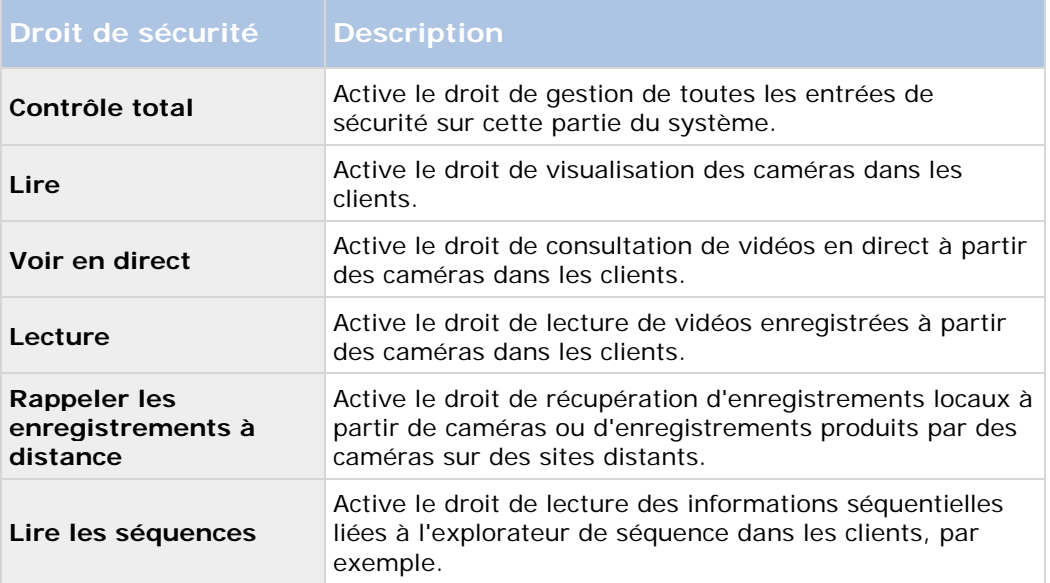

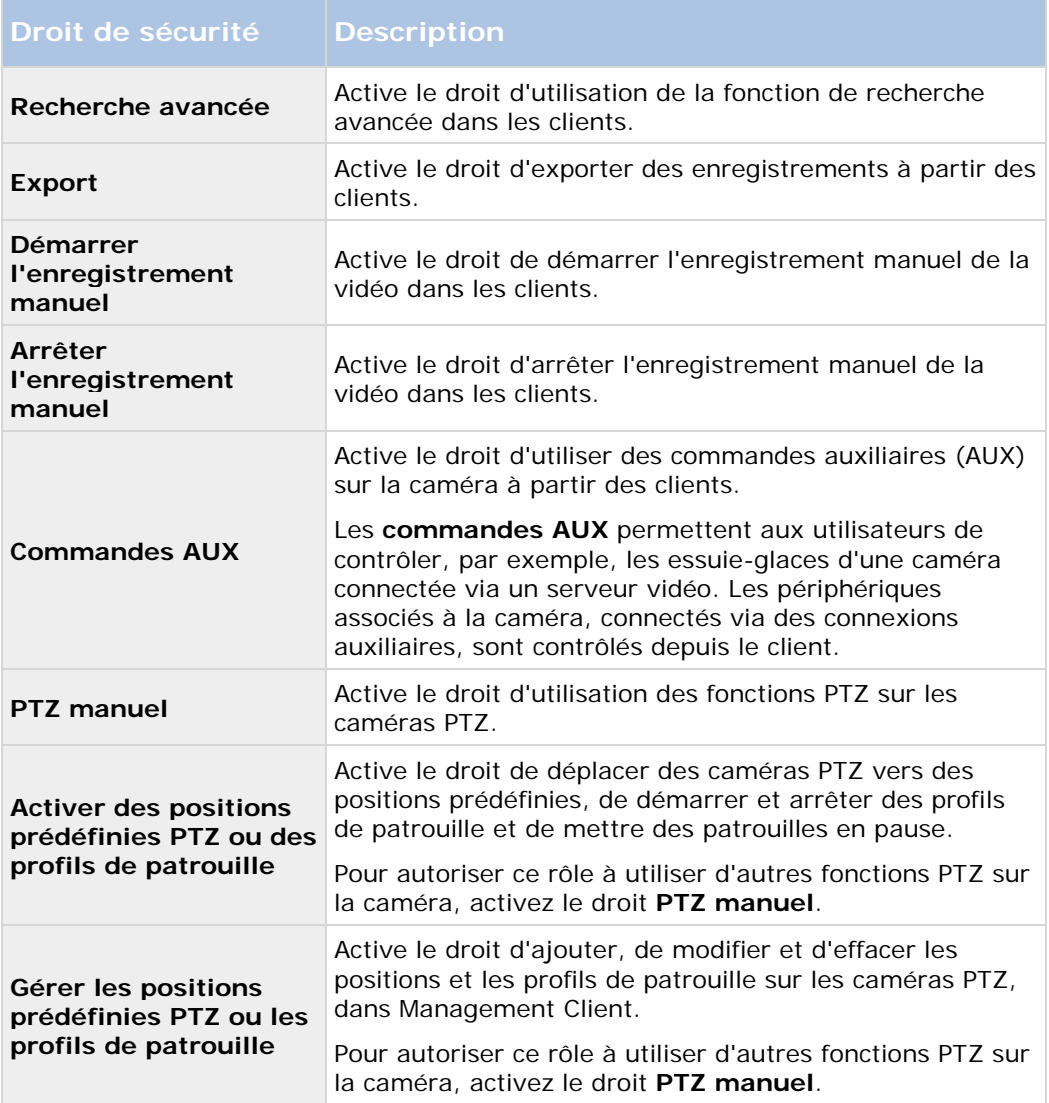

### **Microphones**

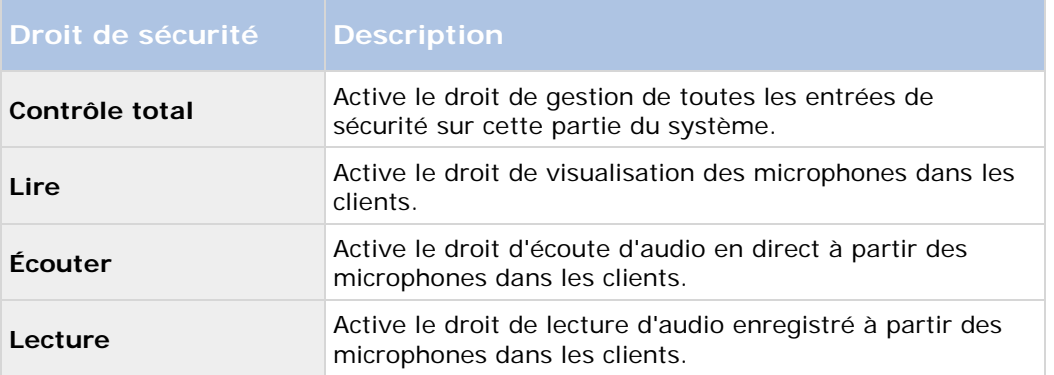

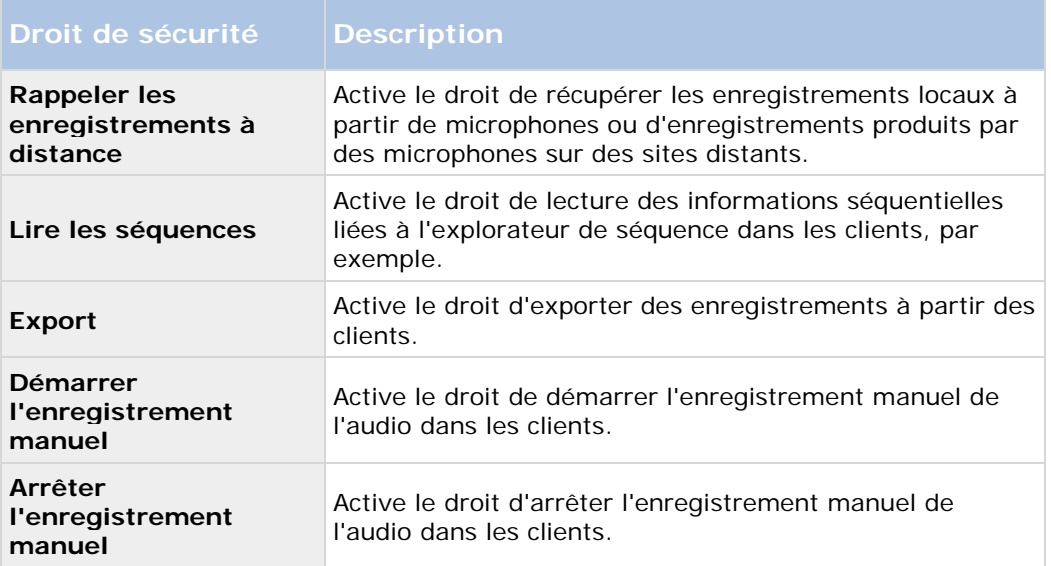

#### **Haut-parleurs**

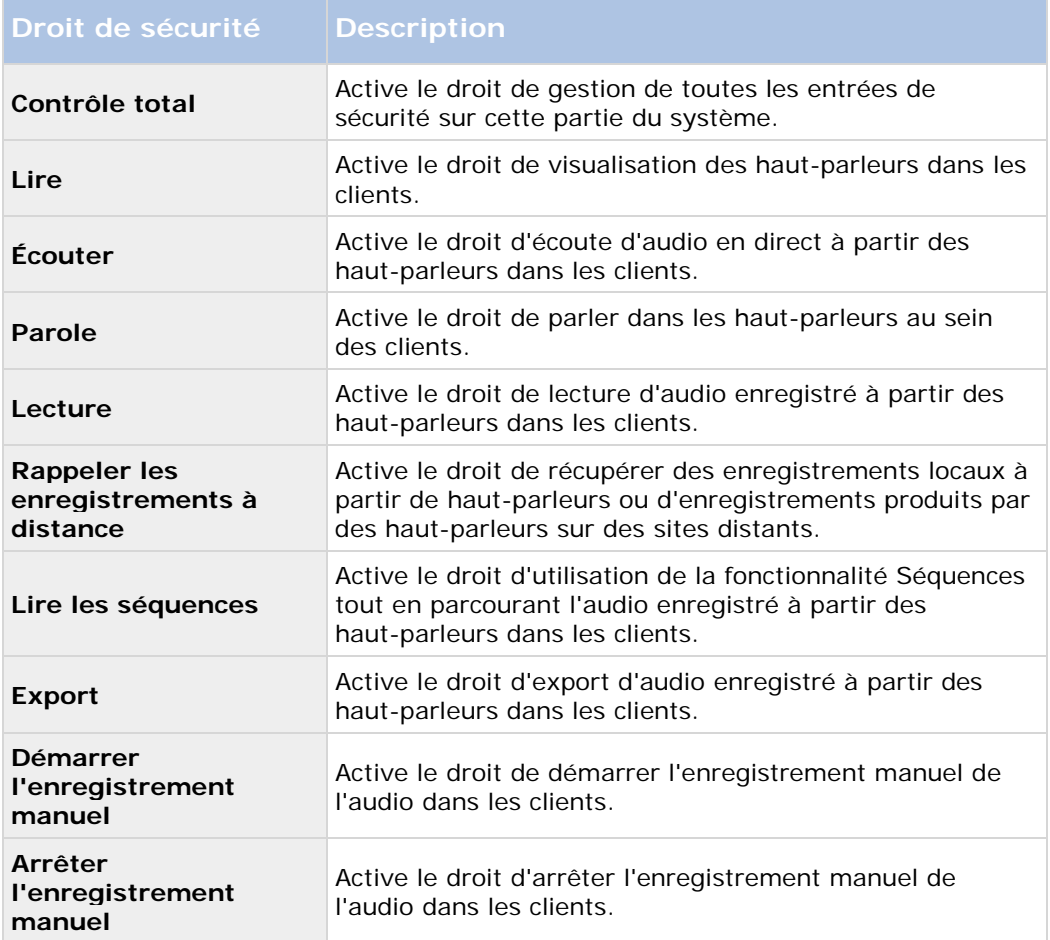

#### **Métadonnées**

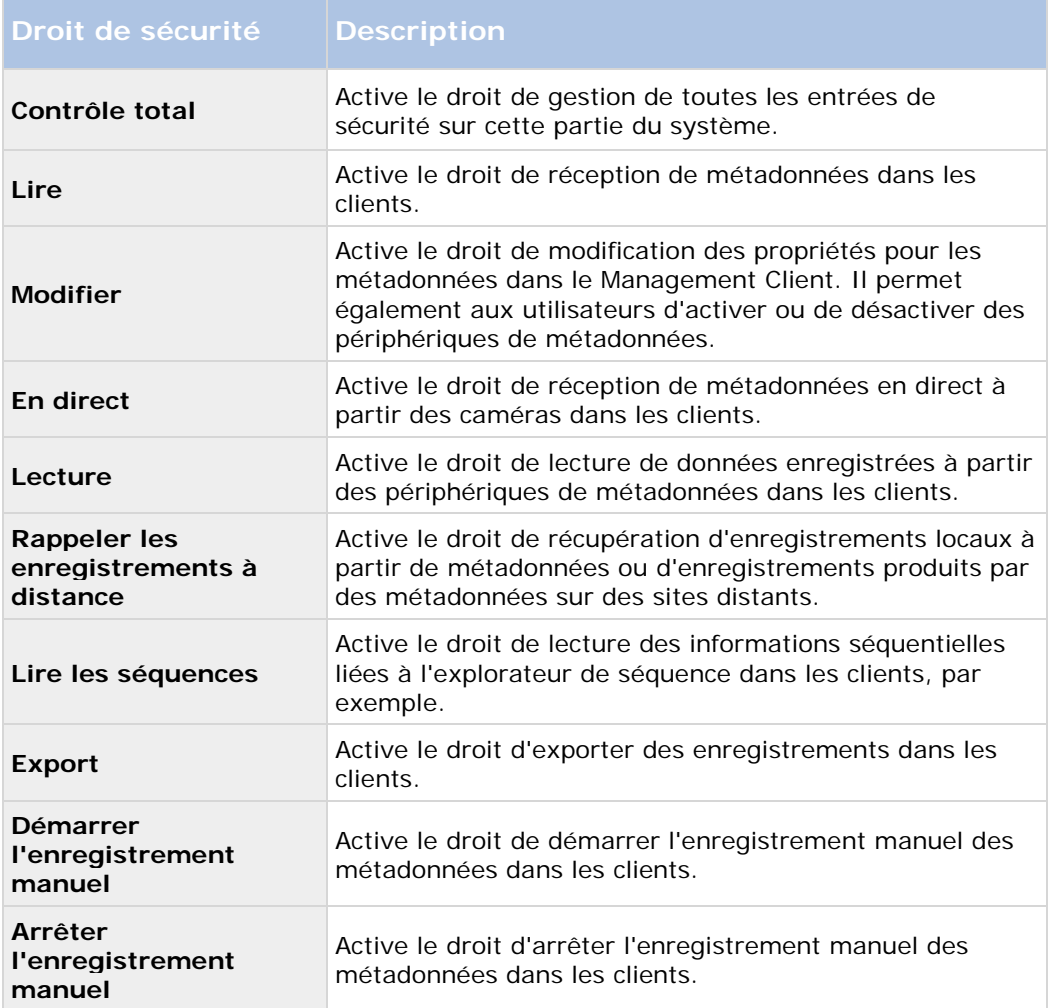

#### **Entrées**

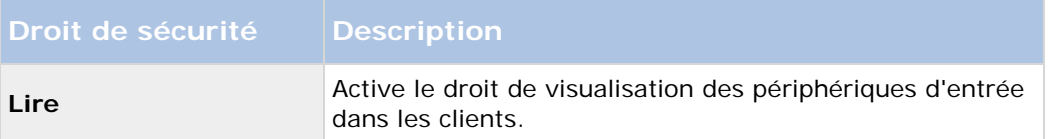

#### **Sortie**

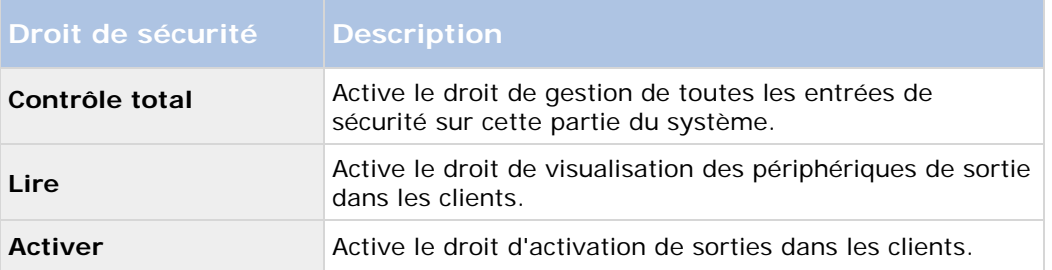

#### **Smart Wall**

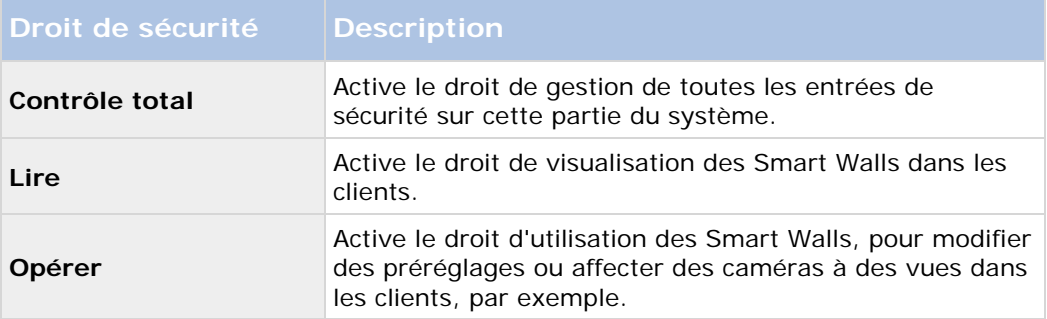

### **Groupes de vues**

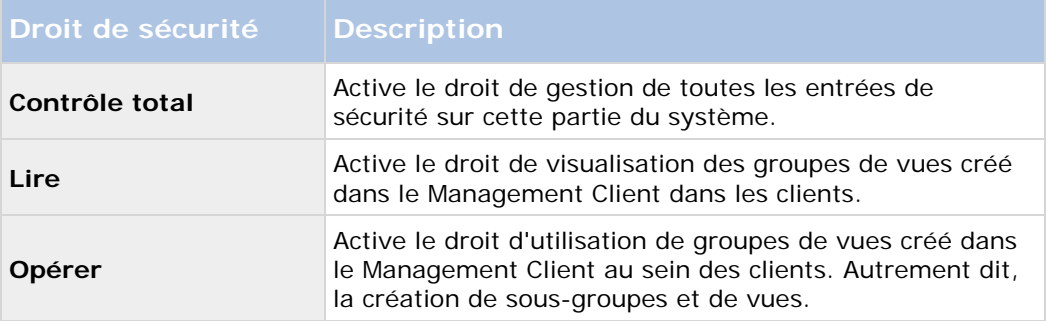

### **Événements définis par l'utilisateur**

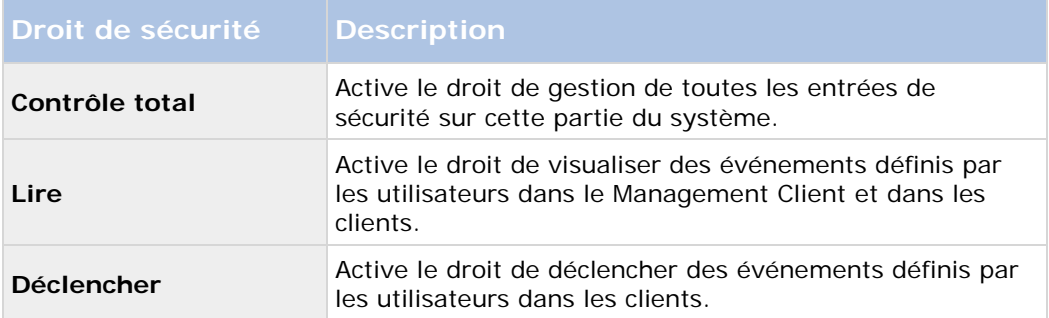

#### **Matrix**

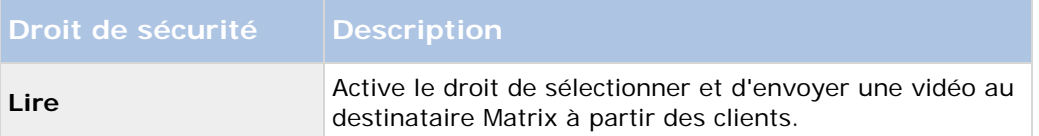

### **Onglet Périphériques (rôles)**

L'onglet **Périphérique** vous permet de spécifier quelles fonctions les utilisateurs/groupes avec le rôle sélectionné peuvent utiliser pour chaque périphérique (une caméra, par exemple) ou groupe de périphériques dans Network Video Management System Smart Client.

N'oubliez pas de répéter cette procédure pour chaque périphérique. Vous pouvez également sélectionner un groupe de périphériques, et spécifier les droits du rôle pour tous les périphériques du groupe en même temps.

Vous avez toujours la possibilité de sélectionner ou de supprimer lesdites cases à cocher remplies d'un carré, cependant notez que votre choix s'applique dans ce cas à **tous** les périphériques d'un groupe de périphériques. Autre alternative, sélectionnez les périphériques individuels dans le groupe de périphériques afin de vérifier exactement à quel périphérique le droit pertinent s'applique.

#### **Droits relatifs aux caméras**

Spécifiez les droits suivants pour les caméras :

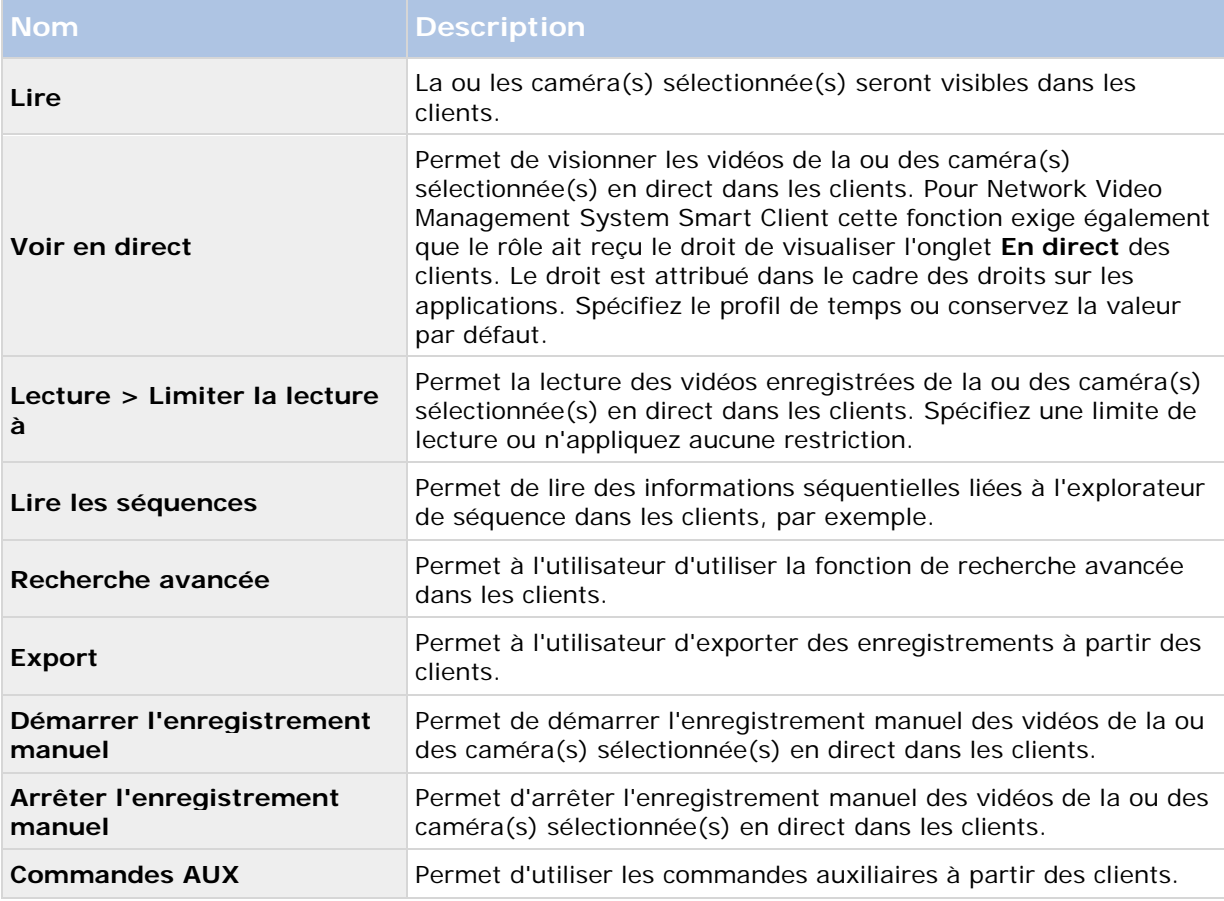

#### **Droits relatifs aux microphones**

Spécifiez les droits suivants pour les microphones :

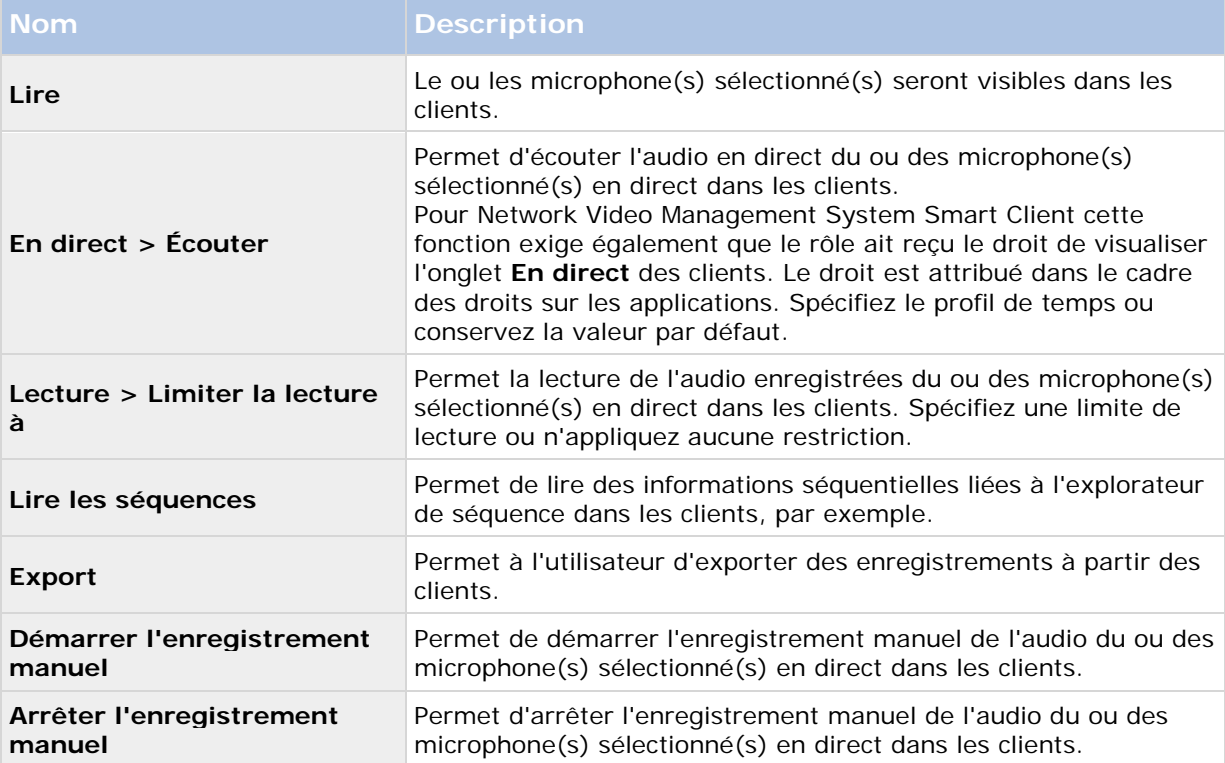

#### **Droits relatifs aux haut-parleurs**

Spécifiez les droits suivants pour les haut-parleurs :

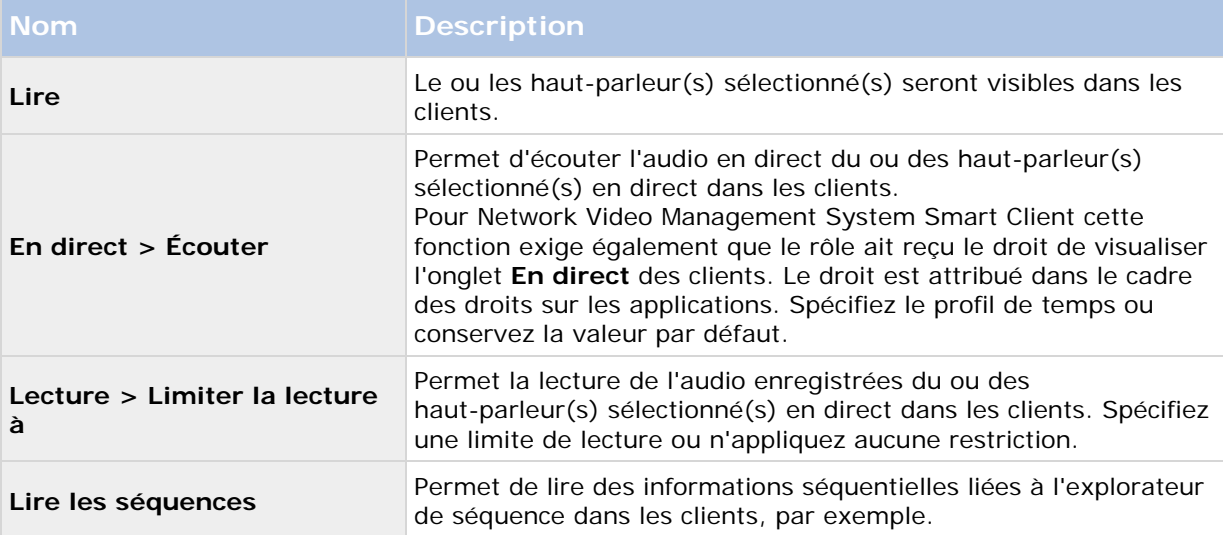

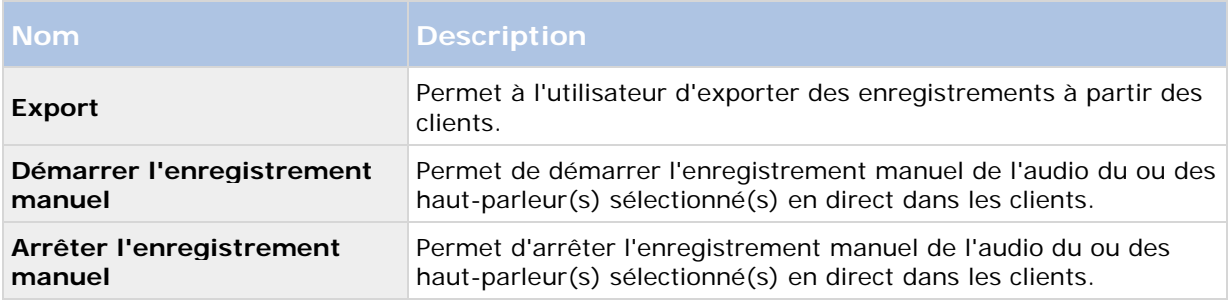

### **Droits relatifs aux haut-parleurs**

Spécifiez les droits suivants pour les périphériques à métadonnées :

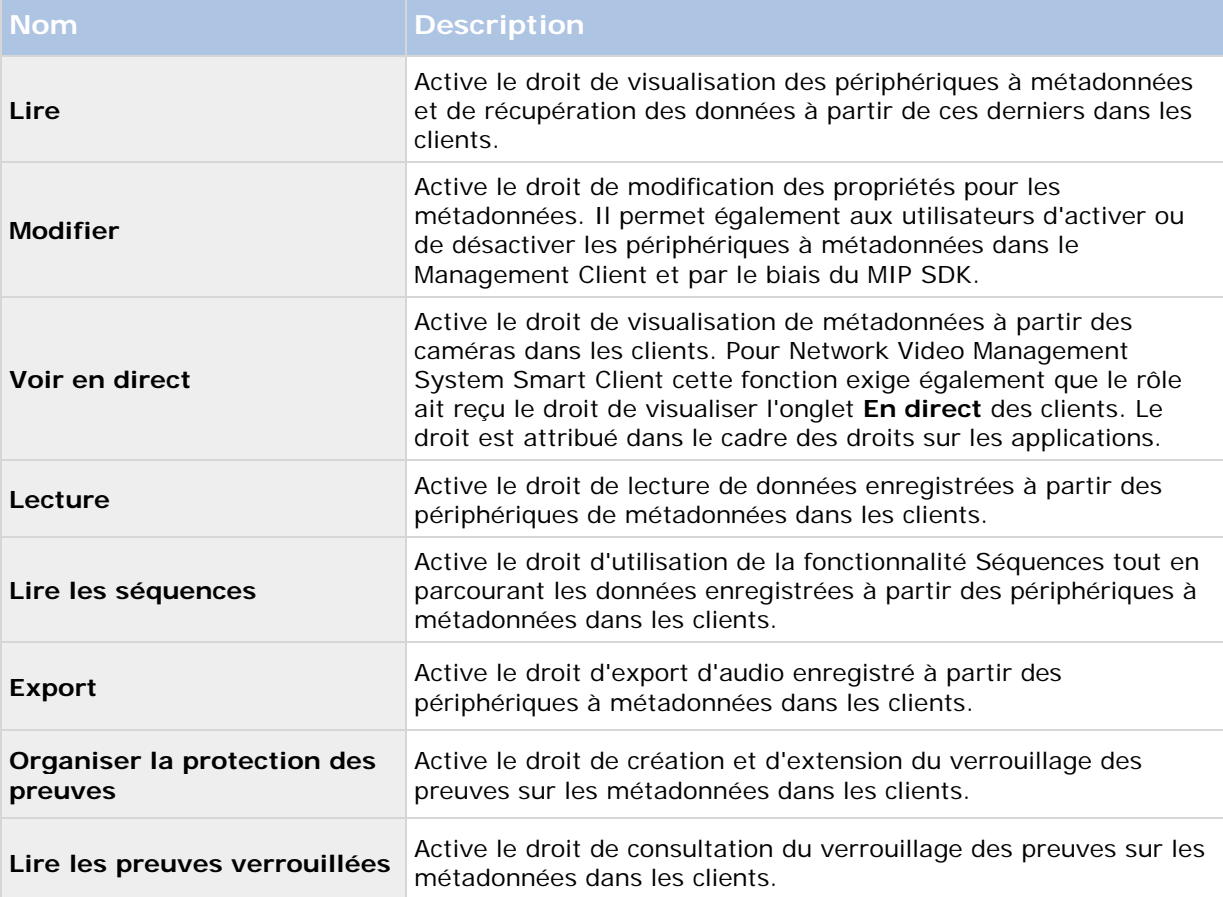

#### **Droits relatifs aux entrées**

Spécifiez les droits suivants pour les périphériques d'entrée :

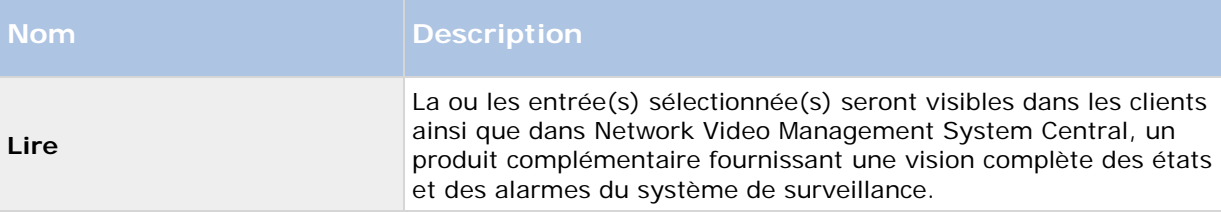

#### **Droits relatifs aux sorties**

Spécifiez les droits suivants pour les périphériques de sortie :

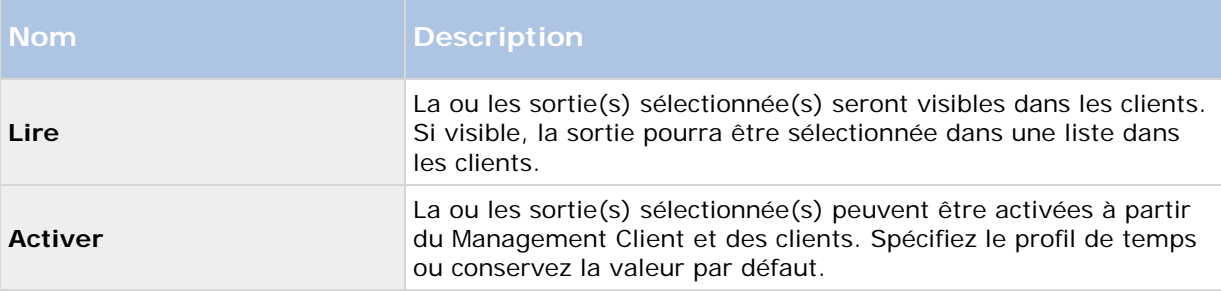

# **Onglet PTZ (rôles)**

Les droits relatifs aux caméras Pan/Tilt/Zoom (PTZ) peuvent être configurés dans l'onglet **PTZ**. Vous pouvez spécifier les fonctions que les utilisateurs/groupes peuvent utiliser dans les clients. Vous pouvez sélectionner des caméras PTZ individuelles ou des groupes de périphériques contenant des caméras PTZ

Spécifiez les droits suivants pour les périphériques PTZ :

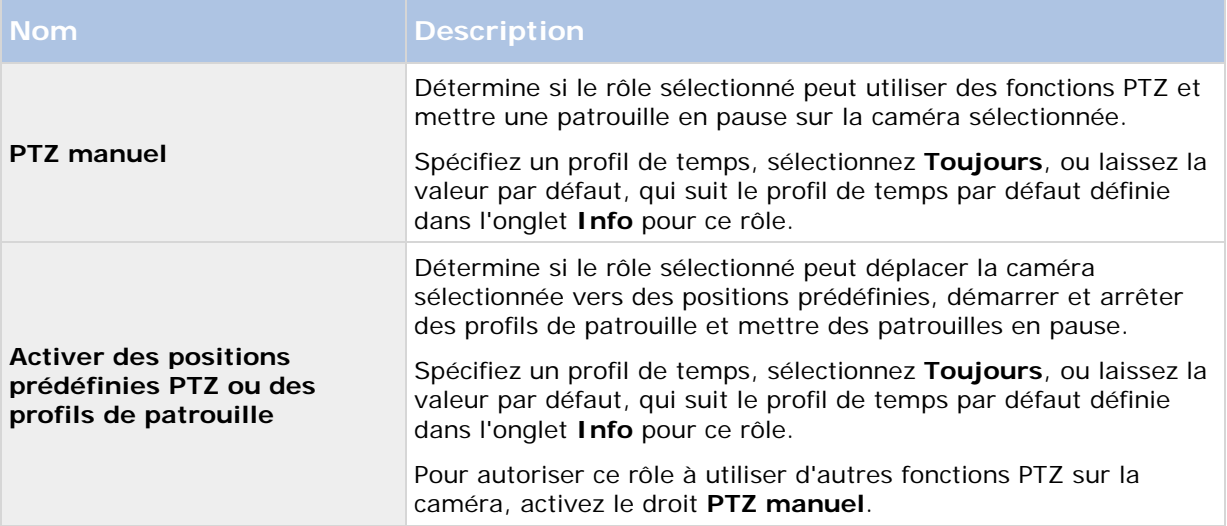

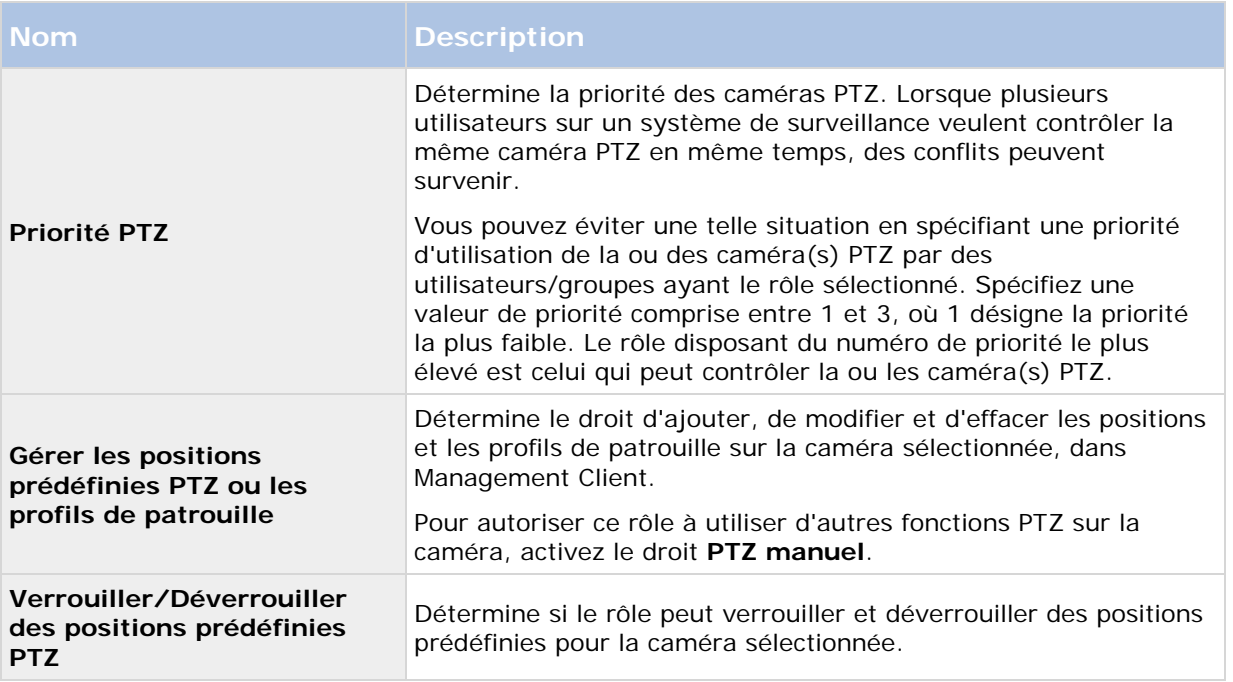

### **Onglet Audio (rôles)**

Pertinent uniquement vous utilisez des haut-parleurs sur votre système. Spécifiez les droits suivants pour les haut-parleurs :

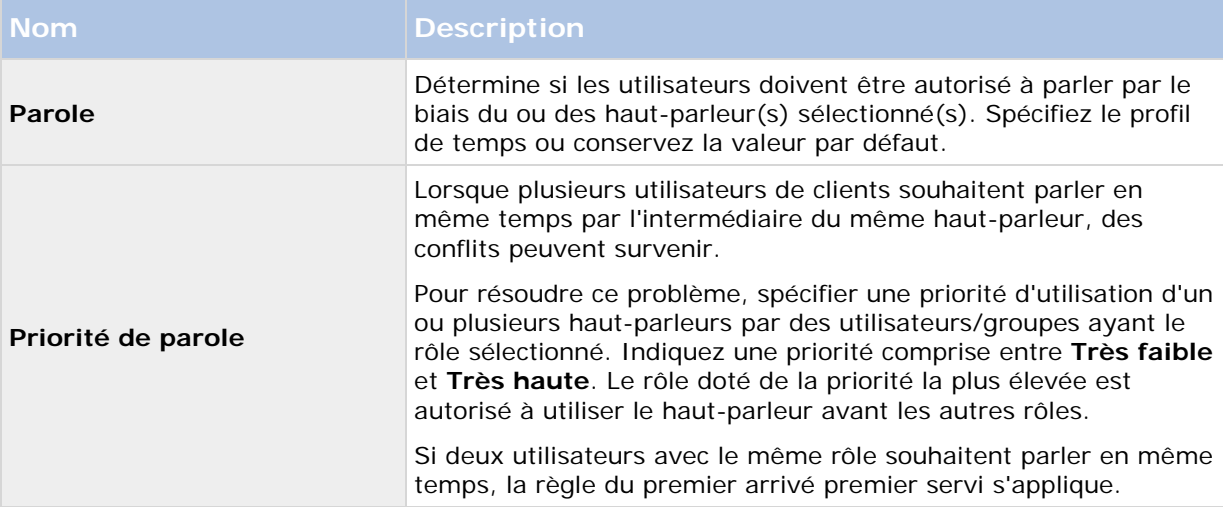

### **Onglet Enregistrements à distance (rôles)**

Indiquez les paramètres suivants relatifs aux enregistrements à distance :

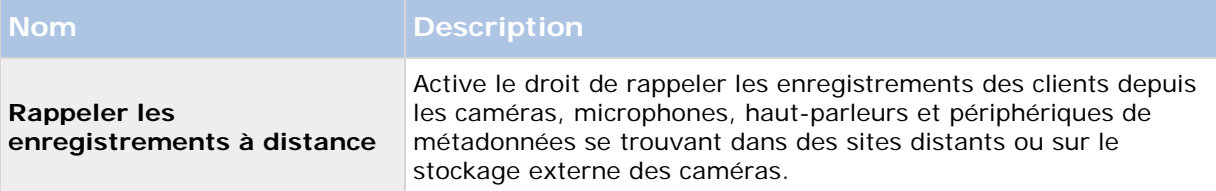

### **Onglet Smart Wall (rôles)**

Grâce aux rôles, vous pouvez accorder à vos utilisateurs de clients des droits d'utilisation relatifs à Smart Wall pour la fonction Smart Wall :

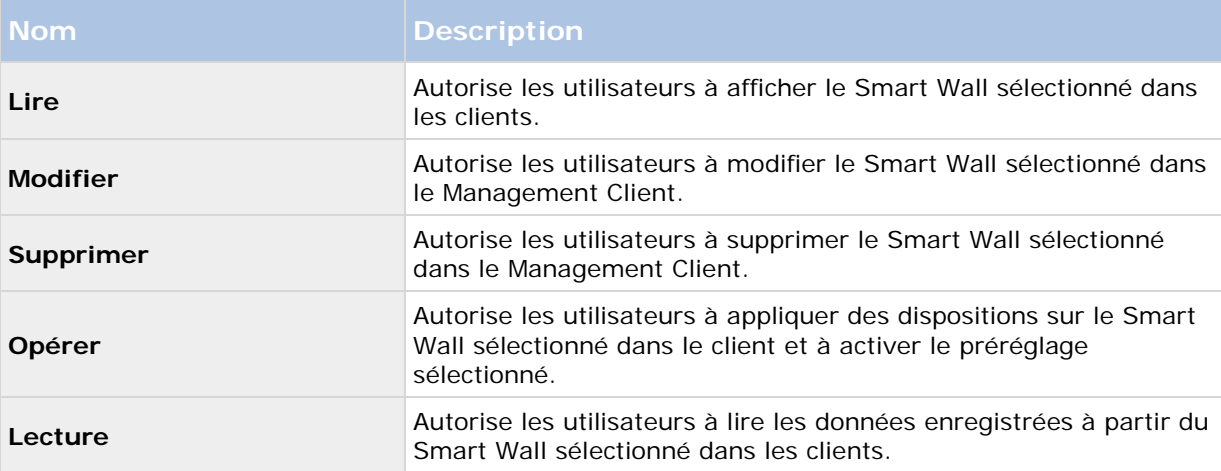

# **Onglet Événement externe (rôles)**

Spécifiez les droits suivants relatifs aux événements externes :

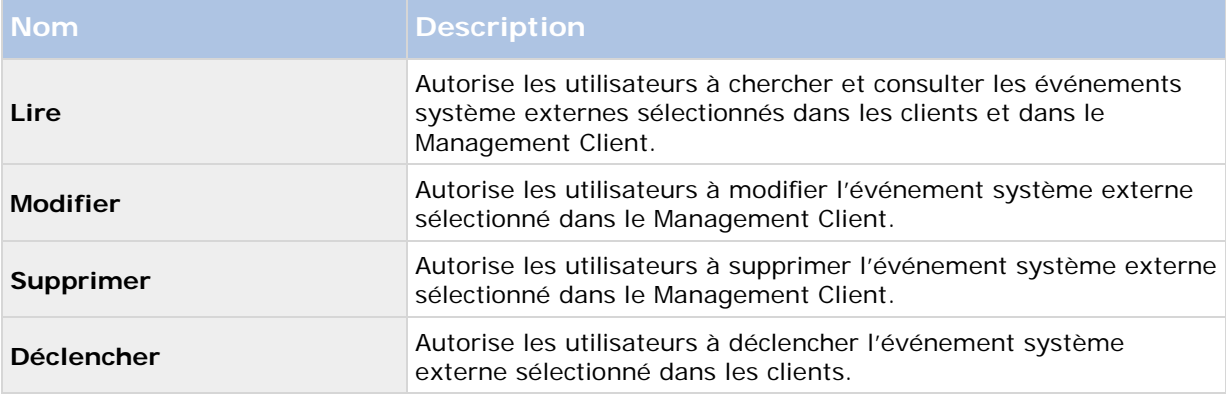

### **Onglet Groupe de vues (rôles)**

Dans l'onglet Groupe de vues, vous pouvez spécifier quels groupes les utilisateurs et groupes d'utilisateurs dotés du rôle sélectionné sont autorisés à utiliser dans le client.

Spécifiez les droits suivants pour les groupes de vues :

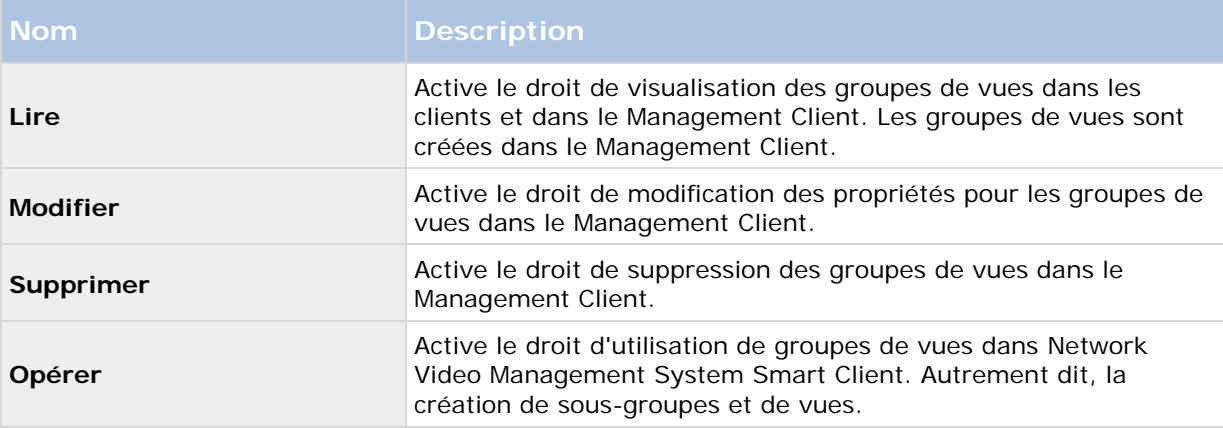

### **Onglet Matrix (rôles)**

Si vous avez configuré des destinataires Matrix sur votre système, vous pouvez configurer des droits de rôle Matrix. À partir d'un client, vous pouvez envoyer la vidéo aux destinataires Matrix. Sélectionnez les utilisateurs qui peuvent la recevoir sur l'onglet Matrix.

Sont disponibles les droits suivants :

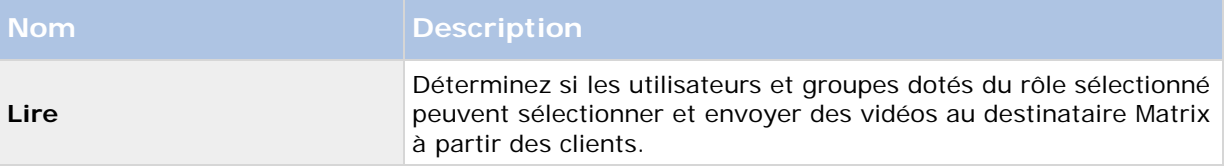

### **Onglet alarmes (rôles)**

Si vous utilisez des alarmes dans votre configuration système afin d'offrir une vue d'ensemble et un meilleur contrôle de votre installation (incluant tout autre serveur Network Video Management System), vous pouvez utiliser l'onglet **Alarmes** pour spécifier les droits d'alarme dont devraient disposer les utilisateurs/groupes dotés du rôle sélectionné, pour définir la façon de traiter les alarmes dans les clients, par exemple.

Spécifiez les droits suivants pour les alarmes :

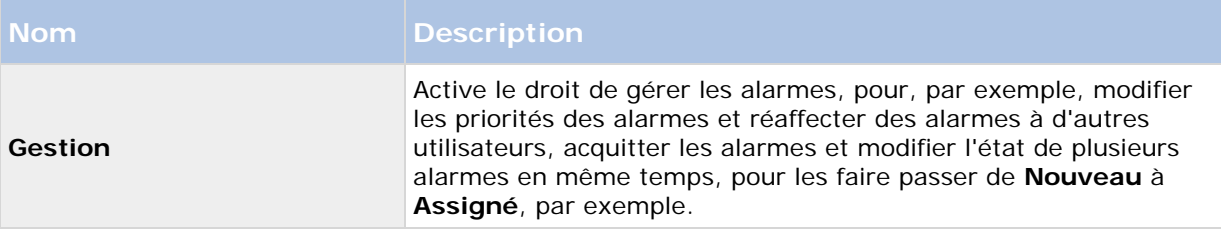

<span id="page-204-0"></span>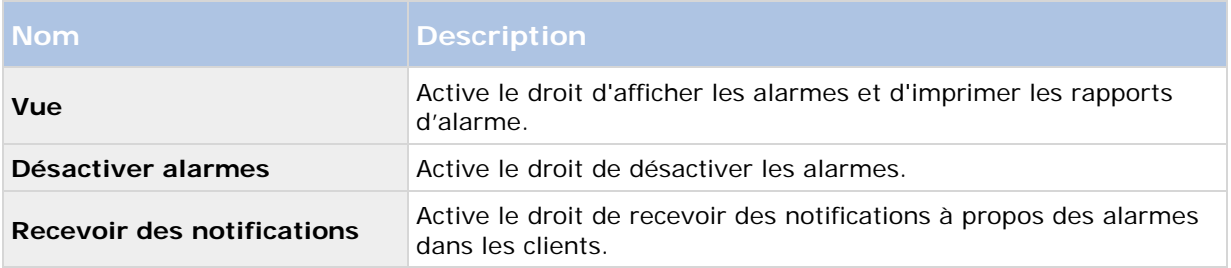

### **Onglet Contrôle d'accès (rôles)**

Lorsque vous ajoutez ou modifiez des utilisateurs de base, des utilisateurs Windows ou des groupes, vous pouvez indiquer des paramètres de contrôle d'accès :

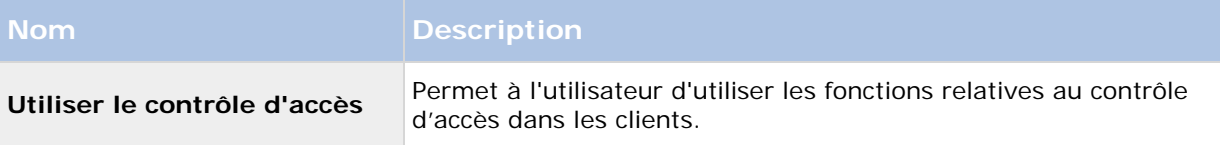

### **Onglet MIP (rôles)**

Au travers du kit de développement logiciel d'intégration MIP (SDK), un vendeur tiers peut développer des modules d'extension personnalisés pour votre système, par exemple, l'intégration à des systèmes de contrôle de l'accès externes ou semblables.

Les paramètres à modifier pour votre module d'extension dépendent du module d'extension en question. Vous trouverez les paramètres personnalisés des modules d'extension dans l'onglet **MIP**.

# **Utilisateurs de base**

# **À propos des utilisateurs basiques**

Lorsque vous ajoutez un utilisateur de base sur votre système, vous créez un compte d'utilisateur de système de surveillance dédié avec une authentification par nom d'utilisateur de base et mot de passe pour l'utilisateur individuel. Contrairement à l'utilisateur Windows, ajouté avec Active Directory.

Lorsque vous travaillez avec des utilisateurs basiques, il est important de comprendre la différence entre un utilisateur basique et un utilisateur Windows.

- **Les utilisateurs basiques sont soumis à une authentification alliant un nom d'utilisateur** et un mot de passe et sont spécifiques à un système.
- <sup>8</sup> Les utilisateurs Windows sont authentifiés à partir de leurs identifiants de connexion Windows et sont spécifiques à un ordinateur.

## **Créer des utilisateurs de base**

Pour créer un utilisateur de base sur votre système :

- <span id="page-205-0"></span>1. Développez **Sécurité** > **Utilisateurs de base**.
- 2. Dans le volet des utilisateurs de base, faites un clic droit et sélectionnez **Créer un utilisateur de base**.
- 3. Indiquez un nom d'utilisateur et un mot de passe et répétez-les pour être sûr de les avoir indiqués correctement.
- 4. Cliquez sur **OK** pour créer l'utilisateur de base.

# **Tableau de bord système**

## **À propos du tableau de bord système**

Le tableau de bord système vous offre des fonctions de surveillance de votre système et de ses composants.

Vous pouvez accéder aux fonctions suivantes :

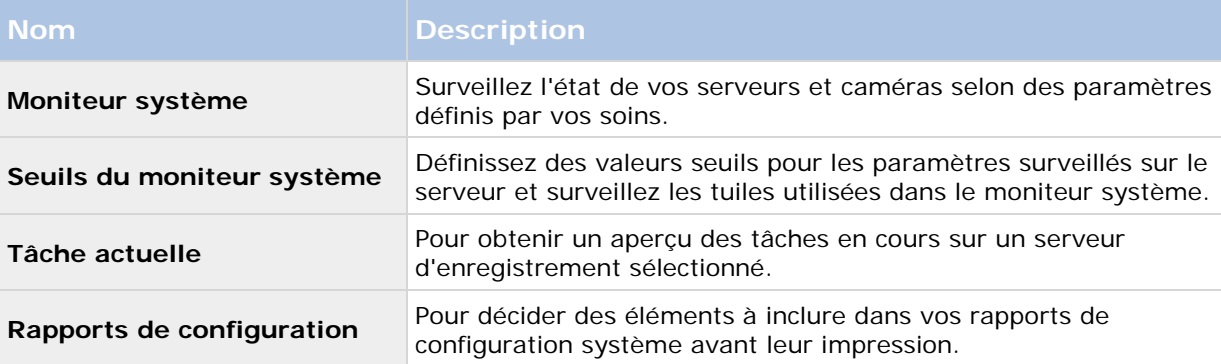

# **À propos du moniteur système**

Le moniteur système vous offre une vue d'ensemble visuelle et rapide de l'état actuel des serveurs et caméras de votre système par le biais de tuiles colorées représentant le matériel du système. Par défaut, le système affiche des tuiles représentant tous les **Serveurs d'enregistrement**, **Tous les serveurs** et **Toutes les caméras**.

La couleur des tuiles :

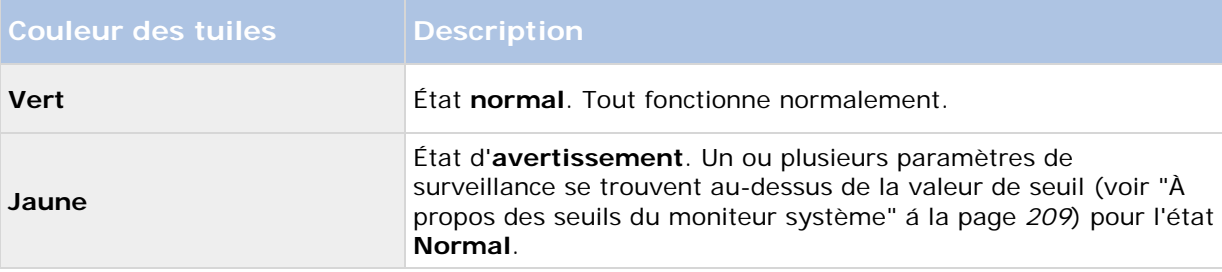

<span id="page-206-0"></span>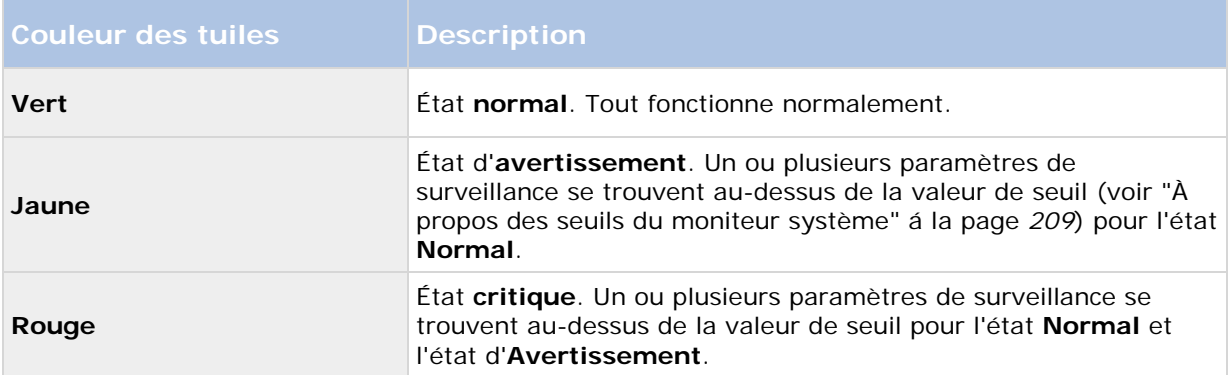

Vous pouvez personnaliser les tuiles des serveurs et des caméras si vous souhaitez afficher plus ou moins de tuiles sur le tableau de bord. Par exemple, vous pouvez configurer des tuiles afin de représenter un serveur unique, une caméra individuelle, un groupe de caméras ou un groupe de serveurs. Vous pouvez également supprimer une tuile si vous ne souhaitez pas l'utiliser ou modifier ses paramètres de surveillance. Les paramètres de surveillance sont, par exemple, l'usage du processeur ou la mémoire disponible pour un serveur. Si vous supprimez ces paramètres de la tuile du serveur, la tuile ne surveille pas ces paramètres sur la tuile correspondante. Cliquez sur **Personnaliser** dans le coin supérieur droit de l'onglet pour ouvrir la fenêtre Personnaliser le tableau de bord. Voir Personnaliser le tableau de bord (á la page [207\)](#page-206-0) pour plus d'informations.

Les tuiles changent d'état et donc de couleur en fonction des valeurs de seuil définies dans les Seuils du moniteur système. Bien que le système définisse des valeurs de seuil par défaut, vous pouvez décider par vous-même de la valeur de seuil pour chacun des trois états. Pour configurer ou modifier les valeurs de seuil, vous pouvez utiliser des **Seuils du moniteur système**. Voir À propos des seuils du moniteur système (á la page [209\)](#page-208-0).

Si une tuile change de couleur et si vous souhaitez savoir quel serveur/paramètre a entraîné son changement de couleur, il vous suffit de cliquer sur la tuile. Une vue d'ensemble s'ouvre alors en bas de l'écran et présenter les couleurs rouge, jaune ou verte pour chaque paramètre de surveillance que vous avez activé pour votre tuile. Cliquez sur le bouton **Détails** pour obtenir des informations plus détaillées au sujet des raisons du changement d'état.

Si vous voyez un indicateur d'avertissement sur une tuile, il se peut qu'un collecteur de données pour l'un de vos serveurs ou caméras surveillés ne fonctionne pas. Si vous placez votre souris au-dessus de la tuile, le système vous indique à quel moment la dernière collecte de données a eu lieu pour la tuile en question.

## **Personnaliser le tableau de bord**

#### **Ajouter une nouvelle tuile de caméra ou de serveur**

- 1. Dans la fenêtre Moniteur système, cliquez sur **Personnaliser**.
- 2. Dans la fenêtre **Personnaliser le tableau de bord** qui s'ouvre, , cliquez sur **Nouveau** sous **Tuiles de serveur** ou **Tuiles de caméras**.
- 3. Dans la fenêtre **Nouvelle tuile de serveur/Nouvelle tuile de caméra**, sélectionnez les caméras ou les serveurs à surveiller.

- 4. Dans **Paramètres de surveillance**, cochez ou décochez les cases correspondant aux paramètres à ajouter ou supprimer à partir de la tuile pertinente.
- 5. Cliquez sur **OK.** La nouvelle tuile de serveur ou de caméra est maintenant ajoutée aux tuiles affichées sur votre tableau de bord.

#### **Modifier les propriétés des moniteurs**

- 1. Dans la fenêtre du tableau de bord du Moniteur système, cliquez sur **Personnaliser**.
- 2. Dans la fenêtre **Personnaliser le tableau de bord** qui s'ouvre, , cliquez sur **Modifier** sous **Tuiles de serveur** ou **Tuiles de caméras**.
- 3. Dans la fenêtre **Modifier la tuile du serveur** ou **Modifier la tuile de la caméra**, sélectionnez le composant du serveur ou les caméras que vous souhaitez modifier.
- 4. Dans la case **Paramètres de surveillance**, cochez ou décochez les cases correspondant aux paramètres de surveillance à ajouter ou supprimer à partir de la tuile pertinente.
- 5. Cliquez sur **OK**. Les paramètres de surveillance ainsi modifiés font maintenant partie de la tuile correspondante ou en ont disparu.

Vous pouvez activer et désactiver des données d'historique sur le système à votre guise. Si vous désactivez ces données, vous ne pourrez pas afficher les graphiques de comportement de système précédant. Si vous voulez réduire la charge sur la base des données du serveur SQL ou sur la bande passante, vous pouvez réduire l'intervalle d'échantillonnage des données d'historique. Si vous réduisez l'intervalle d'échantillonnage des données d'historique, les graphiques contiendront moins de détails.

# **À propos des détails du moniteur système**

Si vous cliquez sur un serveur ou une tuile de caméras, vous pouvez consulter l'état de chaque paramètre de surveillance sélectionné sous le tableau de bord.

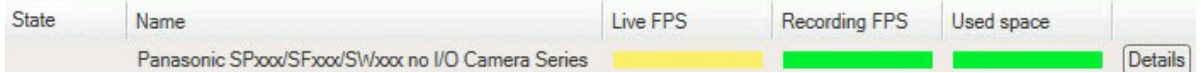

*Exemple : Les paramètres de surveillance FPS en direct d'une caméra a atteint l'état d'Avertissement.*

Le champ **État** affiche l'état de la caméra. Par exemple, un avertissement apparaît en rouge si la connexion avec le périphérique est rompue. L'icône comprend une astuce avec une brève description du problème à l'origine de l'avertissement.

Le champ **Espace utilisé** présente des données d'autres serveurs d'enregistrement sur lesquels ce périphérique a des enregistrements, si le périphérique était précédemment situé sur d'autres serveurs d'enregistrement, par exemple.

Si vous cliquez sur le bouton **Détails** correspondant à la caméra/au serveur concerné, vous pouvez consulter des informations système et créer des rapports au sujet de :

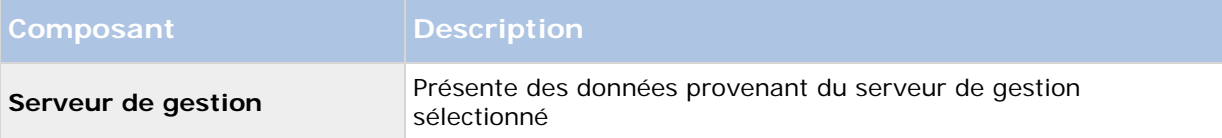

<span id="page-208-0"></span>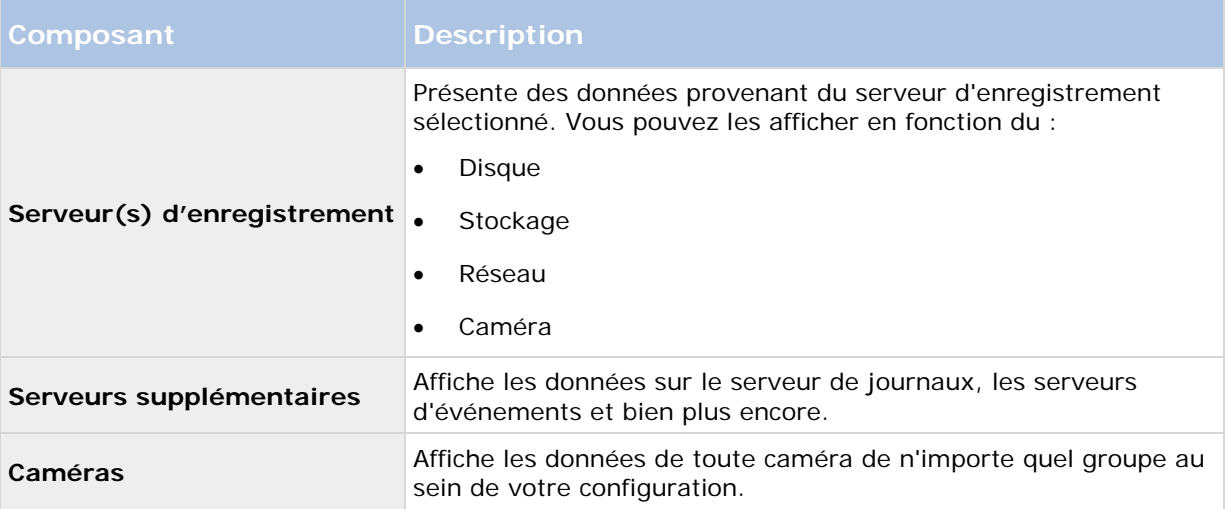

Chacun de ces éléments est un espace sur lequel vous pouvez cliquer et que vous pouvez agrandir. Lorsque vous cliquez dans cet espace, vous obtenez des données dynamiques pertinentes au sujet de ce serveur ou de cette caméra.

La barre **Caméras** contient une liste des groupes de caméras sélectionnables. Une fois qu'un groupe est sélectionné, choisissez une caméra spécifique et affichez ses données dynamiques. Tous les serveurs affichent des informations sur l'utilisation CPU et la mémoire disponibles. Les serveurs d'enregistrement affichent également des informations sur l'état de connexion. Vous pouvez trouver dans chaque vue le lien **Historique**. Cliquez sur ce lien pour afficher les données et les rapports historiques (pour afficher des rapports sur une caméra, cliquez sur le nom de la caméra). Pour chaque rapport historique, vous pouvez visualiser les données des 24 dernières heures, 7 jours ou 30 jours. Pour enregistrer et / ou imprimer des rapports, cliquez sur l'icône **Envoyer vers un PDF**. Utilisez les icônes < et Accueil pour naviguer dans le moniteur système.

Vous ne pouvez créer des rapports historiques qu'avec des données provenant du serveur d'enregistrement sur lequel le périphérique se trouve actuellement.

**Important :** Si vous accédez aux détails du moniteur système à partir d'un système d'exploitation serveur, il est possible qu'un message sur la **Configuration de sécurité améliorée d'Internet Explorer** apparaisse. Suivez les instructions dans le message pour ajouter la page du **Moniteur système** à la **Zone des sites de confiance** avant de continuer.

# **À propos des seuils du moniteur système**

Les seuils du moniteur système vous permettent de configurer et d'ajuster les seuils généraux à partir desquels les tuiles du moniteur système devraient indiquer par un signal visuel que votre matériel change d'état, lors que l'usage du processeur d'un serveur passe d'un état normal (vert) à un état d'avertissement (jaune) par exemple.

Le système est configuré avec des valeurs de seuil par défaut. Vous pouvez donc commencer à surveiller le matériel de votre système dès que votre système est configuré. Vous pouvez modifier ces valeurs si vous le souhaitez (voir ["Définir les seuils du moniteur système"](#page-210-0) á la page [211\)](#page-210-0). Par défaut, le système est configuré de façon à afficher les valeurs de seuil pour toutes les unités d'un matériel particulier, comme, par exemple, toutes les caméras ou tous les serveurs. Vous pouvez également configurer des valeurs de seuil pour des serveurs et caméras individuels ou pour une partie de ceux-ci. Par exemple, il est conseillé d'établir des valeurs de seuil pour des serveurs

ou caméras individuels si certaines caméras doivent être autorisées à utiliser un **FPS en direct** ou un **FPS d'enregistrement** plus élevé que les autres caméras.

Vous pouvez configurer les valeurs de seuil pour des serveurs, des caméras, des disques et des espaces de stockage. Si vous souhaitez modifier les valeurs de seuil, vous pouvez utiliser le curseur de contrôle des seuils. Le curseur de contrôle des seuils vous permet d'accroître ou de réduire les valeurs de seuil en faisant glisser les poignées séparant les différents états vers le haut ou le bas. Le curseur de contrôle des seuils est divisé en différentes couleurs similaires à celles affichées sur les tuiles de serveurs ou de caméras de votre Moniteur système (voir ["À propos du moniteur](#page-205-0)  [système"](#page-205-0) á la page [206\)](#page-205-0).

Pour vous assurer de ne pas observer d'état**Critique** ou **Avertissement** dans les cas où l'usage ou la charge du matériel de votre système atteint une valeur de seuil élevée pendant une seconde ou une période similaire, utilisez l'**Intervalle de calcul**. L'**Intervalle de calcul** répartit l'effet de changements brefs ou fréquents de l'état d'un matériel du système. Dans la pratique, cela signifie que l'**Intervalle de calcul** nivelle les effets des changements du matériel au fil de temps, de sorte que vous ne receviez pas d'alerte à chaque fois qu'un seuil est dépassé.

Par exemple, vous pouvez fixer l'**Intervalle de calcul** sur une (1) minute, pour vous assurer de ne recevoir d'alertes que lorsque la valeur moyenne de la minute entière dépasse le seuil. L'avantage de ce système est que vous évitez de recevoir des alertes au sujet de changements fréquents et potentiellement non pertinents pour ne recevoir que les alertes reflétant des problèmes récurrents au niveau de l'usage du processeur ou de la mémoire, par exemple.

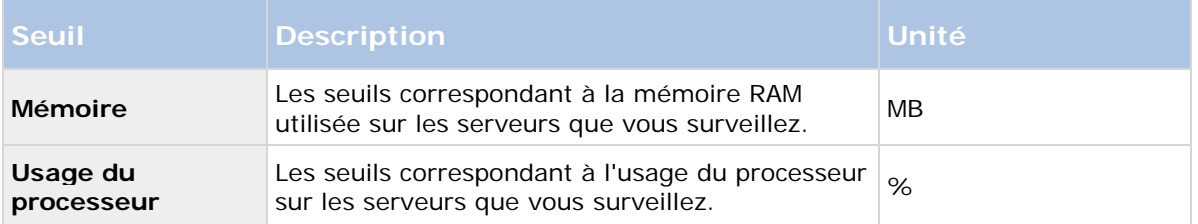

#### **Seuils de serveur**

#### **Seuils de caméras**

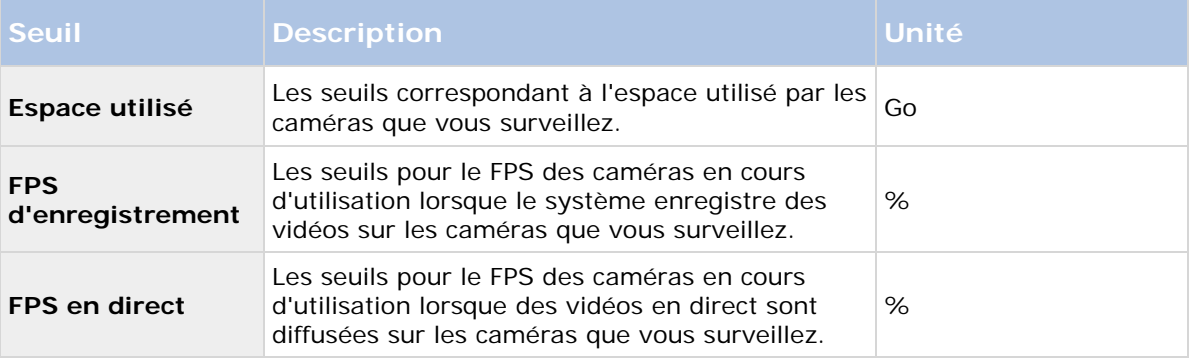

#### **Seuils de disques**

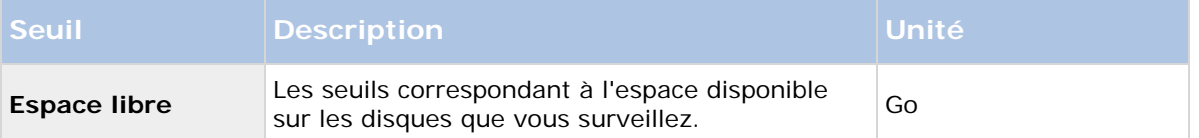

#### <span id="page-210-0"></span>**Seuils de stockage**

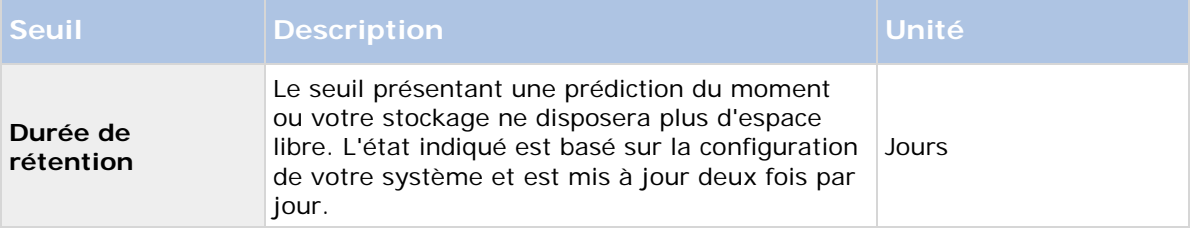

Vous pouvez également configurer des règles (voir ["À propos des règles"](#page-161-0) á la page [162\)](#page-161-0) afin d'effectuer des actions spécifiques ou d'activer des alarmes (voir ["À propos des alarmes"](#page-216-0) á la page [217\)](#page-216-0) lorsqu'un seuil passe d'un état à un autre.

### **Définir les seuils du moniteur système**

- 1. Cochez la case **Activer** du matériel pertinent du système si vous ne l'avez pas encore fait
- 2. Faites glisser le curseur de contrôle des seuils vers le haut ou le bas afin d'accroître ou de réduire la valeur du seuil. Il y a deux curseurs disponibles pour chaque périphérique du système présenté dans le contrôle des seuils, qui séparent les niveaux **Normal**, **Avertissement** et **Critique**.
- 3. Une fois que vous avez réglé les différents niveaux de seuils, sélectionnez **Fichier** > **Sauvegarder** dans le menu.

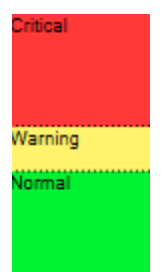

*Un exemple de réglage d'un curseur de contrôle des seuils. Faites glisser les curseurs vers le haut et le bas pour accroître ou réduire l'un ou l'autre des trois niveaux de seuils. La couleur rouge indique que vous avez atteint un état Critique, le jaune est un état d'Avertissement indiquant que vous êtes proche de l'état Critique et la couleur verte indique que le système est dans son état normal et se trouve dans la plage des valeurs de seuil sélectionnées.*

# **À propos des tâches actuelles**

Le nœud **Tâches actuelles** affiche un aperçu des tâches sous un serveur d'enregistrement sélectionné, leur heure de début, l'heure de fin estimée et la progression. Toutes les informations affichées dans les **tâches actuelles** sont des captures d'écran. Vous pouvez les rafraîchir en cliquant sur le bouton **Actualiser** en bas à droite du volet **Propriétés**.

# **À propos des rapports de configuration**

Lors de la création de rapports de configuration au format PDF, vous pouvez inclure n'importe quel élément de votre système dans le rapport. Vous pouvez par exemple y inclure des licences, la configuration d'un périphérique, la configuration des alarmes et bien plus encore. Vous pouvez

également personnaliser votre mise en page et votre police et inclure une page de couverture personnalisée.

## **Créer un rapport de configuration**

- 1. Développez le **Tableau de bord système**, puis cliquez sur **Rapports de configuration**. Cela génère la page de configuration du rapport.
- 2. Sélectionnez les éléments que vous souhaitez inclure à votre rapport.
- 3. **Facultatif** : Cliquez sur **Page de couverture** afin de personnaliser votre première page. Dans la fenêtre qui s'affiche, complétez les informations requises. Sélectionnez la **Page de couverture** comme un élément à inclure dans votre rapport, sinon la première page que vous personnalisez ne sera pas intégrée à votre rapport.
- 4. Cliquez sur **Formatage** afin de personnaliser votre police, mise en page et les marges. Dans la fenêtre qui s'affiche, sélectionnez les paramètres désirés.
- 5. Une fois que vous êtes prêt à exporter, cliquez sur **Exporter**, sélectionnez un nom et sauvegardez l'emplacement de votre rapport.

### **Configurer les détails du rapport**

Les éléments suivants sont accessibles lors de la configuration des rapports :

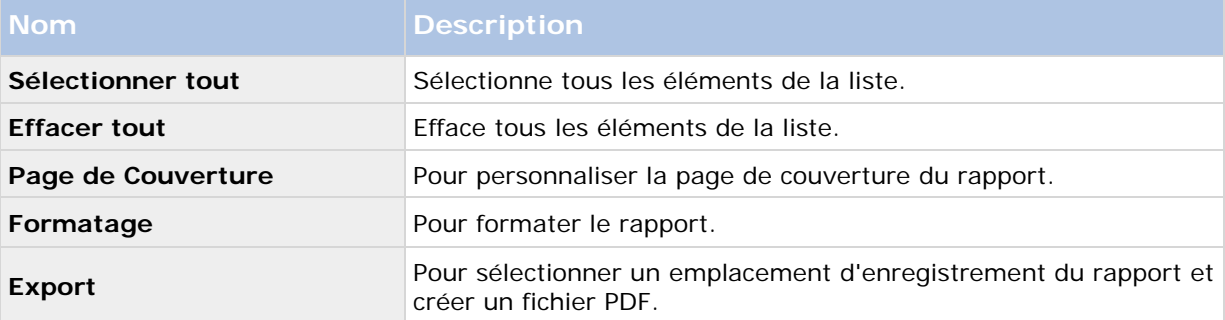

# **Journaux des serveurs**

# **À propos des journaux**

Vous pouvez visualiser et exporter le contenu des différents journaux associés au système. L'objectif des journaux est de documenter l'activité, les événements, les actions et les erreurs dans le système, pour une analyse ou une documentation ultérieure.

Les journaux ont différentes fins :

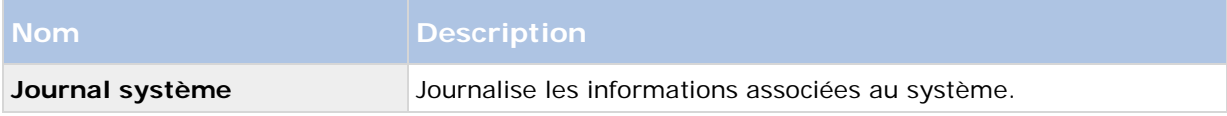

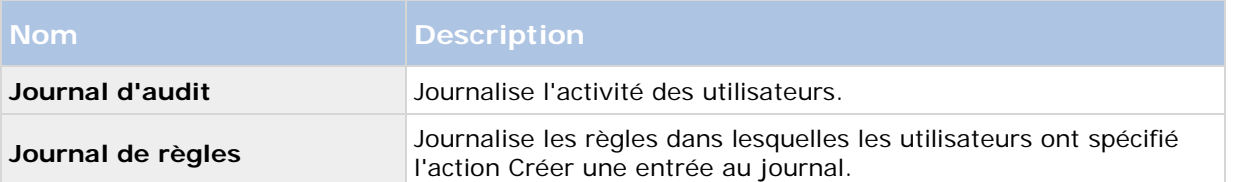

Votre système compte plusieurs paramètres par défaut associés aux différents journaux. Pour modifier les paramètres, reportez-vous à l'onglet Journaux des serveurs (voir ["Onglet Journaux de](#page-226-0)  [serveurs \(options\)"](#page-226-0) á la page [227\)](#page-226-0) sous Options.

Vous pouvez afficher les journaux dans un certain nombre de langues différentes et exporter les journaux sous forme de fichiers texte (.txt) délimités par des balises.

Si un journal contient plusieurs pages d'informations, vous pouvez parcourir les pages du journal en cliquant sur les boutons situés dans le coin inférieur droit du volet du journal :

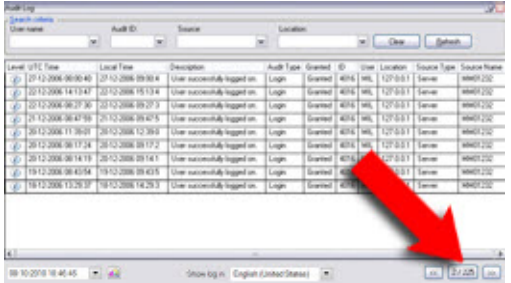

Dans le coin inférieur gauche, passez à une date et une heure spécifique du journal :

08-10-2010 10:46:45 - 43

# **Rechercher des journaux**

Pour rechercher un journal, utilisez les **Critères de recherche** situés dans la partie supérieure du volet du journal :

- 1. Précisez vos critères de recherche dans les listes.
- 2. Cliquez sur le bouton **Actualiser** pour que la page du journal reflète vos critères de recherche. Pour supprimer vos critères de recherche, et revenir à l'affichage de l'ensemble du contenu du journal, cliquez sur le bouton **Supprimer**.

Vous pouvez double cliquer sur n'importe quelle ligne pour obtenir tous les détails présentés dans une fenêtre **Détails du journal**. Vous pouvez ainsi lire également les entrées du journal qui contiennent plus de texte pouvant être affiché sur une seule ligne.

# **Exporter les journaux**

Vous pouvez exporter les journaux sous forme de fichiers texte (.txt) délimités par des balises. Vous pouvez personnaliser le contenu du journal en spécifiant quel journal, quels éléments du journal, et quelle plage horaire à inclure dans l'exportation. Par exemple, vous pouvez indiquer que seules les entrées du journal associées à une erreur du Journal système entre le 2 janvier 2016 08:00:00 et le 4 janvier 2016 07:59:59 doivent être incluses dans votre exportation.

Pour exporter un journal :

1. Dans le champ **Nom de fichier** de la fenêtre **Exporter le journal**, indiquez un nom pour le fichier du journal exporté.

Par défaut, les fichiers de journaux exportés sont sauvegardés dans votre dossier **Mes Documents**. Vous pouvez toutefois spécifier un autre emplacement en cliquant sur le bouton de navigation à côté du champ.

- 2. Tout critère que vous avez sélectionné afin de cibler le contenu du journal exporté est listé dans le champ **Filtres**. Vous ne pouvez pas modifier ce champ. Si vous devez modifier vos critères, fermez la fenêtre et répétez les étapes 1 et 2.
- 3. Indiquez la durée que vous voulez que l'exportation couvre. Spécifiez les champs **Date et heure de début** et **Date et heure de fin** respectivement. Vous pouvez sélectionner la date en cliquant sur la flèche :

Pour indiquer une heure exacte, écrasez les éléments de l'heure requis (heures:minutes:secondes) en inscrivant les valeurs requises. Dans cet exemple, l'élément des heures est écrasé :

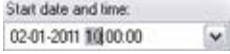

4. Cliquez sur **Exporter** pour exporter le contenu du journal.

# **Modifier la langue d'un journal**

1. Dans la partie inférieure du volet du journal, dans le champ déroulant **Afficher le journal dans la liste**, sélectionnez la langue souhaitée.

Showlog in: English (United States)

2. Le journal s'affiche dans la langue sélectionnée. À la prochaine ouverture, le journal sera de nouveau configuré dans la langue par défaut.

# **Journal système (propriétés)**

Chaque ligne dans un journal représente une entrée de journal. Une entrée de journal contient un certain nombre de champs d'informations :

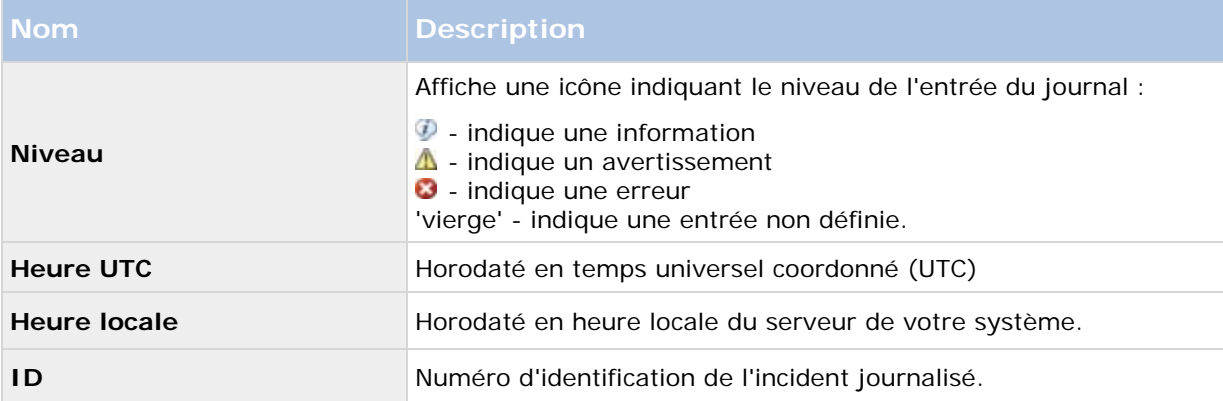

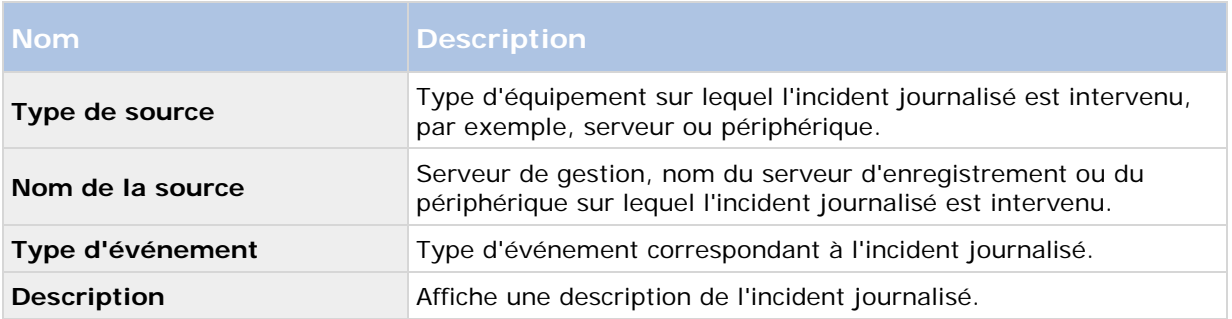

# **Journal d'audit (propriétés)**

Chaque ligne dans un journal représente une entrée de journal. Une entrée de journal contient un certain nombre de champs d'informations :

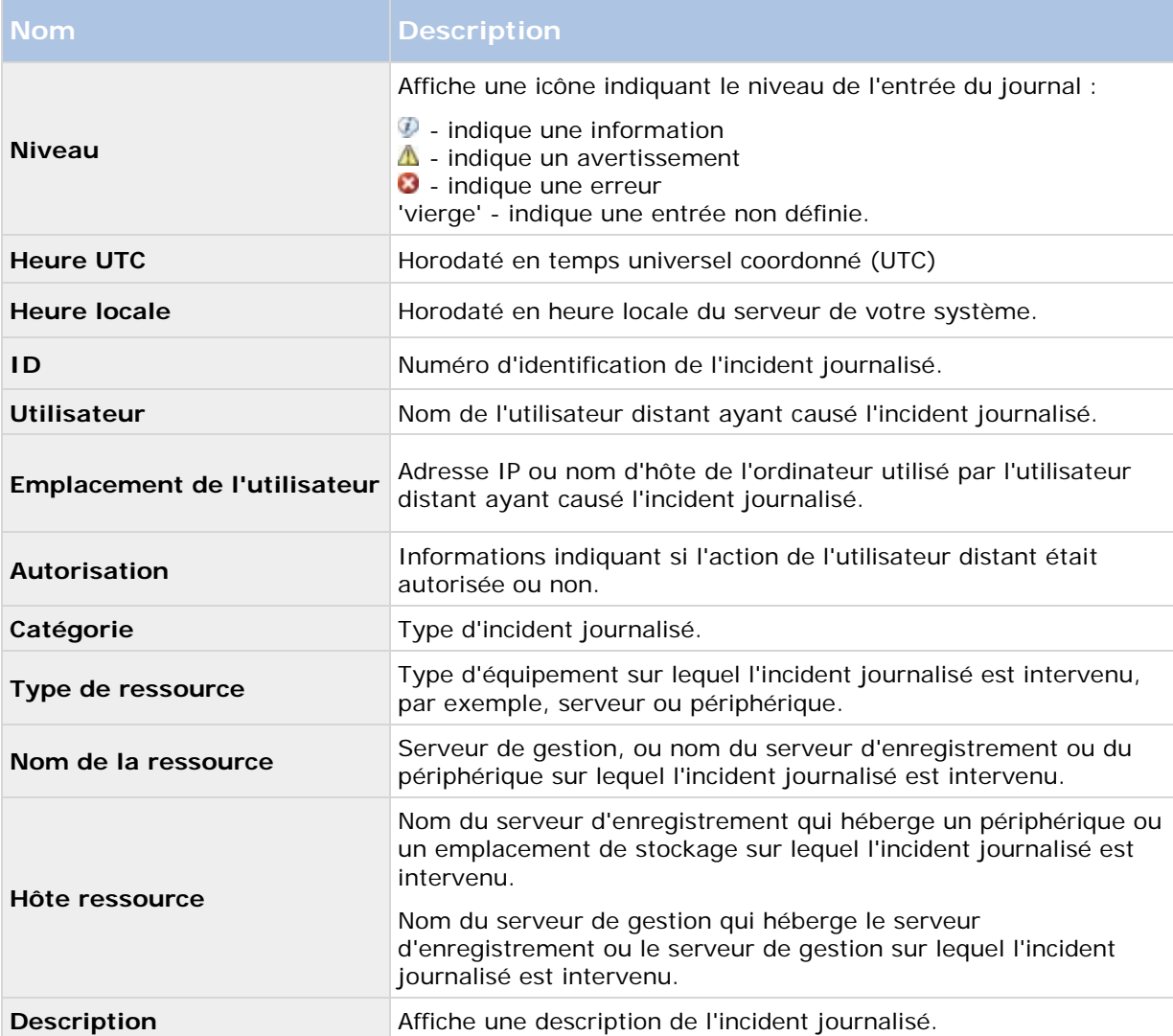

# **Journal de règles (propriétés)**

Chaque ligne dans un journal représente une entrée de journal. Une entrée de journal contient un certain nombre de champs d'informations :

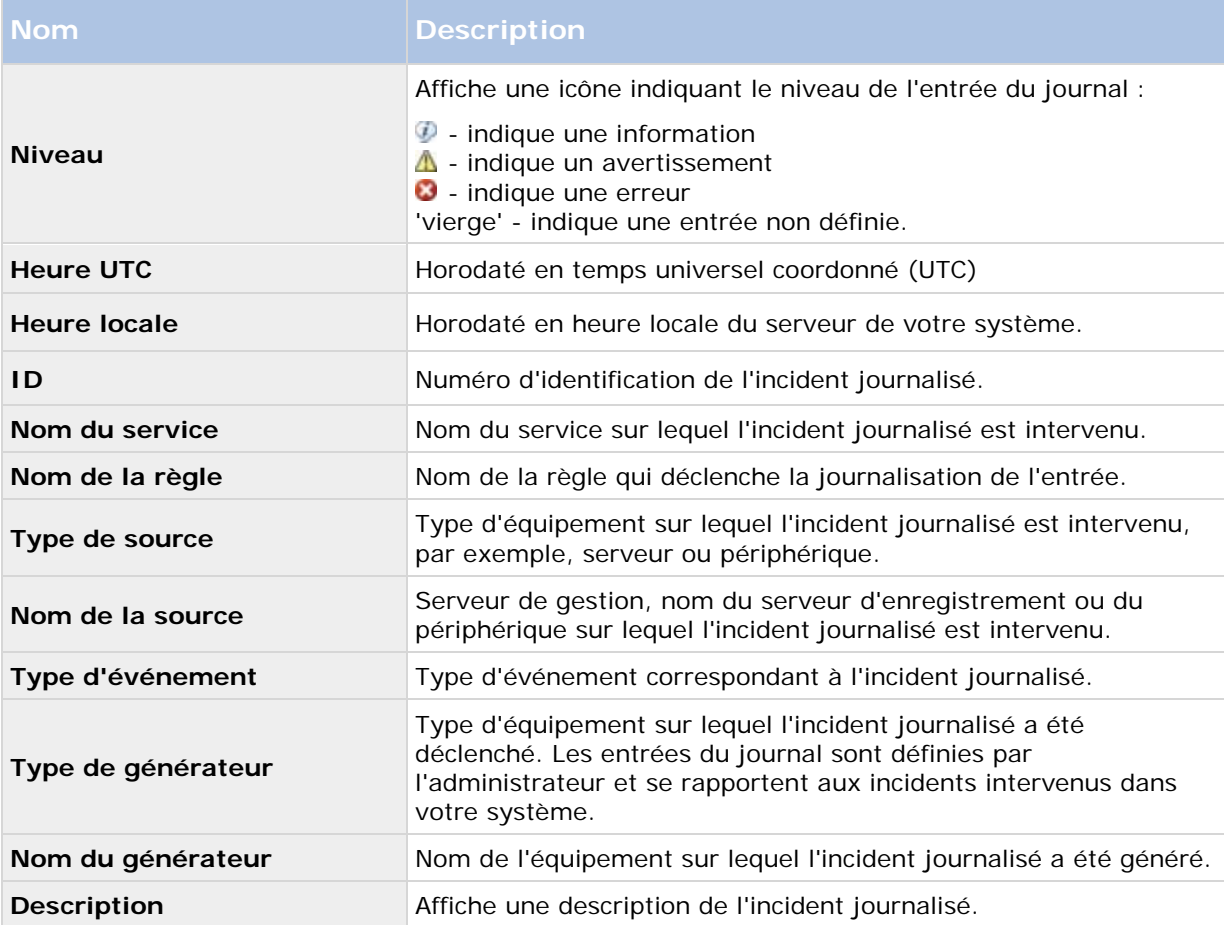

# **Alarmes**

# **À propos de la configuration des alarmes**

La configuration des alarmes comprend les éléments suivants :

- La configuration dynamique de la gestion des alarmes basée sur un rôle spécifique
- Une vue d'ensemble technique centrale de tous les composants : serveurs, caméras et unités externes
- La configuration de la journalisation centralisée de toutes les alarmes entrantes et des informations du système
• La prise en charge des modules d'extension, permettant ainsi l'intégration personnalisée d'autres systèmes, par exemple des systèmes de contrôle d'accès externe ou des systèmes basés sur VCA.

En règle générale, les alarmes sont contrôlées par la visibilité de l'objet déclenchant l'alarme. Cela signifie que quatre aspects potentiels peuvent jouer un rôle en matière d'alarmes et de la personne pouvant les contrôler/gérer et dans quelle mesure :

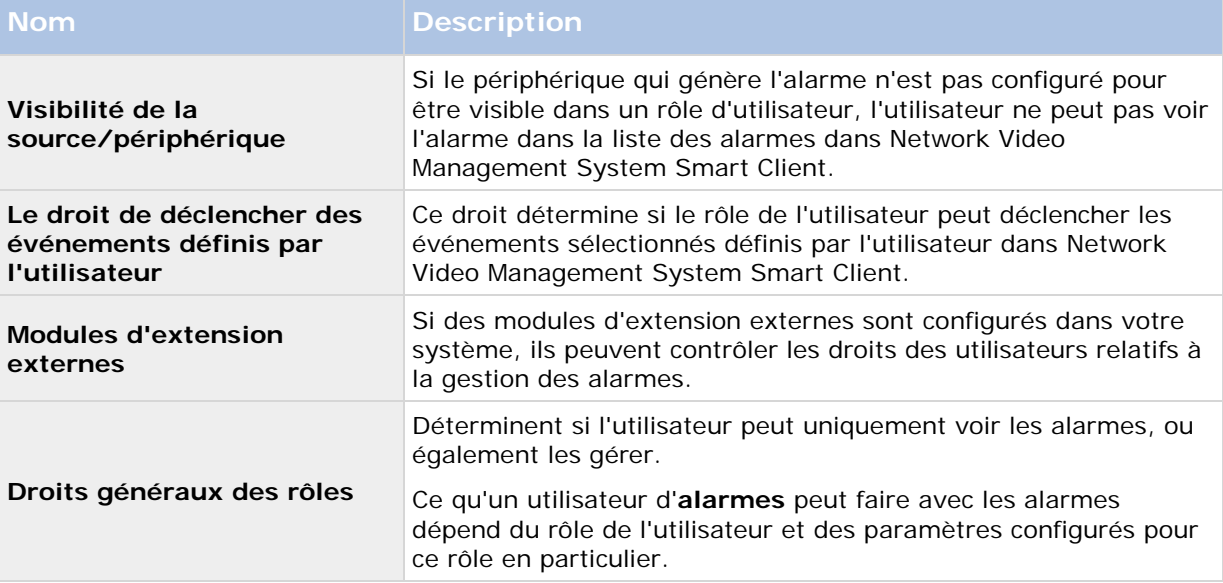

L'onglet **Serveur d'événements** dans **Options**, vous permet de spécifier les paramètres des alarmes, des événements et des journaux.

## **À propos des alarmes**

**Important** : cette fonction ne fonctionne pas si vous n'avez pas installé au préalable le serveur d'événements Network Video Management System.

Basée sur les fonctions gérées par un serveur d'événements, la fonction des alarmes centralise la visualisation, le contrôle et le dimensionnement des alarmes dans un nombre illimité d'installations (y compris tous les autres systèmes Network Video Management System) au sein d'une même entreprise. Vous pouvez configurer cette fonction afin qu'elle génère des alarmes en fonction des éléments suivants :

#### • **Événements internes liés au système**

Par exemple, mouvement, réponse ou non-réponse d'un serveur, anomalie d'archivage, manque d'espace sur un volume de stockage, etc.

#### • **Événements externes intégrés**

Ce groupe peut être composé de plusieurs types d'événements externes :

#### • **Événements analytiques**

Généralement, les données reçues de la part de fournisseurs d'analyses de contenus vidéo (VCA) tiers externes.

#### <span id="page-217-0"></span>• **Événements du module d'extension MIP**

Au travers du kit de développement logiciel MIP (SDK), un vendeur tiers peut développer des modules d'extension personnalisés (par exemple, l'intégration à des systèmes de contrôle de l'accès externes ou d'autres services semblables) pour votre système.

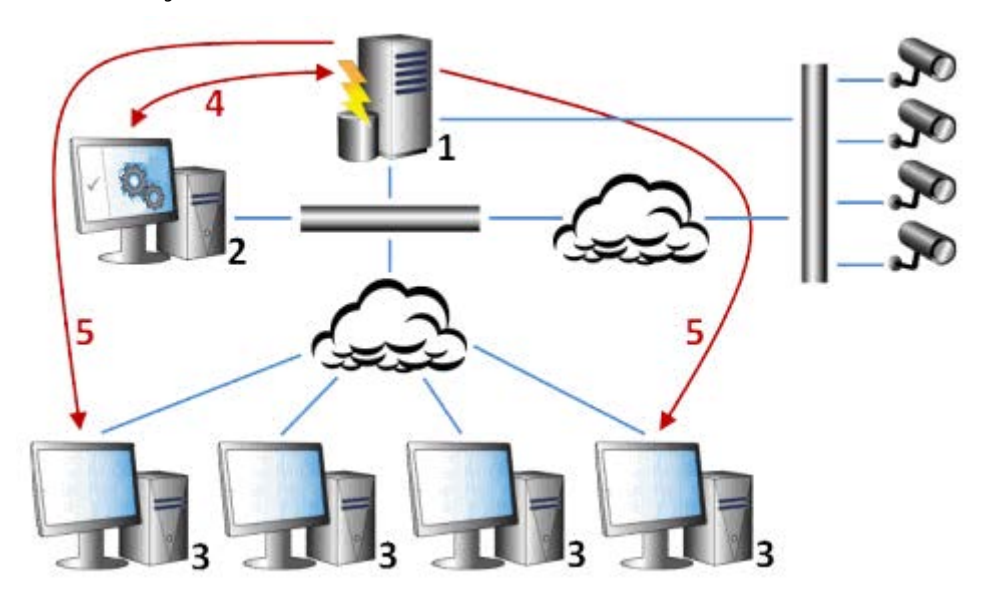

Légende :

- 1. Système de surveillance
- 2. Management Client
- 3. Network Video Management System Smart Client
- 4. Configuration de l'alarme
- 5. Flux des données de l'alarme

Les alarmes sont gérées et déléguées dans la liste d'alarmes sous Network Video Management System Smart Client. Vous pouvez également intégrer des alarmes à l'aide de la fonctionnalité de plan de Network Video Management System Smart Client.

## **Définitions des alarmes**

Lorsque vous système enregistre un événement, vous pouvez le configurer afin de générer une alarme dans Network Video Management System Smart Client. Vous devez définir les alarmes avant de les utiliser et elles sont définies à partir des événements enregistrés sur les serveurs de votre système. Vous pouvez également utiliser des événements définis par l'utilisateur pour déclencher des alarmes et utiliser le même événement pour déclencher plusieurs alarmes différentes.

### **Ajout d'une alarme**

Pour définir une alarme, vous devez créer une définition d'alarme, dans laquelle vous spécifiez, par exemple, ce qui déclenche l'alarme, des instructions quant aux actions que l'opérateur devrait prendre, ce qui peut arrêter l'alarme et à quel moment. Pour obtenir des informations détaillées au sujet des paramètres, voir Définitions des alarmes (propriétés) (voir ["Définitions d'alarmes](#page-218-0)  [\(Propriétés\)"](#page-218-0) á la page [219\)](#page-218-0).

Éléments Management Client **218**

- <span id="page-218-0"></span>1. Dans le **volet Navigation du site**, agrandissez **Alarmes** et faites un clic droit sur **Définitions d'alarme**.
- 2. Sélectionnez **Ajouter nouveau**.
- 3. Remplissez ces propriétés :
	- **Nom** : Saisissez un nom pour la définition d'alarme. Le nom de la définition d'alarme apparaît dès que la définition d'alarme est répertoriée.
	- **Instructions** : Vous pouvez rédiger des instructions pour l'opérateur recevant l'alarme.
	- **Déclenchement de l'événement** : Utilisez les menus déroulants pour sélectionner un type d'événement et un message d'événement à utiliser lors du déclenchement de l'alarme.

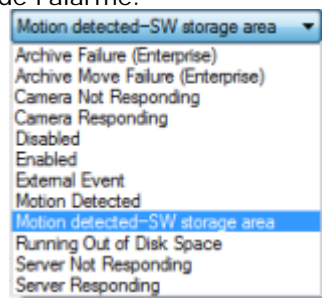

*Une liste d'événements déclencheurs pouvant être sélectionnés. L'événement en surbrillance est créé et personnalisé à l'aide d'événements analytiques.*

- **Sources** : Sélectionnez les caméras et/ou autres dispositifs qui devraient être à l'origine de l'événement afin de déclencher l'alarme. Vos options dépendent du type d'événements que vous avez sélectionné.
- **Profil de temps** : Si vous souhaitez que l'alarme soit activée au cours d'un intervalle de temps spécifique, sélectionnez le bouton radio puis un profil de temps dans le menu déroulant.
- **Basé sur l'événement :** Si vous souhaitez que l'alarme soit activée par un événement, sélectionnez le bouton radio et spécifiez l'événement qui déclenchera l'alarme. Vous devez également spécifier l'événement qui arrêtera l'alarme.
- 4. Dans le menu déroulant **Limite de temps**, spécifiez une limite de temps pour les mesures que l'opérateur devrait prendre.
- 5. Dans le menu déroulant **Événements déclenchés**, indiquez quel événement devrait être déclenché une fois la limite de temps écoulée.
- 6. Spécifiez des paramètres supplémentaires, tels que les caméras associées et le propriétaire de l'alarme initiale, par exemple.

## **Définitions d'alarmes (Propriétés)**

Le tableau décrit les paramètres que vous pouvez effectuer lorsque vous créez une définition d'alarme

#### **Paramètres de définition d'alarme :**

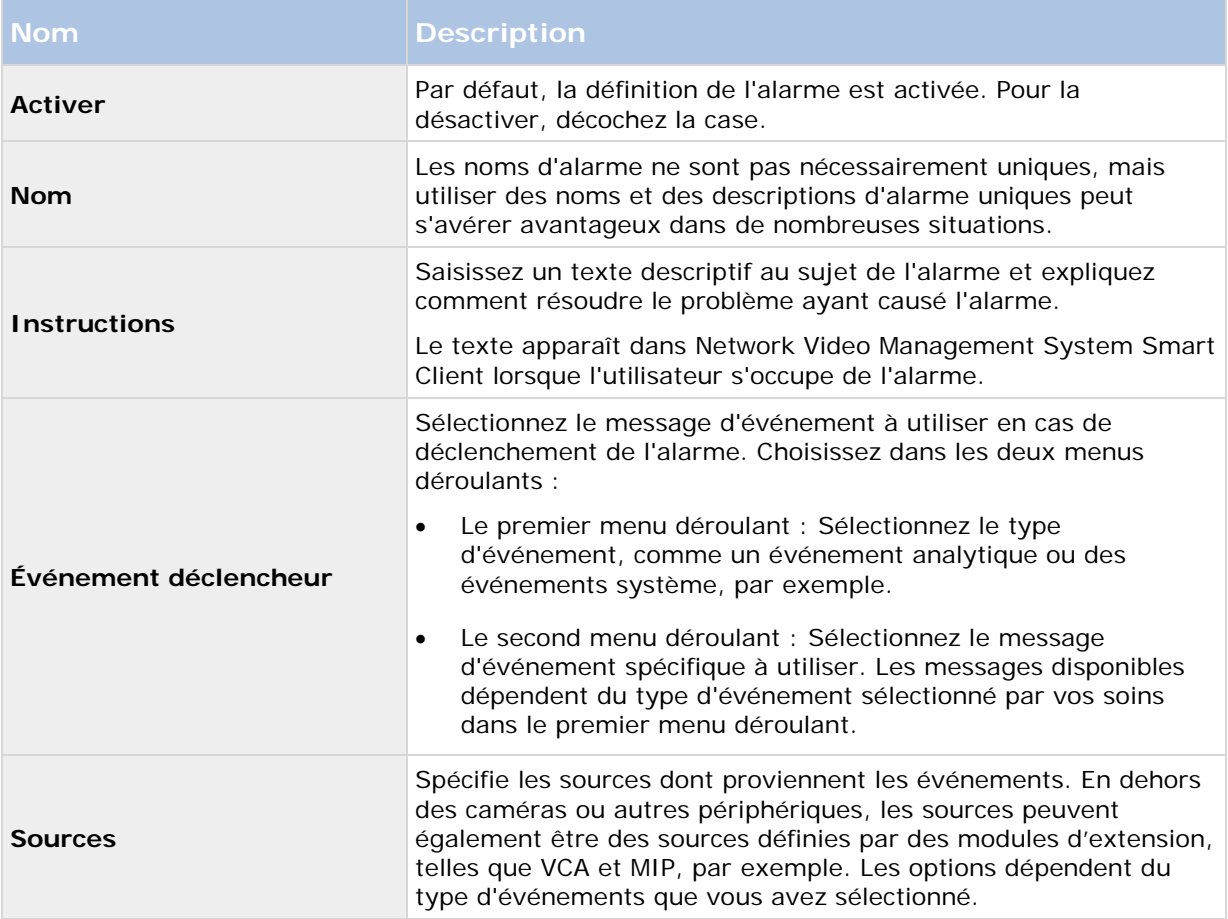

### **Déclencheur d'alarme :**

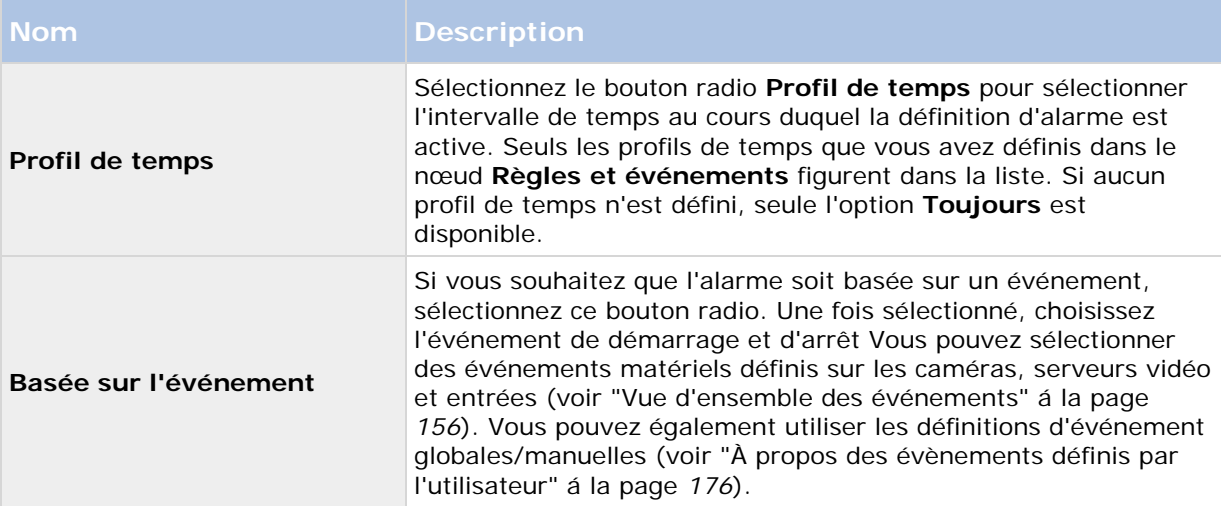

#### **Action requise de la part de l'opérateur :**

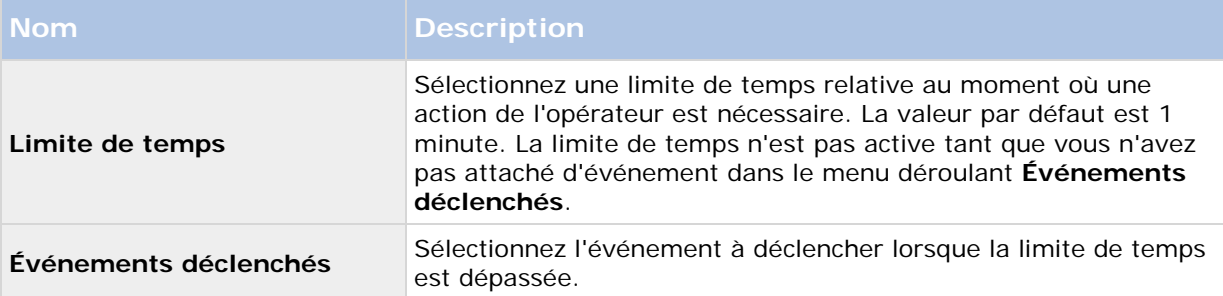

#### **Paramètres supplémentaires :**

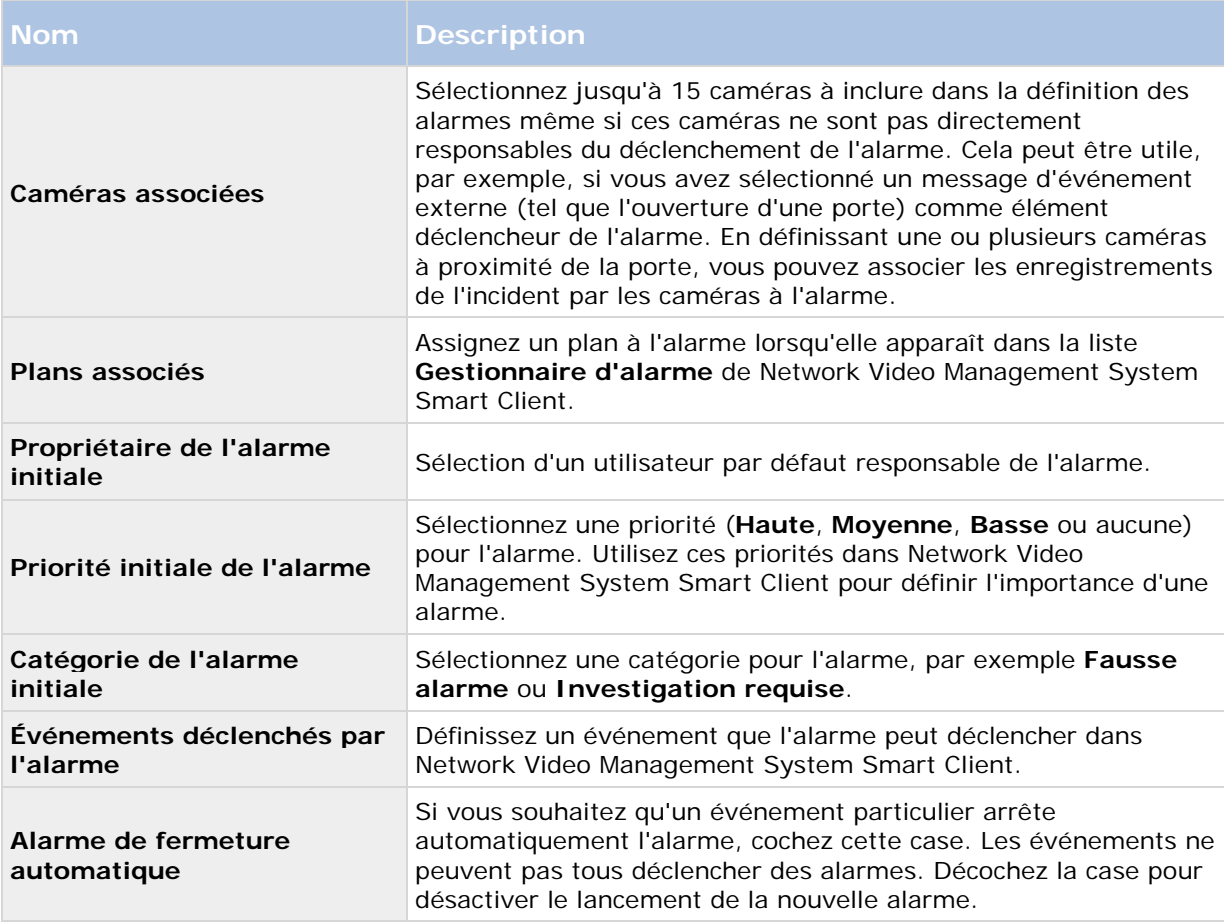

#### **Voir également**

Ajout d'une alarme (á la page [218\)](#page-217-0)

## **Paramètres des données de l'alarme**

Lorsque vous configurez les paramètres des données d'alarme, indiquez les propriétés suivantes :

### **Onglet niveaux de données d'alarme**

#### **Priorités**

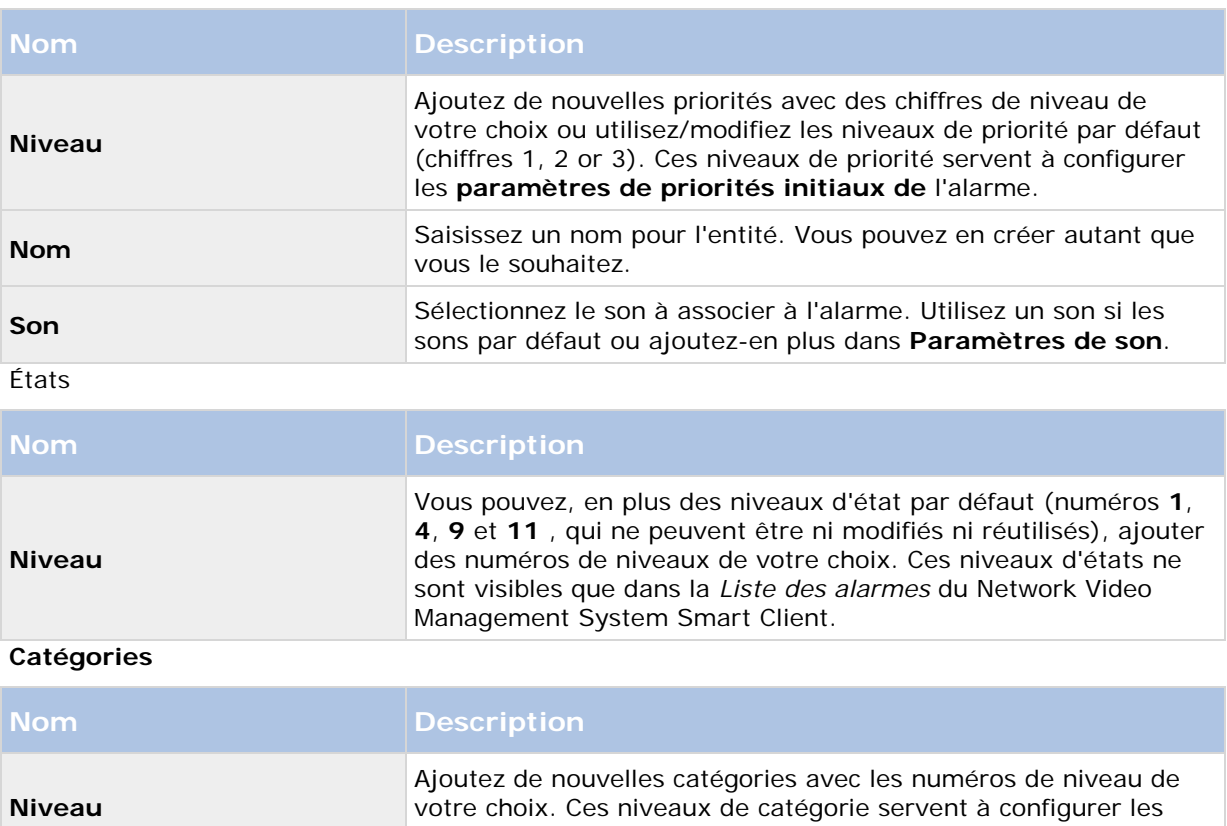

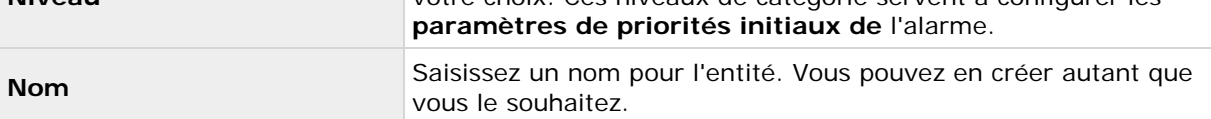

### **Onglet Configuration de la liste d'alarme**

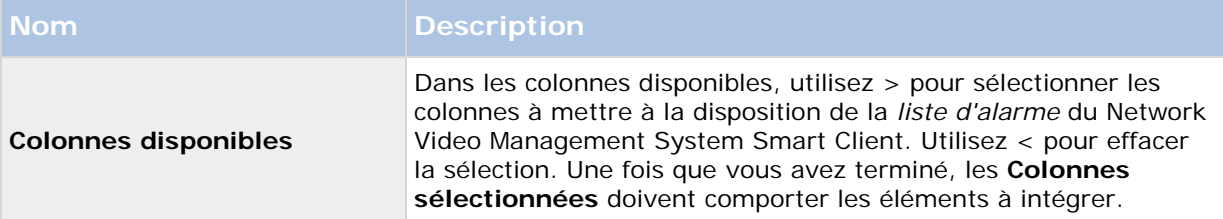

### **Onglet Raisons de la fermeture**

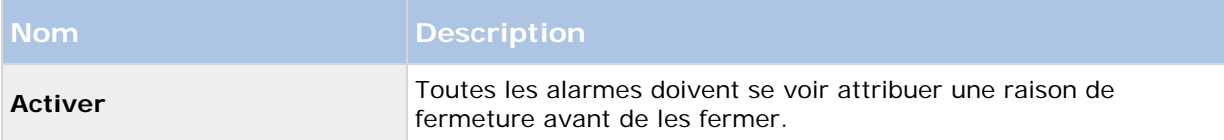

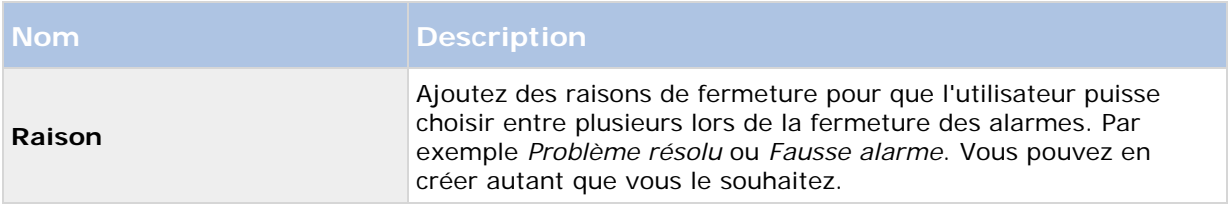

### **Paramètres sons**

Lorsque vous configurez des paramètres de son, indiquez les propriétés suivantes :

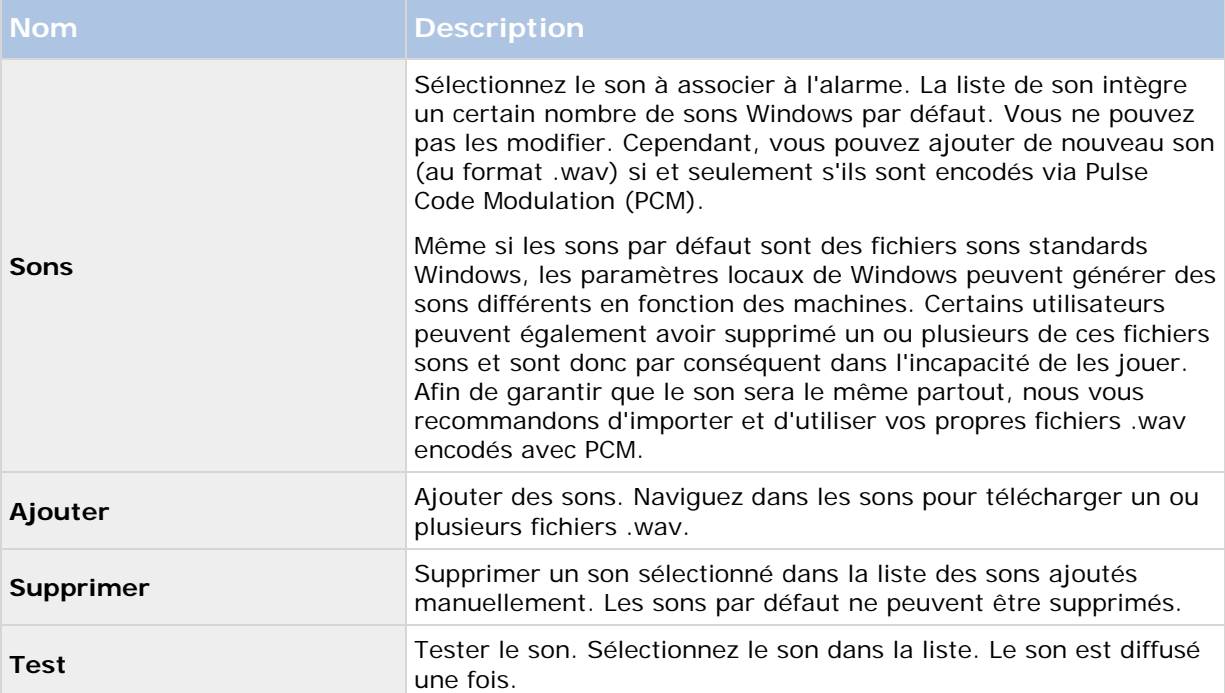

# **Options dialog box**

Dans la boîte de dialogue **Options**, vous pouvez spécifier un certain nombre de paramètres en relation avec l'aspect général et la fonctionnalité du système.

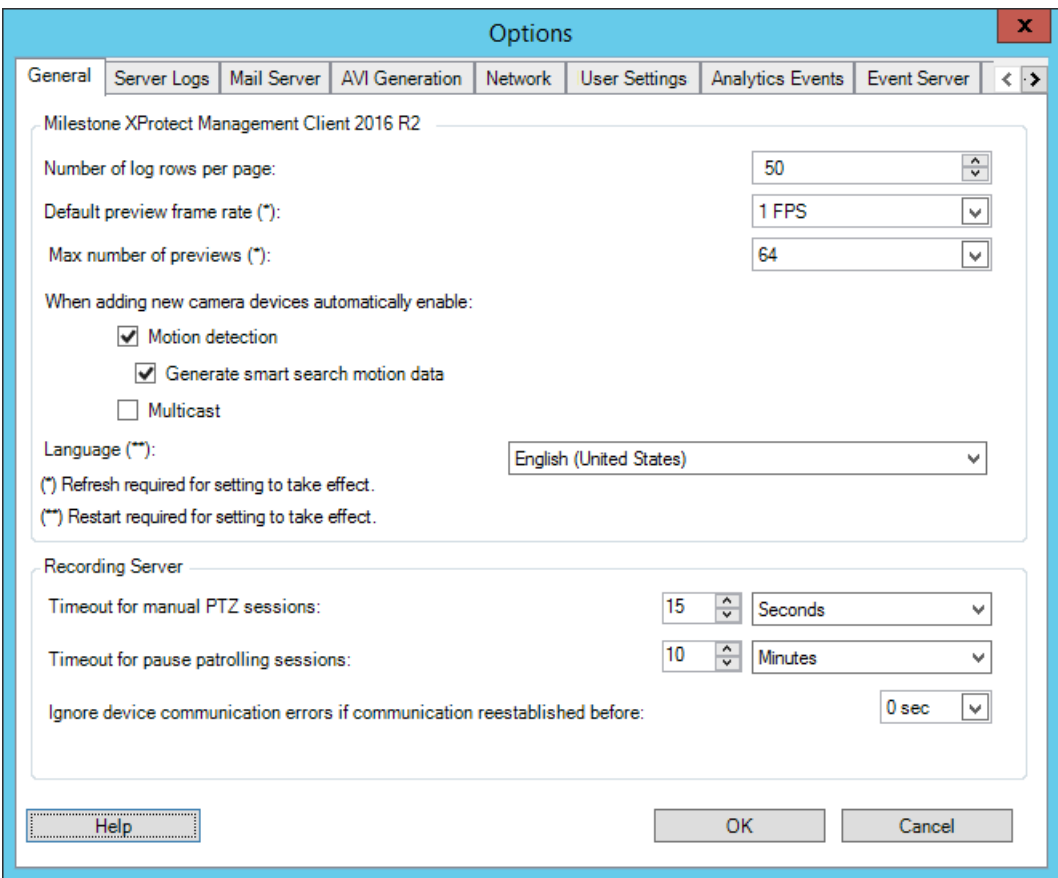

Pour accéder à la boîte de dialogue, sélectionnez **Outils** > **Options**.

La boîte de dialogue **Options** comporte les onglets suivants :

- Onglet Général (voir ["Onglet Général \(options\)"](#page-224-0) á la page [225\)](#page-224-0)
- Onglet Journaux de serveurs (voir ["Onglet Journaux de serveurs \(options\)"](#page-226-0) á la page [227\)](#page-226-0)
- Onglet Serveur de messagerie (voir ["Onglet Serveur de messagerie \(options\)"](#page-227-0) á la page [228\)](#page-227-0)
- Onglet Génération AVI (voir ["Onglet Génération AVI \(options\)"](#page-227-0) á la page [228\)](#page-227-0)
- Onglet Réseau (voir ["Onglet Réseau \(options\)"](#page-228-0) á la page [229\)](#page-228-0)
- Onglet Paramètres utilisateur (voir ["Onglet Paramètres utilisateur \(options\)"](#page-228-0) á la page [229\)](#page-228-0)
- Onglet Événements analytiques (voir ["Onglet Événements analytiques \(options\)"](#page-228-0) á la page [229\)](#page-228-0)
- Onglet Serveur d'événements (voir ["Onglet Serveur d'événements \(options\)"](#page-229-0) á la page [230\)](#page-229-0)
- Onglet Événements génériques (voir ["Onglet Événements génériques \(options\)"](#page-230-0) á la page [231\)](#page-230-0)

## <span id="page-224-0"></span>**Onglet Général (options)**

Dans l'onglet Général, vous pouvez préciser les paramètres d'ordre général pour le Management Client et le serveur d'enregistrement.

#### **Management Client**

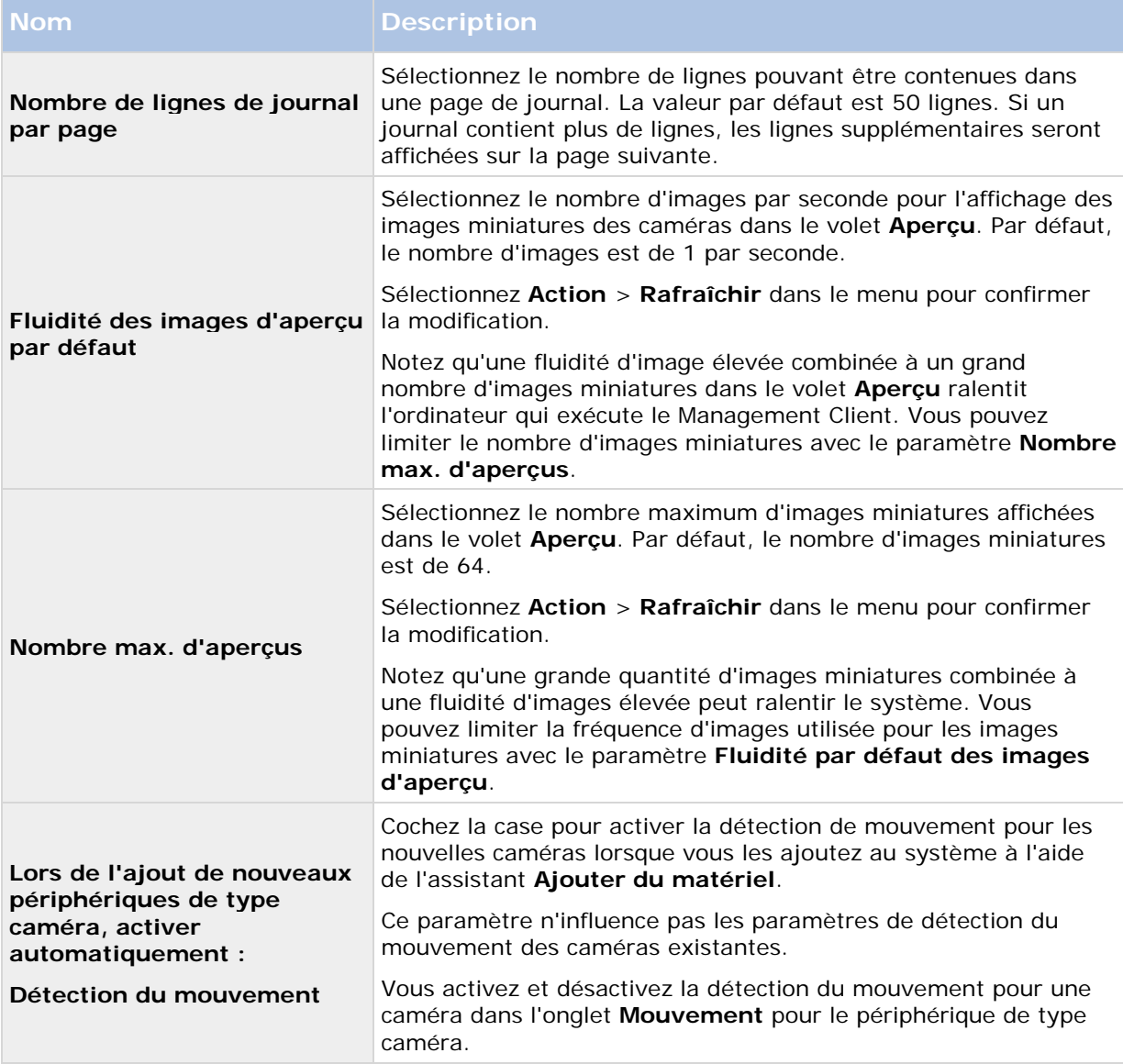

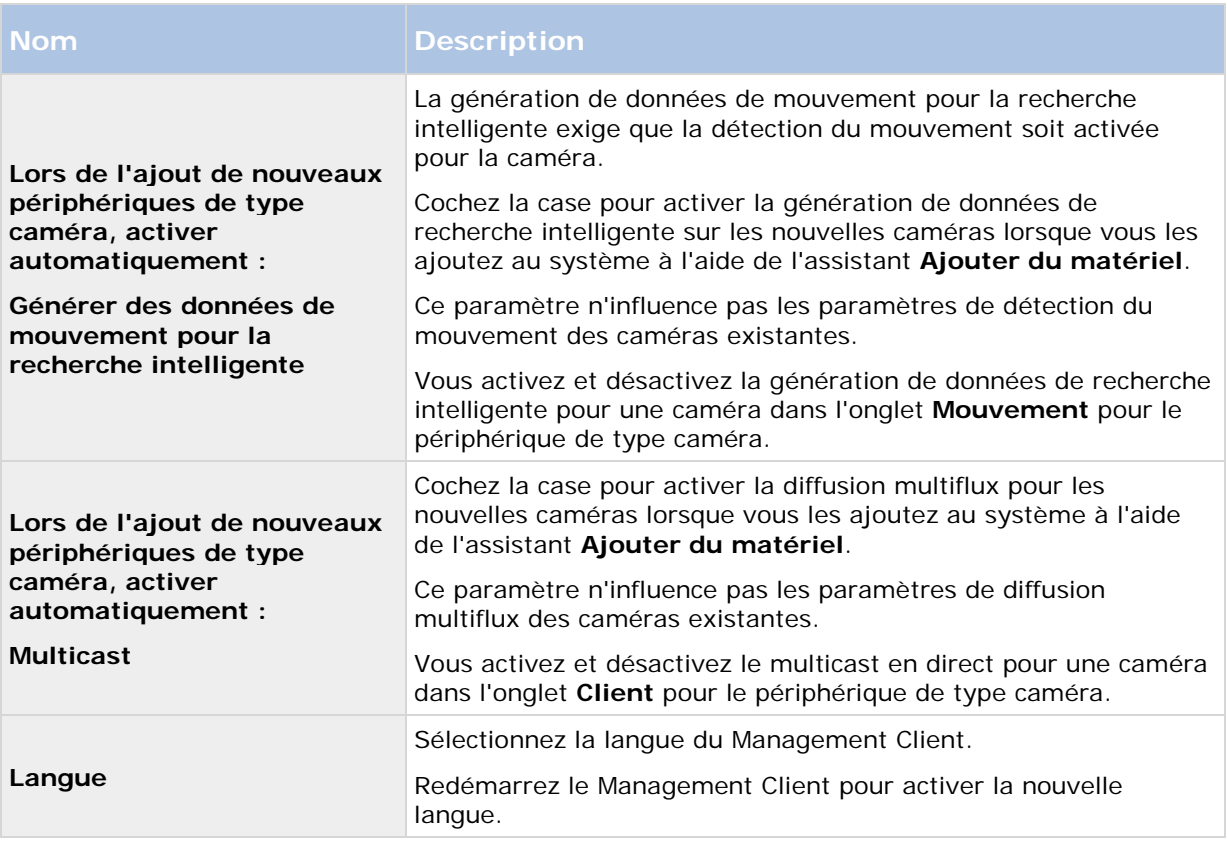

### **Serveur d'enregistrement**

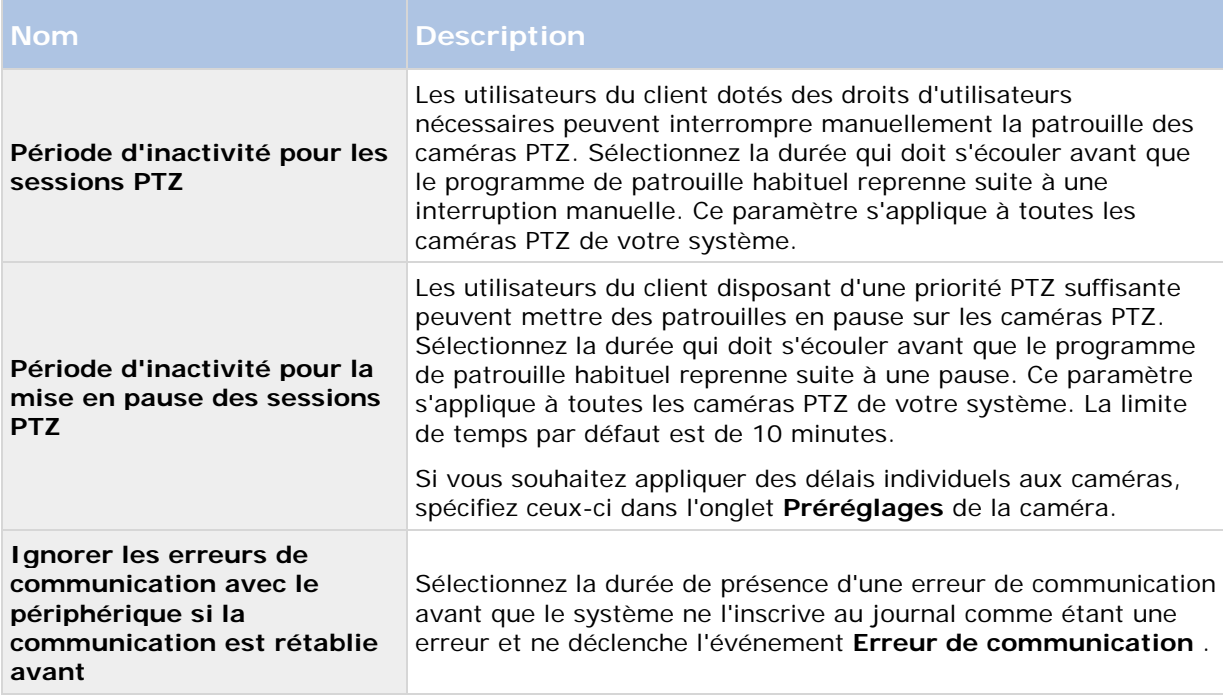

## <span id="page-226-0"></span>**Onglet Journaux de serveurs (options)**

Dans l'onglet **Journaux de serveurs**, vous pouvez spécifier les paramètres pour les journaux des serveurs de gestion du système.

Reportez-vous également à la section À propos des journaux (á la page [212\)](#page-211-0) pour plus d'informations.

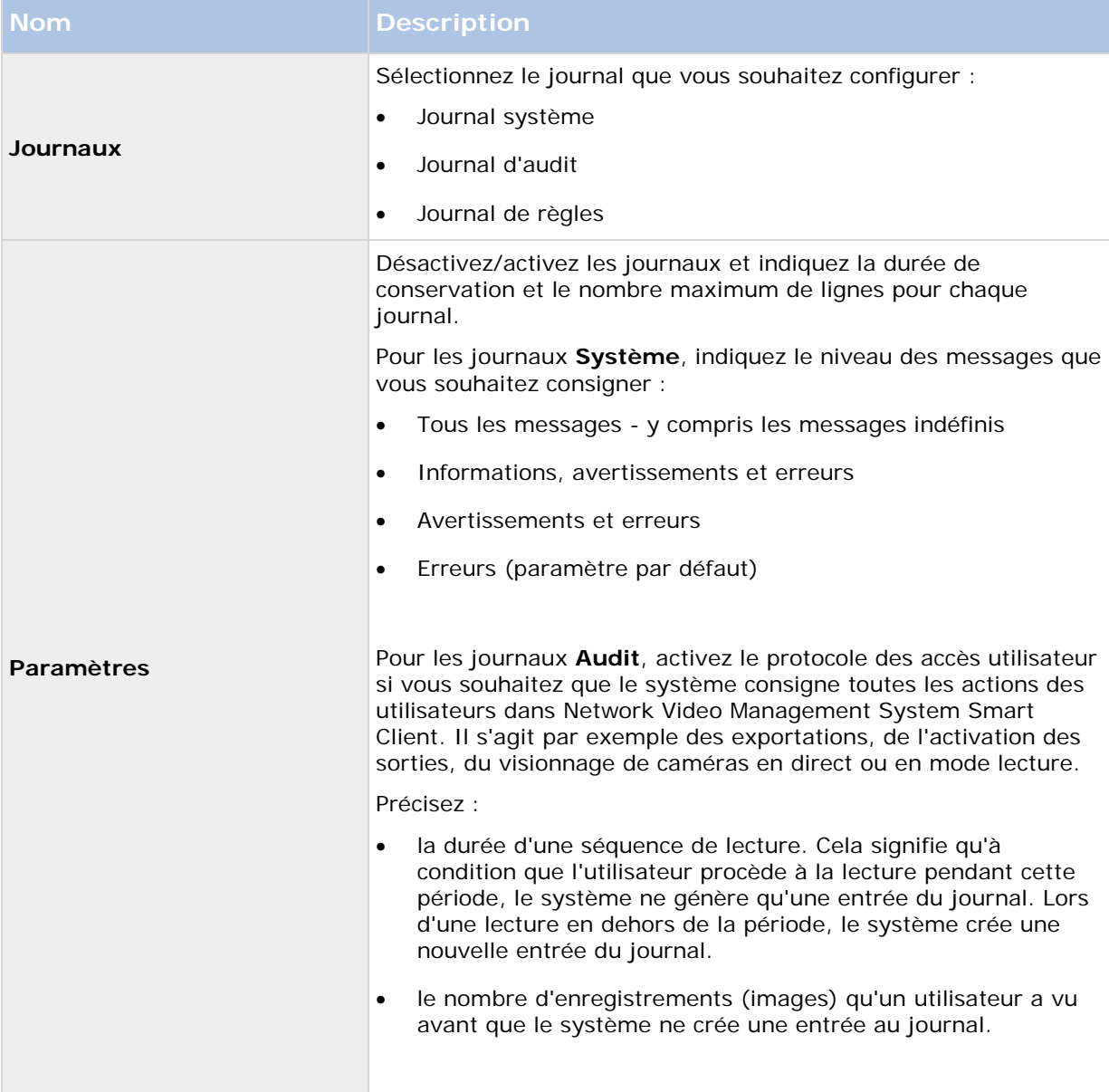

## <span id="page-227-0"></span>**Onglet Serveur de messagerie (options)**

L'onglet **Serveur de messagerie** vous permet de préciser les paramètres du serveur de messagerie SMTP sortant de votre système. Voir également À propos des profils de notification (á la page [172\)](#page-171-0).

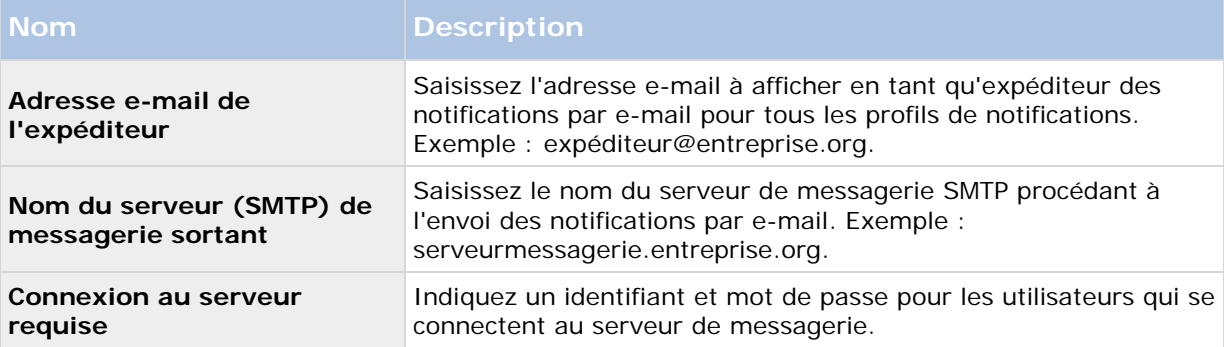

## **Onglet Génération AVI (options)**

L'onglet **Génération AVI** vous permet de spécifier les paramètres de compression pour la génération de fichiers de clip vidéo AVI. La spécification de ces paramètres est requise si vous désirez inclure des fichiers AVI dans les notifications par e-mail envoyées par les profils de notification déclenchés par les règles.

Reportez-vous également à la section Utiliser des règles pour déclencher les notifications par e-mail (voir ["Utiliser des règles pour déclencher des notifications par e-mail"](#page-172-0) á la page [173\)](#page-172-0).

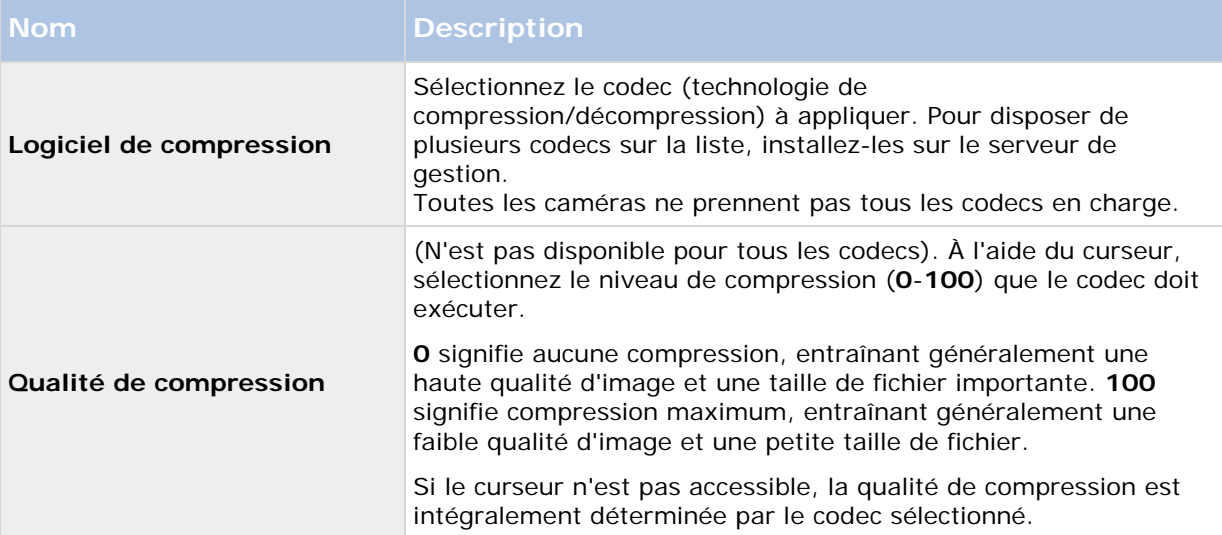

<span id="page-228-0"></span>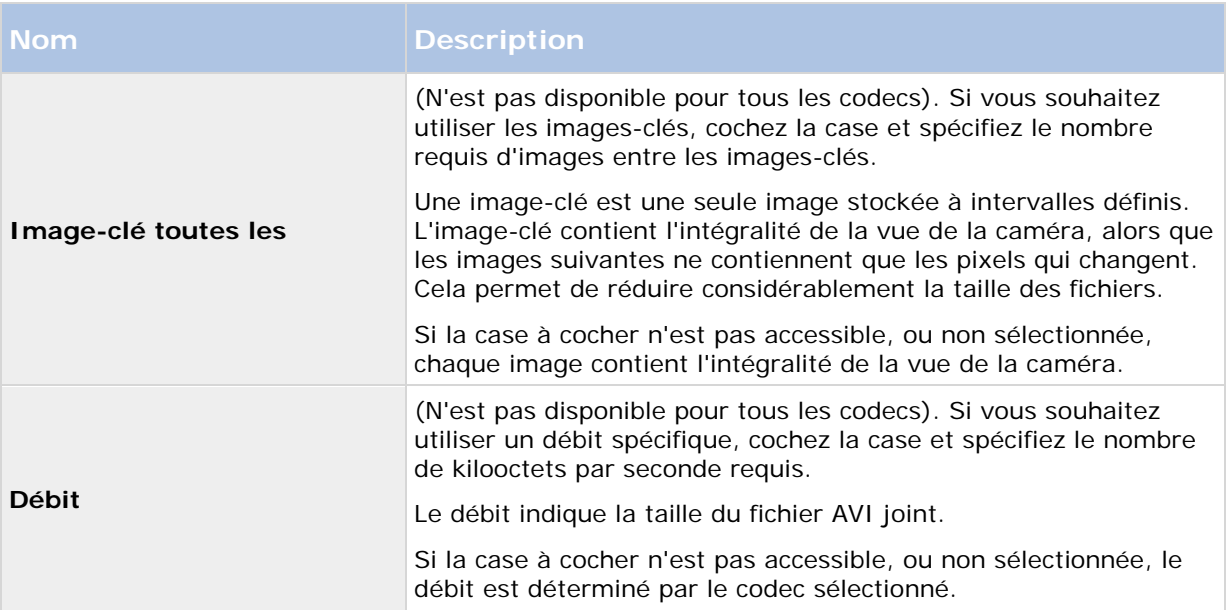

## **Onglet Réseau (options)**

L'onglet **Réseau** vous permet de préciser les adresses IP des clients locaux si les clients doivent se connecter au serveur d'enregistrement via Internet. Le système de surveillance les reconnaît comme venant du réseau local.

Vous pouvez également préciser la version IP du système : IPv4 ou IPv6. La valeur par défaut est IPv4.

## **Onglet Paramètres utilisateur (options)**

L'onglet **Paramètres utilisateur** vous permet de préciser les paramètres de préférence, par exemple le fait d'afficher un message lorsque l'enregistrement à distance est activé.

## **Onglet Événements analytiques (options)**

L'onglet **Événements analytiques** vous permet d'activer et de spécifier la fonction d'événements analytiques.

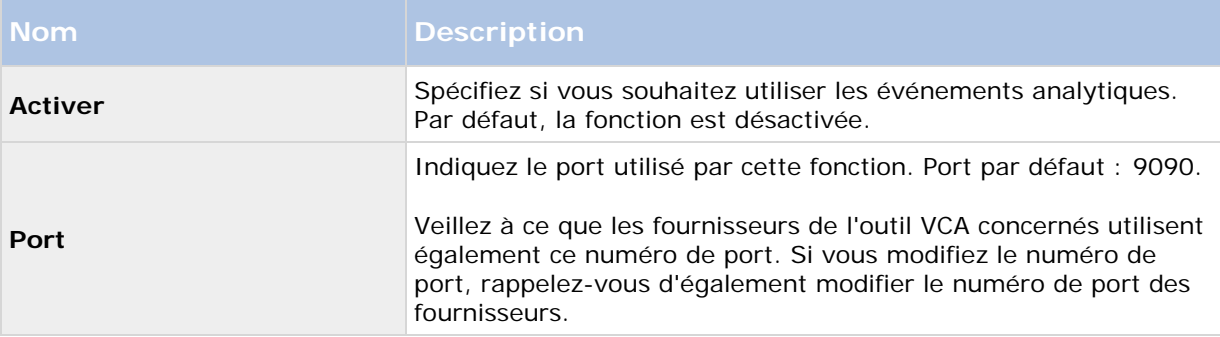

<span id="page-229-0"></span>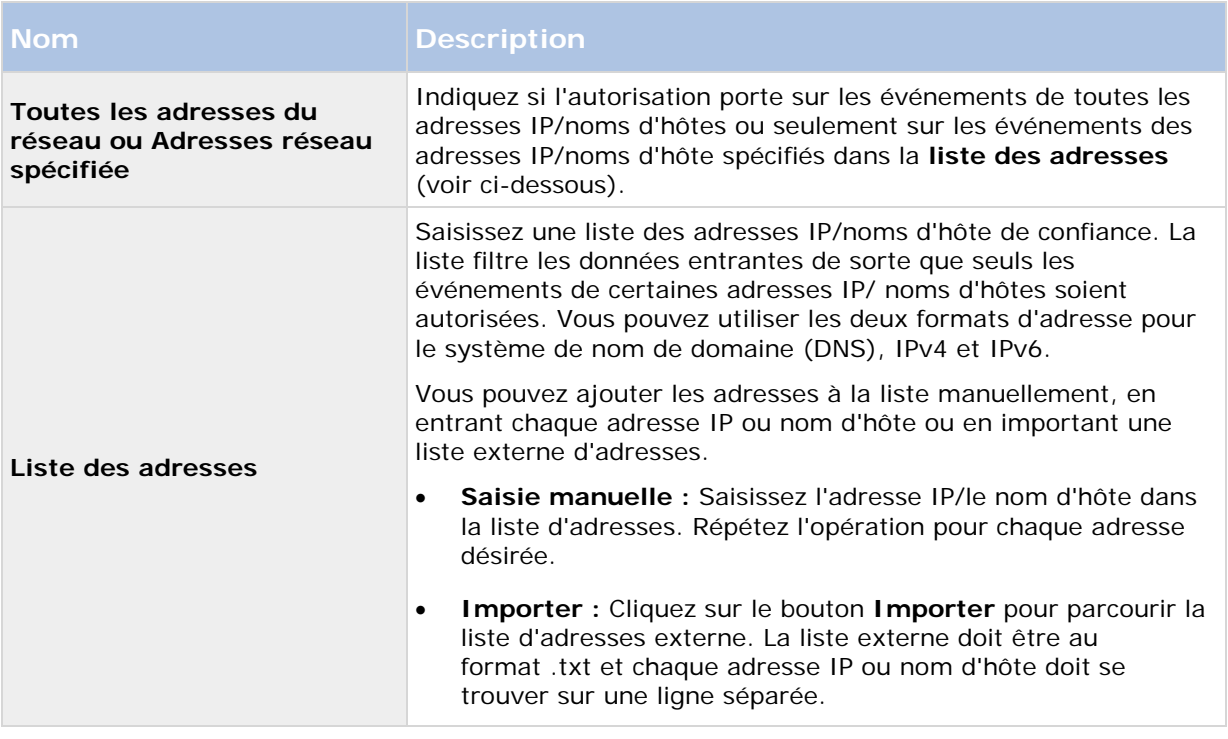

## **Onglet Serveur d'événements (options)**

L'onglet **Serveur d'événements** vous permet de spécifier les paramètres des alarmes, des événements et des journaux.

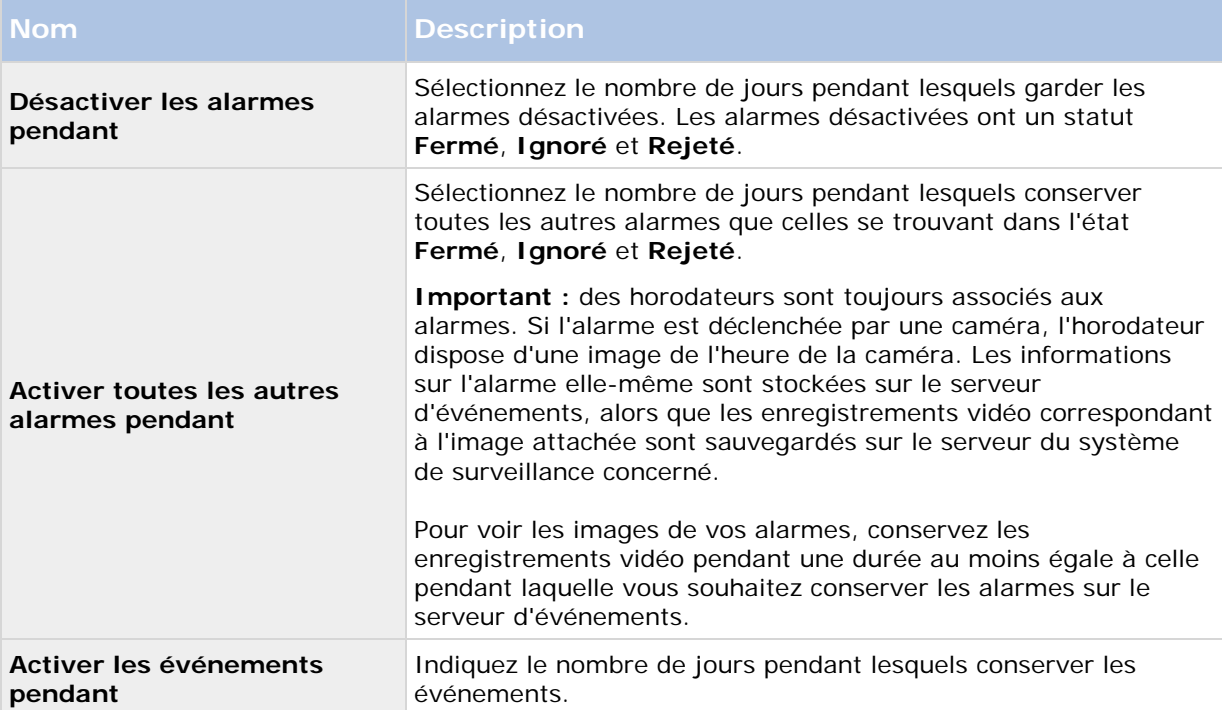

<span id="page-230-0"></span>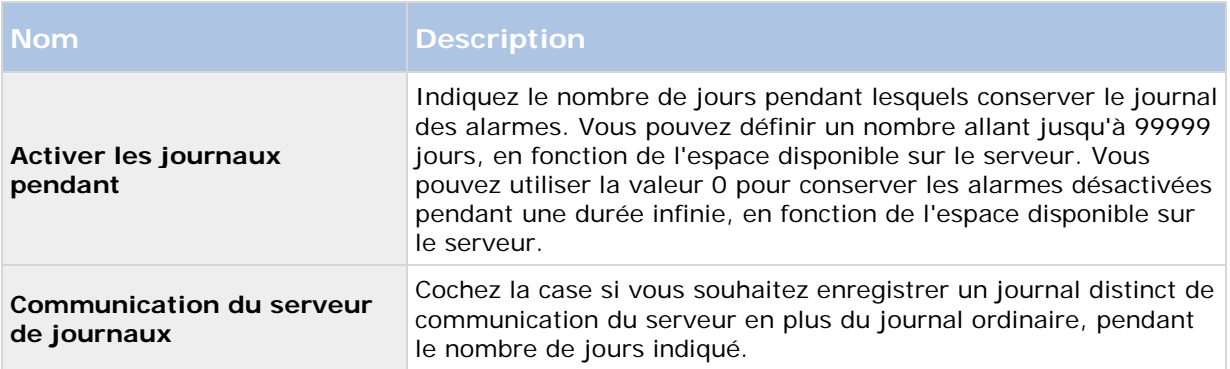

## **Onglet Événements génériques (options)**

L'onglet **Évènements génériques** vous permet de spécifier les paramètres associés aux sources de données et aux évènements génériques.

Pour de plus amples informations sur la façon dont configurer les événements génériques, reportez-vous à la section À propos des événements génériques (voir ["À propos des évènements](#page-180-0)  [génériques"](#page-180-0) á la page [181\)](#page-180-0).

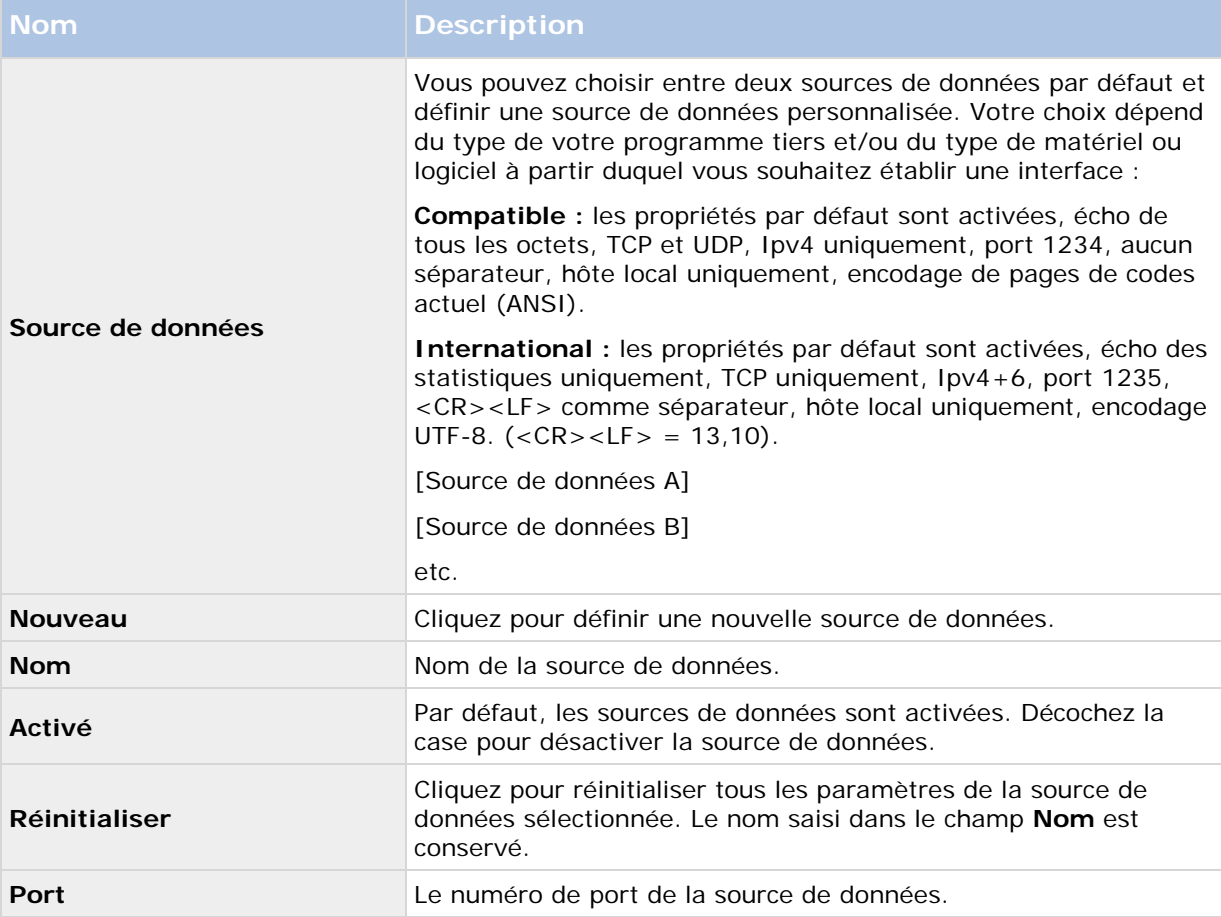

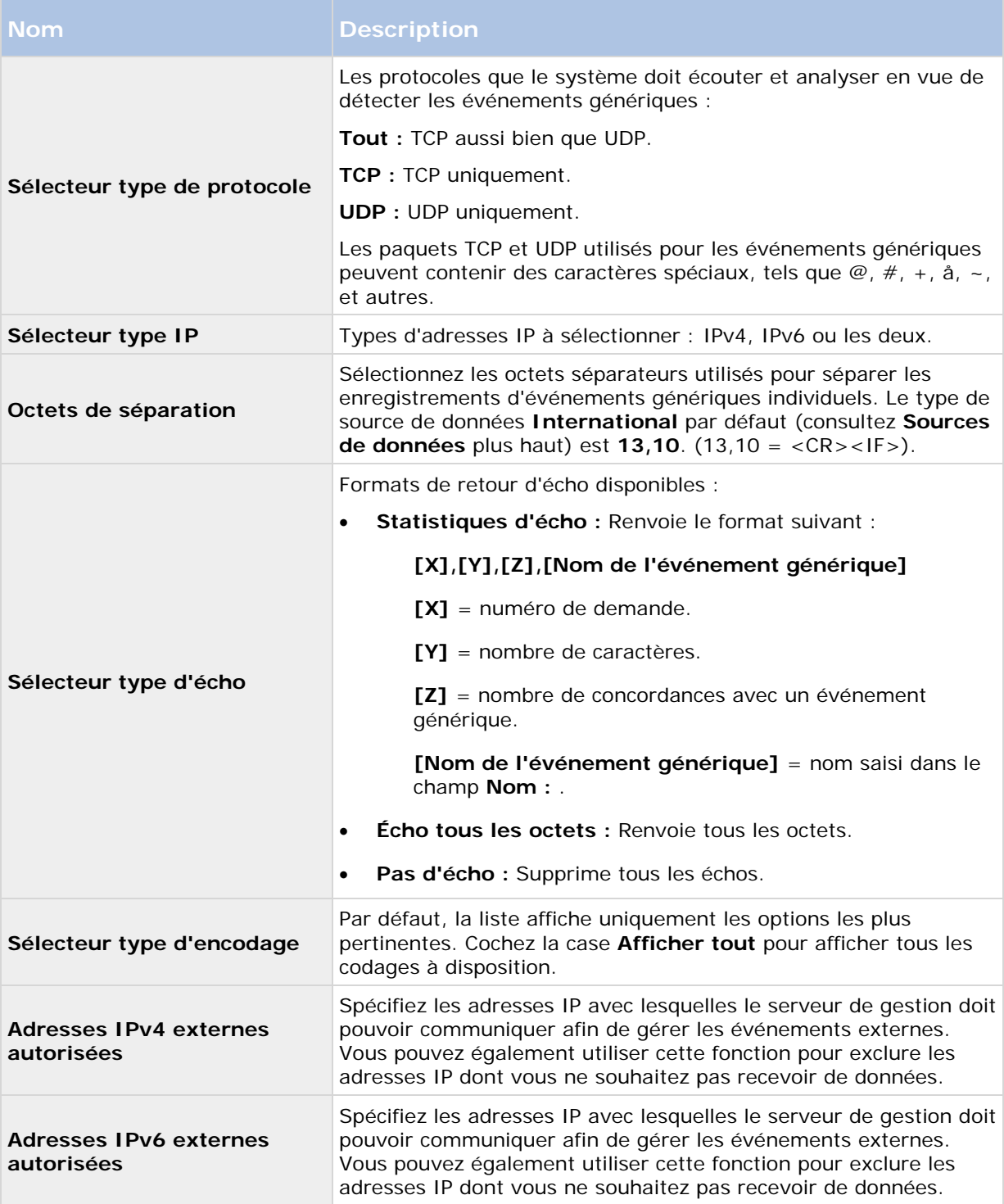

# <span id="page-232-0"></span>**Configuration des fonctions**

## **Serveurs de gestion de redondance**

## **À propos des serveurs de gestion multiples (grappes)**

Le logiciel du serveur de gestion peut être installé sur de multiples serveurs au sein d'une grappe de serveurs. Ceci permet de garantir un temps d'arrêt limité du système. Si un serveur dans une grappe devient indisponible, un autre serveur de cette grappe prend automatiquement le relais du serveur défaillant et continue d'exécuter le serveur de gestion. Le processus automatique de basculement entre le service du serveur et un autre serveur de la grappe ne prend que quelques instants (jusqu'à 30 secondes).

Il n'est possible d'avoir qu'un seul serveur de gestion actif par configuration de surveillance, mais d'autres serveurs de gestion peuvent être configurés pour prendre le relais en cas de défaillance.

Le nombre de redondances permis est limité à deux pour toute période de six heures. En cas de dépassement de ce seuil, le service de regroupement ne démarre pas automatiquement les services Management Server. Le nombre de redondances permises peut être modifié pour mieux correspondre à vos besoins. Reportez-vous à la page d'accueil de Microsoft® <http://technet.microsoft.com/en-us/library/cc787861%28WS.10%29.aspx> pour de plus amples informations.

### **Conditions préalables au regroupement**

- Deux serveurs ou plus installés dans une grappe :
	- Pour les grappes sous Microsoft Windows 2008®, reportez-vous à la section Grappes de redondance [http://technet.microsoft.com/en-us/library/cc732488\(WS.10\).aspx.](http://technet.microsoft.com/en-us/library/cc732488(WS.10).aspx)
- **Soit** une base de données SQL externe installée **en dehors** de la grappe de serveurs **soit** un service SQL **interne** (en grappe) au sein de la grappe de serveurs (la création d'un service SQL interne nécessite l'utilisation de SQL Server Standard ou d'une version ultérieure capable de fonctionner en tant que serveur SQL en grappe).
- Un serveur Microsoft<sup>®</sup> Windows<sup>®</sup> (édition Enterprise ou Data Center).

## **Installation dans une grappe**

Les descriptions et illustrations présentées peuvent être différentes de ce que vous voyez à l'écran.

#### **Installation et modification de l'adresse URL :**

1. Installez le serveur de gestion et tous ses composants secondaires sur le premier serveur de la grappe.

Le serveur de gestion doit être installé avec un utilisateur spécifique, et non en tant que **service de réseau**. Pour ce faire, vous devez utiliser l'option d'installation **Personnalisée.** De plus, l'utilisateur spécifique doit avoir accès au disque de réseau partagé et à un mot de passe sans expiration de préférence.

- 2. Après avoir installé le serveur de gestion et le Management Client sur le premier serveur de la grappe, ouvrez le Management Client, puis, à partir du menu **Outils**, sélectionnez **Services enregistrés**.
	- a) Dans la fenêtre **Ajouter/supprimer des services enregistrés**, sélectionnez **Service de journal** dans la liste, puis cliquez sur **Modifier**.
	- b) Dans la fenêtre **Modifier le service enregistré**, remplacez l'adresse URL du service de journal par l'adresse URL de la grappe.

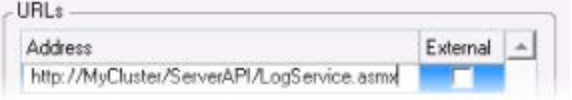

- c) Répétez les étapes a et b pour tous les services listés dans la fenêtre **Ajouter/supprimer des services enregistrés**. Cliquez sur **Réseau**.
- d) Dans la fenêtre **Configuration réseau**, remplacez l'adresse URL du serveur par l'adresse URL de la grappe. (Cette étape s'applique uniquement au premier serveur de la grappe.) Cliquez sur **OK**.

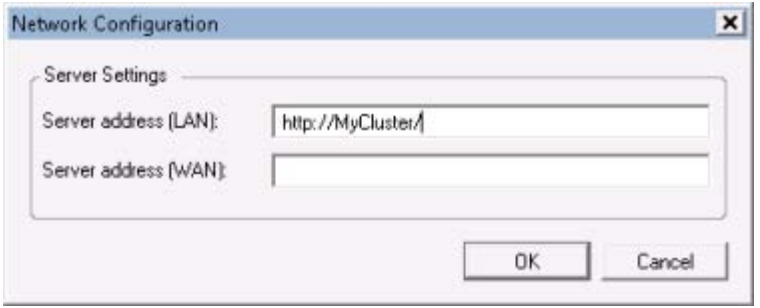

- 3. Dans la fenêtre **Ajouter/supprimer des services enregistrés**, cliquez sur **Réseau...** Quittez le Management Client.
- 4. Arrêtez le service Management Server ainsi qu'IIS. Obtenez de plus amples informations sur la façon d'arrêter l'IIS sur la page d'accueil de Microsoft<sup>®</sup> [http://technet.microsoft.com/en-us/library/cc732317\(WS.10\).aspx.](http://technet.microsoft.com/en-us/library/cc732317(WS.10).aspx)
- 5. Répétez les étapes 1-4 pour tous les serveurs suivants de la grappe, en les orientant cette fois-ci vers la base de données SQL. Cependant, pour le **dernier** serveur de la grappe sur lequel vous installez le serveur de gestion, n'arrêtez pas le service Management Server.

#### **Ensuite, afin qu'il puisse prendre effet, le service Management Server doit être configuré en tant que service générique dans la grappe de redondance :**

1. Sur le dernier serveur sur lequel vous avez installé le serveur de gestion, allez dans **Démarrer** > **Outils d'administration**, ouvrez le module de **Gestion de la grappe de redondance** de Windows. Dans la fenêtre **Gestion de la grappe de redondance**, agrandissez votre grappe, cliquez sur **Services et applications** à l'aide du bouton droit de votre souris et sélectionnez **Configurer un service ou une application**.

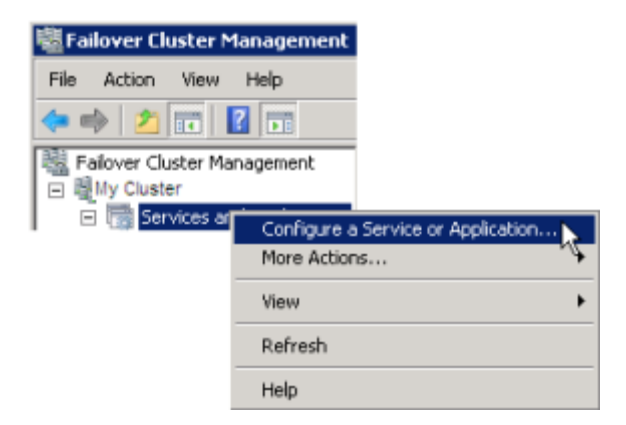

- 2. Dans la boîte de dialogue **Haute disponibilité**, cliquez sur **Suivant**, sélectionnez **Service générique** et cliquez sur **Suivant**. Ne spécifiez rien sur la troisième page de la boîte de dialogue et cliquez sur **Suivant**.
- 3. Sélectionnez le service **Sony Network Video Management System Management Server**, cliquez sur **Suivant**. Spécifiez le nom (nom de l'hôte de la grappe), que les clients utilisent pour accéder au service, cliquez sur **Suivant.**
- 4. Aucun espace de stockage n'est requis pour ce service ; cliquez sur **Suivant**. Aucun paramètre de registre ne doit être répliqué ; cliquez sur **Suivant.** Vérifiez que le service regroupé est configuré selon vos besoins, cliquez sur **Suivant.** Le serveur de gestion est maintenant configuré en tant que service général de la grappe de redondance. Cliquez sur **Terminer**.
- 5. Dans la configuration de la grappe, le serveur d'événements et le collecteur de données doivent être configurés comme service dépendant du serveur de gestion pour que le serveur d'événements s'arrête lorsque le serveur de gestion s'arrêtera.
- 6. Pour ajouter le service **Sony Network Video Management System Event Server** en tant que ressource pour le service **Sony Network Video Management System Management Server Cluster**, cliquez sur le service de grappe à l'aide du bouton droit de votre souris et cliquez sur **Ajouter une ressource**> **4 - Service générique** et sélectionnez **Serveur d'événements Sony Network Video Management System.**

## **Mise à jour dans une grappe**

Assurez-vous d'avoir une copie de sauvegarde de la base de données avant de mettre la grappe à niveau.

- 1. Arrêtez les services Management Server sur tous les serveurs de gestion de la grappe.
- 2. Désinstallez le serveur de gestion sur tous les serveurs de la grappe.
- 3. Utilisez la procédure d'installation de serveurs de gestion multiples dans une grappe, comme décrite pour l'installation dans une grappe, voir Installation dans une grappe (á la page [233\)](#page-232-0).

**Important :** Lors de l'installation, assurez-vous de réutiliser la base de données de configuration SQL existante (qui passe automatiquement de l'ancienne version de la base de données existante à la nouvelle version).

# **Network Video Management System Smart Wall**

## **À propos de Network Video Management System Smart Wall**

Network Video Management System Smart Wall est un produit de mur vidéo de pointe qui fournit une excellente perception de la situation dans les grands centres de surveillance et aide les opérateurs de surveillance à se concentrer sur ce qui est important en assurant une plus grande efficacité et des délais de réponse plus courts.

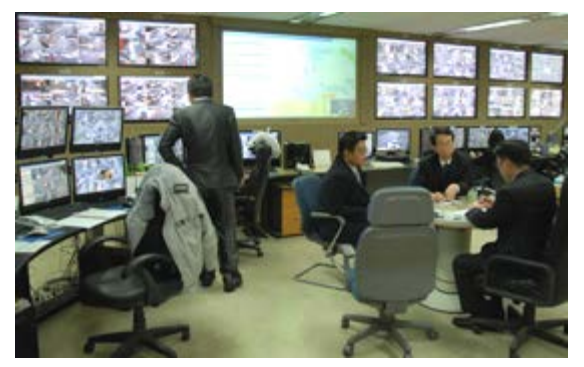

Network Video Management System Smart Wall permet un changement rapide de la vidéo en direct affichée sur le mur vidéo pour répondre à des scénarios et à des besoins de sécurité spécifiques. Une façon de changer ce qui est affiché sur le mur vidéo est d'utiliser les préréglages de Smart Wall. L'administrateur de surveillance définit les préréglages Smart Wall dans le Management Client pour l'optimisation de la couverture de surveillance pour différents scénarios de surveillance récurrents. Les préréglages Smart Wall s'appliquent pour l'intégralité du mur vidéo ou des parties du mur vidéo et déterminent quelles caméras sont affichées et la disposition du contenu sur les écrans du mur vidéo.

Avec les préréglages Smart Wall, les changements d'affichage peuvent être déclenchés automatiquement par des règles. Les changements d'affichage peuvent également être déclenchés manuellement par les opérateurs de surveillance utilisant Network Video Management System Smart Client en déposant les vues et les caméras sur la représentation logique du mur vidéo dans Network Video Management System Smart Client ou en sélectionnant les différents préréglages de Smart Wall définis par l'administrateur de surveillance.

Consultez la documentation Network Video Management System Smart Client pour plus d'informations sur la façon d'utiliser les fonctions Network Video Management System Smart Wall dans Network Video Management System Smart Client.

## **Licences Network Video Management System Smart Wall**

Network Video Management System Smart Wall nécessite les licences de mur vidéo suivantes :

• Une **licence de base** pour Network Video Management System Smart Wall qui couvre un nombre infini de moniteurs affichant des vidéos sur un mur vidéo.

Vous pouvez acheter séparément une licence de base pour Network Video Management System Smart Wall.

## **Configurer les Smart Wall**

Une configuration de Smart Wall consiste à définir le Smart Wall, en ajoutant des moniteurs et en définissant la disposition de l'écran et le cas échéant des préréglages Smart Wall et en spécifiant la disposition et le contenu des différents moniteurs.

Vous n'avez pas besoin de définir des préréglages Smart Wall, si vous voulez uniquement afficher les caméras et les points de vue Network Video Management System Smart Client que vos utilisateurs Network Video Management System Smart Client peuvent manuellement activer sur le mur vidéo.

Si vous souhaitez utiliser des règles pour changer automatiquement ce qui est affiché sur le mur vidéo et/ou si vous avez généralement des scénarios de surveillance pour lesquels vous souhaitez afficher le même contenu sur le mur vidéo chaque fois que le scénario se produit, vous devez définir les préréglages Smart Wall.

La configuration de Smart Wall est très flexible. Vous pouvez inclure tous les moniteurs sur le mur vidéo dans un Smart Wall ou regrouper les moniteurs et configurer un Smart Wall pour chaque groupe. Les préréglages Smart Wall peuvent changer la disposition et le contenu de tous les moniteurs dans un Smart Wall ou seulement quelques-uns des moniteurs. Les moniteurs peuvent faire partie de plusieurs préréglages Smart Wall et Smart Walls. Créez autant de préréglages Smart Wall et Smart Walls que vous avez besoin pour optimiser la couverture de vos scénarios de surveillance classiques.

#### **a. Définir le Smart Wall**

- 1. Développez **Client**, et sélectionnez **Smart Wall**.
- 2. Dans le volet **Vue d'ensemble**, faites un clic droit sur **Smart Walls** et sélectionnez **Ajouter Smart Wall**.
- 3. Indiquez les paramètres relatifs au Smart Wall.
- 4. Dans les paramètres **Propriétés générales des éléments de la vue** , définissez si vous souhaitez obtenir des informations d'état du système et les barres de titre qui apparaissent au-dessus des articles de disposition des caméras.
- 5. Cliquez sur **OK**.

#### **b. Ajouter un moniteur et définissez la disposition du moniteur**

- 1. Cliquez avec le bouton droit de la souris sur le Smart Wall et sélectionnez **Ajouter un moniteur**.
- 2. Configurez les dimensions du moniteur de sorte qu'il ressemble à l'un des moniteurs physiques sur le mur vidéo.
- 3. Utilisez les paramètres de comportement prédéfinis **Présélection vide** et **Élément prédéfinis vide** pour définir ce qui est affiché sur un moniteur avec une disposition prédéfinie vide ou des éléments prédéfinis vides dans un préréglage lorsqu'un nouveau préréglage de Smart Wall est déclenché automatiquement ou sélectionné manuellement

dans Network Video Management System < SC >. Vous pouvez utiliser les préréglages vides et les éléments prédéfinis vides pour le contenu qui n'est pas contrôlé par le préréglage de Smart Wall.

- 4. Utilisez le paramètre **Insertion d'éléments** pour définir ce qui doit se passer quand un utilisateur Network Video Management System Smart Client déplace une caméra sur un élément de disposition dans le préréglage Smart Wall. Sélectionnez **Indépendant** pour remplacer la caméra déjà placée dans l'élément prédéfini avec la nouvelle caméra ou **Lié**  pour pousser le contenu des articles de disposition de gauche à droite depuis l'endroit où vous avez inséré la nouvelle caméra.
- 5. Ajoutez autant de moniteurs que vous pouvez sur le mur vidéo physique.
- 6. Sélectionnez le Smart Wall et sur l'onglet **disposition** cliquez sur **Modifier** pour positionner les différents moniteurs de sorte que leur position ressemble au montage des écrans physiques sur le mur vidéo.
- 7. Cliquez sur **OK**. La même disposition est utilisée dans Network Video Management System Smart Client.

#### **c. Ajouter des préréglages Smart Wall (éventuellement)**

- 1. Sélectionnez le Smart Wall et de l'onglet **Préréglages** cliquez sur **Ajouter**.
- 2. Saisissez un nom et une description, puis cliquez sur **OK.**
- 3. Cliquez sur **Activer** pour afficher le préréglage Smart Wall sur le mur vidéo.
- 4. Créez autant de préréglages Smart Wall que vous avez besoin.

#### **d. Ajouter une présentation et des caméras aux moniteurs (nécessite une présélection de Smart Wall)**

- 1. Sélectionnez un des moniteurs que vous avez créé et à partir de l'onglet **Préréglages** , sélectionnez un préréglage dans la liste pour configurer ce que vous souhaitez que le moniteur sélectionné affiche lorsqu'il est utilisé avec le préréglage Smart Wall sélectionné.
- 2. Cliquez sur **Modifier**.
- 3. Cliquez sur le bouton de disposition pour sélectionner la disposition à utiliser avec votre moniteur, puis cliquez sur **OK**.
- 4. Faites glisser les caméras à partir des onglets **Groupes de périphériques** ou **Serveurs d'enregistrement** sur les différents éléments de disposition. Vous pouvez laisser les éléments de disposition vierges pour qu'ils soient disponibles pour d'autres contenus non contrôlés par le préréglage Smart Wall.
- 5. Si le moniteur a déjà une disposition pour le préréglage sélectionné, vous pouvez cliquer sur **Effacer** pour définir une nouvelle disposition ou exclure le moniteur de la présélection Smart Wall, de sorte que le moniteur soit disponible pour tout autre contenu qui n'est pas contrôlé par le préréglage Smart Wall.
- 6. Cliquez sur **OK**.
- 7. Répétez les étapes, jusqu'à ce que vous ayez ajouté une disposition et des caméras sur les moniteurs que vous souhaitez inclure dans le préréglage Smart Wall.

## **Configurer des droits d'utilisateur pour Network Video Management System Smart Wall**

Vous pouvez contrôler les tâches que les utilisateurs de Network Video Management System Smart Client peuvent effectuer dans Network Video Management System Smart Wall en spécifiant des droits d'utilisateurs pour les rôles. Les droits d'utilisateurs s'appliquent à tous les utilisateurs assignés à ce rôle. Pour de plus amples informations, veuillez vous reporter à Rôles avec propriétés des droits Smart Wall (voir ["Onglet Smart Wall \(rôles\)"](#page-202-0) á la page [203\)](#page-202-0).

Les sélections relatives aux droits d'utilisateurs **Lire**, **Modifier** et **Supprimer** sont toujours appliquées. Pour les droits d'utilisateur **Opérer** et **Lecture**, vous pouvez également accorder les droits d'utilisateur pour une période spécifique en sélectionnant un profil de temps. Par exemple, cette option est utile si vous souhaitez autoriser un utilisateur à modifier le contenu affiché sur un Smart Wall, mais uniquement au cours de ses heures de travail normales.

Afin de configurer des droits d'utilisateur pour un rôle, procédez comme suit :

- 1. Dans le volet Navigation du site, développez **Sécurité** et sélectionnez **Rôles**.
- 2. Dans le volet **Rôles**, sélectionnez un rôle ou créez un nouveau rôle en effectuant un clic droit sur le volet et en sélectionnant **Ajouter le rôle**.
- 3. Dans la partie supérieure du volet **Paramètres des rôles**, sélectionnez le Smart Wall.
- 4. Dans la partie inférieure du volet Paramètres des rôles, cliquez sur l'onglet **Smart Wall** puis sélectionnez les droits d'utilisateurs à assigner.
	- **Lire** Voir des Smart Walls dans les applications du client
	- **Modifier** Modifier des Smart Walls dans les applications du client
	- **Supprimer** Supprimer des Smart Walls dans les applications du client
	- **Opérer**  Appliquer des dispositions sur le moniteur sélectionné dans les applications du client et activer des préréglages
	- **Lecture**  Passer en revue et gérer des vidéos en direct et enregistrées

**Remarque :** Si vous ne sélectionnez pas la permission **Lecture**, les utilisateurs peuvent voir le contenu affiché sur le mur vidéo mais ne peuvent pas le modifier. Si un utilisateur apporte une modification, le système se déconnecte automatiquement de l'état partagé et le contenu du mur vidéo n'est pas affecté. Pour revenir à la vue partagée, cliquez sur **Reconnecter le moniteur Smart Wall**.

5. Facultatif : Afin d'accorder les droits d'utilisateur **Opérer** ou **Lecture** pour une durée spécifique, cochez la case puis sélectionnez le profil de temps.

## <span id="page-239-0"></span>**À propos de l'utilisation de règles avec des préréglages Smart Wall**

En combinant les règles et les présélections Smart Wall, vous pouvez contrôler ce qui est affiché sur votre mur vidéo de la même manière que le système utilise des règles pour contrôler le comportement des caméras et autres. Par exemple, une règle peut déclencher votre mur vidéo pour afficher un certain préréglage Smart Wall pendant un certain jour. Vous pouvez même utiliser des règles pour contrôler quels sont les moniteurs individuels dans un écran du mur vidéo. Voir Ajouter une règle (á la page [167\)](#page-166-0) pour plus d'informations sur la façon de créer des règles.

```
Perform an action in a time interval
day of week is Thursday
Set smart wall London to preset Factory
 and Set smart wall London monitor UK Monitor 9 using current layout
  to show Camera 1
                          starting in position 6
```
Exemple d'une règle déclenchant un préréglage Smart Wall.

## **Propriétés Smart Wall**

### **Onglet Info (Propriétés du Smart Wall)**

Dans l'onglet **Info** pour un Smart Wall, vous pouvez ajouter et modifier Smart Walls.

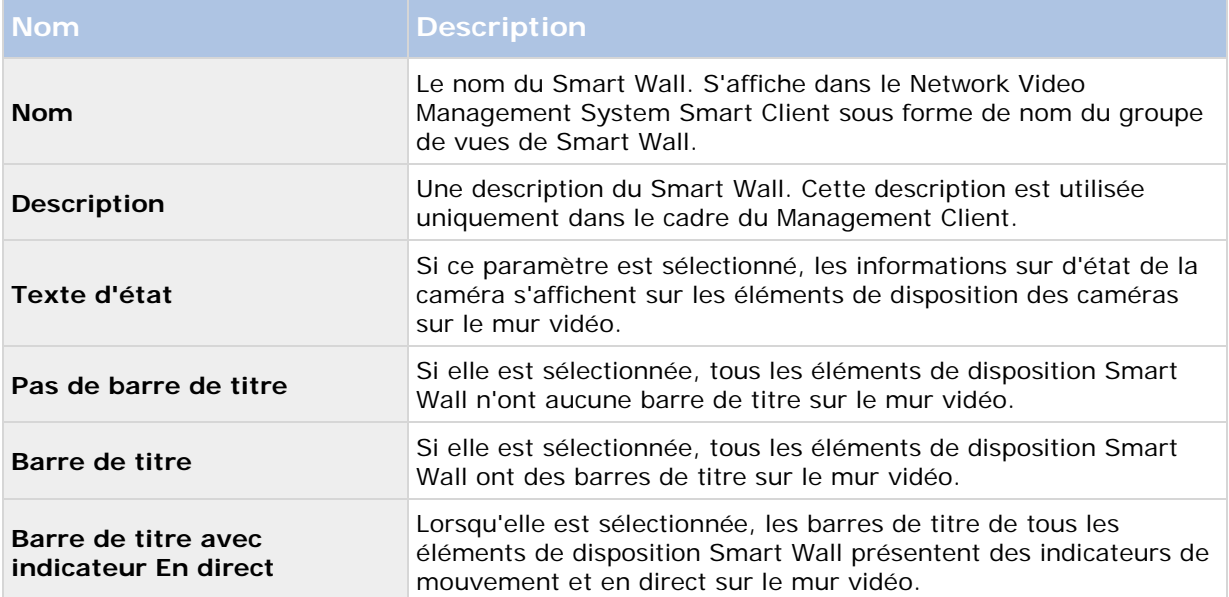

## **Onglet Positions prédéfinies (Propriétés du Smart Wall)**

Dans l'onglet **Paramètres prédéfinis** pour un Smart Wall, vous pouvez ajouter et modifier les préréglages Smart Wall.

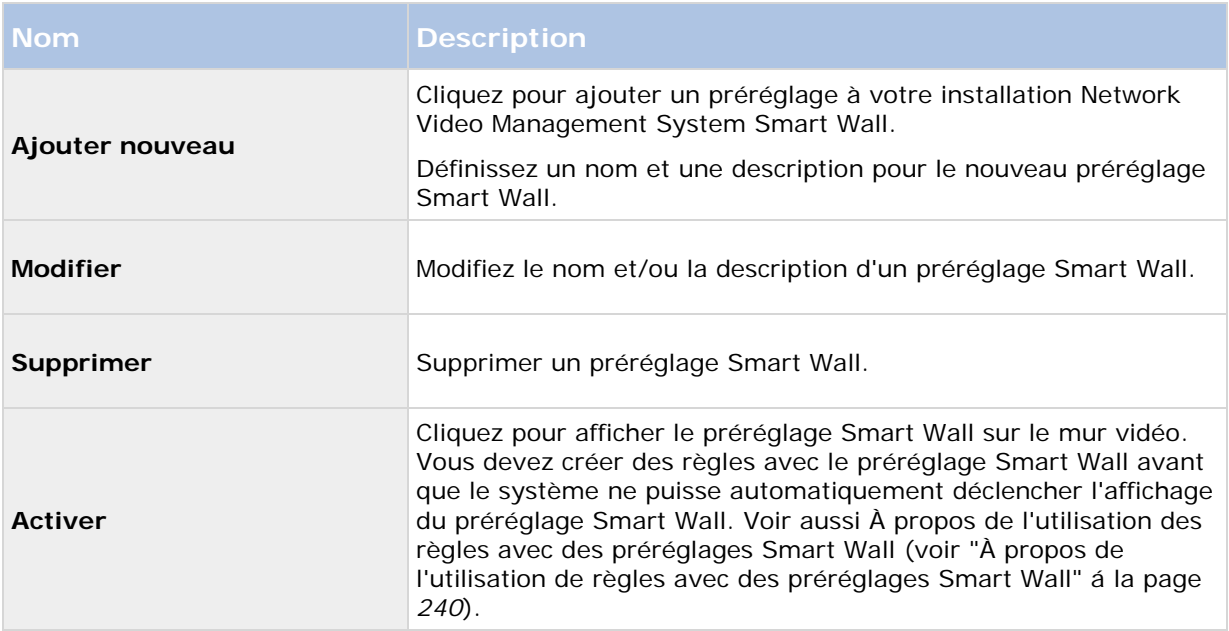

## **Onglet Disposition (Propriétés du Smart Wall)**

Sous l'onglet **disposition** pour un Smart Wall, vous placez les moniteurs dans votre Smart Wall si leurs positions ressemblent au montage des écrans physiques sur le mur vidéo. La disposition est également utilisée dans le Network Video Management System Smart Client.

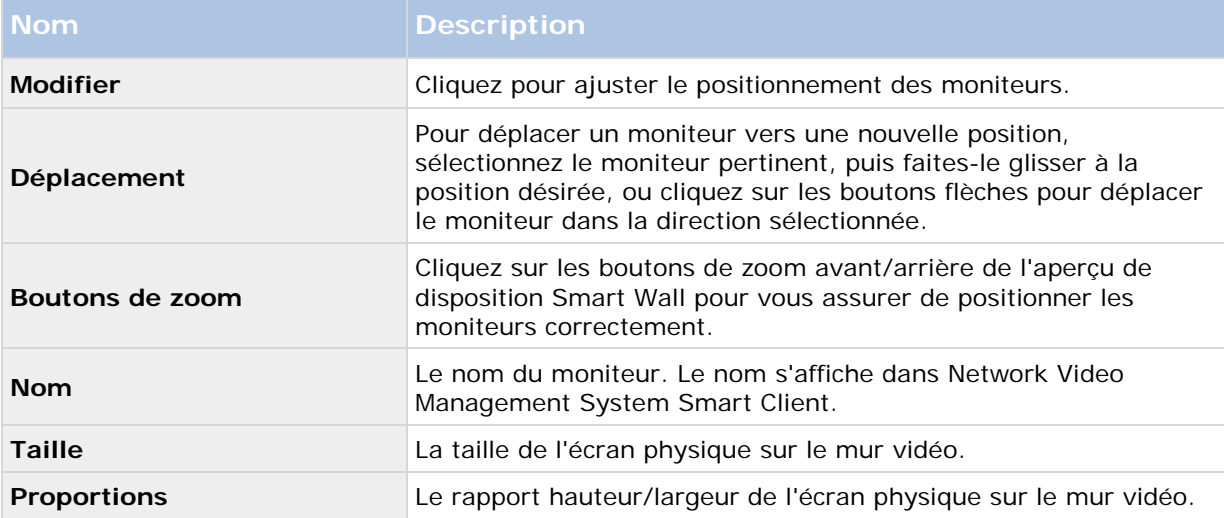

## **Propriétés du moniteur**

## **Onglet Info (propriétés du moniteur)**

Dans l'onglet **Infos** pour un moniteur dans un préréglage Smart Wall, vous pouvez ajouter des moniteurs et modifier les paramètres des moniteurs.

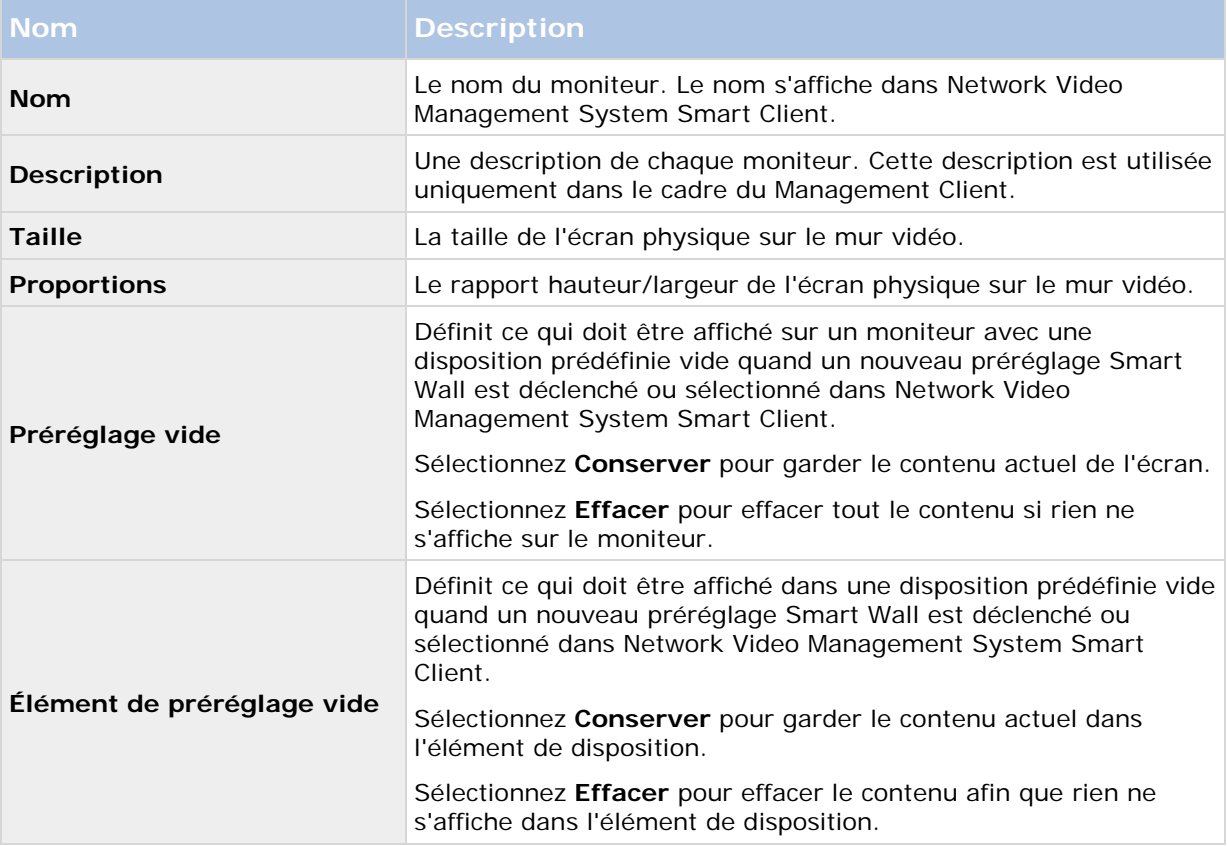

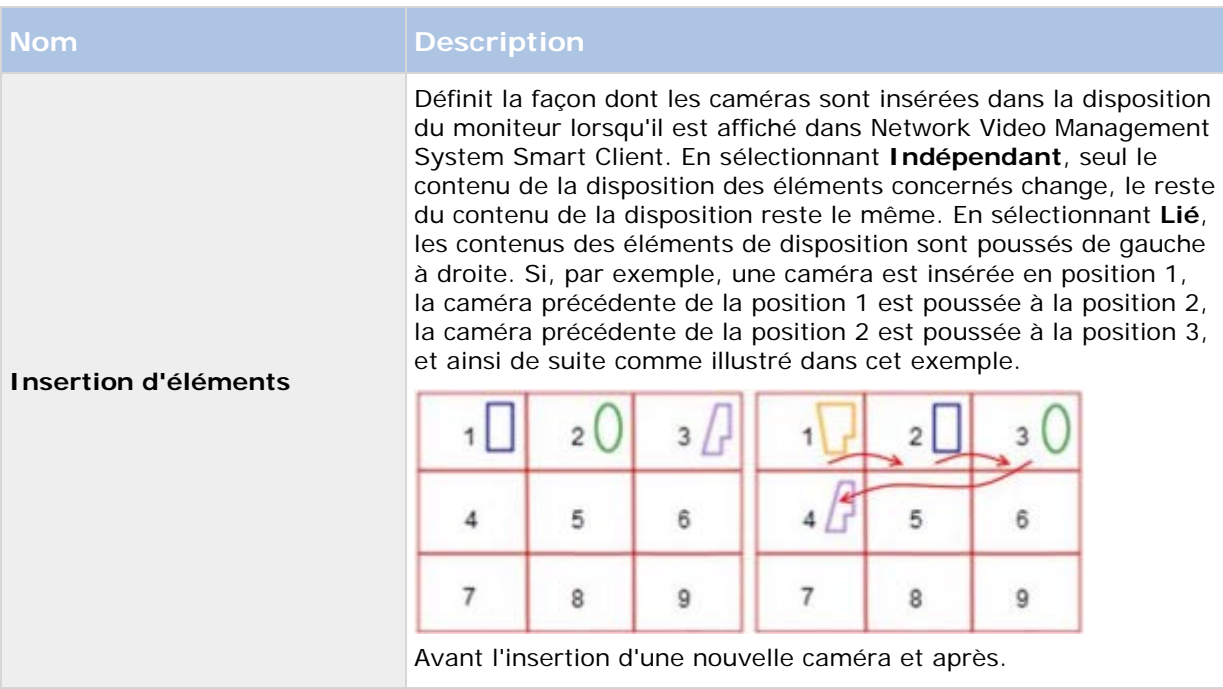

### **Onglet Positions prédéfinies (propriétés du moniteur)**

Dans l'onglet **Paramètres prédéfinis** pour un moniteur dans un préréglage Smart Wall, vous pouvez modifier la disposition et le contenu de l'écran dans le préréglage Smart Wall sélectionné.

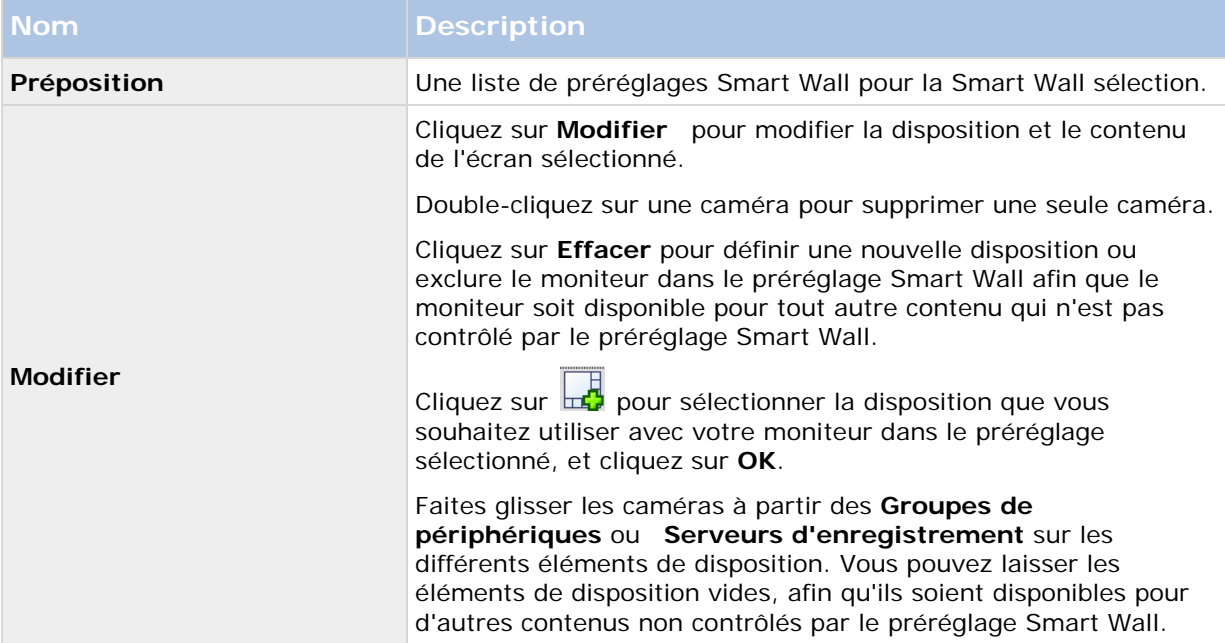

# **NVMS Mobile**

## **Présentation de NVMS Mobile**

## **À propos de NVMS Mobile**

NVMS Mobile est constitué de trois composants :

- **Client NVMS Mobile**
- **Serveur NVMS Mobile**
- **Module d'extension NVMS Mobile**

Le client NVMS Mobile est une application de surveillance mobile que vous pouvez installer et utiliser sur votre périphérique Android ou Apple. Vous pouvez utiliser autant d'installations du client NVMS Mobile que nécessaire.

Pour de plus amples informations, téléchargez le guide de l'utilisateur du client NVMS Mobilesur le site Internet <http://www.sony.net/CameraSystem/NVMS/Manuals> de Sony Corporation.

Le serveur NVMS Mobile et le module d'extension NVMS Mobile sont abordés dans ce manuel.

### **Pré-requis pour l'utilisation de NVMS Mobile**

Avant de pouvoir commencer à utiliser NVMS Mobile, vous devez vous assurer d'avoir les éléments suivants :

- Un VMS en fonctionnement, installé et configuré avec au moins un utilisateur.
- Des caméras et des vues configurées dans Network Video Management System Smart Client.
- Un périphérique portable fonctionnant sous Android ou iOS, avec accès à Google Play ou l'App Store℠, sur lequel vous pouvez télécharger l'application du client NVMS Mobile.

## **Configuration NVMS Mobile**

## **À propos du serveur NVMS Mobile**

Le serveur NVMS Mobile gère les ouvertures de session sur le système à partir du client NVMS Mobile à partir d'un appareil mobile ou Network Video Management System Web Client.

Un serveur NVMS Mobile distribue les flux vidéo des serveurs d'enregistrement vers les clients NVMS Mobile. Ainsi, la configuration est sécurisée, dans la mesure où les serveurs d'enregistrements ne sont jamais connectés à Internet. Lorsqu'un serveur NVMS Mobile reçoit des flux vidéo des serveurs d'enregistrement, il gère également la conversion complexe des codecs et des formats permettant la diffusion de vidéos sur le périphérique mobile.

#### **Configuration des fonctions**

Vous devez installer le serveur NVMS Mobile sur n'importe quel ordinateur à partir duquel vous souhaitez accéder aux serveurs d'enregistrement. Lorsque vous installez le serveur NVMS Mobile, assurez-vous de vous connecter à l'aide d'un compte doté de droits d'administrateur. Autrement, il est possible que votre installation échoue.

### **Ajouter ou modifier un serveur Mobile**

1. Aller dans **Serveurs** > **Serveurs mobiles.** Sélectionnez **Créer nouveau** dans le menu qui s'affiche. Saisissez ou modifiez les paramètres.

**Important :** Si vous modifiez les paramètres **Procédé de connexion**, **Toutes les caméras** et Sorties et événements, alors que vous ou d'autres personnes êtes connecté(e)(s) au client NVMS Mobile, vous devez redémarrer le client NVMS Mobile pour que les nouveaux paramètres prennent effet.

### **Configurer les enquêtes**

Configurez les enquêtes de façon à ce que les gens puissent utiliser Web Client et NVMS Mobile pour accéder à la vidéo enregistrer et mener des enquêtes sur les incidents, mais aussi préparer et télécharger des preuves vidéo.

Pour configurer les enquêtes, suivez ces étapes :

- 1. Dans Management Client, cliquez sur le serveur mobile, puis cliquez sur l'onglet **Enquêtes**.
- 2. Cochez la case **Activé**. Par défaut, la case est cochée.
- 3. Dans le champ **Répertoire d'enquêtes**, spécifiez où vous souhaitez stocker la vidéo aux fins des enquêtes.
- 4. Dans le champ **Limiter la taille des enquêtes à**, saisissez le nombre maximum de méga-octets que le répertoire d'enquête peut contenir.
- 5. Facultatif : Pour permettre aux utilisateurs d'accéder aux enquêtes créées par d'autres utilisateurs, sélectionnez la case **Voir les enquêtes créées par d'autres**. Si vous ne cochez pas cette case, les utilisateurs ne peuvent voir que leurs propres enquêtes.
- 6. Facultatif : Pour inclure la date et l'heure de téléchargement d'une vidéo, cochez la case **Inclure l'horodatage pour les exports AVI**.
- 7. Dans le champ **Codec utilisé pour les exports AVI**, sélectionnez le format de compression à utiliser lors de la préparation de paquets AVI à télécharger.

**Remarque :** Les codecs de la liste peuvent être différents selon votre système d'exploitation. Si vous ne voyez pas le codec que vous souhaitez utiliser, vous pouvez l'installer sur l'ordinateur exécutant Management Client et il s'affichera alors dans cette liste.

Par ailleurs, les codecs peuvent utiliser différents taux de compression, ce qui peut affecter la qualité de la vidéo. Des taux de compression plus élevés réduisent les exigences de stockage mais peuvent également réduire la qualité de la vidéo. Des taux de compression moins élevés nécessitent plus d'espace de stockage et de capacité du réseau mais accroissent la qualité de la vidéo. Il est conseillé d'effectuer des recherches au sujet des codecs avant d'en sélectionner un.

8. Dans le champ **Échec d'export des données (pour les exports MKV et AVI)**, spécifiez s'il faut conserver les données qui ont bien été téléchargées, bien qu'elles puissent être incomplètes, ou s'il faut les supprimer.

Configuration des fonctions **245**

- <span id="page-245-0"></span>9. Pour permettre aux utilisateurs de sauvegarder des enquêtes, vous devez accorder les permissions suivantes au rôle de sécurité assigné aux utilisateurs :
	- Dans les produits Network Video Management System Enterprise Edition, accordez la permission **Export**.
	- Dans les produits Network Video Management System Standard Edition, accordez la permission **Base de données**.

#### **Nettoyer les enquêtes**

Si vous avez des enquêtes ou des exports de vidéo que vous ne souhaitez plus conserver, vous pouvez les supprimer. Par exemple, ceci peut s'avérer utile si vous souhaitez libérer plus d'espace disponible sur le serveur.

- Pour supprimer une enquête et tous les exports de vidéos créés pour celle-ci, sélectionnez l'enquête dans la liste puis cliquez sur **Supprimer**.
- Pour supprimer des fichiers vidéo individuels qui ont été exportés pour une enquête, mais conserver l'enquête, sélectionnez l'enquête dans la liste. Dans le groupe **Détails de l'enquête**, cliquez sur l'icône **Supprimer** à droite des champs **Base de données**, **AVI**, ou **MKV** pour les exports.

### **À propos de l'utilisation de vidéo push pour diffuser la vidéo**

Vous pouvez configurer vidéo push de façon à ce que les utilisateurs puissent tenir d'autres personnes informées au sujet d'une situation, ou enregistrer une vidéo à des fins d'examen ultérieur, en transmettant la vidéo de la caméra de leur périphérique portable vers votre système de surveillance Network Video Management System.

### **Configuration de vidéo push pour diffuser la vidéo**

Pour permettre aux utilisateurs de transmettre la vidéo de leur périphérique portable vers un système de surveillance Network Video Management System, configurez vidéo push sur un serveur NVMS Mobile.

Dans Management Client, suivez ces étapes dans l'ordre indiqué :

- 1. Configurez un canal que le périphérique portable peut utiliser pour transmettre la vidéo au serveur d'enregistrement.
- 2. Ajouter le pilote vidéo push en tant que périphérique système sur le serveur d'enregistrement. Le pilote simule une caméra afin que vous puissiez transmettre la vidéo au serveur d'enregistrement.
- 3. Affectez le périphérique du pilote vidéo push au canal.

Ce sujet décrit chacune de ces étapes.

#### **Configurer un canal pour diffuser la vidéo**

**Remarque :** Chaque canal nécessite une licence de périphérique.

Pour ajouter un canal, procédez de la manière suivante :

1. Dans le volet de navigation, choisissez **Mobile Server** puis sélectionnez le serveur portable.

- 2. Dans l'onglet **Vidéo Push**, cochez la case **Vidéo Push**.
- 3. En bas à droite, cliquez sur **Ajouter** pour ajouter un canal de vidéo push sous **mappage des canaux**.
- 4. Saisissez le nom d'utilisateur du compte utilisateur qui utilisera ce canal. Ce compte utilisateur doit être autorisé à accéder au serveur NVMS Mobile et au serveur d'enregistrement.

**Remarque :** Pour utiliser vidéo push, les utilisateurs doivent se connecter à NVMS Mobile sur leur périphérique portable à l'aide de l'identifiant et du mot de passe relatifs à ce compte.

- 5. Notez bien le numéro de port. Vous en aurez besoin lorsque vous ajouterez le pilote vidéo push en tant que périphérique sur le serveur d'enregistrement.
- 6. Cliquez sur **OK** pour fermer la fenêtre de dialogue du canal vidéo push et sauvegarder le canal.

#### **Ajouter le pilote vidéo push en tant que périphérique au système**

- 1. Dans le volet Navigation sur le site, cliquez sur **Serveurs d'enregistrement**.
- 2. Effectuez un clic droit sur le serveur auquel vous souhaitez transmettre la vidéo, et cliquez sur **Ajouter matériel** pour ouvrir l'assistant **Ajouter matériel**.
- 3. Sélectionnez la méthode de détection de matériel **Manuelle,** puis cliquez sur **Suivant**.
- 4. Saisissez les coordonnées de la caméra comme suit :
	- Pour utiliser les coordonnées par défaut d'usine de l'usine de fabrication de la caméra, cliquez sur **Suivant**. En règle générale, les paramètres d'usine sont utilisés.
	- Si vous avez modifié les coordonnées sur l'appareil, saisissez ces informations, puis cliquez sur **Suivant**.

**Remarque :** Il s'agit des coordonnées relatives au matériel, et non à l'utilisateur. Celles-ci ne sont pas liées au nom d'utilisateur pour le canal.

5. Dans la liste de pilotes, développez **Autre**, cochez la case **Pilote Vidéo Push**, puis cliquez sur **Suivant**.

**Remarque :** Le système génère une adresse MAC pour le périphérique du pilote vidéo push. Nous vous recommandons d'utiliser cette adresse. Changez-la uniquement si vous rencontrez des problèmes avec le périphérique du pilote vidéo push. Par exemple, si vous devez ajouter une nouvelle adresse et un numéro de port.

- 6. Dans le champ **Adresse**, saisissez l'adresse IP de l'ordinateur sur lequel le serveur NVMS Mobile est installé.
- 7. Dans le champ **Port**, saisissez le numéro de port pour le canal que vous avez créé pour diffuser la vidéo. Le numéro de port a été assigné au moment de la création du canal.
- 8. Dans la colonne **Modèle du matériel**, choisissez **Pilote vidéo push**, et cliquez sur **Suivant**.
- 9. Lorsque le système détecte le nouveau matériel, cliquez sur **Suivant**.
- 10. Dans le champ **Modèle de nom du matériel**, indiquez s'il faut afficher soit le modèle du matériel soit son adresse IP ou le modèle uniquement.
- 11. Indiquez s'il faut activer les périphériques associés en cochant la case **Activé**. Vous pouvez ajouter des périphériques associés à la liste pour **Pilote vidéo push**, même s'ils ne sont pas activés. Vous pourrez les activer ultérieurement.

**Remarque :** Si vous souhaitez utiliser les informations géographiques au moment de la diffusion de la vidéo, vous devez activer le port **Métadonnées**.

12. Sélectionnez les groupes par défaut pour les périphériques associés à gauche, ou sélectionnez un groupe spécifique dans le champ **Ajouter au groupe**. L'ajout de périphériques au groupe peut faciliter l'application simultanée des paramètres à tous les périphériques ou le remplacement de périphériques.

#### **Ajouter le périphérique du pilote vidéo push au canal pour la diffusion vidéo**

- 1. Dans le volet de **Navigation sur le site**, cliquez sur **Serveurs portables**, puis cliquez sur l'onglet **Vidéo push**.
- 2. Cliquez sur **Trouver des caméras**. Si l'opération réussit, le nom de la caméra du pilote vidéo push s'affiche dans le champ Nom de la caméra.
- 3. Enregistrez votre configuration.

#### **Supprimer un canal dont vous n'avez pas besoin**

Vous pouvez supprimer les canaux que vous n'utilisez plus.

• Sélectionnez le canal à supprimer, puis cliquez sur **Supprimer** dans le coin inférieur droit.

## **À propos des actions**

Vous pouvez gérer la disponibilité de l'onglet **Actions** dans le client NVMS Mobile en activant ou désactivant cette fonction dans l'onglet du serveur mobile. Les **Actions** sont activées par défaut et toutes les actions disponibles pour les périphériques connectés sont affichées ici.

### **À propos de l'attribution d'un nom à une sortie à des fins d'utilisation dans NVMS Mobile**

Afin que les actions s'affichent correctement avec la caméra actuelle, il est important que la sortie porte exactement le même nom que la caméra.

#### **Exemple :**

Si vous avez une caméra nommée « AXIS P3301,P3304 - 10.100.50.110 - Camera 1 », vous devez également appeler l'action « AXIS P3301,P3304 - 10.100.50.110 - Camera 1 ».

Vous pouvez ajouter une description plus complète au titre par la suite, par exemple « AXIS P3301,P3304 - 10.100.50.110 - Caméra 1 - Interrupteur éclairage ».

**Important** : Si vous ne suivez pas ces conventions, les actions ne seront pas disponibles dans la liste d'actions pour la vue de caméra associée. Au lieu de cela, les actions apparaîtront dans la liste d'autres actions de l'onglet **Actions**.

Configuration des fonctions **248**

### **Ajouter une règle d'export automatique**

- 1. Dans le Management Client, cliquez sur l'onglet du serveur mobile pertinent **> Export**.
- 2. Dans **Exports automatiques**, cliquez sur **Ajouter** pour ouvrir la fenêtre **Règle d'export automatique.**
- 3. Réglez les Paramètres de la fenêtre de règle d'export automatique pertinents.
- 4. Lorsque vous avez fini, cliquez sur **OK**.

### **Paramètres du serveur mobile**

#### **Généralités**

Le tableau suivant décrit les paramètres de cet onglet.

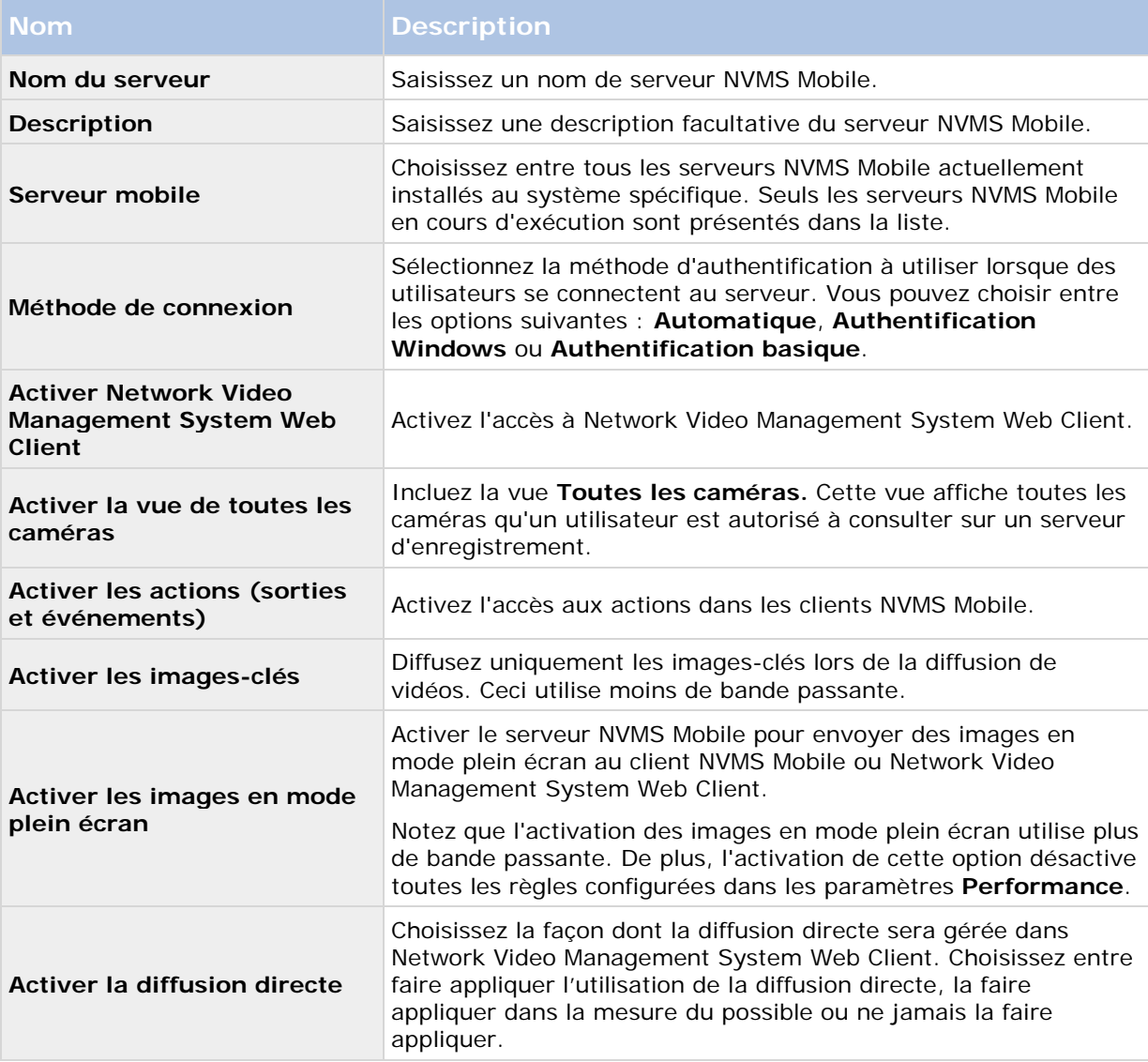

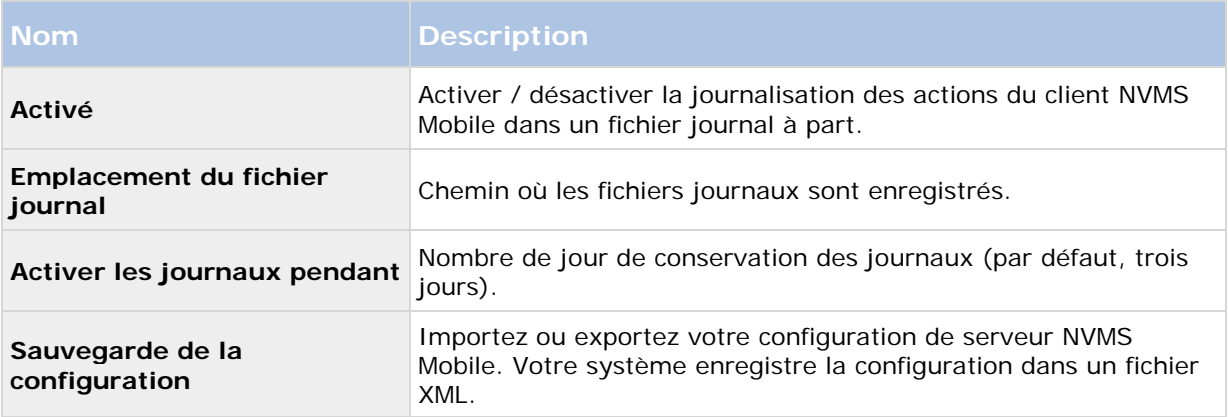

### **Connectivité**

Dans la rubrique **Généralités**, spécifiez les éléments suivants :

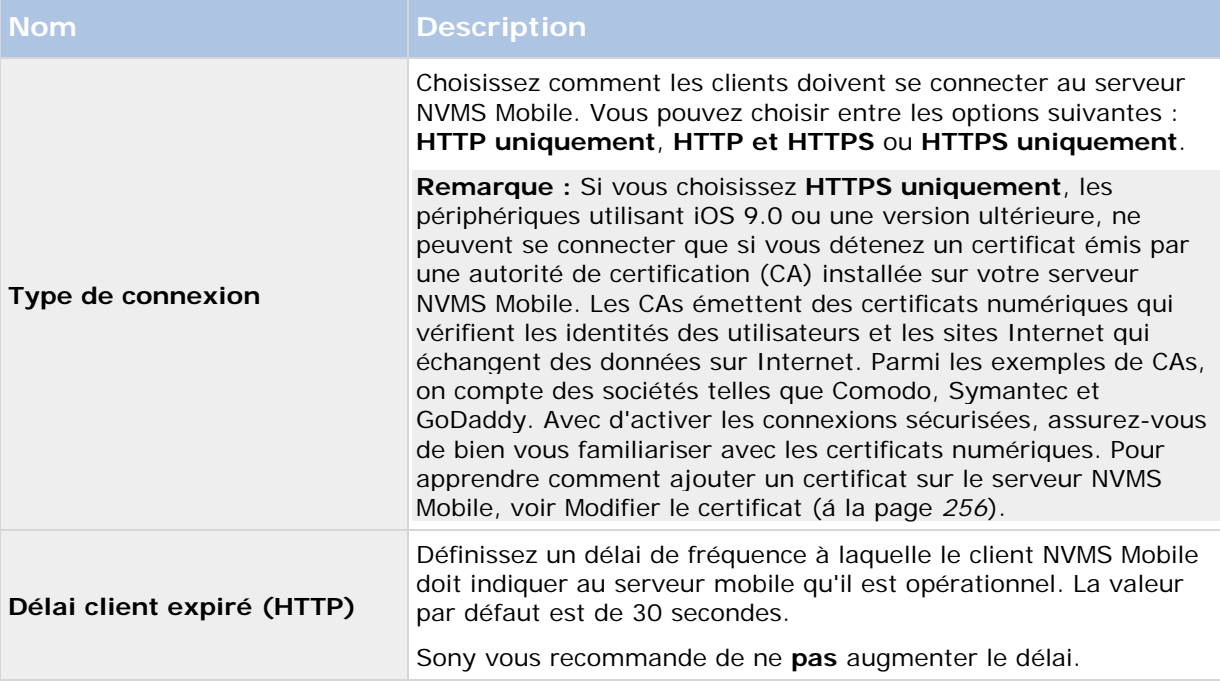

Les paramètres de la rubrique **Accès Internet** sont utilisés pour les tâches suivantes :

- Configurer les paramètres de connexion
- Envoyer un message par e-mail pour aider les utilisateurs à connecter leur périphérique portable aux serveurs NVMS Mobile
- Activez les connexions aux serveurs NVMS Mobile sur un réseau complexe

### **État du serveur**

Voir les détails de l'état pour votre mobile. Les détails sont en lecture seule :

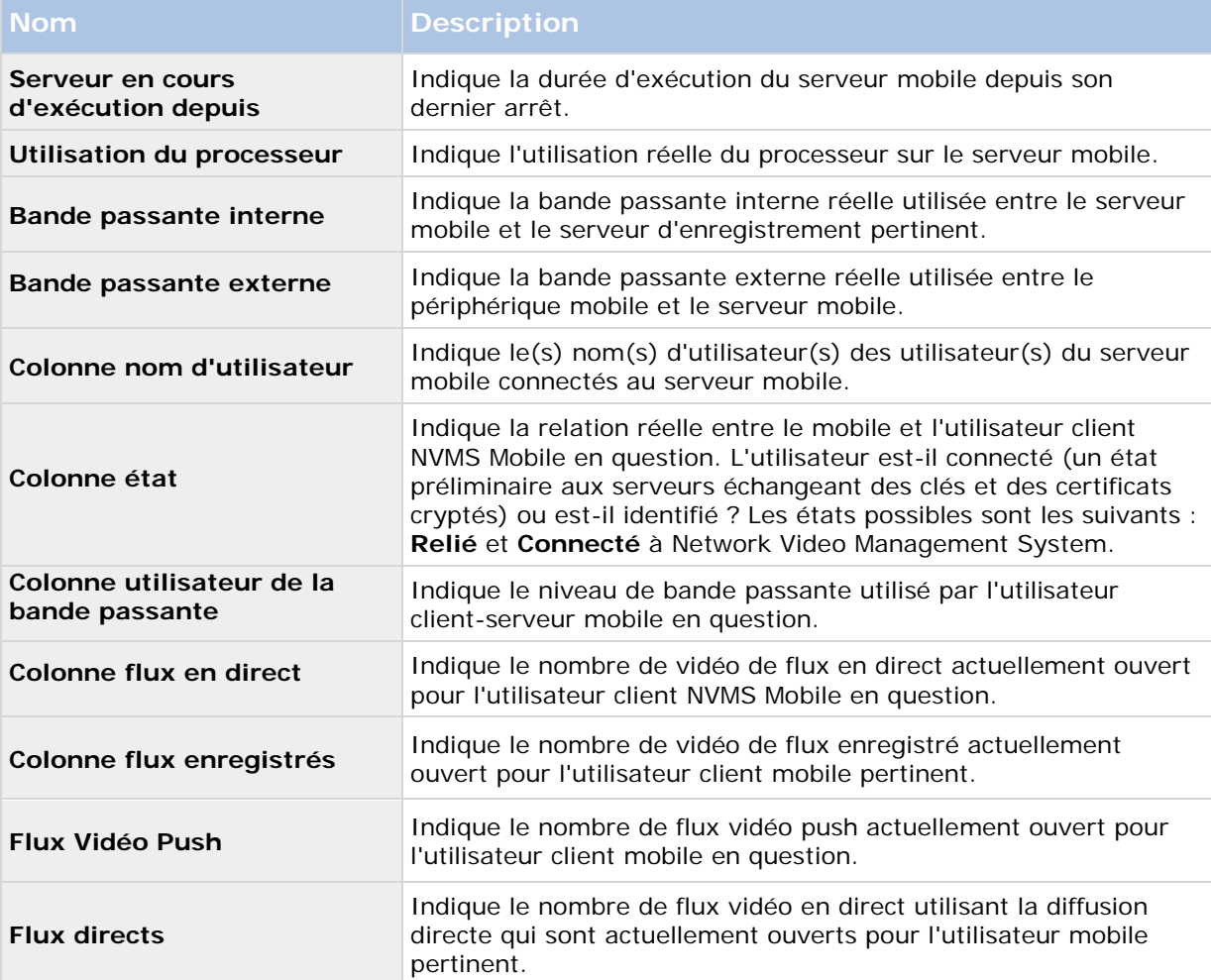

### **Vidéo Push**

Indiquez les paramètres suivants si vous utilisez de la vidéo push.

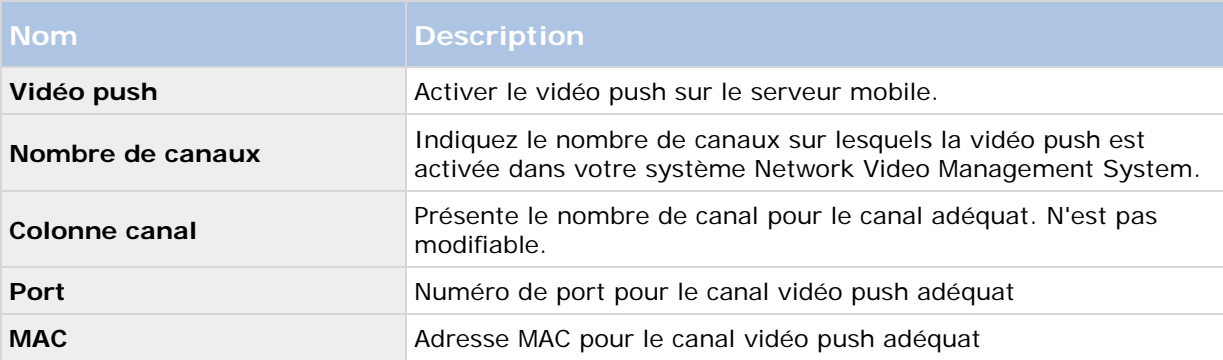

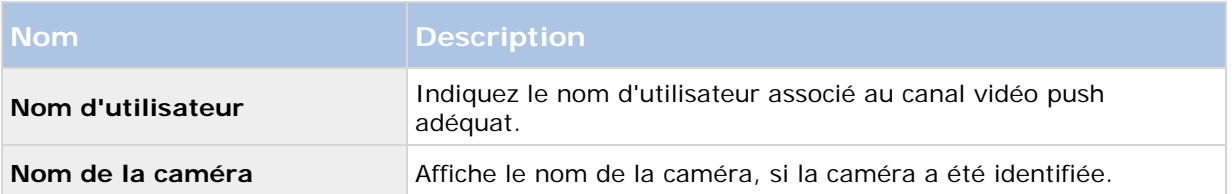

Une fois que vous avez terminé toutes les étapes nécessaires (voir ["Configuration de vidéo push](#page-245-0)  [pour diffuser la vidéo"](#page-245-0) á la page [246\)](#page-245-0), cliquez sur **Rechercher Caméras** pour rechercher la caméra correspondante.

### **Enquêtes**

Vous pouvez activer les enquêtes de façon à ce que les gens puissent utiliser Network Video Management System Web Client et NVMS Mobile pour accéder à la vidéo enregistrer et mener des enquêtes sur les incidents, mais aussi préparer et télécharger des preuves vidéo.

Le tableau suivant décrit les paramètres pour les enquêtes.

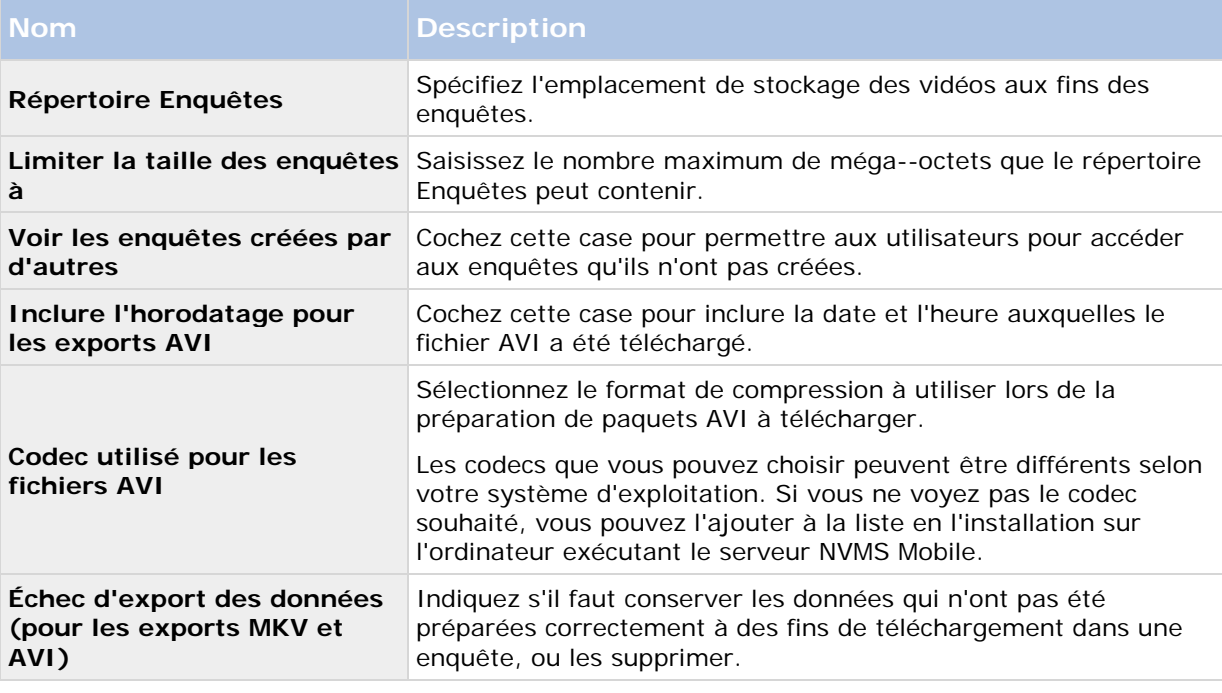

#### **Performance**

Dans l'onglet **Performance**, vous pouvez configurer les limites suivantes concernant la performance du serveur NVMS Mobile :
## **Niveau 1**

Le niveau 1 est la limite par défaut affectée au serveur NVMS Mobile. Toute limite configurée ici est toujours appliquée au flux vidéo NVMS Mobile.

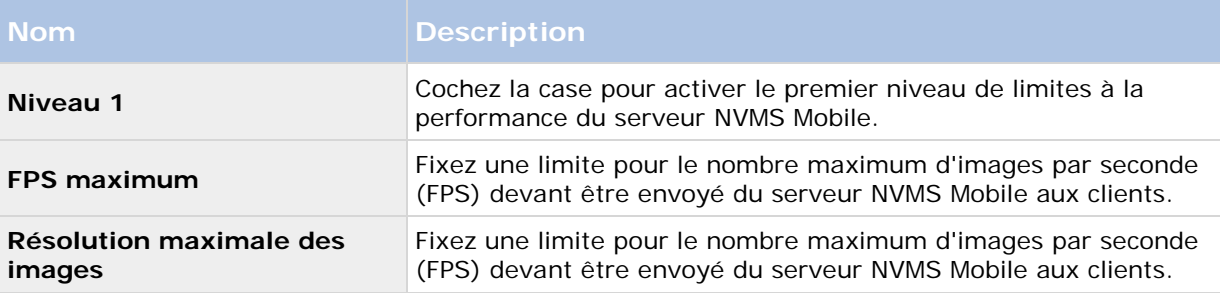

## **Niveau 2**

Si vous souhaitez plutôt exécuter un niveau de limites différent du **Niveau 1** par défaut, vous pouvez alors sélectionner la case **Niveau 2**. Vous ne pouvez pas régler les paramètres à un niveau plus élevé que celui fixé au premier niveau. Ainsi, par exemple, si vous avez réglé le FPS max sur 45 au **Niveau 1**, vous ne pouvez régler le FPS max du **Niveau 2** que sur 44 ou moins.

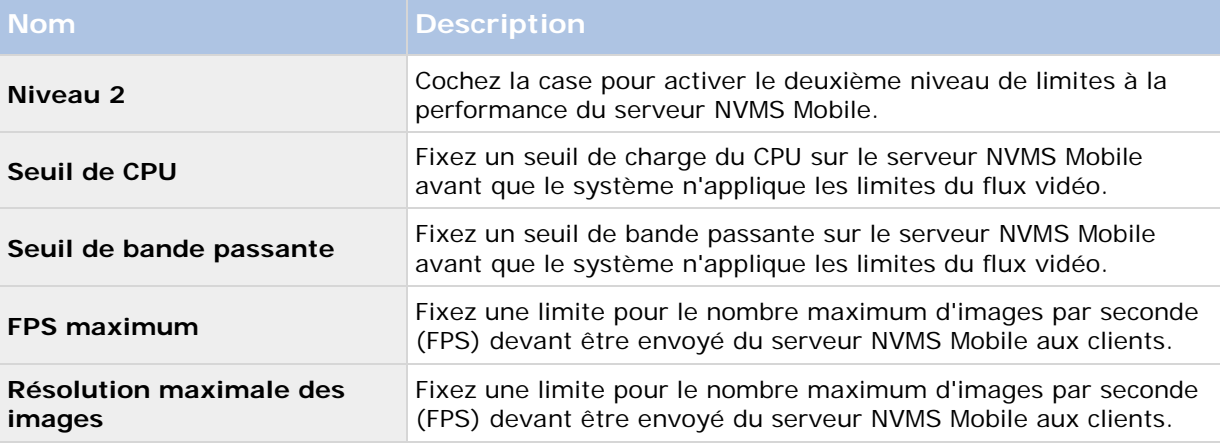

### **Niveau 3**

Vous pouvez également cocher une case **Niveau 3** pour créer un troisième niveau de limites. Vous ne pouvez pas régler les paramètres à un niveau plus élevé que celui fixé aux **Niveau 1** et **Niveau 2**. Ainsi, par exemple, si vous avez réglé le **FPS max** sur 45 au **Niveau 1** et sur 32 au **Niveau 2**, vous ne pouvez régler le **FPS max** du **Niveau 3** que sur 31 ou moins.

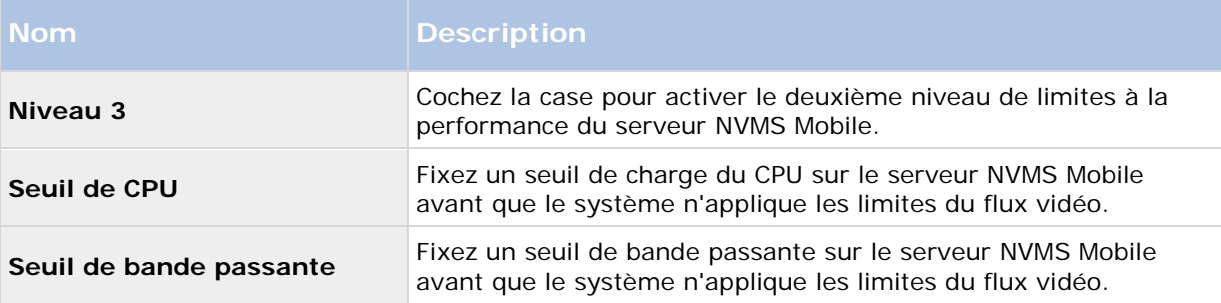

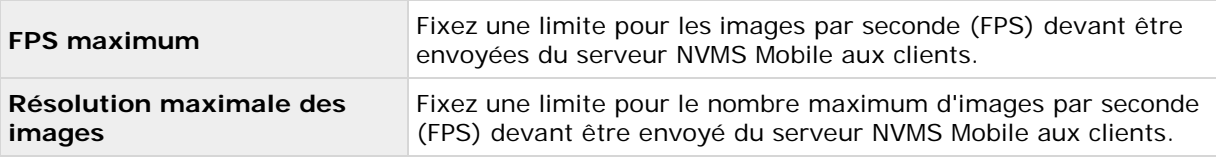

Le système ne bascule pas instantanément d'un niveau à un autre. Si votre seuil de CPU ou de bande passante dépasse les niveaux indiqués de moins de cinq pour cent, le niveau actuel continue d'être utilisé.

Veuillez noter qu'en cas d'activation de l'option **Activer les images en mode plein écran** dans l'onglet **Général**, aucun des niveaux de **Performance** n'est appliqué.

## **Paramètres des journaux**

Remplissez et spécifiez les paramètres de journaux suivants :

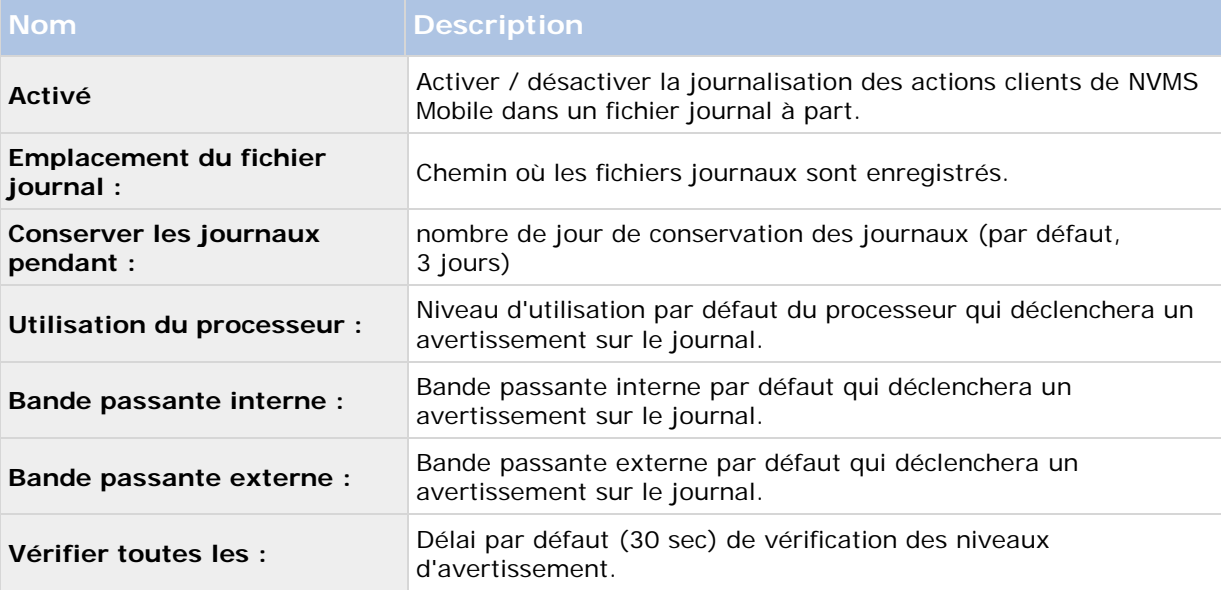

# **Mobile Server Manager**

## **À propos de Mobile Server Manager**

Le Mobile Server Manager est une fonctionnalité contrôlé par barre d'état connecté au serveur mobile. Un clic droit sur l'icône Mobile Server Manager dans la barre d'état système ouvre un menu dans lequel vous pouvez facilement accéder aux fonctionnalités du serveur mobile.

Vous pouvez :

- Ouvrir Network Video Management System Web Client (voir ["Accès à Network Video](#page-254-0)  [Management System Web Client"](#page-254-0) á la page [255\)](#page-254-0)
- Démarrer, arrêter et redémarrer Mobile service (voir ["Démarrer, arrêter et redémarrer le](#page-257-0)  [service Mobile"](#page-257-0) á la page [258\)](#page-257-0)

- <span id="page-254-0"></span>• Compléter ou modifier les informations d'identification du serveur de surveillance (voir ["Compléter/modifier les informations d'identification du serveur de surveillance"](#page-256-0) á la page [257\)](#page-256-0)
- Afficher/modifier les numéros de port (á la page [258\)](#page-257-0)
- Modifier le certificat (á la page [256\)](#page-255-0)
- Ouvrir le fichier journal d'aujourd'hui (voir ["À propos de l'accès aux journaux et aux](#page-255-0)  [exportations"](#page-255-0) á la page [256\)](#page-255-0)
- Ouvrir un dossier de journaux (voir ["À propos de l'accès aux journaux et aux exportations"](#page-255-0) á la page [256\)](#page-255-0)
- Ouvrir le dossier d'export (voir ["À propos de l'accès aux journaux et aux exportations"](#page-255-0) á la page [256\)](#page-255-0)
- Afficher l'état du serveur mobile (voir ["À propos de Afficher l'état"](#page-255-0) á la page [256\)](#page-255-0)

## **Accès à Network Video Management System Web Client**

Si un serveur NVMS Mobile est installé sur votre ordinateur, vous pouvez utiliser le Network Video Management System Web Client pour accéder à vos caméras et vues. Comme il est inutile d'installer Network Video Management System Web Client, vous pouvez y accéder depuis l'ordinateur sur lequel est installé le serveur NVMS Mobile ou depuis tout ordinateur que vous souhaitez utiliser à cette fin.

- 1. Configurez le serveur NVMS Mobile dans le Management Client.
- 2. Si vous utilisez l'ordinateur sur lequel le serveur NVMS Mobile est installé, vous pouvez cliquer avec le bouton droit sur l'icône du serveur NVMS Mobile dans la barre des tâches du système et sélectionner **Ouvrir Network Video Management System Web Client**.
- 3. Si vous n'utilisez pas l'ordinateur sur lequel le serveur NVMS Mobile est installé, vous pouvez y accéder à partir d'un navigateur. Passez à l'étape 4 de ce processus.
- 4. Ouvrez un navigateur Internet (Internet Explorer, Mozilla Firefox, Google Chrome ou Safari).
- 5. Saisissez l'adresse IP externe (c'est-à-dire votre adresse externe et le port du serveur sur lequel le serveur de serveur NVMS Mobile s'exécute).

Exemple : Le serveur NVMS Mobile est installé sur un serveur dont l'adresse IP est 127.2.3.4. Il est configuré pour accepter les connexions HTTP sur le port 8081 et les connexions HTTPS sur le port 8082 (les valeurs par défaut du programme d'installation).

Dans la barre d'adresses de votre navigateur, saisissez : http://1.2.3.4:8081 ou https://1.2.3.4:8082, selon que vous utilisez une connexion HTTP standard ou une connexion HTTPS sécurisée. Vous pouvez alors commencer à utiliser Network Video Management System Web Client.

6. Ajoutez l'adresse en tant que signet dans votre navigateur pour faciliter l'accès à Network Video Management System Web Client ultérieurement. Si vous utilisez Network Video Management System Web Client sur l'ordinateur local sur lequel vous avez installé le serveur NVMS Mobile, vous pouvez également utiliser le raccourci de bureau créé par le programme d'installation. Cliquez sur le raccourci pour lancer votre navigateur par défaut et ouvrir le Network Video Management System Web Client.

<span id="page-255-0"></span>Les navigateurs Internet exécutant le Network Video Management System Web Client doivent avoir leur cache effacé avant de pouvoir utiliser une nouvelle version de Network Video Management System Web Client Les administrateurs système doivent demander à leurs utilisateurs de Network Video Management System Web Client de vider le cache de leur navigateur après la mise à niveau ou de forcer cette action à distance (vous pouvez effectuer cette action uniquement sur Internet Explorer dans un domaine).

# **À propos de Afficher l'état**

Faites un clic droit sur l'icône du Mobile Server Manager et sélectionnez **Afficher l'état** ou double-cliquez sur l'icône Mobile Server Manager pour ouvrir une fenêtre affichant l'état du serveur mobile. Vous pouvez voir les informations suivantes :

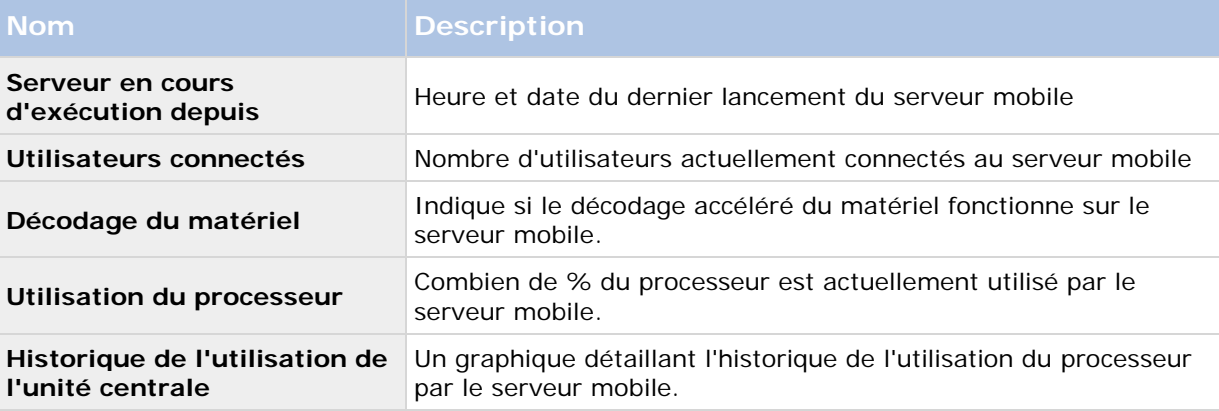

## **À propos de l'accès aux journaux et aux exportations**

Le Mobile Server Manager vous permet d'accéder rapidement au fichier journal de la journée, ouvrez le dossier dans lequel les fichiers journaux sont enregistrés, et ouvrez le dossier dans lequel les exportations sont enregistrées.

Pour ouvrir l'un de ces éléments, faites un clic droit sur le Mobile Server Manager et sélectionnez **Ouvrir le journal d'aujourd'hui**, **Ouvrir le dossier journal** ou **Ouvrir le dossier d'export**  respectivement**.**

**Important :** Si vous désinstallez NVMS Mobile de votre système, ses fichiers journaux ne sont pas supprimés. Les administrateurs disposant des droits appropriés peuvent accéder à ces fichiers journaux plus tard, ou décider de les supprimer s'ils ne sont pas nécessaires plus longtemps. L'emplacement par défaut des fichiers journaux se trouve dans le dossier ProgramData. Si vous modifiez l'emplacement par défaut des fichiers journaux, les journaux existants ne sont pas copiés vers le nouvel emplacement et ne sont pas supprimés.

## **Modifier le certificat**

Si vous voulez utiliser un protocole sécurisé HTTPS pour établir la connexion entre un serveur NVMS Mobile et votre appareil mobile ou le Network Video Management System Web Client, vous devez avoir un certificat valide pour le périphérique ou le navigateur Web pour l'accepter sans avertissement. Le certificat atteste que le titulaire du certificat est autorisé à établir la connexion.

Lorsque vous installez le serveur NVMS Mobile, vous générez un certificat auto-signé si vous exécutez une installation **Typique** . Si vous exécutez une installation **Personnalisée**, vous pouvez choisir entre la génération d'un certificat auto-signé ou le chargement d'un fichier contenant un certificat délivré par un autre site de confiance.

Configuration des fonctions **256**

<span id="page-256-0"></span>**Remarque :** Si vous souhaitez activer les connexions sécurisées (HTTPS), les périphériques utilisant iOS 9.0 ou une version ultérieure, ne peuvent se connecter que si vous détenez un certificat émis par une autorité de certification (CA) installée sur votre serveur NVMS Mobile. Les CAs émettent des certificats numériques qui vérifient les identités des utilisateurs et les sites Internet qui échangent des données sur Internet. Parmi les exemples de CAs, on compte des sociétés telles que Comodo, Symantec et GoDaddy. Avec d'activer les connexions sécurisées, assurez-vous de bien vous familiariser avec les certificats numériques.

Si vous souhaitez utiliser un certificat différent, vous pouvez procéder comme suit.

- 1. À partir d'un ordinateur sur lequel Management Client est installé, effectuez un clic droit sur l'icône **Serveur NVMS Mobile** et sélectionnez **Modifier certificat...**
- 2. Choisissez l'une des options suivantes :
	- Générer un certificat auto-signé
	- Charger un fichier de certificat

### **Générer un certificat auto-signé**

- 1. Choisissez l'option **Générer un certificat auto-signé** et cliquez sur **OK**.
- 2. Attendez quelques secondes que le système installe le certificat.
- 3. Une fois cette opération terminée, une fenêtre s'ouvre et vous informe que le certificat a été installé avec succès. Le service mobile redémarre pour appliquer la modification.

### **Trouver un fichier de certificat**

- 1. Choisissez l'option **Charger un fichier de certificat**.
- 2. Remplissez le chemin du fichier de certificat ou cliquez sur la case ... pour ouvrir une fenêtre dans laquelle vous pouvez rechercher le fichier.
- 3. Remplissez le mot de passe relié au fichier de certificat.
- 4. Lorsque vous avez fini, cliquez sur **OK**.

## **Compléter/modifier les informations d'identification du serveur de surveillance**

- 1. Faites un clic droit sur le Mobile Server Manager et sélectionnez **Identifiant du serveur de surveillance...**
- 2. Remplissez l'**URL du serveur**
- 3. Sélectionnez sous quel utilisateur vous souhaitez vous connecter
	- Administrateur système local (aucun identifiant nécessaire) ou
	- Un compte d'utilisateur spécifié (identifiants nécessaires)
- 4. Si vous avez choisi un compte d'utilisateur spécifié, remplissez **Nom d'utilisateur** et **Mot de passe**.
- 5. Lorsque vous avez fini, cliquez sur **OK**.

## <span id="page-257-0"></span>**Afficher/modifier les numéros de port**

- 1. Faites un clic droit sur le Mobile Server Manager et sélectionnez **Afficher/modifier les numéros de port...**
- 2. Pour modifier les numéros de port, saisissez le numéro du port concerné. Vous pouvez indiquer un numéro de port standard (pour les connexions HTTP) et/ou un numéro de port sécurisé (pour les connexions HTTPS).
- 3. Lorsque vous avez fini, cliquez sur **OK**.

## **Démarrer, arrêter et redémarrer le service Mobile**

Si nécessaire, vous pouvez démarrer, arrêter et redémarrer le service mobile du Mobile Server Manager.

• Pour effectuer ces tâches, faites un clic droit sur **Mobile Server Manager** et sélectionnez **Démarrer le service Mobile**, **Arrêter le service Mobile** ou **Redémarrer le service Mobile** respectivement**.**

# **Foire aux Questions (FAQs)**

1. **Pourquoi ne puis-je pas me connecter à mes enregistrements/mon serveur NVMS Mobile à partir de mon client NVMS Mobile ?**

Afin de vous connecter à vos enregistrements, le serveur NVMS Mobile doit être installé sur le serveur exécutant votre système Network Video Management System ou sur un serveur dédié. Les paramètres NVMS Mobile pertinents sont également requis dans votre configuration de gestion de la vidéo Network Video Management System. Ceux-ci sont installés soit sous forme de modules d'extension ou dans le cadre d'une installation ou mise à niveau de produit. Pour plus d'informations sur la façon d'obtenir le serveur NVMS Mobile et de l'intégrer aux paramètres du client NVMS Mobile de votre système Network Video Management System, voir la rubrique configuration (voir ["Configuration NVMS Mobile"](#page-243-0) á la page [244\)](#page-243-0).

2. **J'ai installé le serveur NVMS Mobile sur Network Video Management System Enterprise Edition, mais je n'arrive pas à me connecter au serveur à partir de mon appareil. Quel est le problème ?**

Après avoir installé le serveur NVMS Mobile sur votre Network Video Management System Enterprise Edition (4.0+), vous devez installer le module d'extension NVMS Mobile pour voir le serveur NVMS Mobile dans votre configuration Network Video Management System Enterprise Edition (voir ["Installer le serveur NVMS Mobile"](#page-43-0) á la page [44\)](#page-43-0). Une fois le module d'extension NVMS Mobile installé, trouvez le module d'extension dans **Serveurs** > **Serveurs mobiles** et cliquez avec le bouton droit de la souris pour ajouter un nouveau serveur mobile. Ici, vous ajoutez les détails se rapportant à votre serveur NVMS Mobile (Nom du serveur, description (facultatif), adresse du serveur, port et bien plus encore). Lorsque vous avez terminé, redémarrez le service NVMS Mobile (à partir des Services Windows) et essayez de reconnecter votre périphérique.

3. **Comment puis-je ajouter un serveur/emplacement/site NVMS Mobile sur mon client NVMS Mobile ?**

Vous pouvez y parvenir à partir du client NVMS Mobile. Lorsque vous l'ouvrez pour la première fois, vous devez ajouter un ou plusieurs serveurs mobiles afin de récupérer la vidéo sur vos caméras. Vos serveurs NVMS Mobile ajoutés seront répertoriés alphabétiquement. Vous pouvez ajouter autant de serveurs NVMS Mobile que nécessaire, dans la mesure où vous disposez des informations de connexion nécessaires.

#### 4. **Pourquoi la qualité de l'image est-elle parfois mauvaise lorsque je consulte la vidéo dans le client NVMS Mobile ?**

Le serveur NVMS Mobile ajuste automatiquement la qualité d'image en fonction de la bande passante disponible entre le serveur et le client Si vous observez une qualité de l'image inférieure à celle du Network Video Management System Smart Client, il se peut que votre bande passante soit trop faible pour vous permettre d'obtenir des images de haute résolution par le biais du client NVMS Mobile. Il est possible que cela soit dû à une bande passante trop faible en amont du serveur ou à une bande passante trop faible dans le client. Reportez-vous au **Manuel de l'utilisateur Network Video Management System Smart Client** que vous pouvez télécharger sur notre site Internet [http://www.sony.net/CameraSystem/NVMS/Manuals.](http://www.sony.net/CameraSystem/NVMS/Manuals)

Si vous êtes dans une région à bande passante sans fil variable, vous remarquerez peut-être que la qualité de l'image s'améliore lorsque vous entrez dans une zone dotée d'une meilleure bande passante.

#### 5. **Comment puis-je créer des vues ?**

Vous ne pouvez pas créer ou configurer de vues dans le NVMS Mobile. Il utilise des vues et noms associés déjà créés dans le Network Video Management System Smart Client. Si aucune vue n'est configurée, vous pouvez utiliser la vue **Toutes les caméras** pour voir toutes les caméras de votre système. Vous pouvez toujours ajouter d'autres vues dans le Network Video Management System Smart Client ultérieurement.

#### 6. **Comment puis-je ajouter un nouvel utilisateur NVMS Mobile ?**

Un utilisateur NVMS Mobile est exactement comme tout autre utilisateur Network Video Management System. Vous pouvez ajouter un nouvel utilisateur NVMS Mobile de la même manière qu'un nouvel utilisateur normal dans votre Management Client : effectuez un clic droit sur **Utilisateurs** dans le volet de navigation et sélectionnez **Ajouter un nouvel utilisateur basique** ou **Ajouter un nouvel utilisateur Windows**. Si vous sélectionnez un nouvel utilisateur basique, vous devez changer de méthode de connexion au serveur et choisir **Automatique** ou **Basique uniquement** selon votre système. Vous pouvez changer votre méthode de connexion au serveur de à partir du menu déroulant **Méthode de connexion** dans l'onglet **Général** de l'entrée du serveur mobile, sous **Serveurs** > **Serveurs mobiles** dans le Management Client.

#### 7. **Puis-je contrôler mes caméras pan-tilt-zoom (PTZ) et utiliser les préréglages du client NVMS Mobile ?**

Oui, dans le client NVMS Mobile, vous pouvez contrôler vos caméras PTZ connectées et utiliser les préréglages en mode En direct.

#### 8. **Comment puis-je parcourir mes enregistrements ?**

**Android :** Vous pouvez parcourir vos enregistrements en mode Lecture. Sélectionnez la caméra que vous souhaitez consulter en mode Lecture et choisir **Menu** > **Lecture**. Une fois en mode Lecture, vous pouvez parcourir vos enregistrements à l'aide des boutons de commande. Vous pouvez également vous rendre à un instant spécifique en choisissant **Menu** > **Aller à l'instant**. Une fois que vous avez choisi **Aller à l'instant**, sélectionnez la date et l'heure que vous souhaitez examiner.

**iOS** : Vous pouvez parcourir vos enregistrements en mode Lecture. Sélectionnez la caméra que vous souhaitez consulter en mode Lecture et tapez sur Lecture. Une fois en mode Lecture, vous pouvez parcourir vos enregistrements à l'aide des boutons de commande. Vous pouvez également vous rendre à un instant spécifique en choisissant **Menu** > **Aller à l'instant**. Une fois que vous avez choisi **Aller à l'instant**, sélectionnez la date et l'heure que vous souhaitez examiner et cliquez sur **Confirmer**.

#### 9. **Puis-je voir des vidéos en direct et enregistrées en même temps ?**

Oui, en mode Lecture, votre écran contient une petite image insérée (PiP) représentant la vue en direct de la même caméra.

#### 10. **Puise-je utiliser le client NVMS Mobile sans abonnement de données 3G ?**

Oui, vous pouvez utiliser NVMS Mobile par le biais du réseau Wi-Fi. Localement, sur le même réseau que votre système Network Video Management System ou à partir d'un emplacement différent, tel qu'un réseau public dans un café ou un réseau personnel. Veuillez noter que la bande passante des réseaux publics varie et qu'elle peut affecter la qualité de l'image des flux vidéo.

#### 11. **Puise-je utiliser le client NVMS Mobile avec un abonnement de données 4G/LTE ?**

Oui, vous pouvez utiliser toute connexion de données sur votre périphérique portable vous permettant d'accéder à Internet pour vous connecter au système de gestion vidéo Network Video Management System.

#### 12. **Puis-je ajouter plusieurs serveurs au client NVMS Mobile ?**

Lorsque vous ouvrez le client NVMS Mobile pour la première fois, vous devez ajouter un ou plusieurs serveurs mobiles afin de récupérer la vidéo sur vos caméras. Ces serveurs mobiles sont répertoriés dans l'ordre alphabétique. Si vous souhaitez récupérer des vidéos à partir de serveurs supplémentaires, répétez ce processus. Vous pouvez ajouter autant de serveurs mobiles que nécessaire, dans la mesure où vous disposez des informations de connexion pertinentes.

#### 13. **Pourquoi la qualité de l'image est-elle mauvaise lorsque je me connecte à mon système de gestion vidéo Network Video Management System à la maison, à partir de la WiFi de mon bureau ?**

Vérifiez la bande passante de votre connexion Internet personnelle. De nombreuses connexions privées à Internet ont des bandes passantes différentes pour le téléchargement et le chargement, souvent décrites comme suit : 20 Mbit/2 Mbit. En effet, les utilisateurs particuliers ont rarement besoin de charger de grandes quantités de données sur Internet, mais consomment beaucoup de données. Le système de gestion vidéo Network Video Management System a besoin d'envoyer la vidéo au client NVMS Mobile et est limité par la vitesse de chargement de votre connexion. Si vous rencontrez une mauvaise qualité d'image à divers endroits alors que la vitesse de téléchargement du réseau du client NVMS Mobile est bonne, le problème pourrait être résolu en augmentant la vitesse de chargement de votre connexion Internet personnelle.

#### 14. **Où sont sauvegardés mes instantanés ?**

**Android :** Les instantanés sont sauvegardés sur la carte SD de votre appareil sur : **/mnt/sdcard/Network Video Management System**.

**iOS :** Les instantanés sont sauvegardés sur votre périphérique et sont accessibles par le biais du menu **Photos** sur votre périphérique.

Vous ne pouvez pas modifier les paramètres par défaut sur Android ou iOS.

#### 15. **Comment puis-je éviter l'avertissement de sécurité lorsque j'exécute Network Video Management System Web Client par le biais d'une connexion HTTPS ?**

L'avertissement s'affiche parce que les informations du certificat concernant l'adresse du serveur sont incorrectes. La connexion restera cryptée.

Le certificat auto-signé du serveur NVMS Mobile doit être remplacé par votre propre certificat correspondant à l'adresse du serveur utilisée pour connecter le serveur NVMS Mobile. Ces certificats sont obtenus par le biais d'autorités officielles de signature de certificats telles que Verisign. Consultez l'autorité de signature de votre choix pour obtenir de plus amples informations.

Le serveur NVMS Mobile n'utilise pas Microsoft IIS. Cela signifie que les instructions fournies pour la production de fichiers de demande de signature d'un certificat (CSR) par l'autorité signataire utilisant IIS ne s'appliquent pas au serveur NVMS Mobile. Vous devez créer un fichier CSR manuellement en utilisant des outils de certification à ligne de commande ou d'autres applications tierces similaires. Veuillez noter que ce processus doit être entrepris uniquement par des administrateurs du système ou des utilisateurs avancés.

#### 16. **Mon processeur supporte-t-il le décryptage avec accélération matérielle ?**

Seuls les processeurs les plus récents d'Intel supportent le décryptage avec accélération matérielle. Consultez le site Internet d'Intel

<http://ark.intel.com/search/advanced?s=t&MarketSegment=DT&QuickSyncVideo=true> pour savoir si votre processeur est pris en charge.

Dans le menu, assurez vous que **Technologies** > **Intel Quick Sync Video** est réglé sur **Oui**.

Si votre processeur est pris en charge, le décryptage avec accélération matérielle est activé par défaut. Vous pouvez voir l'état actuel dans **Afficher l'état** dans le Mobile Server Manager (voir ["À propos de Afficher l'état"](#page-255-0) á la page [256\)](#page-255-0).

#### 17. **Mon système d'exploitation supporte-t-il le décryptage avec accélération matérielle ?**

Seuls Windows 8 et Windows Server 2012 ou les versions plus récentes de ces systèmes d'exploitation sont pris en charge.

Assurez-vous d'installer les pilotes graphiques les plus récents sur votre système à partir du site Internet d'Intel. Ces pilotes ne sont pas disponibles à partir de Windows Update.

Le décryptage avec accélération matérielle n'est pas supporté si le serveur mobile est installé dans un environnement virtuel.

#### 18. **Comment puis-je désactiver le décryptage avec accélération matérielle sur le serveur mobile ? (Avancé)**

Si le processeur du serveur mobile prend en charge le décryptage avec accélération matérielle, celui-ci est activé par défaut. Pour désactiver le décryptage avec accélération matérielle, procédez comme suit :

- 1. Trouvez le fichier VideoOS.MobileServer.Service.exe.config. En règle générale, le chemin d'accès est le suivant : C:\Program Files\Sony\NVMS Mobile Server\VideoOS.MobileServer.Service.exe.config.
- 2. Ouvrez le fichier dans Notepad ou un éditeur de texte similaire. Si nécessaire, associez le type de fichier .config à Notepad.
- 3. Trouvez le champ <add key="HardwareDecodingMode" value="Auto"  $/$ >.
- 4. Remplacez la valeur « Auto » par « Off ».

5. Enregistrez et fermez le fichier.

#### 19. **Je viens d'activer mon pare-feu et, maintenant, je ne peux pas connecter de périphérique portable à mon serveur. Pourquoi ?**

Si votre pare-feu était désactivé au cours de l'installation de votre serveur NVMS Mobile, vous devez activer manuellement les communications TCP et UDP.

# **Multi-domaines avec confiance à sens unique**

## **Configuration avec approbation à sens unique**

Si vous exploitez votre système dans un environnement multi-domaines, vous pouvez configurer cette installation avec une approbation à sens unique. Le système est installé sur le domaine **d'approbation** et les utilisateurs se connectent depuis les domaines **d'approbation** et les domaines **approuvés**.

- 1. Créez un compte de service dans le domaine **approuvé**. Vous pouvez le nommer comme vous le souhaitez, par exemple, **svcSony**.
- 2. Ajoutez le nouveau compte de service aux groupes d'utilisateurs Windows locaux suivants sur le serveur exploitant le système, dans le domaine **d'approbation** :
	- Administrateurs
	- IIS IUSRS (Windows Server 2008, nécessaire pour les pools d'applications Internet Information Services (IIS))
	- IIS WPG (Windows Server 2003, nécessaire pour les pools d'applications IIS).
- 3. Veillez à ce que le compte de service possède des droits d'administrateur système sur votre base de données SQL ou SQL Server Express, soit directement soit par le biais du groupe **BUILTIN\Administrators**.
- 4. Configurez l'identité du pool d'applications **ManagementServerAppPool** dans l'IIS sur le compte de service.
- 5. Redémarrez le serveur pour garantir la prise d'effet de tous les changements d'adhésion et d'autorisation du groupe.

**Important :** Pour ajouter des utilisateurs du domaine **approuvé** aux rôles nouveaux ou existants du système Network Video Management System, connectez-nous sur Windows en tant qu'utilisateur du domaine **approuvé**. Ensuite, lancez le Management Client et connectez-vous en tant qu'utilisateur du domaine d'**approbation** ou du domaine **approuvé**. Si vous vous connectez sur Windows en tant qu'utilisateur du domaine **d'approbation**, vous devez indiquer vos identifiants pour le domaine **approuvé** pour pouvoir rechercher des utilisateurs.

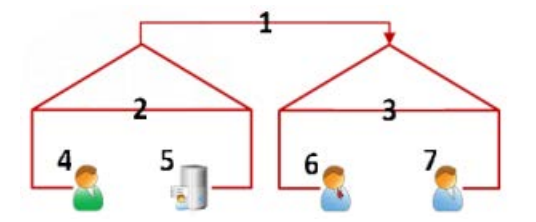

Exemple d'illustration d'environnements multi-domaines avec approbation à sens unique. Légende :

- 1. Approbation à sens unique du domaine sortant
- 2. MyDomain.local
- 3. OtherDomain.edu
- 4. Utilisateur du domaine d'approbation
- 5. Serveur de gestion
- 6. Compte de service Sony
- 7. Utilisateur du domaine approuvé

# **SNMP**

# **À propos du support de service SNMP**

Votre système supporte le Simple Network Management Protocol (SNMP), un protocole standard pour surveiller et contrôler les périphériques réseau, pour gérer leur configuration, collecter des statistiques, etc.

Le système agit en tant qu'agent SNMP capable de générer un trap SNMP après activation d'une règle déclenchée. Une console de gestion SNMP tierce peut ensuite recevoir les informations sur l'événement déclenché par règle, et les opérateurs de la console de gestion SNMP peuvent configurer leur système pour d'autres actions le cas échéant.

La mise en œuvre utilise le service SNMP Microsoft® Windows® pour déclencher les traps SNMP. Cela signifie que vous devez installer le service SNMP sur les serveurs d'enregistrement. Une fois que vous avez configuré le service SNMP via sa propre interface utilisateur, cela permet aux serveurs d'enregistrement d'envoyer des fichiers .mib (Management Information Base) à la console de gestion SNMP.

# **Installer le Service SNMP**

- 1. Sur les serveurs d'enregistrement concernés, ouvrez la fonction **Programmes et fonctionnalités** de Windows.
- 2. Sur le côté gauche de la boîte de dialogue **Programmes et fonctionnalités**, cliquez sur **Activer ou désactiver des fonctionnalités Windows**. Cela ouvre la fenêtre **Fonctionnalité Windows**.
- 3. Dans la boîte de dialogue, cochez la case à côté de **Simple Network Management Protocol (SNMP)**, puis cliquez sur **OK**.

# **Configurer le Service SNMP**

- 1. Sur les serveurs d'enregistrement requis, sélectionnez **Démarrer** > **Panneau de Configuration** > **Outils administratifs** > **Services**.
- 2. Double cliquez sur le Service SNMP.

Configuration des fonctions **263**

- 3. Sélectionnez l'onglet **Traps**.
- 4. Spécifiez un nom de communauté, et cliquez sur le bouton **Ajouter à la liste**.
- 5. Sélectionnez l'onglet **Destinations**.
- 6. Cliquez sur le bouton **Ajouter**, et spécifiez l'adresse IP ou le nom d'hôte du serveur qui exécute le logiciel du poste de gestion SNMP tiers.
- 7. Cliquez sur **OK**.

# **Maintenance du système**

# **Ports utilisés par le système**

Les ports sont entrants et sortants, sauf indication contraire. Les numéros de port sont les numéros par défaut. En cas de besoin, vous pouvez modifier les numéros de port. Contactez l'assistance Sony si vous avez besoin de modifier des ports ne pouvant pas être configurés par le biais du Management Client.

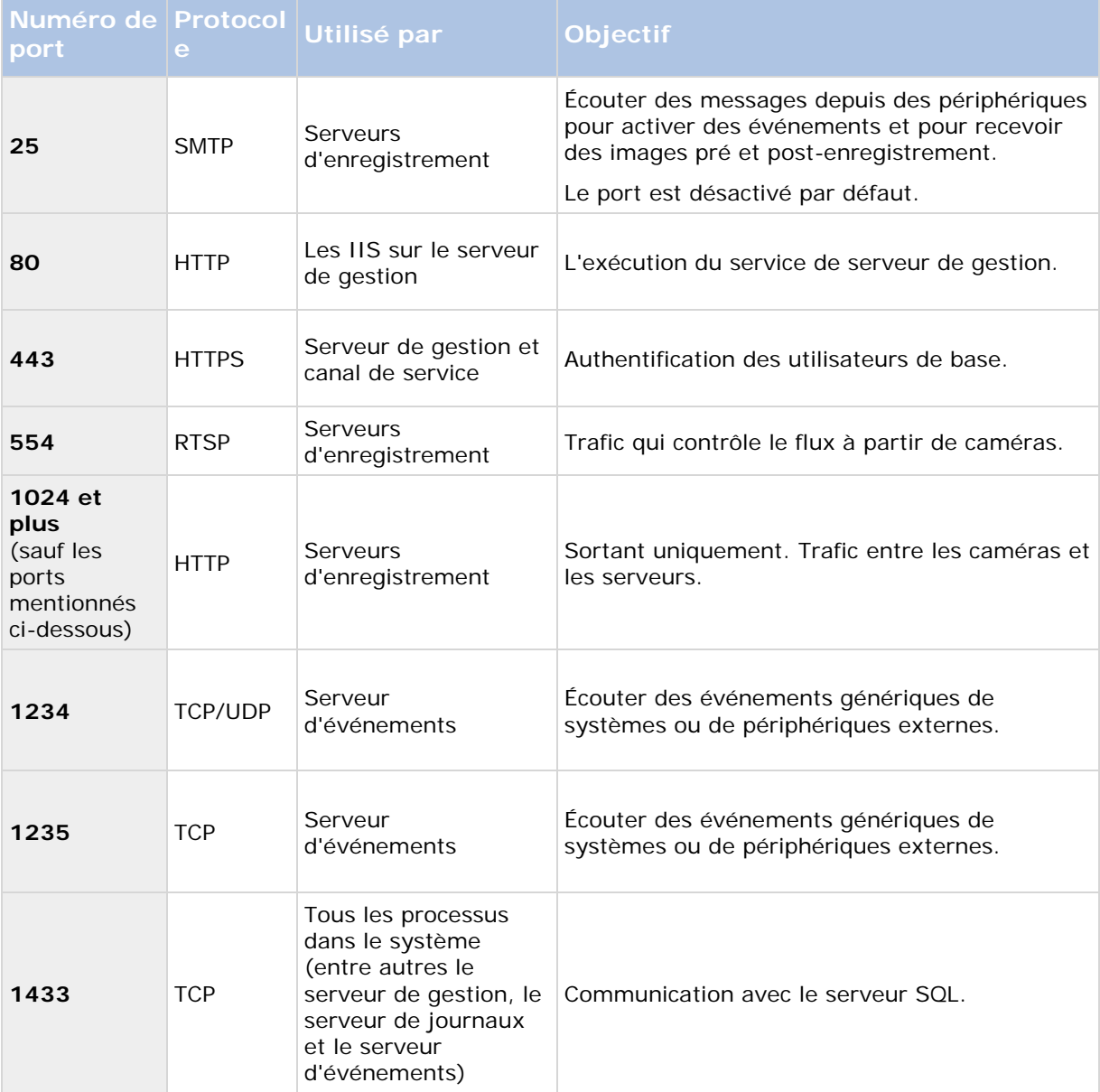

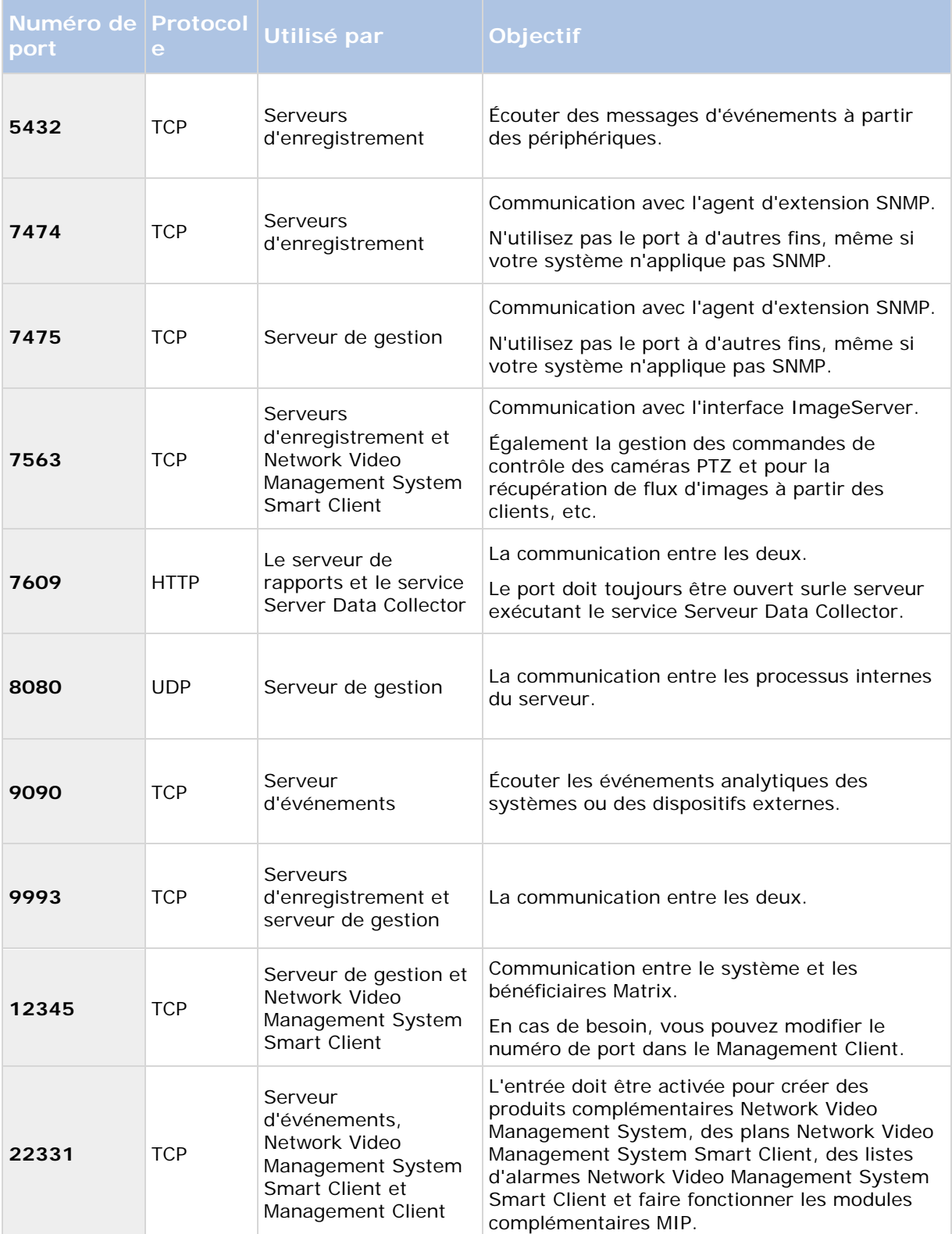

<span id="page-266-0"></span>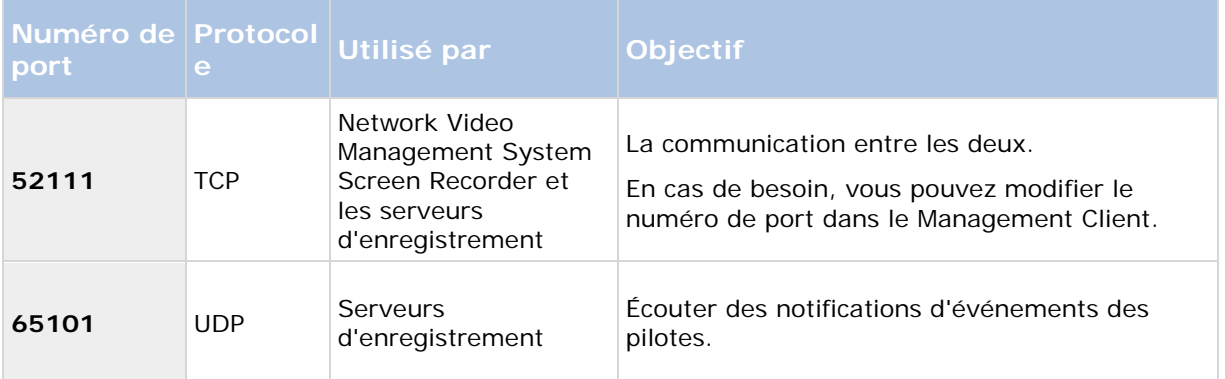

# **Sauvegarde et restauration de la configuration du système**

# **À propos de la sauvegarde et de la restauration de la configuration de votre système**

Sony vous recommande de faire des sauvegardes régulières de la configuration de votre système comme mesure préventive de la récupération d'urgence. Bien que la perte de votre configuration soit un phénomène rare, cela peut arriver dans des circonstances malheureuses. Heureusement, la sauvegarde de votre configuration actuelle ne prend qu'une minute.

Le système offre une fonctionnalité intégrée qui sauvegarde toute la configuration du système que vous pouvez définir dans le Management Client. Notez que la base de données du serveur de journaux et les fichiers journaux, y compris les fichiers journaux d'audit, ne sont pas inclus dans cette sauvegarde.

Si votre système est grand, Sony vous recommande de définir des sauvegardes planifiées. Cela se fait avec l'outil tiers : Microsoft® SQL Server Management Studio. Cette sauvegarde contient les mêmes données qu'une sauvegarde manuelle.

Lors d'une sauvegarde, le système reste en ligne. Selon la configuration de votre système, votre matériel, et le fait que vous ayez installé le serveur SQL, le service de serveur d'événements et le client de gestion sur un serveur unique ou sur plusieurs serveurs (une installation distribuée), la sauvegarde de la configuration du système peut prendre un certain temps.

Chaque fois que vous effectuez une sauvegarde à la fois manuelle et programmée, le fichier journal de transaction de SQL Server est vidé. Pour plus d'informations sur la façon de vider ce fichier journal, consultez le site Internet de Microsoft et recherchez « journal des transactions SQL Server ».

## **Sauvegarder la base de données du serveur de journaux**

Gérer la base de données **Serveur journaux de surveillance** en utilisant la méthode que vous utilisez lorsque vous gérez la configuration du système comme décrit précédemment. La base de données **Serveur journaux de surveillance** (le nom peut être différent si vous avez renommé la

<span id="page-267-0"></span>base de données de configuration du système) contient tous vos journaux système, y compris les erreurs rapportées par les caméras et serveurs d'enregistrement.

La base de données se situe là où le service Serveur journaux SQL server est installé, à savoir généralement au même endroit que votre serveur de gestion de SQL server. La sauvegarde de cette base de données n'est pas vitale car elle ne contient aucune configuration du système. Toutefois, il est possible que vous appréciiez éventuellement d'avoir accès aux journaux système précédant la restauration/sauvegarde du serveur de gestion.

# **Sauvegarde et restauration manuelles de la configuration du système**

## **À propos de la sauvegarde manuelle de la configuration de votre système**

Si vous souhaitez effectuer une sauvegarde manuelle de la configuration de votre système, assurez-vous que votre système reste en ligne. Voici quelques éléments à considérer avant de commencer la sauvegarde :

- Vous ne pouvez pas utiliser une sauvegarde pour copier des configurations pour d'autres systèmes.
- La sauvegarde de votre configuration peut prendre un certain temps. Cela dépend de la configuration de votre système, de votre matériel, et si votre SQL server, votre serveur de gestion et Management Client sont installés sur le même ordinateur.
- Les journaux (y compris les journaux d'audit) ne font **pas** partie de la sauvegarde de la configuration.

## **À propos de la sauvegarde et de la restauration de la configuration du serveur d'événements**

Le contenu de la configuration de votre serveur d'événements est inclus lorsque vous sauvegardez et restaurez la configuration du système.

La première fois que vous exécutez le serveur d'événements, tous ses fichiers de configuration sont automatiquement déplacés sur le serveur SQL. Vous pouvez appliquer la configuration restaurée au serveur d'événements sans avoir besoin de redémarrer le serveur d'événements, et le serveur d'événements peut démarrer et d'arrêter toutes les communications externes pendant que la restauration de la configuration est en cours de chargement.

## **À propos des scénarios de problème et d'échec de sauvegarde/restauration**

Si, après votre dernière sauvegarde de la configuration du système, vous avez déplacé le serveur d'événements ou d'autres services enregistrés tels que le serveur de journaux, vous devez sélectionner la configuration du service enregistrée que vous souhaitez pour le nouveau système. Vous pouvez décider de conserver la nouvelle configuration après que le système ait été restauré avec l'ancienne configuration. Vous choisissez en regardant les noms d'hôte des services.

Si votre restauration de la configuration du système échoue parce que le serveur d'événements ne se trouve pas à la destination spécifiée (par exemple, si vous avez choisi l'ancienne configuration de service enregistrée), effectuez une nouvelle restauration.

Configuration des fonctions **268**

## **Sauvegarde manuelle de la configuration système**

- 1. À partir de la barre de menu, sélectionnez **Fichier > Configuration de sauvegarde...**
- 2. Lisez la note dans la boîte de dialogue et cliquez sur **Sauvegarder.**
- 3. Entrez un nom de fichier pour le fichier .cnf.
- 4. Saisissez un dossier de destination et cliquez sur **Enregistrer.**
- 5. Attendez que la sauvegarde soit terminée, puis cliquez sur **Fermer**.

**Remarque :** Tous les fichiers de configuration du système concernés sont regroupés dans un seul fichier .cnf, qui est sauvegardé à un emplacement spécifique. Pendant la sauvegarde, tous les fichiers de sauvegarde sont d'abord exportés vers un dossier de sauvegarde temporaire du système sur le serveur de gestion. Vous pouvez sélectionner un autre dossier temporaire par un clic droit sur l'icône du service du serveur de gestion de la zone de notification et en sélectionnant Sélectionner le dossier de sauvegarde partagé.

## **Restauration d'une configuration système à partir d'une sauvegarde manuelle**

#### **Informations importantes :**

- L'utilisateur qui installe et celui qui restaure doivent tous deux être des administrateurs locaux de la base de données sur le serveur de gestion **et** sur le serveur SQL.
- À l'exception de vos serveurs d'enregistrement, votre système est complètement éteint pendant la durée de la restauration, qui peut prendre plusieurs minutes.
- Une sauvegarde ne peut être restaurée que sur l'installation du système où elle a été créée. Assurez-vous que la configuration est aussi similaire que possible au moment où la sauvegarde a été effectuée. Autrement, la restauration peut échouer.
- Si vous sauvegardez la base de données et la restaurez sur un serveur SQL propre, les erreurs de la base de données ne fonctionneront pas et vous ne recevrez que des messages d'erreurs généraux du serveur SQL. Pour éviter ça, réinstallez d'abord votre système Network Video Management System à l'aide du serveur SQL propre et restaurez la sauvegarde par-dessus.
- Si la restauration échoue au cours de la phase de validation, vous pouvez démarrer l'ancienne configuration car vous n'avez apporté aucun changement. Si la restauration échoue à un autre moment, vous ne pourrez pas utiliser l'ancienne configuration. Tant que le fichier de sauvegarde n'est pas corrompu, vous pouvez effectuer une autre

restauration.

- La restauration remplace la configuration actuelle. Cela signifie que toute modification apportée à la configuration depuis la perte de la dernière sauvegarde est perdue.
- Aucun journal, y compris les journaux d'audit, n'est restauré.
- Une fois que la restauration a commencé, vous ne pouvez pas l'annuler.

#### **Restauration :**

- 1. Cliquez droit sur l'icône service du serveur de gestion de la zone de notification et sélectionnez **Restaurer la Configuration**
- 2. Lisez la note importante et cliquez sur **Restaurer.**
- 3. Dans la boîte de dialogue d'ouverture de fichier, naviguez vers l'emplacement du fichier de configuration de sauvegarde, sélectionnez-le, et cliquez sur **Ouvrir.**

Le fichier de sauvegarde se trouve sur l'ordinateur Management Client. Si le Management Client est installé sur un autre serveur, copiez le fichier de sauvegarde de ce serveur avant de sélectionner la destination.

4. La fenêtre **Restaurer la configuration** s'affiche. Attendez la fin de la restauration et cliquez sur **Fermer.**

## **Sélectionner le fichier de sauvegarde partagé**

Avant de sauvegarder et de restaurer une configuration système, vous devez créer un fichier de sauvegarde à cette fin

- 1. Cliquez droit sur l'icône du service serveur de gestion de la zone de notification et sélectionnez **Sélectionner le fichier de sauvegarde partagé**.
- 2. Dans la fenêtre qui s'affiche, naviguez vers l'emplacement de fichier désiré.
- 3. Cliquez deux fois sur **OK**.
- 4. S'il vous est demandé si vous souhaitez supprimer des fichiers dans le fichier de sauvegarde actuel, cliquez sur **Oui** ou **Non** en fonction de vos besoins.

## **Sauvegarde et restauration programmées**

## **À propos de la sauvegarde et la restauration programmées de la configuration du système**

Sony vous recommande de faire des sauvegardes régulières de la configuration de votre système comme mesure préventive de la récupération d'urgence. Bien que la perte de votre configuration soit un phénomène rare, cela peut arriver dans des circonstances malheureuses. Heureusement, la sauvegarde de votre configuration actuelle ne prend qu'une minute. Des sauvegardes régulières ont également l'avantage supplémentaire de vider le journal de transactions de votre serveur Microsoft ® SQL Server®.

Si vous avez une configuration plus petite et n'avez pas besoin de sauvegardes programmées, vous pouvez sauvegarder la configuration de votre système manuellement. Pour les instructions, voir Sauvegarde et restauration manuelles de la configuration du système (á la page [268\)](#page-267-0).

Le serveur de gestion sauvegarde la configuration de votre système dans une base de données. Lorsque vous sauvegardez/restaurez le/les serveur(s) de gestion, assurez-vous que cette base de données est incluse dans la sauvegarde/restauration.

### <span id="page-270-0"></span>**Prérequis pour l'utilisation de la sauvegarde et la restauration programmées**

Microsoft® SQL Server Management Studio est un outil téléchargeable gratuitement sur son site web [http://www.microsoft.com/downloads.](http://www.microsoft.com/downloads)

Outre la gestion des bases de données SQL Server, l'outil comprend des fonctions de sauvegarde et de restauration faciles à utiliser. Téléchargez et installez l'outil sur votre serveur de gestion.

## **À propos du Journal des transactions du serveur SQL**

À chaque fois qu'une modification des données du système intervient, le Serveur SQL journalise cette modification dans son journal des transactions, que ce soit un Serveur SQL sur votre réseau ou une édition SQL Server Express.

Le journal des transactions est essentiellement une fonction de sécurité qui permet de revenir à la version précédente et d'annuler des modifications apportées à la base de données Serveur SQL. Par défaut, SQL Server stocke son journal de transactions indéfiniment et au fil du temps le journal des transactions accumulent de plus en plus d'entrées. Le journal des transactions du serveur SQL est situé par défaut sur le lecteur système et, s'il continue de croître, il peut finir par empêcher le bon fonctionnement de Windows.

Pour éviter un tel scénario, il est recommandé de purger le journal des transactions du serveur SQL de temps à autres. Cependant, la purge en elle-même ne diminue pas la taille du journal de transaction, mais elle l'empêche de croître et devenir hors de contrôle. Cependant, votre système ne purge pas automatiquement le journal des transactions du serveur SQL à intervalles spécifiques. Vous pouvez également réaliser plusieurs tâches directement sur le serveur SQL pour conserver la taille réduite du journal des transactions.

Pour plus d'informations à ce sujet, allez sur la page d'assistance Microsoft [http://support.microsoft.com](http://support.microsoft.com/) et recherchez journal de transaction du Serveur SQL.

## **Sauvegarder la configuration du système avec une sauvegarde programmée**

- 1. Dans le menu Windows **Démarrer**, ouvrez Microsoft® SQL Server Management Studio.
- 2. Lors de la connexion, spécifiez le nom du serveur SQL requis. Utilisez le compte sous lequel vous avez créé la base de données.
	- a) Trouvez la base de données **Surveillance** qui contient toute votre configuration du système, incluant le serveur d'événements, les serveurs d'enregistrement, les caméras, les entrées, les sorties, les utilisateurs, les règles, les profils de patrouille, entre autres.

Nous supposons que la base de données utilise le nom par défaut.

- b) Faites une sauvegarde de la base de données **Surveillance** et assurez-vous de :
	- Vérifiez que la base de données sélectionnée est **Surveillance.**
	- Vérifiez que le type de sauvegarde est **complète.**
	- Établissez la programmation pour la sauvegarde récurrente. Vous pouvez obtenir de plus amples informations sur les sauvegardes programmées et automatiques sur le site web de Microsoft [https://support.microsoft.com/en-us/kb/2019698.](https://support.microsoft.com/en-us/kb/2019698)
	- Vérifiez que le chemin proposé est satisfaisant ou sélectionnez un autre chemin
- Sélectionner **Vérifier la sauvegarde en fin d'opération** et **Effectuer une somme de contrôle avant d'écrire sur le support**.
- <span id="page-271-0"></span>3. Suivez les instructions de l'outil jusqu'à la fin.

Envisagez également la sauvegarde de la base de données **JournalSurveillance** en procédant de la même manière.

## **Sauvegarder et restaurer la configuration du serveur d'événements**

Le contenu de la configuration de votre serveur d'événements est inclus lorsque vous sauvegardez et restaurez la configuration du système. La première fois que vous exécutez le serveur d'événements, tous ses fichiers de configuration sont automatiquement déplacés sur le serveur SQL. Vous pouvez appliquer la configuration restaurée au serveur d'événements sans avoir besoin de redémarrer le serveur d'événements, et le serveur d'événements est capable de démarrer et d'arrêter toutes les communications externes pendant que la restauration de la configuration est en cours de chargement.

## **Restauration d'une configuration système à partir d'une sauvegarde programmée**

**Préalable :** Afin d'empêcher les modifications de configuration pendant que vous restaurez la base de données de la configuration système, arrêtez le :

- Service Management Server (voir ["Services du serveur de gestion"](#page-279-0) á la page [280\)](#page-279-0)
- Service Event Server (cette démarche peut être effectuée à partir du menu **Services** de Windows (recherchez **services.msc** sur votre ordinateur. Dans **Services**, trouvez **Serveur d'événement Sony Network Video Management System**))
- World Wide Web Publishing Service, également connu sous le nom d'Internet Information Service (IIS). Pour découvrir comment arrêter l'IIS [http://technet.microsoft.com/en-us/library/cc732317\(WS.10\).aspx,](http://technet.microsoft.com/en-us/library/cc732317(WS.10).aspx) consultez :

Ouvrez Microsoft® SQL Server Management Studio à partir du menu **Démarrer** de Windows.

Dans l'outil, procédez comme suit :

- 1. Lors de la connexion, spécifiez le nom du serveur SQL requis. Utilisez le compte sous lequel la base de données a été créée.
- 2. Trouvez la base de données **Surveillance** qui contient toute votre configuration du système, incluant le serveur d'événements, les serveurs d'enregistrement, les caméras, les entrées, les sorties, les utilisateurs, les règles, les profils de patrouille, etc.
- 3. Faites une restauration de la base de données **Surveillance** et assurez-vous de :
	- Sélectionner Sauvegarder **à partir** d'un périphérique
	- Sélectionner sauvegarde du support de type **fichier**
	- Trouver et sélectionner votre fichier de sauvegarde **Surveillance.bak**
	- Sélectionner **écraser la base de données existante**.
- 4. Suivez les instructions de l'outil jusqu'à la fin.

Si vous avez également sauvegardé la base de données **JournalSurveillance** de l'ancien serveur de journaux, restaurez-la sur le nouveau serveur de journaux en procédant de la même façon.

Veuillez noter que le système ne fonctionne pas tant que le service Management Server est à l'arrêt. Il est important de se rappeler de démarrer les services une fois que vous avez terminé la restauration de la base de données.

# **Déplacer le serveur de gestion**

## **À propos du déplacement du serveur de gestion**

Vous pouvez parfois devoir déplacer l'installation du serveur de gestion d'un serveur physique à un autre. Le serveur de gestion sauvegarde la configuration de votre système dans une base de données. Si vous déplacez le serveur de gestion d'un serveur physique à un autre, il est primordial que vous vous assuriez que votre nouveau serveur de gestion a également accès à cette base de données. La base de données de la configuration système peut être enregistrée de deux manières différentes :

• **Serveur SQL réseau :** Si vous enregistrez la configuration de votre système dans une base de données sur un serveur SQL existant de votre réseau, vous pouvez identifier l'emplacement de la base de données sur le Serveur SQL lors de l'installation du logiciel du serveur de gestion sur votre nouveau serveur de gestion. Dans ce cas, seul le paragraphe suivant sur l'adresse IP et le nom d'hôte du serveur de gestion s'applique et vous devez ignorer le reste de ce thème :

**Nom d'hôte et adresse IP du serveur de gestion** : Lorsque vous déplacez le serveur de gestion d'un serveur physique à un autre serveur physique, la solution la plus facile consiste à donner au nouveau serveur le même nom d'hôte et la même adresse IP que l'ancien serveur. Ceci s'explique par le fait que le serveur d'enregistrement se connecte au nom d'hôte et à l'adresse IP de l'ancien serveur de gestion. Si vous avez donné un nouveau nom d'hôte et/ou une adresse IP au nouveau serveur de gestion, le serveur d'enregistrement ne peut pas trouver le serveur de gestion. Arrêtez manuellement chaque serveur d'enregistrement de votre système, modifiez l'URL de leur serveur de gestion et, lorsque vous avez terminé, redémarrez-les.

• **Serveur SQL local :** Si vous enregistrez la configuration de votre système dans une base de données locale SQL Server directement sur le serveur de gestion, il est important que vous sauvegardiez la base de données de configuration système du serveur de gestion existant avant le déplacement. En sauvegardant la base de données, et ensuite en la restaurant sur le nouveau serveur, vous évitez d'avoir à reconfigurer vos caméras, règles, profils de temps etc. après le déplacement.

### **Conditions préalables**

- **Votre fichier d'installation logicielle pour installation sur le nouveau serveur de gestion**.
- **Votre fichier de licence logicielle (.lic)**, que vous avez reçu lors de l'achat et de l'installation initiale de votre système. Vous ne devriez pas utiliser le fichier de licence logicielle activé que vous avez reçu après une activation manuelle des licences hors ligne. Un fichier de licence logicielle contient des informations relatives au serveur spécifique sur lequel le système est installé. Par conséquent un fichier de licence logicielle activé ne peut pas être réutilisé lors du déplacement vers un nouveau serveur.

<span id="page-273-0"></span>Notez que si vous mettez également à jour le logiciel de votre système conjointement au déplacement, vous aurez reçu un nouveau fichier de licence logicielle. Il vous suffira alors d'utiliser ce dernier.

- **SQL Server local réservé aux utilisateurs : Microsoft**® **SQL Server Management Studio**.
- Que se passe-t-il lorsque le serveur de gestion est indisponible ? (voir ["À propos des](#page-273-0)  [serveurs de gestion indisponibles"](#page-273-0) á la page [274\)](#page-273-0)
- Copier la base de données du serveur de journaux (voir ["Sauvegarder la base de données](#page-266-0)  [du serveur de journaux"](#page-266-0) á la page [267\)](#page-266-0)

# **À propos des serveurs de gestion indisponibles**

- **Les serveurs d'enregistrement peuvent encore enregistrer :** Tout serveur d'enregistrement en cours de fonctionnement a reçu une copie de sa configuration du serveur de gestion, donc il peut fonctionner et sauvegarder les enregistrements automatiquement pendant que le serveur de gestion est hors service. Par conséquent, l'enregistrement programmé et par détection de mouvement fonctionne, et l'enregistrement déclenché par les événements fonctionne également sous réserve d'être basé sur des événements associés au serveur de gestion ou tous autres serveurs d'enregistrement puisque ces derniers passent par le serveur de gestion.
- **Les serveurs d'enregistrement sauvegardent temporairement les données de journaux localement** : Ils envoient automatiquement les données de journaux au serveur de gestion lorsqu'il redevient disponible.
	- **Les clients ne peuvent pas s'identifier :** L'accès des clients est autorisé via le serveur de gestion. Sans le serveur de gestion, les clients ne peuvent se connecter.
	- **Les clients qui sont déjà connectés peuvent rester connectés pendant une heure :** Lorsque les clients se connectent, ils sont autorisés par le serveur de gestion et peuvent communiquer avec les serveurs d'enregistrement pour une durée d'une heure. Si vous pouvez organiser le nouveau serveur de gestion et le faire fonctionner en une heure, beaucoup de vos utilisateurs ne sont pas affectés.
	- **Impossibilité de configurer le système :** Sans le serveur de gestion, vous ne pouvez pas modifier la configuration du système.

Sony vous recommande que vous informiez vos utilisateurs du risque de perte de contact avec le système de surveillance pendant que le serveur de gestion est hors service.

# **Déplacer la configuration du système**

Déplacer votre configuration système est un processus en trois étapes :

- 1. Faites une sauvegarde de votre configuration système. Ceci est identique à une sauvegarde programmée (voir ["Sauvegarder la configuration du système avec une sauvegarde](#page-270-0)  [programmée"](#page-270-0) á la page [271\)](#page-270-0).
- 2. Installez le nouveau serveur de gestion sur le nouveau serveur. Voir sauvegarde programmée, étape 2.
- 3. Restaurez la configuration de votre système sur le nouveau système. Voir Restauration d'une configuration système à partir d'une sauvegarde programmée (á la page [272\)](#page-271-0).

# **Gérer SQL server**

# **À propos de la mise à jour de l'adresse de SQL server**

Lorsque vous installez un système dans sa version d'essai, ou si vous restructurez une grande installation, vous devrez peut-être utiliser une base de données SQL différente. Vous pouvez le faire avec l'outil **Mettre à jour l'adresse du SQL Server**.

Avec l'outil, vous pouvez modifier les adresses des serveurs SQL utilisés par le serveur de gestion, le serveur d'événements ou encore le serveur de journaux. La seule limite vient du fait que vous ne pouvez pas changer l'adresse SQL du serveur de gestion et du serveur d'événements en même temps que l'adresse SQL du serveur de journaux. Vous pouvez le faire l'une après l'autre.

Vous devez faire des mises à jour SQL localement sur l'ordinateur où vous avez installé le serveur de gestion/d'événements **ou** le serveur de journaux. Vous ne pouvez pas le faire à partir du Management Client. Si votre serveur de gestion et votre serveur d'enregistrement ne sont pas situés sur le même ordinateur, vous pouvez quand même utiliser l'outil, mais vous devez l'exécuter sur les deux ordinateurs sur lesquels le serveur de gestion est installé, et sur l'ordinateur sur lequel le serveur d'événements est installé.

Vous devez copier les bases de données SQL avant de poursuivre.

# **Mettre à jour l'adresse SQL du serveur de journaux**

### **Le serveur de gestion et le serveur de journaux situés sur le même ordinateur**

- 1. Allez sur l'ordinateur sur lequel le serveur de gestion est installé.
- 2. Allez dans la zone de notification de la barre des tâches. Cliquez avec le bouton droit sur l'icône **Serveur de gestion**, puis sélectionnez **Mettre à jour l'adresse SQL**. La boîte de dialogue **Mettre à jour l'adresse du serveur SQL** s'affiche.
- 3. Sélectionnez **Serveur de journaux** et cliquez sur **Suivant**.
- 4. Entrez l'adresse du nouveau site et cliquez sur **Suivant**.
- 5. Sélectionnez la nouvelle base de données SQL et cliquez sur **Sélectionner**.
- 6. Patientez pendant que la modification de l'adresse a lieu. Cliquez sur **OK** pour confirmer.

### **Le serveur de gestion et le serveur de journaux situés sur des ordinateurs différents.**

- 1. Allez sur l'ordinateur où votre serveur de gestion est installé et copiez le répertoire *%ProgramFiles%\Sony\- Network VMS Management Server\Tools\ChangeSqlAddress\* (et son contenu) vers un répertoire temporaire sur le serveur d'événements.
- 2. Collez le répertoire que vous avez copié sur un emplacement temporaire de l'ordinateur sur lequel le serveur de journaux est installé et exécutez le fichier

Configuration des fonctions **275**

inclus :*VideoOS.Server.ChangeSqlAddress.exe*. La boîte de dialogue **Mettre à jour l'adresse du serveur SQL** s'affiche.

- 3. Sélectionnez **Serveur de journaux** et cliquez sur **Suivant**.
- 4. Entrez l'adresse du nouveau site et cliquez sur **Suivant**.
- 5. Sélectionnez la nouvelle base de données SQL et cliquez sur **Sélectionner**.
- 6. Patientez pendant que la modification de l'adresse a lieu. Cliquez sur **OK** pour confirmer.

# **Mettre à jour l'adresse SQL du serveur de gestion ou du serveur d'événements**

- 1. Si votre serveur de gestion et votre serveur d'événements sont situés :
	- a) ensemble sur le même ordinateur et que vous souhaitez mettre à jour les deux adresses SQL, allez sur l'ordinateur où le serveur de gestion est installé.
	- b) sur différents ordinateurs et que vous souhaitez mettre à jour l'adresse SQL du serveur de gestion (puis l'adresse SQL du serveur d'événements), allez sur l'ordinateur où le serveur de gestion est installé.
	- c) sur différents ordinateurs et que vous souhaitez mettre à jour uniquement l'adresse SQL du serveur d'événements (ou que vous l'avez déjà mise à jour sur le serveur de gestion), allez sur l'ordinateur où votre serveur de gestion est installé et copiez le répertoire *%ProgramFiles%\Sony\- Network VMS Management Server\Tools\ChangeSqlAddress\* (et son contenu) vers un répertoire temporaire sur le serveur d'événements.
- 2. Si :
	- **a** et **b**, allez dans la zone de notification de la barre des tâches. Cliquez avec le bouton droit sur l'icône **Serveur de gestion**, puis sélectionnez **Mettre à jour l'adresse SQL**.
	- **c,** collez le répertoire que vous avez copié sur un emplacement temporaire de l'ordinateur sur lequel le serveur d'événements est installé et exécutez le fichier inclus :*VideoOS.Server.ChangeSqlAddress.exe*.
- 3. La boîte de dialogue **Mettre à jour l'adresse du serveur SQL** s'affiche. Sélectionnez **Serveur de gestion et serveur d'événements** et cliquez sur **Suivant**.
- 4. Entrez l'adresse du nouveau site et cliquez sur **Suivant**.
- 5. Sélectionnez la nouvelle base de données SQL et cliquez sur **Sélectionner**.
- 6. Patientez pendant que la modification de l'adresse a lieu. Lorsqu'un message de confirmation s'affiche, cliquez sur **OK**.

Si vous avez bien rempli l'étape **2 b**, vous avez maintenant mis à jour uniquement l'adresse SQL du **serveur de gestion**. Vous devez répéter cette procédure pour mettre à jours l'adresse SQL du **serveur d'événements**. Ce faisant, assurez-vous de sélectionner le scénario présenté à l'étape **2 c.**

# **Remplacer le matériel**

Lorsque vous remplacez un périphérique par un autre périphérique sur votre réseau, vous devez connaître l'adresse IP, le port, le nom d'utilisateur et le mot de passe du nouveau périphérique.

Vous devez activer manuellement vos licences **après** avoir remplacé les périphériques. Si le nombre de périphériques dépasse le nombre total de licences de périphérique, vous devrez acheter de nouvelles licences.

- 1. Agrandissez le serveur d'enregistrement requis et faites un clic droit sur le matériel que vous souhaitez remplacer.
- 2. Sélectionnez **Remplacer le matériel**.
- 3. L'assistant **Remplacer le matériel** apparaît. Cliquez sur **Suivant**.
- 4. Dans l'assistant, saisissez l'adresse IP du nouveau matériel dans le champ **Adresse** (marqué par une flèche rouge dans l'illustration). Si vous le connaissez, sélectionnez le pilote pertinent dans la liste déroulante **Pilote matériel**. Autrement, sélectionnez **Détection automatique**. Si le port, le nom d'utilisateur ou le mot de passe sont différents pour le nouveau matériel, corrigez ces informations **avant de lancer le processus de détection automatique, le cas échéant**.

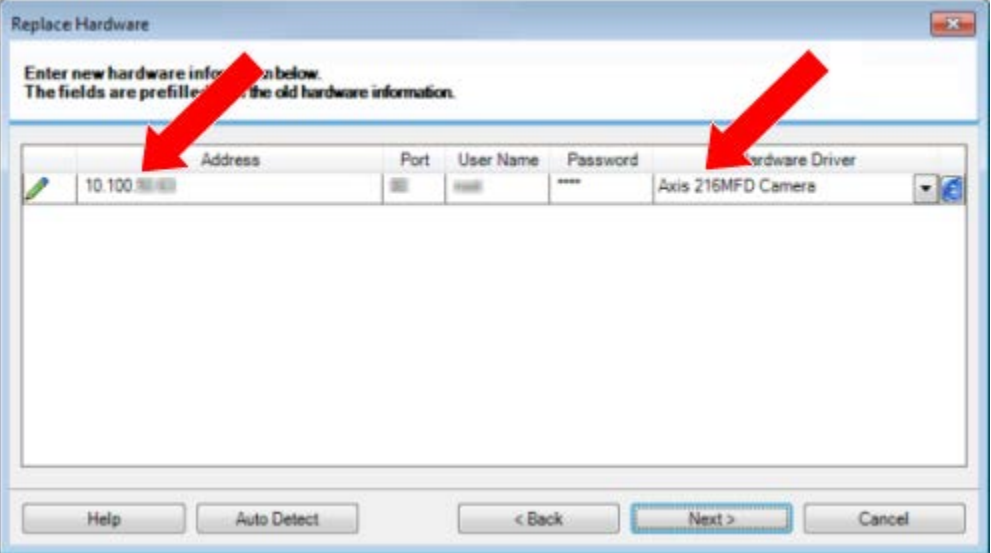

L'assistant contient déjà les données relatives au matériel existant. Si vous le remplacez par un périphérique similaire, vous pouvez réutiliser certaines de ces informations, comme, par exemple, les informations concernant le port et le pilote.

- 5. Procédez comme suit :
	- Si vous avez sélectionné le pilote de périphérique requis directement dans la liste, cliquez sur **Suivant**.
	- Si vous avez sélectionné **Détection automatique** dans la liste, cliquez sur le bouton **Détection automatique**, attendez que ce processus se termine correctement (cela sera indiqué par un à gauche), cliquez sur **Suivant**.

Cette étape est conçue pour vous aider à cartographier vos périphériques et leurs bases de données, en fonction du nombre de caméras, micros, entrées et sorties individuels, etc., connectés respectivement à l'ancien périphérique et au nouveau.

Il est important de réfléchir à la **façon** de cartographier les bases de donnée de l'ancien périphérique avec celles du nouveau périphérique. Vous pouvez cartographier des périphériques individuels, etc. en sélectionnant une caméra, un micro, une entrée, une sortie correspondante ou **Aucune** dans la colonne de droite.

**Important :** Veillez à cartographier **toutes** les caméras, les microphones, les entrées, les sorties, etc. Le contenu cartographié à **Aucun** est **perdu**.

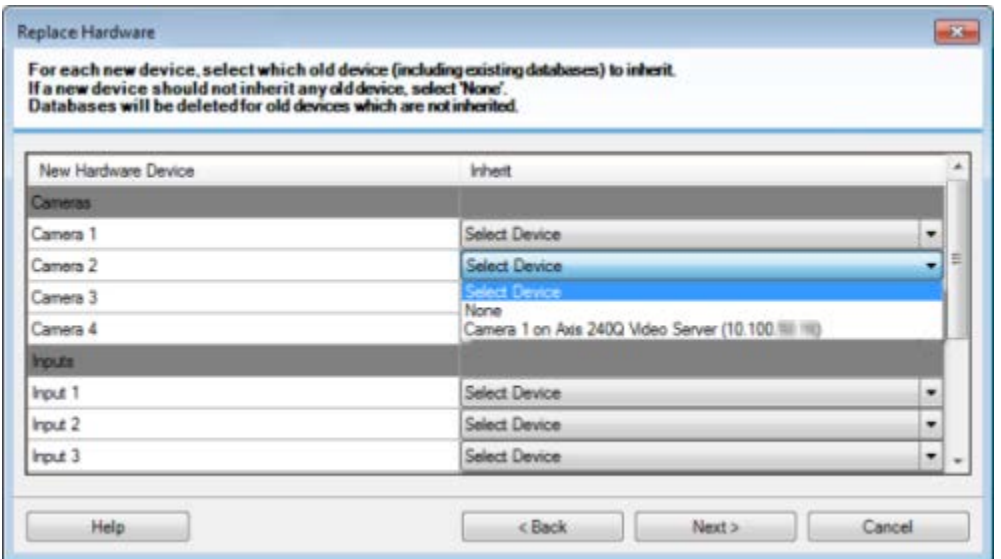

Exemple d'un ancien périphérique ayant plus de périphériques individuels que le nouveau.

Cliquez sur **Suivant**.

- 6. Une liste s'affiche alors. Elle contient une liste de matériel à ajouter, remplacer ou supprimer. Cliquez sur **Confirmer**.
- 7. L'étape finale est un résumé des périphériques ajoutés, remplacés et hérités et de leurs paramètres. Cliquez sur **Copier dans le presse-papier** pour copier le contenu vers le presse-papier Windows ou/et **Fermer** pour mettre fin à l'assistant.

# **Remplacer un serveur d'enregistrement**

Si un serveur d'enregistrement fonctionne mal et que vous souhaitez le remplacer par un nouveau serveur qui hérite des paramètres de l'ancien serveur d'enregistrement, procédez comme suit :

- 1. Récupérez l'identifiant du serveur d'enregistrement auprès de l'ancien serveur d'enregistrement.
- 1. Sélectionnez **Serveurs d'enregistrement**, puis dans le volet **Vue d'ensemble**, sélectionnez l'ancien serveur d'enregistrement.
- 2. Sélectionnez l'onglet **Stockage**.

Configuration des fonctions **278**

- 3. Appuyez sur la touche CTRL de votre clavier et maintenez-la enfoncée tout en sélectionnant l'onglet **Infos**.
- 4. Copiez l'identifiant du serveur d'enregistrement indiqué dans la partie inférieure de l'onglet **Infos**. Ne copiez pas le terme *ID*, mais seulement le numéro.

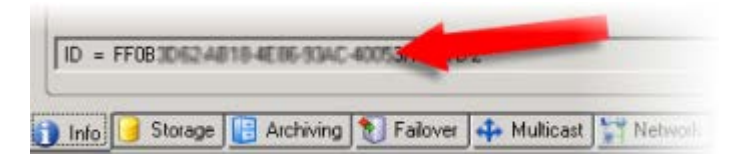

- 2. Remplacez l'identifiant du serveur d'enregistrement sur le nouveau serveur d'enregistrement :
	- 1. Arrêtez le service Recording Server sur l'ancien serveur d'enregistrement, puis, dans la fenêtre **Services** de Windows, réglez le **Type de démarrage** du service sur **Désactivé**.

Il est très important de ne pas démarrer simultanément deux serveurs d'enregistrement dotés d'identifiants identiques.

- 2. Sur le nouveau serveur d'enregistrement, ouvrez l'explorateur et allez sur *C:\ProgramData\Sony\- Network VMS Recording Server* ou le chemin où se situe votre serveur d'enregistrement.
- 3. Ouvrez le fichier *RecorderConfig.xml*.
- 4. Effacez l'identifiant indiqué entre les balises *<id>* et *</id>*.

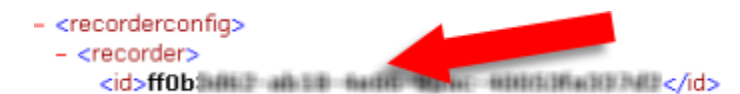

- 5. Collez l'identifiant du serveur d'enregistrement copié entre les balises *<id>* et *</id>*. Enregistrez le fichier *RecorderConfig.xml*.
- 6. Allez au répertoire : *HKEY\_LOCAL\_MACHINE\SOFTWARE\Wow6432Node\VideoOS\Recorder\Installation*.
- 7. Ouvrez **RecorderIDOnMachine** et changez l'ancien ID du serveur d'enregistrement au profit du nouvel ID.
- 8. Redémarrez le service Recording Server. Dès que le nouveau service Recording Server démarre, le serveur d'enregistrement hérite de tous les paramètres de l'ancien serveur d'enregistrement.

# **Pilotes des périphériques vidéo**

# **À propos des pilotes de périphériques vidéo**

Votre système utilise les pilotes de périphériques vidéo pour contrôler et communiquer avec les périphériques de type caméra connectés à un serveur d'enregistrement. Vous devez installer les pilotes de périphérique vidéo sur chaque serveur d'enregistrement de votre système.

Configuration des fonctions **279**

<span id="page-279-0"></span>Lorsque vous installez votre système, les pilotes de périphérique vidéo font partie du processus d'installation initiale. Sony publie de nouvelles versions des pilotes de périphérique vidéo à intervalles réguliers et les met à disposition sur la page de téléchargements

<http://www.sony.net/CameraSystem/NVMS/Software> de notre site web. Lorsque vous mettez à jour les pilotes de périphériques vidéo, vous pouvez installer la dernière version de toute version que vous avez déjà installée. Arrêtez le Recording Server avant de procéder à l'installation, sinon vous devrez redémarrer l'ordinateur.

Nous vous recommandons de toujours utiliser la dernière version des pilotes de périphérique vidéo pour garantir des performances optimales.

# **À propos de la suppression des pilotes de périphériques vidéo**

Si vous souhaitez supprimer un pilote de périphérique vidéo de votre ordinateur, vous pouvez supprimer les packs de périphérique de votre système. Pour ce faire, suivez la procédure Windows standard pour la suppression de programmes.

Si vous supprimez des pilotes de périphériques vidéo, le serveur d'enregistrement et les périphériques de type caméra ne pourront plus communiquer entre eux. Ne supprimez pas les packs de périphériques lorsque vous procédez à une mise à niveau parce que vous installez une nouvelle version en la superposant à une ancienne. Le pack de périphériques ne doit être supprimé qu'en cas de désinstallation du système complet.

# **Services du serveur de gestion**

L'ordinateur exécutant les serveurs contient une zone de notification dotée d'icônes de la barre des tâches. Avec ces icônes, vous pouvez accéder aux informations relatives aux services du serveur et effectuer certaines actions. Par exemple, ceci peut inclure la vérification de l'état des services, la consultation des journaux ou encore des messages d'état, ainsi que le démarrage et l'arrêt des services.

# <span id="page-280-0"></span>**Démarrer ou arrêter le service Management Server**

Dans la zone de notification, une icône de la barre des tâches indique l'état du service Management Server, par exemple : **Running** (en cours d'exécution). Par le biais de cette icône, vous pouvez démarrer ou arrêter le service Management Server. Si vous arrêtez le service Management Server, vous ne pouvez pas utiliser le Management Client.

1. Dans la zone de notification, cliquez sur l'icône de la barre des tâches correspondant au serveur de gestion avec le bouton droit de la souris. Un menu contextuel s'affiche.

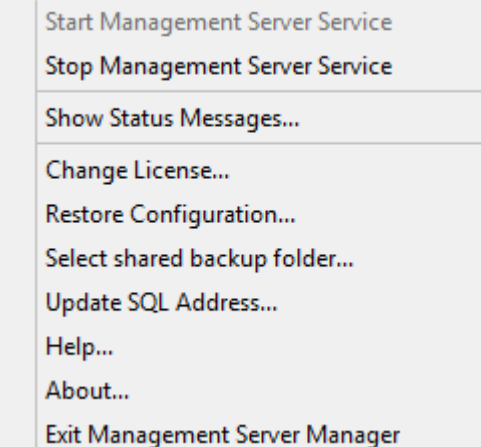

- 2. Si le service s'est arrêté, cliquez sur **Démarrer le service Management Server** pour le lancer. L'icône de la barre des tâches reflète son nouvel état.
- 3. Pour arrêter le service, cliquez sur **Arrêter le service Management Server**.

Pour de plus amples informations au sujet des icônes de la barre des tâches, voir À propos des icônes de la barre des tâches (á la page [284\)](#page-283-0).

### **Voir également**

Démarrer, arrêter ou redémarrer le service Event Server (á la page [283\)](#page-282-0)

Démarrer ou arrêter le service Recording Server (á la page [282\)](#page-281-0)

## <span id="page-281-0"></span>**Démarrer ou arrêter le service Recording Server**

Dans la zone de notification, une icône de la barre des tâches indique l'état du service Recording Server, par exemple : **Running** (en cours d'exécution). Par le biais de cette icône, vous pouvez démarrer, arrêter ou redémarrer le service Recording Server. Si vous arrêtez le service Recording Server, votre système ne peut pas interagir avec les périphériques connectés au serveur. Cela signifie que vous ne pouvez pas visualiser la vidéo en direct ou enregistrer des vidéos.

1. Dans la zone de notification, cliquez sur l'icône de la barre des tâches correspondant au serveur d'enregistrement avec le bouton droit de la souris. Un menu contextuel s'affiche.

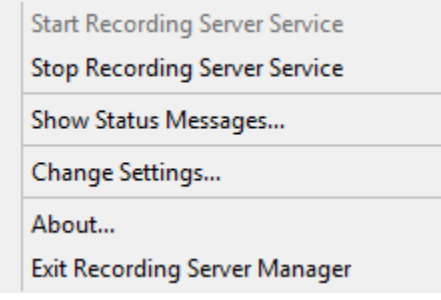

- 2. Si le service s'est arrêté, cliquez sur **Démarrer le service Recording Server** pour le lancer. L'icône de la barre des tâches reflète son nouvel état.
- 3. Pour arrêter le service, cliquez sur **Arrêter le service Recording Server**.

Pour de plus amples informations au sujet des icônes de la barre des tâches, voir À propos des icônes de la barre des tâches (á la page [284\)](#page-283-0).

## **Voir également**

Démarrer, arrêter ou redémarrer le service Event Server (á la page [283\)](#page-282-0)

Démarrer ou arrêter le service Management Server (á la page [281\)](#page-280-0)

# **Consulter les messages d'état relatifs au serveur de gestion ou au serveur d'enregistrement**

Dans la zone de notification de l'ordinateur exécutant les serveurs, les icônes de la barre des tâches indiquent l'état du serveur de gestion et du serveur d'enregistrement. Vous pouvez consulter des messages d'état, tels que « Service démarré », à partir de ces icônes.

1. Dans la zone de notification, cliquer avec le bouton droit sur l'icône pertinente de la barre des tâches. Un menu contextuel s'affiche.

<span id="page-282-0"></span>2. Sélectionnez **Afficher les messages d'état**. En fonction du type de serveur, s'affiche soit la fenêtre **Messages d'état du serveur de gestion** soit la fenêtre **Messages d'état du serveur d'enregistrement**, établissant la liste des messages d'état horodatés :

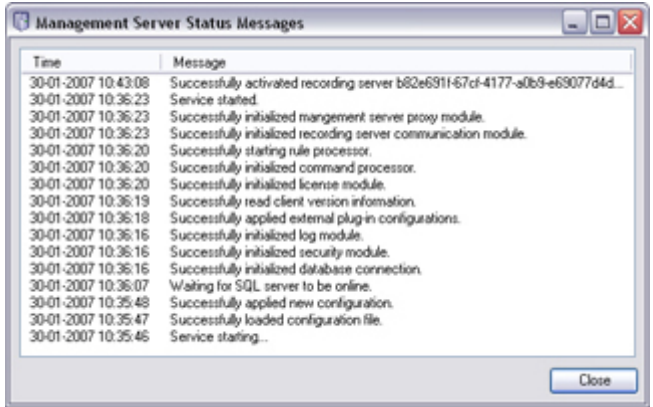

# **Démarrer, arrêter ou redémarrer le service Event Server**

Dans la zone de notification, une icône de la barre des tâches indique l'état du service Event Server, par exemple : **Running** (en cours d'exécution). Par le biais de cette icône, vous pouvez démarrer, arrêter ou redémarrer le service Event Server. Si vous arrêtez le service, certains parties du système ne fonctionneront pas, et notamment les événements et les alarmes. Cependant, vous pourrez continuer à afficher et enregistrer des vidéos. Pour de plus amples informations, voir Arrêter le service Event Server.

1. Dans la zone de notification, cliquez sur l'icône de la barre des tâches correspondant au serveur d'événements avec le bouton droit de la souris. Un menu contextuel s'affiche.

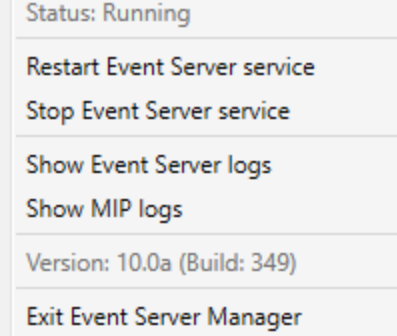

- 2. Si le service s'est arrêté, cliquez sur **Démarrer le service Event Server** pour le lancer. L'icône de la barre des tâches reflète son nouvel état.
- 3. Pour redémarrer ou arrêter le service, cliquez sur **Redémarrer le service Event Server** ou **Arrêter le service Event Server**.

Pour de plus amples informations au sujet des icônes de la barre des tâches, voir À propos des icônes de la barre des tâches (á la page [284\)](#page-283-0).

### **Voir également**

Démarrer ou arrêter le service Recording Server (á la page [282\)](#page-281-0)

## <span id="page-283-0"></span>**Arrêter le service Event Server**

Lors de l'installation de modules d'extension MIP sur le serveur d'événements, vous devez d'abord arrêter le service Event Server puis le redémarrer une fois la procédure terminée. Cependant, lorsque le service sera à l'arrêt, de nombreuses parties du système VMS ne fonctionneront pas.

- Aucun événement ou alarme ne sera stocké dans le serveur d'événements. Cependant, les événements système et les événements de périphériques déclencheront encore des actions, telles que le démarrage de l'enregistrement.
- Les événements analytiques ne fonctionnent pas.
- Les événements génériques ne fonctionnent pas dans Network Video Management System Enterprise Edition.
- Aucune alarme n'est déclenchée.
- Dans Network Video Management System Smart Client, les éléments de vue des plans, les éléments de vue de la liste d'alarmes et l'espace de travail du gestionnaire d'alarmes ne fonctionnent pas.
- Les modules d'extension MIP qui se trouvent dans le serveur d'événements ne peuvent pas fonctionner.
- Les modules d'extension MIP dans Management Client et Network Video Management System Smart Client ne fonctionnent pas correctement.

# **À propos des icônes de la barre des tâches**

Les icônes de la barre des tâches contenues dans le tableau représentent les états possibles des services exécutés sur le serveur de gestion, le serveur d'enregistrement et le serveur d'événements. Ces icônes sont toutes visibles sur les ordinateurs sur lesquels les serveurs sont installés, dans la zone de notification :

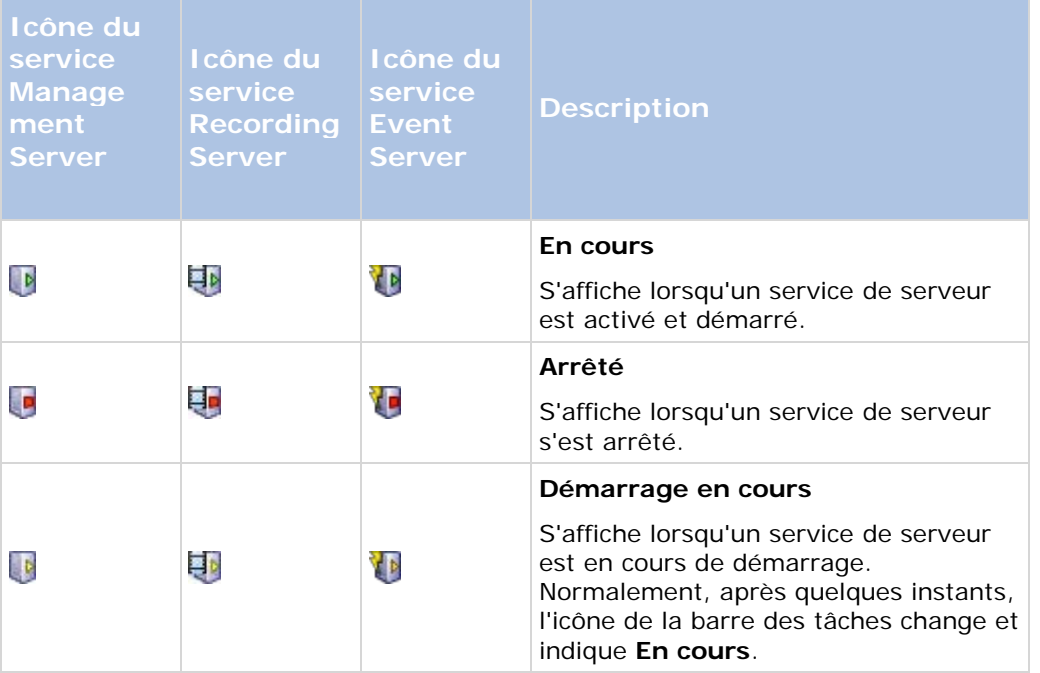

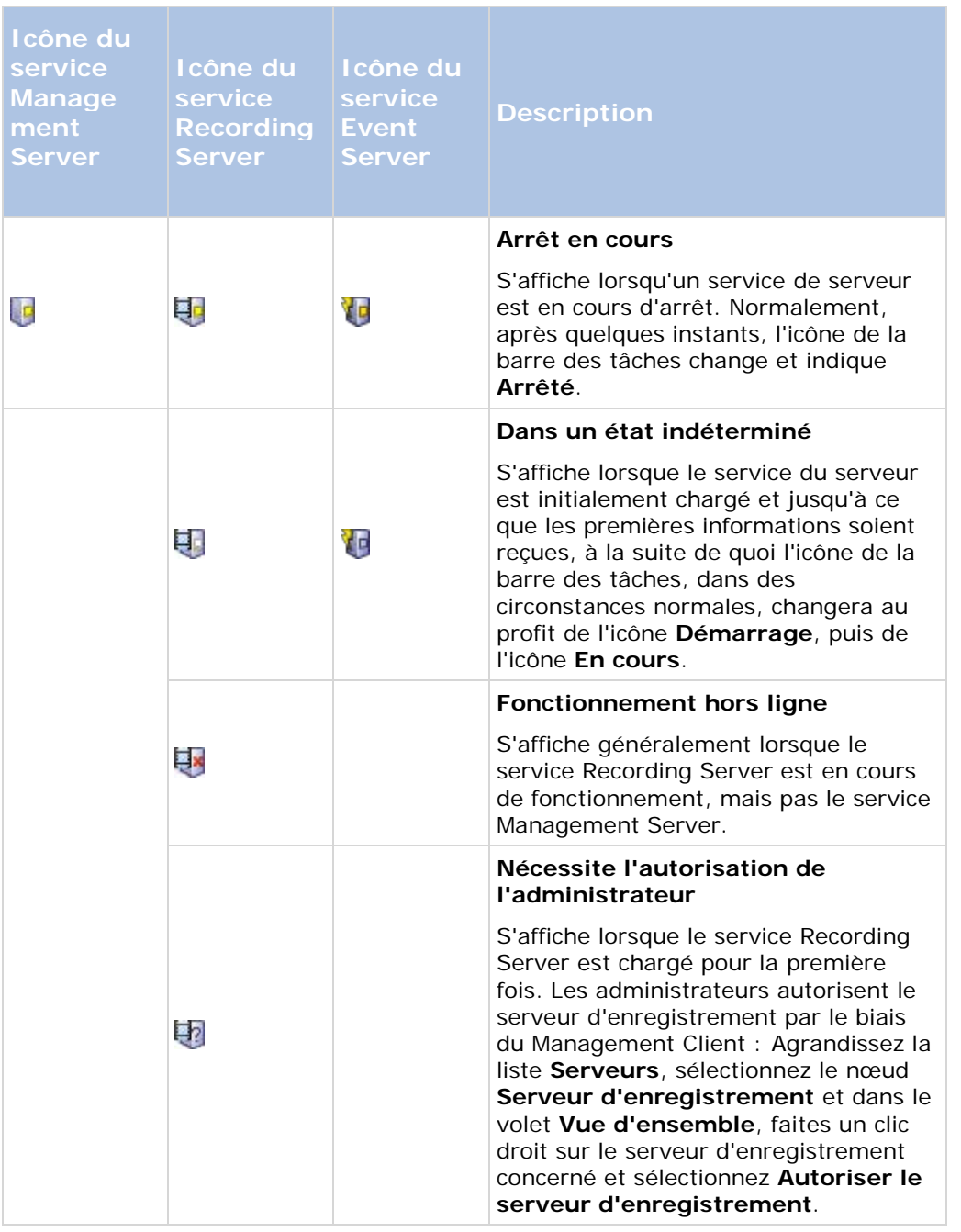

# **Modifier les paramètres pour le service Recording Server**

Vous pouvez modifier les paramètres de base du service Recording Server, tels que les numéros de port à utiliser, procédez comme suit :

<span id="page-285-0"></span>**Conditions préalables :** Pour modifier les paramètres, vous devez d'abord arrêter le service Recording Server. Tant que le service Recording Server est arrêté, votre système ne peut pas interagir avec les périphériques connectés au serveur d'enregistrement. Cela signifie que vous ne pouvez pas visualiser la vidéo en direct ou enregistrer des vidéos.

1. Dans la zone de notification, cliquer avec le bouton droit sur l'icône serveur d'enregistrement de la barre des tâches. Un menu contextuel s'affiche.

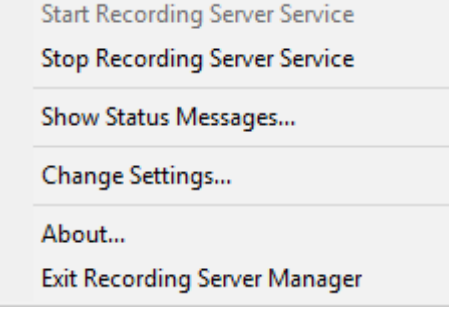

- 2. Sélectionnez **Arrêter le service Recording Server**.
- 3. Cliquez à nouveau sur l'icône avec le bouton droit.
- 4. Sélectionnez **Modifier les paramètres**. La fenêtre **Paramètres du serveur d'enregistrement** s'affiche. Modifiez les paramètres concernés.

### **Voir également**

Paramètres du serveur d'enregistrement (á la page [286\)](#page-285-0)

## **Paramètres du serveur d'enregistrement**

Lorsque vous configurez les paramètres du serveur d'enregistrement, indiquez les propriétés suivantes :

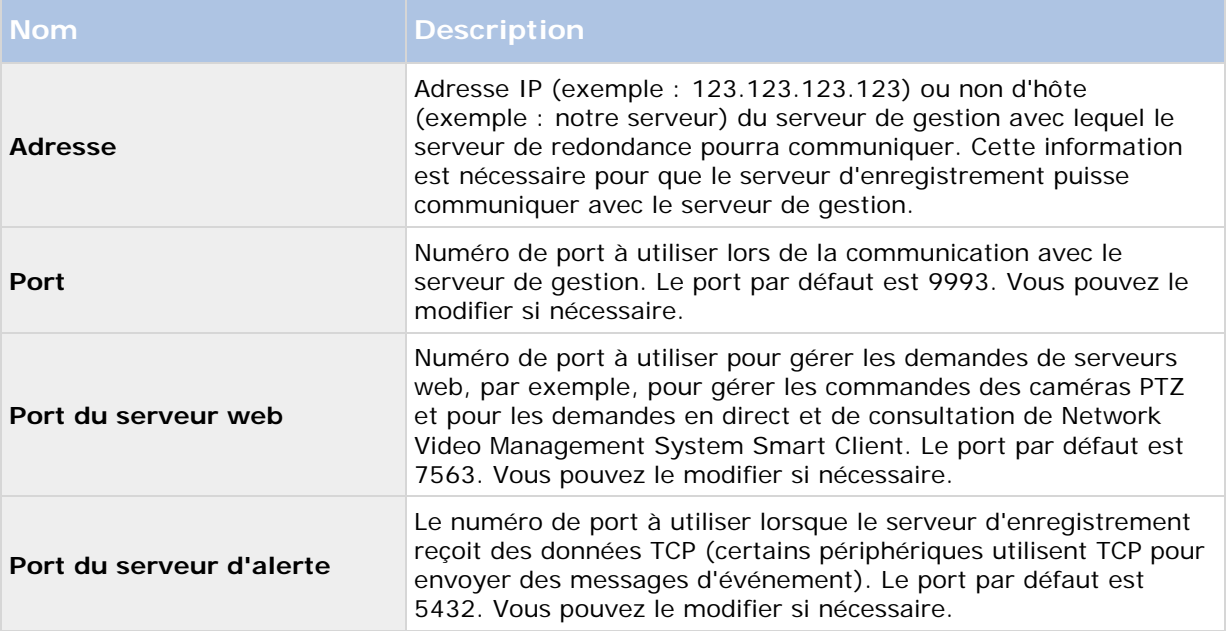

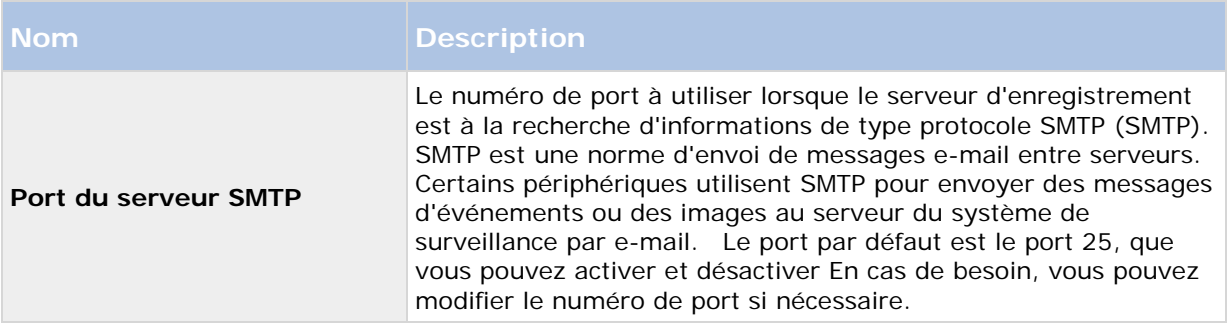

# **À propos du service Data Collector Server**

Votre système installe automatiquement le service Data Collector Server sur les mêmes machines que le serveur de gestion, le serveur d'enregistrement, le serveur de journaux, le serveur d'événements et le serveur NVMS Mobile.

Généralement, le service Data Collector Server ne nécessite pas de maintenance, mais s'il **s'arrête**, aucun flux en direct ne sera envoyé au moniteur système. Ceci est indiqué dans le Moniteur système au moyen de messages d'erreur.

- 1. Sur l'ordinateur sur lequel le service Data Collector Server est installé :
- 2. Dans le menu **Démarrer** de Windows, sélectionnez **Panneau de configuration**, puis :
	- Si vous utilisez la vue par **Catégorie**, cherchez la catégorie **Système et sécurité** et cliquez sur **Outils administratifs**.
	- Si vous utilisez des **petites icônes** ou des **grandes icônes,** cliquez sur **Outils administratifs**.
- 3. Double-cliquez sur **Services**.
- 4. Trouvez le **service Data Collector Server Sony Network Video Management System**. Faites un clic droit et sélectionnez **Démarrer** pour redémarrer le service.

# **Services enregistrés**

Occasionnellement, il y a des serveurs et/ou des services qui devraient pouvoir communiquer avec le système même s'ils ne font pas directement partie du système. Certains services (et non pas tous) peuvent s'enregistrer automatiquement dans le système. Les services pouvant être automatiquement enregistrés sont :

- Service du serveur d'événements
- Service du serveur de journaux
- Service du canal de service

Les services automatiquement enregistrés apparaissent dans la liste des services enregistrés.

Il est possible de préciser manuellement les serveurs/services dans le Management Client comme services enregistrés :

# **À propos du canal de service**

Le canal de service permet de communiquer automatiquement et en toute transparence les paramètres entre différents serveurs et clients de l'installation de votre système. Par exemple, c'est le canal de service qui s'assure que lorsqu'une vue partagée est modifiée sur un client, la modification est immédiatement reflétée sur les autres clients qui utilisent la vue partagée en question. Le canal de service facilite également la communication associée à la configuration entre les serveurs et les clients pour les cas où vous utilisez plusieurs modules d'extension ou produits complémentaires avec votre système.

Le canal de service est généralement installé dans le cadre de l'installation du serveur de gestion et réside sur l'ordinateur du serveur de gestion mais, si nécessaire, vous pouvez l'installer sur un autre serveur dans votre système de surveillance.

Une fois installé, le canal de service peut s'enregistrer automatiquement avec votre système (ce qui signifie qu'il est automatiquement répertorié par la fonction services enregistrés du Management Client). Son emplacement est connu par le système, et les clients qui se connectent au système peuvent automatiquement en bénéficier.

Si ultérieurement vous modifiez l'adresse IP ou le nom d'hôte du serveur qui exécute le service Service Channel, vous devez modifier manuellement les informations dans **Outils** > **Services enregistrés** dans le Management Client. De même, si ultérieurement il vous faut modifier l'utilisateur sous lequel le service canal de service a été installé, vous devez supprimer le service Service Channel et le réinstaller ensuite sous le nouvel utilisateur.

Il est important que l'heure de toute instance de Network Video Management System Smart Client soit synchronisée avec celle de l'ordinateur exploitant le service Service Channel. Si l'heure d'un Network Video Management System Smart Client n'est pas synchronisée avec celle du serveur de gestion et de l'ordinateur exploitant le service Service Channel, le Network Video Management System Smart Client n'est pas mis à jour avec les informations relatives aux changements de configuration effectués par les autres utilisateurs dans Network Video Management System Smart Client. Cela signifie que les utilisateurs risquent d'écraser les modifications de configuration des uns et des autres. Si les Network Video Management System Smart Client ne sont pas temporellement synchronisés avec l'ordinateur qui exécute le service Service Channel, vous verrez un message d'erreur vous en informant.

# **Ajouter et modifier des services enregistrés**

- 1. Dans la fenêtre **Ajouter/Supprimer des services enregistrés**, cliquez sur le bouton **Ajouter** ou **Modifier**, en fonction de vos besoins.
- 2. Dans la fenêtre **Ajouter un service enregistré** ou **Modifier un service enregistré** (en fonction de votre sélection précédente), spécifiez ou modifiez les paramètres.
- 3. Cliquez sur **OK**.

# **Gérer la configuration du réseau**

Avec les paramètres de configuration réseau, vous pouvez indiquer les adresses serveur WAN et LAN du serveur de gestion afin que le serveur de gestion et les serveurs fiables puissent communiquer.

- 1. Dans la fenêtre **Ajouter/supprimer des services enregistrés**, cliquez sur **Réseau.**
- 2. Spécifiez l'adresse IP LAN et/ou WAN du serveur de gestion.
Si tous les serveurs concernés (le serveur de gestion et les serveurs approuvés) sont sur votre réseau local, vous pouvez simplement spécifier l'adresse LAN. Si un ou plusieurs serveurs concernés accèdent au système par le biais d'une connexion Internet, vous devez également spécifier l'adresse WAN.

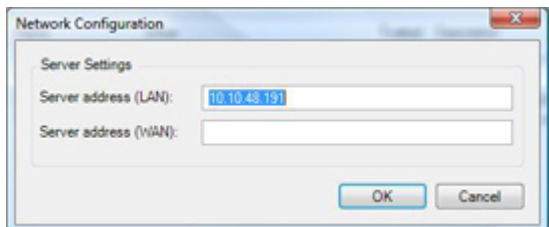

3. Cliquez sur **OK**.

## **Propriétés des services enregistrés**

Dans la fenêtre **Ajouter un service enregistré** ou **Modifier un service enregistré**, spécifiez les éléments suivants :

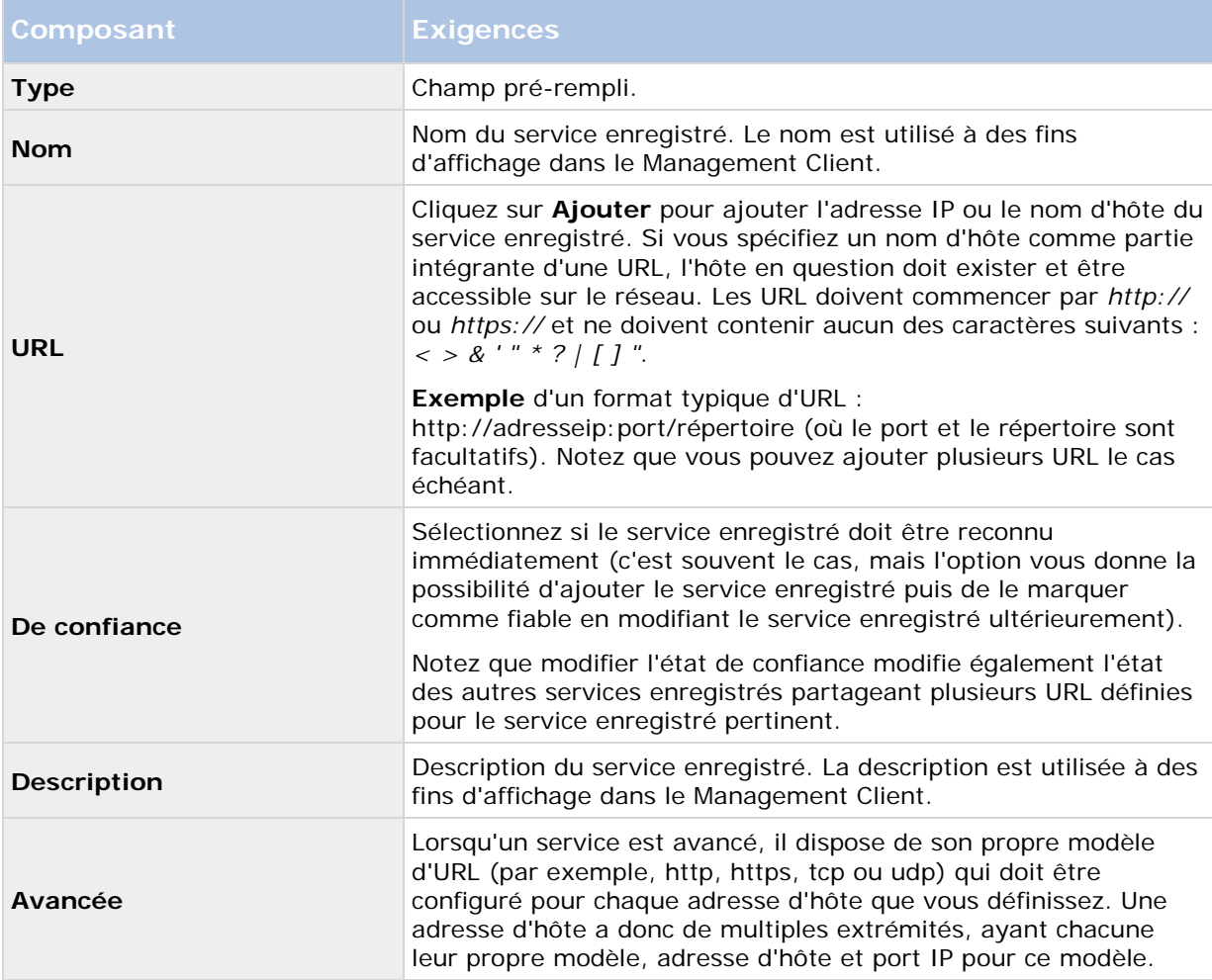

# **Index**

### **A**

- À propos de Afficher l'état 255, 256, 261
- À propos de IPv6 et IPv4 21
- À propos de l'authentification Kerberos 28, 38
- À propos de la complexité de règle 166
- À propos de la configuration des alarmes 216
- À propos de la détection de virus 29
- À propos de la diffusion multiflux 106, 108
- À propos de la mise à jour de l'adresse de SQL server • 275
- À propos de la mise à niveau 24, 49
- À propos de la mise en mémoire-tampon préalable • 111
- À propos de la production de données de mouvement pour la recherche intelligente • 138
- À propos de la sauvegarde et de la restauration de la configuration de votre système • 50, 57, 267
- À propos de la sauvegarde et de la restauration de la configuration du serveur d'événements • 268
- À propos de la sauvegarde et la restauration programmées de la configuration du système • 270
- À propos de la sauvegarde manuelle de la configuration de votre système • 268
- À propos de la sensibilité dynamique 136

Configuration des fonctions **290**

À propos de la structure d'archive • 73

- À propos de la suppression des pilotes de périphériques vidéo • 280
- À propos de l'accès aux journaux et aux exportations • 255, 256
- À propos de l'attribution d'un nom à une sortie à des fins d'utilisation dans NVMS Mobile • 248
- À propos de l'écriture des adresses IPv6 22
- À propos de l'enregistrement à distance 115
- À propos de l'heure d'été 53
- À propos de l'onglet Client 130
- À propos de l'onglet Enregistrer 109
- À propos de l'onglet Événements 128
- À propos de l'onglet Flux 107
- À propos de l'onglet Infos 104
- À propos de l'onglet Lentille fisheye 127
- À propos de l'onglet Masque de confidentialité • 132
- À propos de l'onglet Mouvement 134
- À propos de l'onglet Paramètres 105
- À propos de l'onglet Patrouille 123
- À propos de l'onglet Préréglages 116
- À propos de l'utilisation de règles avec des préréglages Smart Wall • 240, 241
- À propos de l'utilisation de vidéo push pour diffuser la vidéo • 246
- À propos de l'utilisation du système avec IPv6  $• 21$
- À propos de Matrix 146

- À propos de Mobile Server Manager 254
- À propos de Network Video Management System Smart Client • 18
- À propos de Network Video Management System Smart Wall • 139, 236
- À propos de Network Video Management System Web Client • 20
- À propos de NVMS Mobile 244
- À propos des actions 248
- À propos des actions et des actions d'arrêt 114, 149
- À propos des alarmes 211, 217
- À propos des changements apportés aux périphériques sans activation • 59, 60
- À propos des clients 139
- À propos des détails du moniteur système 208
- À propos des droits d'un rôle 187
- À propos des événements analytiques 178, 179
- À propos des évènements définis par l'utilisateur • 161, 176, 220
- À propos des évènements génériques 181, 231
- À propos des groupes de périphériques 93
- À propos des groupes de vues 139
- À propos des groupes de vues et des rôles 140
- À propos des icônes de la barre des tâches 281, 282, 283, 284
- À propos des journaux 212, 227
- À propos des licences 20, 49, 59, 62
- À propos des paramètres de la caméra 106
- À propos des périphériques 93, 96
- À propos des périphériques de haut-parleurs • 98
- À propos des périphériques de la caméra 41, 97
- À propos des périphériques de métadonnées • 99
- À propos des périphériques de micros 97
- À propos des périphériques de sortie 101
- À propos des périphériques d'entrée 99
- À propos des pilotes de périphériques vidéo 88, 279
- À propos des plages d'adresses IP locales 42
- À propos des profils de notification 172, 228
- À propos des profils de temps 168
- À propos des profils de temps toute la journée • 169, 171
- À propos des profils Smart Client 140
- À propos des rapports de configuration 211
- À propos des règles 162, 211
- À propos des règles de validation 165
- À propos des règles et événements 41, 148
- À propos des règles par défaut 163
- À propos des rôles 41, 186
- À propos des scénarios de problème et d'échec de sauvegarde/restauration • 268
- Configuration des fonctions **291**

- À propos des serveurs de gestion indisponibles • 274
- À propos des serveurs de gestion multiples (grappes) • 233
- À propos des serveurs de temps 54
- À propos des serveurs d'enregistrement 63
- *À propos des seuils du moniteur système* 206, 207, 209
- À propos des tâches actuelles 211
- À propos des utilisateurs 187, 192
- À propos des utilisateurs basiques 189, 205
- À propos du canal de service 58, 288
- À propos du client NVMS Mobile 18
- À propos du déplacement de matériel 87
- À propos du déplacement du serveur de gestion • 273
- À propos du Journal des transactions du serveur SQL • 271
- À propos du Management Client 17
- À propos du matériel 84
- À propos du moniteur système 206, 210
- À propos du multicast 80, 131
- À propos du serveur NVMS Mobile 244
- À propos du service Data Collector Server 287
- À propos du stockage 114
- À propos du stockage et de l'archivage 41, 68, 115
- À propos du support de service SNMP 263
- À propos du tableau de bord système 206
- Configuration des fonctions **292**

Accès à Network Video Management System Web Client • 254, 255 Activation des licences hors ligne • 41, 60, 61, 62 Activation du multicast • 81 Activation du multicast pour des caméras individuelles • 82 Active Directory • 16 Activer des licences après la période de grâce • 60, 62 Activer et désactiver la détection du mouvement • 135 Activer et désactiver la prise en charge fisheye • 127 Activer la sensibilité manuelle • 136 Activer l'enregistrement des images-clés • 113 Activer l'enregistrement sur les périphériques connexes • 111, 130 Activer PTZ sur un encodeur vidéo • 92 Activer une entrée manuellement pour la tester • 100 Activer une sortie manuellement pour la tester • 101 Activer/désactiver des périphériques individuels • 86 Activer/désactiver des périphériques par le biais des groupes de périphériques • 97, 98, 99, 100, 101, 102 Activer/désactiver le masquage de confidentialité • 133 Activer/désactiver l'enregistrement • 110

Affectation de la plage d'adresses IP • 81 Affectation de plages IP locales • 83 Affecter des serveurs d'enregistrement de redondance • 79 Afficher les rôles effectifs • 191 Afficher/modifier les numéros de port • 255, 258 Ajout d'une alarme • 218, 221 Ajouter des destinataires Matrix • 146 Ajouter des profils de notification • 173 Ajouter et configurer un profil Smart Client • 141 Ajouter et gérer un rôle • 187, 189 Ajouter et modifier des services enregistrés • 288 Ajouter et modifier un événement analytique • 179 Ajouter matériel • 41, 64, 65, 84 Ajouter ou modifier un serveur Mobile • 245 Ajouter un événement • 128, 129 Ajouter un événement défini par l'utilisateur • 178 Ajouter un événement générique • 182 Ajouter un flux • 108 Ajouter un groupe de périphériques • 94 Ajouter un groupe de vues • 140 Ajouter un nouvel emplacement de stockage d'enregistrement • 68, 71 Ajouter un profil de patrouille • 93, 124

Ajouter une position prédéfinie (type 1) • 93, 117, 121 Ajouter une règle • 149, 167, 240 Ajouter une règle d'export automatique • 249 Ajouter/publier les composants de l'installateur Download Manager • 46 Alarmes • 216 Arrêter le service Event Server • 284 Assigner et supprimer des utilisateurs et groupes aux/des rôles • 41, 187, 189, 190, 192 Assigner une position prédéfinie par défaut • 119 Autoriser un serveur d'enregistrement • 41, 64, 88 Avant de commencer • 11 Avant de commencer l'installation • 24 **B** Bases • 59 **C** Calcul du nombre de changements apportés aux périphériques sans activation • 60 Client • 139 Clients • 17 Compléter/modifier les informations d'identification du serveur de surveillance • 255, 257 Composants du système • 15 Conditions préalables • 172 Conditions préalables au regroupement • 233

50, 62 Configuration avec approbation à sens unique • 262 Configuration de vidéo push pour diffuser la vidéo • 246, 252 Configuration des fonctions • 11, 233 Configuration du Download Manager par défaut • 45 Configuration NVMS Mobile • 44, 244, 258 Configuration système • 23 Configurer des droits d'utilisateur pour Network Video Management System Smart Wall • 239 Configurer l'authentification Kerberos • 38 Configurer le Service SNMP • 263 Configurer le système dans le Management Client • 31, 35, 40 Configurer les détails du rapport • 212 Configurer les enquêtes • 245 Configurer les Smart Wall • 237 Configurer une connexion sécurisée avec le matériel • 87 Connectivité • 250 Consulter les messages d'état relatifs au serveur de gestion ou au serveur d'enregistrement • 282 Copier un profil Smart Client • 141 Copier, renommer ou supprimer un rôle • 189 Coupures de courant

Conditions préalables de mise à niveau • 49,

utilisation d'un onduleur • 53 Créer des utilisateurs de base • 189, 205 Créer et configurer des profils Smart Client, rôles et profils de temps • 141 Créer un profil de temps toute la journée • 171 Créer un rapport de configuration • 212 Créer une archive dans un emplacement de stockage • 68, 71 **D** Définir le mode simplifié comme le mode par défaut • 142, 144 Définir les règles d'envoi de vidéos aux destinataires Matrix • 147 Définir les seuils du moniteur système • 209, 211 Définition de l'adresse publique et du port • 83 Définitions d'alarmes (Propriétés) • 218, 219 Définitions des alarmes • 218 Démarrer ou arrêter le service Management Server • 281, 282 Démarrer ou arrêter le service Recording Server • 281, 282, 283 Démarrer, arrêter et redémarrer le service Mobile • 254, 258 Démarrer, arrêter ou redémarrer le service Event Server • 281, 282, 283 Dépannage à l'installation • 39 Déplacer du matériel • 64, 74, 87 Déplacer du matériel (Assistant) • 88 Déplacer la configuration du système • 274

Configuration des fonctions **295** Déplacer le serveur de gestion • 273 Déplacer les enregistrements non archivés d'un espace de stockage à un autre • 75 Désactiver et activer une règle • 168 Désactiver/activer le matériel • 85 Déterminer le type de serveur SQL • 26 Download Manager/page web de téléchargement. • 44 Droits d'auteur, marques et exclusions • 10 **E** Éditer le matériel • 86 Éléments Management Client • 11, 58, 59 Empêcher des opérateurs de permuter entre mode simple et avancé • 143 Enquêtes • 252 Enregistrer le code de licence du logiciel • 30, 42 Envoyer la même vidéo à plusieurs vues Network Video Management System Smart Client • 147 État du serveur • 251 Événement analytique test (propriétés) • 179 Événements analytiques • 178 Événements définis par l'utilisateur • 176 Événements génériques • 181 Événements génériques (propriétés) • 182 Exporter les journaux • 213 **F** Foire aux Questions (FAQs) • 258 **G** Généralités • 249

Gérer la configuration du réseau • 288 Gérer la mise en mémoire-tampon préalable  $• 112$ Gérer le matériel • 90 Gérer l'enregistrement manuel • 113 Gérer SQL server • 275 Groupes de vues • 139 **I** Icônes de statut des périphériques • 102 Icônes d'état du serveur d'enregistrement • 66 Installateur de pilotes de périphériques - doit être téléchargé · 46, 48 Installateurs standard du Download Manager (utilisateur) • 46 Installation • 11, 24 Installation dans une grappe • 233, 235 Installation pour les groupes de travail • 38, 51 Installation silencieuse d'un serveur d'enregistrement • 35, 50 Installer le serveur d'enregistrement • 32, 34, 50, 88 Installer le serveur NVMS Mobile • 44, 258 Installer le Service SNMP • 263 Installer le système • 30, 41 Installer les clients • 32, 43 Installer Network Video Management System Smart Client silencieusement • 43 Installer votre système - option Distribué • 30, 31

Installer votre système - option Personnaliser • 30, 32 Installer votre système - option Serveur unique • 30 Introduction à l'aide • 11 **J** Journal d'audit (propriétés) • 215 Journal de règles (propriétés) • 216 Journal système (propriétés) • 214 Journaux des serveurs • 212 **L** Licences et remplacement de périphériques matériels • 62 Licences Network Video Management System Smart Wall • 236 **M** Maintenance du système • 11, 265 Masquer/supprimer les composants de l'installateur Download Manager • 47 Matériel • 84 Matrix • 146 Meilleures pratiques • 52 Méthode d'installation • 24 Mettre à jour l'adresse SQL du serveur de gestion ou du serveur d'événements • 276 Mettre à jour l'adresse SQL du serveur de journaux • 275 Mettre à jour les renseignements sur le site · 63 Mise à jour dans une grappe • 235 Mise à jour des meilleures pratiques • 50

Mise à niveau • 49 Mise à niveau alternative pour les groupes de travail • 39, 51 Mobile Server Manager • 254 Modifier la langue d'un journal • 214 *Modifier le certificat* • 250, 255, 256 Modifier le code de licence du logiciel • 41, 42 Modifier le nom d'une position prédéfinie (type 2 seulement) • 119, 120 Modifier les paramètres des événements analytiques • 181 Modifier les paramètres d'un emplacement de stockage ou d'une archive sélectionné(e) • 72 Modifier les paramètres pour le service Recording Server • 285 Modifier un profil de temps • 171 Modifier une position prédéfinie (type 1 seulement) • 119, 121 Modifier, copier et renommer une règle • 168 Modifier/vérifier la configuration de base d'un serveur d'enregistrement • 65 Multi-domaines avec confiance à sens unique • 262 **N** Naviguer dans le système d'aide intégré • 11 Network Video Management System Smart Wall • 236 NVMS Mobile • 244 **O**

Obtenir des licences supplémentaires • 60, 62

Onglet alarmes (rôles) • 204 Onglet Audio (rôles) • 202 Onglet Client (périphériques) • 130 Onglet Contrôle d'accès (rôles) • 205 Onglet Disposition (Propriétés du Smart Wall) • 241 Onglet Enregistrement (périphériques) • 97, 98, 99, 109 Onglet Enregistrements à distance (rôles) • 203 Onglet événement (propriétés) • 130 Onglet Événement externe (rôles) • 203 Onglet Événements (périphériques) • 98, 100, 128 Onglet Événements analytiques (options) • 224, 229 Onglet Événements génériques (options) • 182, 224, 231 Onglet Flux (périphériques) • 97, 107 Onglet Général (options) • 224, 225 Onglet Génération AVI (options) • 224, 228 Onglet Groupe de vues (rôles) • 204 Onglet Info (matériel) • 90 Onglet Info (périphériques) • 98, 99, 100, 101, 104 Onglet Info (propriétés du moniteur) • 242 Onglet Info (Propriétés du Smart Wall) • 240 Onglet Info (rôles) • 54, 191 Onglet Info (serveur d'enregistrement) • 67

Onglet Journaux de serveurs (options) • 213, 224, 227 Onglet Lentille fisheye (périphériques) • 127 Onglet Masque de confidentialité (périphériques) • 132 Onglet Masque de confidentialité (propriétés) • 133 Onglet Matrix (rôles) • 204 Onglet MIP (rôles) • 205 Onglet Mouvement (périphériques) • 97, 134 Onglet Multicast (serveur d'enregistrement) • 80 Onglet Paramètres (matériel) • 91 Onglet Paramètres (périphériques) • 97, 98, 99, 100, 101, 105 Onglet Paramètres utilisateur (options) • 224, 229 Onglet Patrouilles (périphériques) • 123 Onglet Périphériques (rôles) • 198 Onglet Positions prédéfinies (propriétés du moniteur) • 243 Onglet Positions prédéfinies (Propriétés du Smart Wall) • 240 Onglet Préréglages (périphériques) • 116 Onglet PTZ (encodeurs vidéo) • 91 Onglet PTZ (rôles) • 116, 201 Onglet Redondance (serveur d'enregistrement) • 78 Onglet Réseau (options) • 224, 229 Onglet Réseau (serveur d'enregistrement) • 83

Onglet Sécurité globale (rôles) • 54, 116, 187, 192 Onglet Serveur de messagerie (options) • 224, 228 Onglet Serveur d'événements (options) • 224, ววก Onglet Smart Wall (rôles) • 203, 239 Onglet Stockage (serveur d'enregistrement) • 68 Onglet Utilisateur et Groupes (rôles) • 192 Options dialog box • 223 **P** Panne de disque dur protégez vos lecteurs • 52 Paramètres des données de l'alarme • 221 Paramètres des journaux • 254 Paramètres des rôles • 189, 191 Paramètres du serveur d'enregistrement • 286 Paramètres du serveur mobile • 249 Paramètres sons • 223 Performance • 252 Périphériques • 93 Personnaliser le tableau de bord • 207 Personnaliser les transitions • 126 Pilotes des périphériques vidéo • 279 Ports utilisés par le système • 265 Pourquoi utiliser une adresse publique ? • 83 Première utilisation • 11, 52 Préparer Active Directory • 24

Pré-requis pour l'utilisation de NVMS Mobile • 244 Présentation de NVMS Mobile • 244 Présentation du système • 11, 13 Présentation générale du produit • 13 Problème Des modifications au niveau de l'emplacement du serveur SQL empêchent tout accès à la base de données • 40 Le démarrage du serveur d'enregistrement échoue en raison d'un conflit de port. • 39 Profils de notification • 172 Profils de notification (propriétés) • 174 Profils de temps • 168 Profils Smart Client • 140 Propriétés de l'onglet basculement • 78, 79 Propriétés de l'onglet Client • 131 Propriétés de l'onglet Info • 67 Propriétés de l'onglet Info • 104 Propriétés des paramètres d'archive • 41, 71, 77 Propriétés des paramètres de stockage et d'enregistrement • 71, 75 Propriétés des services enregistrés • 289 Propriétés des sessions PTZ • 116, 122 Propriétés du moniteur • 242 Propriétés du profil de temps toute la journée • 172 Propriétés du profil Smart Client • 145

Propriétés Smart Wall • 240

Protection des bases de données d'enregistrement contre la corruption • 52, 66

#### **R**

Rechercher des journaux • 213

Règles • 162

Règles et événements • 148

Relier un périphérique ou un groupe de périphériques à un emplacement de stockage • 41, 69, 71

Remplacer le matériel • 63, 277

Remplacer un serveur d'enregistrement • 88, 278

Renommer un événement défini par l'utilisateur • 178

Renseignements sur la licence • 59

Renseignements sur le site • 63

Restauration d'une configuration système à partir d'une sauvegarde manuelle • 269

Restauration d'une configuration système à partir d'une sauvegarde programmée • 272, 274

Rôles • 186

### **S**

Sauvegarde des enregistrements archivés • 72

Sauvegarde et restauration de la configuration du système • 73, 267

Sauvegarde et restauration manuelles de la configuration du système • 268, 270

Sauvegarde et restauration programmées • 270

Sauvegarde manuelle de la configuration système • 269 Sauvegarder et restaurer la configuration du serveur d'événements • 272 Sauvegarder la base de données du serveur de journaux • 267, 274 Sauvegarder la configuration du système avec une sauvegarde programmée • 271, 274 Sécurité • 186 Sélectionner le fichier de sauvegarde partagé • 270 Sélectionner les paramètres des images-clés • 137 Sélectionner l'intervalle de traitement des images • 137 Sélectionner un compte de service • 27 Serveur d'événements • 15 Serveur de gestion • 15 Serveur de gestion de redondance • 15 Serveur de journaux • 16 Serveur d'enregistrement • 15 Serveur SQL • 16 Serveurs de gestion de redondance • 233 Serveurs d'enregistrement • 63 Serveurs et matériel • 63 Serveurs virtuels • 17 Services du serveur de gestion • 272, 280 Services enregistrés • 287 SNMP • 263

Source de données d'un événement générique (propriétés) • 185

Spécification des options de datagramme • 82

Spécifier des positions prédéfinies dans un profil de patrouille • 125

Spécifier la durée à chaque position prédéfinie • 125

Spécifier la fluidité d'image de l'enregistrement • 113

Spécifier la méthode de détection • 137

Spécifier le seuil • 137

Spécifier les paramètres de détection de mouvement • 135, 136

Spécifier les paramètres de la lentille fisheye • 128

Spécifier les paramètres du masque de confidentialité • 133

Spécifier les périodes d'expiration des sessions PTZ • 122

Spécifier les périphériques à inclure dans un groupe de périphériques • 94, 95

Spécifier les propriétés communes pour tous les périphériques d'un groupe de périphériques • 94, 96

Spécifier les propriétés des événements • 129

Spécifier l'exclusion de zones • 138

Spécifier un profil de temps • 169

Spécifier une position de fin • 126

Suppression d'un espace de stockage • 74

Supprimer tous les périphériques matériels sur un serveur d'enregistrement • 64, 84

Supprimer un serveur d'enregistrement • 64, 84

Supprimer une archive d'un espace de stockage • 74

**T**

Tableau de bord système • 206 Tester un événement analytique • 179

Tester une position prédéfinie (type 1 seulement) • 121

Travailler avec des groupes de périphériques • 93

Travailler avec des périphériques • 41, 96

**U**

Une configuration distribuée du système • 14

Utilisateurs de base • 205

Utiliser des règles pour déclencher des notifications par e-mail • 173, 228

Utiliser les positions prédéfinies de la caméra (type 2) • 119

Utiliser plusieurs instances d'un événement • 129

#### **V**

Verrouiller une position prédéfinie • 121 Vidéo Push • 251 Vue d'ensemble de la connexion • 54 Vue d'ensemble de la fenêtre Management Client • 54 Vue d'ensemble des événements • 149, 156, 220 Vue d'ensemble des menus • 57

Vue d'ensemble des volets • 56

Vue d'ensemble Management Client • 17, 54

**W**

Windows Task Manager

attention à la fermeture des processus • 52